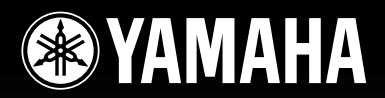

# DIGITAL MIXING CONSOLE M7CL

## 使用说明书

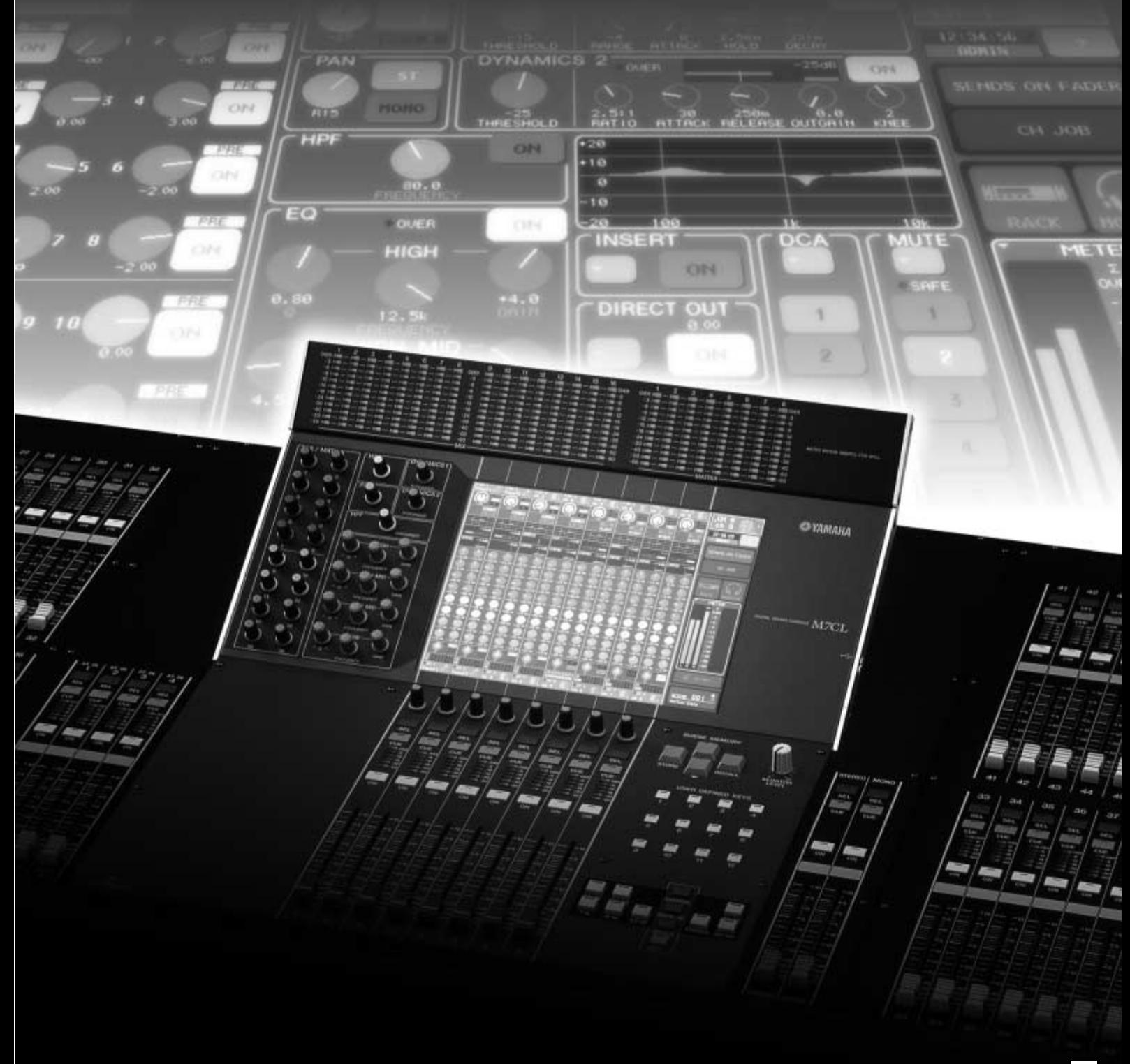

## **FCC INFORMATION (U.S.A.)**

**1. IMPORTANT NOTICE: DO NOT MODIFY THIS UNIT!**

This product, when installed as indicated in the instructions contained in this manual, meets FCC requirements. Modifications not expressly approved by Yamaha may void your authority, granted by the FCC, to use the product.

- **2. IMPORTANT:** When connecting this product to accessories and/or another product use only high quality shielded cables. Cable/s supplied with this product MUST be used. Follow all installation instructions. Failure to follow instructions could void your FCC authorization to use this product in the USA.
- **3. NOTE:** This product has been tested and found to comply with the requirements listed in FCC Regulations, Part 15 for Class "B" digital devices. Compliance with these requirements provides a reasonable level of assurance that your use of this product in a residential environment will not result in harmful interference with other electronic devices. This equipment generates/uses radio frequencies and, if not installed and used according to the instructions found in the users manual, may cause interference harmful to the operation of other electronic devices. Compliance with FCC

regulations does not guarantee that interference will not occur in all installations. If this product is found to be the source of interference, which can be determined by turning the unit "OFF" and "ON", please try to eliminate the problem by using one of the following measures:

Relocate either this product or the device that is being affected by the interference.

Utilize power outlets that are on different branch (circuit breaker or fuse) circuits or install AC line filter/s.

In the case of radio or TV interference, relocate/reorient the antenna. If the antenna lead-in is 300 ohm ribbon lead, change the lead-in to co-axial type cable.

If these corrective measures do not produce satisfactory results, please contact the local retailer authorized to distribute this type of product. If you can not locate the appropriate retailer, please contact Yamaha Corporation of America, Electronic Service Division, 6600 Orangethorpe Ave, Buena Park, CA90620

The above statements apply ONLY to those products distributed by Yamaha Corporation of America or its subsidiaries.

\* This applies only to products distributed by YAMAHA CORPORATION OF AMERICA. (class B)

### **COMPLIANCE INFORMATION STATEMENT (DECLARATION OF CONFORMITY PROCEDURE)**

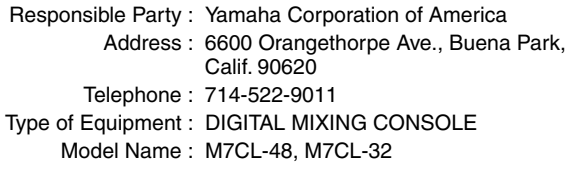

This device complies with Part 15 of the FCC Rules. Operation is subject to the following two conditions:

1) this device may not cause harmful interference, and

2) this device must accept any interference received including interference that may cause undesired operation.

See user manual instructions if interference to radio reception is suspected.

\* This applies only to products distributed by YAMAHA CORPORATION OF AMERICA.

(FCC DoC)

**IMPORTANT NOTICE FOR THE UNITED KINGDOM Connecting the Plug and Cord WARNING:** THIS APPARATUS MUST BE EARTHED IMPORTANT. The wires in this mains lead are coloured in accordance with the following code: GREEN-AND-YELLOW : EARTH : NEUTRAL<br>: LIVE BROWN As the colours of the wires in the mains lead of this apparatus may not correspond with the coloured markings identifying the terminals in your plug proceed as follows: The wire which is coloured GREEN-and-YELLOW must be connected to the terminal in the plug which is marked by the letter  $E$  or by the safety earth symbol  $\bigoplus$  or colored GREEN or GREEN-and-YELLOW. The wire which is coloured BLUE must be connected to the terminal which is marked with the letter N or coloured BLACK. The wire which is coloured BROWN must be connected to the terminal which is marked with the letter L or coloured RED.

> • This applies only to products distributed by Yamaha-Kemble Music (U.K.) Ltd.

(3 wires)

This product contains a battery that contains perchlorate material. Perchlorate Material—special handling may apply, See www.dtsc.ca.gov/hazardouswaste/perchlorate.

\* This applies only to products distributed by YAMAHA CORPORATION OF AMERICA. (Perchlorate)

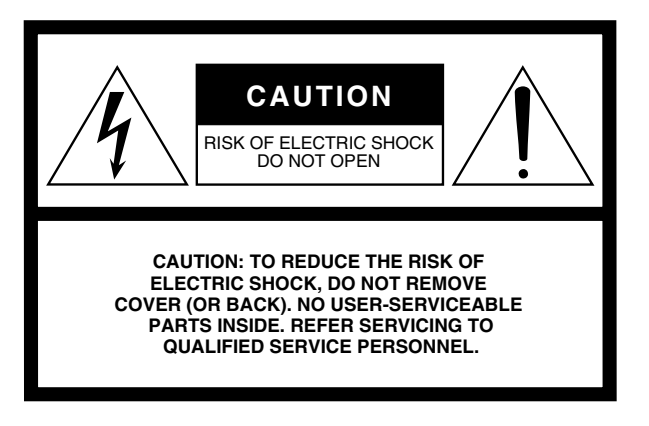

The above warning is located on the rear of the unit.

### **Explanation of Graphical Symbols**

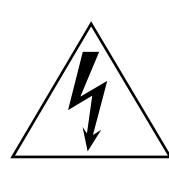

The lightning flash with arrowhead symbol within an equilateral triangle is intended to alert the user to the presence of uninsulated "dangerous voltage" within the product's enclosure that may be of sufficient magnitude to constitute a risk of electric shock to persons.

The exclamation point within an equilateral triangle is intended to alert the user to the presence of important operating and maintenance (servicing) instructions in the literature accompanying the product.

**IMPORTANT SAFETY INSTRUCTIONS**

- **1 Read these instructions.**
- **2 Keep these instructions.**
- **3 Heed all warnings.**
- **4 Follow all instructions.**
- **5 Do not use this apparatus near water.**
- **6 Clean only with dry cloth.**
- **7 Do not block any ventilation openings. Install in accordance with the manufacturer's instructions.**
- **8 Do not install near any heat sources such as radiators, heat registers, stoves, or other apparatus (including amplifiers) that produce heat.**
- **9 Do not defeat the safety purpose of the polarized or grounding-type plug. A polarized plug has two blades with one wider than the other. A grounding type plug has two blades and a third grounding prong. The wide blade or the third prong are provided for your safety. If the provided plug does not fit into your outlet, consult an electrician for replacement of the obsolete outlet.**
- **10 Protect the power cord from being walked on or pinched particularly at plugs, convenience receptacles, and the point where they exit from the apparatus.**
- **11 Only use attachments/accessories specified by the manufacturer.**
- **12 Use only with the cart, stand, tripod, bracket, or table specified by the manufacturer, or sold with the apparatus. When a cart is used, use caution when moving the cart/ apparatus combination to avoid injury from tip-over.**

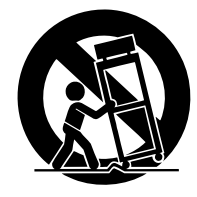

- **13 Unplug this apparatus during lightning storms or when unused for long periods of time.**
- **14 Refer all servicing to qualified service personnel. Servicing is required when the apparatus has been damaged in any way, such as power-supply cord or plug is damaged, liquid has been spilled or objects have fallen into the apparatus, the apparatus has been exposed to rain or moisture, does not operate normally, or has been dropped.**

#### **WARNING**

TO REDUCE THE RISK OF FIRE OR ELECTRIC SHOCK, DO NOT EXPOSE THIS APPARATUS TO RAIN OR MOISTURE.

(98-6500)

#### **ADVARSEL!**

Lithiumbatteri—Eksplosionsfare ved fejlagtig håndtering. Udskiftning må kun ske med batteri af samme fabrikat og type. Levér det brugte batteri tilbage til leverandoren.

#### **VARNING**

Explosionsfara vid felaktigt batteribyte. Använd samma batterityp eller en ekvivalent typ som rekommenderas av apparattillverkaren. Kassera använt batteri enligt fabrikantens instruktion.

#### **VAROITUS**

Paristo voi räjähtää, jos se on virheellisesti asennettu. Vaihda paristo ainoastaan laitevalmistajan suosittelemaan tyyppiin. Hävitä käytetty paristo valmistajan ohjeiden mukaisesti.

(lithium caution)

## 注意事项

### **请在操作使用前,首先仔细阅读下述内容**

\* 请将本说明书存放在安全的地方,以便将来随时参阅。

## 警告

为了避免因触电、短路、损伤、火灾或其它危险可能导致的严重受伤甚至死亡,请务必遵守下列基本注意事项。 这些注意事项包括但不限于下列情况:

### 电源 / 电源线

- 只能使用本设备所规定的额定电压。所要求的电压被印在本设 备的铭牌上。
- 只能使用如果您使用外接电源,只能使用规定的电源 (PW800W)。
- 请勿将电源线放在热源如加热器或散热器附近,不要过分弯折 或损伤电源线,不要在其上加压重物,不要将其放在可能被踩踏 引起绊倒或可能被碾压的地方。
- 请务必连接到带有保护接地连接的适当电源插座。接地不当可 能引起触电。

### 请勿打开

• 请勿打开本设备并试图拆卸其内部零件或进行任何方式的改 造。本设备不含任何用户可自行修理的零件。若出现异常,请立 即停止使用,并请有资格的 YAMAHA 维修人员进行检修。

### 关于潮湿的警告

- 请勿让本设备淋雨或在水附近及潮湿环境中使用,或将盛有液 体的容器放在其上,否则可能会导致液体溅入任何开口。
- 切勿用湿手插拔电源线插头。

### 当意识到任何异常情况时

- 若电源线出现磨损或损坏,使用设备过程中声音突然中断或因 此而发出异常气味或冒烟,请立即关闭电源开关,从电源插座中 拔出电源线插头,并请有资格的 YAMAHA 维修人员对设备进行 检修。
- 若本设备电源发生摔落或损坏,请立即关闭电源开关,从电源插 座中拔出电源线插头,并请有资格的 YAMAHA 维修人员对设备 进行检修。

## 小心

为了避免您或周围他人可能发生的人身伤害、设备或财产损失,请务必遵守下列基本注意事项。这些注意事项包 括但不限于下列情况:

### 电源 / 电源线

- 当准备长期不使用本设备或发生雷电时,请从电源插座中拔出 电源线插头。
- 当从本设备或电源插座中拔出电源线插头时,请务必抓住插头 而不是电源线。直接拽拉电源线可能会导致损坏。

- 安放位置<br>● 当运输或移动本设备时,请务必由两个或两个以上的人进行。独 连接 自一人搬动设备可能损伤背部,导致其它伤害,或者对设备本身 造成损坏。
- 搬动或移动设备时,请勿抓住显示屏。
- 移动设备之前,请务必拔出所有的连接电缆。
- 设置设备时, 请确认可方便地打开 / 关闭后面板上的电源。如果 发生某些问题或故障,请立即关闭电源开关,然后从电源插座上 拔下插头。
- 请勿将任何均衡器和衰减器设定在最大位置。否则,根据所连接 设备的具体状态,可能会导致反馈而损坏扬声器。
- 为了避免操作面板发生变形或损坏内部组件,请勿将本设备放 在有大量灰尘、震动、极端寒冷或炎热 (如阳光直射、靠近加 热器或烈日下的汽车里)的环境中。
- 请勿将本设备放在不稳定的地方,否则可能会导致突然翻倒。
- 请勿堵塞通风孔。本设备在背面都有通风孔,用以防止设备内部 温度过高。特别要注意不要侧面或上下颠倒放置本设备。通风不 畅可能导致过热,并可能损坏设备,甚至引起火灾。
- 请勿在电视机、收音机、立体声设备、手机或其他电子设备附近 使用本设备。这可能会在设备本身以及靠近设备的电视机或收 音机中引起噪音。

- 将本设备连接到其它设备之前,请关闭所有设备的电源开关。在 打开或关闭所有设备的电源开关之前,请将所有音量都调到最 小。
- 当将设备连接至 PW800W 时,务必关闭设备和 PW800W 的电 源, 然后连接电源线 (PSL360)。
- 请务必连接到妥善接地的电源。本设备后面板上提供有一个接 地螺丝,用以获得最大限度的安全并防止触电。若电源插座没有 接地,请务必将接地螺丝连接至经确认的接地点,然后再接通设 备电源。接地不当可能引起触电。

### 小心操作 しょうしゃ しんしゃ しんしゃ しゅうしょう くる份电池

- 打开音频系统的交流电源时,请始终最后打开功率放大器,以避 免损坏扬声器。同样,关闭电源时,请首先关闭功率放大器。
- 请勿将手指或手插入本设备的任何间隙或开口 (通风孔)。
- 请避免在设备上的任何间隙或开口 (通风口)插入或落进异物 (纸张、塑料、金属等)。万一发生这种情况,请立即关闭电源 开关, 从 AC 电源插座中拔出电源插头。然后请有资格的 YAMAHA 维修人员进行检修。
- 请勿长时间持续在很高或不舒服的音量水平使用本设备或耳 机,否则可能会造成永久性听力损害。若发生任何听力损害或耳 鸣,请去看医生。
- 请勿将身体压在本设备上或在其上放置重物,操作按钮、开关或 插口时要避免过分用力。
- 请勿在推子上涂抹机油、油脂或触点清洁剂。否则可能会造成触 点或推子移动的问题。

• 本设备有一个内置备份电池。当从 AC 电源插座拔出电源线时, 当前场景数据和库数据将被保留。但若该备份电池完全耗尽后, 数据将丢失。当该备份电池剩余电量较低时,当您启动系统时, LCD 显示屏显示 "Low Battery!"(在这种情况下, SET UP 画 面中的电量区域显示 "LOW"或 "NO"。)请立即将数据保存 倒 USB 存储设备中。然后请有资格的 YAMAHA 维修服务人员更 换备份电池。

XLR 型插口应按下图所示进行布线 (IEC60268 标准): 针 1: 地线, 针 2: 热线 (+) 和针 3: 冷线 (-)。

对由于不正当使用或擅自改造本设备所造成的损失、数据丢失或破坏, YAMAHA 不负任何责任。

当不使用本设备时,请务必关闭其电源。

请务必根据当地的规定处理废弃的电池。

本产品包含高亮度照明灯,该灯中含有少量水银。处 理此材料可能受到环保条例的限制。 有关美国的废弃处理信息,请访问电子工业联盟的网 站: www.eiae.org

\* 上述说明仅限于 YAMAHA CORPORATION OF AMERICA 的产品。 (水银)

#### 录 Ξ

### 1. 序言

盖盖板工士

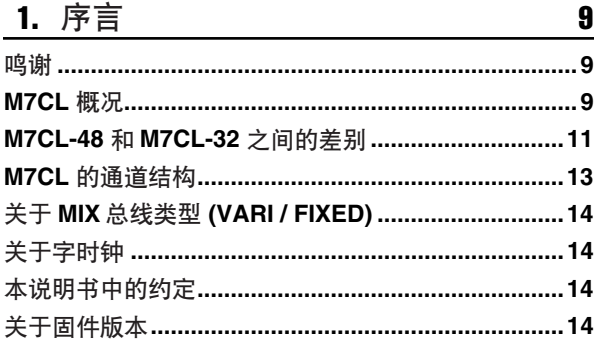

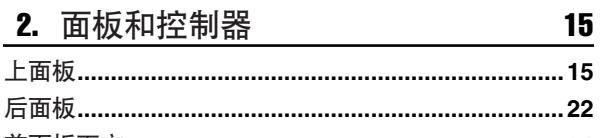

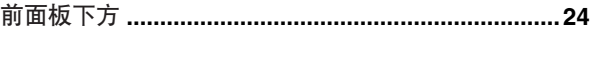

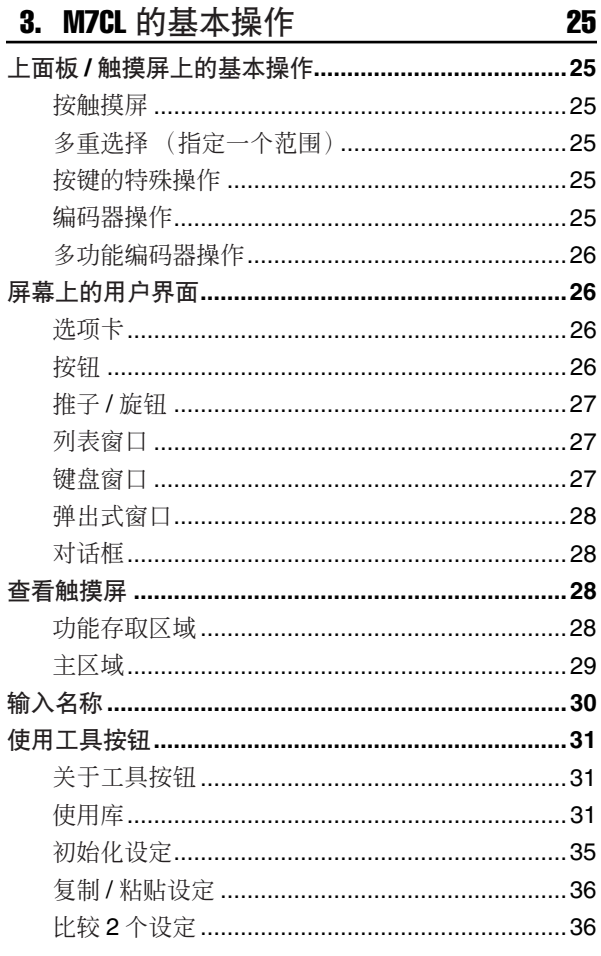

### 4. 连接和设定

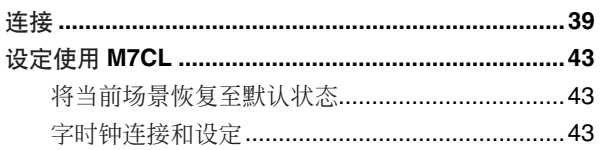

39

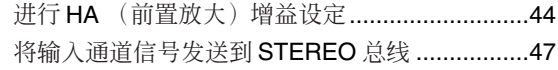

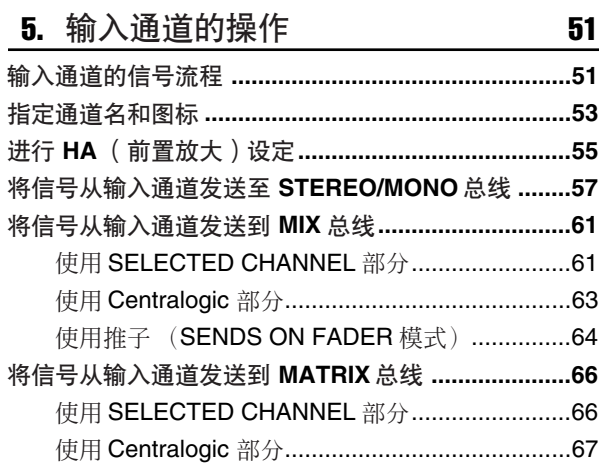

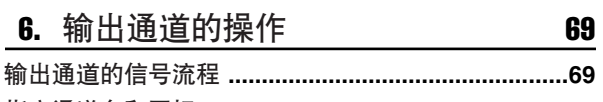

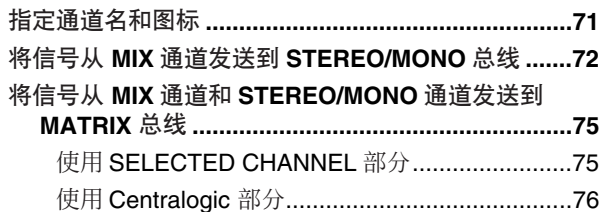

#### 7. SELECTED CHANNEL 部分中的操作 79

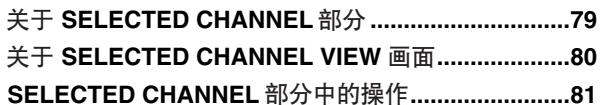

#### 8. Centralogic 部分中的操作 87

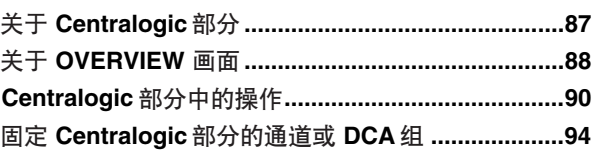

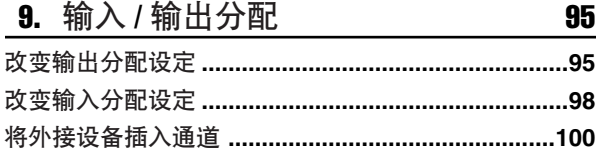

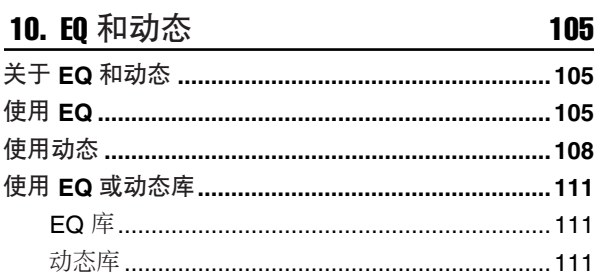

#### 11. 编组和链接 113

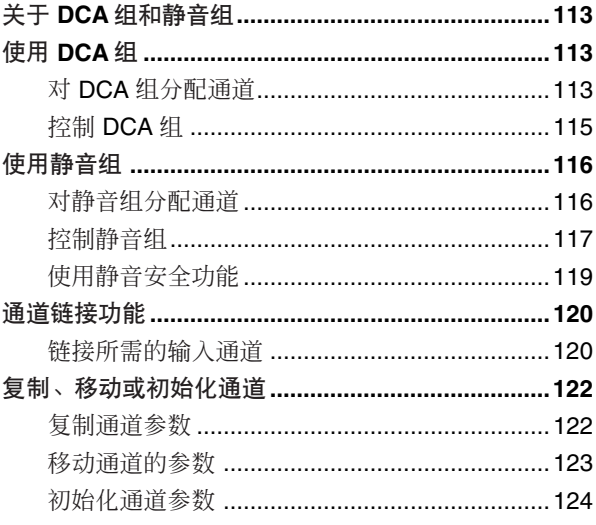

### 12. 场景记忆

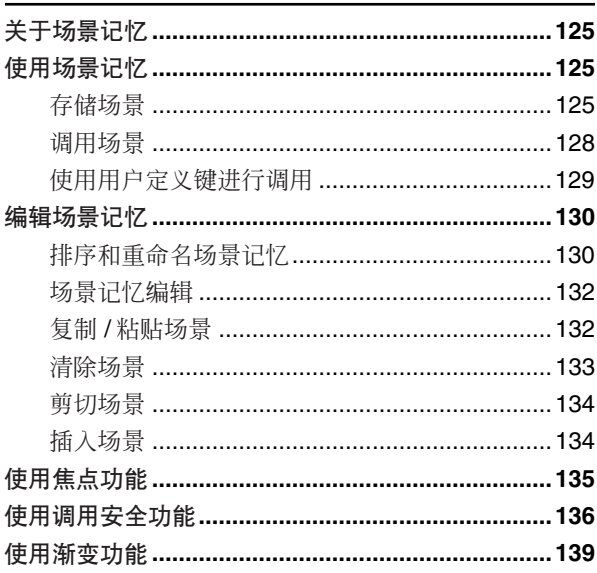

### 13. 监听 / 提示 141

索引

157

181

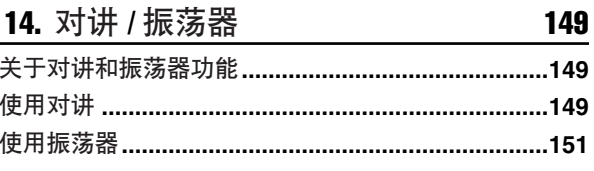

#### 15. 电平表 153 使用 MBM7CL 电平表头 (选购设备) .....................155

### 16. 图示 EQ 和效果

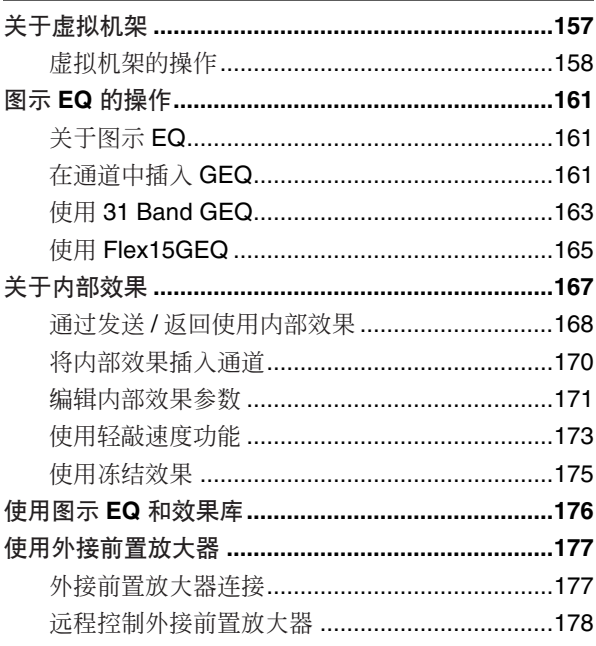

### **17. MIDI**

125

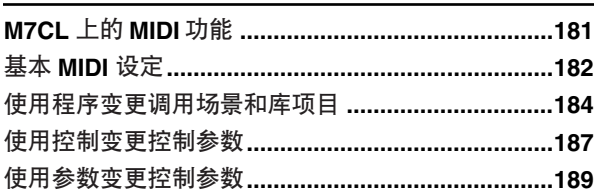

### 18. 用户设定 (安全) 191 用户类型和用户验证密钥 ...................................191 更改密码…………………………………………………195

### 索引

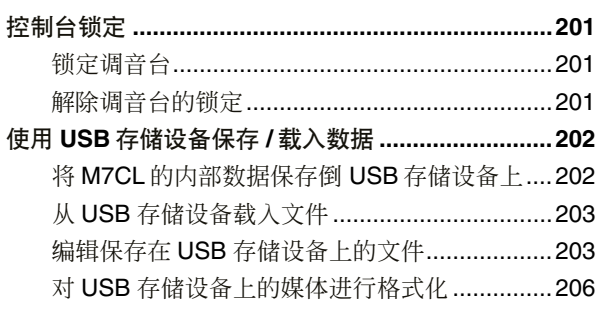

### **19. 其它功能**

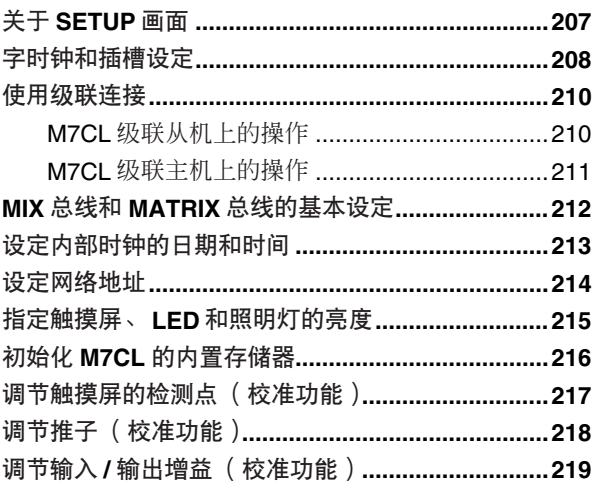

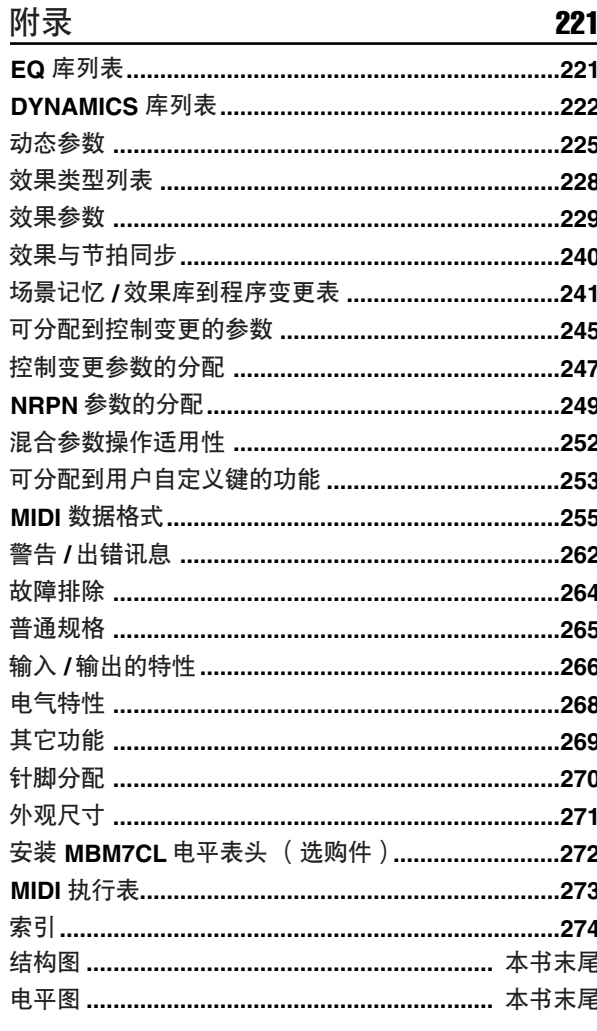

• 本使用说明书中所示的插图和画面显示仅作说明之用,可能与您设备上的有所不同。

207

- Centralogic 是 YAMAHA 公司的商标。
- 本使用说明书中的公司名和产品名为其各自公司的商标或注册商标。

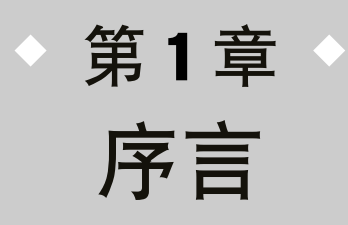

### 鸣谢

<span id="page-8-1"></span><span id="page-8-0"></span>感谢您购买 YAMAHA M7CL 数字调音台。为了充分发挥 M7CL 的优异功能以及确保长期无故障使 用,请阅读本说明书以后再使用本产品。在您阅读了本说明书后,请将其存放在稳妥的地方。

### M7CL 概况

<span id="page-8-2"></span>M7CL 是一款具有以下特色的数字调音台。

### ■ 一种结合了尖端数字技术和模 拟型操作的调音系统

M7CL 是一款包含最新数字技术、专为已安装的系统 或 SR 应用程序设计的全能型数字调音台。使用 24 位 线性 AD/DA转换器, 最多可达 108 dB 的动态范围, 可 产生令人惊讶的音质。

在输入通道方面, 提供了 32 (M7CL-32 型号) 或 48

(M7CL-48型号)单声道INPUT 通道和4个立体声 ST IN 通道。

在输出通道方面,提供了16个MIX声道、8个MATRIX 声道、1 个 STEREO 通道和 1 个 MONO 通道。同时支 持用 STEREO/MONO 通道输出的 L/C/R 3 通道。

用户界面已完全重新设计,更易于方便直观地进行操 作。

所有经常使用的输入通道和STEREO/MONO通道均配 备了带有推子、提示和开/关控制的专用通道条。即使 是新手也可方便地操作本调音台。

使用显示屏左侧的 SELECTED CHANNEL 部分, 您可 以用旋钮控制所需特定通道的主要参数(增益、EQ、 动态阀值、总线发送电平等)。可如同模拟调音台上 的模块一样操作此部分。

上面板的中央是新开发的 Centralogic 部分,可一次控 制 8 个通道。您只需按单个按键, 即可控制 8 个通道的 推子、提示和开 / 关设定或调用至此部分的 DCA 组。 显示屏为触摸屏设计。只需碰触画面上的按钮或旋钮 即可打开 / 关闭功能或选择项目。

混音参数设定(包括输入通道的前置放大器增益和幻 相供电)可作为"场景"进行存储和调用。所有在面板 上的推子都是电动推子,当您调用场景时,之前的推 子位置会立即再现。

### ■ 效果和图形 E0 可分配至所需的 信号通道

内置高品质多效果处理器,最多可同时使用 4 个处理 器。混响、延迟、多频段压缩等效果和各种调制效果 可通过内部总线进行路由或插入所需的通道。还附带 31-band graphic EQ 和新开发的 Flex15GEQ,可插入任 何通道或输出。

Flex15GEQ 可让您调节 31 频段的任意 15 个频段的增 益。

由于 2 个 GEQ 单元可以安装在同一个机架上, 因此最 多可同时使用 16 个 GEQ 单元。若要使用效果或图形 EQ,您需要将其安装在触摸屏幕中显示的 8 个虚拟机 架上。当前安装的模块一目了然,您可直观地切换模 块及改变输入 / 输出分配。

1

### ■ 数字域中的级联连接

第二台 M7CL 或数字调音台, 如经由安装在插槽中的 数字I/O卡连接的 YAMAHA PM5D 可以在数字域中进 行级联连接。在 MIX 总线、MATRIX 总线、STEREO/ MONO 总线和 CUE 总线中,最多可单独级联连接 24 条总线。

### ■ 可指定用户级或系统级的安全 功能

可对管理员以外的用户限制可使用的功能,安全级别 共分 3 级:管理员、来宾和用户。可对管理者和用户指 定密码,防止意外更改重要设定。

可将各用户(用户级别、系统设定和用户定义键设 定)的特定信息作为"用户验证密钥"存储在 USB 存 储设备中。通过从 USB 存储设备载入您自己的用户验 证密钥,可迅速设定您自己的理想操作环境。

### ■ $1/0$  卡扩展

后面板上提供了 3 个插槽,可安装另售的微型 YGDAI 卡。可在这些插槽中安装 AD 卡、DA 卡或数字 I/O 卡 以增加输入和输出端。如果REMOTE 接口上连接了支 持特殊协议的外接前置放大器设备(如 YAMAHA AD8HR), 则也可从 M7CL 上远程控制外接前置放大 器的幻相供电和增益设定。

恒性

### M7CL-48 和 M7CL-32 之间的差别

<span id="page-10-0"></span>M7CL 有 2 种型号可供选择: M7CL-48 和 M7CL-32。这 2 个型号的区别如下所示。

### ■ M7CL-48 -

此型号提供 48 个 INPUT 插孔和 48 个 INPUT 通道。

INPUT 插孔 1–32 位于后面板右侧,INPUT 插孔 33–48 位于后面板左侧。

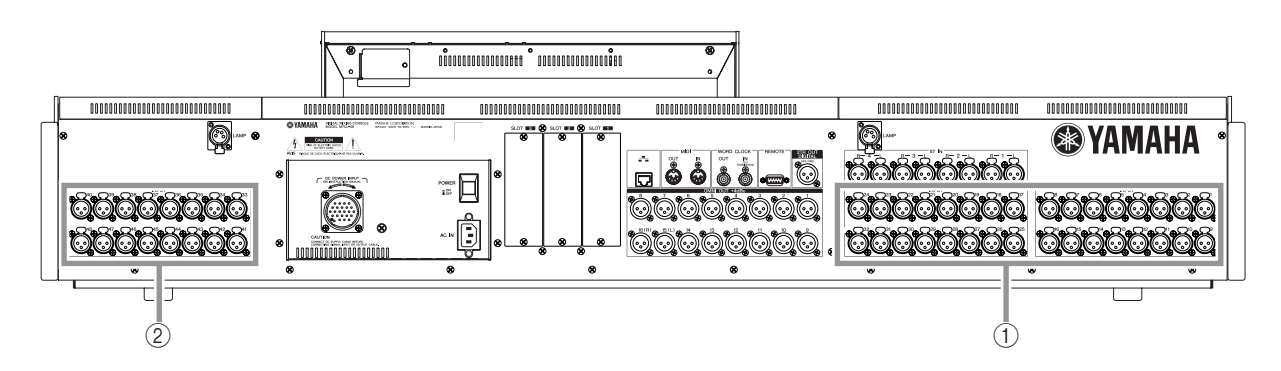

1 **INPUT** 插孔 **1–32**

B **INPUT** 插孔 **33–48**

除了位于前面板左侧的 INPUT 通道1–32的通道条以外,还有一个位于前面板右侧的INPUT通道 33–48 的通道条。

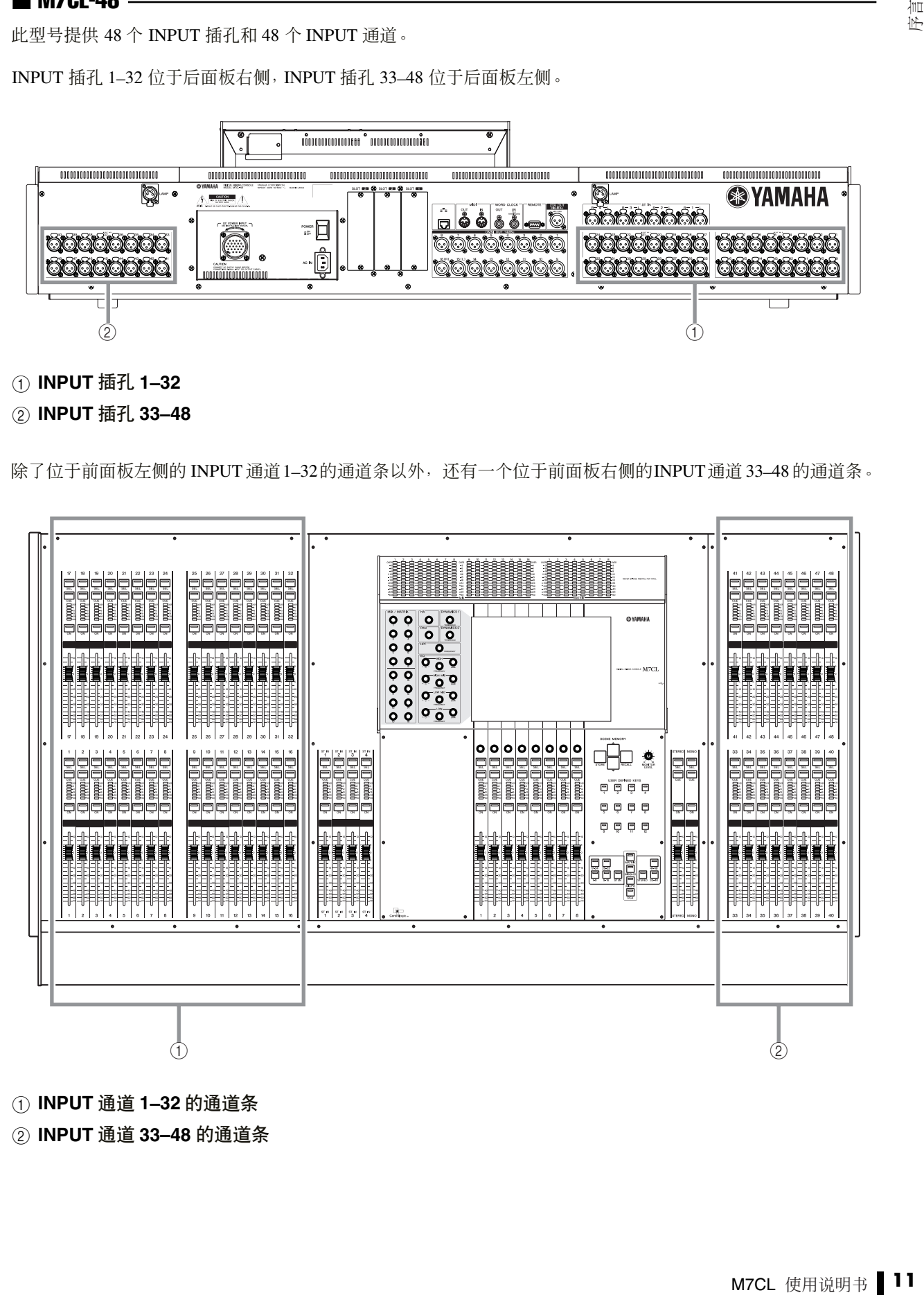

1 **INPUT** 通道 **1–32** 的通道条

B **INPUT** 通道 **33–48** 的通道条

### ■ M7CL-32

此型号提供 32 个 INPUT 插孔和 32 个 INPUT 通道。

INPUT 插孔 1-32 位于右面板右侧, 和 M7CL-48 型号一样, 但是后面板左侧没有 INPUT 插孔。

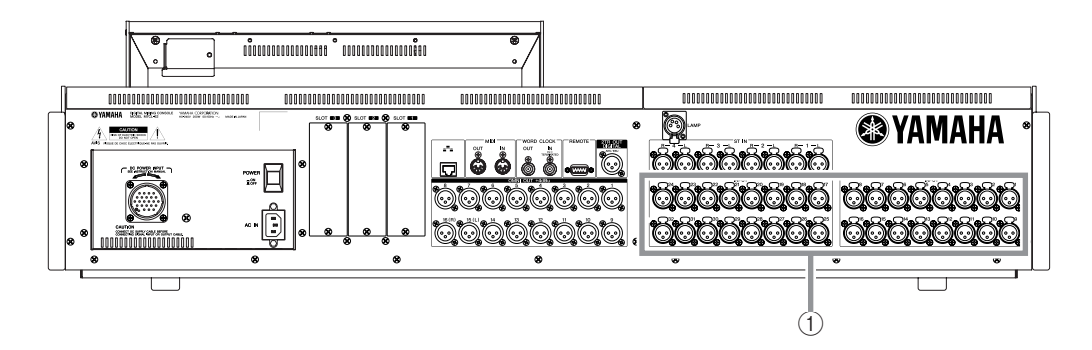

### 1 **INPUT** 插孔 **1–32**

INPUT 通道 1-32 的通道条位于前面板左侧, 和 M7CL-48 型号一样, 但是右侧没有 INPUT 通道的通道条。

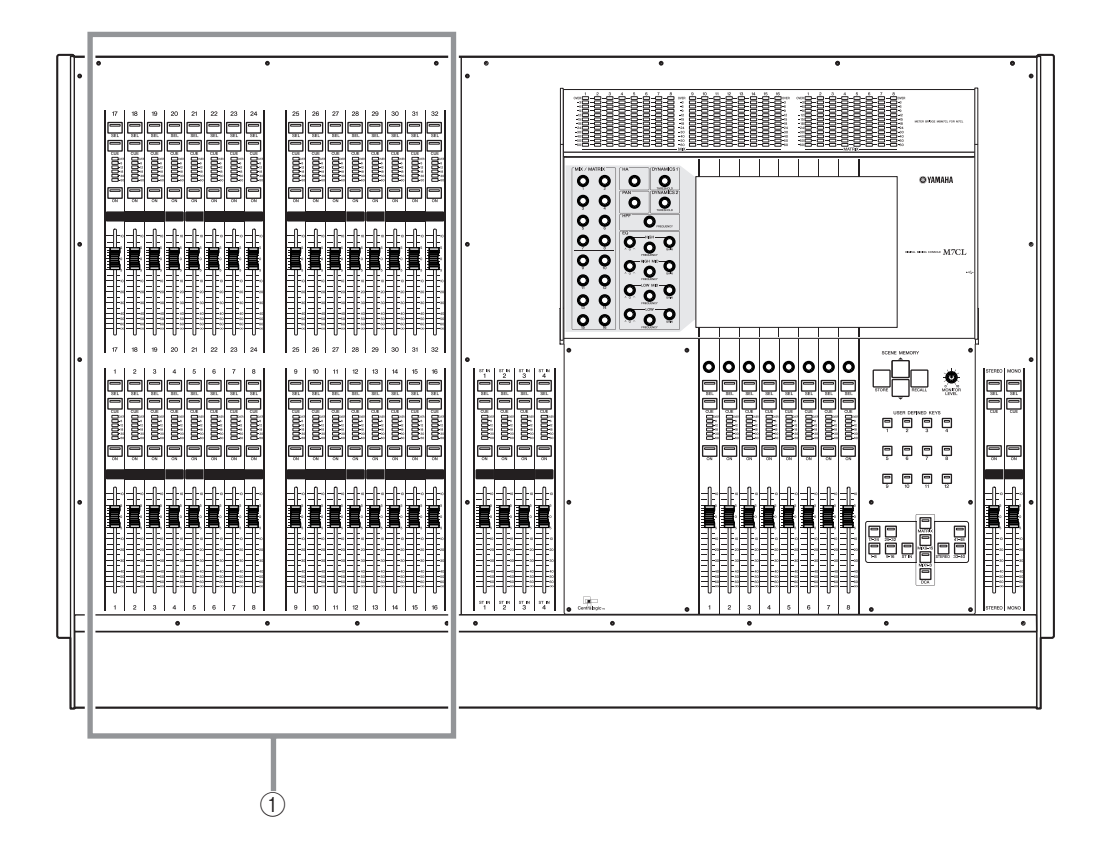

### 1 **INPUT** 通道 **1–32** 的通道条

*•* 在本使用说明书中,无论*M7CL-32*型号*M7CL-48*型号之间的差异如何,只适用于*M7CL-48*型号的规格包含在大括弧*{ }*中(例如,*INPUT* 插孔 *1–32 {1–48}*)。

展示

### M7CL 的通道结构

<span id="page-12-0"></span>1 M7CL 提供下列输入通道和输出通道。

### ■ 输入通道

此部分可对输入信号进行处理并将其发送到各总线 (STEREO, MONO, MIX, MATRIX)。有两种输入通道 类型,如下所示。

### ● **INPUT** 通道 **1–32 {1–48}**

这些通道用于处理单声道信号。默认状态下,来自单 声道模拟输入插孔(INPUT 插孔 1–32 {INPUT 插孔 1–48})的输入信号分配至这些通道。

### ● **ST IN** 通道 **1–4**

这些通道用于处理立体声信号。默认状态下,来自 EFFECT RETURN 1–4 的输入信号分配至这些通道。

可根据需要改变分配到输入通道的信号。

### ■ 输出通道

此部分可混合发送自输入通道等处的信号,并将其发 送到相应的输出端口或输出总线。有 3 种输出通道类 型,如下所示。

### ● **MIX** 通道 **1–16**

这些通道可处理从输入通道发送至 MIX 总线的信号, 并将其从输出端口发送出去。这些主要用于将信号发 送至监控系统或外部效果。MIX 通道1–16 的信号也可 发送至 STEREO 总线、MONO 总线或 MATRIX 总线。

当 M7CL 处在默认状态下时,指定下列输出端口。

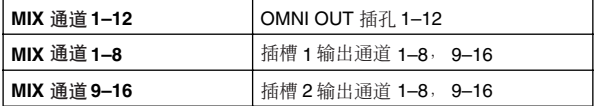

#### ● **MATRIX** 通道 **1–8**

这些通道可处理从输入通道、MIX 通道、STEREO 通 道和 MONO通道发送到 MATRIX总线的信号,并将其 从输出端口发送出去。利用STEREO和 MON 总线, 可 从 M7CL 发送不同的信号和混音平衡组合。 当 M7CL 处在默认状态下时,指定下列输出端口。

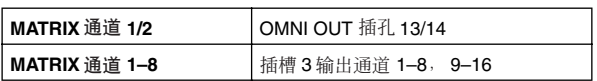

#### ● **STEREO** 通道 **/MONO** 通道

这些通道可处理发送自输入通道或 MIX 通道的信号, 并将其发送至相应的输出端口。这些通道用作主立体 声输出和单声道输出。

STEREO 通道和 MONO 通道可用于输出独立信号, 也 可用于三通道 L/C/R 播放。

当 M7CL 处在默认状态下时,指定下列输出端口。

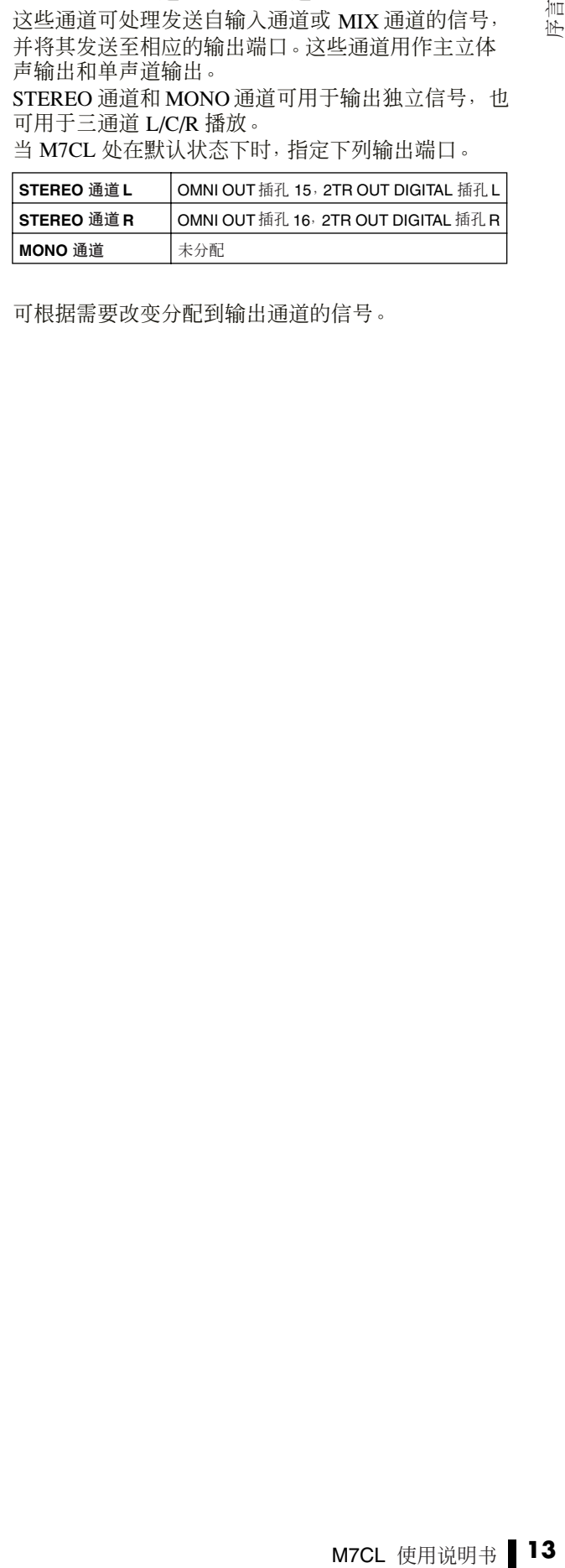

可根据需要改变分配到输出通道的信号。

### **MIX 总线类型 (VARI / FIXED)**

<span id="page-13-0"></span>M7CL 上提供的 16 个 MIX 总线可分配为若干对相邻的奇数 / 偶数总线的 VARI 或 FIXED 类型 ([→第](#page-211-1) 212 页)。每种类型具有如下所示的特性。

### ● **VARI**

该类型允许改变从输入通道发送至 MIX总线的信号的 发送电平。可从 EQ 之前、推子之前或 [ON] 键之后中 选择从输入通道发送至 VARI 型 MIX 总线的信号位 置。该类型主要用于发送信号到监控系统或外部效 果。

● **FIXED**

如果使用此类型,从输入通道发送至MIX 总线的信号 的发送电平是固定的。从输入通道发送至 FIXED 型 MIX总线的信号从恰在 [ON]键之后的位置发送。此类 型主要用于当您想要用与STEREO/MONO总线相同的 混音平衡将信号发送到外部设备时。

### 时钟

<span id="page-13-1"></span>"字时钟"指的是为数字音频信号处理提供基本计时的时钟。

通常,一台设备传送参考字时钟信号,另一台设备接收这个字时钟信号并与其同步。 为了通过安装在M7CL插槽中的数字I/O卡与外接设备之间传送或接收数字音频信号, 必须使设备 之间的字时钟同步。请注意,若字时钟不同步,信号将不能正确的发送,或出现讨厌的噪声。(有 关使 M7CL 的字时钟与外接设备同步的详细说明,请参见[→第](#page-207-1) 208 页。)

### 本说明书中的约定

<span id="page-13-2"></span>在本说明书中,面板上的切换型控制器称为"按键"。在面板上的控制旋钮中,那些从最小值调到 最大值的称为"旋钮",而那些可无限制旋转的则称为"编码器"。

面板上的控制器包含在方括弧 [ ] 中 (例如, [CUE] 键),以便将其与画面上显示的虚拟按钮和旋钮进行 区分。对于某些控制器,其所属部分的名称显示在 [ ] 之前(例如,SCENE MEMORY [STORE] 键)。

无论 M7CL-32 型号 M7CL-48 型号之间的差异如何, 只适用于M7CL-48型号的规格包含在大括弧{ }中(例 如,INPUT 插孔 1–32 {1–48})。

### 件版本

<span id="page-13-3"></span>您可在 SETUP 画面中查看固件版本号([→第](#page-206-2) 207 页)。 您也可以通过以下网站下载最新的固件版本。

**http://www.yamahaproaudio.com/**

<span id="page-14-0"></span>此章节介绍 M7CL 各部分的名称和功能。

### 上面板

● 第2章 ●

面板和控制器

M7CL 的上面板分成以下几部分。

<span id="page-14-1"></span>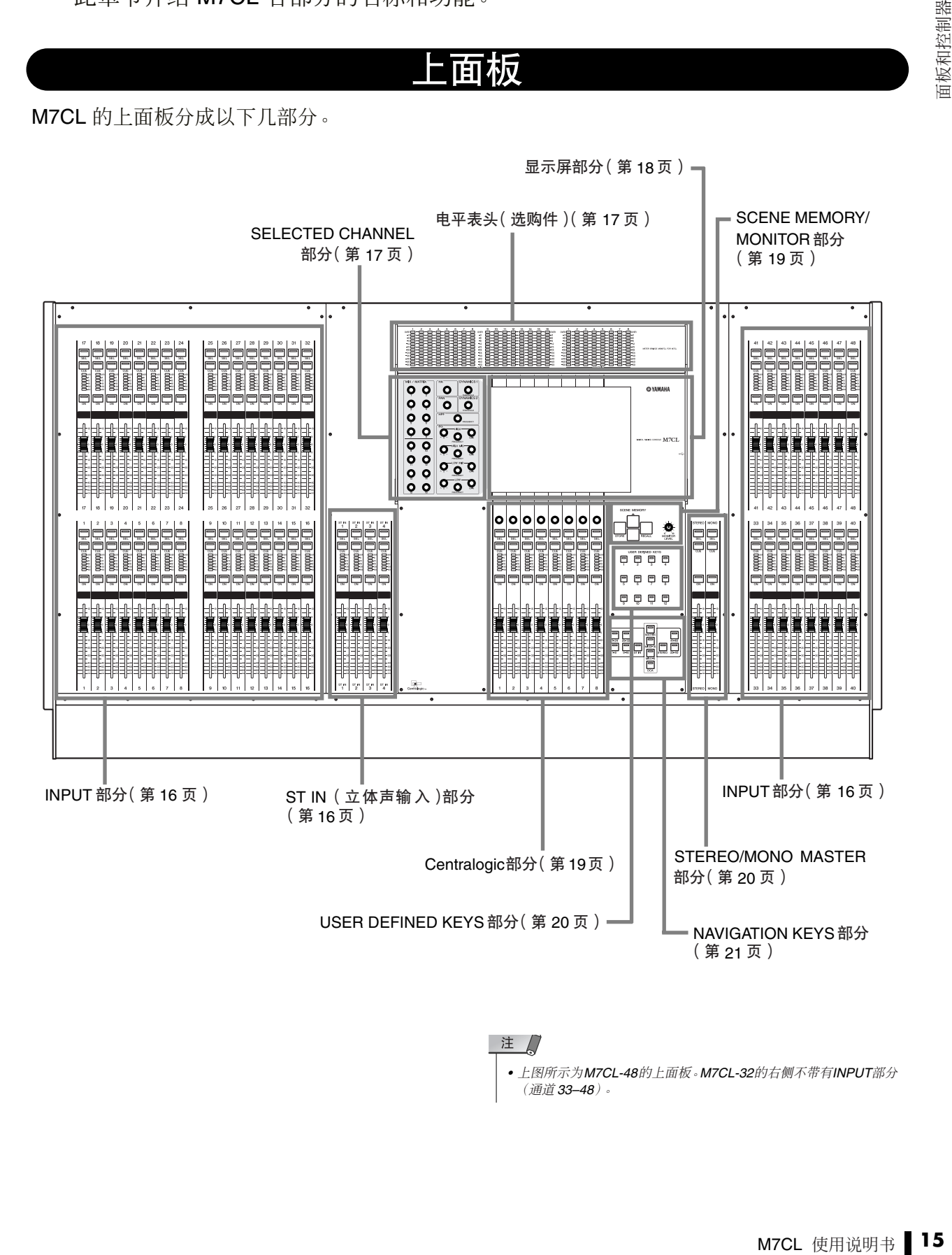

*•* 上图所示为*M7CL-48*的上面板。*M7CL-32*的右侧不带有*INPUT*部分 (通道 *33–48*)。

### <span id="page-15-0"></span>■ INPUT 部分

在此部分中,您可控制单声道输入通道 1–32 {1–48}的 主要参数。

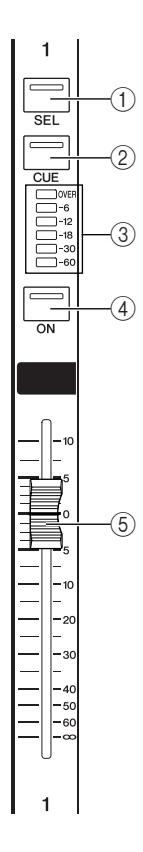

### <span id="page-15-1"></span>■ ST IN (立体声输入)部分 ·

在此部分中,您可控制立体声 ST IN 通道 1–4 的主要 参数。除了每次按[SEL] 键时控制对象会在 L 和 R 通 道之间进行切换以外,这些控制器的操作方法与 INPUT 通道的相同。

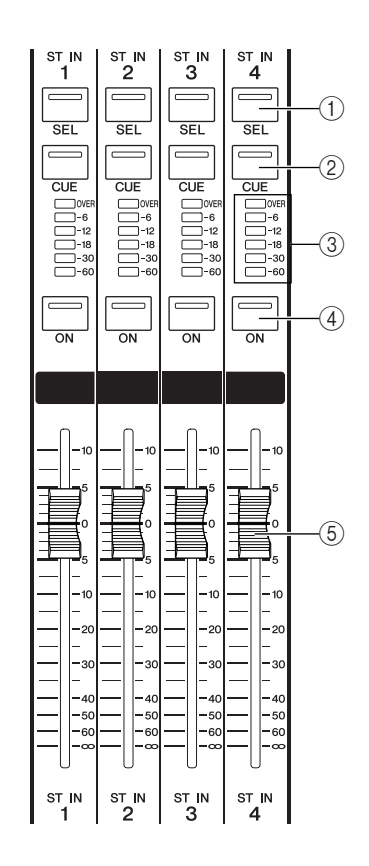

### 1 **[SEL]** 键

这些键可选择要控制的通道。当您按此键使LED 点亮 时,相应通道将被选定在 SELECTED CHANNEL 部分 和触摸屏上进行控制。

在 SENDS ON FADER 模式中, 所有通道的 [SEL] 键将 点亮。

### B **[CUE]** 键

这些键可选择要提示监听的通道。如果提示开启,则 LED 将点亮。

### C 电平表 **LED**

这些 LED 表示通道的输入电平。

### D **[ON]** 键

此键可切换通道的开 / 关状态。如果通道开启,则按键 的 LED 将点亮。在 SENDS ON FADER 模式中, 此键 是开启 / 关闭从各通道发送信号至当前所选 MIX 总线 的开关。

### (5) 推子

用于调节通道的输入电平。在SENDS ON FADER 模 式中,推子可调节从各通道发送至当前所选MIX 总线 的信号的发送电平。

面板和控制器

面板和控制器

2

<span id="page-16-1"></span><span id="page-16-0"></span>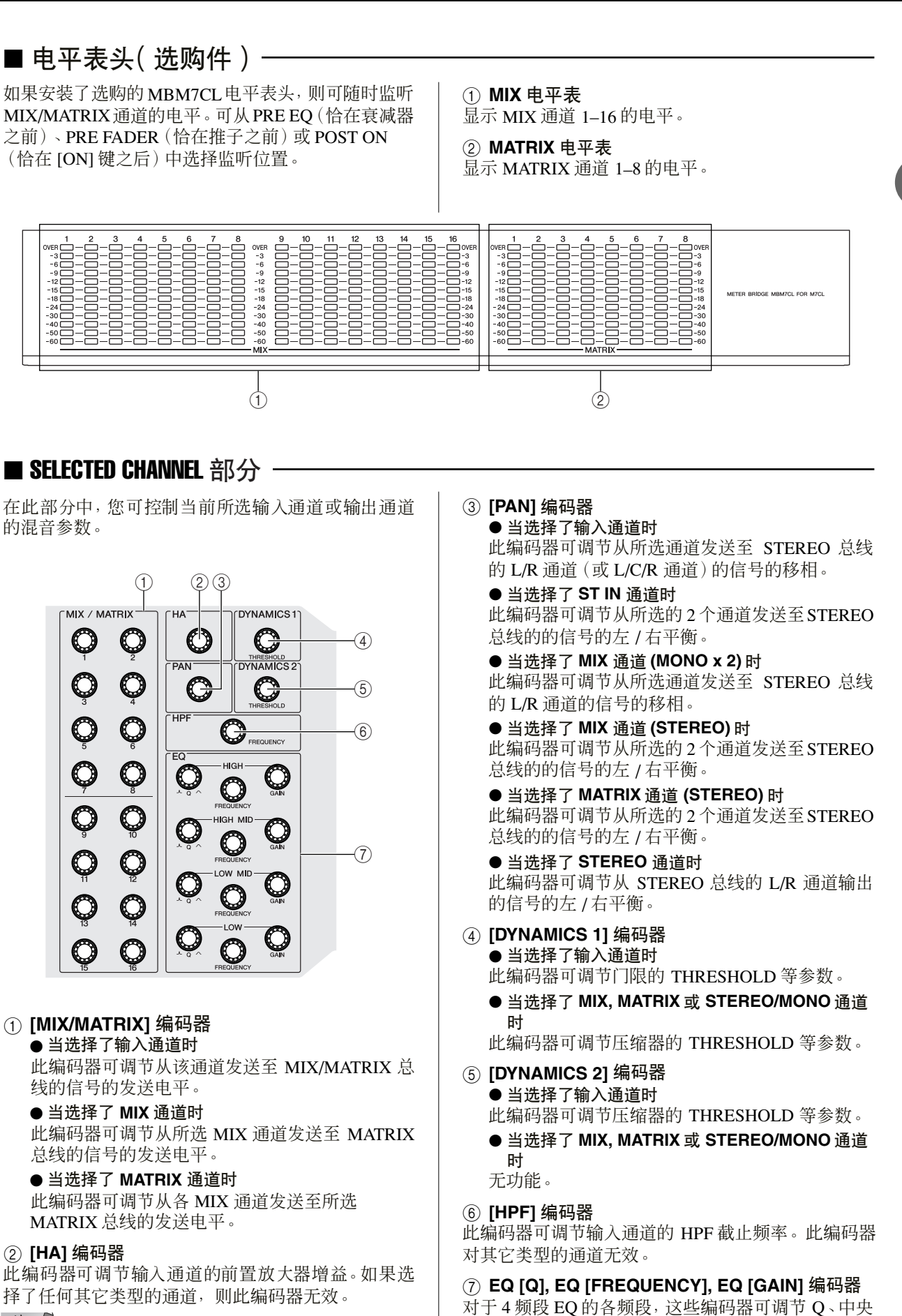

频率(截止频率)和增益。

注口

*•* 当在*-14 dB* 和*-13 dB*之间调节 *HA* 增益时,*PAD* 将被内部打开或关 闭。请注意,如果在使用幻相供电时,如果在与*INPUT* 接口相连的 外接设备的火线零线输出阻抗之间存在差异,则可能会产生噪音。

### <span id="page-17-0"></span>■ 显示屏部分

这是一个触摸屏,您可通过触摸屏幕表面来进行操 作。在显示屏右侧配备了一个 USB 接口。

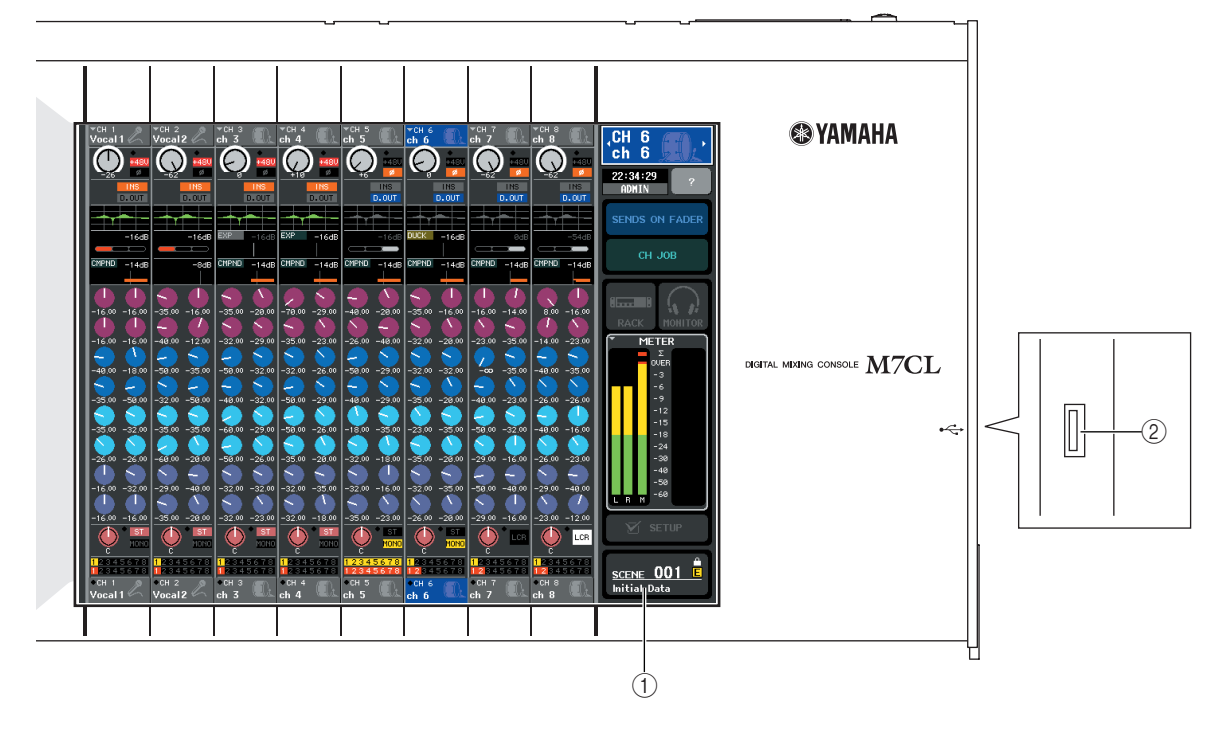

### 1 显示屏(触摸屏)

此显示屏显示操作 M7CL 所需的信息,并可进行系统 全体设定以及控制输入和输出通道的混音参数。由于 这是一个触摸屏,您可在屏幕上用手指选择菜单或设 定参数。但是,无法按 2 个以上位置来进行同时操作。

### 注口

*•* 如果触摸屏变脏,请用柔软干布进行擦拭。

### △小心

*•* 切勿使用锋利或尖锐物体(如指甲)操作触摸屏。否则可能会刮伤屏 幕,造成触摸屏无法使用。

### B **USB** 接口

你可在此处连接一个 USB 存储设备以保存 / 载入内部 数据。可将决定用户级别的USER KEY 数据保存在 USB 存储设备上,以限制各用户可使用的功能。

### 注人

*•* 您可将*USB*存储设备连接至*USB*接口。但是,仅可保证*USB*闪存的 可操作性。

### ■ USB 存储设备的格式

支持容量为 2GB 或以下以 FAT12, FAT16 或 FAT32 格式化的存储媒体。如果您的存储设备使用的是非上 述格式,请在 SAVE/LOAD 画面中重新对其进行格式 化。

### ■ 避免意外删除

某些 USB 存储设备具有写保护设定,可防止数据被 意外删除。如果您的存储设备含有重要数据,强烈推 荐您使用写保护设定防止数据被意外删除 另一方面, 在保存数据前, 需要确认USB存储设备的 写保护设定已关闭。

### △小心

*•* 当存取数据(保存、载入或删除)时,功能存取区域中将显示 *ACCESS* 指示。当显示此指示时,请勿断开*USB* 接口的连接或关闭 *M7CL*的电源。否则可能会损坏存储媒体,或可能会破坏*M7CL*中或 媒体上的数据。

### <span id="page-18-1"></span>■ Centralogic 部分

在此部分中,您可控制 1 组(最多)8 个通道或 NAVIGATION KEYS 部分中所选的 DCA 组。

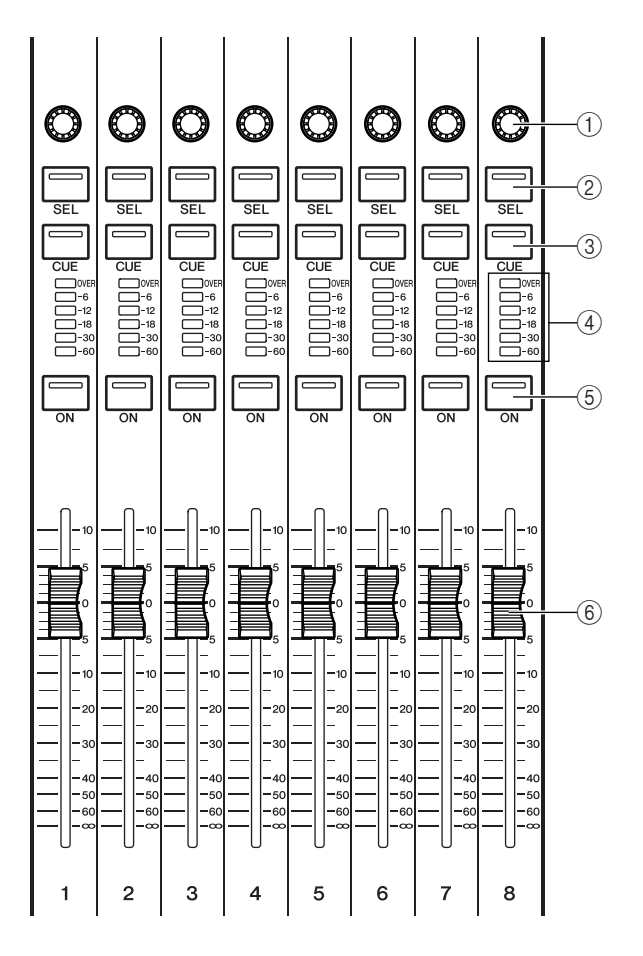

### 1 多功能编码器

根据当前所选的画面类型,这些编码器可控制触摸屏 上所选的旋钮。

### B **[SEL]** 键

这些键可选择要控制的通道。当您按此键使LED 点亮 时,相应通道将被选定在 SELECTED CHANNEL 部分 和触摸屏上进行控制。

#### **(3) [CUE]** 键

这些键可选择要提示监听的通道。如果提示开启,则 LED 将点亮。

### D 电平表 **LED**

这些 LED 表示通道的输入 / 输出电平。

#### E **[ON]** 键

此键可切换通道的开 / 关状态。如果通道开启,则按键 的 LED 将点亮。

### 6 推子

可调节通道的输入 / 输出电平。您也可进行内部设定 [\(→第](#page-162-1) 163 页),使得这些推子可用作调节各 GEQ 频 段增益的控制器。

### <span id="page-18-0"></span>■ SCENE MEMORY/MONITOR 部分

在此部分中,您可对场景记忆和监听进行操作。 1 **SCENE MEMORY [STORE]** 键

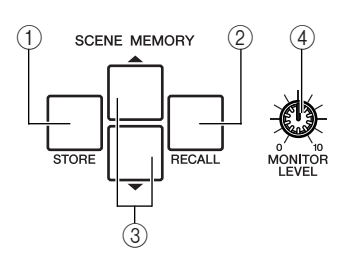

此键可将当前混音参数设定存储至专用场景记忆。

### B **SCENE MEMORY [RECALL]** 键

此键可从场景记忆中调用之前保存的设定。

#### **(3) SCENE MEMORY [▲1/[▼] 键**

使用这些键可选择您想要存储或调用的场景编号。当 前所选场景的编号显示在触摸屏右侧的功能存取区域 中。您可同时按 [▲]/[▼] 键返回当前场景编号。

#### D **[MONITOR LEVEL]** 旋钮

此旋钮可调节监听输出的信号电平。如果在 MONITOR 画面中打开了 PHONES LEVEL LINK 功 能,则此旋钮也可用于调节前面板的 [PHONES] 插孔 的电平。

2

### <span id="page-19-0"></span>■ USER DEFINED KEYS 部分

这些键可执行用户自定义的功能。 1 用户定义键 **[1]–[12]**

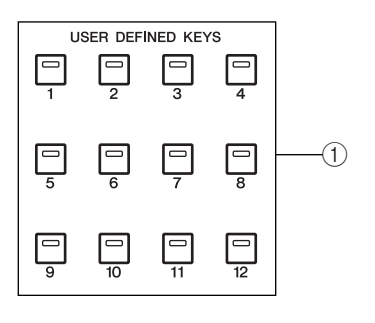

这些键可执行用户自定义的功能(场景变换、打开/关 闭对讲或内部振荡器等)。

### <span id="page-19-1"></span>■ STEREO/MONO MASTER 部分 -

在此部分中,您可控制 STEREO/MONO 通道的主要参 数。

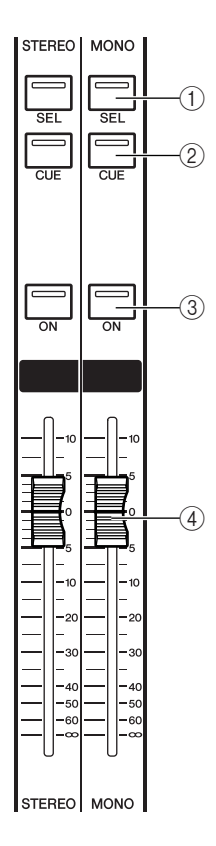

### 1 **[SEL]** 键

此键可选择要控制的通道。当您按此键使 LED 点亮 时,相应通道将被选定在 SELECTED CHANNEL部分 和触摸屏上进行控制。 对于 STEREO 通道,每次按[SEL] 键时所选的控制对 象将在 L 和 R 通道之间进行切换。

### B **[CUE]** 键

此键可选择要提示监听的通道。如果提示开启,则 LED 将点亮。

#### C **[ON]** 键

此键可切换通道的开 / 关状态。如果通道开启,则按键 的 LED 将点亮。

### D 推子

可调节通道的输出电平。

### <span id="page-20-0"></span>■ NAVIGATION KEYS 部分

在此部分中,您可选择将由 Centralogic 部分和触摸屏 控制的通道。

### 注口

- *•* 如果您按住导航键 *2* 秒或以上,则该键将闪烁。此时,只有
	- *Centralogic* 部分的控制对象将改变为相应的通道并固定下来。当第 一个键闪烁时如果按另一个导航键,则只有触摸屏上的控制对象将 改变。

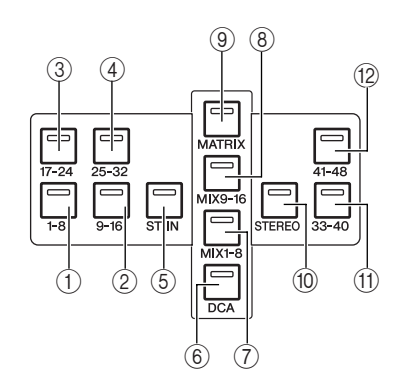

- 1 **[IN 1-8]** 键
- B **[IN 9-16]** 键
- C **[IN 17-24]** 键
- D **[IN 25-32]** 键
- 这些键可分别选择 INPUT 通道 1-8, 9-16, 17-24 和 25–32。

### E **[ST IN]** 键

此键可选择 ST IN 通道 1–4。

### **6** [DCA] 键

此键可选择 DCA 组。

G **[MIX 1-8]** 键

**8** [MIX 9-16] 键 这些键可分别选择 MIX 通道 1–8 和 9–16。

### **(9) [MATRIX]** 键

此键可选择 MATRIX 通道 1–8。

### **(i0) [STEREO]** 键

此键可将 STEREO 通道 L/R 和 MONO 通道分配至 Centralogic 部分的模块 1–3。在该情况下,不使用模块 4–8。

### **11 [IN 33-40] 键 { 仅限 M7CL-48 }**

 $(12)$  [IN 41-48] 键 { 仅限 M7CL-48 } 这些键可分别选择 INPUT 通道 33–40 和 41–48。

### 后面板

<span id="page-21-0"></span>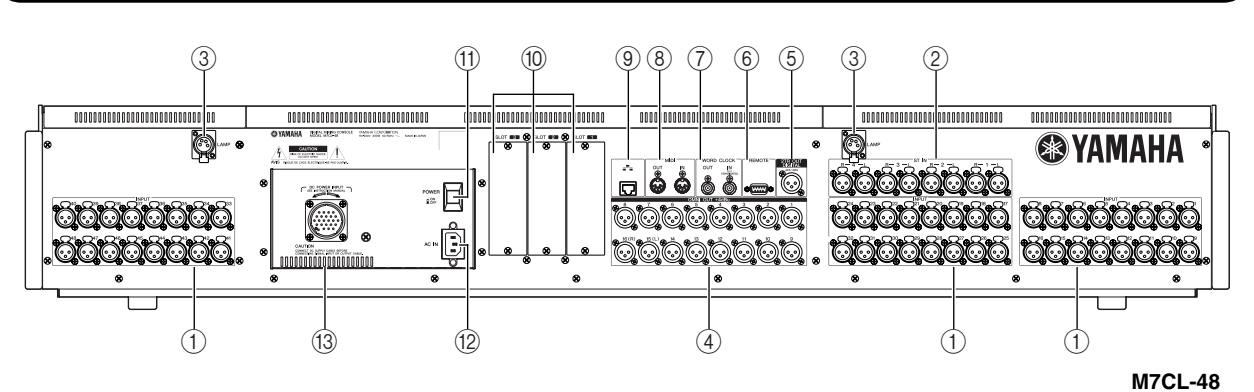

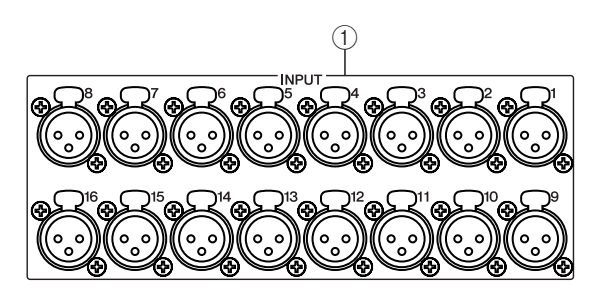

#### 1 **INPUT** 插孔 **1–32 {1–48}**

这些插孔为平衡型 XLR-3-31凹入式输入插孔, 用于从 线路电平设备或麦克风输入模拟音频信号。标称输入 电平为 -62 dBu 至 +10 dBu。

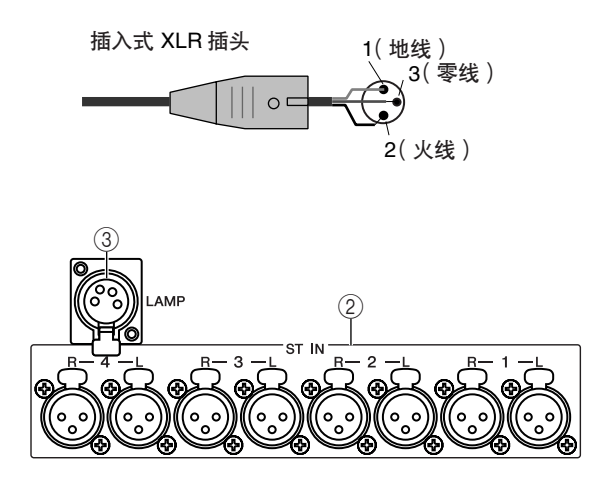

#### B **ST IN** 插孔 **1–4**

这些插孔为平衡型 XLR-3-31凹入式输入插孔, 用于从 线路电平设备或麦克风输入模拟音频信号。标称输入 电平为 -62 dBu 至 +10 dBu。

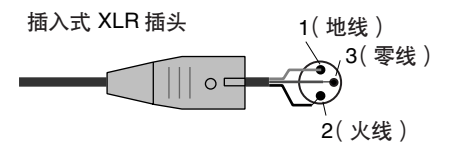

### C **LAMP** 接口

此接口为 4 针凹入式 XLR 输出插孔,可对另售的鹅颈 灯(如YAMAHA LA5000)供电。{M7CL-48在两处位 置有这样的接口。}

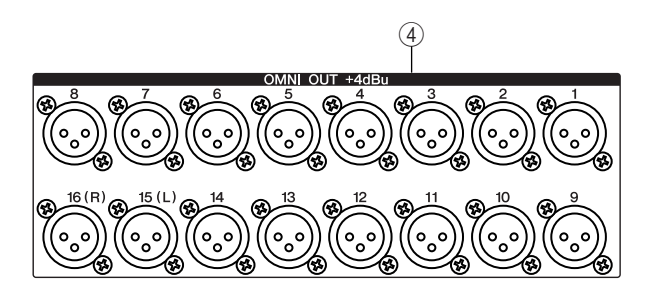

### D **OMNI OUT** 插孔 **1–16**

这些 XLR-3-32插入式输出插孔可输出模拟音频信号。 这些插孔主要用于输出 MIX 通道或 MATRIX 通道的 信号。标称输出电平为+4 dBu。

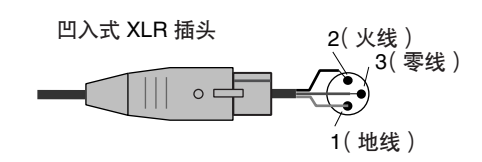

### 注人

*•* 虽然*OMNI OUT* 插孔*1–16*的标称输入*/*输出电平为*+4dBu*(最大电 平为 *+24 dBu*),如有需要可用内置开关将其改变为 *-2dBu*(最大电 平为*+18 dBu*)。(此更改需要收费。)详情,请联系 *YAMAHA* 经销 商。

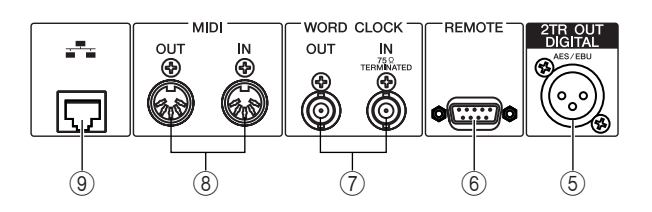

### E **2TR OUT DIGITAL** 插孔

此 AES/EBU(XLR-3-32 插入式)插孔可以 AES/EBU 格式输出所需通道的数字音频信号。此插孔主要用于 输出 STEREO/MONO 通道的信号。

### F **REMOTE** 接口

这是用于远程控制支持特殊协议的外接前置放大设备 (如 YAMAHA AD8HR)的 D-sub 9 针插入式接口。此 接口也可用于与外接设备之间传送 / 接收 MIDI 讯息。

### G **WORD CLOCK IN/OUT** 接口

这些 BNC 接口用于与外接设备之间传送 / 接收字时钟 信号。WORD CLOCK IN 接口内部经 75 欧姆电阻终 止。

这些接口用于与外接 MIDI 设备之间传送和接收 MIDI 讯息。MIDI IN 接口从外接设备接收讯息, 而 MIDI OUT 接口从 M7CL 传送讯息。这些接口主要用于将 M7CL的参数操作或场景 /库选择记录到外接设备上, 或从外接设备控制 M7CL 的参数。

#### I **ETHERNET** 接口

此接口可将 M7CL 通过 CAT3(传送速度最大为 10 Mbps)或CAT5(传送速度最大为 100 Mbps)以太网电 缆连接至 Windows 电脑。此接口主要用于控制混音参 数或通过专用的"M7CL Editor"应用程序编辑场景记 忆和库。<br><sub>また</sub>タイトのサイトのサイトのサイトの情報 1–3

*•* 与以太网接口相连所需的*DME*网络驱动程序、启动*M7CL* 编辑器所 需的 *Studio* 以及 *M7CL* 本身都可从以下 *YAMAHA* 网站下载。

**http://www.yamahaproaudio.com/**

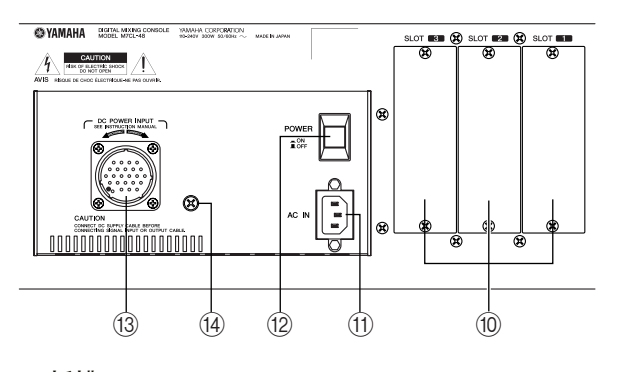

这些插槽中可安装另售的微型 YGDAI I/O 卡以扩展输 入 / 输出端口。

#### K **AC IN** 接口

可将附带的电源线连接至此接口。

#### L **POWER** 开关

此开关可打开 / 关闭内部电源。

#### M **DC POWER INPUT** 接口

您可将另售的PW800W电源连接在此处作为备用外接 电源使用。如果连接了 PW800W,则即使 M7CL 自己 的内部电源由于故障而关闭,其仍将接收来自 PW800W 的供电。

#### △小心

*•* 如果您连接了 *PW800W*,则您必须先关闭 *M7CL* 和 *PW800W* 的电 源。然后使用选购的电源线*(PSL360)*进行连接。否则可能会造成故 障或触电。

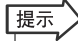

- *•* 如果连接了 *PW800W*,则无论其本身的内部电源和 *PW800W* 的电 源都打开,还是只打开其中之一,*M7CL* 都可正常运行。
- *•* 如果两个电源都打开,且检测到两者之一有故障,则 *M7CL* 将自动 切换至另一个电源。如果出现这种情况,触摸屏上将显示一条讯息 以提示您。

#### (14) 接地螺钉

为了确保安全运行,请使用此螺钉将M7CL 连接至电 气接地。正确接地将有效消除电源噪音等噪声以及干 扰。

2

## 前面板下方

<span id="page-23-0"></span>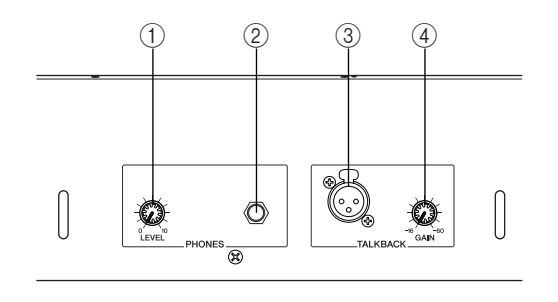

### 1 **PHONES LEVEL** 旋钮

此旋钮可调节从 PHONES OUT插孔输出信号的电平。

B **PHONES OUT** (耳机输出)插孔 此耳机插孔可监听 MONITOR OUT 或 CUE 信号。

### **(3) TALKBACK 插孔**

这是一个可连接对讲麦克风的平衡型 XLR-3-31插孔。 您可在屏幕上进行设定以向此插孔提供 +48V 幻相供 电。此插孔用于调音师发送指示到所需的输出通道。

### D **TALKBACK GAIN** 旋钮

此旋钮可调节与 TALKBACK 插孔相连麦克风的输入 电平。

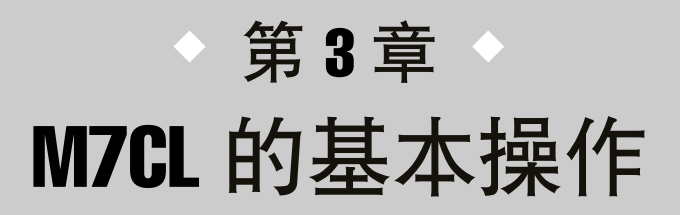

### <span id="page-24-0"></span>此章节介绍 M7CL 的用户界面及其基本操作。

### 面板 / 触摸屏上的基本操作

<span id="page-24-1"></span>此部分介绍可在 M7CL 上面板和触摸屏上执行的基本步骤。通常,您将使用本章节中介绍的正确 操作组合来操作 M7CL。

### <span id="page-24-2"></span>按触摸屏

将您的指尖放在按钮、旋钮或触摸屏区域中,然后轻 按。这些操作主要用于切换画面和页面、选择要操作 的参数以及打开 /关闭按钮。视按钮类型而定,数字可 能会根据您所按的位置增大或减小。

<span id="page-24-3"></span>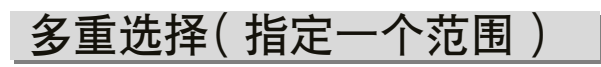

当用手指按触摸屏时,沿着左/右方向移动手指可在字 符串上指定一个范围。对场景或库指定名称时,主要 使用此操作。

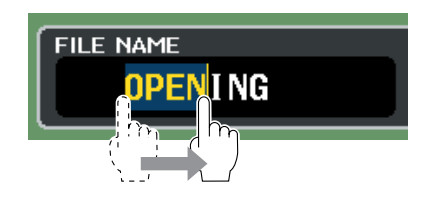

对于通道选择按钮,您可通过在按住手指的同时在触 摸屏上移动来选择多个按钮。

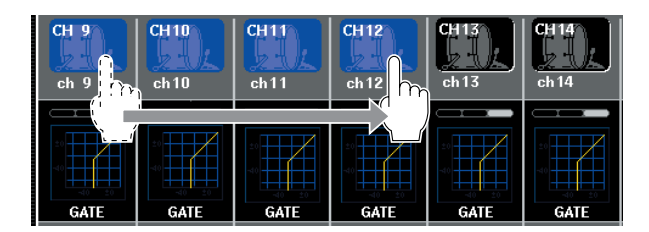

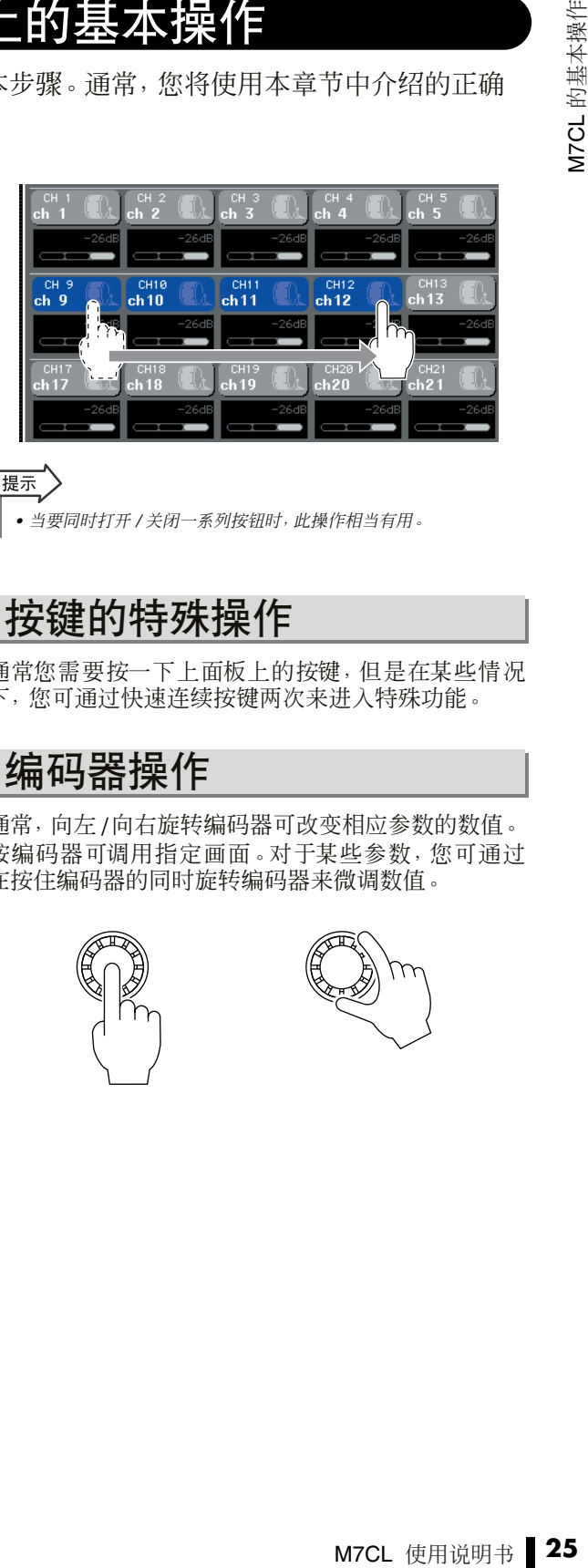

### 展示

*•* 当要同时打开 */* 关闭一系列按钮时,此操作相当有用。

### <span id="page-24-4"></span>按键的特殊操作

通常您需要按一下上面板上的按键,但是在某些情况 下,您可通过快速连续按键两次来进入特殊功能。

<span id="page-24-5"></span>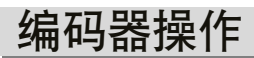

通常,向左/向右旋转编码器可改变相应参数的数值。 按编码器可调用指定画面。对于某些参数,您可通过 在按住编码器的同时旋转编码器来微调数值。

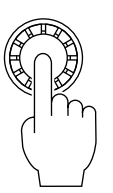

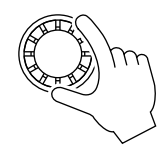

### <span id="page-25-0"></span>多功能编码器操作

多功能编码器 1–8 用于操作在触摸屏上选择的旋钮  $(\rightarrow$ 第 27 页)。

当您按此编码器选择由多功能编码器控制的旋钮时, 其周围将出现一圈粗线。(通常,此类型的旋钮对应 位于该旋钮正下方的多功能编码器,可允许您同时控 制最多8个参数。)选择一个旋钮时,转动位于该旋钮 正下方的多功能编码器将改变相应参数的数值。 在 SCENE LIST 画面中,您可在按住编码器的同时转 动多功能编码器来进行多重选择。

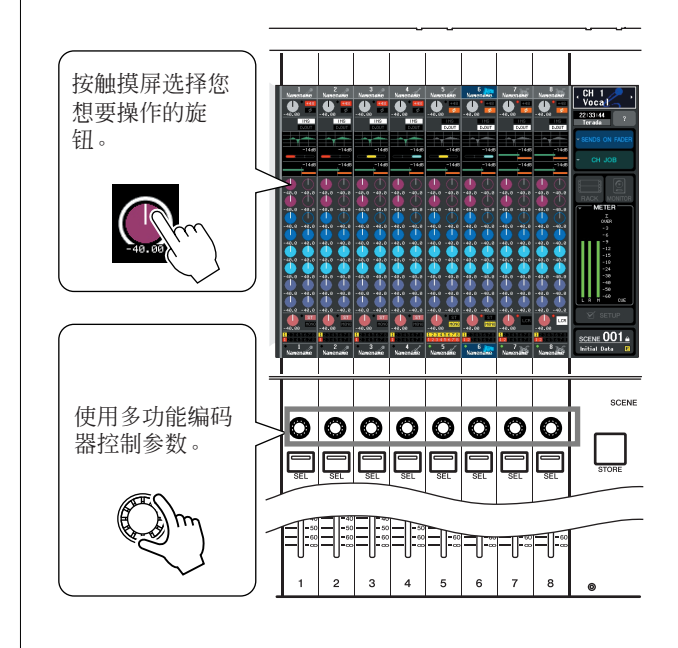

### 屏幕上的用户界面

<span id="page-25-1"></span>混音和调节各通道声音等操作由上面板推子、按键和编码器执行。但是,若要进行更详细设定,您 需要进入相应功能并在触摸屏上编辑参数值。以下部分介绍了触摸屏上显示的各种用户界面组成 部分及其使用方法。

### <span id="page-25-2"></span>选项卡 医血管下腺炎 医心包 化安钮

显示屏上显示的某些画面由多个页面组成。在此类型 的画面中,页面名称显示在上方和底部。显示页面名 称的显示屏区域称为"选项卡"。选项卡用于在同一 画面的页面之间进行切换。

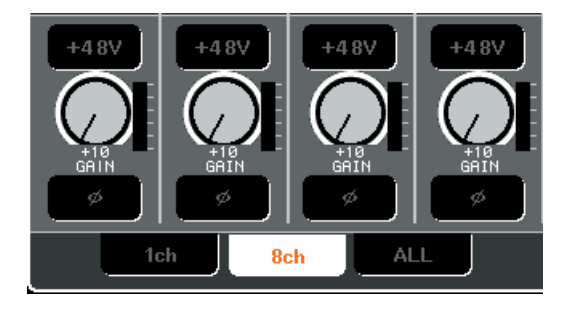

<span id="page-25-3"></span>显示屏中的按钮用于执行指定功能、打开/关闭参数, 或从多个选项中选择一个。当按钮打开时,执行开 / 关 操作的按钮显示白、黄或绿色等颜色, 按钮关闭时则 显示蓝色或黑色。

当您按带有 ▼ 符号的按钮时, 将打开另外一个窗口, 在其中可进行详细设定。

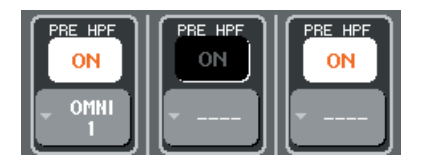

### <span id="page-26-0"></span>推子 / 旋钮

画面上的推子主要用于目视确认相应通道的电平,当 您操作上面板的推子时,画面上的推子也将跟着一起 移动。当前数值也以数字形式显示于推子正下方。

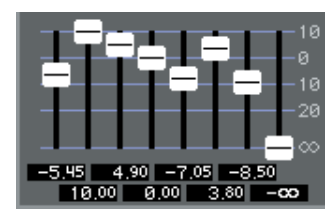

屏幕上的旋钮可目视确认相应参数的数值。

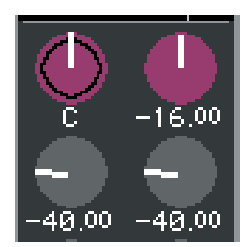

大多数旋钮与 SELECTED CHANNEL部分的编码器或 多功能编码器的操作相链接。当前数值以数字形式显 示于旋钮正下方。

当按一下可由多功能编码器操作的旋钮(即, SELECTED CHANNEL VIEW 画面之外的旋钮)时, 旋钮四周将显示一个粗框。此框表示该旋钮被选定使 用多功能编码器进行操作。

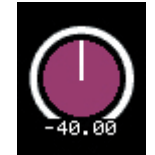

当您使用多功能编码器操作旋钮时,表示旋钮设定的 线将延长,圆周周围的线将变细;这样可清楚地区分 您正在操作的旋钮。此外,数值周围将出现一个框。

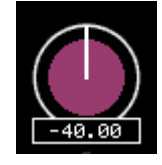

显示双框的旋钮表示 PAN/BALANCE。

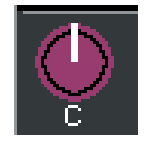

|提示

*•* 对于某些旋钮,当按钮被粗框包围时,再次按按钮将打开一个窗 口,在该窗口中可进行更多详细设定。

### <span id="page-26-1"></span>列表窗口

当您需要从列表中选择项目时,将出现以下类型的窗 口,如用户定义键列表。

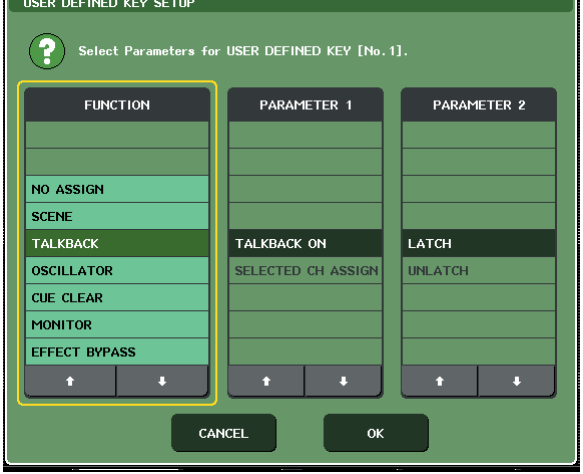

在列表中,中央始终显示的加亮项目为选择用于操作 的项目。按列表下方的/将使列表向上或向下滚动。

### 「提示」

- *•* 您也可使用多功能编码器向上 */* 向下滚动。
- *•* 如果画面中有 *1* 个以上的列表,则您的操作将应用于被黄框包围的
- 列表。您可按多功能编码器将操作对象移动到下一栏。

### <span id="page-26-2"></span>键盘窗口

当您需要为场景或库指定名称或说明或当您需要指定 通道名称时,将出现以下键盘窗口。按窗口中的字符 可输入所需字符(有关操作步骤,请参[见→第](#page-29-0)30页)。

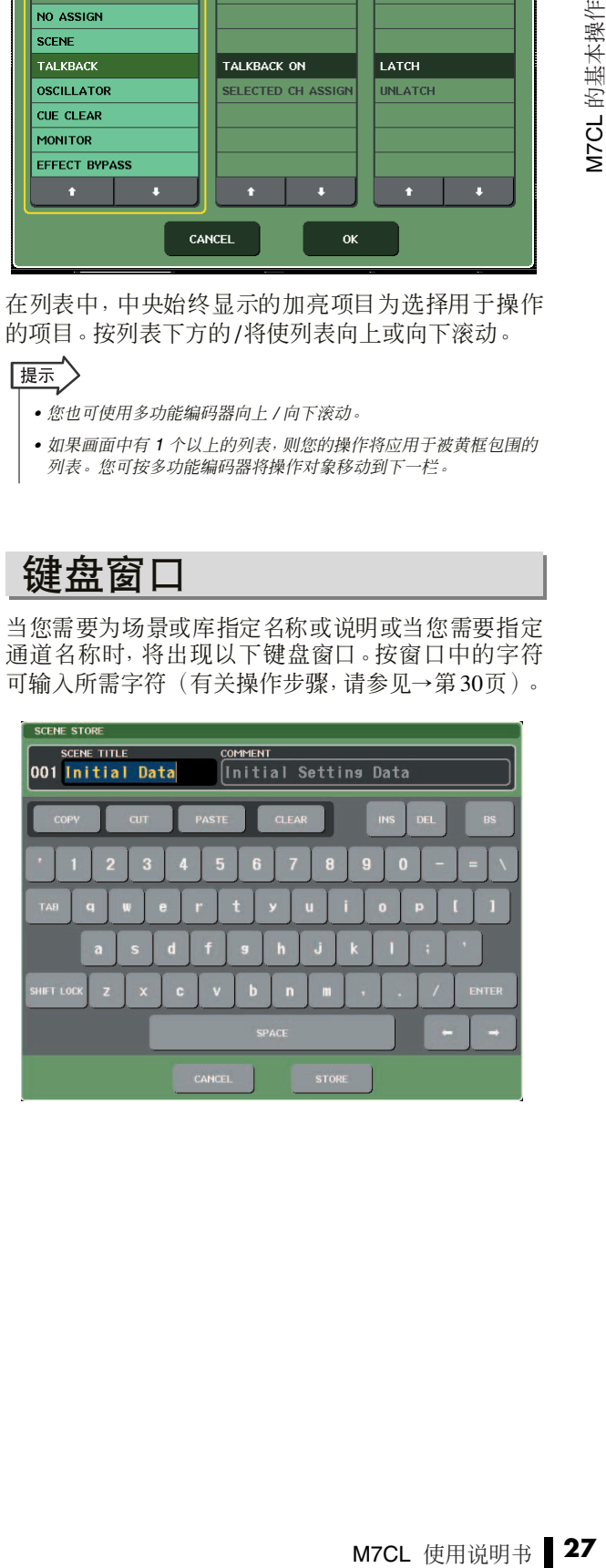

### <span id="page-27-0"></span>弹出式窗口

当您在画面中按特定参数的按钮或字段时,将出现一 个显示详细参数或列表的窗口。此类型的窗口称为 "弹出式窗口"。

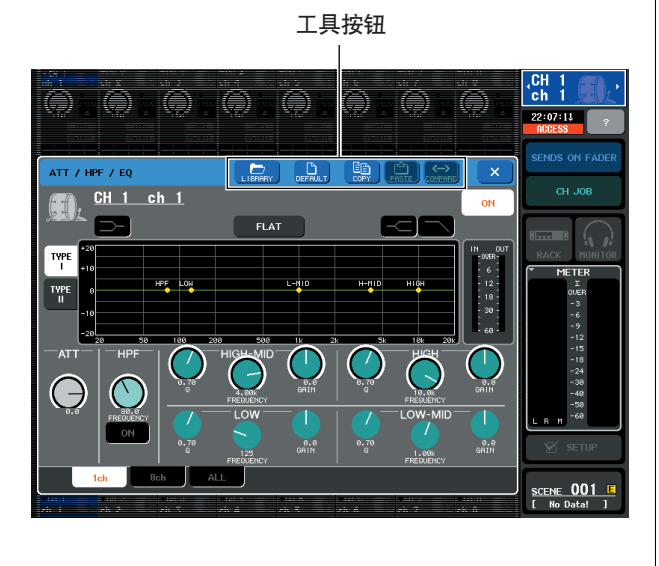

有 3 种类型的弹出式窗口: 只显示特定通道的"1 ch" 窗口、显示当前所选 8 个通道的组的"8 ch"窗口以及 在单个视图中显示所有通道的"ALL"窗口。您可使 用选项卡在这些窗口之间进行切换。

某些弹出式窗口在窗口顶部显示多个称为"工具按 钮"的按钮。您也使用这些工具按钮调用库或执行复 制 / 粘贴操作。

按"X"符号可关闭弹出式窗口并返回之前的画面。

## <span id="page-27-1"></span>对话框

当您需要确认刚才已执行的操作时,将出现诸如以下 所示的对话框。

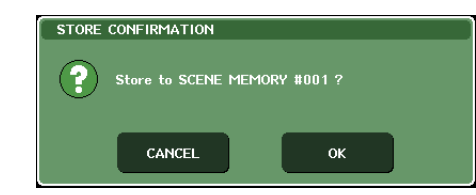

按 OK 按钮执行操作。如果您按 CANCEL 按钮, 则操 作将被取消。

### 查看触摸屏

<span id="page-27-2"></span>M7CL 的触摸屏显示以下信息,大致可分为 2 个区域。

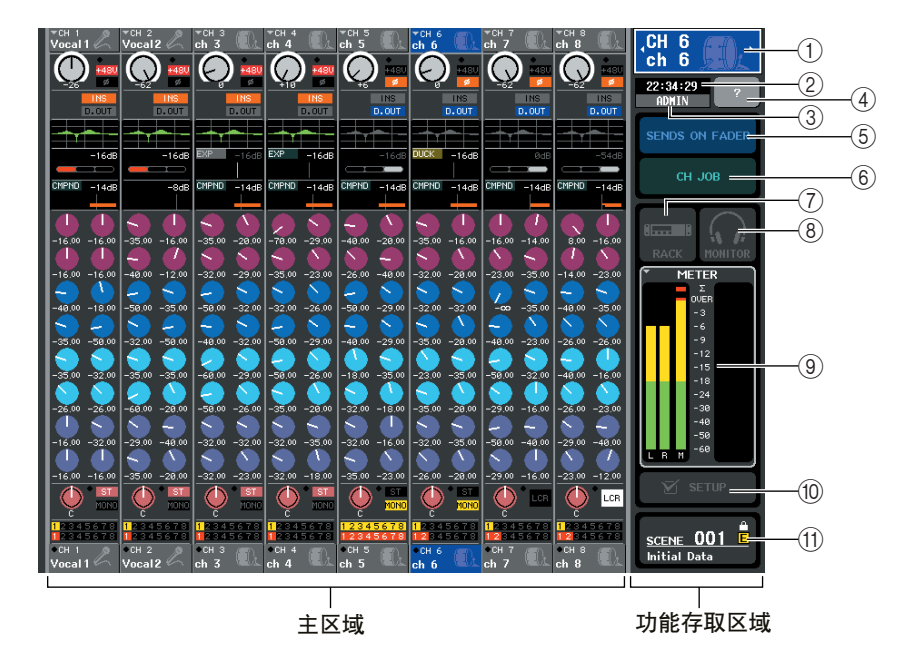

### <span id="page-27-3"></span>功能存取区域

### 1 所选通道

此区域显示当前所选通道的编码、名称和图标。(有 关指定名称的详细说明,请参见[→第](#page-29-0) 30 页 , 有关选择 图标的详细说明,请参见[→第](#page-52-1) 53 页)。您也可以按此 区域切换通道。按左半部分将选择前一个通道,按右 半部分将选择下一个通道。

### ② 时间

此区域显示当前时间。(有关设定时间的方法,请参 见[→第](#page-212-1) 213 页)。

### ③ 用户名

此区域显示当前登录(即,经过验证并允许操作系 统)的用户名。

3

如果启用了振荡器或对讲,则此区域将分别显示 "OSC"或"TB"。如果打开了提示监听,则将显示正 在被提示监听的信号类型 (IN/OUT/DCA/KEY IN/ EFFECT)。当正在存取插在 USB接口的 USB存储设备 时,将显示"ACCESS"。

### 注人

*•* 当此处显示"*ACCESS*"时,请勿断开 *USB* 接口的连接。否则可能 会损坏 *USB* 存储设备上的数据。

#### **4 帮助**

此按钮用于在主区域中显示在线帮助。 只支持英语、德语、法语、西班牙语和日语的帮助文 件。

您可从以下 YAMAHA 网站下载最新版的帮助文件。 http://www.yamahaproaudio.com/ 详细说明,请参见"M7CL V1.10 Supplementary

Manual"(英语)。

#### **(6) SENDS ON FADER**

按此按钮可切换至 SENDS ON FADER模式,在此模式 中您可使用上面板的推子调节 MIX 发送电平 ([→第](#page-63-1)64页)。此时,触摸屏的功能存取区域将变为可 选择发送目的地 MIX 总线的画面。

#### F **CH JOB**(通道作业)

按此按钮可切换至 CH JOB 模式,在此模式中您可对 通道编组和链接进行设定[\(→第](#page-112-4) 113 页)。此时,触摸 屏的功能存取区域将变为可选择您想要操作功能的画 面。

#### G **RACK**(机架)

当您按此按钮时,主区域中将出现 VIRTUAL RACK画 面,在此画面中您可编辑 GEQ 或效果设定  $(\rightarrow \frac{\omega}{24} 158 \overline{\mathrm{J}})$ 。

#### **(8) MONITOR(监听)**

当您按此按钮时,主区域主将出现MONITOR画面,在 此画面中您可编辑监听或振荡器设定[\(→第](#page-141-1)142 页)。

#### **③ METER(** 电平表 )

这些电平表用于监控 STEREO 总线 (L/R)、MONO 总 线 (M) 和提示信号 (CUE) 的电平。当您按此区域时, 主区域中将出现METER画面,一次显示所有通道的电 平表和推子状态[\(→第](#page-152-2) 153 页)。

#### **10 SETUP**(设定)

当您按此按钮时,主区域中将出现 SYSTEM 画面, 在此画面中您可进行基本系统设定和用户特定设定  $(\rightarrow$ 第 207 页)。

#### **(11) SCENE**(场景)

此处显示上次存储或调用的场景的编号和名称。只读 场景上将显示锁定图标,如果您从上次存储或调用状 态编辑参数, 则右下方将出现"E"符号。 当您按此区域时,主区域中将出现 SCENE LIST画面, 在此画面中您可存储或调用场景[\(→第](#page-124-4) 125 页)。

当您按按钮 (7) 到 (fi) 进入相应画面时, 按钮将加亮显 示。在此状态下,再按一下此按钮将返回最近调用的 SELECTED CHANNEL VIEW 画面或 OVERVIEW 画 面。

### <span id="page-28-0"></span>主区域

主区域的内容将根据当前所选的功能进行变化。混音 操作主要包括下列 2 种画面。

### ■ **SELECTED CHANNEL VIEW** 画面

此画面显示了当前所选通道的混音参数。若要进入此 画面,单击 SELECTED CHANNEL 部分的编码器之 一。

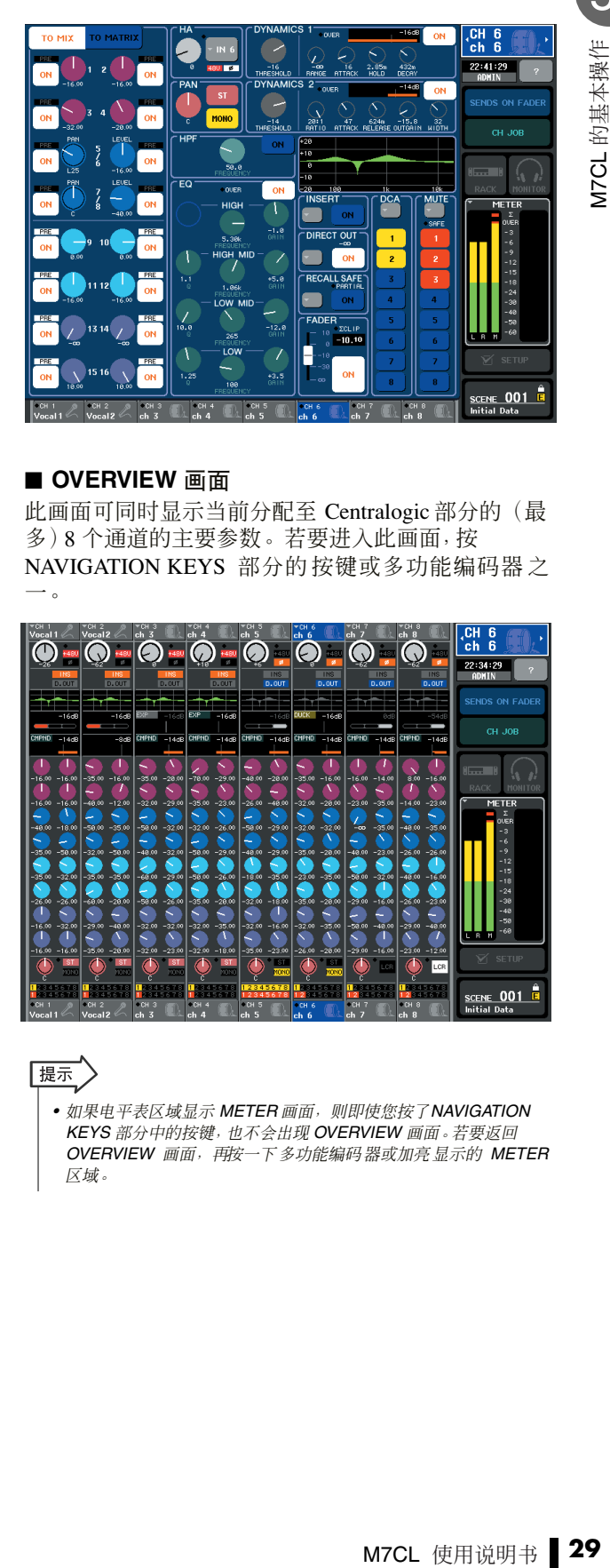

### ■ **OVERVIEW** 画面

此画面可同时显示当前分配至 Centralogic 部分的(最 多)8 个通道的主要参数。若要进入此画面,按 NAVIGATION KEYS 部分的按键或多功能编码器之 一。

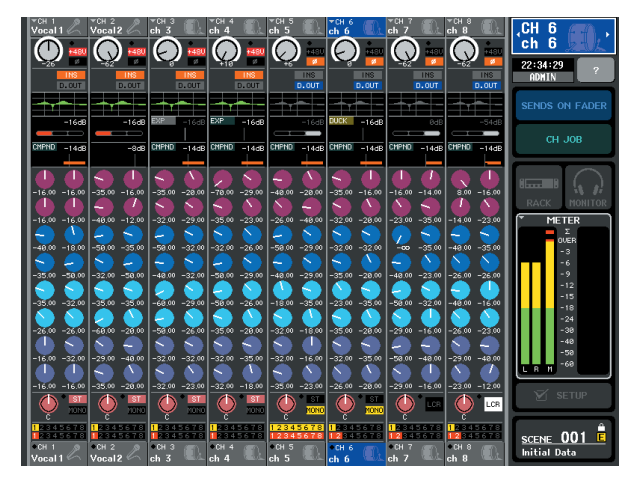

### 展示

*•* 如果电平表区域显示 *METER* 画面,则即使您按了*NAVIGATION KEYS* 部分中的按键,也不会出现 *OVERVIEW* 画面。若要返回 *OVERVIEW* 画面,再按一下多功能编码器或加亮显示的 *METER* 区域。

### 输入名称

### <span id="page-29-0"></span>在 M7CL 上,您可对各输入通道、输出通道和 DCA 组指定名称,并可在保存场景和库数据时指定 一个标题。

若要指定名称,请使用画面上显示的键盘窗口。

### **1** 进入指定名称画面。

下图所示为用于输入场景标题或注释的 SCENE STORE 窗口的示例。

光标

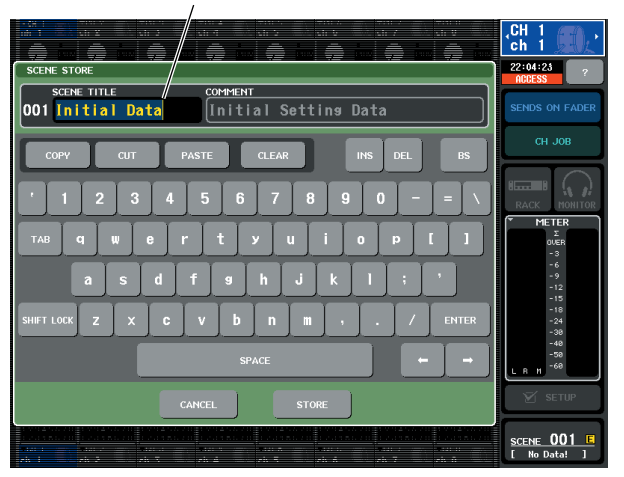

显示您所输入字符的框将显示一个垂直线,此线 称为"光标",表示当前位置。

**2** 使用触摸屏上的键盘窗口输入所需的字符。

当您按键盘窗口中的字符时,相应字符将被输入 到框中,光标将向右移动。

### **3** 以相同方式输入后续字符。

输入字符时,您可使用键盘窗口中的下列按钮。

● **COPY** 按钮

复制文本框中选定(加亮显示)的字符串。

● CUT 按钮 删除及复制文本框中选定(加亮显示)的字符

串。 ● **PASTE** 按钮

- 插入在光标位置通过 COPY 或 CUT 复制的字符 串(或覆盖当前所选范围的字符)。
- CLEAR 按钮

删除文字输入框中已输入的所有字符。

- **INS** 按钮
	- 在光标位置插入一个空格。
- **DEL** 按钮

删除光标右侧的字符(或文本框中所选的字符 串)。

### ● **BS** 按钮

删除光标左侧的字符(或文本框中所选的字符 串)。

### ● **TAB** 按钮

此按钮可进入下一个可选项目。例如,在SCENE STORE窗口中,您可使用此按钮在 2个文本输入 框中进行切换,在PATCH/NAME 窗口中,您可 使用此按钮切换通道。

### ● **SHIFT LOCK** 按钮

在大小写字母字符之间进行切换。此按钮启用 时,您可输入大写字符和符号,当此按钮关闭 时,您可输入小写字符和数字。

### ● **ENTER** 按钮

确定您输入的名称。在 SCENE STORE 窗口中, 此按钮与按 STORE 按钮效果相同。

### **4** 当您输入了名称后,请按 **STORE** 按钮或 **ENTER** 按钮。

您输入的名称将被应用。

提示

- *•* 此基本操作步骤也适用于输入通道或其它库项目的画面。当您 对通道输入名称时,您的输入将立即反映出来,而无须按 *ENTER* 按钮。
- *•* 通过按文本输入框内部,您可将输入位置移动到您所按的位 置。如果您选择了一个在框中输入的字符区域,然后输入新字 符,则新输入的字符将覆盖所选区域。

### 使用工具按钮

<span id="page-30-0"></span>在某些弹出式窗口中,窗口顶部的标题栏包含附加功能的工具按钮。您可使用这些按钮进入相关 库或将参数从一个通道复制到另一个通道。本部分介绍如何使用工具按钮。

### <span id="page-30-1"></span>关于工具按钮

在 ATT/HPF/EQ、DYNAMICS 1/2、GEQ 和 EFFECT 弹 出式菜单窗口中,显示有下列工具按钮。

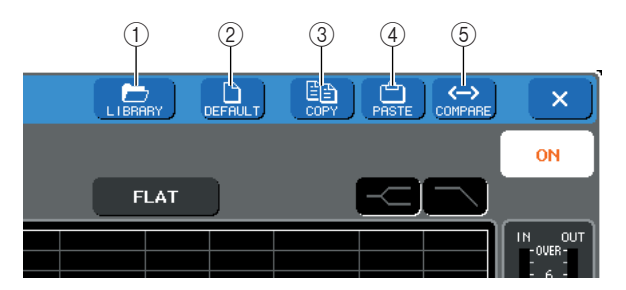

### 1 **LIBRARY** 按钮

此按钮可打开与当前弹出式窗口相关的库(EQ、动 态、GEQ 或效果库)。

### B **DEFAULT** 按钮

此按钮可将当前所选通道(EQ/ 动态)或机架(效果) 复位到默认状态。

### **(3) COPY 按钮**

此按钮可对当前所选通道(EQ/ 动态)或机架(GEQ/ 效果)的设定进行复制。复制的内容被保存在缓存 (临时存储区域)中。

### D **PASTE** 按钮

此按钮可将设定从缓存粘贴到当前所选通道(EQ/ 动 态)或机架(GEQ/ 效果)。

### E **COMPARE** 按钮

此按钮可对缓存和当前所选通道(EQ/ 动态)或机架 (GEQ/ 效果)的设定进行互换和比较。

对于某些窗口,还会显示下列工具按钮。

- **• SET ALL** ...... 设定窗口中的所有参数。
- **• CLEAR ALL** ... 清除窗口中的所有参数。
- **• ALL PRE**...... 将 PRE 指定为将所有信号发送至指定 总线的位置。
- **• ALL POST** .... 将 POST 指定为将所有信号发送至指 定总线的位置。

### <span id="page-30-2"></span>使用库

此部分介绍库的基本操作。使用库可存储和调用当前 所选通道(EQ/ 动态)或机架(GEQ/ 效果)的设定。

可用库有以下几种类型。

- **•** 输入 **EQ** 库
- **•** 输出 **EQ** 库
- **•** 动态库
- **• GEQ** 库
- **•** 效果库

各种库的操作方法基本上相同。

● 从库中调用设定

### **1** 打开带有工具按钮的弹出式窗口。

若要进入各弹出式窗口,请按照以下步骤进行操 作。

[**ATT/HPF/EQ** 弹出式窗口] [**DYNAMICS 1/2** 弹出式窗口] 在 SELECTED CHANNEL VIEW 画面或 OVERVIEW 画面中,按 EQ 或 Dynamics 1/2 的相 应区域。

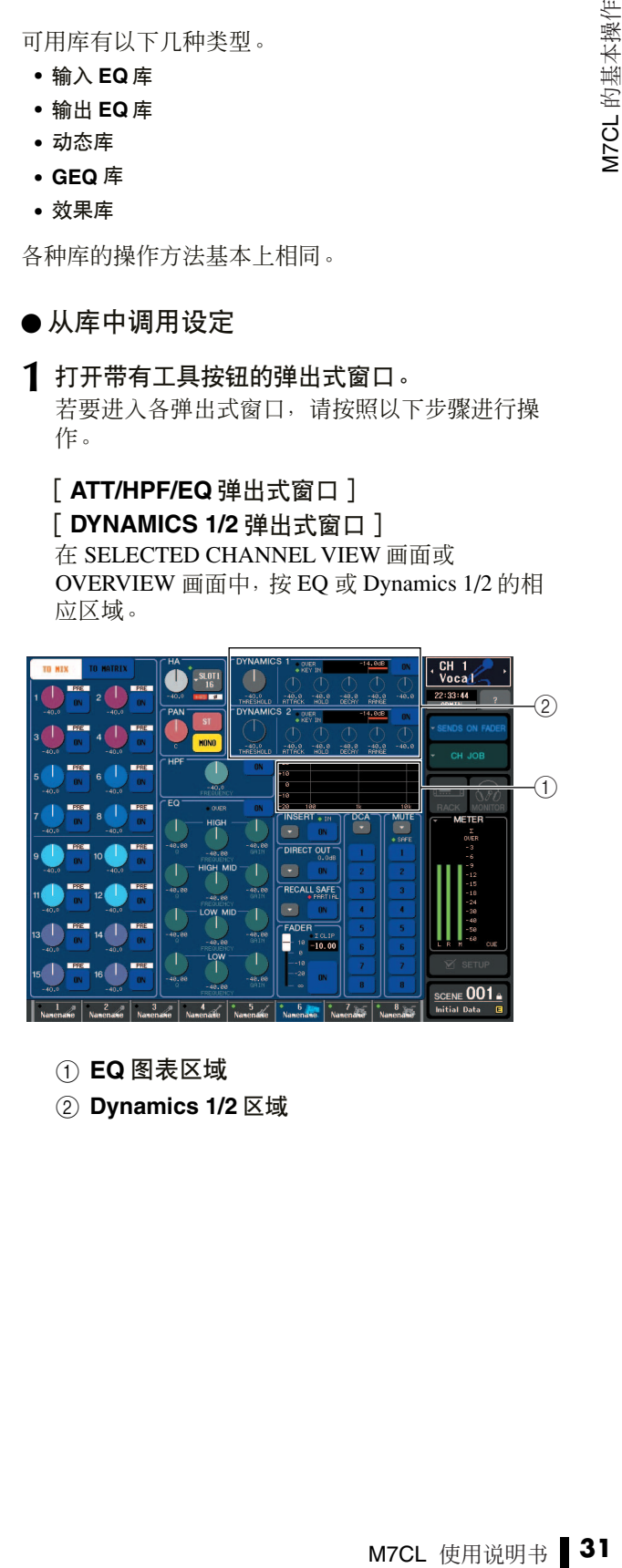

1 **EQ** 图表区域

B **Dynamics 1/2** 区域

M7CL 使用说明书

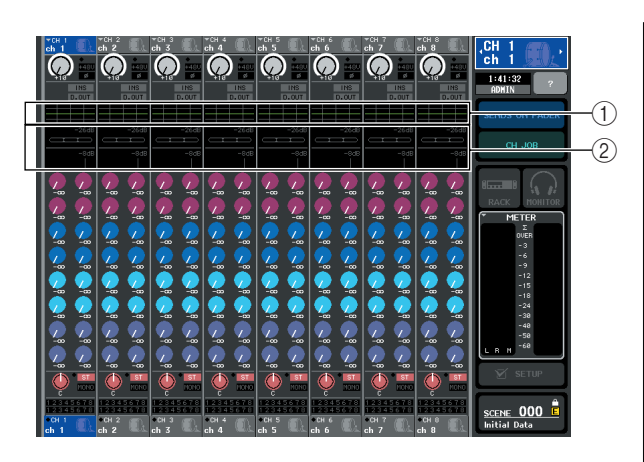

1 **EQ** 图表区域

B **Dynamics 1/2** 区域

### [**GEQ/EFFECT** 弹出式窗口]

在按功能存取区域中的 RACK 按钮后出现的 VIRTUAL RACK窗口中,按已经安装了GEQ/效果 的机架。

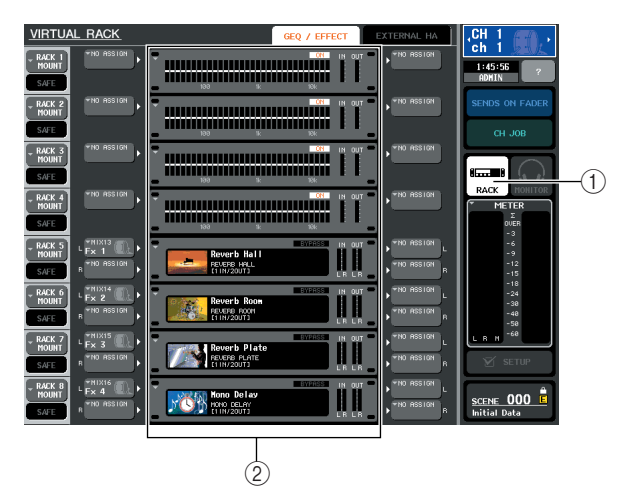

1 **RACK** 按钮

② 机架

**2** 选择您要调用设定的通道(**EQ/** 动态)或机架 (**GEQ/** 效果)。 通道或机架的选择方法视显示的弹出式窗口类型

而定。

[**ATT/HPF/EQ** 弹出式窗口 **(1 ch)**] [**DYNAMICS 1/2** 弹出式窗口 **(1 ch)**] 使用功能存取区域中的面板 [SEL] 键或通道选择 按钮选择通道。

通道选择按钮

 $\frac{CH}{ch}$  1 ō Ō  $\odot$   $\odot$   $\odot$   $\odot$ Ô Ô 噎  $1:50:52$  $\begin{array}{|c|c|c|c|c|}\n\hline\n\hline\n\hline\n\hline\n\hline\n\end{array}$  $\overline{\mathbf{x}}$ ATT / HPF / EQ  $CH_1$  ch  $1$ Œ. ON **FLAT** TYPE METE HPE LON  $\begin{bmatrix} 12 \\ 18 \\ 30 \\ 60 \end{bmatrix}$  $-210$  $H = M10$ TYPE<br>II  $H1QF$ - 6 - 9 - 1 - 1 - 1 - 1 - 2 - 3 - 4 - 5 - 6 - 6  $\lambda$ T C O  $\mathbb{C}$  $rac{0.0}{9.0}$ SCENE 000

### [**ATT/HPF/EQ** 弹出式窗口 **(8 ch/ALL)**] [**DYNAMICS 1/2** 弹出式窗口 **(8 ch/ALL)**]

除了使用功能存取区域中的面板[SEL]键或通道选 择按钮以外,您还可通过按弹出式窗口中的通道 编号 / 通道名称按钮来选择通道。

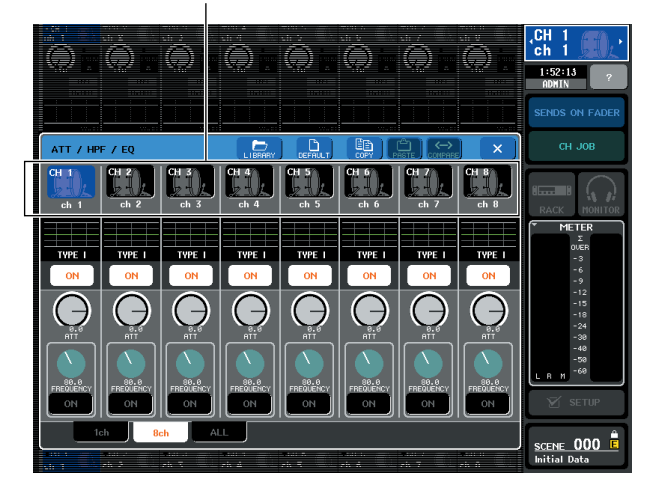

#### 通道编号 / 通道名称按钮

如果您使用8 ch/ALL弹出式窗口中的通道编号 /通 道名称按钮,您可通过选择区域来选择多个通道。 在这种情况下,相同的库数据将被调用至所有所 选通道。

### 所选的区域

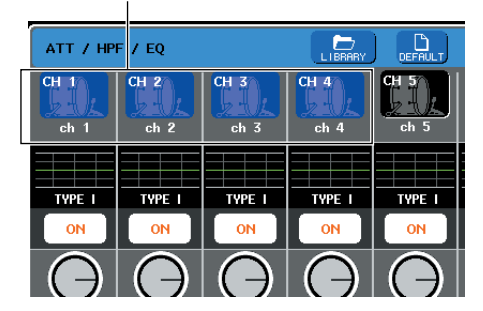

### [**GEQ/EFFECT** 弹出式窗口]

使用弹出式窗口底部的机架选择选项卡选择机 架。

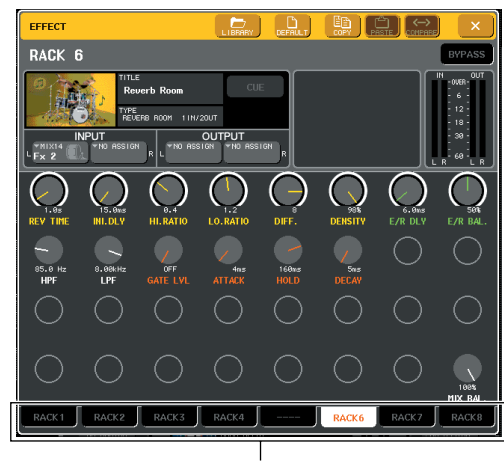

机架选择选项卡

### 注

*•* 您无法选择了未安装 *GEQ* 或效果的机架的机架选择选项卡。

**3** <sup>按</sup> **LIBRARY** 工具按钮打开相应的库窗口。 库窗口中包含下列项目。

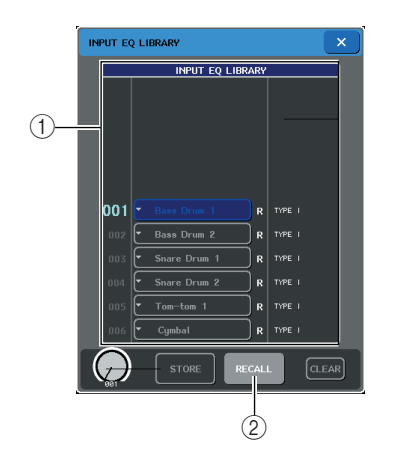

#### 1 列表

此区域显示库中保存的数据。加亮显示的线表示 选定用于操作的数据。只读数据用 R 符号表示。

### 提示

*•* 列表右侧显示了关于相应数据的信息(如所使用的动态类型或 效果类型)。动态库中也显示有表示数据是否可被调用至 *Dynamic 1* 和 */* 或 *Dynamics 2* 的符号。

#### B **RECALL** 按钮

此按钮可将列表中所选数据调用到当前所选通道 (EQ/ 动态)或机架(GEQ/ 效果)。

**4** 通过转动任意一个多功能编码器,可在列表中 移动加亮显示线以选择您想要调用的库项目。 视选择调用的数据而定,可能无法将其调用至当 前所选通道或机架。各库都有如下所示的限制。

### ● 动态库

用到当前所选通道、可在列表、可以通道、同器,可在列表、通道的、码器,可在列表中,当前所选通道的,在项目。当事件,当时,我们开始限制。当时,我们开始限制。当时,通道的 道的动脉,有限时,当时,当时,当时, 电电阻电阻器 电电阻电阻器 电电阻电阻器 电电阻电阻器 电电阻电阻器 电电阻器 电电阻器 电电阻器 电电阻器 电电阻器 电电阻器 电电阻器 电电阻器 电电阻器 电电阻器 电电阻器 电电阻器 电电阻器 化二乙基苯甲基甲基 动态库包含 3 种数据类型:用于输入通道的 Dynamics 1 和 Dynamics 2,以及用于输出通道的 Dynamics 1。如果在库种选择了不正确类型的动 态数据,则您无法调用数据。

#### ● **GEQ** 库

GEQ 库包含 2 种数据类型:31 Band GEQ 或 Flex15GEQ。如果库中所选类型与调用目的地 GEQ 的类型不同,则您无法调用数据。

### ● 效果库

使用效果类型"HQ.Pitch"和"Freeze"的效果库 项目只可调用至机架 5 或 7。如果选择了任何其 它机架,则无法进行调用。

如果您选择了无法调用的库编号,则无法按 RECALL 按钮。

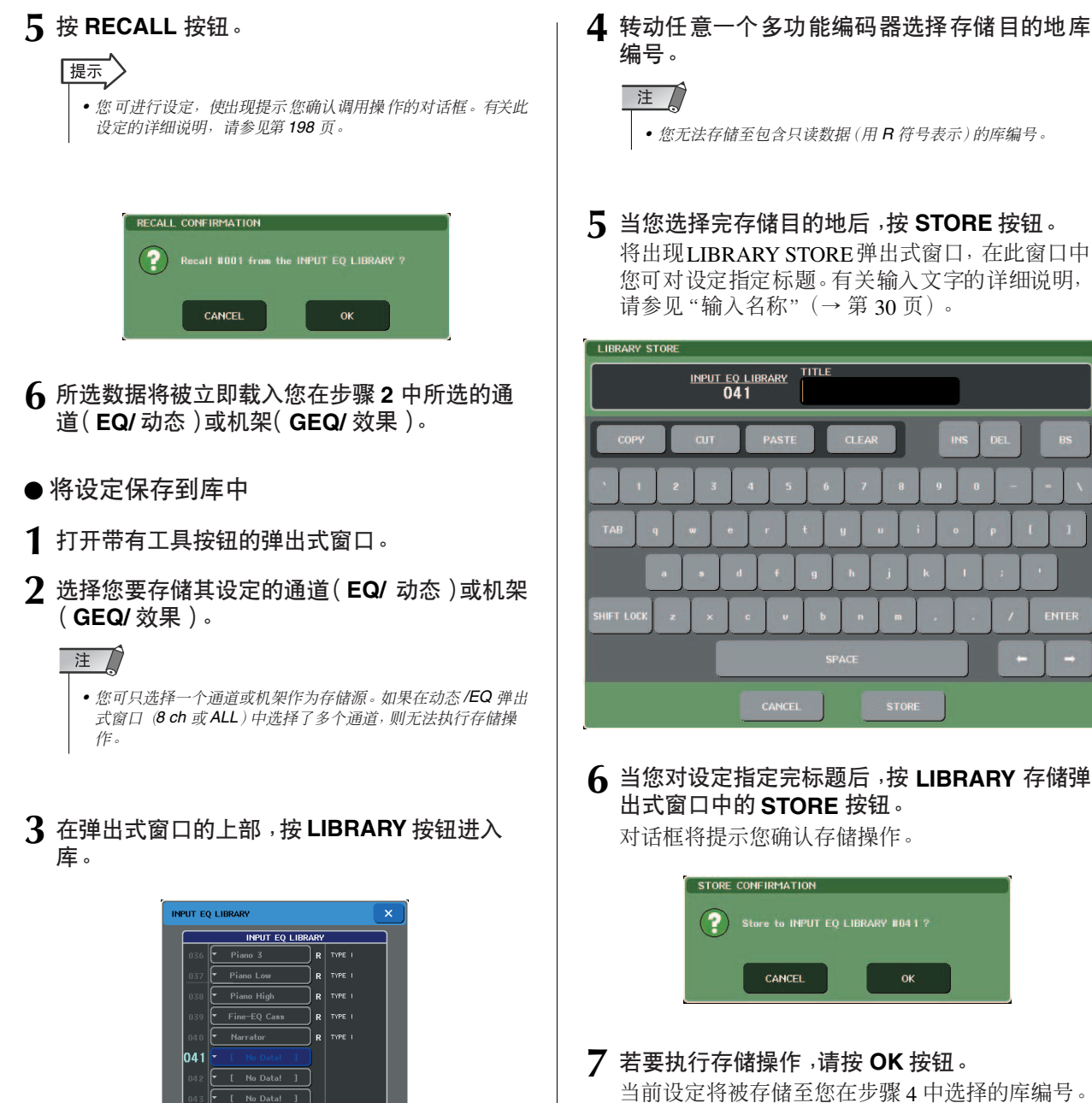

**7** 若要执行存储操作,请按 **OK** 按钮。 当前设定将被存储至您在步骤 4 中选择的库编号。 如果您决定取消存储操作,请按 CANCEL 按钮而

 $_{\rm OK}$ 

Store to INPUT EQ LIBRARY #041 ?

 $\overline{\text{rms}}$ 

INPUT EQ LIBRARY

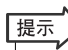

不要按 OK 按钮。

STORE CONFIRMATION

CANCEL

*•* 即使您存储了设定后,您也可通过按列表中的数据标题进入 *LIBRARY TITLE EDIT* 弹出式窗口来编辑设定标题。但是,您 无法编辑只读库项目(用 *R* 符号表示)的标题。

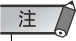

*•* 请注意,如果您将设定存储到已经包含数据的位置,则现有数 据将被覆盖。(无法覆盖只读数据。)

### 1 **STORE** 按钮

当前所选通道 (EQ/ 动态) 或机架 (GEQ/ 效果) 的 设定将被存储至列表中所选位置。

 $\overline{\mathbb{E}}$ 

 $\overline{\left($  CLEAR

 $\circled{1}$ 

 $\overline{1}$  No Da  $N_0$  Da  $T = N_0, D$ 

- 删除库中的设定
- **1** 打开带有工具按钮的弹出式窗口。
- **2** 在弹出式窗口的上部,按 **LIBRARY** 按钮进入 库。

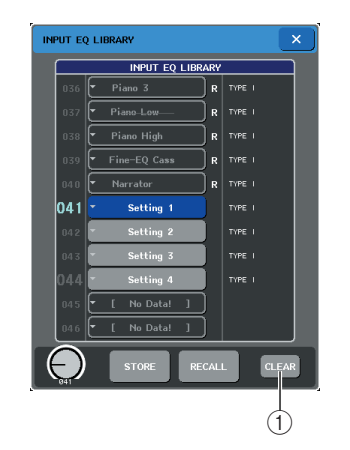

### 1 **CLEAR** 按钮

此按钮可清除(删除)在列表中选择的设定。

**3** 转动任意一个多功能编码器选择您想要清除的 库项目。

【提示】 *•* 您无法清除只读数据(用"*R*"符号表示)。

### **4** <sup>按</sup> **CLEAR** 按钮。

将出现一个提示您确认清除操作的对话框。

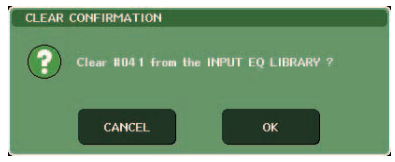

### **5** 若要执行清除操作,请按 **OK** 按钮。

您在第 3 步骤中所选的数据将被清除。如果您决定 取消清除操作,请按CANCEL 按钮而不要按OK按 钮。

### <span id="page-34-0"></span>初始化设定

本部分介绍如何将当前所选通道的 EQ/ 动态设定或机 架的效果设定返回其默认状态。使用屏幕上的 FLAT 按钮,可对 GEQ 进行初始化。

- **1** 打开带有工具按钮的弹出式窗口。
- **2** 选择您想要初始化其设定的通道(**EQ/** 动态)或 机架(效果)。
- **3** <sup>按</sup> **DEFAULT** 按钮。

将出现一个提示您确认初始化操作的对话框。

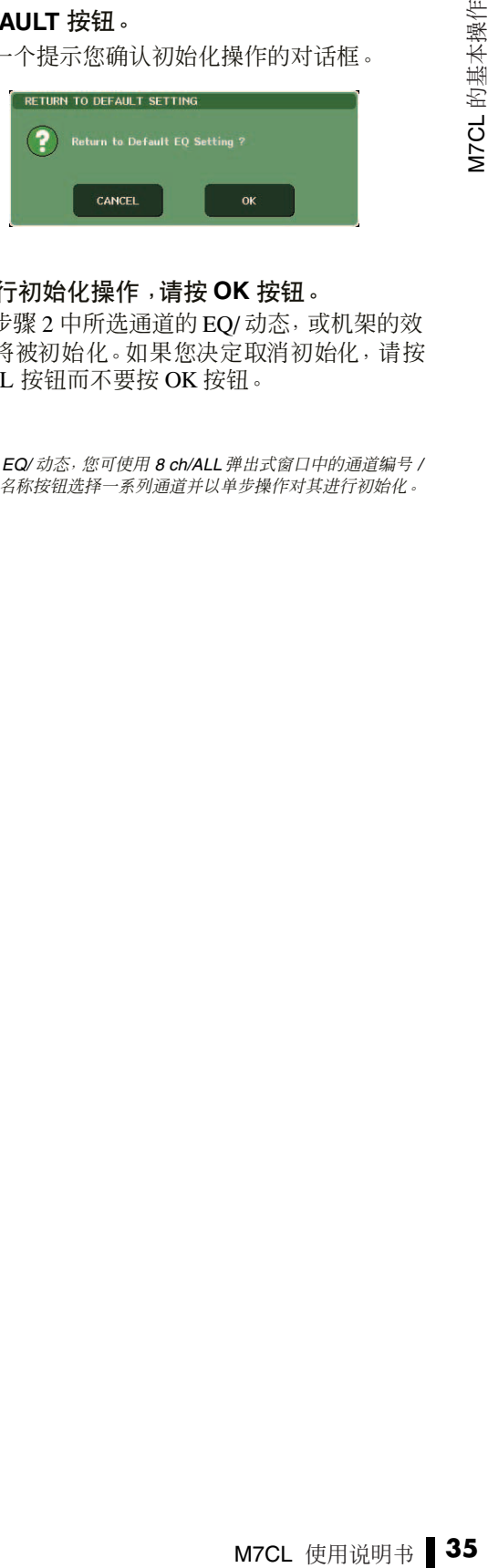

### **4** 若要执行初始化操作,请按 **OK** 按钮。

您在第步骤 2 中所选通道的 EO/ 动态, 或机架的效 果设定将被初始化。如果您决定取消初始化,请按 CANCEL 按钮而不要按 OK 按钮。

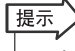

*•* 对于 *EQ/* 动态,您可使用 *8 ch/ALL* 弹出式窗口中的通道编号 */*

通道名称按钮选择一系列通道并以单步操作对其进行初始化。

### <span id="page-35-0"></span>复制 / 粘贴设定

本部分介绍如何将当前所选通道的 EQ/ 动态设定或机 架的 GEQ/ 效果设定复制到缓存并粘贴至另一个通道 或机架。

复制 / 粘贴操作不可用于下列组合。

- 在输入通道 EQ 设定之间
- 在输出通道 EQ 设定之间
- 在粘贴目的地与复制源具有相同类型(GATE、 DUCKING、COMPRESSOR、EXPANDER、 COMPANDER-H、COMPANDER-S 或 DE-ESSER)的动态处理器之间 • 在安装在机架上的效果之间。

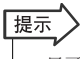

*•* 只可将使用小于 *15* 频段的 *31 Band GEQ* 设定复制到 *Flex15GEQ*。

- **1** 打开带有工具按钮的弹出式窗口。
- **2** 选择您想要复制其设定的通道(**EQ/** 动态)或机 架(**GEQ/** 效果)。

### **3** <sup>按</sup> **COPY** 按钮。

当前设定将被保存在缓存中。

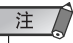

- *•* 请注意,如果您在粘贴前复制其它设定,则缓存将被覆盖。
- *•* 您可只选择一个通道或机架作为复制源。如果在*8 ch/ALL* 弹出 式窗口中选择了多个通道,则无法按*COPY* 按钮。

### **4** 选择粘贴目的地通道或机架。

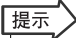

*•* 如果您要粘贴 *EQ/* 动态设定,您可使用 *8 ch/ALL* 弹出式窗口选 择多个通道作为粘贴目的地。在这种情况下,相同的内容将被 粘贴到所有所选通道。

### **5** <sup>按</sup> **PASTE** 按钮。

您在步骤 2 中所选的通道 (EQ/ 动态) 或机架 (GEQ/ 效果)设定将被粘贴。

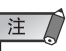

- *•* 请注意,当您粘贴时,设定将覆盖粘贴目的地。
- *•* 如果缓存中没有存储任何数据,则无法按*PASTE* 按钮。
- *•* 在 *2*种 *GEQ* 中,使用选择了 *Flex15GEQ* 的机架中的工具按钮 将使设定被单独复制 */* 粘贴。
- *•* 无法将效果类型为"*HQ.Pitch*"或"*Freeze*"的效果设定粘贴 至机架 *6* 或 *8*。

### <span id="page-35-1"></span>比较 2 个设定

您可使用 COMPARE 按钮将缓存中保存的设定与当前 所选通道(EQ/动态)或机架(GEQ/效果)的设定进行 互换。当您想要临时将设定保存在某个位置并随后将 其与后续编辑的设定进行比较时,此按钮非常方便。

- **1** 打开带有工具按钮的弹出式窗口。
- **2** 选择通道(**EQ/** 动态)或机架(**GEQ/** 效果)。
- **3** <sup>按</sup> **COPY** 按钮将当前设定放到缓存中。 这是第一次保存的设定。

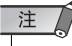

*•* 请注意,如果您在比较前复制其它设定,则缓存将被覆盖。

**4** 编辑当前所选通道(**EQ/** 动态)或机架(**GEQ/** 效果)的设定。

这是第二次保存的设定。

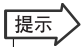

*•* 在您将第一次保存的设定存储到缓存中以后,您可对通道或机 架进行初始化,并可根据需要从初始化后的状态编辑第二次保 存的设定。
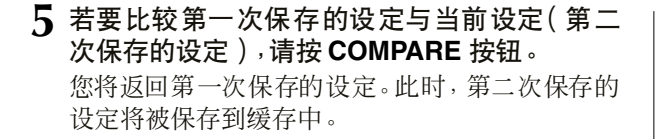

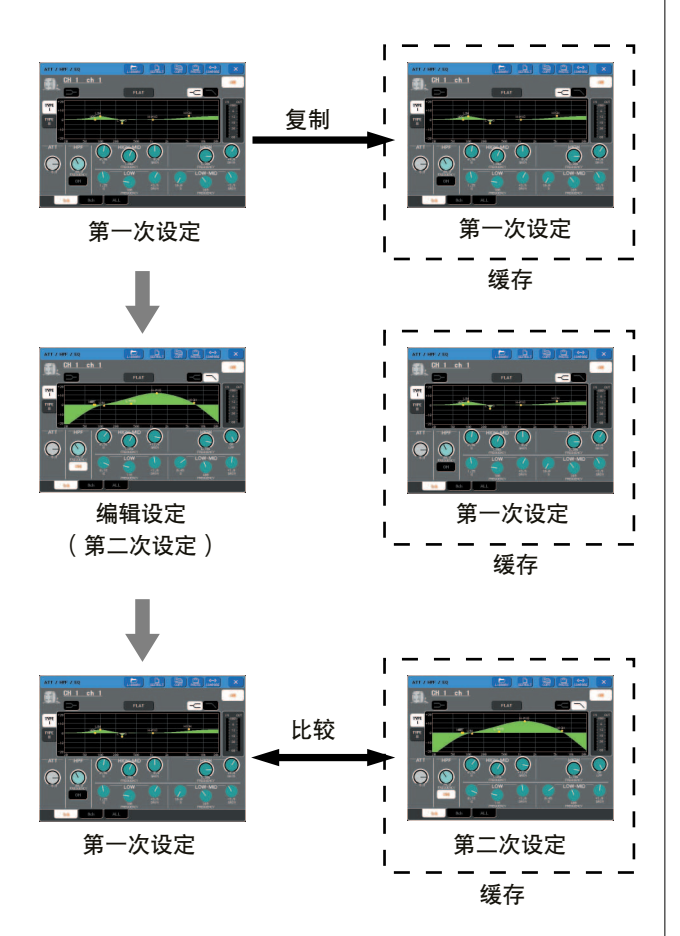

# **6** 您可反复按 **COMPARE** 按钮将第一次设定与第 二次设定进行比较。

每次您按COMPARE按钮,当前设定将与保存在缓 存中的设定进行互换。

与粘贴操作不同,只要缓存没有被覆盖,比较操作 将始终让您返回之前的设定。

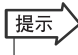

*•* 缓存中的设定也可用于粘贴操作。

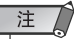

*•* 在 *2* 种 *GEQ* 中,使用选择了 *Flex15GEQ* 的机架中的工具按钮 将使设定单独与缓存进行互换。

<span id="page-38-1"></span>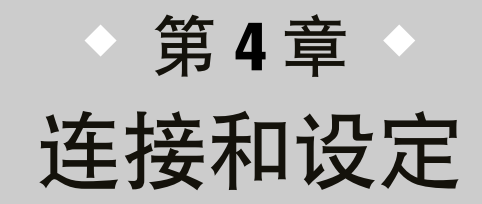

本章节介绍初次启动 M7CL 时如何进行音频输入 / 输出连接,以及如何进行所 需的设定。

<span id="page-38-0"></span>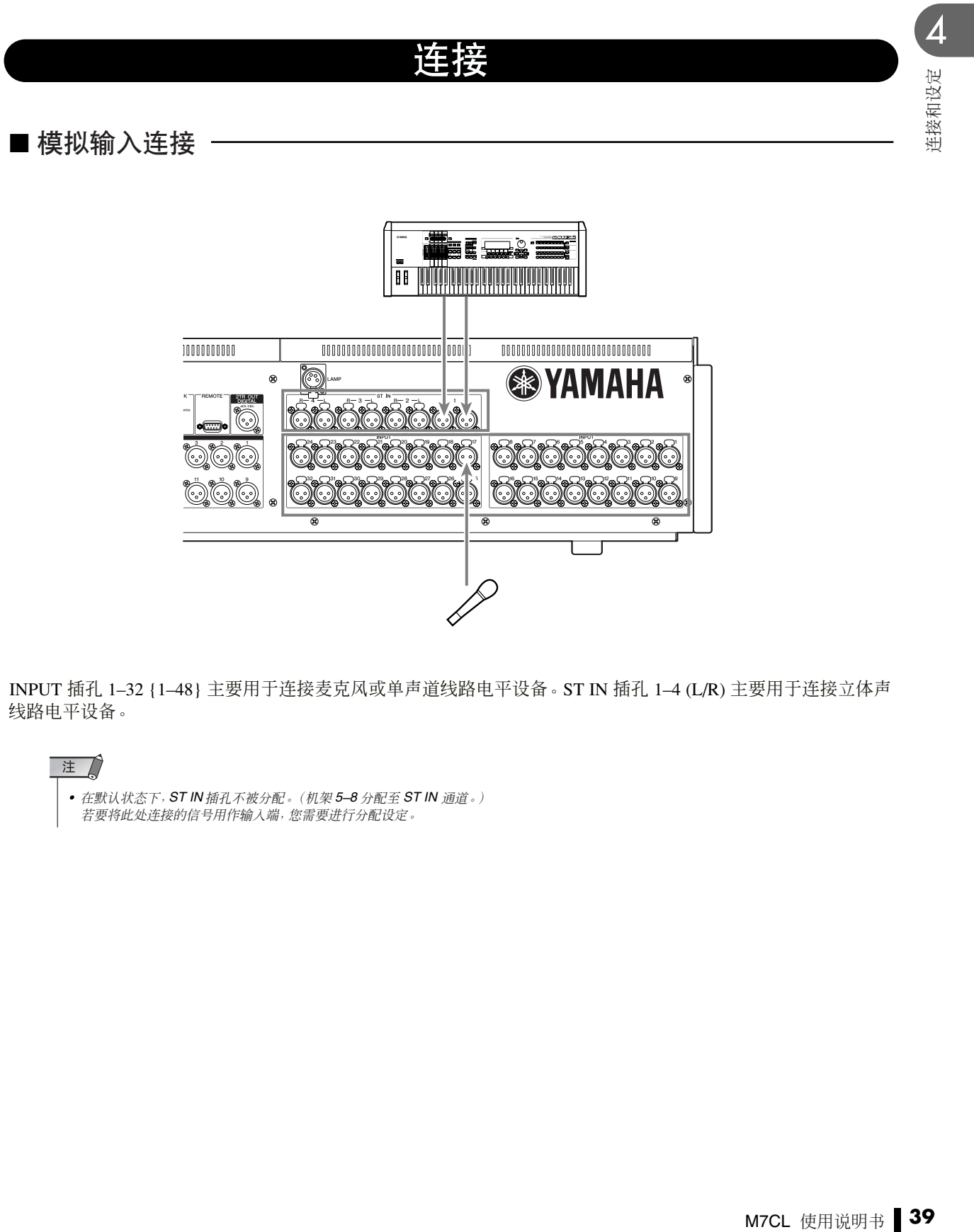

INPUT 插孔 1–32 {1–48} 主要用于连接麦克风或单声道线路电平设备。ST IN 插孔 1–4 (L/R) 主要用于连接立体声 线路电平设备。

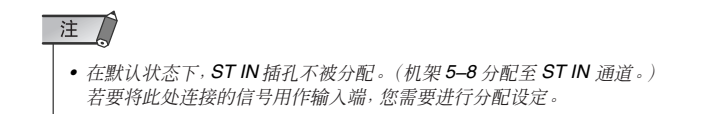

# ■ 模拟输出连接

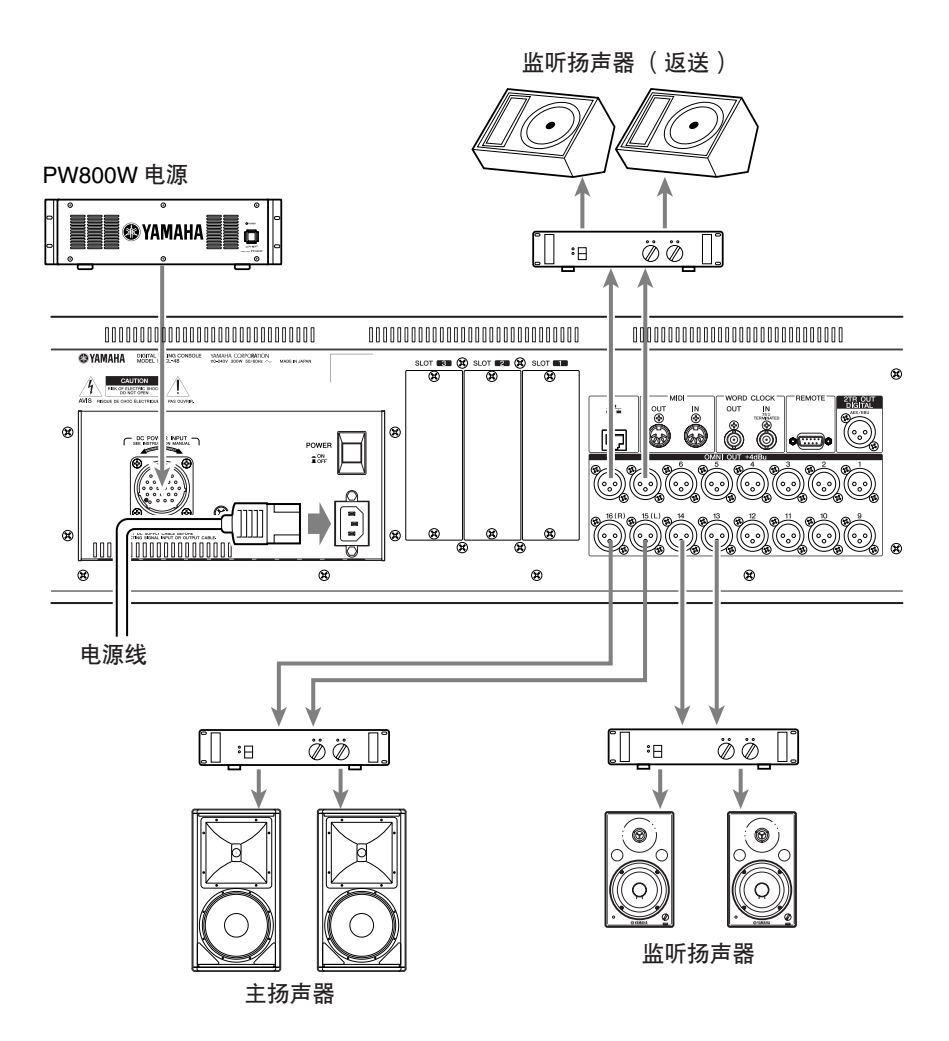

对于 OMNI OUT 插孔 1-16, 您可分配来自输出通道 (MIX, MATRIX, STEREO (L/R), MONO (C)) 的输出信号、监听信号 (MONITOR OUT L/R/C 通道)以及 INPUT 通道 1–32 {1–48} 的直接输出信号。 当 M7CL 处在默认状态下,下列通道的信号被分配至各输出端口。(您可根据需要随意改变这些分配。)

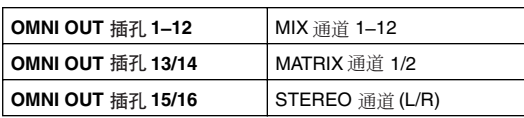

M7CL 前面板下方有一个用于监听的 PHONES OUT 插孔, 此插孔可始终让您监听选择作为监控源的信号 (→第 [141](#page-140-0)页)。通过将 MONITOR OUT L/R/C 通道分配至于所需的输出插孔,您可通过外接扬声器监听相同的信 号(→第 [142](#page-141-0) 页)。

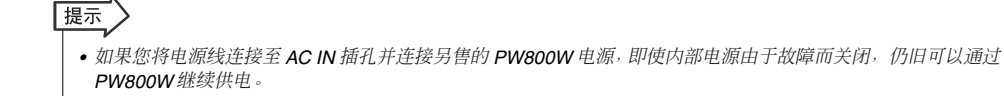

■ 数字输入 / 输出连接

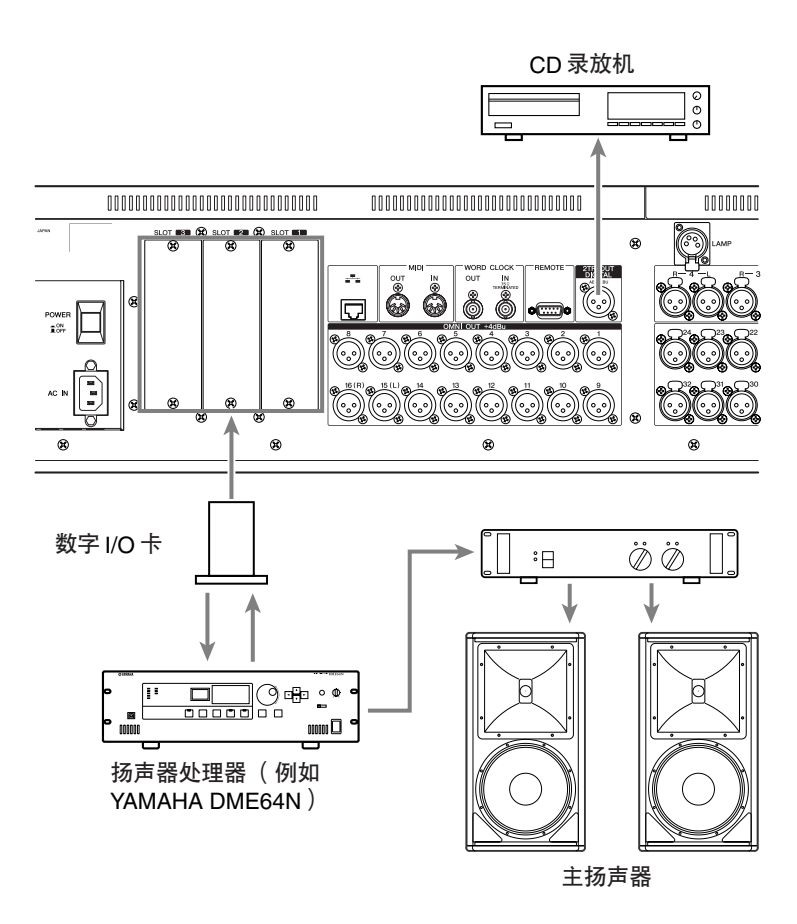

状态下时,STEREO<br>技术<br>分备。<br>M7CL 使用说明书 ▌41<br><br><br><br>M7CL 使用说明书 ▌41 使用2TR OUT DIGITAL插孔将M7CL的内部信号发送至外接数字音频设备。当M7CL处在默认状态下时, STEREO 通道的输出信号分配至 2TR OUT DIGITAL 插孔, 并可用于将主混音记录到CD 录放机或其它设备。 通过将另售的 mini-YGDAI I/O卡安装到插槽 1-3, 您可将输入/输出插孔添加至 M7CL 或连接 HDR (硬盘刻录机) 或扬声器处理器设备。

关于可使用的 I/O 卡类型,请参见附录(→第 [267](#page-266-0) 页)。 有关 I/O 卡的最新信息,请参见 YAMAHA 专业音响网站。

**http://www.yamahaproaudio.com/**

注 *•* 若要通过 *2TR OUT DIGITAL* 插孔或插槽 *1–3* 发送和接收数字音频信号,两个设备的字时钟必须进行同步 (→第 *[208](#page-207-0)* 页)。

# ■ 安装选购卡

在将 I/O 卡安装到插槽 1-3 之前, 您必须在 YAMAHA 网站上查看此卡是否与 M7CL 兼容, 并确认可与此卡组合安 装的 YAMAHA 或第三方卡的总数。

YAMAHA 网站:**http://www.yamahaproaudio.com/**

若要安装选购的微型 YGDAI 卡,请执行以下操作。

- **1** 确保电源关闭。
- **2** 松开固定插槽盖的螺钉,然后拆下插槽盖。 请将拆下的插槽盖妥善存放在安全的地方。

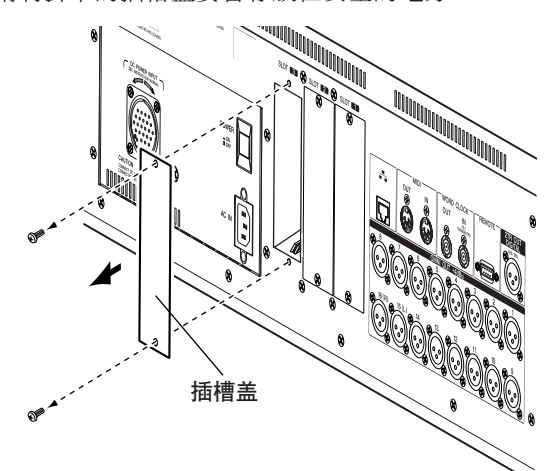

**3** 将卡的边缘对准插槽内的导轨,然后将卡插入 插槽。

将卡完全推入插槽内,使卡末端的连接器正确插 入插槽内的连接器。

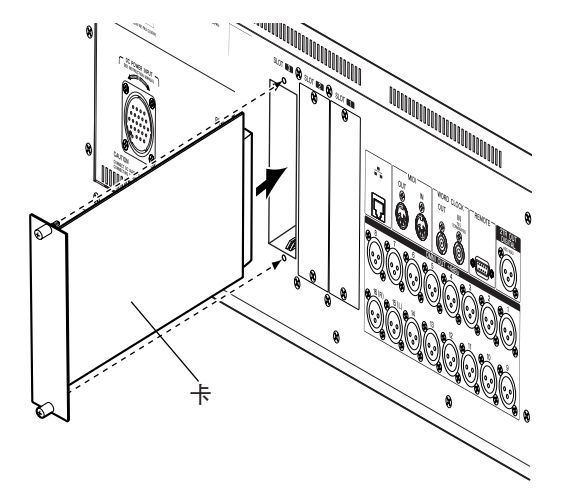

**4** 使用卡附带的螺钉将卡固定到位。 如果卡未固定到位,则可能会造成故障或运行异 常。

#### △∥心

*•* 将另售的微型*YGDAI I/O*卡连接至*M7CL*之前,您必须关闭*M7CL*电 源开关以及 *PC800W* 电源。 否则可能会造成故障或触电。

# 设定使用 M7CL

本部分介绍初次启动 M7CL 时所需的设定。我们也将介绍从 STEREO总线发送输入通道信号的基 本操作,以便您可查看连接。

# 将当前场景恢复至默认状态

打开 M7CL 的电源,然后调用(载入)默认设定场景 (场景编号 000)。

注人 *•* 在上述步骤中,会提示您调用此默认设定场景,以便可正确执 行本章节中的剩余步骤。在实际操作中,不需要每次都调用默 认设定场景。

## **1** 打开 **M7CL** 的电源。

当您打开M7CL的电源时,您应先打开 M7CL的电 源,然后打开功率放大器的电源并对系统进行监 听。(关闭电源时,请按照相反的顺序。)

提示

*•* 如果*PW800W*电源与*M7CL*相连,无论您先打开*M7CL* 的电源 开关还是先打开 *PW800W* 的电源,电源都会开启。

**2** 使用上面板的 **SCENE MEMORY [**▲**]/[**▼**]** 键使 场景编号"**000**"出现在显示屏功能存取区域的 **SCENE** 区域中。

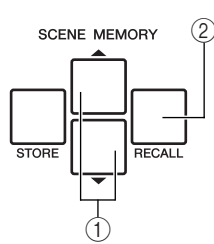

- 1 **SCENE MEMORY [**▲**]/[**▼**]** 键
- B **SCENE MEMORY [RECALL]** 键

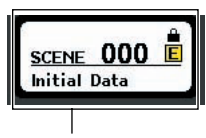

SCENE 区域

# **3** 按上面板的 **SCENE MEMORY [RECALL]** 键。

将载入场景编号"000",混音参数将返回默认状 态。

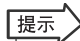

*•* 请注意,当载入场景编号"*000*"时,输入分配、输出分配、内 部效果和 *HA*(前置放大器)设定也将返回其默认状态。(但 是,字时钟主机选择不受影响。)

# 字时钟连接和设定

"字时钟"指的是为数字音频信号处理提供基本计时 的时钟数据。

如果将DAW系统或HDR(硬盘刻录机)等外接设备连 接至安装于插槽 1-3 中的数字 I/O 卡, 则为了在 M7CL 和外接设备之间传送数字音频信号,此设备必须同步 为与 M7CL 相同的字时钟。若要这样做,请将一台设 备设定为字时钟主机(传送设备),将另一台设备设 定为从机(接收设备),使从机与字时钟主机相同步。 M7CL 可以 2 种方式作为与外部字时钟同步的字时钟 从机, M7CL 可使用从数字 I/O 卡输入的数字音频信号 中附带的时钟数据,或者其可使用提供至后面板 WORD CLOCK IN 插孔的另外的字时钟信号。

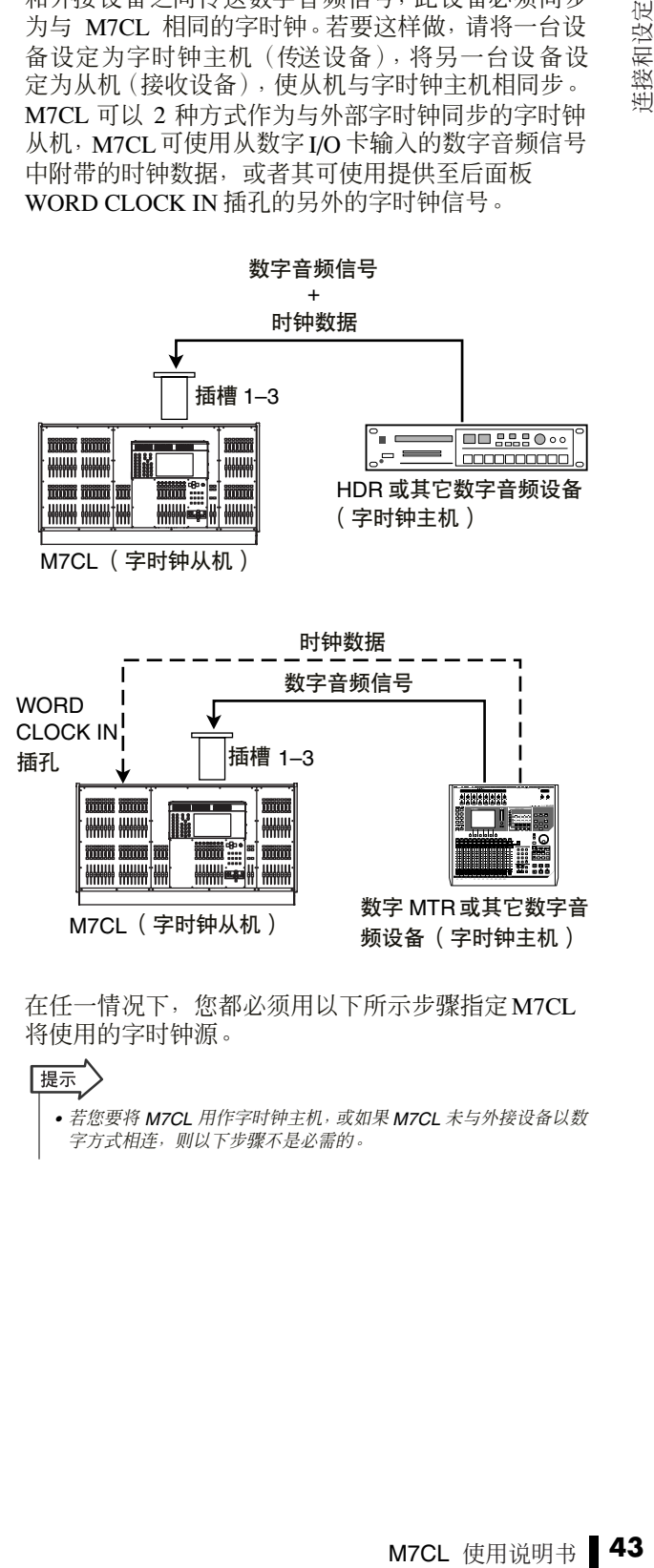

在任一情况下,您都必须用以下所示步骤指定M7CL 将使用的字时钟源。

展示

*•* 若您要将 *M7CL* 用作字时钟主机,或如果 *M7CL* 未与外接设备以数 字方式相连, 则以下步骤不是必需的。

**1** 在功能存取区域中,按**SETUP**按钮进入**SETUP** 画面。

在 SETUP 画面中,您可进行应用于整个 M7CL 的 设定。

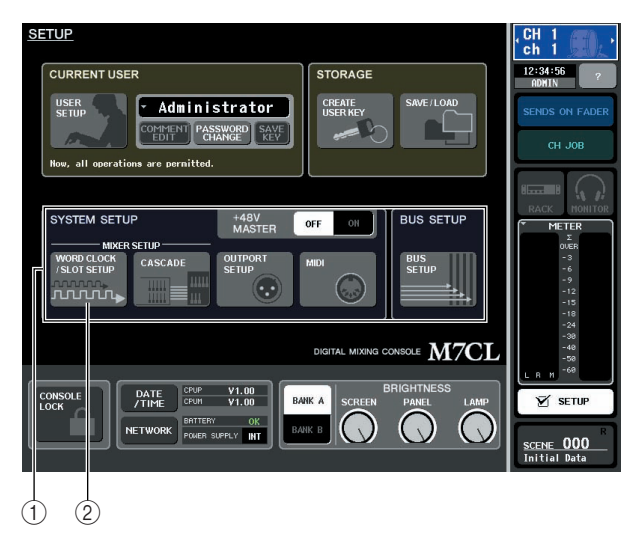

- 1 **SYSTEM SETUP** 区域
- B **WORD CLOCK/SLOT SETUP** 按钮
- **2** 在窗口中央的 **SYSTEM SETUP** 区域中,按 **WORD CLOCK/SLOT SETUP**按钮打开**WORD CLOCK/SLOT SETUP** 弹出式窗口。

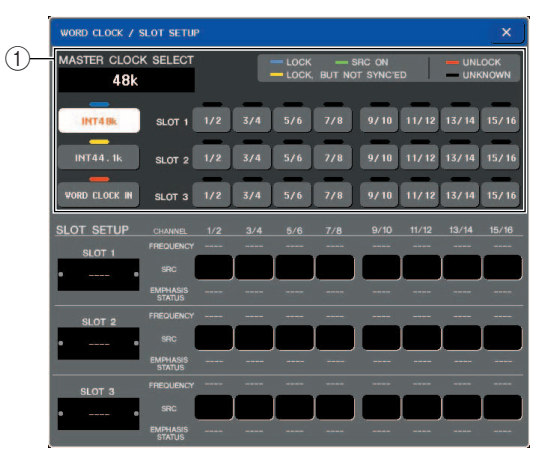

# 1 **WORD CLOCK SELECT** 区域

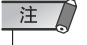

*•* 当您切换字时钟源时,由于同步丧失可能会出现噪音。在您进 行执行下列步骤之前,请务必降低功率放大器和监听系统的音 量。

**3** <sup>在</sup> **WORD CLOCK SELECT** 区域中,选择时钟 源。

在 WORD CLOCK SELECT区域中,使用按钮选择 您想要用作字时钟主机的时钟源。

● 当使用来自数字音频信号的时钟数据作为时钟源 时

按相应插槽的有效双通道按钮。

● 当使用来自 **WORD CLOCK IN** 插孔的字时钟数据 作为时钟源时 按 WORD CLOCK IN 按钮。

如果M7CL使用新时钟运行正常, 则相应按钮正上 方的符号将变为淡蓝色。

# 提示

- *•* 经由插槽 *1–3* 中的数字 *I/O* 卡提供的数字音频信号的时钟数据 可以 *2* 个通道为单位进行选择。
- 有关字时钟的详细说明, 请参[见"字时钟和插槽设定"](#page-207-0)  $(→$  第 [208](#page-207-0) 页)。
- **4** 若要关闭 **WORD CLOCK/SLOT SETUP** 弹出 式窗口,请按位于右上部分的"×"符号。 您将返回到 SETUP 画面。
- **5** 若要关闭 **SETUP** 画面,请按功能存取区域中的 **SETUP** 按钮。

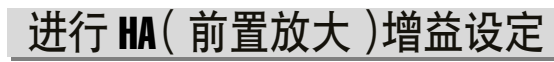

本部分介绍如何调节连接了麦克风或乐器的各输入通 道的 HA(前置放大)增益。

在 M7CL 上,可使用 SELECTED CHANNEL 部分进行 单个通道的设定,也可使用Centralogic部分进行最多8 通道的设定,从而对通道参数进行控制。请使用适合 您实际情况的方式。

● 使用 **SELECTED CHANNEL** 部分(设定一 个通道)

使用此方式,您可选择您想要调节其设定的输入通 道,也可使用 SELECTED CHANNEL 部分的编码器调 节该通道的设定。

- **1** 请确认麦克风或乐器已连接到了 **INPUT** 插孔 ([→第](#page-38-0) **39** 页)。
- **2** 在上面板的 **INPUT** 部分中,按您想要控制的 **INPUT** 插孔相应通道的 **[SEL]** 键。 在刚调用场景 000 之后的状态中,来自 INPUT 插 孔 1-32 {1-48} 的输入信号正分别发送至 INPUT 通 道 1-32 {1-48}, 且可由相应通道条控制。

例如,如果您想要设定 INPUT 插孔 7 的前置放大 设定,请按 INPUT 通道 7 的通道条的 [SEL] 键。

### [**INPUT** 部分的通道条]

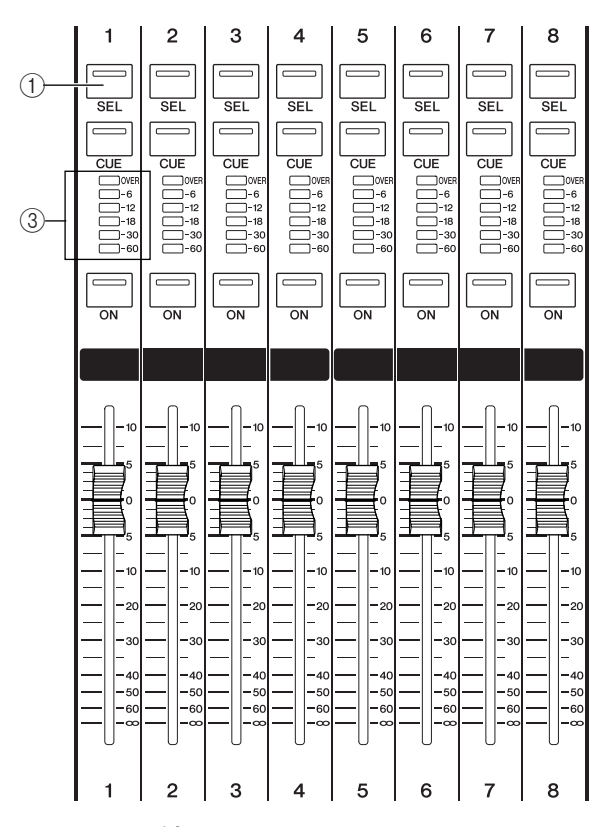

- 1 **[SEL]** 键
- ② 电平表

当您按 [SEL] 键时,按键的LED 将点亮。点亮的 LED 表示此通道选定用于操作。该通道条的电平 表将显示该通道的输入电平。

# **3** 在触摸屏左侧的 **SELECTED CHANNEL** 部分 中,按任意一个编码器。

SELECTED CHANNEL 部分可集中控制当前所选 通道(即,其[SEL] 键点亮的通道)。

[**SELECTED CHANNEL** 部分]

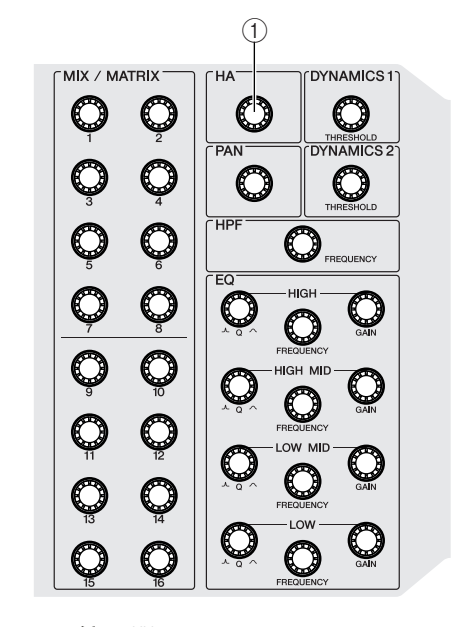

4 连接和设定

# 1 **[HA]** 编码器

当您按此部分中的任意一个编码器时,触摸屏上 将出现 SELECTED CHANNEL VIEW 画面。

# [**SELECTED CHANNEL VIEW** 画面]

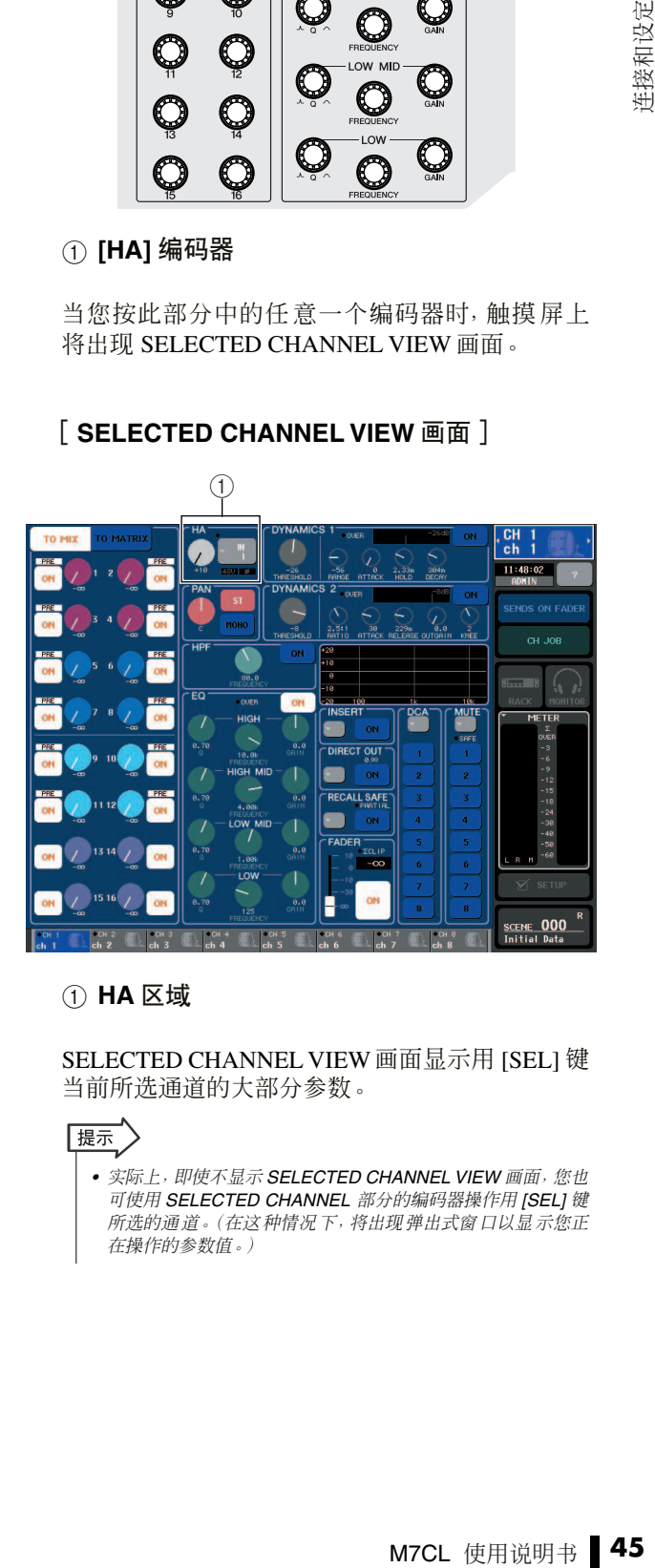

## 1 **HA** 区域

SELECTED CHANNEL VIEW画面显示用 [SEL] 键 当前所选通道的大部分参数。

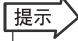

• 实际上, 即使不显示 **SELECTED CHANNEL VIEW** 画面, 您也 可使用 *SELECTED CHANNEL* 部分的编码器操作用 *[SEL]* 键 所选的通道。(在这种情况下,将出现弹出式窗口以显示您正 在操作的参数值。)

# **4** 当操作麦克风或乐器时,转动 **SELECTED CHANNEL** 部分的 **[HA]** 编码器可调节当前所选 通道的增益。 尽量调高电平至当以高音量使用麦克风或乐器 时,通道条电平表的 OVER 档不点亮为止。 当您转动 SELECTED CHANNEL部分中的 [HA]编 码器时, SELECTED CHANNEL VIEW 画面的 HA 区域中的旋钮将跟着编码器一起移动。 注 *•* 当在 *-14 dB*和 *-13 dB* 之间调节*HA*增益时,*PAD* 将被内部打开 或关闭。请注意,如果在使用幻相供电时,如果在与 *INPUT* 接 口相连的外接设备的火线零线阻抗之间存在差异,则可能会产 生噪音。 *•* 如果即使升高 *[HA]* 编码器,电平表仍旧没有显示任何移动, 可能是 *[SEL]* 键所选的 *INPUT* 通道与麦克风或乐器所连接的 *INPUT* 插孔不匹配。确认连接和 *[SEL]* 键的选择是否正确。如 有必要,请再次调用场景编号*000*。 **5** 按另一个输入通道的 **[SEL]**键,然后以相同方式 调节前置放大增益。 当您按 [SEL] 键选择另一个通道时,SELECTED CHANNEL VIEW 画面中显示的通道将相应改变。 提示 • 在 **SELECTED CHANNEL VIEW** 画面中, 您也可打开/ 关闭前 置放大器的幻相供电,并将相位在正相和反相之间进行切换。 若要这样做,请按 *HA/PHASE* 区域进入弹出式窗口。(有关操 作步骤的详细说明,请参[见→第](#page-54-0) *55* 页)。 ● 使用 **Centralogic** 部分(设定 **8** 个通道) 使用 Centralogic部分和 OVERVIEW 画面最多可设定 8 通道的前置放大设定。当您想要一次性调节多个通道 的相同参数时,此方法非常方便。 **1** 将麦克风或乐器连接至 **INPUT** 插孔。(有关进 行连接的详细说明,请参见[→第](#page-38-0) **39** 页)。 **2** <sup>按</sup> **NAVIGATION KEYS** 部分中的导航键,使得

您想要控制的输入通道分配至 **Centralogic** 部 分。

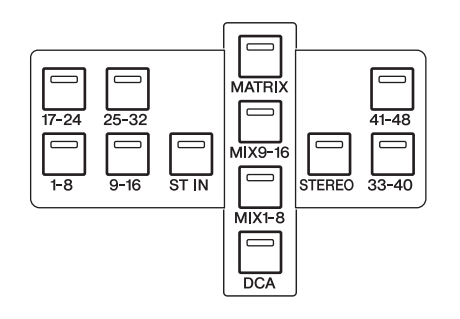

NAVIGATION KEYS 部分的导航键可选择将由 Centralogic 部分控制的 8 个通道或 DCA 组。在此 部分中,下列按键与输入通道相对应。

- **[IN 1-8]** 键
- **[IN 9-16]** 键
- **[IN 17-24]** 键
- **[IN 25-32]** 键

这些键可分别选择 INPUT通道1–8,9–16、17–24 和 25–32。

- **[ST IN]** 键 此键可选择 ST IN 通道 1–4。
- **[IN 33-40]** 键 { 仅限 M7CL-48 }
- [IN 41-48] 键  $\{$  仅限 M7CL-48  $\}$ 这些键可分别选择 INPUT 通道 33–40 和 41–48。

当您按导航键时,显示屏上将出现 OVERVIEW 画 面,将同时显示最多 8 个所选通道的主要参数。您 可使用 Centralogic 部分的按键和推子控制电平、 开 / 关状态以及所选的 8 个通道或 DCA 组的提示 操作。

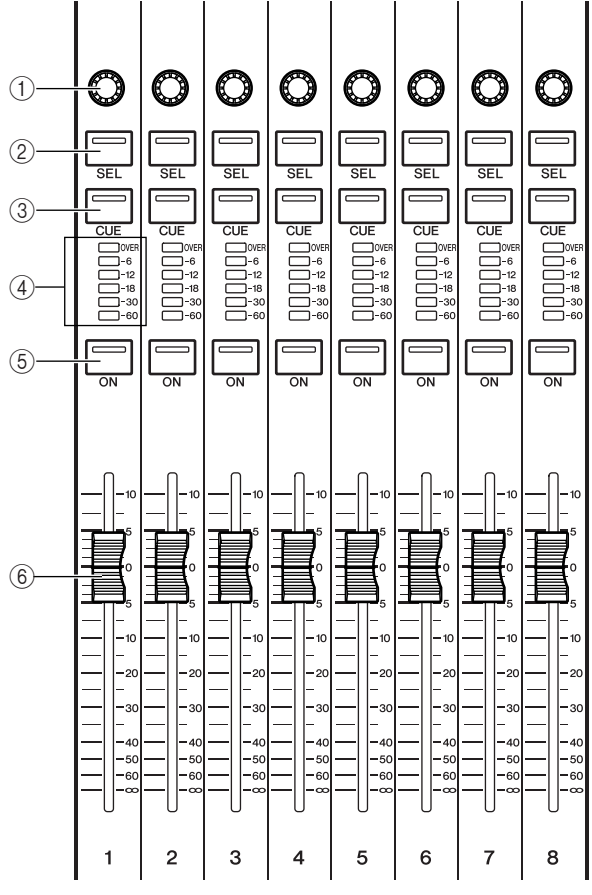

- 1 多功能编码器
- B **[SEL]** 键
- C **[CUE]** 键
- **4** 电平表
- E **[ON]** 键
- 6 推子
- 
- 提示
- *•* 您可通过按 *Centralogic* 部分中的多功能编码器之一,从 *SELECTED CHANNEL VIEW* 画面迅速切换至 *OVERVIEW* 画 面。

例如,下图显示 INPUT 通道 1–8 的 OVERVIEW 画 面。HA/PHASE 区域的旋钮表示各通道的 HA增益 量。

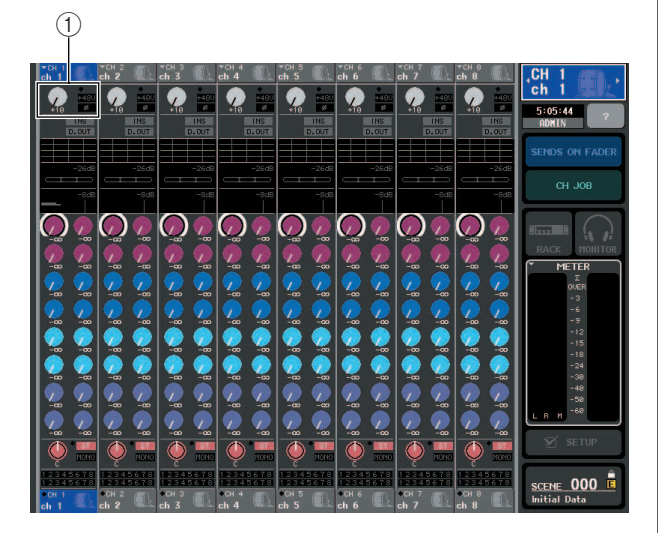

1 **HA/PHASE** 区域

# **3** 按画面的 **HA/PHASE** 区域中的一个旋钮进行选 择。

当您按 OVERVIEW 画面中显示的旋钮时,相同类 型的水平行的旋钮四周将显示粗框。此框表示您 可使用 Centralogic 部分的多功能编码器操作相应 旋钮。

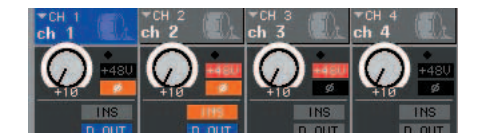

**4** 在操作麦克风或乐器时,请使用 **Centralogic** <sup>部</sup> 分的多功能编码器**1–8** 调节各通道的 **HA** 增益。

尽量调高电平至当以高音量使用麦克风或乐器 时,Centralogic 部分中的通道电平表的 OVER档不 点亮为止。

输入电平也显示在相应的 INPUT 部分或 ST IN 部 分的电平表中。

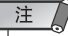

*•* 当在*-14 dB* 和*-13 dB*之间调节 *HA* 增益时,*PAD* 将被内部打开 或关闭。请注意,如果在使用幻相供电时,如果在与*INPUT* 接 口相连的外接设备的火线零线阻抗之间存在差异,则可能会产 生噪音。

展示

*•* 在 *OVERVIEW* 画面中,您也可打开*/* 关闭前置放大器的幻相供 电,并将相位在正相和反相之间进行切换。若要这样做,请再 次按 *HA/PHASE* 区域中所选的旋钮进入弹出式窗口。(详细说 明,请参[见→第](#page-54-0) *55* 页)。

## **5** 使用导航键切换由**Centralogic** 部分控制的**<sup>8</sup>** <sup>个</sup> 通道,并以相同方式调节其它输入通道的增益。

# <span id="page-46-0"></span>将输入通道信号发送到 STEREO 总线

此部分介绍如何调节增益以设定从输入通道发送到 STEREO总线的信号电平,以及如何调节声相 /平衡以 便通过与 STEREO 通道相连的外接扬声器监听信号 下列步骤可让您检查麦克风或乐器与主扬声器之间的 连接是否正确。

在这种情况下,您可使用SELECTED CHANNEL 部分 一次设定一个通道的设定,也可使用 Centralogic 部分 同时对最多 8 个通道进行设定。

- 使用 SELECTED CHANNEL 部分(设定一 个通道)
- **1** 按您想要控制的输入通道的 **[SEL]** 键。
- **2** <sup>按</sup>**SELECTED CHANNEL**部分中的任意一个编 码器。

将出现所选通道的 SELECTED CHANNEL VIEW 画面。

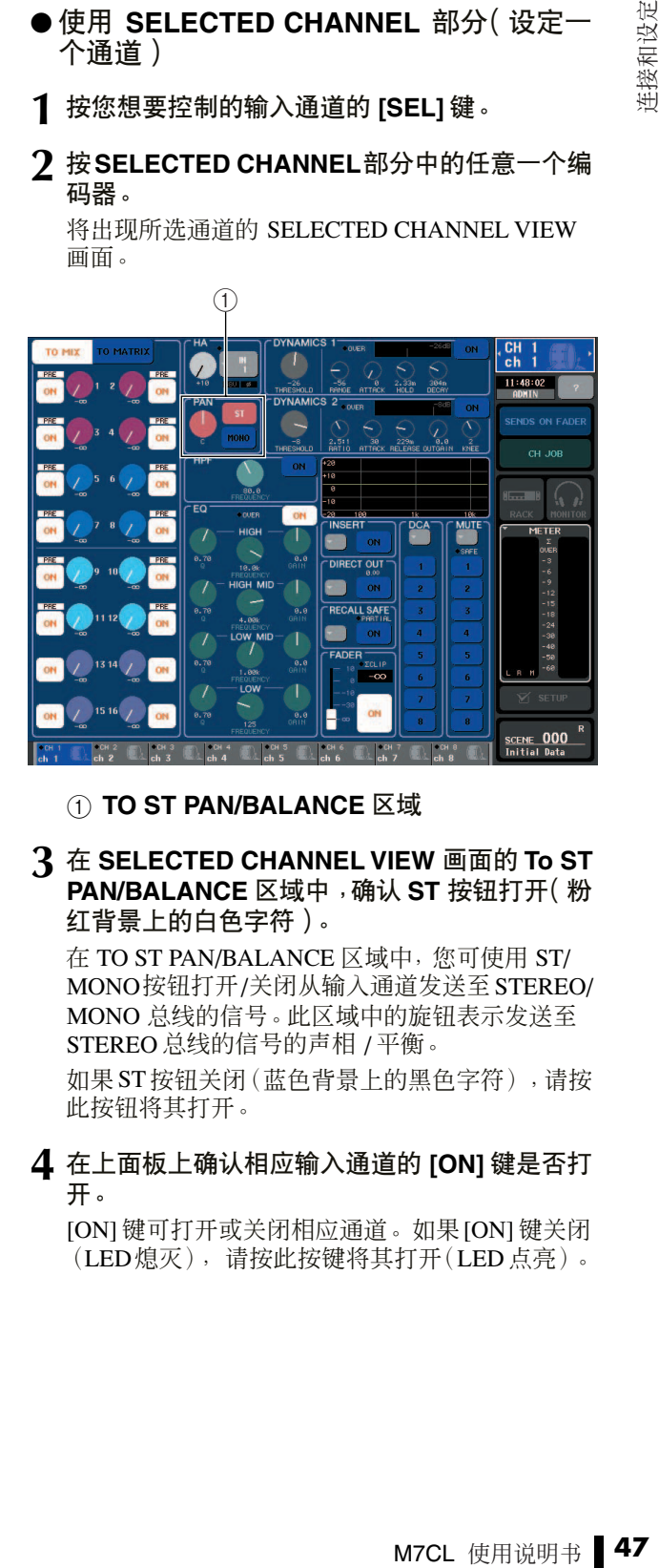

4

1 **TO ST PAN/BALANCE** 区域

## **3** <sup>在</sup> **SELECTED CHANNEL VIEW** 画面的 **To ST PAN/BALANCE** 区域中,确认 **ST** 按钮打开(粉 红背景上的白色字符)。

在 TO ST PAN/BALANCE 区域中,您可使用 ST/ MONO按钮打开/关闭从输入通道发送至 STEREO/ MONO 总线的信号。此区域中的旋钮表示发送至 STEREO 总线的信号的声相 / 平衡。

如果 ST 按钮关闭 ( 蓝色背景上的黑色字符 ) , 请按 此按钮将其打开。

# **4** 在上面板上确认相应输入通道的 **[ON]** 键是否打 开。

[ON] 键可打开或关闭相应通道。如果[ON] 键关闭 (LED熄灭),请按此按键将其打开(LED 点亮)。

**5** <sup>在</sup> **STEREO/MONO MASTER** 部分中,请确认 **STEREO** 通道的 **[ON]** 键为开启,然后推高 **STEREO** 通道的推子到 **0 dB**。

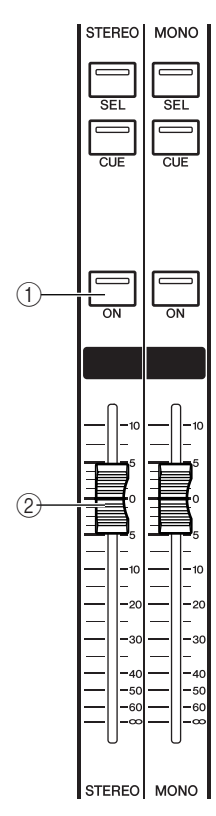

## 1 **STEREO** 通道的 **[ON]** 键

B **STEREO** 通道的推子

**6** 将当前所选输入通道的推子推到合适音量。 在这种状态下,您应该能听到从分配至STEREO 通道的扬声器系统发出的声音。 如果您听不到声音,请检查功能存取区域的 METER 区域中的 LR 电平表是否正在移动。

[功能存取区域的 **METER** 区域]

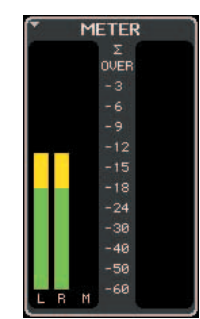

● 如果 **LR** 电平表正在移动 可能是 STEREO 通道未正确分配至与扬声器系 统相连的输出插孔。请检查输出端口的分配 (→第 95 [页](#page-94-0))。

● 如果 **LR** 电平表没有移动 可能是 INPUT 通道的 [ON] 键关闭了。请检查 [ON] 键的状态[\(→第](#page-15-0) 16 页)。

提示

*•* 使用连接至前面板下方的 *PHONES OUT* 插孔的耳机也可监听 从 *STEREO* 通道输出的信号(→第 *[142](#page-141-0)* 页)。

**7** 若要调节从输入通道发送至 **STEREO** 总线的信 号的声相**/**平衡,请转动**SELECTED CHANNEL** 部分的 **[PAN]** 编码器。

当您转动 [PAN] 编码器时, SELECTED CHANNEL VIEW画面的 HA 区域中的旋钮将跟着编码器一起 移动。

**8** 按另一个输入通道的**[SEL]**键,然后以相同方式 调节声相 **/** 平衡。

当您按 [SEL] 键选择另一个通道时,SELECTED CHANNEL VIEW 画面中显示的通道将相应改变。

● 使用 **Centralogic** 部分(设定 **8** 个通道)

本部分介绍如何使用 Centralogic 部分和 OVERVIEW 画面同时调节发送至 STEREO 总线的最多 8 个信号的 输入电平和声相 / 平衡。

**1** <sup>按</sup> **NAVIGATION KEYS** 部分中的导航键,使得 您想要控制的输入通道分配至 **Centralogic** 部 分。

所选的 8 个通道显示在 OVERVIEW 画面中。

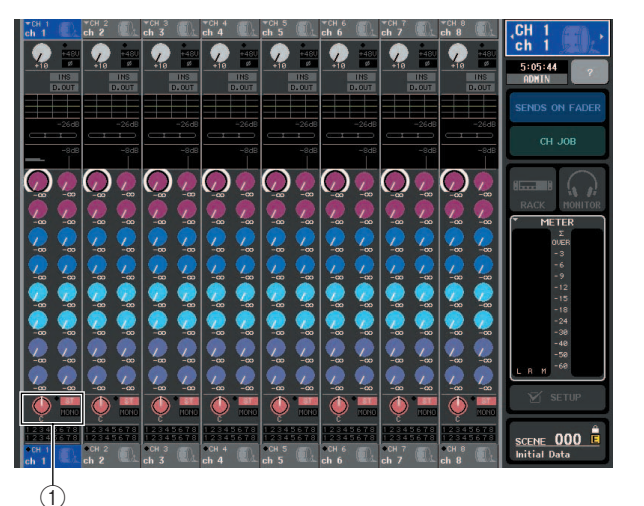

1 **TO STEREO/MONO** 区域

**2** 在画面 **TO STEREO/MONO** 区域中确认各通道 的 **ST** 符号开启(粉红背景上的白色字符)。 OVERVIEW 画面中的 ST/MONO 符号表示从该输 入通道发送至 STEREO/MONO 总线的信号的开 / 关状态。如果 ST 符号关闭(黑色背景上的灰色字 符), 请使用SELECTED CHANNEL VIEW 页面上 的 TO ST PAN/BALANCE 区域将其打开 ([→第](#page-46-0) 47 页)。

- **3** <sup>在</sup> **Centralogic** 部分确认相应输入通道的 **[ON]** 键为打开。
- **4** <sup>在</sup> **STEREO/MONO MASTER** 部分中,确认 **STEREO** 通道的 **[ON]** 键为打开,然后推高 **STEREO** 通道的推子到 **0 dB**。
- **5** <sup>在</sup> **Centralogic** 部分中,将相应输入通道的推子 推高到合适音量。

在这种状态下,您应该能听到从分配至STEREO通 道的扬声器系统发出的声音。

|提示)

提示

*•* 您也可使用 *INPUT* 部分或 *ST IN* 部分的推子而不使用 *Centralogic* 部分的推子调节输入电平。

如果您听不到声音,请检查功能存取区域的 METER 区域中的 LR 电平表是否正在移动。

- 如果 **LR** 电平表正在移动 可能是STEREO通道未正确分配至与扬声器系统 相连的输出插孔。请检查输出端口的分配 [\(→第](#page-94-0) 95 页)。
- 如果 **LR** 电平表没有移动 可能是 INPUT 通道的 [ON] 键关闭了。请检查 [ON] 键的状态([→第](#page-15-0) 16 页)。

*•* 使用连接至前面板下方的 *PHONES OUT* 插孔的耳机也可监听 从 *STEREO* 通道输出的信号(→第 *[142](#page-141-0)* 页)。

**6** 若要调节从各输入通道发送至 **STEREO** 总线的 信号的声相 **/** 平衡,请按画面 **TO STEREO/ MONO** 区域中的旋钮进行选择,然后转动 **Centralogic** 部分的多功能编码器。

当您转动多功能编码器时,OVERVIEW 画面的 TO STEREO/MONO 区域中的旋钮也将转动。

**7** 使用导航键切换由**Centralogic** 部分控制的**<sup>8</sup>** <sup>个</sup> 通道,并以相同方式调节其它输入通道。

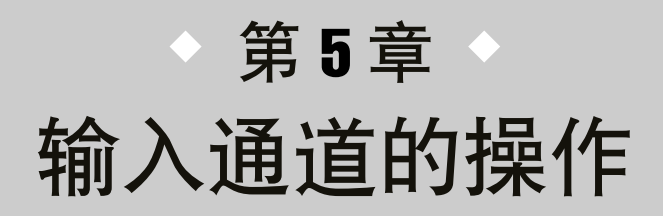

本章节介绍输入通道(INPUT 通道和 ST IN 通道)的操作。

# 输入通道的信号流程

输入通道是对接收自后面板输入插孔或插槽 1–3 的信号进行处理,并将其发送到 STEREO 总线、 MONO 总线和 MATRIX 总线的部分。有两种输入通道类型, 如下所示。

# ■ INPUT 通道 1-32 {1-48}

这些通道用于处理单声道信号。当M7CL 处在默认状态下时,来自INPUT 插孔 1–32 {1–48} 的输入信号被分配至 这些通道。

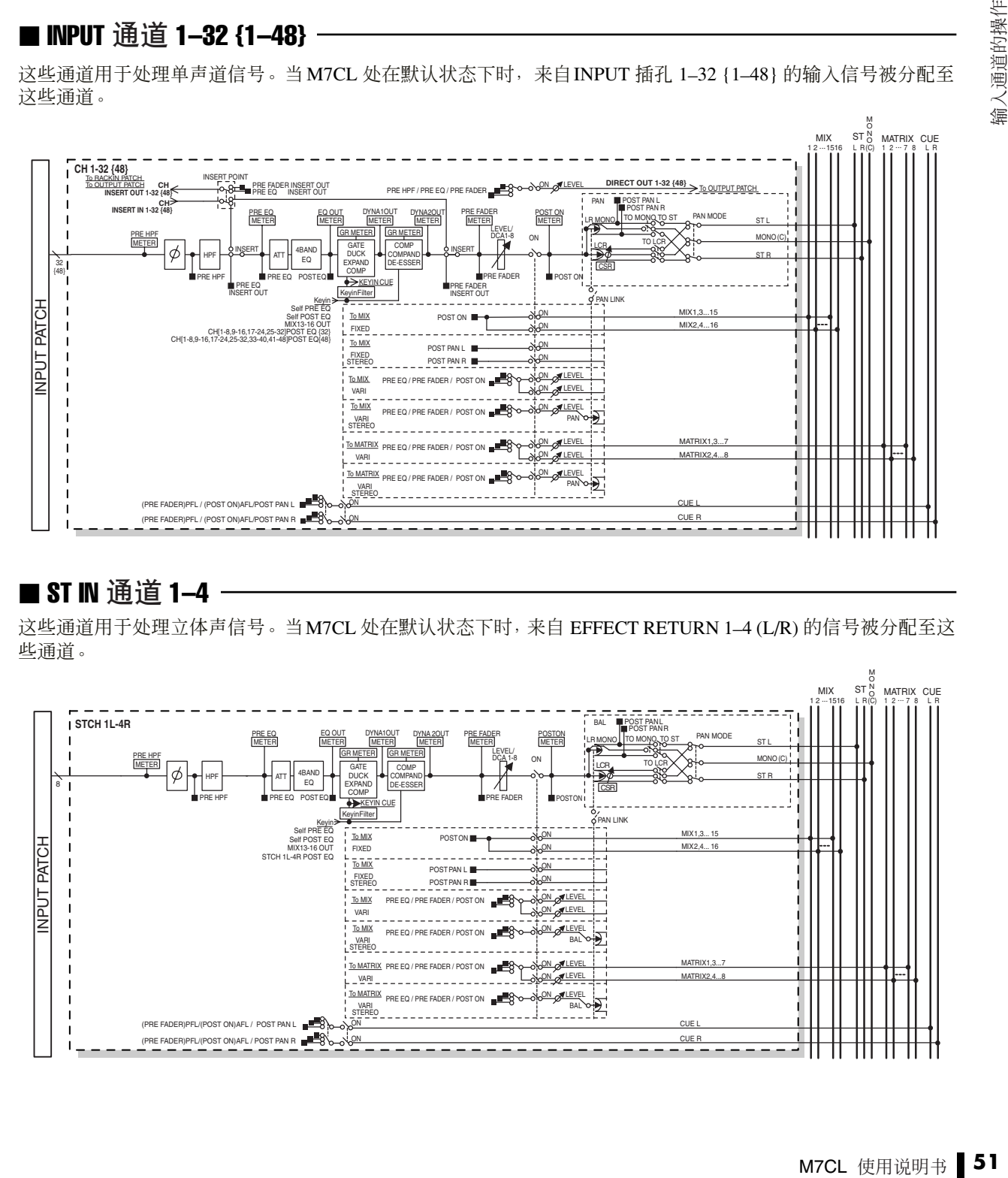

# ■ ST IN 通道 1–4

这些通道用于处理立体声信号。当M7CL 处在默认状态下时,来自 EFFECT RETURN 1–4 (L/R) 的信号被分配至这 些通道。

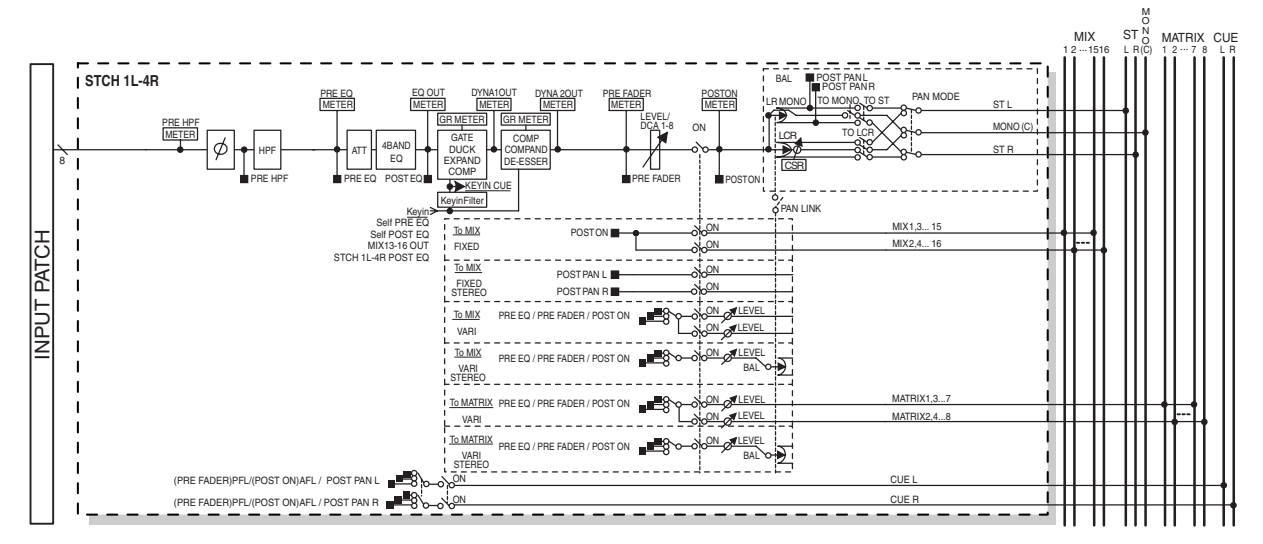

● **INPUT PATCH** (输入分配)

其将输入信号分配至输入通道。 ● **ø** (相位)

切换输入信号的相位。

**● HPF** (高通滤波器) 这是一种切去指定频率以下区域的高通滤波器。

● **ATT** (衰减器)

降低 / 提高输入信号的电平。

### ● 4 BAND EQ (4 频段均衡器)

具有4个频段的参数EQ: HIGH, HIGH MID, LOW MID 和 LOW。

#### ● **DYNAMICS 1**

这是可用于门限、降音、扩展器或压缩器上的动态处 理器。

#### ● **DYNAMICS 2**

这是一种可用作压缩器、压缩扩展器或嘶声消除器的 动态处理器

#### ● **LEVEL/DCA 1–8**

用于调节通道的输入电平。

#### ● ON  $($  开  $/$  关  $)$

打开 / 关闭输入通道。如果此处设定为关闭,则该通道 被静音。

#### ● **PAN** (声相)

调节从 INPUT 通道发送至 STEREO 总线的信号的声 相位置。如有必要,此声相设定也可应用到发送至 2 对 MIX/MATRIX 总线的信号。

#### ● **BALANCE** (平衡)

在ST IN通道上,使用BALANCE参数而不使用 PAN。 BALANCE 参数可调节从 ST IN 通道发送至 STEREO 总线的左/右信号的音量平衡。如有必要, 您可在BUS SETUP 弹出式窗口中打开 PAN LINK, 使得此参数的 设定也被应用到发送到设定为立体声的 2 个 MIX 或 MATRIX 总线的信号。

#### ● LCR (左/中/右)

该项将输入通道信号作为 3 通道输出(MONO (C) 通 道和 L/R 通道)发送至 STEREO 总线 /MONO 总线。

● **MIX ON/OFF** (**MIX** 发送开 **/** 关) 这是一个打开 / 关闭从输入通道发送至 MIX 总线 1–16 的信号开关。

● **MIX LEVEL 1-16** (**MIX** 发送电平 **1–16**) 此项可调节从输入通道发送至 VARI型 MIX 总线 1–16 的信号的发送电平。对于信号发送至MIX 总线的位 置,您可从以下位置进行选择:恰在 ATT 之前、推子前 或推子后。

# ● **MATRIX ON/OFF** (**MATRIX** 发送开 **/** 关)

这是一个打开 / 关闭从输入通道发送至 MATRIX 总线 1–8 的信号开关。

● **MATRIX LEVEL 1–8** (**MATRIX** 发送电平 **1–8**)

调节从输入通道发送至 MATRIX总线 1–8 的信号的发 送电平。对于信号发送至 MATRIX 总线的位置, 您可 从以下位置进行选择:恰在 ATT 之前、推子前或推子 后。

#### ● **INSERT** ( 仅限 INPUT 通道)

您可分配所需的输出/输入端口,以便插入效果处理器 等外接设备。对于切出 / 插入点的位置,您可选择恰在 ATT 之前或推子前。

#### ● **DIRECT OUT** ( 仅限 INPUT 通道 )

可将其分配至任何输出端口以及直接从该输出端口发 送的输入信号。对于直接输出的位置, 您可选择恰在 HPF 之前、恰在ATT 之前或恰在推子之前。

#### ● **METER** ( 电平表 )

此电平表可测量输入通道的电平。您可切换检测电平 的位置。

# 指定通道名和图标

在M7CL上,可对各输入通道指定屏幕中显示的名称和图标。在本部分中将介绍如何指定通道名和 图标。

**1** 使用导航键进入包含您想要指定其通道名 **/** 图标 的输入通道的 **OVERVIEW** 画面。

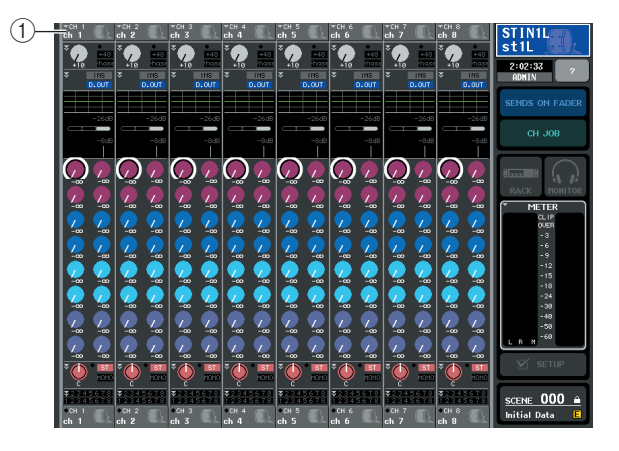

- 1 通道编号 **/** 通道名区域
- **2** 按您想要指定其通道名**/**图标的通道的通道编号**/** 通道名区域,进入 **PATCH/NAME** 弹出式窗口。

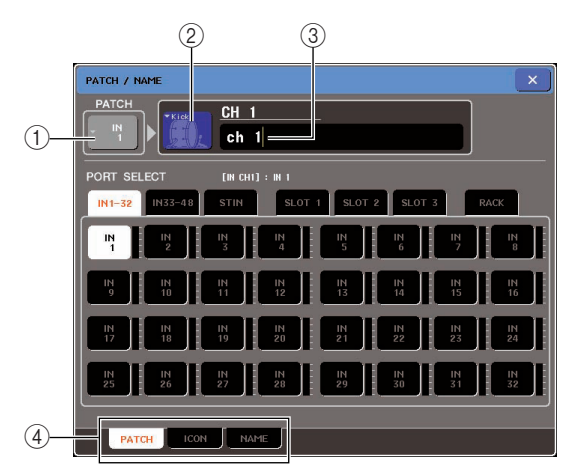

弹出式窗口中显示以下所示的项目。

#### 1 输入端口按钮

该项显示当前所选的输入端口。如果您在选择图 标或改变通道名时按此按钮,您将返回输入端口 选择画面。

#### ② 图标按钮

该项显示该通道所选的图标。当您按此按钮时,将 出现一个画面,在该画面上您可选择一个图标 或样本名。

## ③ 通道名输入框

该项显示为该通道指定的名称。当您按此区域时, 将出现一个键盘窗口,在该窗口上可指定名称。

#### (4) 洗项卡

使用这些选项卡可在项目之间进行切换。

**3** 若要选择该通道的图标,请按图标按钮。

弹出式窗口的下部将如下所示进行变化。

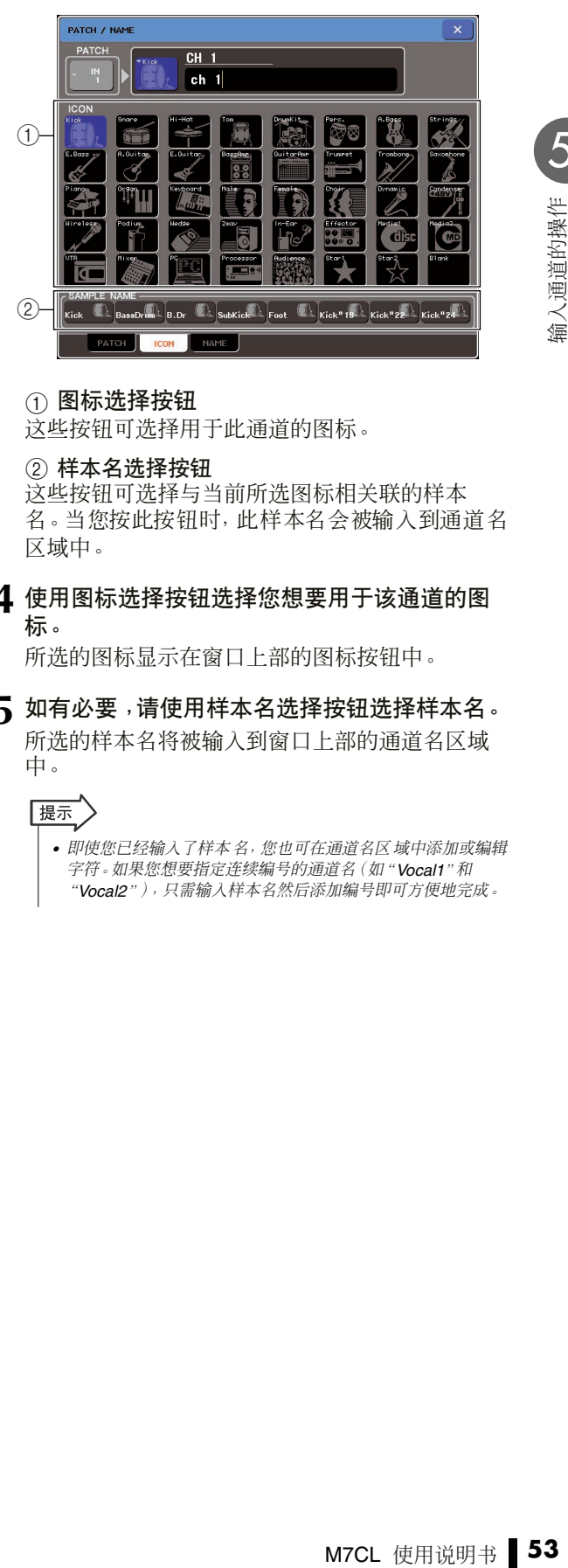

5

## (1) 图标选择按钮

这些按钮可选择用于此通道的图标。

#### ② 样本名选择按钮

这些按钮可选择与当前所选图标相关联的样本 名。当您按此按钮时,此样本名会被输入到通道名 区域中。

# **4** 使用图标选择按钮选择您想要用于该通道的图 标。

所选的图标显示在窗口上部的图标按钮中。

**5** 如有必要,请使用样本名选择按钮选择样本名。 所选的样本名将被输入到窗口上部的通道名区域 中。

## 提示

*•* 即使您已经输入了样本名,您也可在通道名区域中添加或编辑 字符。如果您想要指定连续编号的通道名(如"*Vocal1*"和 "*Vocal2*"),只需输入样本名然后添加编号即可方便地完成。

**6** 如果您想要直接输入通道名(或对已输入的样 本名进行编辑),按窗口上部的通道名区域。 键盘窗口将出现在窗口下方,允许您输入或编辑 字符。有关如何使用键盘窗口的详细说明,请参见 [第](#page-29-0) 30 页。

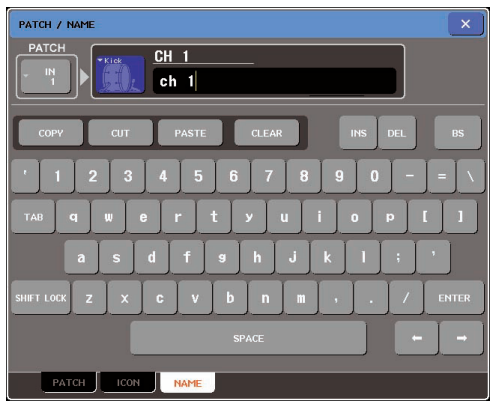

- **7** <sup>用</sup>**[SEL]**键切换输入通道,并以相同方式为其它 通道指定图标或通道名。 当显示 PATCH/NAME 弹出式窗口时,您可用 [SEL] 键切换正在编辑的通道。
- **8** 当您完成输入后,按窗口右上方的"×"符号。

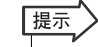

*•* 您可按*TAB*按钮切换至下一个通道。您可按*ENTER*按钮关闭弹 出式窗口,其效果与使用"×"符号相同。

# <span id="page-54-0"></span>进行 HA( 前置放大 )设定

<span id="page-54-1"></span>本部分介绍如何对各输入通道进行 HA(前置放大器)相关设定(如幻相电源开 /关、增益、相位)。

- **1** 如果您只想调节**HA**增益,您可使用**SELECTED CHANNEL** 部分的 **HA** 编码器。(第 **[17](#page-16-0)** 页)
- **2** 如果您想要编辑幻相供电开**/** 关或相位等详细参 数,请使用导航键进入 **OVERVIEW** 画面,在该 画面中包含您想要编辑其 **HA** 的输入通道。

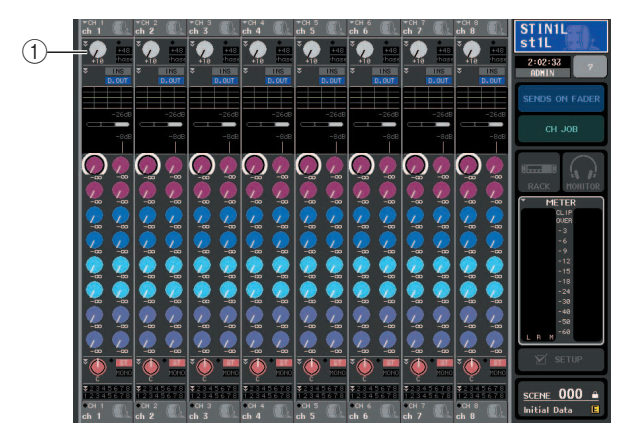

1 **HA/PHASE** 区域

## **3** 按您想要调节其 **HA** 的通道的 **HA/PHASE** <sup>区</sup> 域,将出现 **HA/PATCH** 弹出式窗口。

可以 3 种视图类型 (1 ch, 8 ch, ALL) 查看此弹出式 窗口,您可使用画面底部的选项卡在这些类型之 间进行切换。这些窗口包含下列项目。

# [**HA/PATCH** 弹出式窗口 **(1 ch)**]

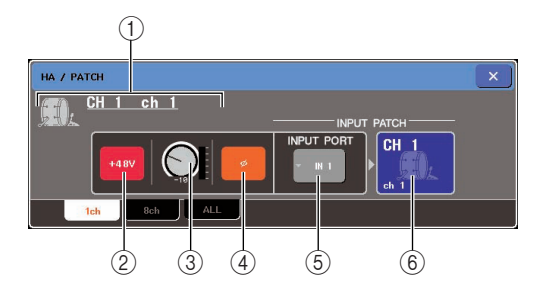

在此区域中,您可编辑当前所选通道的 HA 相关参 数。

#### 1 图标 **/** 通道编号 **/** 通道名

此项显示该通道的图标、通道编号和通道名。

#### B **+48V** 按钮

此按键可打开(红)或关闭(黑)分配到此通道的 前置放大器的幻相供电。

# 注

*•* 如果您已经在 *SETUP* 画面的 *SYSTEM SETUP* 区域中关闭了 幻相供电主控设定,则即使打开了各通道的 *+48V* 按钮,幻相 供电也不会提供。

# △小心

- *•* 如果您不需要幻相供电,请务必关闭此按钮。
- *•* 在打开幻相供电之前,请确认没有电容式麦克风以外的设定连接至 该插孔。否则,可能会损坏您的外接设备。
- 若要保护您的扬声器系统, 当打开/关闭幻相供电时, 请使功率放大 器(有源扬声器)关闭。也建议您将所有输入电平推子设定为最低 位置。否则,高音量输出可能会损伤您的听力或设备。

#### C **GAIN** 旋钮

此旋钮显示分配到此通道的前置放大器的增益。 若要调节此数值,请使用多功能编码器 3。旋钮右 边的电平表显示相应端口的输入电平。

#### D **ø** (相位)按钮

此按钮可将分配到该通道的前置放大器在正相 (黑)和反相(橙)之间进行切换。

#### E **INPUT PORT** 弹出式按钮

此按钮显示分配至此通道的输入端口。您可按此 按钮进入 INPUT PORT SELECT 弹出式窗口, 在该 窗口中可选择各通道的输入端口。

#### F 图标 **/** 通道名按钮

M7CL 使用说明书 **55** 输入通道的操作 此按钮显示该通道的编号、图标和通道名。您可按 此按钮进入 PATCH / NAME 弹出式窗口,在该窗 口中可编辑输入端口分配并指定通道名。

5

# [**HA/PATCH** 弹出式窗口 **(8 ch)**]

在此窗口中您可进行 1 组 8 个通道的 HA 相关设 定。

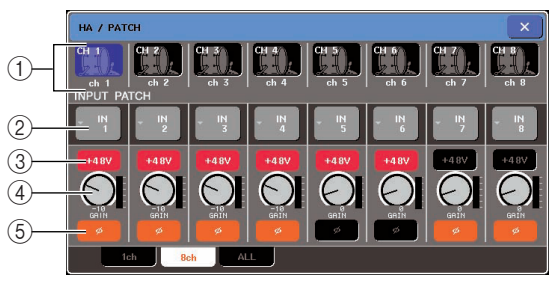

## 1 通道选择按钮

此按钮显示通道的图标、通道编号和通道名。当您 按此按钮时,该通道将被选定用于操作,且相应的 [SEL] 键将点亮。

### B **INPUT PATCH** 按钮

此按钮显示当前所选的输入端口。您可按此按钮 进入 INPUT PORT SELECT 弹出式窗口, 在该窗口 中可选择各通道的输入端口。

### C **+48V** 按钮

此按钮可打开(红)或关闭(黑)分配到此通道的 前置放大器的幻相供电。

## D **GAIN** 旋钮

此旋钮显示分配到此通道的前置放大器的增益。 使用多功能编码器 1–8 可调节数值。旋钮右边的电 平表显示相应端口的输入电平。

### E **ø** (相位)按钮

此按钮可将分配到该通道的前置放大器在正相 (黑)和反相(橙)之间进行切换。

# [**HA/PATCH** 弹式窗口 **(ALL)**]

此窗口显示所有输入通道的前置放大器设定。在 此窗口中您也可以组为单位调节所选 8个通道的前 置放大器增益。

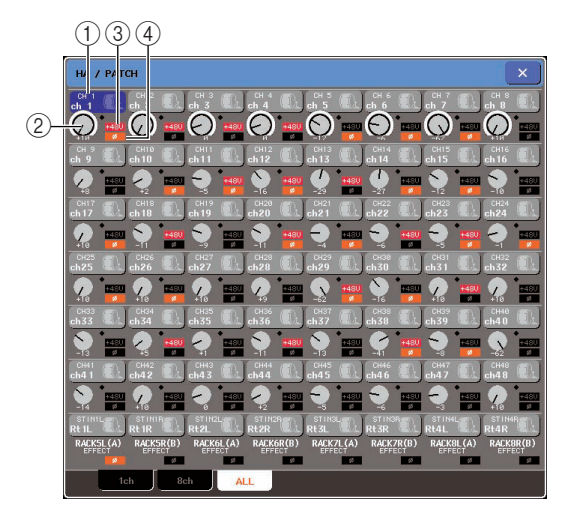

# 1 通道选择按钮

此按钮显示通道编号、该通道选定的图标以及通 道名。当您按此按钮时,该通道将被选定用于操 作,且相应的 [SEL] 键将点亮。

## B **GAIN** 旋钮

此旋钮显示分配到此通道的前置放大器的增益。 若要调节数值,请按旋钮进行选择,并操作多功能 编码器 1–8。

旋钮右侧的指示灯显示相应端口信号的有无。

#### $\circled{3}$  +48V

此项显示分配到此通道的前置放大器的幻相供电 的打开(红)或关闭(黑)状态。

### D **ø** (相位)

此项显示分配到该通道的前置放大器的正相(黑) 或反相(橙)状态。

# **4** 进入 **1 ch** <sup>或</sup> **8 ch HA/PATCH** 弹出式窗口。

**5** 使用画面上的按钮或多功能编码器编辑前置放 大器增益、相位以及幻相供电的开 **/** 关设定。

#### 注  $\sqrt{ }$

- *•* 当在*-14 dB* 和*-13 dB* 之间调节*HA* 增益时,*PAD* 将被内部打开 或关闭。请注意,如果在使用幻相供电时,如果在与 *INPUT* 接 口相连的外接设备的火线零线阻抗之间存在差异,则可能会产 生噪音。
- *• GAIN* 旋钮、*+48V* 按钮和按钮仅对于其分配的输入端口为 *INPUT* 插孔、*ST IN* 插孔的通道或连接至外接前置放大器设备 (例如 *YAMAHA AD8HR*)的插槽有效。(有关连接外接前置放 大设备的详细说明,请参[见→第](#page-176-0) *177* 页)。

## **6** 根据需要,对其它输入通道执行相同操作。 如果您正在 1 ch HA/PATCH 弹出式窗口中进行查 看,您也可使用 [SEL] 键切换要编辑的通道。 如果您正在 8 ch HA/PATCH 弹出式窗口中进行查 看,可使用导航键以 8 个通道一组为单位切换正在 控制的通道。

# **7** 当您完成编辑后,按窗口右上方的"×"符号。

# 将信号从输入通道发送至 STEREO/MONO

本部分介绍如何将输入通道的信号发送到 STEREO 总线或 MONO 总线。 STEREO 总线和 MONO 总线主要用于将信号发送到主扬声器。有 2 种方式可将信号发送到 STEREO 总线或 MONO 总线:ST/MONO 模式和 LCR 模式。您可对各通道单独选择模式。这些 模式的区别如下。

# ■ ST/MONO 模式

此模式将信号从输入通道单独发送到 STEREO 总线和 MONO 总线。

• 可单独打开 / 关闭从输入通道发送到 STEREO 总线和 MONO 总线的信号。

- 从INPUT 通道发送到 STEREO 总线 L/R的信号的声相位置可用 TO ST PAN 旋钮进行控制。(发送到 MONO 总 线的信号不会受到此旋钮的影响。)
- 从ST IN 通道发送到 STEREO 总线的信号的左 / 右音量平衡由此旋钮控制。(发送到 MONO 总线的信号不会受 到此旋钮的影响。)

# ■LCR模式

此模式将输入通道的信号一起发送到总共 3 个总线(STEREO (L/R) 和 MONO (C))。

- 可全部打开 / 关闭从输入通道发送到 STEREO 总线和 MONO 总线的信号。
- CSR (中侧比) 旋钮可指定从输入通道发送到STEREO (L/R)总线的信号以及发送到 MONO (C)总线的信号之间 的电平比。
- TO ST PAN 旋钮 / BALANCE 旋钮可指定从输入通道发送到 STEREO (L/R) 总线以及 MONO (C) 总线的信号电 平。

提示

- *•* 如果您想要通过耳机等设备监听*STEREO* 总线或*MONO*总线的信号,在继续下列步骤之前您应按功能存取区域中 的 *MONITOR* 按钮选择"*LCR*"作为监听源[\(→第](#page-141-0) *142* 页)。
- **1** 确认输入源已连接至您正在调节的输入通道, 并设定幻相供电、增益和前置放大器的相位以 获取最佳输入信号([→第](#page-54-1) **55** 页)。
- **2** 使用导航键进入 **OVERVIEW** 画面,在该画面上 包含您想要发送至 **STEREO/MONO** 总线的输 入通道。

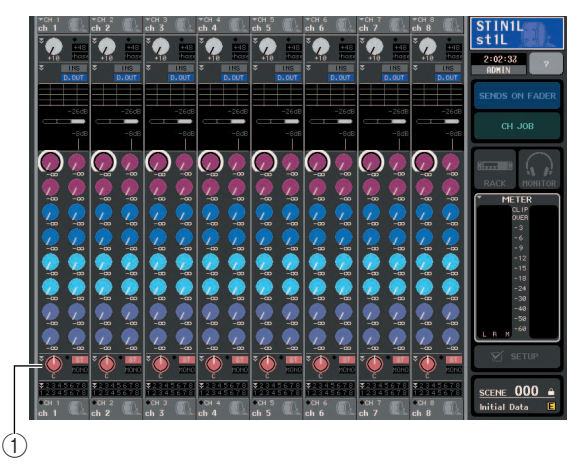

1 **STEREO/MONO** 区域

# **3** <sup>在</sup> **STEREO/MONO** 区域中,按旋钮选择您想要 调节的通道,然后再次按此旋钮进入 **TO STEREO/MONO** 弹出式窗口。

在 TO STEREO/MONO 弹出式窗口中,您可控制从 输入通道发送至 STEREO/MONO 总线的信号。您 可以2 种形式查看此弹出式窗口:8ch 和ALL,使用 窗口下方的选项卡可在各形式之间进行切换。这 些窗口包含下列项目。

# M7CL 使用说明书 **57** 输入通道的操作  $\binom{3}{2}$  $\left( \begin{smallmatrix} 1 & 0 \ 0 & 1 \end{smallmatrix} \right)$  $\bigcap$  $\frac{\text{+ST/M}}{\text{+T/R}}$  $\frac{6.57 \text{ } / \text{N}}{1 \text{ } \text{C}}$  $\frac{\text{ST}}{\text{A} \cdot \text{CR}}$  $*$  ST/M  $\frac{1}{2}$  of  $\frac{1}{2}$  $*$ ST/M01  $^{\circledR}$  $LCR$  $\circled{3}$ MONO MONO € ∩  $\overline{4}$

[**TO STEREO/MONO** 弹出式窗口 **(8 ch)**]

在此窗口中,您可控制从输入通道发送至 STEREO (L/R) 总线以及 MONO (C) 总线的信号的开 / 关和 声相 / 平衡设定, 以 1 组 8 个通道为单位。

### 1 通道选择按钮

此按钮显示通道的图标、通道编号和通道名。当您 按此按钮时,该通道将被选定用于操作,且相应的 [SEL] 键将点亮。

#### ② 模式按钮

此按钮可选择 ST/MONO 模式或 LCR 模式作为将 信号发送到 STEREO 总线或 MONO 总线的方式。 可单独对各通道指定模式。

每次您按下按钮,2 个模式将切换。按钮正上方的 指示(ST/MONO 或 LCR)将点亮以显示当前所选 模式。

#### **③ STEREO/MONO** 按钮

当 MONO 按钮设定为 ST/MONO 模式时,这些按 钮可单独打开/关闭从各通道发送至STEREO总线/ MONO 总线的信号。

### D **TO ST PAN/TO ST BALANCE** 旋钮

对于INPUT通道,此旋钮作为调节发送到STEREO 总线的信号的左 / 右声相位置的 PAN 旋钮。

对于 ST IN 通道,此旋钮作为调节发送到 STEREO 总线的左右信号音量的 BALANCE 旋钮。若要调 节数值,按旋钮进行选择,并操作相应的多功能编 码器。

如果 MODE 模式设定为 LCR 模式, 则将显示下列 按钮和旋钮而不显示 STEREO/MONO 按钮 (3)。

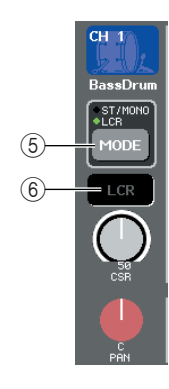

### E **LCR** 按钮

此按钮是打开 /关闭从通道发送到 STEREO总线和 MONO总线的信号总开关。如果此按钮关闭,则将 没有信号从相应输入通道发送到 STEREO 总线或 MONO 总线。

### F **CSR** 旋钮

此旋钮可调节从声道发送到 STEREO (L/R) 总线和 发送到 MONO (C) 总线的信号的相对电平,调节范 围为0–100%。若要调节数值,请按旋钮进行选择, 并操作相应的多功能编码器。

# [**TO STEREO/MONO** 弹出式窗口 **(ALL)**]

此画面显示从所有输入通道发送到 STEREO 总线 / MIX 总线的信号状态。在此画面中也以一组 8个通 道为单位调节声相或平衡。

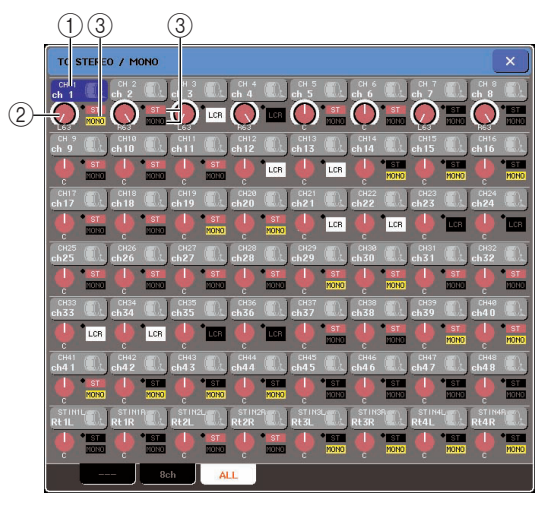

#### 1 通道选择按钮

此按钮显示通道编号、该通道选定的图标以及通 道名。当您按此按钮时,该通道将被选定用于操 作,且相应的 [SEL] 键将点亮。

#### **② TO ST PAN/TO ST BALANCE 旋钮**

对于INPUT通道,此旋钮作为调节发送到 STEREO 总线的信号的左/右声相位置的 PAN旋钮。对于ST IN 通道,此旋钮作为调节发送到 STEREO 总线的 左右信号音量的 BALANCE 旋钮。

若要调节数值,请按旋钮进行选择,并操作相应的 多功能编码器。

如果信号达到该通道任何电平表检测点的过载 点,则旋钮右侧的指示灯将点亮。

#### C **ST/MONO** 指示

如果某个通道设定为 ST/MONO 模式,则此指示单 独显示从通道发送到 STEREO 总线 / MONO 总线 信号的开 / 关状态。

如果某个通道设定为 LCR 模式,则此位置显示 LCR指示。LCR指示显示从该通道发送到STEREO 总线和 MONO 总线的所有信号的开 / 关状态。

- **4** 进入 **<sup>8</sup>** 通道 **TO STEREO/MONO** 弹出式窗口。
- **5** <sup>用</sup> **MODE** 按钮为各通道选择 **ST/MONO** 模式或 **LCR** 模式。
- **6** 在上面板的 **STEREO/MONO MASTER** 部分 中,确认 **STEREO** 通道 **/MONO** 通道的 **[ON]** 键 为打开,然后推高推子到合适的位置。

**7** 在上面板的**INPUT**部分或**ST IN**部分中,确认您 要操作的输入通道的 **[ON]** 键为打开,然后将推 子推到适当的位置。

根据步骤 5 中所选的是 ST/MONO 模式或 LCR 模式 而定,后续步骤也将有所不同。

# ● 选择了 **ST/MONO** 模式的通道

**8** <sup>在</sup> **TO STEREO/MONO** 弹出式窗口中,使用 **STEREO/MONO** 按钮打开或关闭从输入通道发 送到 **STEREO** 总线 **/MONO** 总线的 **STEREO/ MONO** 按钮。

对于设定为 ST/MONO 模式的通道,可单独打开 / 关闭发送到 STEREO 总线和 MONO 总线的信号。

- **9** <sup>在</sup>**TO STEREO/MONO** 弹出式窗口中,使用 **TO ST PAN** 旋钮设定从输入通道发送到 **STEREO** 总线的信号的声相位置。
- 选择了 **LCR** 模式的通道
- **8** <sup>在</sup> **TO STEREO/MONO** 弹出式窗口中,使用 **LCR** 按钮一起打开或关闭从输入通道发送到 **STEREO** 总线 **/MONO** 总线的信号。 对于设定为LCR 模式的通道, 可一起打开 / 关闭发 送到 STEREO 总线和 MONO 总线的信号。
- **9** <sup>在</sup> **TO STEREO/MONO** 弹出式窗口中,使用 **CSR** 旋钮调节从该通道发送到 **STEREO (L/R)** 总线和发送到 **MONO (C)** 总线的信号之间的电 平差。
- **10** 在**TO STEREO/MONO** 弹出式窗口中,使用 **TO ST PAN** 旋钮设定从输入通道发送到 **STEREO** 总线和 **MONO (C)** 总线的信号的声相位置。

如果 CSR 旋钮设定为 0%,操作 INPUT 通道的 TO ST PAN 旋钮将改变发送到 STEREO (L/R) 总线和 MONO (C) 总线的信号电平,如下图所示。在此情 况下, TO ST PAN 旋钮将作为常规 PAN 旋钮, 而没 有信号发送到 MONO (C) 总线。

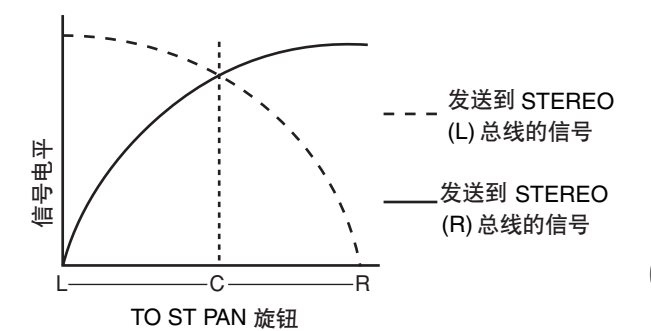

操作 ST IN 通道的TO ST BALANCE 旋钮将改变从 ST IN L/R 通道发送到 STEREO (L/R) 总线以及 MONO (C) 总线的信号电平,如下图所示。在此情 况下,TO ST PAN 旋钮将作为常规 BALANCE 旋 钮,而没有信号发送到 MONO (C) 总线。

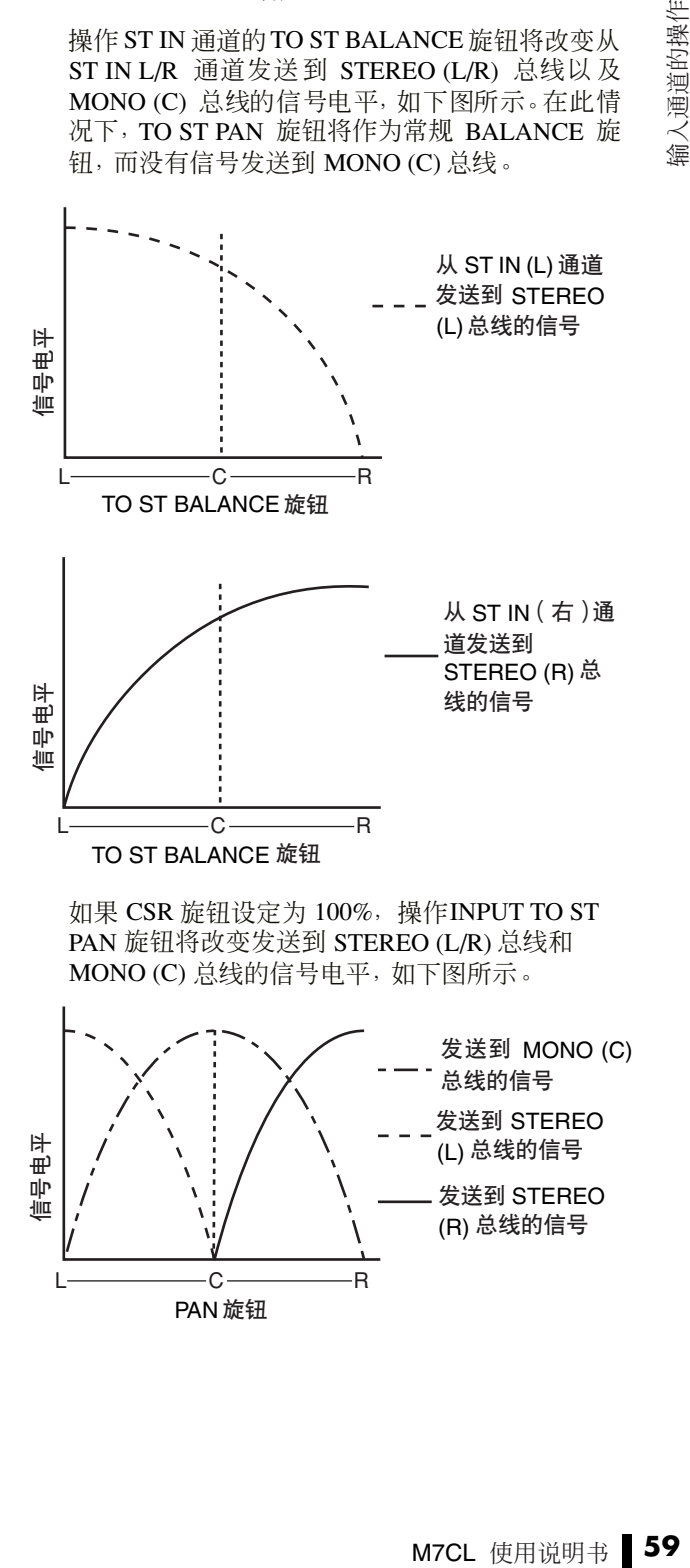

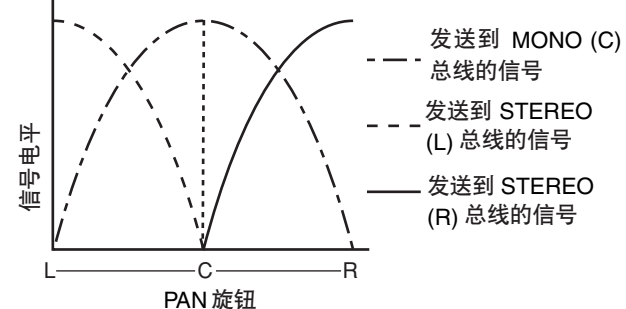

5

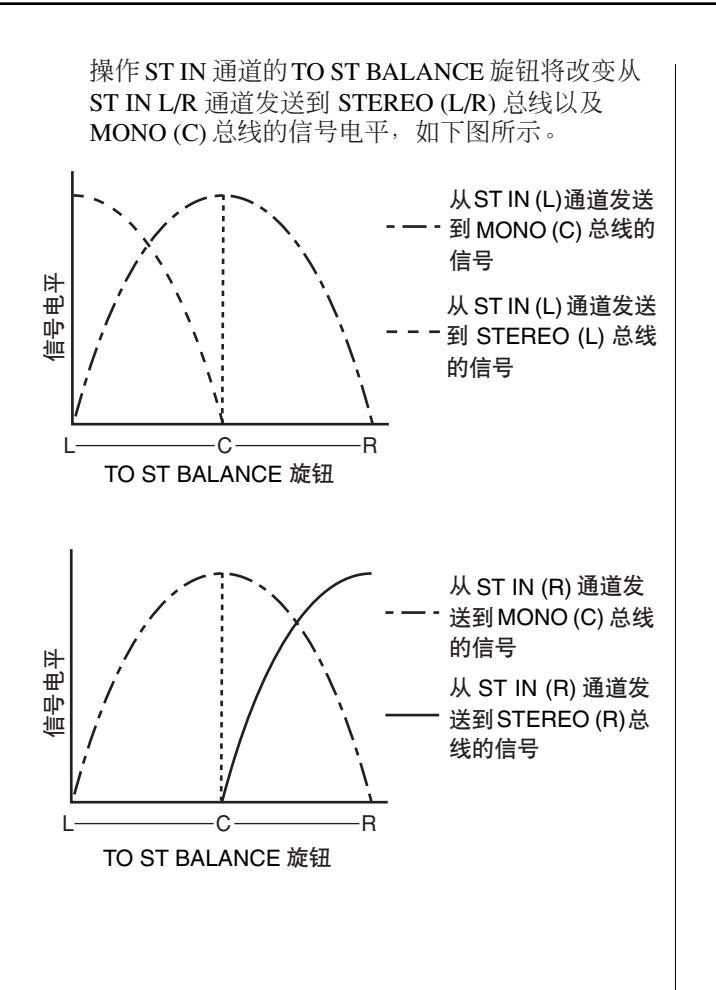

# 将信号从输入通道发送到 MIX 总线

此部分介绍如何将信号从输入通道发送到 MIX 总线 1–16。 MIX 总线主要用于将信号发送到舞台上的返送扬声器或发送到效果处理器。您可按照以下 3 种方 式将信号从输入通道发送到 MIX 总线。

# $\blacksquare$  使用 SFI FCTFD CHANNFL 部分

通过此方式,您可使用 SELECTED CHANNEL 部分的编码器调节发送到 MIX 总线的发送电平。使用此方式,可同 时调节从特定输入通道发送到所有 MIX 总线的信号。

# ■ 使用 Centralogic 部分

通过此方式,您可使用 Centralogic 部分的多功能编码器调节发送到 MIX 总线的发送电平。使用此方式,可同时调 节从 8 个连续输入通道发送到特定 MIX 总线的信号。

# ■ 使用上面板推子

通过此方式, 您可将 M7CL 切换到 SENDS ON FADER 模式, 并使用上面板推子调节发送到 MIX 总线的发送电平。 使用此方式,可同时调节从所有输入通道发送到特定 MIX 总线的信号。

# 使用 SELECTED CHANNEL 部分 11 2 2 3

本部分介绍如何使用 SELECTED CHANNEL部分的编 码器调节从特定输入通道发送到所有 MIX总线信号的 发送电平。

- **1** 确认输出端口已分配到您想要发送信号的各目 的地**MIX**总线,以及监听系统或外接效果处理器 等设备已连接到相应输出端口。 有关将输出端口分配到 MIX 总线的详细说明,请 参见第95[页](#page-94-0)。有关连接外接设备的详细说明,请参 见第 39 [页](#page-38-1)。
- **2** 使用上面板的 **[SEL]** 键选择将发送信号到 **MIX** 总线的输入通道。
- **3** <sup>按</sup>**SELECTED CHANNEL**部分的任意一个编码 器进入 **SELECTED CHANNEL VIEW** 画面。

SELECTED CHANNEL VIEW 画面将显示相应输 入通道的所有混音参数。发送到 MIX/MATRIX 总 线的发送电平的调节在此画面的 TO MIX/TO MATRIX 区域中完成。

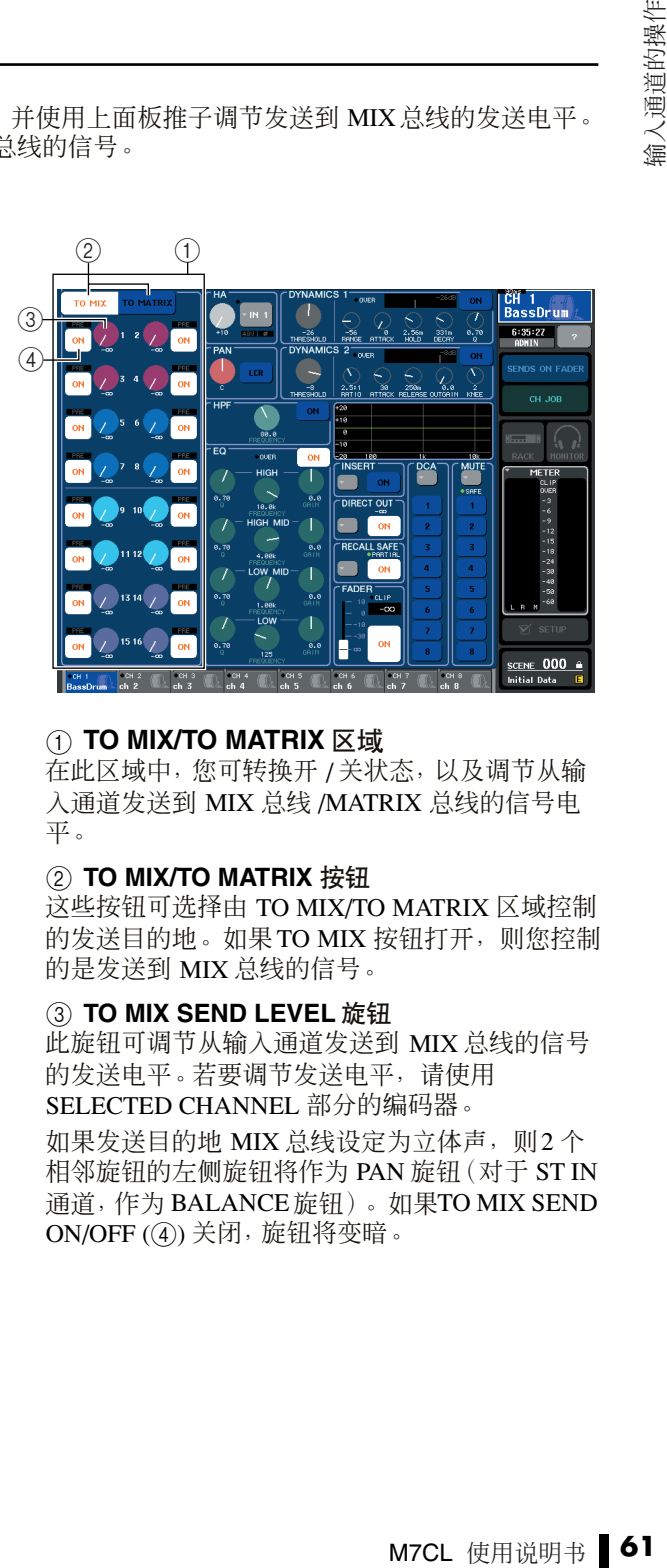

### 1 **TO MIX/TO MATRIX** 区域

在此区域中,您可转换开 / 关状态,以及调节从输 入通道发送到 MIX 总线 /MATRIX 总线的信号电 平。

## B **TO MIX/TO MATRIX** 按钮

这些按钮可选择由 TO MIX/TO MATRIX 区域控制 的发送目的地。如果TO MIX 按钮打开, 则您控制 的是发送到 MIX 总线的信号。

# **(3) TO MIX SEND LEVEL 旋钮**

此旋钮可调节从输入通道发送到 MIX 总线的信号 的发送电平。若要调节发送电平,请使用 SELECTED CHANNEL 部分的编码器。

如果发送目的地 MIX 总线设定为立体声, 则2个 相邻旋钮的左侧旋钮将作为 PAN 旋钮(对于 ST IN 通道,作为 BALANCE旋钮)。如果TO MIX SEND ON/OFF (4) 关闭,旋钮将变暗。

#### D **TO MIX SEND ON/OFF** 按钮

这是一个打开 / 关闭从输入通道发送到 MIX 总线 的信号开关。

仅当 PRE(推子前)选择为信号从输入通道发送的 起始位置时,这些按钮的上方会显示白底黑字的 "PRE"指示。POST(推子后)不显示此指示。(有 关如何在 PRE 和POST 之间进行切换的详细说明, 请参见[→第](#page-63-0) 64 页)。

# 提示

*•* 如果将 *PRE* 选择为发送到*MIX*总线的发送位置,您将可进一步 为各*MIX*总线选择*PRE EQ*(恰在衰减器之前)或*PRE FADER* (恰在推子之前)[\(→第](#page-211-0) *212* 页)。

## **4** 在画面的 **TO MIX/TO MATRIX** 区域中,确认**TO MIX** 按钮打开。

当TO MIX按钮打开时,TO MIX/TO MATRIX区域 将显示 MIX 总线 1–16 的旋钮和按钮。如果此按钮 关闭,请按按钮将其打开。

MIX 总线可以是发送电平固定的 FIXED 型, 也可 以是发送电平可变的 VARI 型。您可对每 2 个相邻 奇数 / 偶数 MIX 总线切换 FIXED 和 VARI 型(有 关操作步骤,请参见[→第](#page-211-0) 212 页)。

如果发送目的地 MIX 总线是 FIXED 型,将显示 O 符号,而不显示 TO MIX SEND LEVEL 旋钮。在这 种情况下,您将无法调节发送电平。

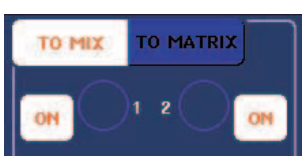

如果发送目的地 MIX 总线为 VARI 型,TO MIX SEND LEVEL 旋钮将显示与 SELECTED CHANNEL部分的相应编码器相同的颜色。在这种 情况下,您可使用 SELECTED CHANNEL 部分的 相应编码器调节发送电平。

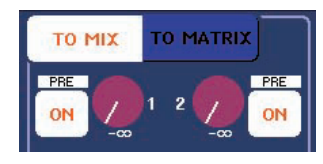

如有必要,您可将 2 个相邻奇数 / 偶数 MIX 总线指 定为立体声总线,并链接主要参数[\(→第](#page-211-0)212页)。 如果发送目的地 MIX 总线指定为立体声, 则2个 相邻 TO MIX SEND LEVEL 旋钮的左侧旋钮将作 为 TO MIX PAN 旋钮 (对于 ST IN 通道, 其将作为 TO MIX BALANCE 旋钮)。

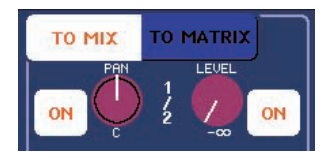

对于 INPUT 通道,右旋钮将调节发送到 2 个 MIX 总线的通用发送电平,左旋钮将调节 2 个 MIX 总 线之间的声相位置。将左侧 TO MIX SEND LEVEL 旋钮向左转动将增大发送到奇数 MIX 总线的信号 量,而将其向右转动将增大发送到偶数 MIX 总线 的信号量。

对于 ST IN 通道,右旋钮调节2个 MIX 总线的通用 发送电平,而左旋钮调节发送到 2 个 MIX 总线的 左右信号的音量平衡。将左侧 TO MIX SEND LEVEL 旋钮向左转动将增大从 L 通道发送到奇数 MIX总线的信号量,而将其向右转动将增大从R通 道发送到偶数 MIX 总线的信号量。

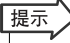

- *•* 如有必要,*TO MIX PAN/TO MIX BALANCE* 旋钮设定可与 *OVERVIEW* 画面 *STEREO/MONO* 区域中显示的 *TO ST PAN/ TO ST BALANCE* 旋钮操作进行链接[\(→第](#page-211-0) *212* 页)。
- **5** 确认发送目的地**MIX** 总线的**TO MIX SEND ON/ OFF** 按钮打开。

如果此按钮关闭,请按此按钮将其打开。

**6** <sup>在</sup> **SELECTED CHANNEL** 部分中,使用 **MIX SEND LEVEL** 旋钮调节发送到 **MIX** 总线的发送 电平。

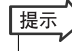

*•* 如果您想要监听发送到特定 *MIX* 总线的信号,请使用导航键进 入相应的 *MIX* 通道,并按 *Centralogic*部分中相应的 *[CUE]*键。

**7** 您可使用上面板的 **[SEL]** 键以相同方式切换输 入通道并控制发送到所有**MIX**总线的发送电平。

# 使用 Centralogic 部分

本部分介绍如何使用 Centralogic 部分的多功能编码器 调节从 8个连续输入通道发送到特定 MIX 总线信号的 发送电平。

**1** 确认输出端口已分配到您想要发送信号的各目 的地**MIX**总线,以及监听系统或外接效果器等设 备已连接到相应输出端口。

有关将输出端口分配到 MIX 总线的详细说明,请 参见第95[页](#page-94-0)。有关连接外接设备的详细说明,请参 见第 39 [页](#page-38-1)。

**2** 使用导航键进入 **OVERVIEW** 画面,此画面中包 含您想要控制的输入通道。

在 OVERVIEW 画面中,您可使用 TO MIX/TO MATRIX 区域调节发送到 MIX/MATRIX 总线的发 送电平。

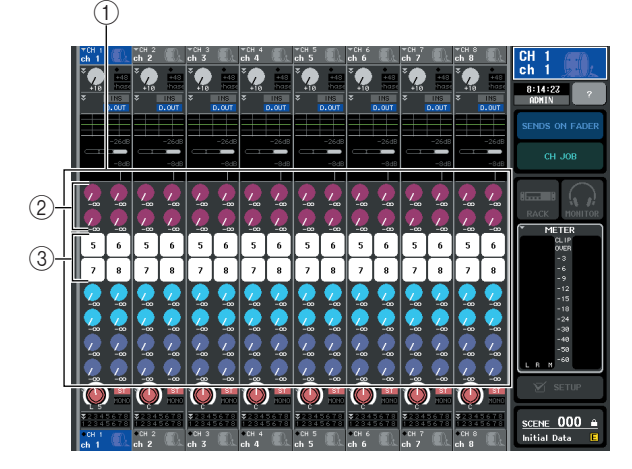

### 1 **TO MIX/TO MATRIX** 区域

在此区域中,您可转换开 / 关状态,以及调节从输 入通道发送到 MIX 总线 /MATRIX 总线的信号电 平。使用 SELECTED CHANNEL VIEW 画面的 TO MIX/TO MATRIX按钮在此区域中切换发送目的地 的类型[\(→第](#page-81-0) 82 页)。

### B **TO MIX SEND LEVEL** 旋钮

此画面显示从输入通道发送到 MIX 总线的信号的 发送电平。仅当发送目的地 MIX 总线为 VARI 型 时,才会显示这些旋钮。

若要调节发送电平,请按相应旋钮进行选择,并操 作多功能编码器1–8。如果发送目的地 MIX 总线设 定为立体声,则 2 个相邻旋钮的左侧旋钮将作为 PAN 旋钮(对于 ST IN 通道,作为 BALANCE 旋 钮)。如果 TO MIX SEND ON/OFF 按钮关闭, 旋钮 将变暗。

## **(3) TO MIX SEND ON/OFF 按钮**

这些按钮是打开 / 关闭从输入通道发送到 MIX 总 线的信号开关。仅当发送目的地 MIX 总线为 FIXED 型时,才会显示这些旋钮。

**3** 对所需的发送目的地 **MIX**总线按 **TO MIX SEND LEVEL** 旋钮。

在该 MIX 总线的所有 TO MIX SEND LEVEL 旋钮 周围将出现粗框。

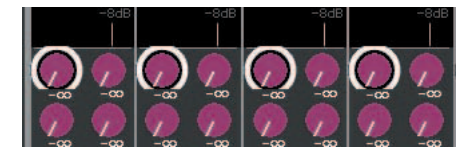

**4** 使用多功能编码器 **1–8** 调节从最多 **<sup>8</sup>** 个输入通 道发送到所选 **MIX** 总线的信号的发送电平。

**5** 如果您想要进行 **MIX** 发送的详细设定,请再按 一下粗框里面的 **TO MIX SEND LEVEL** 旋钮。 当您再按一下当前所选 TO MIX SEND LEVEL 旋 钮时,将出现 MIX SEND弹出式窗口。该窗口包含

如有需要,您可使用导航键切换分配至Centralogic 部分的输入通道,并调节从其它输入通道发送到 所选 MIX 总线的发送电平。

展示

*•* 如果您想要监听正在发送到特定 *MIX* 总线的信号,请使用导航 键进入逻辑部分中相应的*MIX* 通道,并按该 *MIX* 通道的 *[CUE]* 键。

5

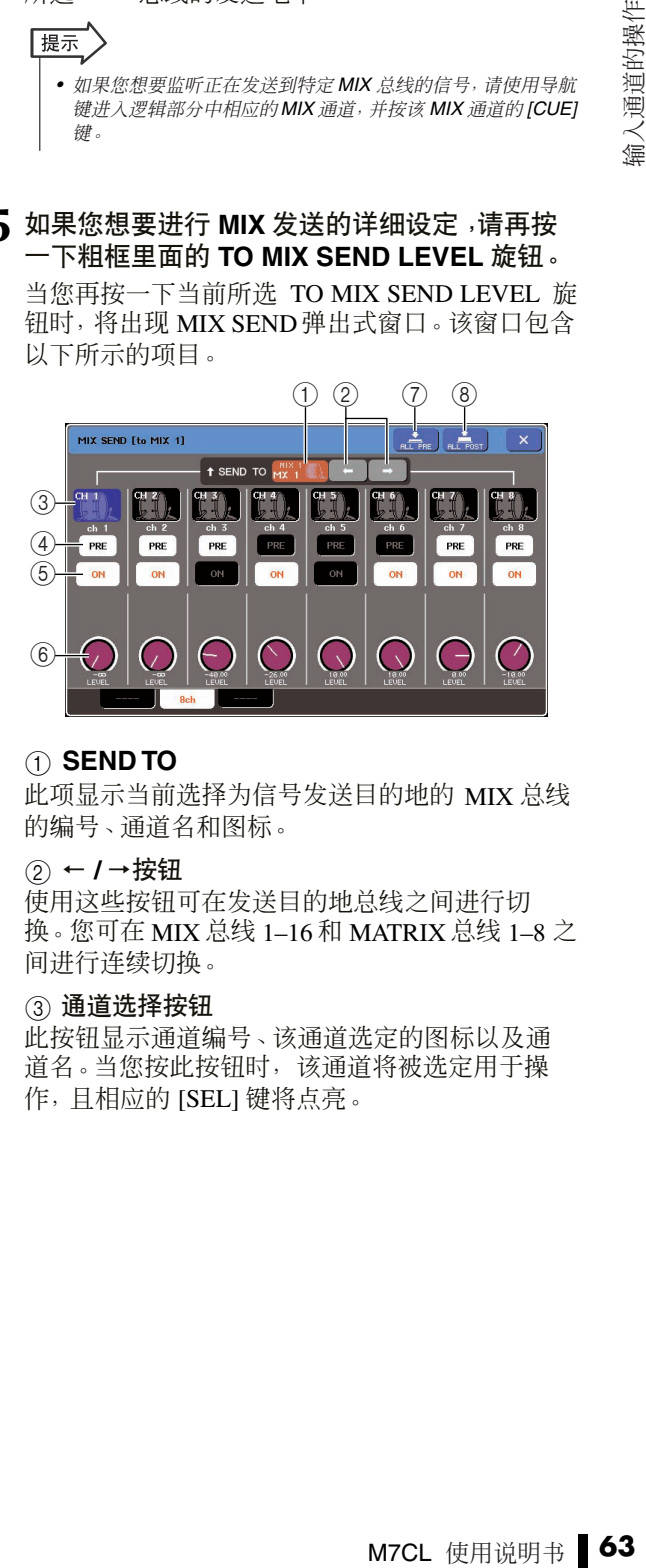

# 1 **SEND TO**

此项显示当前选择为信号发送目的地的 MIX 总线 的编号、通道名和图标。

## B ← **/** →按钮

使用这些按钮可在发送目的地总线之间进行切 换。您可在 MIX 总线 1–16 和 MATRIX 总线 1–8 之 间进行连续切换。

#### (3) 通道选择按钮

此按钮显示通道编号、该通道选定的图标以及通 道名。当您按此按钮时,该通道将被选定用于操 作,且相应的 [SEL] 键将点亮。

#### D **PRE** 按钮

此按钮可切换信号从输入通道发送到 VARI 型MIX 总线的位置。当此按钮关闭时信号从推子后位置 发送,当此按钮打开时从推子前位置发送。

#### E **TO MIX SEND ON/OFF** 按钮

这些按钮是打开 / 关闭从输入通道发送至 MIX 总 线的信号的开关。

#### **6 TO MIX SEND LEVEL 旋钮**

此画面显示从输入通道发送到 MIX 总线的信号的 发送电平。若要调节电平,请操作多功能编码器 1–8。

如果发送目的地 MIX 总线设定为立体声, 则此位 置将显示 TO MIX PAN 旋钮 (对于 ST IN 通道, 则 显示 TO MIX BALANCE 旋钮)和 TO MIX SEND LEVEL 旋钮。

#### G **ALL PRE** 按钮

此按钮可选择 PRE 作为信号从所有输入通道发送 到 VARI 型 MIX 总线的信号位置。

#### **8** ALL POST 按钮

此按钮可选择 POST 作为信号从所有输入通道发 送到 VARI 型 MIX 总线的信号位置。

**6** 使用 **TO MIX SEND ON/OFF** 按钮打开 **/** 关闭从 输入通道发送到当前所选 **MIX** 总线的信号。

**7** 如有需要,请使用 **PRE** 按钮选择信号从各输入 通道发送到 **VARI** 型 **MIX** 总线的位置。

# 提示

*•* 如果*PRE*按钮打开,您也可对各*MIX*总线选择*PRE EQ*(恰在衰 减器之前)或*PRE FADER*(恰在推子之前)。此设定在*BUS SETUP* 弹出式窗口中进行[\(→第](#page-211-0) *212* 页)。

- *•* 对于 *FIXED* 型 *MIX* 总线不显示 *PRE* 按钮。
- **8** 以相同方式重复步骤 **3–6** 调节其它 **MIX** 总线的 发送电平。

# <span id="page-63-0"></span>使用推子(SENDS ON FADER 模式)

本部分介绍如何使用上面板的推子调节从所有输入通 道发送到特定 MIX 总线的信号。

## **1** 确认输出端口已分配到您想要发送信号的各目 的地 **MIX** 总线,以及监听系统或外接效果器等 设备已连接到相应输出端口。

有关将输出端口分配到 MIX 总线的详细说明, 请 参见第95[页](#page-94-0)。有关连接外接设备的详细说明,请参 见第 39 [页](#page-38-1)。

# **2** 在功能存取区域中,按 **SENDS ON FADER** <sup>按</sup> 钮。

M7CL 将切换到 SENDS ON FADER 模式。最近所 选的 MIX 总线组将被分配到 Centralogic 部分。 INPUT部分和ST IN部分的推子将移动到当前所选 MIX 总线各通道的发送电平数值。

在 SENDS ON FADER 模式中,显示屏上的功能存 取区域将显示用于选择发送目的地 MIX 总线的按 钮。

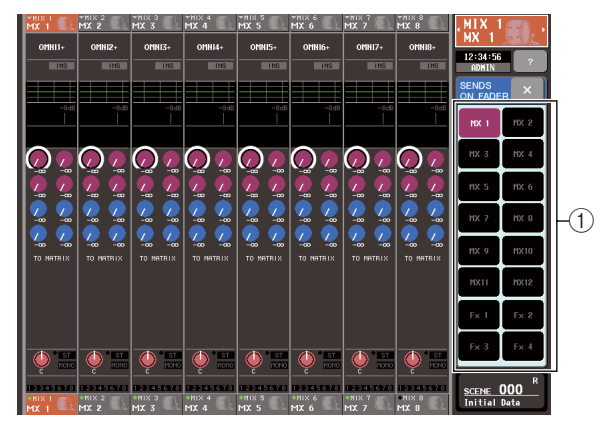

#### 1 **MIX** 总线选择按钮

这些按钮可选择发送目的地 MIX 总线。如果 2 个 MIX 总线设定为立体声,则按钮将被组合在一起。

**3** 使用功能存取区域中的 **MIX** 总线选择按钮选择 发送目的地 **MIX** 总线。

# |提示 ]

- *•* 您也可使用 *Centralogic* 部分的导航键和 *[SEL]* 键选择 *MIX* 总 线。
- *•* 如果您再按一下当前所选的 *MIX* 按钮选择按钮,相应 *MIX* 总线 的提示监听将被打开。当您想要监听正发送到所选 *MIX* 总线的 信号时,此方式很方便。

**4** 使用上面板 **INPUT** 部分或 **ST IN** 部分的推子调 节从输入通道发送到所选 **MIX** 总线的发送电 平。

# 提示)

*•* 您可将 *SENDS ON FADER* 功能分配到用户定义键。这样您可 快速切换到特定 *MIX* 总线的 *SENDS ON FADER*模式,并快速 切换回来。

- **5** 以相同方式重复步骤 **3–4** 调节其它 **MIX** 总线的 发送电平。
- **6** 当您结束调节 **MIX** 发送电平时,按功能存取区 域中的"×"符号。 功能存取区域将返回其之前的状态,M7CL 将退出 SENDS ON FADER 模式并返回普通模式。

# 将信号从输入通道发送到 MATRIX

此部分介绍如何将信号从输入通道发送到 MATRIX 总线 1–8。MATRIX 总线用于产生独立于 STEREO 总线或 MIX 总线的混音,主要用于发送到主控录音机或音乐家的监听系统。 您可按照以下 2 种方式将信号从输入通道发送到 MATRIX 总线。

# ■ 使用 SFIFCTED CHANNEL 部分

通过此方式,您可使用 SELECTED CHANNEL 部分的编码器调节发送到 MATRIX 总线的发送电平。使用此方式, 可同时调节从特定输入通道发送到所有 MATRIX 总线的信号。

# ■ 使用 Centralogic部分

通过此方式,您可使用 Centralogic 部分的多功能编码器调节发送到 MATRIX 总线的发送电平。使用此方式,可同 时调节从 8 个连续输入通道发送到特定 MATRIX 总线的信号。

# 使用 SELECTED CHANNEL 部分

本部分介绍如何使用SELECTED CHANNEL部分的编 码器调节从特定输入通道发送到所有 MATRIX总线信 号的发送电平。

**1** 确认输出端口已分配到您想要将信号发送到的 **MATRIX**总线,以及外接设备已连接到相应输出 端口。

有关将输出端口分配到MATRIX总线的详细说明, 请参见第95[页](#page-94-0)。有关连接外接设备的详细说明,请 参见第 39 [页](#page-38-1)。

- **2** 使用上面板的 **[SEL]** 键选择将发送信号到 **MATRIX** 总线的输入通道。
- **3** <sup>按</sup>**SELECTED CHANNEL**部分的任意一个编码 器进入 **SELECTED CHANNEL VIEW** 画面。 从输入通道发送到 MIX 总线 / MATRIX 总线的发送 电平的调节在此画面的 TO MIX/TO MATRIX 区域 中完成。

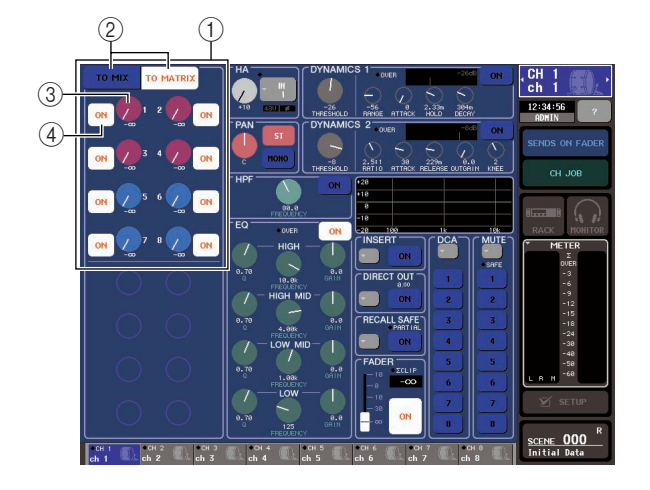

# 1 **TO MIX/TO MATRIX** 区域

在此区域中,您可转换开 / 关状态,以及调节从输 入通道发送到 MIX 总线 /MATRIX 总线的信号电 平。

## B **TO MIX/TO MATRIX** 按钮

这些按钮可选择由 TO MIX/TO MATRIX 区域控制 的发送目的地。如果 TO MATRIX 按钮打开, 则您 可控制发送到 MATRIX 总线的信号。

## **(3) TO MATRIX SEND LEVEL 旋钮**

此旋钮可调节从输入通道发送到 MATRIX 总线的 信号的发送电平。若要调节发送电平,请使用 SELECTED CHANNEL 部分的编码器。

如果发送目的地 MATRIX 总线设定为立体声,则 2 个相邻旋钮的左侧旋钮将作为 PAN 旋钮(对于 ST IN 通道,作为 BALANCE 旋钮)。

### D **TO MATRIX SEND ON/OFF** 按钮

这是一个打开/关闭从输入通道发送到 MATRIX总 线的信号开关。

仅当 PRE (推子前) 洗择为信号从输入通道发送的 起始位置时,这些按钮的上方会显示白底黑字的 "PRE"指示。POST(推子后)不显示此指示。(有 关如何在 PRE和 POST之间进行切换的详细说明, 请参[见→第](#page-76-0) 77 页)。

# **4** 在画面的 **TO MIX/TO MATRIX** 区域中,确认 **TO MATRIX** 按钮打开。

当 TO MATRIX 按钮打开时, TO MIX/TO MATRIX 区域将显示MATRIX 总线1–8的旋钮和按钮。如果 此按钮关闭,请按此按钮将其打开。

如有必要,您可将 2 个相邻奇数 / 偶数 MATRIX 总线指定为立体声总线,并链接主要参数  $(\rightarrow \tilde{\text{H}} 212 \overline{\text{U}})$ 。

如果发送目的地 MATRIX 总线指定为立体声,则 2 个相邻TO MATRIX SEND LEVEL旋钮的左侧旋钮 将作为 TO MATRIX PAN 旋钮(对于 ST IN 通道, 其将作为 TO MATRIX BALANCE 旋钮)。

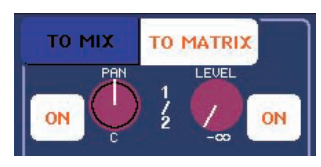

对于 INPUT 通道, 右旋钮将调节发送到2个 MATRIX 总线的通用发送电平,左旋钮将调节 2 个 MATRIX 总线之间的声相位置。将左侧TO MATRIX SEND LEVEL 旋钮向左转动将增大发送 到奇数MATRIX总线的信号量,而将其向右转动将 增大发送到偶数 MATRIX 总线的信号量。

对于ST IN 通道,右旋钮调节 2 个 MATRIX 总线的 通用发送电平,而左旋钮调节发送到 2 个 MATRIX 总线的左右信号的音量平衡。将左侧 TO MATRIX SEND LEVEL 旋钮向左转动将增大从 L 通道发送 到奇数MATRIX总线的信号量,而将其向右转动将 增大从R通道发送到偶数MATRIX总线的信号量。

提示 *•* 如有必要,*TO MATRIX PAN/TO MATRIX BALANCE* 旋钮设定 可与 *OVERVIEW* 画面 *STEREO/MONO* 区域中显示的 *TO ST PAN/TO ST BALANCE* 旋钮操作进行链接[\(→第](#page-211-0) *212* 页)。

**5** 确认发送目的地 **MATRIX** 总线的 **TO MATRIX SEND ON/OFF** 按钮打开。

如果此按钮关闭,请按画面中的此按钮将其打开。

**6** <sup>在</sup> **SELECTED CHANNEL** 部分中,使用 **MATRIX SEND LEVEL** 旋钮调节发送到 **MATRIX** 总线的发送电平。

提示

*•* 如果您想要监听正发送到特定 *MATRIX* 总线的信号,请使用导 航键进入相应的*MATRIX* 通道,并按*Centralogic* 部分中相应的 *[CUE]* 键。

# **7** 您可使用上面板的 **[SEL]** 键以相同方式切换输 入通道并控制发送到**MATRIX**总线的发送电平。

# 使用 Centralogic 部分

本部分介绍如何使用 Centralogic 部分的多功能编码器 调节从 8 个连续输入通道发送到特定 MATRIX 总线信 号的发送电平。

**1** 确认输出端口已分配到您想要发送信号的各目 的地**MATRIX**总线,以及监听系统或外接效果器 等设备已连接到相应输出端口。

有关将输出端口分配到MATRIX总线的详细说明, 请参见第95[页](#page-94-0)。有关连接外接设备的详细说明,请 参见第 39 [页](#page-38-1)。

# **2** 使用导航键进入 **OVERVIEW** 画面,此画面中包 含您想要控制的输入通道。

在 OVERVIEW 画面中,您可使用 TO MIX/TO MATRIX 区域调节发送到 MIX/MATRIX 总线的发 送电平。

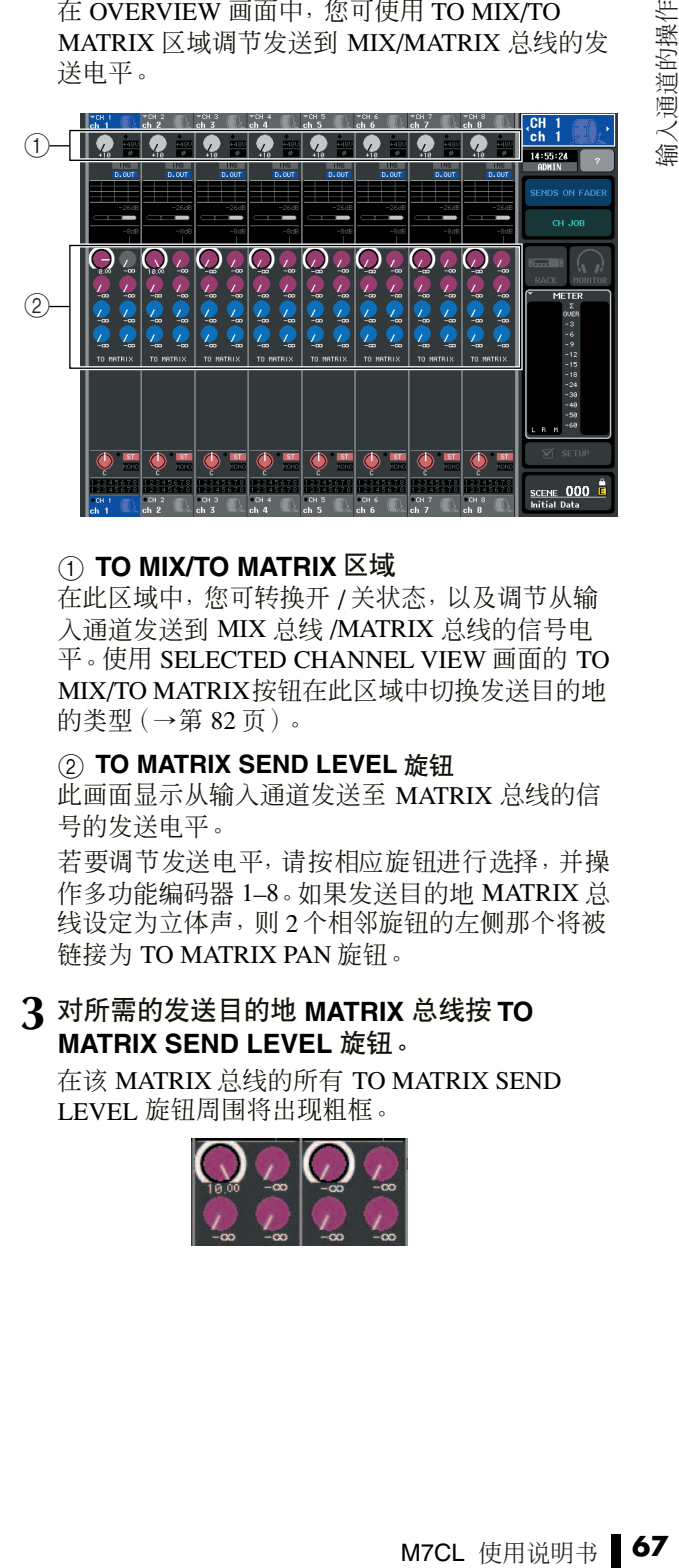

# 1 **TO MIX/TO MATRIX** 区域

在此区域中,您可转换开 / 关状态,以及调节从输 入通道发送到 MIX 总线 /MATRIX 总线的信号电 平。使用 SELECTED CHANNEL VIEW 画面的 TO MIX/TO MATRIX按钮在此区域中切换发送目的地 的类型([→第](#page-81-0) 82 页)。

# B **TO MATRIX SEND LEVEL** 旋钮

此画面显示从输入通道发送至 MATRIX 总线的信 号的发送电平。

若要调节发送电平,请按相应旋钮进行选择,并操 作多功能编码器 1–8。如果发送目的地 MATRIX 总 线设定为立体声,则 2个相邻旋钮的左侧那个将被 链接为 TO MATRIX PAN 旋钮。

# **3** 对所需的发送目的地 **MATRIX** 总线按 **TO MATRIX SEND LEVEL** 旋钮。

在该 MATRIX 总线的所有 TO MATRIX SEND LEVEL 旋钮周围将出现粗框。

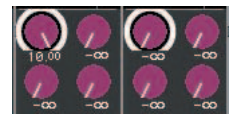

徧

5

- **4** 使用多功能编码器 **1–8** 调节从最多 **<sup>8</sup>** 个输入通 道发送到所选**MATRIX**总线的信号的发送电平。 如有需要,您可使用导航键切换分配至 Centralogic 部分的输入通道,并调节从其它输入通道发送到 所选 MATRIX 总线的发送电平。
	- 提示
		- *•* 如果您想要监听正在发送到特定 *MATRIX* 总线的信号,请使用 导航键进入逻辑部分中相应的 *MATRIX* 通道,并按该 *MATRIX* 通道的 *[CUE]* 键。
- **5** 如果您想要进行**MATRIX**发送的详细设定,请再 按一下粗框里面的 **TO MATRIX SEND LEVEL** 旋钮。

当您再按一下当前所选 TO MATRIX SEND LEVEL 旋钮时,将出现 MATRIX SEND 弹出式窗口。该窗 口包含以下所示的项目。

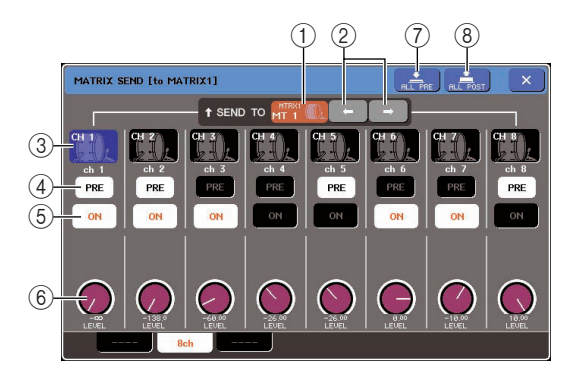

# 1 **SEND TO**

此项显示当前选择为信号发送目的地的 MATRIX 总线的编号、通道名和图标。

# B ← **/** →按钮

使用这些按钮可在发送目的地总线之间进行切 换。您可在 MIX 总线 1–16 和 MATRIX 总线 1–8 之 间进行连续切换。

### (3) 通道选择按钮

此按钮显示通道编号、该通道选定的图标以及通 道名。当您按此按钮时,该通道将被选定用于操 作,且相应的 [SEL] 键将点亮。

### D **PRE** 按钮

此按钮可选择将输入通道信号发送到 MATRIX 总 线的发出位置。如果此按钮关闭,信号将从 POST (恰在 [ON] 键之后)位置发送。如果此按钮打开, 则信号将从 BUS SETUP弹出式窗口中指定的 PRE EQ(恰在衰减器之前)或PRE FADER(恰在推子 之前)发送出去。

### **(6) TO MATRIX SEND ON/OFF 按钮**

这些按钮是打开 / 关闭从输入通道发送至 MATRIX 总线的信号的开关。

# **(6) TO MATRIX SEND LEVEL 旋钮**

此画面显示从输入通道发送到 MATRIX 总线的信 号的发送电平。若要调节电平,请操作多功能编码 器 1–8。

如果发送目的地MATRIX总线设定为立体声,则此 位置将显示 TO MATRIX PAN 旋钮(对于 ST IN 通 道, 则显示 TO MATRIX BALANCE 旋钮)和 TO **MATRIX SEND LEVEL 旋钮。** 

### G **ALL PRE** 按钮

此按钮可选择 PRE 作为信号从所有输入通道发送 到 VARI 型 MIX 总线的信号位置。

### **(8) ALL POST 按钮**

此按钮可选择 POST 作为信号从所有输入通道发 送到 VARI 型 MIX 总线的信号位置。

- **6** 使用**TO MATRIX SEND ON/OFF**按钮打开**/**关闭 从输入通道发送到当前所选 **MATRIX** 总线的信 号。
- **7** 如有需要,请使用 **PRE** 按钮选择信号从各输入 通道发送到 **VARI** 型 **MATRIX** 总线的发出位置。
- **8** 以相同方式重复步骤 **3–6** 调节其它 **MATRIX** <sup>总</sup> 线的发送电平。

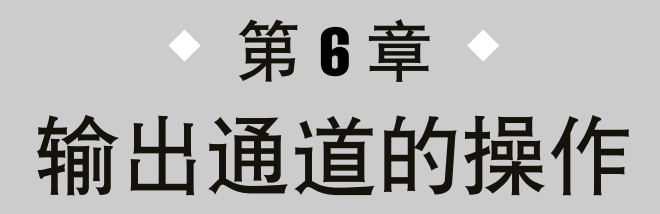

本章节介绍输出通道(MIX通道、MATRIX通道、STEREO通道、MONO通道) 的操作。

# 输出通道的信号流程

输出通道部分接收从输入通道发送到各种总线的信号,用 EQ 和动态对其进行处理,然后发送到输 出端口或其它总线。提供下列类型的输出通道。

# ■ MIX 通道 1-16

这些通道可对从输入通道发送到 MIX 总线的信号进行处理,将其输出到相应输出端口、MATRIX 总线、STEREO 总线或 MONO (C) 总线。当 M7CL 处在默认状态下时,分配下列输出端口。

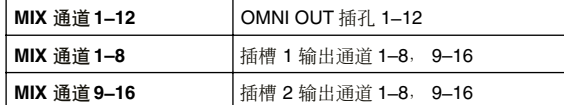

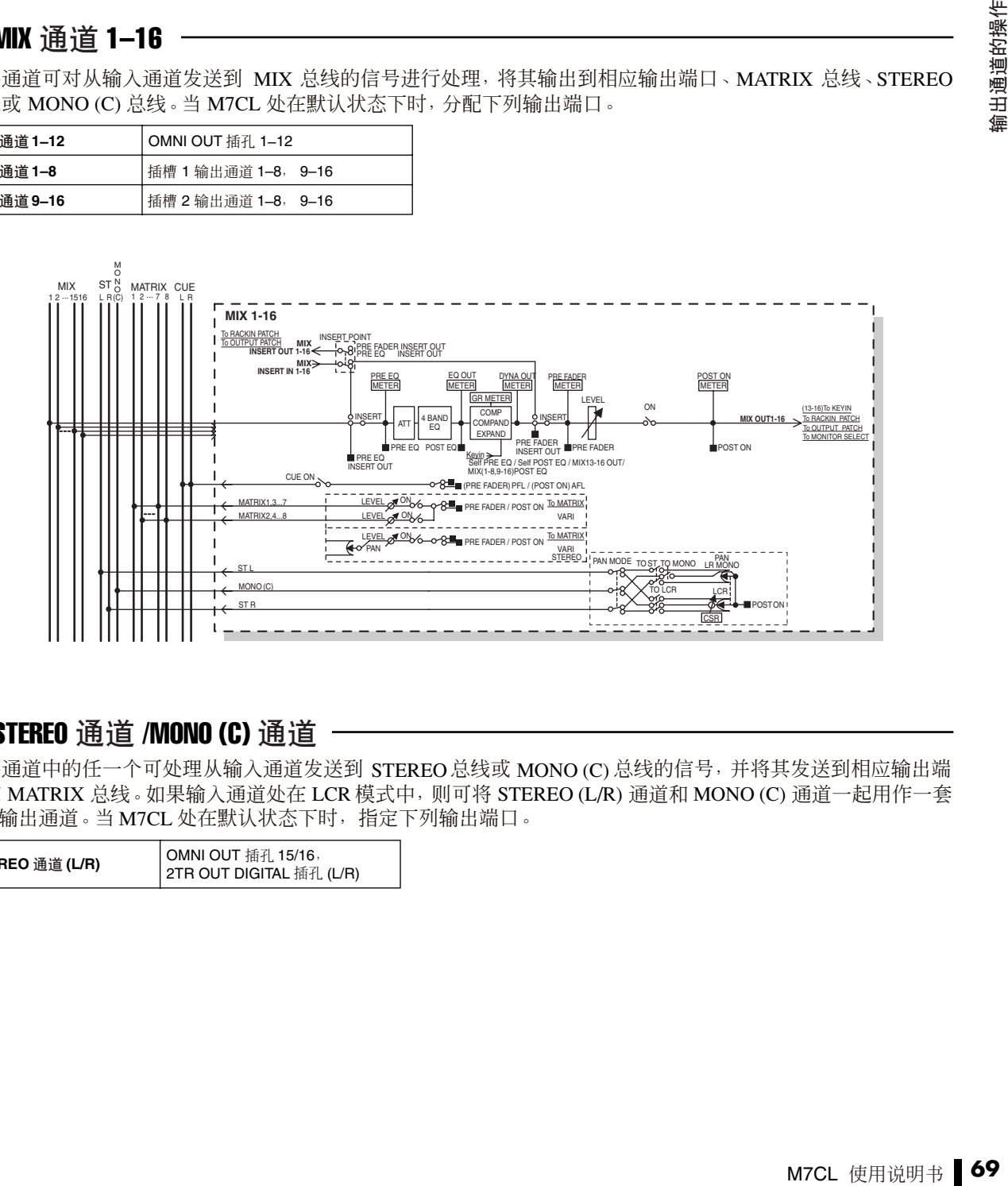

# ■ STEREO 通道 /MONO (C) 通道

这些通道中的任一个可处理从输入通道发送到 STEREO总线或 MONO (C) 总线的信号,并将其发送到相应输出端 口或 MATRIX 总线。如果输入通道处在 LCR 模式中,则可将 STEREO (L/R) 通道和 MONO (C) 通道一起用作一套 3 个输出通道。当 M7CL 处在默认状态下时,指定下列输出端口。

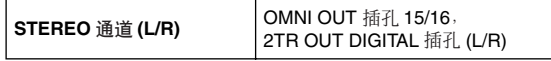

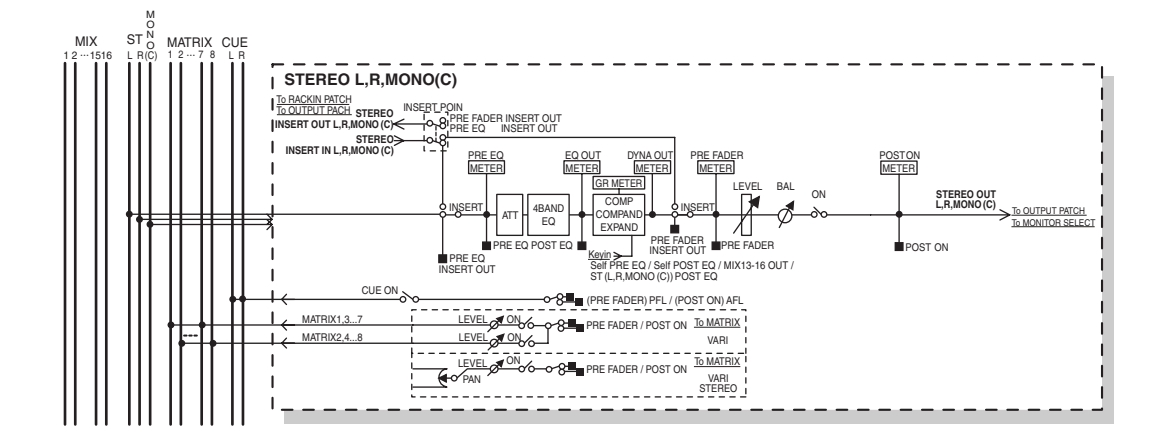

# ■ MATRIX 通道 1–8

这些通道可处理从 MIX 通道和 STEREO/MONO 通道发送到 MATRIX 总线的信号,并将其发送到相应的输出端 口。当 M7CL 处在默认状态下时,指定下列输出端口。

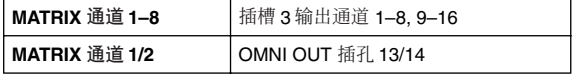

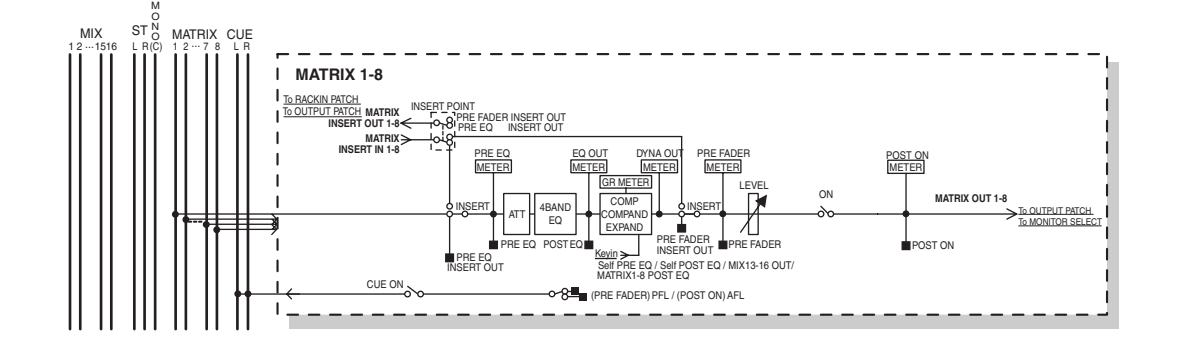

# ● ATT (衰减器)

削弱 / 提高信号的电平。

## ● **4 BAND EQ** (**4** 频段均衡器) 具有4个频段的参数EQ :HIGH, HIGH MID, LOW MID

和 LOW。 ● **DYNAMICS 1**

这是可用作压缩器、压缩扩展器或扩展器的动态处理 器。

● LEVEL (电平)

- 可调节通道的输出电平。
- **BALANCE** ( 仅限 **STEREO** 通道)

调节 STEREO (L/R) 通道的左 / 右音量平衡。

● ON (开/关)

打开 / 关闭输出通道。如果此项设定为关闭,则该通道 被静音。

● **MATRIX ON/OFF** (**MATRIX** 发送开 **/** 关)

这是一个信号开关, 可打开/ 关闭从 MIX 通道、 STEREO (L/R) 通道或 MONO (C) 通道发送到各 MATRIX 总线 1–8 的信号。

### ● **MATRIX 1-8** (**MATRIX** 发送电平 **1–8**) 此项可调节从 MIX 通道、STEREO (L/R) 通道或 MONO (C) 通道发送到各 MATRIX 总线 1–8 的发送电 平。对于信号发送到 MATRIX 总线的发出位置,您可 从选择恰在4频段EQ之前、恰在推子之前或恰在[ON] 键之后。

如果发送目的地 MATRIX 总线设定为立体声,则您可 使用 PAN 旋钮调节 2 个 MATRIX 总线之间的声相位 置。如果发送源为立体声 MIX 通道或 STEREO 通道, 请使用 BALANCE 旋钮调节发送到 2 个 MATRIX 总线 的左右通道的音量平衡。

### ● **INSERT** (插入)

您可分配所需的输出/输入端口,以便插入效果处理器 等外接设备。您可切换切出点和插入点位置。

● **METER** (电平表)

此项可测量输出通道的电平。您可切换检测电平的位 置。

#### ● **KEY IN** ( 仅限 MIX 通道 13-16 )

您可发送 MIX 通道 13–16 的输出信号到动态处理器, 然后将其用作键入信号控制动态。

● RACK IN PATCH (机架输入分配) 此项可将 MIX 通道的输出信号分配到机架的输入端。

● **OUTPUT PATCH** ( 输出分配 ) 该项将一个输出端口分配到输出通道。

● **MONITOR SELECT** (监听选择) 该项选择输出通道的输出信号作为监听源。

6

输出通道的操作

# 指定通道名和图标

<span id="page-70-0"></span>本部分介绍如何指定各输出通道在屏幕上显示的名称和图标。

**1** 使用导航键进入包含您想要指定其通道名和图 标的输出通道的 **OVERVIEW** 画面。

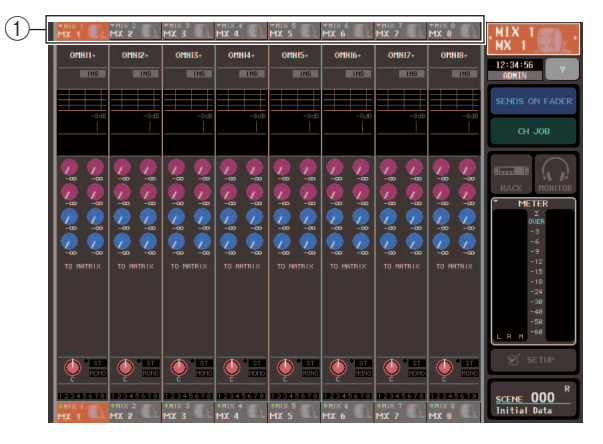

- 1 通道编号 **/** 通道名区域
- **2** 按您想要指定其通道名**/**图标的通道的通道编号**/** 通道名区域,进入 **PATCH/NAME** 弹出式窗口。

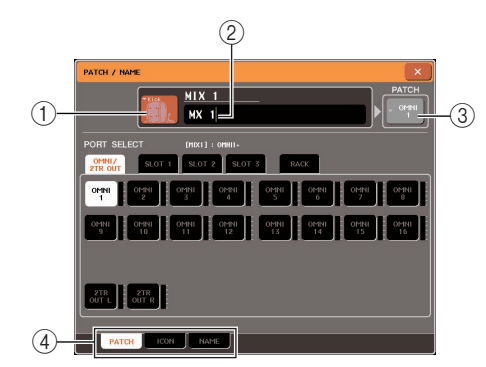

该弹出式窗口包含以下所示的项目。

#### (1) 图标按钮

该项显示该通道所选的图标。当您按此按钮时,将 出现一个画面,在该画面上您可选择一个图标或 样本名。

#### ② 通道名输入框

该项显示为该通道指定的名称。当您按此区域时, 将出现一个键盘窗口,在该窗口上可指定名称。

#### 3 输出端口按钮

此按钮显示当前所选的输出端口。如果您在选择 图标或改变通道名时按此按钮,您将返回输出端 口选择画面。

#### (4) 选项卡

这些选项卡可选择画面下部显示的项目。

**3** 若要选择通道的图标,请按图标按钮。 弹出式窗口的下部将如下所示进行变化。

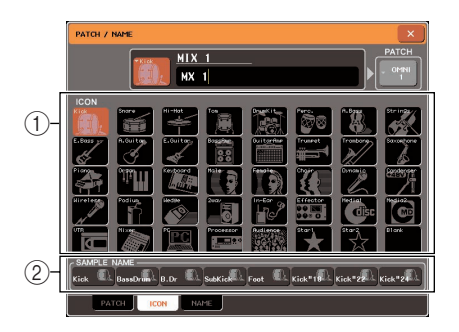

1 图标选择按钮

这些按钮可选择用于此通道的图标。

### ② 样本名选择按钮

这些按钮可选择与当前所选图标相关联的样本 名。当您按此按钮时,此样本名会被输入到通道名 区域中。

# **4** 使用图标选择按钮选择您想要用于该通道的图 标。

所选的图标显示在窗口上部的图标按钮中。

**5** 如有必要,请使用样本名选择按钮选择样本名。 所选的样本名将被输入到窗口上部的通道名区域 中。

# 提示

3标。<br>「相关联的样本」を選出通道名<br>全被输入到通道名区域<br>現**开于该通道的图**<br>核钮选择样本名。<br>源道名区域中添加或编辑<br>通道名区域中添加或编辑<br>通道名区域中添加或编辑<br>通道名区域中的加或编辑<br>通道名区域中的加或编辑 *•* 即使您已经输入了样本名,您也可在通道名区域中添加或编辑 字符。如果您想要指定连续编号的通道名(如"*Chorus 1*"和 "*Chorus 2*"),只需输入样本名然后添加编号即可方便地完 成。

**6** 如果您想要直接输入通道名(或对已输入的样 本名进行编辑),按窗口上部的通道名区域。 键盘窗口将出现在窗口下方,允许您输入或编辑 字符。有关如何使用键盘窗口的详细说明,请参见 第 [30](#page-29-0) 页。

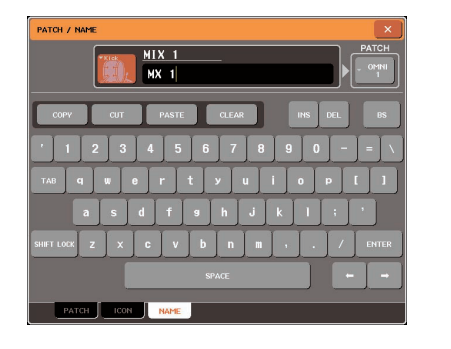

- **7** <sup>用</sup> **Centralogic** 部分的 **[SEL]** 键切换输出通道, 并以相同方式为其它通道指定图标或通道名。 当显示 PATCH/NAME 弹出式窗口时, 您可用 Centralogic 部分的 [SEL] 键在当前所选 8 个通道之 间切换通道。 如果您想要操作当前所选 8 个通道以外的输出通 道,请使用导航键 逻辑部分的 [SEL] 键选择所需 通道。
- **8** 当您完成输入后,按窗口右上方的"×"符号。

# MIX 通道发送到 STEREO/MONO 总线

<span id="page-71-0"></span>本部分介绍如何将 MIX 通道的信号发送到 STEREO 总线或 MONO 总线。 有 2 种方式可将信号从 MIX 通道发送到 STEREO 总线或 MONO 总线:ST/MONO 模式和 LCR 模 式。您可对各通道单独选择模式。这些模式的区别如下。

# ■ ST/MONO 模式 -

该模式可将信号从 MIX 通道单独发送到 STEREO 总线和 MONO 总线。

- 可单独打开 / 关闭从 MIX 通道发送到 STEREO 总线和 MONO 总线的信号。
- 从单声道MIX通道发送到STEREO总线L/R的信号的声相位置可用TO ST PAN旋钮进行控制。(发送到 MONO 总线的信号不会受到此旋钮的影响。)
- 从立体声 MIX 通道发送到 STEREO总线的信号的左 /右音量平衡由 BALANCE 旋钮控制。(发送到 MONO总线 的信号不会受到此旋钮的影响。)

# ■ LCR 模式

该模式可将 MIX 通道的信号一起发送到总共 3 个总线 (STEREO (L/R) 和 MONO (C))。

- 将整体打开 / 关闭从 MIX 通道发送到 STEREO (L/R) 总线和 MONO (C) 总线的信号。
- CSR(中侧比)旋钮可指定从MIX通道发送到STEREO (L/R)总线的信号以及发送到MONO (C)总线的信号之间 的电平比。
- TO ST PAN旋钮 / BALANCE 旋钮可指定从 MIX 通道发送到 STEREO (L/R) 总线以及 MONO (C) 总线的信号电平。

|提示 *•* 如果您想要通过耳机等设备监听 *STEREO*总线或 *MONO* 总线的信号,在继续下列步骤之前您应按功能存取区域中 的 *MONITOR* 按钮选择"*LCR*"作为监听源[\(→第](#page-141-0) *142* 页)。
**1** 使用导航键进入 **OVERVIEW** 画面,在该画面上 包含您想要发送至**STEREO/MONO**总线的 **MIX** 通道。

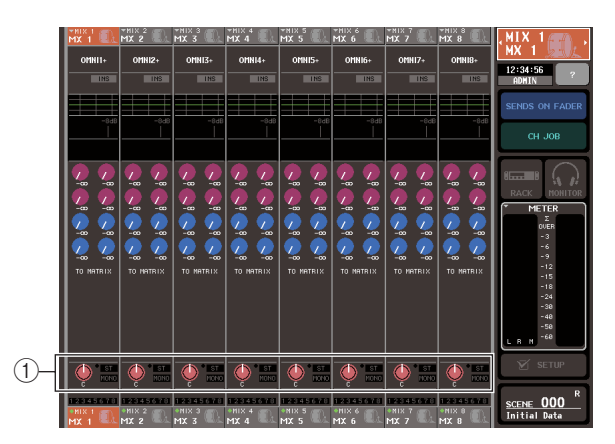

#### 1 **STEREO/MONO** 区域

#### **2** <sup>在</sup> **STEREO/MONO** 区域中,按旋钮选择您想要 调节的 **MIX** 通道,然后再次按此旋钮进入 **TO STEREO/MONO** 弹出式窗口。

在TO STEREO/MONO弹出式窗口中,您可控制从 MIX 通道发送到 STEREO/MONO 总线的信号。您 可以2种形式查看此弹出式窗口:8ch和ALL,使用 窗口下方的选项卡可在各形式之间进行切换。这 些窗口包含下列项目。

### [**TO STEREO/MONO** 弹出式窗口 **(8 ch)**]

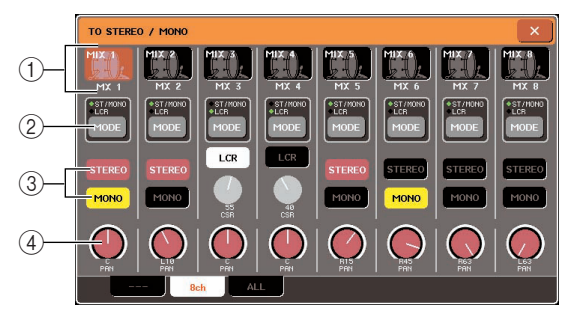

在此窗口中,您可控制从MIX通道发送至STEREO (L/R) 总线以及 MONO (C) 总线的信号的开 / 关和 声相 / 平衡设定, 以1组8个通道为单位。

#### 1 通道选择按钮

此按钮显示通道的图标、通道编号和通道名。当您 按此按钮时,该通道将被选定用于操作,且 Centralogic 部分的相应 [SEL] 键将点亮。

#### B **MODE** 按钮

此按钮可选择 ST/MONO 模式或 LCR 模式作为将 信号发送到 STEREO 总线或 MONO 总线的方式。 可单独对各通道指定模式。

每次您按下按钮,2 个模式将切换。按钮正上方的 指示(ST/MONO 或 LCR)将点亮以显示当前所洗 模式。

#### **(3) STEREO/MONO 按钮**

当 MONO 按钮设定为 ST/MONO 模式时,这些按 钮可单独打开/关闭从各通道发送至 STEREO总线/ MONO 总线的信号。

#### D **TO ST PAN/BALANCE** 旋钮

对于单声道 MIX 通道, 此旋钮作为调节发送到 STEREO总线的信号的左右声相位置的PAN旋钮。 对于立体声 MIX 通道, 此旋钮作为调节音量的 BALANCE 旋钮。若要调节数值,请按旋钮进行选 择,并操作相应的多功能编码器。

如果 MODE 模式设定为 LCR 模式, 则将显示下列 按钮和旋钮而不显示 STEREO/MONO 按钮 (3)。

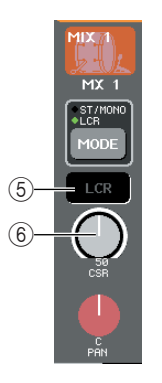

#### E **LCR** 按钮

此按钮是打开 / 关闭从 MIX 通道发送到 STEREO (L/R) 总线和 MONO (C) 总线的信号总开关。如果 此按钮关闭,则将没有信号从相应 MIX 通道发送 到 STEREO 总线或 MONO 总线。

#### F **CSR** (中侧比)旋钮

此旋钮可调节从通道发送到 STEREO (L/R) 总线和 发送到 MONO (C) 总线的信号的相对电平,调节范 围为0–100%。若要调节数值,请按旋钮进行选择, 并操作相应的多功能编码器。

#### [**TO STEREO/MONO** 弹出式窗口 **(ALL)**]

此项显示从所有 MIX 通道发送到 STEREO 总线 / MONO总线的信号状态,并可调节 8个所选通道的 声相或平衡。

对于 MATRIX 通道和 STEREO/MONO 通道, 只显 示通道编号、图标和通道名。

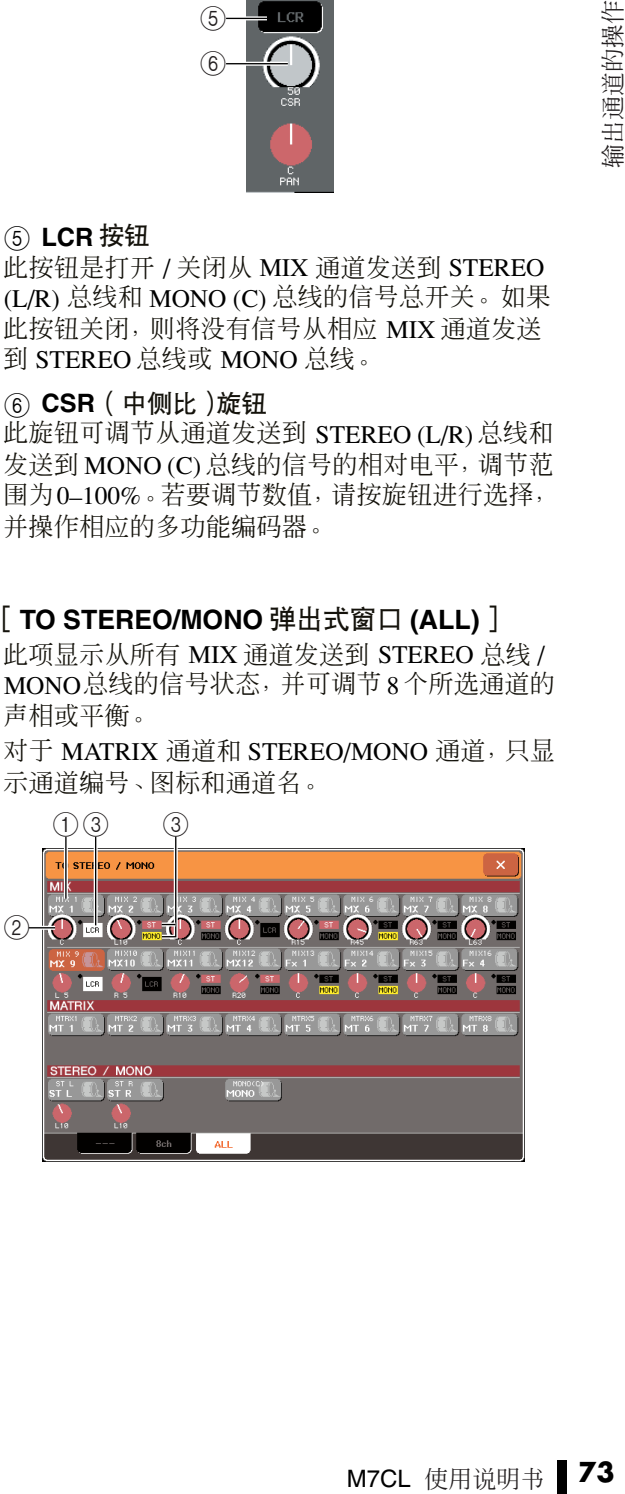

6

#### 1 通道选择按钮

此按钮显示通道编号、该通道选定的图标以及通 道名。当您按此按钮时,该通道将被选定用于操 作, 且相应的 [SEL] 键将点亮。

#### B **TO ST PAN/BALANCE** 旋钮

对于单声道 MIX 通道,此旋钮作为调节发送到 STEREO 总线信号的左 /右声相位置的 PAN 旋钮。 对于立体声 MIX 通道,此旋钮作为调节音量的 BALANCE 旋钮。

若要调节数值,请按旋钮进行选择,并操作相应的 多功能编码器。

如果信号达到该通道任何电平表检测点的过载 点,则旋钮右侧的指示灯将点亮。

#### **(3) ST/MONO** 指示

如果 MIX 通道设定为 ST/MONO 模式,则此指示 单独显示从通道发送到 STEREO 总线 / MONO 总 线信号的开 / 关状态。

如果某个通道设定为 LCR 模式, 则此位置显示 LCR指示。LCR指示显示从该通道发送到 STEREO 总线和 MONO 总线的所有信号的开 / 关状态。

- **3** 进入 **<sup>8</sup>** 通道 **TO STEREO/MONO** 弹出式窗口。
- **4** <sup>用</sup> **MODE** 按钮为各通道选择 **ST/MONO** 模式或 **LCR** 模式。
- **5** 在上面板的 **STEREO/MONO MASTER** 部分 中,确认 **STEREO** 通道 **/MONO** 通道的 **[ON]** 键 为打开,然后推高推子到合适的位置。
- **6** <sup>按</sup> **[MIX 1-8]** 键或 **[MIX 9-16]** 键,使您想要控制 的 **MIX** 通道调用到 **Centralogic** 部分中。
- **7** 确认该通道的 **[ON]** 键打开,然后使用 **Centralogic**部分中的推子将 **MIX**通道的主电平 升高到合适位置。

根据步骤 5 中所选的是 ST/MONO 模式或 LCR 模式 而定,后续步骤也将有所不同。

#### ● 选择了 **ST/MONO** 模式的通道

**8** <sup>在</sup> **TO STEREO/MONO** 弹出式窗口中,使用 **STEREO/MONO**按钮打开或关闭从**MIX** 通道发 送到 **STEREO** 总线 **/MONO** 总线的 **STEREO/ MONO** 按钮。

对于设定为 ST/MONO 模式的通道,可单独打开 / 关闭发送到 STEREO 总线和 MONO 总线的信号。

- **9** <sup>在</sup> **TO STEREO/MONO** 弹出式窗口中,按 **TO ST PAN** 旋钮进行选择,然后使用多功能编码器 调节从 **MIX**通道发送到 **STEREO** 总线信号的声 相。
- **选择了 LCR 模式的通道**
- **8** 确认**TO STEREO/MONO**弹出式窗口中的 **LCR** 按钮打开。

关闭了 LCR 按钮的通道将不会发送任何信号到 STEREO 总线或 MONO 总线。

**9** <sup>在</sup> **TO STEREO/MONO** 弹出式窗口中,按 **CSR** 旋钮进行选择,然后使用多功能编码器**1–8** 调节 从该通道发送到 **STEREO (L/R)** 总线和发送到 **MONO (C)** 总线的信号之间的电平差。

CSR 旋钮设定与输入通道的设定相同。(有关详细 说明,请参见[→第](#page-58-0) 59 页)

**10** 在 **TO STEREO/MONO** 弹出式窗口中,按 **TO ST PAN** 旋钮进行选择,然后使用多功能编码器 **1–8** 调节从 **MIX** 通道发送到 **STEREO (L/R)** 总 线信号的声相位置以及发送到 **MONO (C)** 总线 和的 **STEREO (L/R)** 总线的信号平衡。 有关从 LCR 模式MIX 通道发送到各总线的信号电 平如何根据 TO ST PAN 旋钮操作进行改变的详细 说明,请参见 59 [页](#page-58-0)。

# 将信号从 MIX 通道和 STEREO/MONO 通道发送到 MATRIX

本部分介绍如何将信号从 MIX 或 STEREO/MONO 通道发送到 MATRIX 总线 1–8。您可在以下 2 种方式中选择一种进行操作。

# ■ 使用 SELECTED CHANNEL 部分 –

通过此方式,您可使用 SELECTED CHANNEL 部分的编码器调节发送到 MATRIX 总线的发送电平。此方式可同时 控制从特定 MIX、STEREO (L/R) 或 MONO (C) 通道发送到所有 MATRIX 总线的信号。

# ■ 使用 Centralogic 部分

通过此方式,您可使用 Centralogic 部分的多功能编码器调节发送到 MATRIX 总线的发送电平。此方式可同时控制 从最多 8 个 MIX、STEREO (L/R) 或 MONO (C) 通道发送到特定 MATRIX 总线的信号。

# 使用 SELECTED CHANNEL 部分 | | 2

使用SELECTED CHANNEL部分的编码器调节从所需 MIX、STEREO (L/R) 或 MONO (C) 通道发送到所有 MATRIX 总线的信号的发送电平。

- **1** 确认输出端口已分配到您想要将信号发送到的 **MATRIX** 总线,以及已连接了外接设备。 有关将输出端口分配到MATRIX总线的详细说明, 请参[见第](#page-94-0)95页。有关连接外接设备的详细说明,请 参[见第](#page-38-0) 39 页。
- **2** 使用导航键将所需的 **MIX** 通道 **1–8**、**9–16** <sup>或</sup> **STEREO/MONO** 通道分配到 **Centralogic** 部 分。
- **3** 使用**Centralogic**部分的 **[SEL]** 键选择将发送信 号到 **MATRIX** 总线的输入通道。 使用 STEREO/MONO MASTER 部分的 [SEL] 键也

可直接选择 STEREO/MONO 通道。

**4** <sup>按</sup>**SELECTED CHANNEL**部分的任意一个编码 器进入 **SELECTED CHANNEL VIEW** 画面。 SELECTED CHANNEL VIEW 画面将显示相应通

道的所有混音参数。发送到MATRIX总线的发送电 平的调节在此画面的 TO MATRIX 区域中完成。

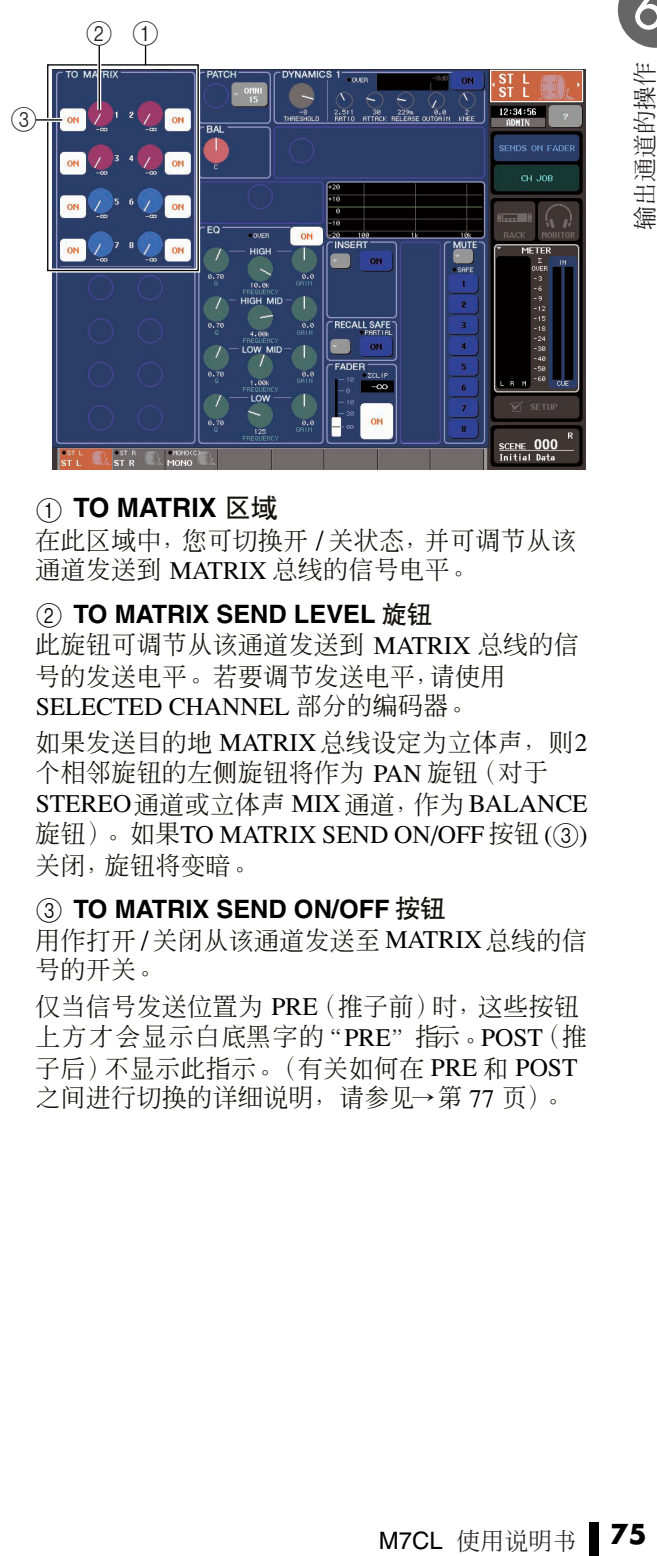

#### 1 **TO MATRIX** 区域

在此区域中,您可切换开 / 关状态,并可调节从该 通道发送到 MATRIX 总线的信号电平。

#### B **TO MATRIX SEND LEVEL** 旋钮

此旋钮可调节从该通道发送到 MATRIX 总线的信 号的发送电平。若要调节发送电平,请使用 SELECTED CHANNEL 部分的编码器。

如果发送目的地 MATRIX 总线设定为立体声, 则2 个相邻旋钮的左侧旋钮将作为 PAN 旋钮(对于 STEREO通道或立体声 MIX通道,作为 BALANCE 旋钮)。如果TO MATRIX SEND ON/OFF 按钮 (③) 关闭, 旋钮将变暗。

#### **(3) TO MATRIX SEND ON/OFF 按钮**

用作打开/关闭从该通道发送至 MATRIX总线的信 号的开关。

仅当信号发送位置为 PRE(推子前)时,这些按钮 上方才会显示白底黑字的"PRE"指示。POST(推 子后)不显示此指示。(有关如何在 PRE 和 POST 之间进行切换的详细说明,请参[见→第](#page-76-0) 77 页)。

┃提示

*•* 如果将 *PRE*选择为信号发送到*MATRIX* 总线的发出位置,则无 论 *BUS SETUP* 画面中的设定如何,信号都将从推子前位置发 出。

**5** 确认发送目的地 **MATRIX** 总线的 **TO MATRIX SEND ON/OFF** 按钮打开。

如果此按钮关闭,请按此按钮将其打开。

**6** <sup>在</sup> **SELECTED CHANNEL** 部分中,使用 **MIX/ MATRIX SEND LEVEL** 旋钮调节发送到 **MATRIX** 总线的发送电平。

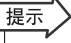

*•* 如果您想要监听正发送到特定 *MATRIX* 总线的信号,请使用导 航键进入相应的 *MATRIX* 通道,并按 *Centralogic* 部分中相应 的 *[CUE]* 键。

**7** 使用**Centralogic**部分的导航键和**[SEL]**键切换 通道,并以相同方式调节从其它通道发送到 **MATRIX** 总线的发送电平。

# 使用 Centralogic 部分

此方式可让您同时使用多功能编码器调节从 Centralogic 部分中的 8 个通道发送到所需 MATRIX 总 线的发送电平。

**1** 确认输出端口已分配到您想要将信号发送到的 **MATRIX** 总线,以及外接设备已连接到相应输出 端口。

有关将输出端口分配到MATRIX总线的详细说明, 请参[见第](#page-94-0)95页。有关连接外接设备的详细说明,请 参[见第](#page-38-0) 39 页。

**2** 使用导航键进入 **OVERVIEW** 画面,在该画面中 包含您想要控制的通道(**MIX** 通道**1–8**、**9–16** 或 **STEREO/MONO** 通道)。

在 OVERVIEW 画面中, 您可使用 TO MATRIX 区 域调节发送到 MATRIX 总线的发送电平。

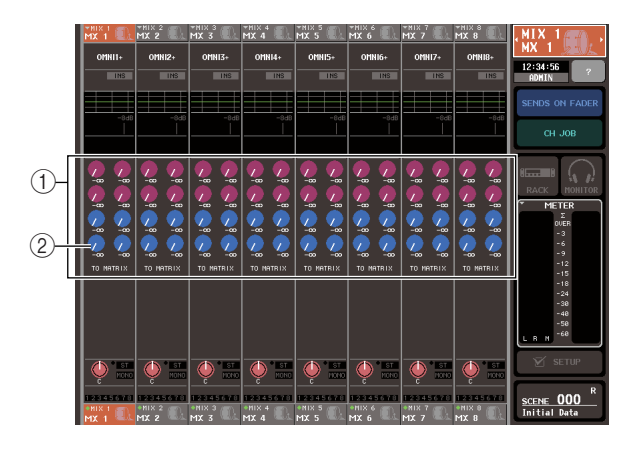

#### 1 **TO MATRIX** 区域

此区域可指定从 MIX 和 STEREO/MONO 通道发送 到 MATRIX 总线的信号的发送电平。

#### B **TO MATRIX SEND LEVEL** 旋钮

此旋钮可调节从 MIX或 STEREO/MONO通道发送 到 MATRIX 总线的信号的发送电平。

若要调节发送电平,请按相应旋钮进行选择,并操 作多功能编码器 1–8。如果发送目的地 MATRIX 总 线设定为立体声,则 2 个相邻旋钮的左侧旋钮将作 为 PAN 旋钮(对于立体声 MIX 通道或 STEREO 通 道,作为 BALANCE 旋钮)。

### **3** 对所需的发送目的地 **MATRIX** 总线按 **TO MATRIX SEND LEVEL** 旋钮。

在该 MATRIX 总线的所有 TO MATRIX SEND LEVEL 旋钮周围将出现粗框。

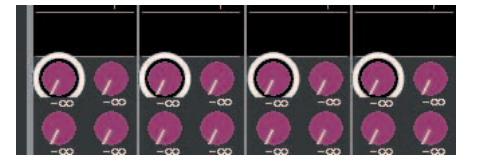

#### **4** 使用多功能编码器 **1–8** 调节从最多 **<sup>8</sup>** <sup>个</sup> **MIX** <sup>通</sup> 道或**STEREO/MONO** 通道发送到所选**MATRIX** 总线的信号的发送电平。

如有需要,您可使用 Centralogic 部分的导航键和 [SEL] 键切换发送目的地通道。

#### 提示

- *•* 如果您想要监听正在发送到特定 *MATRIX* 总线的信号,请使用 导航键进入逻辑部分中相应的 *MATRIX* 通道,并按该*MATRIX* 通道的 *[CUE]* 键。
- <span id="page-76-1"></span><span id="page-76-0"></span>**5** 如果您想要进行**MATRIX**发送的详细设定,请再 按一下粗框里面的 **TO MATRIX SEND LEVEL** 旋钮。

当您再按一下当前所选TO MATRIX SEND LEVEL 旋钮时,将出现 MATRIX SEND 弹出式窗口。该窗 口包含以下所示的项目。

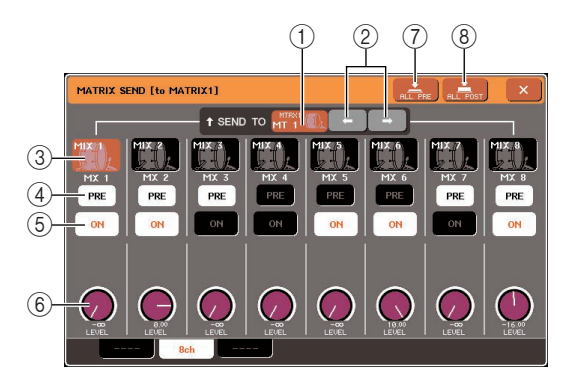

#### 1 **SEND TO**

此项显示当前选择为信号发送目的地的 MATRIX 总线的编号、通道名和图标。

#### B ← **/** →按钮

使用这些按钮可在发送目的地 MATRIX 总线之间 进行切换。

#### (3) 通道选择按钮

此按钮显示通道编号、该通道选定的图标以及通 道名。当您按此按钮时,该通道将被选定用于操 作,且相应的 [SEL] 键将点亮。

#### D **PRE** 按钮

此按钮可选择MIX 或STEREO/MONO 通道信号将 发送到MATRIX总线的发出位置。当此按钮关闭时 信号从推子后位置发送,当此按钮打开时从推子 前位置发送。

#### **(6) TO MATRIX SEND ON/OFF 按钮**

这是打开 / 关闭从 MIX 或 STEREO/MONO 通道发 送到 MATRIX 总线信号的开关。

#### **(6) TO MATRIX SEND LEVEL 旋钮**

此旋钮可调节从 MIX 或STEREO/MONO 通道发送 到 MATRIX 总线的信号的发送电平。若要调节电 平,请操作多功能编码器 1–8。

如果发送目的地MATRIX总线设定为立体声,则此 位置将显示 TO MATRIX PAN 旋钮(对于立体声 MIX 通道或 STEREO 通道, 则显示TO MATRIX BALANCE 旋钮)和 TO MATRIX SEND LEVEL 旋 钮。

#### G **ALL PRE** 按钮

此按钮可设定 PRE 作为信号从所有通道发送到 MATRIX 总线的发出位置。

#### **(8) ALL POST 按钮** 此按钮可设定 POST 作为信号从所有通道发送到 MATRIX 总线的发出位置。

- **6** 使用**TO MATRIX SEND ON/OFF**按钮打开**/**关闭 从 **MIX** 和 **STEREO/MONO** 通道发送到当前所 选 **MATRIX** 总线的信号。
- **7** 如有需要,您可使用 **PRE** 按钮选择信号从各通 道发送到 **MATRIX** 总线的发出位置。
- M7CL 使用说明书 **77** 输出通道的操作 **8** 以相同方式重复步骤 **3–6** 调节其它 **MATRIX** <sup>总</sup> 线的发送电平。

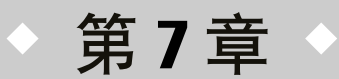

# SELECTED CHANNEL 部分中的操作

本章节介绍如何使用 SELECTED CHANNEL 部分和 SELECTED CHANNEL VIEW 画面控制所选通道。

# 关于 SELECTED CHANNEL 部分

SELECTED CHANNEL 部分位于显示屏左侧, 相当于传统模拟调音台的调音模块, 允许您用手动 调节当前所选通道的所有主要参数。

本部分中的操作将影响到通过 [SEL] 键最常选择的通道。对于 ST IN 通道或 STEREO 通道, 选择 L 或 R 通道, 链接主要参数。

您可用面板上的编码器控制混音参数,如前置放大器增益、HPF/EQ 设定、动态处理器的阀值设 定、声相 / 平衡设定,以及发送到 MIX/MATRIX 总线的发送电平。

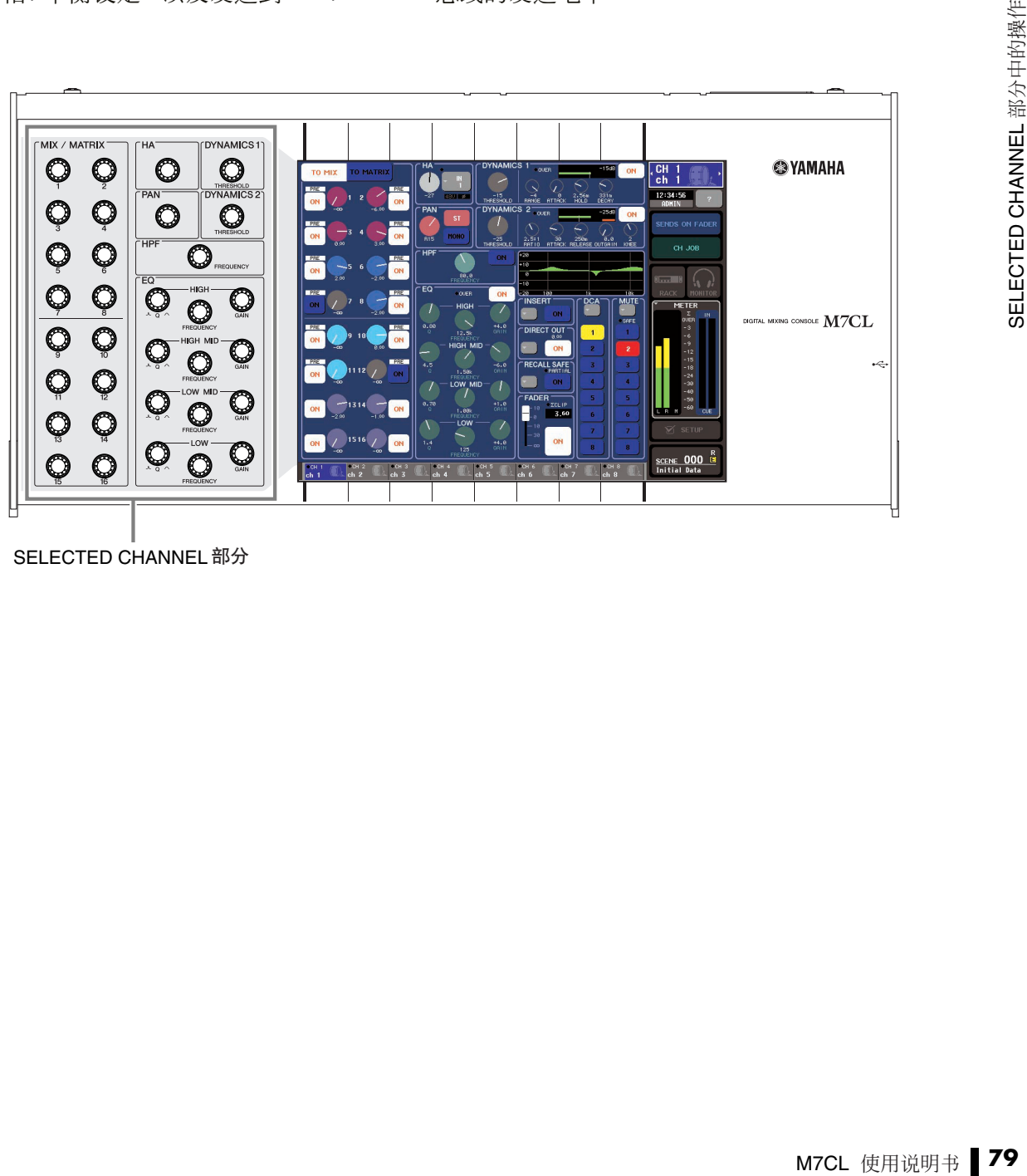

SELECTED CHANNEL 部分

# **SELECTED CHANNEL VIEW**

<span id="page-79-0"></span>当您按 SELECTED CHANNEL 部分中的任意一个编码器时,触摸屏上将出现 SELECTED CHANNEL VIEW画面。SELECTED CHANNEL VIEW画面显示用 [SEL]键当前所选通道的大部分 参数。在此画面上您可查看由 SELECTED CHANNEL 部分的编码器控制的设定。 SELECTED CHANNEL VIEW 画面包含以下项目。

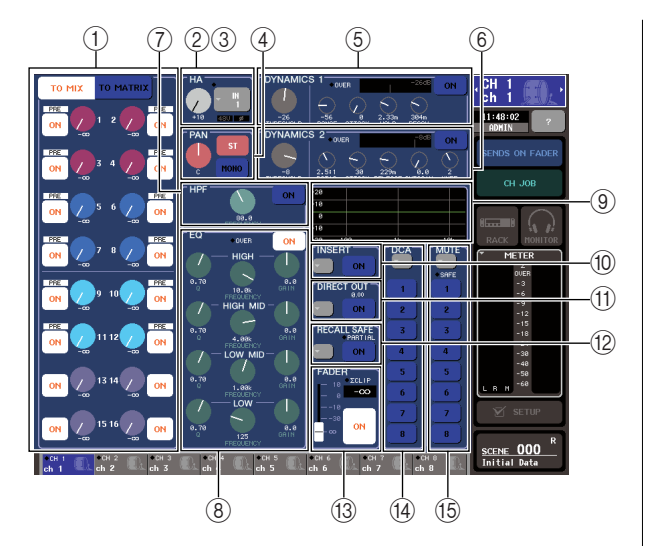

### 1 **TO MIX/TO MATRIX** 区域

- **•** 当选择了输入通道时
	- ..... 在此您可切换从该通道发送至各 MIX 总 线和 MATRIX 总线信号的开 / 关状态, 以 及查看发送电平。通过在 TO MIX 和 TO MATRIX 按钮之间切换,您可切换在 **SELECTED CHANNEL VIEW 画面或** OVERVIEW 画面中显示的总线。
- **•** 当选择了 **MIX**、**STEREO** 或 **MONO** 通道时 ..... 在此您可切换从该通道发送到各MATRIX 总线信号的开 / 关状态,以及查看发送电 平。

#### **•** 当选择了 **MATRIX** 通道时

..... 在此您可切换从各通道发送到MATRIX总 线信号的开 / 关状态,以及查看发送电 平。

#### B **HA** 区域(仅限输入通道)

此区域显示分配到输入通道的输入端口、前置放大器 增益、幻相供电开 / 关、状态、相位设定以及输入电平 OVER 指示。

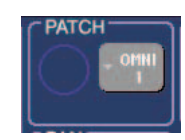

#### C **PATCH** 区域(仅限输出通道)

对于输出通道, PATCH 区域显示在 (2) 区域中。此区 域显示分配到输出通道的输出端口。如果分配了两个 或更多输出端口,则将只显示一个端口作为代表。

#### D **TO ST PAN/BALANCE** 区域

- **•** 当选择了 **INPUT** 通道或单声道 **MIX** 通道时
	- ......此区域作为一个打开 / 关闭从该通道发送 到 STEREO/MONO总线的开关。在此也 显示发送到 STEREO 总线信号的声相位 置。
- **•** 当选择了 **ST IN** 通道或立体声 **MIX** 通道时
	- ......此区域作为一个打开 / 关闭从该通道发送 到 STEREO/MONO总线的开关。此区域 中也显示从该通道发送到 STEREO 总线 的左 / 右信号的平衡。
- **•** 当选择了立体声 **MATRIX** 通道时 .......此区域显示发送自 MATRIX 通道的左/右 信号的平衡。
- **•** 当选择了 **STEREO** 通道时 .......该区域显示发送自 STEREO 通道的左 / 右信号的平衡。

#### E **DYNAMICS 1** 区域

#### F **DYNAMICS 2** 区域(仅限输入通道)

此区域显示 Dynamics 1/2 参数。从此区域还可进入可 编辑详细动态参数的弹出式窗口,这些动态参数是您 无法在 SELECTED CHANNEL 部分中进行编辑的。

#### G **HPF** 区域(仅限输入通道)

这些控制器可打开 / 关闭 HPF (高通滤波器), 并调节 其截止频率。

#### H **EQ** 区域

您可在此切换 4 频段 EQ 的开 / 关, 以及查看其参数。

#### I **EQ** 图表区域

此区域显示 EQ/HPF 的响应。

J **INSERT** 区域(仅限 **INPUT**、**MIX**、**MATRIX**、 **STEREO** 和 **MONO** 通道)

在此处可打开 / 关闭用于插入通道的信号路径。

K **DIRECT OUT** 区域(仅限 **INPUT** 通道) 此区域是一个打开/关闭从通道直接输出信号的开关。 输出电平也显示在此处。

#### L **RECALL SAFE** 区域

打开/关闭该通道的调用安全状态。如果只有某些通道 参数设定为调用安全,则PARTIAL 指示器将点亮。

M **FADER** 区域

在此您可查看通道的输入 / 输出电平以及打开/关闭通 道。

N **DCA** 区域(仅限输入通道) 您可在此选择分配了该通道的 DCA 组。

#### O **MUTE** 区域

提示

您可在此选择分配了该通道的静音组。

# <span id="page-80-1"></span>SELECTED CHANNEL 部分中的操作

<span id="page-80-0"></span>本章节介绍如何使用 SELECTED CHANNEL 部分控制特定通道的所有参数。

#### **1** 使用 **[SEL]** 键选择您想要控制的通道。

SELECTED CHANNEL部分可控制上次由其 [SEL] 键所选的通道。

若要选择INPUT、ST IN、STEREO或MONO通道, 请在上面板的INPUT部分、ST IN部分或STEREO/ MONO MASTER 部分按相应的 [SEL] 键。

若要选择 MIX 或 MATRIX 通道, 请使用导航键将 所需通道调用到Centralogic部分,然后按所需通道 的 [SEL] 键。

当前所选通道的编号和名称显示在触摸屏功能存 取区域中的通道选择区域中。

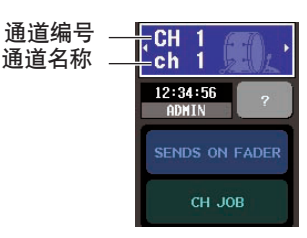

「提示

- *•* 对于*ST IN*通道或*STEREO*通道,通过反复按同一个*[SEL]*键, 您可在 *L* 和 *R* 之间切换。
- *•* 您也可按功能存取区域中的通道选择区域切换通道。按左侧将 选择前一个通道,按右侧将选择下一个通道。

### **2** <sup>按</sup>**SELECTED CHANNEL**部分中的任意一个旋 钮。

当您按 SELECTED CHANNEL 部分中的某个旋钮 时,将出现当前所选通道的 SELECTED CHANNEL VIEW 画面。如果您不关闭此画面,则

当操作 SELECTED CHANNEL 部分的某个编码器 时,您将一直能在屏幕上查看设定。

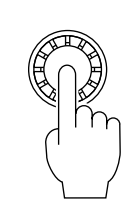

*•* 此外,您可在 *PREFERENCE* 画面中进行设定,从而存取无法 在*SELECTED CHANNEL* 部分中编辑的详细参数。(有关详细 说明,请参见第 *[198](#page-197-0)* 页)。

即使选择了另一个画面, SELECTED CHANNEL 部分的旋钮将始终影响当前所选通道。在此情况 下,当您操作旋钮时,画面中将出现显示该参数数 值的窗口。

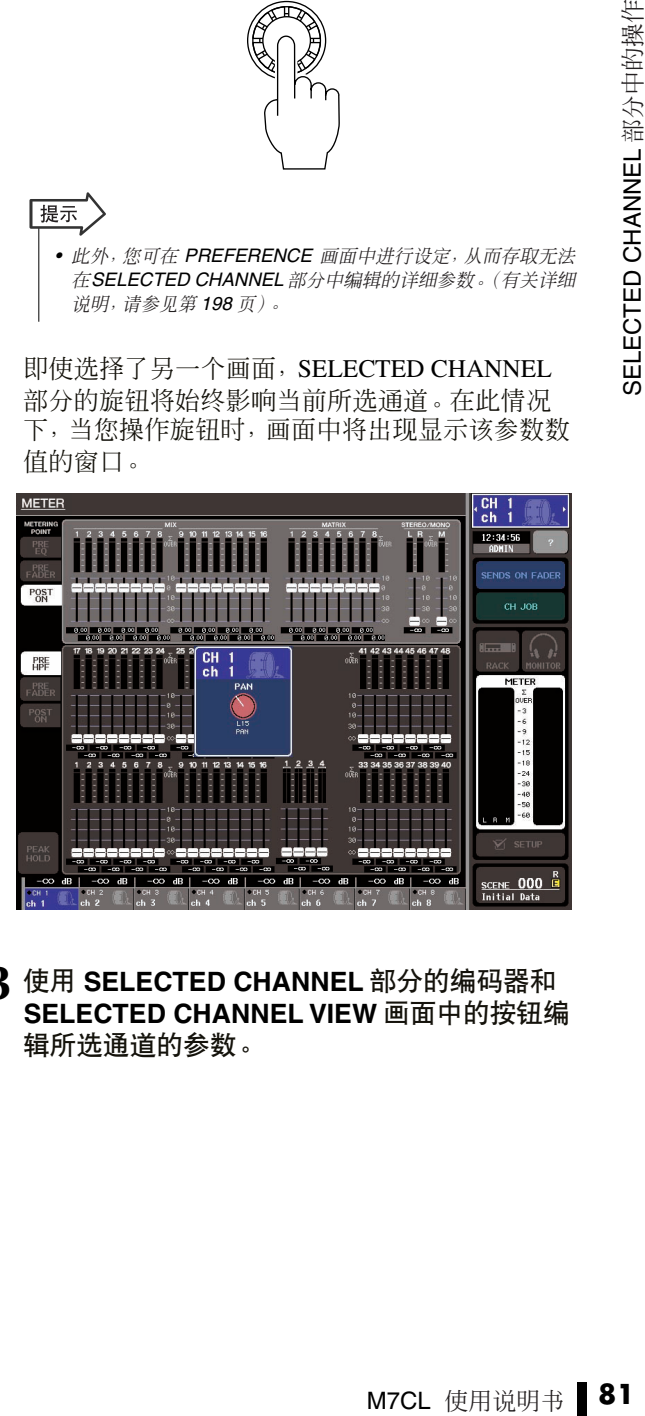

**<sup>3</sup>** 使用 **SELECTED CHANNEL** 部分的编码器和 **SELECTED CHANNEL VIEW** 画面中的按钮编 辑所选通道的参数。

7

后续操作将视您要调节的参数而异。

#### ● 调节发送到**MIX**总线或**MATRIX**总线的发送 电平

当您想要将信号从 INPUT/ST IN 通道发送到 MIX 总 线, 或从 INPUT、ST IN、MIX 或 STEREO 通道发送到 MATRIX 总线时,使用 TO MIX/TO MATRIX 区域。

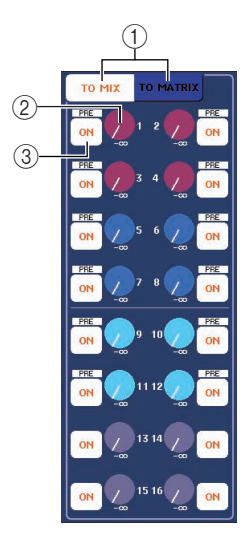

# 1 **TO MIX/TO MATRIX** 按钮(仅限输入通道)

这些按钮可选择将被控制的总线。如果TO MIX 按 钮打开, 此区域将显示 MIX 总线, 如果TO MATRIX 按钮打开,则将显示 MATRIX 总线。

#### **② TO MIX/TO MATRIX SEND LEVEL 旋钮**

这些旋钮显示从该输入通道发送到各 MIX 总线或 MATRIX 总线的信号的发送电平。若要调节数值, 请使用 SELECTED CHANNEL 部分的相应 [MIX/ MATRIX] 编码器。

如果发送目的地 MIX总线 /MATRIX 总线设定为立 体声,则 2个相邻旋钮的左侧旋钮将作为 PAN旋钮 操作。(对于 ST IN 通道、立体声 MIX 通道或 STEREO 通道, 将作为BALANCE 旋钮操作。)当 您按此旋钮时,将出现相应的MIX/MATRIX SEND 弹出式窗口。

# 注

*•* 如果发送目的地 *MIX* 总线是 *FIXED*型,此旋钮将不会出现,只 显示 *TO MIX SEND ON/OFF* 按钮 *(*3*)*。

#### **③ TO MIX/TO MATRIX SEND ON/OFF 按钮**

这些按钮是打开 / 关闭从通道发送到各 MIX 总线 / MATRIX 总线的信号开关。

若要调节发送到 MIX 总线或 MATRIX 总线的发送电 平,请先使用 TO MIX / TO MATRIX 按钮选择您想要 将信号发送到的总线(仅限输入通道)。

接着,使用SELECTED CHANNEL 部分的相应 [MIX/ MATRIX] 编码器(在屏幕上用颜色进行标记)调节发 送到各总线信号的发送电平。

如有需要,您可使用TO MIX/TO MATRIX SEND ON/ OFF按钮打开/关闭发送到各总线的信号。这些按钮的 每个按钮上方显示了信号从当前通道发出的位置。 (有关改变发送位置的详细说明,请参[见→第](#page-63-0)64页)。

#### <span id="page-81-0"></span>● 调节从 **MIX** 通道发送到特定 **MATRIX** 总线 的发送电平

若要调节从 MIX 通道发送到特定 MATRIX 总线的发 送电平,请先选择发送目的地 MATRIX 通道, 然后进 入 SELECTED CHANNEL VIEW 画面。如果您已经选 择了一个 MATRIX 通道,FROM MIX 区域将显示在 SELECTED CHANNEL VIEW 画面的左侧。该区域包 含下列项目。

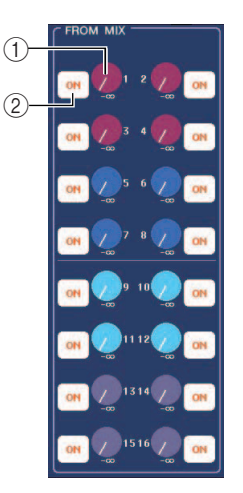

#### 1 **TO MATRIX SEND LEVEL** 旋钮

这些旋钮可调节信号从各 MIX 通道发送到当前所 选 MATRIX 总线的信号的发送电平。

B **TO MATRIX SEND ON/OFF** 按钮

这些按钮是打开 / 关闭从各 MIX 通道发送到 MATRIX 总线的信号的开关。

若要调节发送到 MATRIX 总线的发送电平,请转动 SELECTED CHANNEL 部分中的相应 [MIX/MATRIX] 编码器(在屏幕上这些编码器用颜色进行标记)。 如有需要,您可使用TO MATRIX SEND ON/OFF 按钮 打开 / 关闭从各 MIX 通道发送到 MATRIX 总线的信 号。这些按钮的每个按钮上方显示了信号从 MIX 通道 发出的位置。(有关改变发送位置的详细说明,请参 见[→第](#page-76-1) 77 页)。

# ● 进行 **HA** 设定(仅限输入通道)

若要控制分配到 INPUT/ST IN 通道的前置放大器 (HA), 您可用SELECTED CHANNEL 部分的 [HA] 编 码器,以及SELECTED CHANNEL VIEW 画面的 HA 区域。HA 区域包括以下项目。

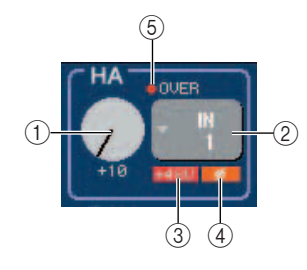

#### 1 **GAIN** 旋钮

此旋钮显示分配到通道的前置放大器的增益。若 要调节数值,请使用 SELECTED CHANNEL 部分 的 [HA] 编码器。

#### B **INPUT PORT** 弹出式按钮

此按钮显示分配至此通道的输入端口。此按钮也 可进入可选择输入端口的弹出式窗口。

#### $(3) +48V$

此项显示分配到通道的前置放大器的幻相供电的 打开(红)或关闭(黑)状态。

#### D **ø**(相位)

此项显示分配到通道的输入的正相(黑)或反相 (橙)状态。

#### E **OVER** 指示器

当来自 HA 的输入信号达到过载点时,此指示器将 点亮。

#### 若要调节前置放大器增益,请使用SELECTED CHANNEL 部分的 [HA] 编码器。

在此画面中, HA 旋钮右上部分的指示灯显示在已分 配输入端口有无信号,也可显示是否出现过载。 当您按画面中的 GAIN 旋钮时,将出现 HA/PATCH 弹 出式窗口 (1 ch), 在该窗口中可进行前置放大器的设 定。(有关弹出式窗口的详细说明,请参[见→第](#page-54-0) 55 [页](#page-54-0))。当您按 INPUT PORT 按钮时,将出现 PATCH/ NAME 弹出式窗口,允许您为各通道选择输入端口。 (关于弹出式窗口的详细说明,请参见[→第](#page-97-0) 98 页)。

#### 注

*•* 当在 *-14 dB* 和 *-13 dB* 之间调节 *HA* 增益时,*PAD* 将被内部打开或 关闭。请注意,如果在使用幻相供电时,如果在与*INPUT* 接口相连 的外接设备的火线零线阻抗之间存在差异,则可能会产生噪音。

# ● 设定声相 **/** 平衡

若要调节从该通道发送到STEREO总线的信号的声相/ 平衡,请使用 SELECTED CHANNEL 部分的 [PAN] 编 码器,以及 SELECTED CHANNEL VIEW 画面的 TO ST PAN/BALANCE 区域。TO ST PAN/BALANCE 区域 包含下列项目。

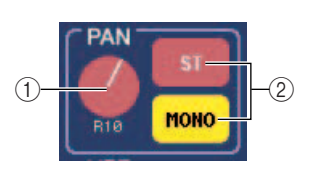

#### 1 **PAN/BALANCE** 旋钮

根据所选的通道,以下参数将会变化。

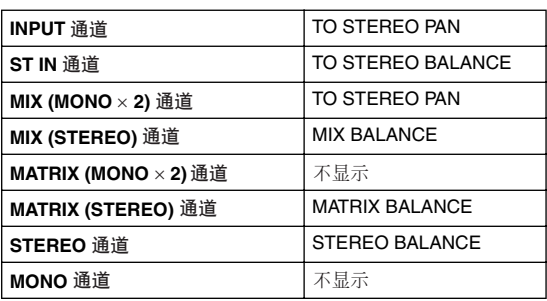

#### B **ST/MONO** 按钮

(仅限 **INPUT**、**ST IN** 和 **MIX** 通道) 此按钮可切换从该通道发送到 STEREO (L/R) 总线 和 MONO (C) 总线的信号开 / 关状态。

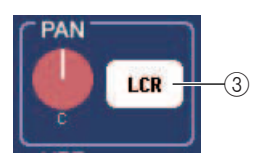

MFRIX BALANCE<br>
Ilinic DBALANCE<br>
Ilinic DBALANCE<br>
Ilinic DBALANCE<br>
Ilinic DBALANCE<br>
Ilinic DBALANCE<br>
STEREO (L/R) 总线<br>
3<br>
3<br>
3<br>
3<br>
3<br>
ADJ & LCR 按钮是一<br>
2) 。LCR 按钮是一<br>
2) 。LCR 按钮是一<br>
2) 。LCR 按钮是一<br>
2) 。LCR 按钮是一<br>
2) 。LCR 按钮是一<br>
2) C **LCR** 按钮(仅限 **INPUT**、**ST IN** 和 **MIX** 通道) 如果 INPUT, ST IN 或 MIX 通道设定为 LCR 模式, 则 LCR 按钮将显示在此位置 (2)。LCR 按钮是一 个为打开 / 关闭从通道发送到 STEREO 总线和 MONO 总线的信号的总开关。

若要调节各通道的声相 / 平衡, 请使用ST/MONO 按钮 或 LCR 按钮选择发送目的地总线,然后操作 SELECTED CHANNEL 部分的 [PAN] 编码器。

### ● 改变输出分配(仅限输出通道)

若要在 SELECTED CHANNEL VIEW 画面中改变输出 通道的输出分配,请使用 PATCH 区域中的弹出式按 钮。

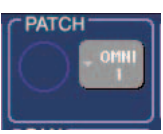

当您按弹出式按钮时,将出现 PATCH/NAME 弹出式 窗口,可让您选择输出端口并指定通道名和图标。 (关于弹出式窗口的详细说明,请参[见→第](#page-97-0) 98 页)。

#### ● 进行动态设定

若要编辑当前所选通道的动态,请使用 SELECTED CHANNEL VIEW 画面的 DYNAMICS 1/DYNAMICS 2 区域或SELECTED CHANNEL部分的[DYNAMICS 1]/ [DYNAMICS 2] 编码器。

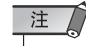

*•* 仅当选择了输入声道时,*SELECTED CHANNEL VIEW* 画面的 *DYNAMICS 2* 区域和 *SELECTED CHANNEL* 部分的 *[DYNAMICS 2]* 编码器才有效。

SELECTED CHANNEL VIEW 画面的 DYNAMICS 1/ DYNAMICS 2 区域包含下列项目。

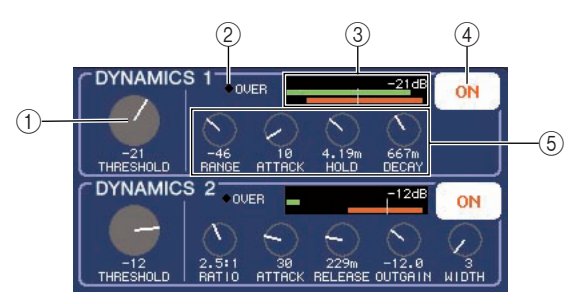

#### 1 **THRESHOLD** 旋钮

此旋钮显示门限或压缩器的 THRESHOLD 参数设 定。若要编辑设定,请使用 SELECTED CHANNEL 部分的 [DYNAMICS 1]/[DYNAMICS 2] 编码器。

#### B **OVER** 指示器

如果动态输出电平达到过载点,则此指示器将点 亮。

#### (3) 电平表

该项显示输入到动态(开启= 绿色, 关闭 = 灰色) 的信号电平和增益缩减量(橙色)的条线图指示。 THRESHOLD 设定以数字形式垂直显示。

#### (4) DYNAMICS ON/OFF 按钮

这些按钮可打开 / 关闭动态处理器 1/2。

#### (5) 参数旋钮

这些旋钮显示 THRESHOLD 以外的参数值。

若要编辑动态设定,打开 DYNAMICS ON/OFF 按钮, 然后用 SELECTED CHANNEL部分的[DYNAMICS 1]/ [DYNAMICS 2] 编码器调节 THRESHOLD 参数。 如果您想要编辑 THRESHOLD 以外的参数, 或者要从 库中调用已有数据,请按此区域中的任意位置进入 DYNAMICS 1/DYNAMICS 2 弹出式窗口。(关于弹出 式窗口的详细说明,请参[见→第](#page-107-0) 108 页)。

#### ● 进行 **HPF/EQ** 设定

若要编辑当前所选通道的 HPF,请使用SELECTED CHANNEL VIEW 画面的 HPF 区域或 SELECTED CHANNEL 部分的 [HPF] 编码器(仅限输入通道)。 SELECTED CHANNEL VIEW 画面的 HPF 区域包含以 下项目。

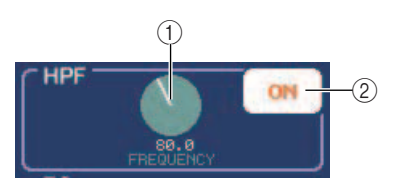

1 **FREQUENCY** 旋钮 此旋钮显示 HPF 的截至频率。

B **HPF ON/OFF** 按钮 打开 / 关闭 HPF。

若要编辑 HPF, 请打开 HPF ON/OFF, 然后使用 SELECTED CHANNEL 部分的 [HPF] 编码器调节截止 频率。

若要编辑当前所选通道的 EQ,请使用 SELECTED CHANNEL VIEW 功能的 EQ 区域或 EQ [Q]、EQ [FREQUENCY] 和 SELECTED CHANNEL 部分的 EQ [GAIN] 编码器。SELECTED CHANNEL VIEW 画面的 EQ 区域包含以下项目。

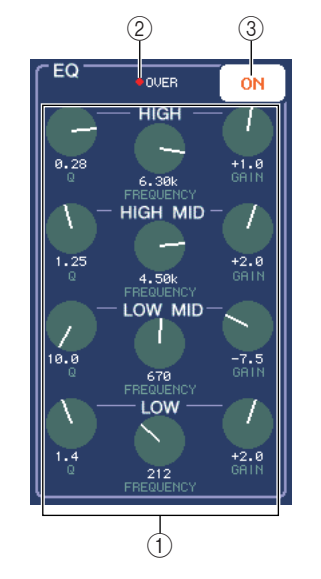

#### 1 **Q/FREQUENCY/GAIN** 旋钮

这些旋钮显示各频段(LOW, LOW-MID, HIGH-MID 和 HIGH)的 Q、FREQUENCY (中央频率)以 及 GAIN(升高 / 降低量)。

#### B **OVER** 指示器

当 EQ 后信号达到过载点时,此指示器将点亮。

#### **③ EQ ON/OFF 按钮**

打开 / 关闭 EQ。

若要编辑 EQ, 请打开 EQ ON/OFF 按钮, 然后用 SELECTED CHANNEL 部分 EQ [Q], EQ [FREQUENCY] 和 EQ [GAIN] 旋钮调节提示、中央频 率和升高 / 降低量。

如果您想要编辑更多详细参数,或从库中调用已有设 定,请按任意 EQ 或 HPF 旋钮或 EQ 条形图区域中的 位置进入 EQ弹出式窗口。(有关弹出式窗口的详细说 明,请参见[→第](#page-104-0) 105 页)。

# 注人

*• LOW* 频段 *EQ* 类型或 *HIGH* 频段 *EQ* 类型无法在 *SELECTED CHANNEL VIEW* 画面中进行切换。如有需要,您可进入*EQ* 弹 出式窗口,然后切换 *EQ* 类型。

*•* 如果*HIGH*频段*EQ*类型已经设定为低通滤波器,*HIGH*频段*Q*旋 钮将无法显示,而 *GAIN*旋钮将作为打开 */* 关闭低通滤波器的开 关。

#### ● 进行插入设定(仅限 **INPUT**、**MIX**、**MATRIX**、 **STEREO** 和 **MONO** 通道)

使用 INSERT 区域在 SELECTED CHANNEL VIEW 画 面中对输入通道设定插入相关设定。该区域包含下列 项目。

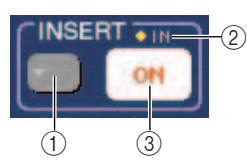

#### 1 **INSERT** 弹出式按钮

当您按此按钮时,将出现INSERT/DIRECT OUT 弹 出式窗口,可让您进行插入和直接输出的设定。

#### B **IN** 指示器

此指示器显示分配到 INSERT IN 的输入端口有无 信号。

#### **(3) INSERT ON/OFF 按钮**

打开 / 关闭插入。

若要在 SELECTED CHANNEL VIEW 画面中进行插入 设定,请按INSERT 弹出式按钮进入 INSERT/DIRECT OUT 弹出式窗口 (1 ch),然后对切出点和插入点分配 输出端口和输入端口[\(→第](#page-101-0) 102 页)。当您已经分配了 端口时,按 INSERT ON/OFF 按钮将其打开。

### ● 进行直接输出设定(仅限 **INPUT** 通道)

用 DIRECT OUT 区域为 SELECTED CHANNEL VIEW 画面的输入通道进行直接输出相关设定。此区域包含 下列项目。

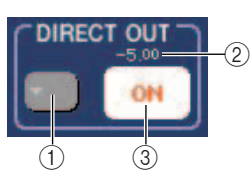

#### 1 **DIRECT OUT** 弹出式按键

当您按此按钮时,将出现 INSERT/DIRECT OUT 弹 出式窗口,可让您进行插入和直接输出的设定。

#### B **DIRECT OUT LEVEL** 指示器

此指示器显示当前指定的 DIRECT OUT LEVEL 数 值。

#### **③ DIRECT OUT ON/OFF 按钮**

打开 / 关闭直接输出。

若要在 SELECTED CHANNEL VIEW 画面中进行直接 输出设定,请按 DIRECT OUT 弹出式按钮进入 INSERT/DIRECT OUT 弹出式窗口 (1 ch), 然后对直接 输出分配输出端口([→第](#page-101-0) 102 页)。按 DIRECT OUT ON/OFF 按钮将其打开,然后使用DIRECT OUT LEVEL 旋钮调节输出电平。

#### ● 对通道设定调用安全

使用 RECALL SAFE 区域对 SELECTED CHANNEL VIEW 画面中当前所选通道指定调用安全。此区域包 含下列项目。

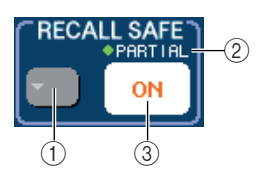

#### 1 **RECALL SAFE** 弹出式按钮

此按钮可打开 RECALL SAFE MODE弹出式窗口, 在该窗口中您可进行调用安全的相关设定。

#### B **PARTIAL** 指示器

仅当该通道的某些参数设定为调用安全时,此指 示器将点亮。

#### **③ RECALL SAFE ON/OFF 按钮**

切换通道调用安全的开 / 关状态。

W 画面中进行直接<br>式按钮进入<br>(1 ch),然后对直接<br>DIRECT OUT<br>DIRECT OUT<br>CTED CHANNEL<br>CTED CHANNEL<br>CTED CHANNEL<br>TS<br>全。此区域包<br><br>(2)<br>②<br>②<br>②<br>②<br>②<br>和关设定。<br>相关设定。<br>精关设定。<br>精关设定。<br>用安全时,此指<br>K程<br>延缓出式窗口,相关设定。<br>B相关设定。<br>B相关设定。<br>B相关设定。<br>B程度不同打开变量的详细说。 若要将通道设定为调用安全模式,请按RECALL SAFE ON/OFF 按钮将其打开。如果您指想对特定参数 指定调用安全,请按 RECALL SAFE 弹出式窗口打开 RECALL SAFE MODE 弹出式窗口, 然后选择您想要 指定调用安全的参数。(有关弹出式窗口的详细说 明,请参[见→第](#page-135-0) 136 页)。

# ● 打开 **/** 关闭通道

使用 FADER 区域在 SELECTED CHANNEL VIEW 画 面中打开 / 关闭通道。此区域包含下列项目。

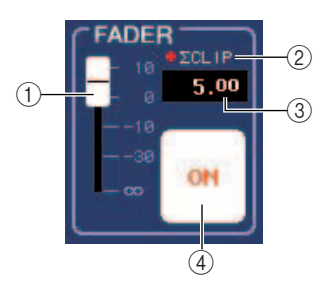

#### 1 **FADER** (推子)

可显示通道的输入 / 输出电平。推子是与上面板上 的推子相链接。

#### B ∑ **CLIP** 指示器

即使该通道的一个电平检测点出现过载,此指示 器都将点亮。

#### $(3)$  输入 / 输出电平

该项显示推子的当前设定。

#### D **CH ON/OFF** 按钮

此按钮可打开 /关闭通道。此按钮与上面板的[ON] 按钮相链接。

当您按 FADER 区域中的 CH ON/OFF 按钮时,该通道 将被打开 / 关闭,上面板的 [ON] 键将跟着一起联动。

# **● 对 DCA** 组分配通道(仅限输入通道)

使用 SELECTED CHANNEL VIEW 画面的 DCA 区域 对 DCA 组分配通道。此区域包含下列项目。

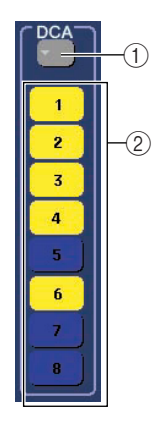

#### 1 **DCA** 弹出式按钮

此按钮可进入DCA/MUTE GROUP ASSIGN MODE 弹出式窗口,在该窗口中您可选择将分配到各 DCA 组或静音组的通道。

B **DCA** 按钮 **1–8**

这些按钮可选择此通道将被分配到的 DCA 组。

若要对 DCA 组分配通道,请打开所需的 DCA 按钮 1–8(允许多重选择)。若要查看分配到各DCA组的通 道,请按 DCA 弹出式按钮打开 DCA/MUTE GROUP ASSIGN MODE 弹出式窗口。(有关弹出式窗口的详 细说明,请参见[→第](#page-113-0) 114 页)。

### ● 对静音组分配通道

使用 SELECTED CHANNEL VIEW画面的 MUTE区域 对静音组分配通道。此区域包含下列项目。

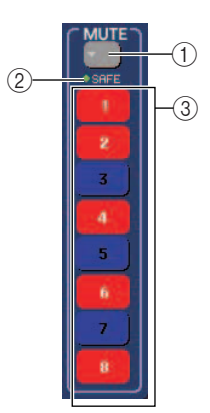

#### 1 **MUTE** 弹出式按钮

此按钮可进入DCA/MUTE GROUP ASSIGN MODE 弹出式窗口,在该窗口中您可选择将分配到各 DCA 组或静音组的通道。

#### B **MUTE SAFE** 指示器

如果此通道设定为静音安全,则此指示器将点亮。 您可在 DCA/MUTE GROUP ASSIGN MODE 弹出 式窗口中进行静音安全设定。

#### C **MUTE** 按钮 **1–8** 这些按钮可选择此通道要分配到的静音组。

若要对静音组分配通道,请打开所需的静音按钮 1-8 (允许多重选择)。若要查看分配到各静音组的通道, 请按 MUTE 弹出式按钮打开 DCA/MUTE GROUP ASSIGN MODE 弹出式窗口。(有关弹出式窗口的详 细说明,请参见[→第](#page-113-0) 114 页)。

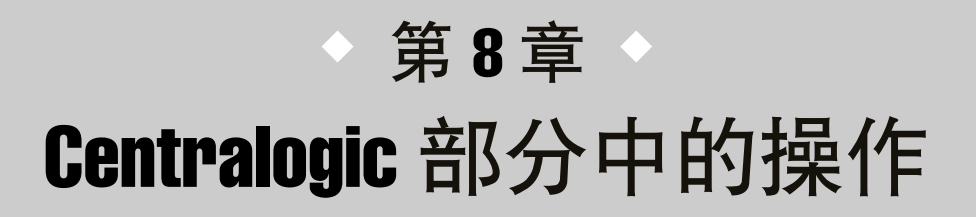

本章节介绍如何使用 Centralogic 部分和 OVERVIEW 画面最多同时控制 8 个 通道。

# Centralogic 部分

Centralogic部分位于触摸屏下方,可调用和同时控制一组最多8个输入通道、输出通道或DCA组。 使用 NAVIGATION KEYS 部分的导航键选择将要控制的通道。

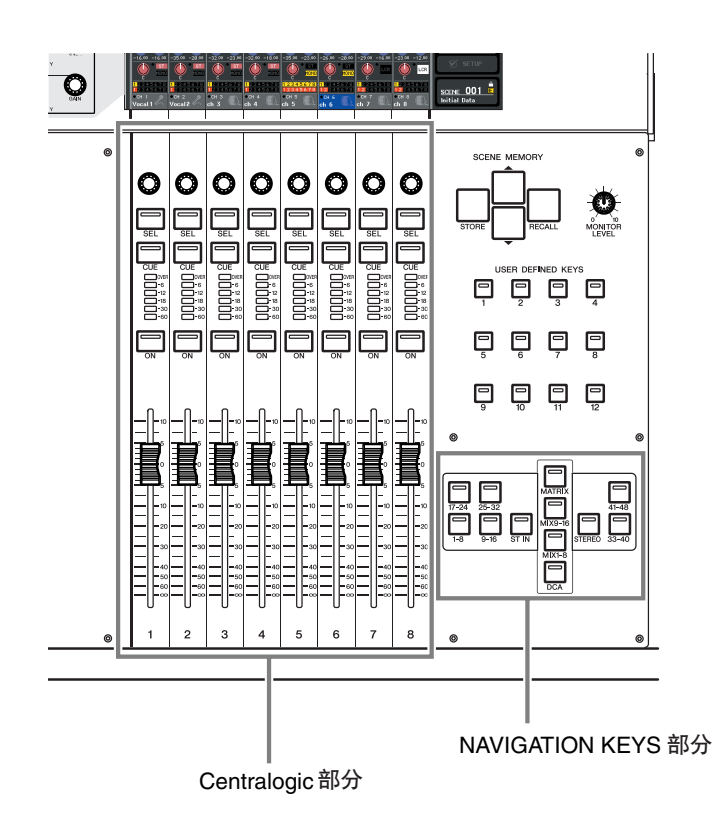

M7CL 使用说明书 **87** Centralogic 部分中的操作 当您按 NAVIGATION KEYS 部分中的任意一个导航键时,该键所对应的通道 /DCA 组将被分配到 Centralogic 部 分,可使用 Centralogic 部分的推子、[ON] 键和 [CUE] 键进行控制。

# 关于 OVERVIEW 画面

OVERVIEW 画面可同时显示当前分配到 Centralogic 部分的(最多)8 个通道的主要参数。 当您使用导航键选择将被分配到 Centralogic 部分的 8 个通道时,触摸屏将显示那些通道的 OVERVIEW 画面。([DCA] 键例外。)

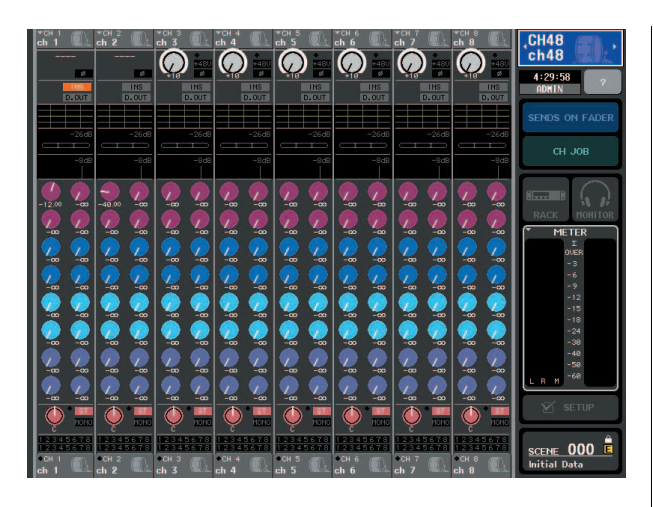

当您按OVERVIEW画面中的任意一个旋钮时,各通道 的相同类型旋钮将被粗框包围。

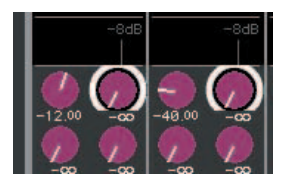

此粗框表示可对这些旋钮的相应参数进行编辑。在此 状态下,您可操作多功能编码器 1–8 编辑相应通道的 参数值。

DCA 组没有 OVERVIEW 画面。这就是说, 如果您按 [DCA] 键将 DCA 组分配到 Centralogic 部分, 则 OVERVIEW 画面将继续显示之前已经显示的 8 个通 道。在这种情况下,Centralogic 部分的推子和 [ON] 键 将控制 DCA 组的操作,多功能编码器和 [SEL]/[CUE] 键将控制 OVERVIEW 画面中显示的最多 8 个通道。

OVERVIEW 画面包含下列项目。

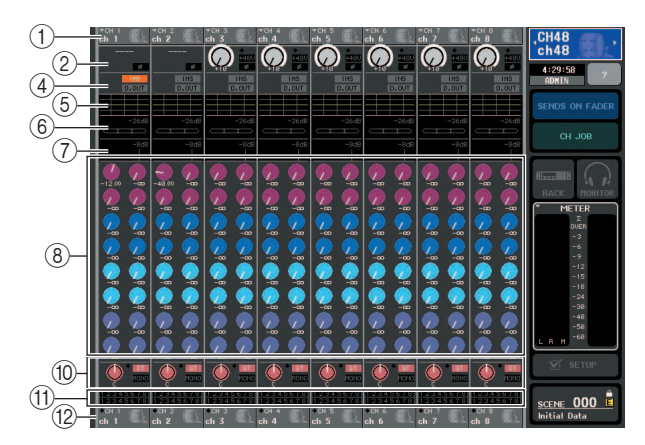

#### 1 通道编号 **/** 通道名区域

此区域显示选定用于在 OVERVIEW 画面中进行控制 的最多 8 个通道的编号、名称和图标。

#### B **HA/PHASE** 区域(仅限输入通道)

有关分配有后面板输入插孔或外接前置放大器设备 (例如YAMAHA AD8HR)的输入通道, 此处显示前置 放大器设定(增益设定、幻相供电开/关、相位设定)。 对于分配了另一个输入端口或机架输出(内置效果或 GWQ)的输入通道,将显示输入源信息(端口 /机架名 称和编号、卡名称和效果模块名称、相位设定)。

如果选择了输出通道, ② 区域将如下进行变化。

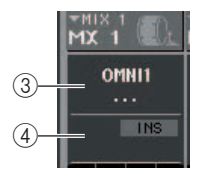

#### **(3) OUTPUT PORT** 区域(仅限输出通道)

此区域显示分配到各通道的输出端口的名称和编号。

#### 提示

*•* 如果分配了 *2* 个或多个输出端口,则其中一个输出端口名称的后面 将显示"*+*"符号。

D **INSERT/DIRECT OUT** 区域

#### **•** 当选择了输入通道时

..... 此区域显示各通道的插入或直接输出开/关状 态。

**•** 当选择了输出通道时 ..... 此区域显示各通道的插入开 / 关状态。

#### E **EQ** 区域

此区域显示的是各通道的大致 EQ 响应图表。

#### F **DYNAMICS 1** 区域

G **DYNAMICS 2** 区域(仅限输入通道)

对于各通道,此区域显示为 Dynamics 1、输入电平、增 益减小量和阈值所选类型的名称。如果将 GATE 选择 为动态类型,则 3 档指示器将显示有无信号、以及门 限的开 / 关状态。

#### H **TO MIX/TO MATRIX** 区域

此区域显示从各通道发送至 MIX 总线 /MATRIX 总线 的信号的发送电平。(如果发送目的地为 MATRIX 总 线,则区域底部将显示"TO MATRIX"指示。) 若要调节各总线的发送电平,请按相应旋钮进行选 择,并操作多功能编码器 1–8。

#### 【提示】

- *•* 如果显示输入通道,则您可使用*SELECTED CHANNEL VIEW* 画面 中的 *TO MIX / TO MATRIX* 按钮改变此区域中显示的发送目的地。
- *•* 您也可将*SEND ENCODER MODE*功能分配到用户定义键,并以相 同方式使用此键改变发送目的地。

如果选择了 MATRIX 通道, 则 ⑧ 区域将如下进行变 化。

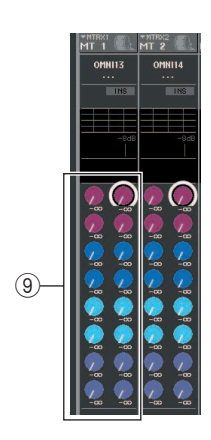

#### I **FROM MIX** 区域

此区域显示从 MIX 通道 1–16 发送到各 MATRIX 总线 的信号的发送电平。若要调节各总线的发送电平,请 按相应的旋钮进行选择,并操作多功能编码器 1–8。

#### J **TO STEREO/MONO** 区域

此区域显示从各通道发送到 STEREO 总线和 MONO 总线的信号的开 / 关状态,以及发送到 STEREO 总线 的信号的声相位置(如果发送源为立体声,则显示信 号的左 / 右音量平衡)。

若要调节数值,请按旋钮进行选择,并操作多功能编 码器 1–8。

#### K **DCA/MUTE GROUP** 区域

此区域显示各通道所属的 DCA 组 (仅限输入通道)和 静音组。

#### L 通道编号 **/** 通道名区域

此区域显示当前选定用于在 Centralogic 部分中操作的 最多8个通道的编号、通道名和图标(不包括多功能编 码器)。

A 区域显示可由 OVERVIEW 画面、多功能编码器、 [SEL] 键和 [CUE] 键控制的通道。(2) 区域显示可由 Centralogic 部分的推子和 [ON] 键控制的通道或 DCA 组。

例如, 如果您将 DCA 组分配到 Centralogic 部分, 则 OVERVIEW 画面将继续显示一直显示至今的 8 个通 道, 在这种情况下, ①和 @区域中显示的通道或DCA 组将不同。

在 M7CL上,您可固定分配到 Centralogic部分的通道 / 组,并只切换 OVERVIEW 画面[\(→第](#page-93-0) 94页)中显示的 8 通道组, 此时 ① 和 ① 中显示的内容也将不同。

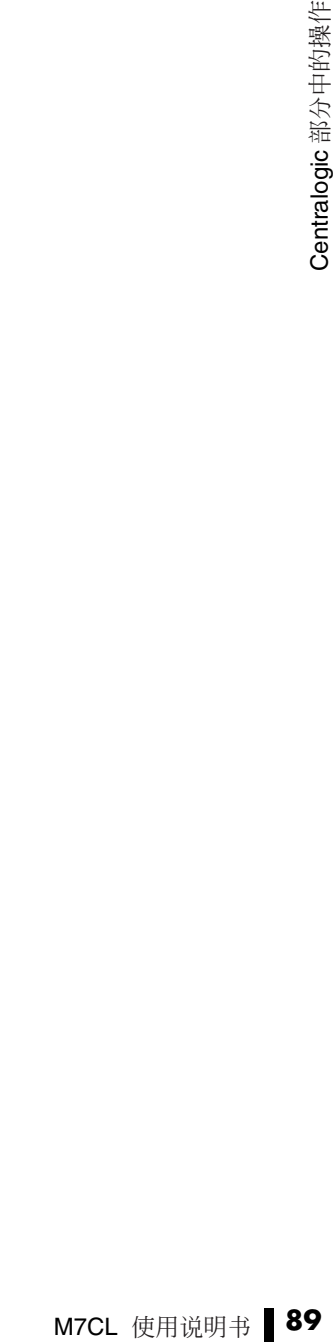

# Centralogic 部分中的操作

本部分介绍如何使用 Centralogic 部分和 OVERVIEW 画面同时控制最多 8 个通道的参数。

#### **1** 使用 **NAVIGATION KEYS** 部分的导航键选择您 想要控制的通道或 **DCA** 组。

当您按导航键时,该键的LED将点亮。触摸屏将显 示 OVERVIEW 画面,然后将出现最多 8 通道的参 数。

# 提示

*•* 当显示 *SELECTED CHANNEL VIEW* 画面时,您可按多功能编 码器 *1–8* 中的任意一个切换到 *OVERVIEW* 画面。这在您想要 在保留相同通道或 *DCA* 组选定用于控制的同时快速切换到 *OVERVIEW* 画面时,此方式相当方便。

**2** 使用 **Centralogic** 部分的推子和 **[ON]** 键调节 (最多) **8** 个所选通道的电平并打开 **/** 关闭这些 通道。

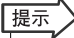

*• OVERVIEW* 画面的最下面一行显示可由 *Centralogic* 部分的推 子和 *[ON]* 键控制的通道或 *DCA* 组。

*• OVERVIEW* 画面的最上面一行显示可由 *Centralogic* 部分的 *[CUE]* 键和多功能编码器 *1–8* 控制的通道。

**3** 使用 **OVERVIEW** 画面中的区域和多功能编码 器以及 **[CUE]** 键调节(最多) **8** 个通道的参 数。

后续操作将视您要调节的参数而异。

#### ● 指定通道名和图标

在OVERVIEW画面中,您可使用通道编号和通道名区 域为各通道指定名称和图标。此区域包含下列项目。

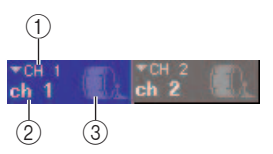

#### 1 通道编号

该通道或 DCA 组的编号。

#### B 通道名称

(3) 图标

上述项显示为该通道或 DCA 组所选的名称和图 标。

如果您想要改变名称或图标,请按此区域进入 PATCH/NAME 弹出式窗口。(有关弹出式窗口的 详细说明,请参见[→第](#page-52-0) 53 页)。

#### **● 进行 HA** 设定(仅限于输入通道)

对于分配了后面板输入插孔或外接前置放大器设备 (例如, YAMAHA AD8HR)的输入通道, 您可使用 OVERVIEW画面的HA/PHASE区域控制前置放大器。 HA/PHASE 区域包含下列项目。

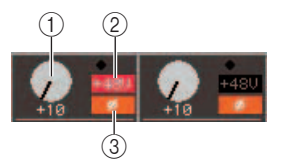

#### 1 **GAIN** 旋钮

此旋钮显示分配到通道的前置放大器的增益。若 要调节数值,请按旋钮进行选择,并操作多功能编 码器 1–8。

#### B **+48V**

此项显示分配到通道的前置放大器的幻相供电的 打开(红)或关闭(黑)状态。

#### C **ø** (相位)

此项显示分配到该通道的前置放大器的正相(黑) 或反相(橙)状态。

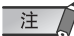

*•* 当在*-14 dB* 和*-13 dB* 之间调节*HA* 增益时,*PAD* 将被内部打开 或关闭。请注意,如果在使用幻相供电时,如果在与 *INPUT* 接 口相连的外接设备的火线零线阻抗之间存在差异,则可能会产 生噪音。

如果通道分配到了没有前置放大器的输入端口或者分 配到了机架(内置效果或GEQ),将显示端口名、编号 和相位。

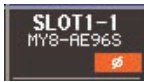

如果您想要打开 / 关闭幻相供电、切换相位的正相 / 反 相或者改变为各通道分配的输入端口,请按 HA/ PHASE 区域(如果显示 GAIN 旋钮, 按此旋钮进入选 择,然后再按一下此旋钮)进入 HA/PATCH 弹出式窗 口。(有关弹出式窗口的详细说明,请参[见→第](#page-54-0) 55 [页](#page-54-0))。

#### ● 改变输出分配(仅限于输出通道)

在 OVERVIEW 画面中,您按 OVERVIEW 画面的 OUTPUT PORT区域进入 PATCH/NAME 弹出式窗口, 在该窗口中可改变分配到输出通道的输出端口。(有 关弹出式窗口的详细说明,请参[见→第](#page-52-0) 53 页)。

#### ● 进行插入(除 **ST IN** 通道**/** 监听以外)或直接输出 (仅限 **INPUT** 通道)设定

在 OVERVIEW 画面中,您可使用 INSERT / DIRECT OUT 区域进行与插入和直接输出相关的设定。此区域 包含下列项目。

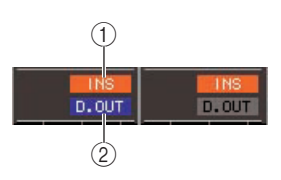

1 **INS** 此项显示插入的开 / 关状态。

B **D.OUT**(仅限 **INPUT** 通道) 此项显示直接输出的开 / 关状态。

若要进行插入或直接输出的详细设定,请按 INSERT/ DIRECT OUT 区域进入 INSERT/DIRECT OUT 弹出式 窗口 (8 ch)。(有关弹出式窗口的详细说明, 请参见 [→第](#page-99-0) 100 页)。

#### ● 进行 ATT/HPF/EQ 设定

在 OVERVIEW 画面中,您可使用 EQ 图形区域进行各 通道的 ATT(衰减)、HPF(高通滤波器)和EQ 设定。

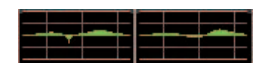

当您按 EQ图形区域时,将出现 ATT/HPF/EQ弹出式窗 口 (1 ch)。在此窗口中,您可使用画面上的按钮和多功 能编码器控制所有ATT/HPF/EQ参数。(有关弹出式窗 口的详细说明,请参[见→第](#page-104-0) 105 页)。

#### ● 进行 **Dynamics 1/2** 设定

在 OVERVIEW 画面中,您可使用 DYNAMICS 1/DYNAMICS 2 区域为各通道进行 Dynamics 1/2设定。 这些区域包含下列项目。

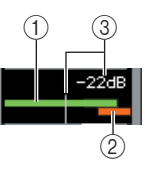

#### 1 输入电平表

此绿色条形图显示信号经过动态处理后的信号电 平。

#### B **GR** 电平表

此橙色条形图显示由动态处理器产生的增益减小 量。

#### (3) 阈值

垂直线表示当前指定的阈值及其在 GR电平表中的 大致位置。

仅当类型选择 GATE 时, 2-3 区域才会如下改变。

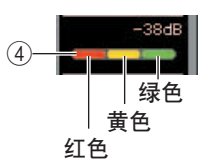

#### D **GR** 电平表

此电平表显示门限的运行状态。下列各颜色档将 根据穿过门限的信号的有无以及门限的开 /关状态 点亮。

- **•** 红色 ..... 如果没有信号穿过 Dynamics 1/2(增益 减小量= 30 dB 或以上),此档将会点 亮。
- **•** 黄色 ..... 如果信号穿过 Dynamics 1/2 且门限稍稍 关上(增益减小量 = 30 dB 以下), 此档 将点亮。
- **•** 绿色 ..... 如果信号穿过 Dynamics 1/2 且门限打开 (增益减小量= 0 dB),此档将点亮。

注 *•* 仅当选择了输入通道时,*OVERVIEW* 画面的 *DYNAMICS 2* 区 域才可使用。

:。下列各颜色档将<br>(5) Dynamics 1/2 (増益格式)<br>2人门限的开 /关状态<br>2人上),此档将会点<br>30 dB 以下),此档将点亮。<br>mics 1/2 且门限打开<br>B),此档将点亮。<br>Bi动态,请按<br>M页 CS 1 / DYNAMICS 2区<br>制动态,请按<br>ICS 1 / DYNAMICS 2区<br>FII的详细说明,请 如果您想要从 OVERVIEW 画面控制动态,请按 DYNAMICS 1/2 区域打开 DYNAMICS 1 / DYNAMICS 2弹出式窗口(1 ch)。(有关弹出式窗口的详细说明,请 参[见→第](#page-107-0) 108 页)。

● 调节从通道发送到所有 **MIX** 总线 **/MATRIX** 总线 的发送电平

在OVERVIEW画面中,您可使用TO MIX/TO MATRIX 区域将信号从通道发送到 MIX 总线和MATRIX 总线。 此区域包含下列项目。

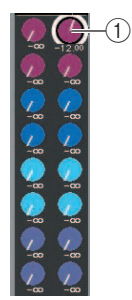

#### 1 **TO MIX/TO MATRIX SEND LEVEL** 旋钮

调节从输入通道发送到各 MIX 总线/MATRIX 总线 的信号的发送电平。若要调节数值,请按所需总线 的旋钮进行选择,并操作多功能编码器 1–8。

如果发送源为输入通道,您需要先选择发送目的 地总线(MIX 总线或 MATRIX 总线)。使用 SELECTED CHANNEL VIEW 画面的 TO MIX/TO MATRIX按钮([→第](#page-81-0) 82 页)进行此选择。画面将根 据您所选择的总线进行变化,如下所示。

如果将 MIX 总线选择 为发送目的地

如果将 MATRIX 总线 选择为发送目的地

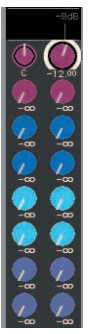

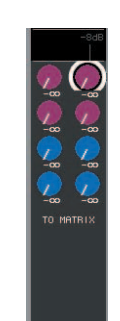

再按一下所选的旋钮,将出现 MIX SEND / MATRIX SEND 弹出式窗口 (8 ch), 取决于您所选 择的发送目的地。此弹出式窗口包含打开 / 关闭从 通道发送到相应总线的信号开关,您还可选择发 送点(PRE 或 POST)。(有关弹出式窗口的详细说 明,请参[见→第](#page-211-0) 212 页)。

如果发送目的地 MIX 总线或 MATRIX 总线设定为 立体声,则 2 个相邻旋钮的左边那个将作为 TO MIX PAN 或 TO MATRIX PAN 旋钮 (如果发送源通 道为立体声,则作为 BALANCE 旋钮)。

TO MIIX PAN/ TO MATRIX PAN 旋钮

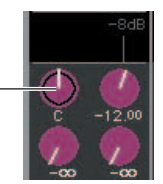

这些旋钮可调节设定为立体声的2个总线之间的声 相位置。(对于立体声通道,这些旋钮可调节发送 到 2 个总线的左右通道的音量平衡。)

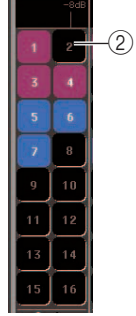

#### B **TO MIX SEND ON/OFF** 按钮

这些按钮是打开 / 关闭从输入通道发送到 MIX 总 线的信号的开关。仅当发送源为输入通道且发送 目的地为 FIX 型 MIX 总线时,才显示这些按钮。

若要切换从通道发送到 VARI 型 MIX 总线或 MATRIX 总线的信号的开 / 关状态,请再按一下所选旋钮打开 MIX SEND / MATRIX SEND弹出式窗口(8 ch)。(您也 可使用 SELECTED CHANNEL VIEW 画面。)

#### **● 调节从所有 MIX 通道发送到 MATRIX 总线的发** 送电平

在 OVERVIEW 画面中,您可同时调节从所有 MIX 通 道发送到各 MATRIX 总线的信号的发送电平。 若要这样做,使用 NAVIGATION KEYS 部分的 [MATRIX] 键将 MATRIX 通道 1–8 分配到 Centralogic 部分。此时,OVERVIEW 画面将显示 FROM MIX 区 域。此区域包含下列项目。

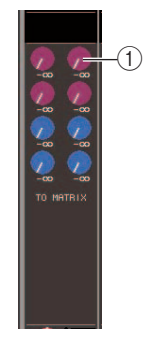

#### 1 **FROM MIX SEND LEVEL** 旋钮

对于各 MATRIX 总线,此旋钮显示从 MIX 通道 1–16发送的信号的发送电平。若要调节数值,请按 旋钮进行选择,并操作多功能编码器 1–8。 如果您再按一下所选旋钮,将出现 MATRIX SEND 弹出式窗口 (8 ch)。在此弹出式窗口中,您可切换 从特定 MIX 通道发送到 MATRIX 总线 1–8 的信号 的开 / 关状态,以及选择发送位置 (PRE/POST)。 (使用窗口中的 ←/→ 按钮选择 MIX 通道。有关弹 出式窗口的详细说明,请参见[→第](#page-63-0) 64 页)。

#### ● 调节声相**/**平衡(仅限 **INPUT**、**ST IN**、**STEREO** 和 **MIX** 通道)

在 OVERVIEW 画面中,您可使用 TO STEREO/MONO 区域切换开 / 关状态,以及调节从各通道发送到 STEREO/MONO 总线的信号的声相 / 平衡。下列项目 显示在 TO STEREO/MONO 区域中。

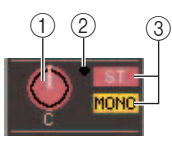

#### 1 **PAN/BALANCE** 旋钮

- **•** 当选择了 **INPUT** 通道或单声道 **MIX** 通道时 .... 显示发送到 STEREO 总线的信号的声相 位置。
- **•** 当选择了 **ST IN** 通道或立体声 **MIX** 通道时 .... 显示发送到 STEREO 总线的左 / 右信号的 平衡。
- **•** 当选择了 **STEREO** 通道或立体声 **MATRIX** 通道时 .... 显示左 / 右输出信号的平衡。

若要调节数值,请按旋钮进行选择,并操作多功能 编码器 1–8。

如果您再按一下所选旋钮,将出现 TO STEREO/ MONO 弹出式窗口 (8 ch)。在此弹出式窗口中, 您 可在 ST/MONO 模式和 LCR 模式之间进行切换, 并可同时对最多 8 个通道改变发送到 STEREO/ MONO 总线的信号的开 / 关状态。(有关弹出式窗 口的详细说明,请参见[→第](#page-56-0) 57 页)。

#### B **OVER** 指示器

如果在各通道中检测到任何达到 OVER 电平的电 平,此指示器将点亮。

C **ST/MONO** 指示器(仅限于 **INPUT**、**ST IN** 和 **MIX** 通道)

此指示器显示从该通道发送到 STEREO (L/R) 总线 和MONO (C) 总线的信号的开 /关状态。若要打开 / 关闭此指示器,请再按一下所选按钮打开 TO STEREO/MONO 弹出式窗口。

如果 INPUT、ST IN 或 MIX 通道设定为 LCR 模式, 则 C 区域将如下所示进行变化。

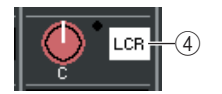

D **LCR**指示器(仅限**INPUT**、**ST IN**和 **MIX**通道) LCR 指示器显示从该通道发送到 STEREO (L/R) 总 线和 MONO (C) 总线的信号的总体开 / 关状态。 若要打开 / 关闭此指示器,请再按一下所选旋钮打 开 TO STEREO/MONO 弹出式窗口。

#### ● 对 **DCA** 组或静音组分配通道

在 OVERVIEW画面中,您可使用 DCA/MUTE GROUP 区域对 DCA 组(仅限输入通道)或静音组分配通道。 此区域包含下列项目。

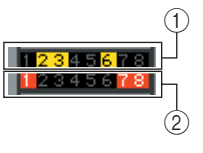

#### 1 **DCA** 指示器(仅限输入通道)

此指示器可显示分配了输入通道的 DCA 组。此通 道所属的 DCA 组编号将加亮显示。

#### ② 静音指示器

此指示器显示分配了通道到的静音组。此通道所 属的静音组编号将加亮显示。

若要对 DCA 组或静音组分配通道,请按 DCA/MUTE GROUP区域打开DCA/MUTE GROUP ASSIGN弹出式 窗口。(有关弹出式窗口的详细说明,请参见 [→第](#page-113-0) 114 页)。

# 固定 Centralogic 部分的通道或 DCA 组

<span id="page-93-0"></span>如有需要,您可固定由 Centralogic部分的推子、[ON] 键、电平表、[CUE] 键和 [SEL] 键控制的通道 或 DCA 组。

在这种情况下,多功能编码器将控制 Centralogic 部分的推子和 [ON] 键所控制的通道以外的另一 组 8 通道。

**1** <sup>在</sup>**NAVIGATION KEYS**部分中,在**Centralogic** 部分中按您想要固定的通道或 **DCA** 组的导航 键,然后将其按住 **2** 秒或更长时间。

导航键的 LED 将闪烁。闪烁表示相应通道或 DCA 组已经固定到 Centralogic 部分。

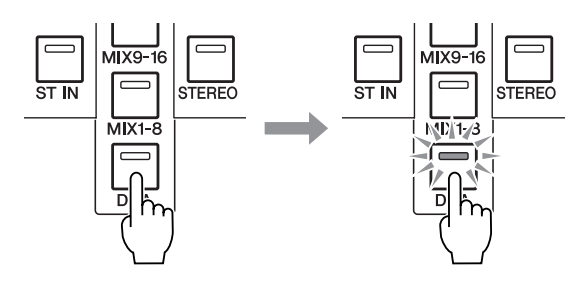

**2** 按导航键(不包括 **[DCA]** 键)选择您想要在 **OVERVIEW** 画面中控制的 **8** 个通道。

您在步骤 2 中选择的导航键的 LED 将点亮。点亮 状态表示相应通道可在 OVERVIEW 画面中以及使 用多功能编码器进行控制。

注

*•* 您无法使用多功能编码器在 *OVERVIEW* 画面中操作 *DCA* 组。 因此,在步骤*2* 中按 *[DCA]* 键将无效。

下图显示的是当 DCA 组固定到 Centralogic 部分, 且INPUT 通道1–8在 OVERVIEW 画面中进行控制 时的示例。

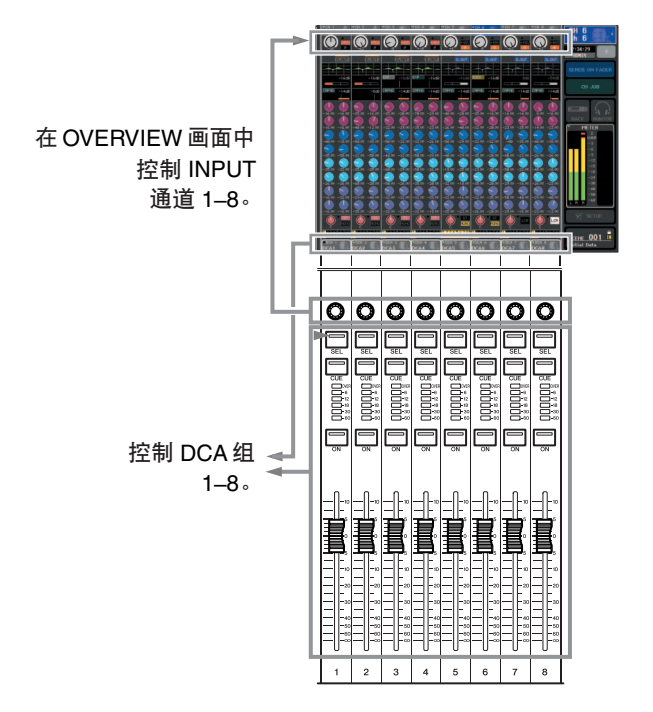

- **3** 如有需要,请使用导航键切换切换由 **OVERVIEW** 画面和多功能编码器控制的一组 **8** 个通道。
- **4** 若要取消固定到 **Centralogic** 部分中的通道或 **DCA** 组,请再按一下您在步骤 **1** 中操作的导航 键,并将其按住直到导航键 **LED** 从闪烁变为点 亮为止。

当导航键 LED 变为点亮时,其通道或 DCA 组将被 同时分配到 Centralogic 部分和 OVERVIEW 画面。

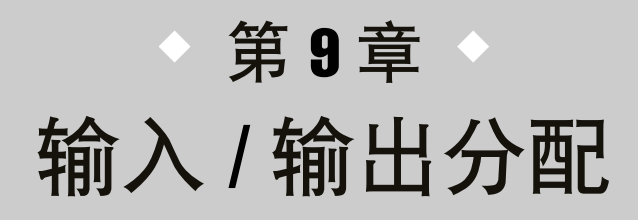

本章节介绍如何编辑输入分配和输出分配设定,以及如何使用插入连接和直 接输出的方法。

# <span id="page-94-0"></span>改变输出分配设定

<span id="page-94-1"></span>当 M7CL 处在默认状态下时,输出端口分配到下列通 道。

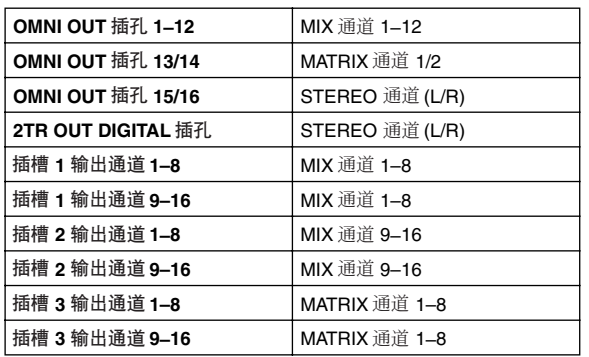

但是,可以根据需要更改上述分配。

若要改变分配,您可以选择将作为各通道输出目的地 的输出端口,或您可以为每个输出端口选择将作为输 出源的输出通道。

#### ● 为每个输出通道选择输出端口。

本部分介绍如何为每个输出通道选择作为输出的目的 地的输出端口。

**1** 使用导航键进入 **OVERVIEW** 画面,此画面包含 您想要指定其输出端口的输出通道。

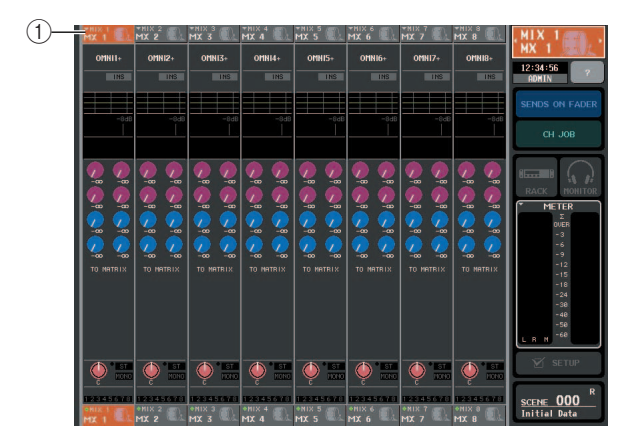

1 通道编号 **/** 通道名

**2** 在画面的上部,按通道编号 **/** 通道名区域进入 **PATCH / NAME** 弹出式窗口。

在PATCH / NAME弹出式窗口中,您可改变分配到 各输出通道的通道名、图标和输出端口。该窗口包 含以下所示的项目。

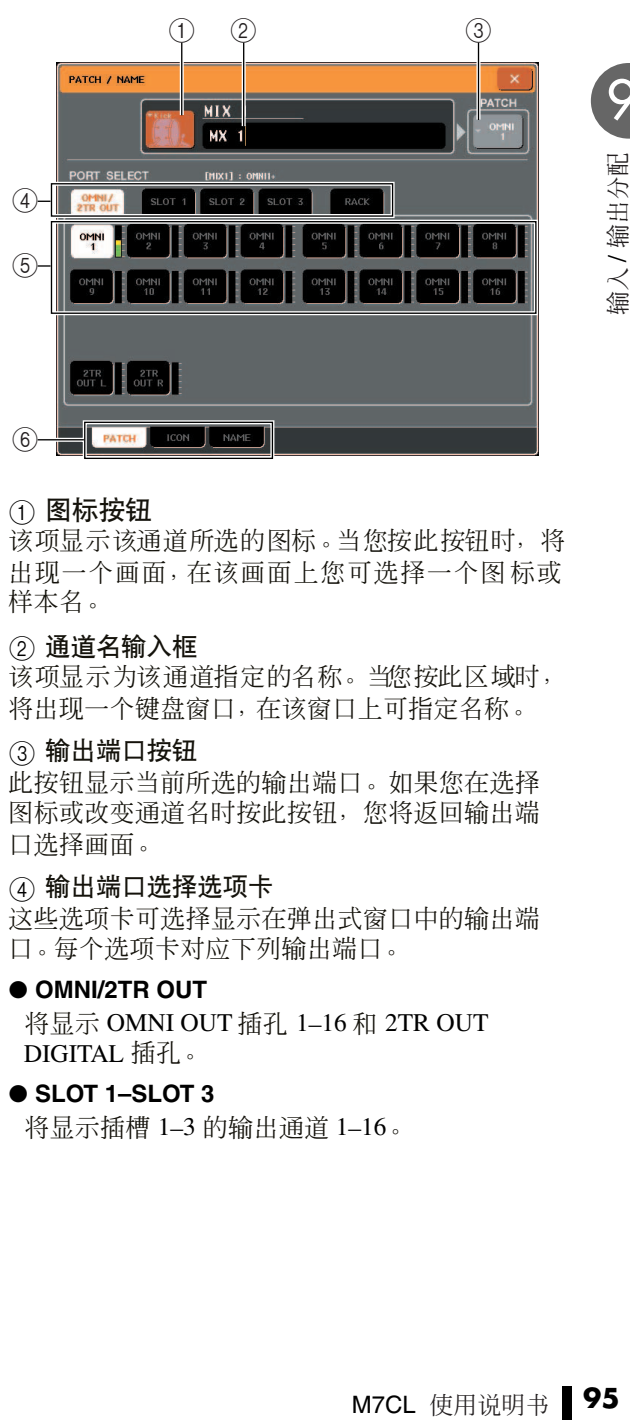

#### (1) 图标按钮

该项显示该通道所选的图标。当您按此按钮时,将 出现一个画面,在该画面上您可选择一个图标或 样本名。

#### ② 通道名输入框

该项显示为该通道指定的名称。当您按此区域时, 将出现一个键盘窗口,在该窗口上可指定名称。

#### ③ 输出端口按钮

此按钮显示当前所选的输出端口。如果您在选择 图标或改变通道名时按此按钮,您将返回输出端 口选择画面。

#### (4) 输出端口选择选项卡

这些选项卡可选择显示在弹出式窗口中的输出端 口。每个选项卡对应下列输出端口。

#### ● **OMNI/2TR OUT**

将显示 OMNI OUT 插孔 1–16 和 2TR OUT DIGITAL 插孔。

#### ● **SLOT 1-SLOT 3**

将显示插槽 1–3 的输出通道 1–16。

- RACK (机架) 将显示机架 1–8 的输入端口。
- 提示 *•* 有关 *GEQ* 的详细说明,请参见第 *[161](#page-160-0)* 页。
- ⑤ 输出端口选择按钮 这些按钮可对当前所选输出通道分配输出端口。
- 6 选项卡 使用这些选项卡可在项目之间进行切换。
- **3** 使用输出端口选择选项卡和输出端口选择按钮 指定将分配到该通道的输出端口。 如果窗口底部未显示输出端口选择按钮,请按 PATCH 选项卡。
- **4** 使用导航键和 **[SEL]** 键切换正在控制的输出通 道,并以相同方式指定其输出端口。
- **5** 当您完成设定后,按右上方的"×"符号关闭窗 口。 您将返回到 OVERVIEW 画面。

● 为每个输出端口选择输出通道

本部分介绍如何选择将作为各输出端口输出源的输出 通道。

**1** 在功能存取区域中,按**SETUP**按钮进入**SETUP** 画面。

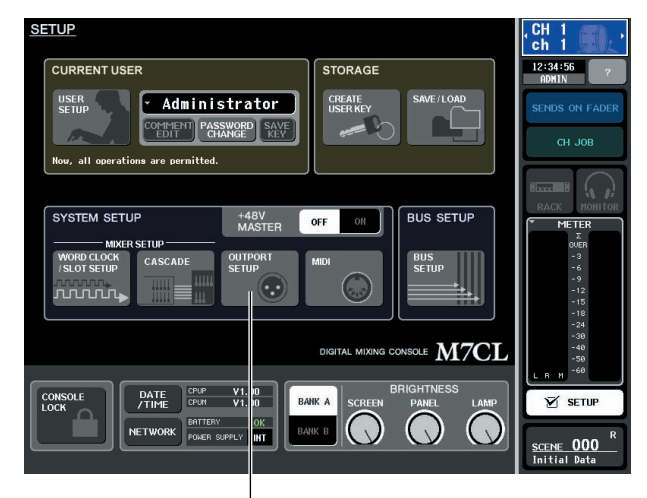

OUTPORT SETUP 按钮

#### **2** 在画面中央的 **SYSTEM SETUP** 区域中,按 **OUTPORT SETUP** 按钮打开 **OUTPUT PORT** 弹出式窗口。

在OUTPUT PORT弹出式窗口中,您可为每个输出 端口分配源通道。该弹出式窗口包含以下所示的 项目。

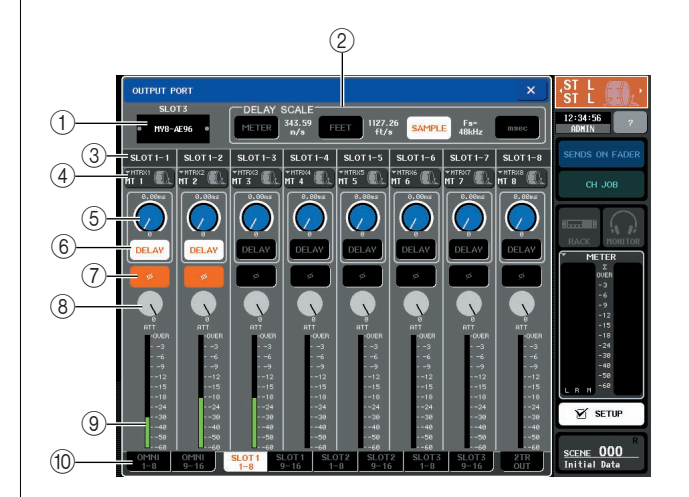

#### 1 插槽编号 **/** 卡类型

如果插槽 1–3 中的某个输出通道被选定用于操作, 则此项将显示插槽编号和安装在该插槽中的 I/O卡 的类型。

B **DELAY SCALE** 区域

在此处您可选择显示在延迟时间旋钮 (5) 下方的 延迟时间的单位。

**• METER** (米) **(343.59m/s)**

............延迟时间显示为米制单位的 距离,该距离通过气温 20˚C (68˚F) 时的音速(343.59 m/s) 乘以延迟时间(秒)计算得 出。

#### **• FEET** (英尺) **(1127.26ft/s)**

.......延迟时间显示为英制单位的 距离,该距离通过气温 20˚C (68˚F) 时的音速 (1127.26 feet/s) 乘以延迟时间(秒)计 算得出。

- **• SAMPLE** (样本)....延迟时间显示为样本数。如 果您改变M7CL工作的采样频 率,则样本数将相应改变。
- **• msec** (毫秒).......延迟时间以毫秒为单位显 示。如果此按钮打开,则在延 迟时间旋钮 (5) 的上下方 将显示相同的数值。

#### ③ 输出端口

此项显示分配了通道的输出端口的类型和编号。

#### (4) 通道选择电出式按钮

此按钮可选择分配到输出端口的通道。显示当前 所选通道的名称。

#### 6 延迟时间旋钮

此旋钮可设定输出端口的延迟时间。按此旋钮进 行选择,然后使用多功能编码器 1–8 调节设定。毫 秒数值显示在旋钮上方,以 DELAY SCALE 区域 (2) 中所选单位显示的延迟时间数值显示在旋钮 下方。

#### **6** DELAY 按钮

打开 / 关闭输出端口延迟。

#### G **ø** (相位)按钮

在正相(黑)和反相(橙)之间切换分配到输出端 口信号的相位。

#### H **ATT** 旋钮

调节分配到输出端口信号的衰减量。若要调节此 数值,请按画面上的旋钮进行选择,并操作多功能 编码器 1–8。您可在 -96 到 +24 dB 的范围内以 0.1 dB 为单位调节设定。当前值显示在旋钮正下 方。

#### ③ 电平表

此电平表显示分配到输出端口的信号电平。

#### (10 输出端口选择选项卡

这些选项卡可在各组 8 端口中切换弹出式窗口中 控制的输出端口。

**3** 使用弹出式窗口底部的输出端口选择选项卡选 择您想要控制的输出端口。

每个选项卡对应下列输出端口。

#### ● **OMNI 1–8, 9–16**

这些端口可分别控制 OMNI OUT 插孔 1–8 和  $9-16$ 

- **SLOT1 1–8, 9–16**
- **SLOT2 1–8, 9–16**
- **SLOT2 1–8, 9–16**

这些端口可分别控制插槽 1–3 的输出通道 1–8 和  $9-16$ 

#### ● **2TR OUT**

控制 2TR OUT DIGITAL 插孔的 L/R 通道。

**4** 若要对输出端口分配通道,请按该端口的通道 选择弹出式窗口。

将出现 OUTPUT CH SELECT 弹出式窗口。该弹出 式窗口包含以下所示的项目。

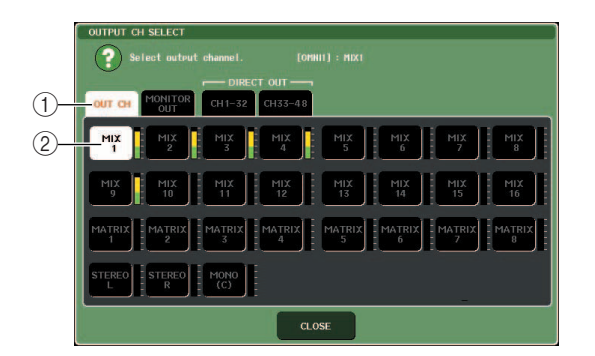

#### 1 通道选择选项卡

这些选项卡可选择显示在弹出式窗口中的通道 类型。每个选项卡对应下列通道。

- H式窗口中的通道<br><br>道道。<br>MATRIX 通道 1-8、<br>DLR 通道 1-8、<br>DLR 通道和 MONO<br>)。<br>NITOR OUT L/R/C<br>PUT 通道 1-32<br>#Hill 的通道。<br>#Hill Di的通道。<br>#Hill Di的通道。<br>#Hill Din 通道。<br>#Hill Din 通道。<br>#Hill Din 通道。<br>#Hill Din Din APA<br>#Hill Din Din Din Din Din<br>#Hill Din Di **• OUT CH** ............显示输出通道(MIX 通道 1–16、MATRIX 通道 1–8、 STEREO L/R 通道和 MONO (C) 通道)。
- **• MONITOR OUT** (监听输出)

#### ............. 显示 MONITOR OUT L/R/C 通道。

- **• CH 1–32**
- CH 33-48 { 仅限 M7CL-48 } ............显示 INPUT 通道 1–32

{1–48}。

#### ② 通道选择按钮

选择要分配到步骤 3 中所选输出端口的通道。

#### 展示

*•* 如果您选择*CH 1–32*或*CH 33–48*{仅限*M7CL–48*},您选择的 输入通道将直接从相应输出端口输出。此时,*OUTPUT PORT* 弹出式窗口中的通道选择按钮将显示为" *DIR CH xx*"(*xx*=通 道编号)。(有关直接输出的详细说明,请参[见→第](#page-101-1) *102* 页)。

**5** 使用通道选择选项卡和通道选择按钮选择源通 道,然后按 **CLOSE** 按钮。

您将返回 OUTPUT PORT 弹出式窗口。

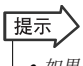

- *•* 如果 *PATCH CONFIRMATION* 设定为 *ON*,当您尝试改变分配 设定时,将出现一个确认对话框。如果 *STEAL PATCH CONFIRMATION*设定为 *ON*,当您试图改变已经分配到其它地 方的位置时,将出现一个确认对话框。(有关详细说明,请参见 [→第](#page-197-0) *198* 页)。
- **6** 根据需要进行延迟、相位和衰减器的设定。
- **7** 重复步骤 **3–6** 对其它输出端口分配通道。
- **8** 当您完成设定后,单击窗口右上方的"×"符号 将返回之前的画面。

# <span id="page-97-0"></span>改变输入分配设定

<span id="page-97-1"></span>当 M7CL 处在默认状态下时,下列输入端口分配到各 输入通道。

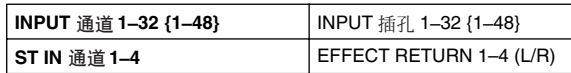

但是,可以根据需要更改上述分配。本部分将介绍如 何改变各输入通道的分配。

**1** 使用导航键进入 **OVERVIEW** 画面,该画面包含 您想要改变其输入源的输入通道。

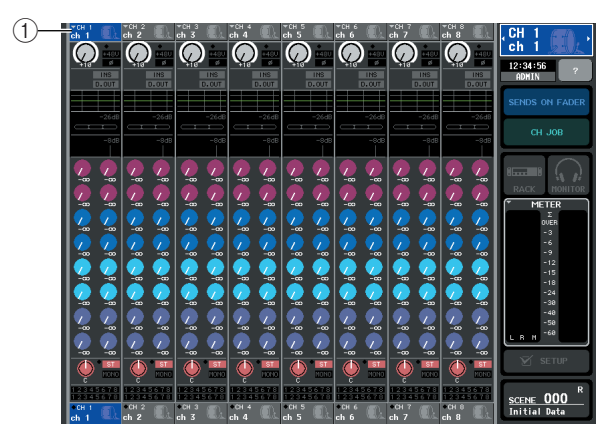

1 通道编号 **/** 通道名

**2** 在画面的上部,按通道编号 **/** 通道名区域进入 **PATCH / NAME** 弹出式窗口。

在PATCH / NAME弹出式窗口中,您可改变分配到 各输入通道的通道名、图标和输入端口。

#### [**PATCH / NAME** 弹出式窗口(分配)]

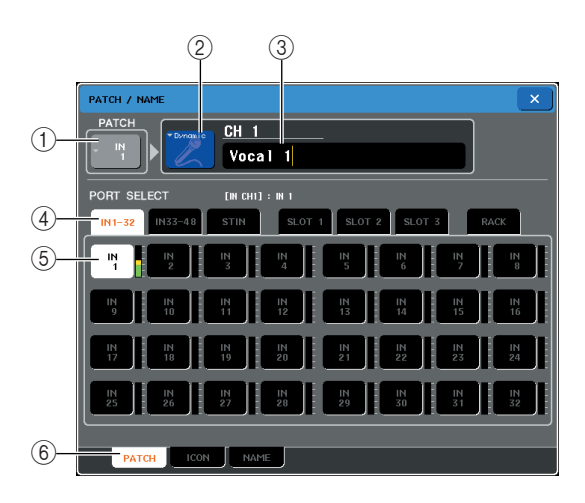

#### 1 输入端口按钮

此按钮显示当前所选的输入端口。如果您在选择 图标或改变通道名时按此按钮,您将返回输入端 口选择画面。

#### ② 图标按钮

该项显示该通道所选的图标。当您按此按钮时, 将 出现一个画面,在该画面上您可选择一个图标或 样本名。

#### 3 通道名输入框

该项显示为该通道指定的名称。当您按此区域时, 将出现一个键盘窗口,在该窗口上可指定名称。

#### (4) 输入端口选择选项卡

这些选项卡可选择显示在弹出式窗口中的输入端 口。每个选项卡对应下列输入端口。

#### **• CH IN 1–32**

• CH IN 33-48 {  $\sqrt{x}$  M7CL-48 }

.............. 将显示 INPUT 插孔 1-32 或 33–48 { 仅限于M7CL–48 } 。

- **• ST IN**...............将显示 ST IN 插孔 1–4的 L/R 通道。
- **• SLOT 1–SLOT 3**

............将显示插槽 1–3 的输入通道  $1-16$ 

- **• RACK** (机架).......将显示机架1–8的输出端口。
- E 输入端口选择按钮

这些按钮可对当前所选输入通道分配输入端口。

**6** 选项卡

使用这些选项卡可在项目之间进行切换。

**3** 进入 **PATCH / NAME** 弹出式窗口的输入端口选 择画面,然后使用输入端口选择选项卡和输入 端口选择按钮选择输入端口。

匮元

*•* 如果 *PATCH CONFIRMATION* 设定为 *ON*,当您尝试改变分配 设定时,将出现一个确认对话框。如果 *STEAL PATCH CONFIRMATION*设定为*ON*,当您试图改变已经分配到其它地 方的位置时,将出现一个确认对话框。(有关详细说明,请参见 [→第](#page-197-0) 198 页)。

**4** 当您完成设定后,按右上方的"×"符号关闭窗 口。

您将返回到 OVERVIEW 画面。

# |提示)

- 在 PATCH / NAME 弹出式窗口中, 您可为通道选择图标并对其 指定名称[\(→第](#page-52-0) *53* 页)。
- *•* 您也可从 *HA/PATCH* 弹出式窗口中选择输入端口。
- **5** 重复步骤 **2–4** 对其它通道分配输入端口。

# <span id="page-99-0"></span>将外接设备插入通道

如有需要,您可将效果处理器或其它外接设备插入 INPUT、MIX、MATRIX、STEREO或 MONO 通 道的信号通道。这样,可单独对各通道指定用于插入的输入 /输出端口类型以及插入/切出的位置。

**1** 根据需要,将外接设备连接至插槽 **1–3** <sup>的</sup> **I/O** 卡。

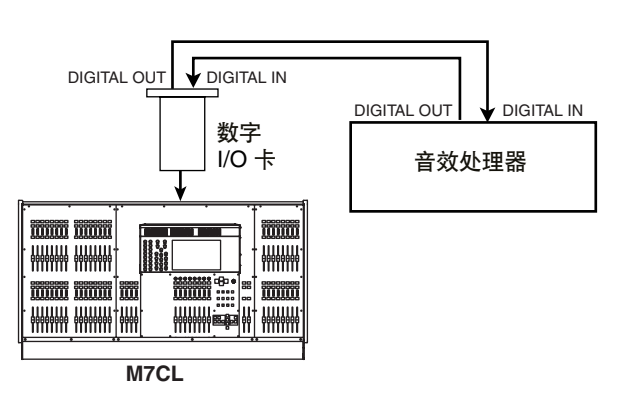

展示

*•* 如果您在插槽中安装了数字 *I/O* 卡,并以数字方式连接了外接 设备,则您需要使*M7CL* 和外接设备之间的字时钟同步 [\(→第](#page-207-0) *208* 页)。

**2** 使用导航键进入 **OVERVIEW** 画面,该画面包含 您想要分配输入源的通道。

# **3** <sup>按</sup> **INSERT/DIRECT OUT** 区域进入 **INSERT/ DIRECT OUT** 弹出式窗口。

在 INSERT/DIRECT OUT弹出式窗口中,您可查看 或改变用于插入的输入 / 输出端口类型以及将发生 插入的位置。此弹出式窗口具有 2 种类型:单通道 和 8 通道。这些窗口包含下列项目。

# [**INSERT/DIRECT OUT** 弹出式窗口 **(1ch)**]

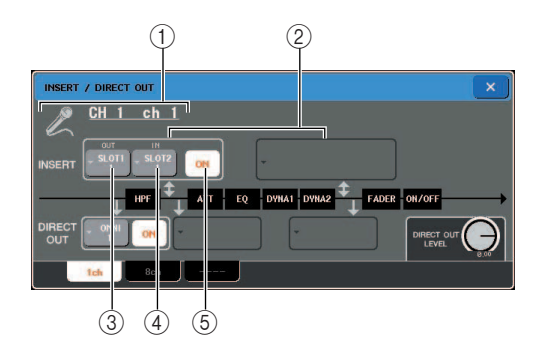

#### 1 图标 **/** 通道编号 **/** 通道名

此区域显示该通道选定的图标、通道编号以及通 道名。

#### B **INSERT** 区域

在此可进行与插入相关的设定。按左侧或右侧区 域将 PRE EQ(在衰减器之前)或 PRE FADER(在 推子之前)选择为切出 / 插入位置。

#### **③ INSERT OUT** 弹出式按钮

此按钮显示选择作为此通道的切出点的输出端 口。按此按钮打开弹出式窗口,在该窗口中您可选 择输出端口。

#### D **INSERT IN** 弹出式按钮

此按钮显示选择作为此通道的插入点的输入端 口。按此按钮打开弹出式窗口,在该窗口中您可选 择输入端口。

#### **(6) INSERT ON/OFF 按钮**

此按钮可打开 / 关闭插入。如果此按钮关闭,则插 入信号通路将被旁通。

# [**INSERT/DIRECT OUT** 弹出式窗口 **(8ch)**]

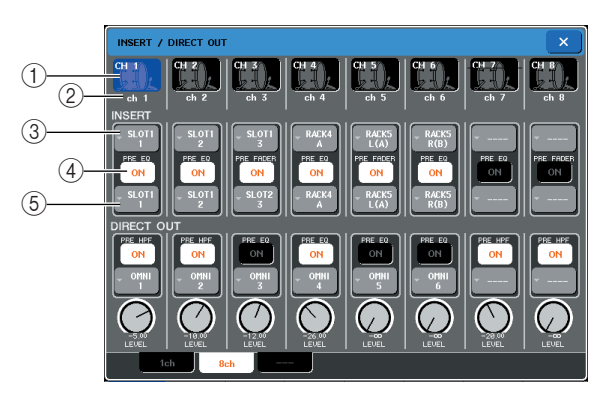

#### 1 通道编号 **/** 图标

此项显示为该通道选择的通道编号和图标。您可 按此区域改变所选通道。

#### B 通道名

该项显示为该通道指定的名称。

# **(3) INSERT OUT** 弹出式按钮

此按钮显示选择作为此通道的切出点的输出端 口。按此按钮打开弹出式窗口,在该窗口中您可选 择输出端口。当前指定的切出 / 插入位置显示在按 钮下方。

#### D **INSERT ON/OFF** 按钮

此按钮可打开 / 关闭插入。如果此按钮关闭,则切 出 / 插入信号通路将被旁通。

#### **6 INSERT IN** 弹出式按钮

此按钮显示选择作为此通道的插入点的输入端 口。按此按钮打开弹出式窗口,在该窗口中您可选 择输入端口。

**4** 进入单通道或 **<sup>8</sup>** 通道 **INSERT/DIRECT OUT** <sup>弹</sup> 出式窗口,然后按 **INSERT OUT** 弹出式按钮。 将出现 OUTPUT PORT SELECT 弹出式窗口, 允许 您选择用于切出点的输出端口。该窗口包含以下 所示的项目。

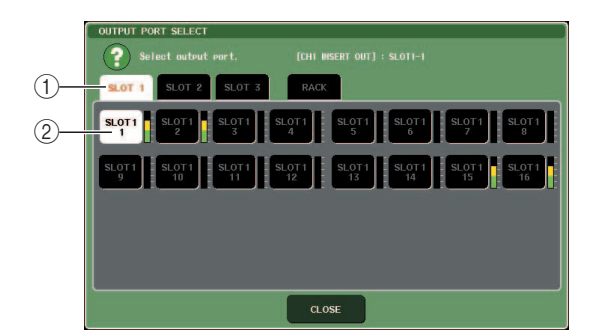

#### (1) 输出端口选择选项卡

这些选项卡可选择显示在窗口中的输出端口。每 个选项卡对应下列输出端口。

**• SLOT 1–SLOT 3**

.......将显示插槽 1–3 的输出通道  $1 - 16$ 

**• RACK**(机架).......将显示机架1–8的输入端口。

#### ② 输出端口选择按钮

这些按钮可分配将用作当前所选通道的切出点的 输出端口。

注

- *•* 如果安装了*GEQ*的机架被指定为切出点或插入点,则其它分配 点将被自动分配到同一个机架。 此外,如果您取消安装了 *GEQ*的机架的切出点或插入点,则其 它分配点也将被自动取消。
- **5** 使用输出端口选择选项卡和输出端口选择按钮 指定将被用作切出点的输出端口,然后按 **CLOSE** 按钮。

您将返回 INSERT/DIRECT OUT 弹出式窗口。

**6** <sup>按</sup> **INSERT IN** 弹出式按钮。

将出现 INPUT PORT SELECT弹出式窗口, 允许您 选择用于插入点的输入端口。

- **7** 指定将用于插入点的输入端口,然后按 **CLOSE** 按钮。
- **8** <sup>按</sup> **INSERT ON/OFF** 按钮将其打开。 在此状态下,切出/插入被启用。如有需要,可调节 外接设备的输入 / 输出电平。

提示)

*•* 即使 *INSERT ON/OFF* 按钮关闭,切出点所选的信号将继续被 发送。

**9** 如果您想要改变切出 **/** 插入点位置,请进入单通 道 **INSERT/DIRECT OUT** 弹出式按钮,然后按 **2** 个 **INSERT** 区域其中的一个。

您所按的INSERT区域将被启用,而另一个INSERT 区域将被禁用。

- **10** 当您完成所有设定后,单击右上方的"×"符号 关闭窗口。 您将返回到 OVERVIEW 画面。
- **11** 根据需要,也可对其它通道进行插入设定。

# <span id="page-101-0"></span>直接输出 INPUT 通道

<span id="page-101-1"></span>INPUT 通道的信号可直接从所需 OMNI OUT 插孔或从所需插槽的输出通道输出。例如,可通过安 装在插槽中的数字 I/O 卡将信号发送到外接数字录音机,以便进行现场录音,而不会受到 M7CL 的 混音操作的影响。

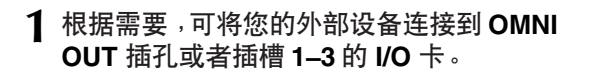

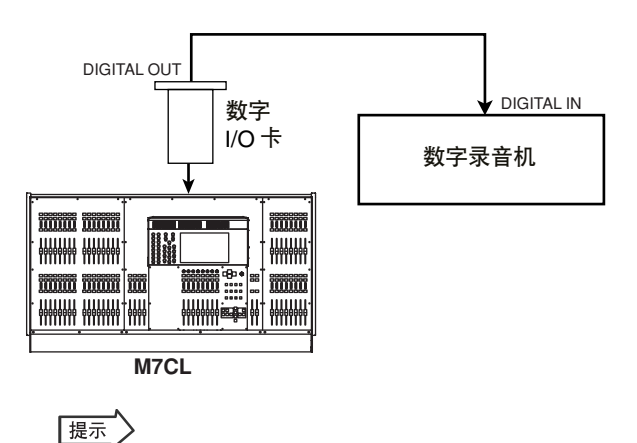

*•* 如果您在插槽中安装了数字 *I/O* 卡,并以数字方式连接了外接 设备,则您需要使*M7CL* 和外接设备之间的字时钟同步  $(\rightarrow \frac{\pi}{4} 208 \frac{\pi}{6})$ .

- **2** 使用导航键进入 **OVERVIEW** 画面,此画面中包 含您想要直接输出的输入通道。
- **3** <sup>按</sup> **INSERT/DIRECT OUT** 区域进入 **INSERT/ DIRECT OUT** 弹出式窗口。

此弹出式窗口具有 2 种类型:单通道和 8 通道。这 些窗口包含下列项目。

# [**INSERT/DIRECT OUT** 弹出式窗口 **(1ch)**]

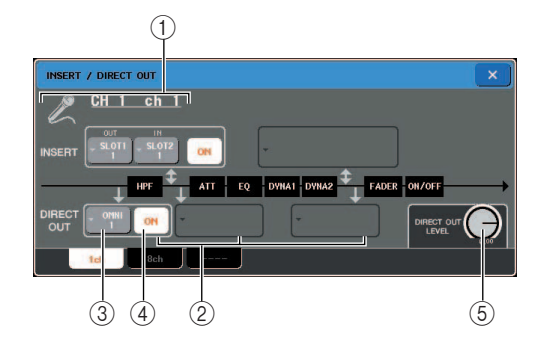

1 图标 **/** 通道编号 **/** 通道名

此区域显示该通道选定的图标、通道编号以及通 道名。

#### B **DIRECT OUT** 区域

在此您可进行直接输出的设定。按某个区域将PRE HPF(在 HPF 之前)、PRE EQ (在衰减器之前)或 PRE FADER (在推子之前) 洗择为用于直接输出 的位置。

#### C **DIRECT OUT** 弹出式按键

此按钮显示用于直接输出的输出端口。按此按钮 打开弹出式窗口,在该窗口中您可选择输出端口。

(4) DIRECT OUT ON/OFF 按钮 打开 / 关闭直接输出。

**(5) DIRECT OUT LEVEL 旋钮** 

调节直接输出的信号电平。

# [**INSERT/DIRECT OUT** 弹出式窗口 **(8ch)**]

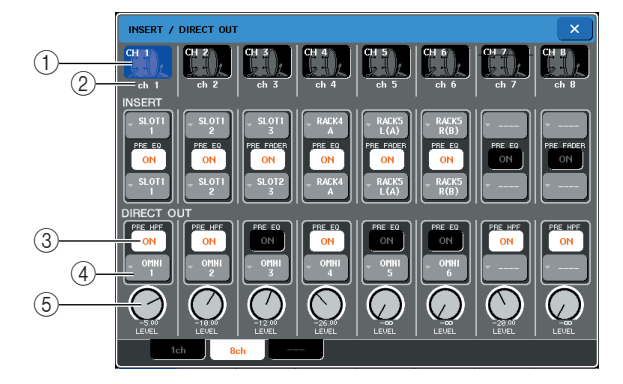

#### 1 通道编号 **/** 图标

此项显示为该通道选择的通道编号和图标。您可 按此区域改变所选通道。

#### ② 通道名

该项显示为该通道指定的名称。

#### **(3) DIRECT OUT ON/OFF 按钮**

此按钮可打开 / 关闭直接输出。如果此按钮关闭, 则该通道的直接输出将被禁用。 当前所选的直接输出位置显示在按钮上方。

#### D **DIRECT OUT** 弹出式按键

此按钮显示用于直接输出的输出端口。按此按钮 打开弹出式窗口,在该窗口中您可选择输出端口。

#### **(5) DIRECT OUT LEVEL 旋钮**

调节直接输出的信号电平。

**4** 进入单通道或 **<sup>8</sup>** 通道 **INSERT/DIRECT OUT** <sup>弹</sup> 出式窗口,然后按 **DIRECT OUT** 弹出式按钮。 将出现 OUTPUT PORT SELECT 弹出式窗口, 允许 您选择用于直接输出的输出端口。该窗口包含以 下所示的项目。

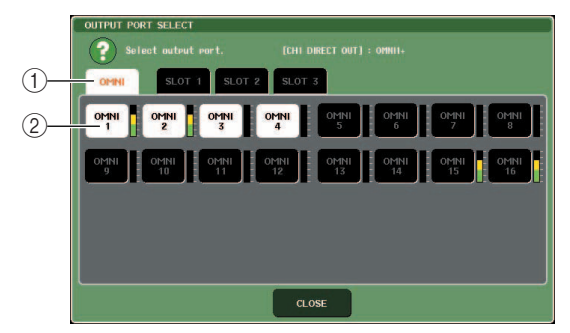

① 输出端口选择选项卡

这些选项卡可选择显示在窗口中的输出端口。每 个选项卡对应下列输出端口。

- **• OMNI**...............将显示 OMNI OUT 插孔  $1 - 16$
- **• SLOT 1–SLOT 3**

...............将显示插槽 1–3 的输出通道 1–16。

② 输出端口选择按钮

这些按钮可分配用于当前所选 INPUT 通道的直接 输出的输出端口。

**5** 使用输出端口选择选项卡和输出端口选择按钮 指定将被用于直接输出的输出端口,然后按 **CLOSE** 按钮。

您将返回 INSERT/DIRECT OUT 弹出式窗口。

**6** <sup>按</sup> **DIRECT OUT ON/OFF** 按钮将其打开。 在此状态下,直接输出将被启用。如有需要,可调 节外接设备的输入电平。

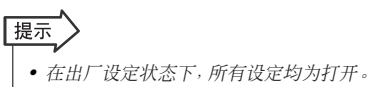

**7** 如果您想要改变直接输出的位置,请进入单通 道 **INSERT/DIRECT OUT** 弹出式按钮,然后按 **3** 个 **DIRECT OUT** 区域其中的一个。 您所按的 DIRECT OUT 区域将被启用, 其它

DIRECT OUT 区域将被禁用。

- **8** 如果您想要调节直接输出的电平,请进入单通 道或 **8** 通道 **INSERT/DIRECT OUT** 弹出式窗 口,然后操作 **DIRECT OUT LEVEL** 旋钮。
- **9** 当您完成所有设定后,单击右上方的"×"符号 关闭窗口。 您将返回到 OVERVIEW 画面。

**10** 根据需要,也可对其它通道进行直接输出设定。

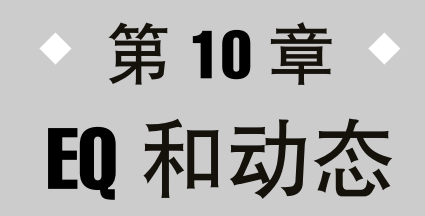

本章节介绍 M7CL 的各通道提供的 EQ(均衡器)和动态。

# **EQ** 和动态

M7CL 的各输入通道和所有输出通道都提供一个 4 频段 EQ 和动态。

EQ 可用于所有输入通道和输出通道。恰在 EQ 之前有一个衰减器,允许您调节输入信号的电平。 输入通道还带有独立于 EQ 的高通滤波器。

输入通道带有 2 个动态处理器:Dynamics 1 可用作门限、降音压缩器或扩展器,而 Dynamics 2 可 用作压缩器、硬压缩扩展器、软压缩扩展器或嘶声消除器。输出通道带有一个动态处理器,其可被 用作压缩器,扩展器,硬压缩扩展器或软压缩扩展器。

# <span id="page-104-0"></span>使用 EQ

本部分介绍输入通道和输出通道上带有的 4 频段 EQ。

**1** 使用导航键进入 **OVERVIEW** 画面,此画面中包 含您想要控制其 **EQ** 的通道。

EQ 区域显示 EQ 的响应。在 OVERVIEW 画面中, 您可使用 SELECTED CHANNEL 部分的 EQ 编码 器编辑参数设定。

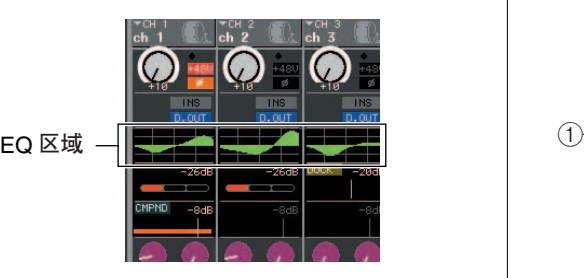

### **2** 如果在查看 **ATT/HPF/EQ** 参数值时您想要进行 编辑,请按 **OVERVIEW** 画面中的 **EQ** 区域进入 **ATT/HPF/EQ** 弹出式窗口。

在 ATT/HPF/EQ 弹出式窗口中,您可编辑 EQ 和高 通滤波器参数, 并将其打开 / 关闭。 此弹出式窗口具有 3 种类型:单通道、8 通道和 ALL。这些窗口包含下列项目。

# [**ATT/HPF/EQ** 弹出式窗口 **(1 ch)**]

在此窗口中您可查看和编辑当前所选通道的所有 EQ 参数。当您想要对特定通道进行详细EQ 设定 时,此窗口非常有用。

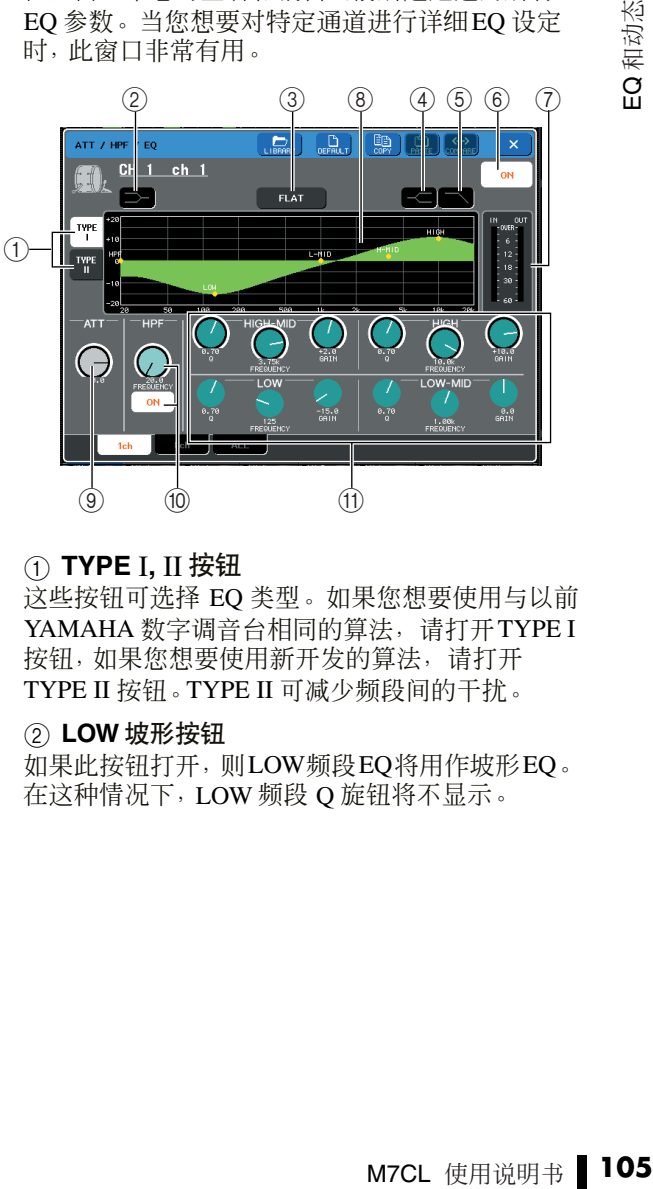

# 1 **TYPE** I**,** II 按钮

这些按钮可选择 EQ 类型。如果您想要使用与以前 YAMAHA 数字调音台相同的算法, 请打开TYPE I 按钮,如果您想要使用新开发的算法,请打开 TYPE II 按钮。TYPE II 可减少频段间的干扰。

#### B **LOW** 坡形按钮

如果此按钮打开,则LOW频段EQ将用作坡形EQ。 在这种情况下,LOW 频段 Q 旋钮将不显示。

#### C **FLAT** 按钮

此按钮将所有频段的 GAIN 参数复位为默认值 (0.0 dB)。如果按此按钮时,会出现一个确认对话 框。

#### D **HIGH** 坡形按钮

如果此按钮打开,则 HIGH 频段 EQ 将用作坡形 EQ。在这种情况下,HIGH 频段 Q 旋钮将不显示。

#### E 低通滤波器按钮

如果此按键打开,HIGH 频段 EQ 将作为低通滤波 器使用。在这种情况下,HIGH 频段 Q 旋钮将不显 示,GAIN 旋钮将作为打开 / 关闭低通滤波器的开 关。

#### **6** EQ ON/OFF 按钮

打开 / 关闭 EQ。

#### G 电平表

这些计量表指示 EQ 之前和 EQ 之后的峰值电平。 如果信号在 EQ 之前或之后削波, 则 OVER 区域将 亮起。如果相应通道为立体声(一个ST IN 通道, 一个设定为立体声的 MIX/MATRIX 通道, 或 STEREO 通道),将显示两个通道的电平表。

#### H **EQ** 图

此图形显示 EQ 参数的大致响应。在每个频段峰值 处有一个指针。当编辑各频段的 Q、FREQUENCY 或 GAIN 时,响应曲线将改变。如果 EQ 或高通滤 波器打开,响应曲线将被加亮显示。

#### I **ATT** 旋钮

此旋钮可调节进入 EQ 之前的衰减 / 增益量,调节 范围为 –96 dB– +24 dB。使用此选项可补偿EQ 引 起的电平变化。您可使用多功能编码器1 控制此旋 钮。

# J **HPF** 旋钮、**HPF ON/OFF** 按钮

#### (仅限输入通道)

在此处您可打开 / 关闭衰减之后和 EQ 之前的高通 滤波器,并且可以调节其截止频率。您可使用多功 能编码器2调节截止频率,调节范围为 20–600 Hz。

#### **(f) Q/FREQUENCY/GAIN 旋钮**

这些旋钮可调节各频段(LOW, LOW-MID, HIGH-MID 和 HIGH)的Q、FREQUENCY(中央频率)以 及 GAIN(升高 / 降低量)。按旋钮选择您想要控制 的频段,并使用多功能编码器 3–8 进行调节。

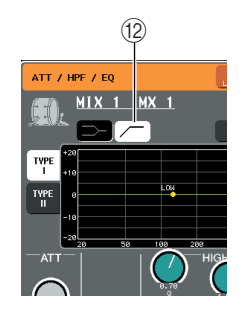

#### (2) 高通滤波器按钮 ( 仅限输出通道 )

如果此按钮打开,则 LOW 频段 EQ 将用作高通滤 波器。在这种情况下, LOW 频段 Q 旋钮将不显示, GAIN 旋钮将作为打开 / 关闭高通滤波器的开关。

#### [**ATT/HPF/EQ** 弹出式窗口 **(8 ch)**]

此窗口同时显示各组 8 通道中的输入通道或输出 通道 EQ 设定。

使用SELECTED CHANNEL部分的编码器编辑 EQ 设定。此窗口可控制显示的所有 8 个通道的ATT和 HPF 设定。

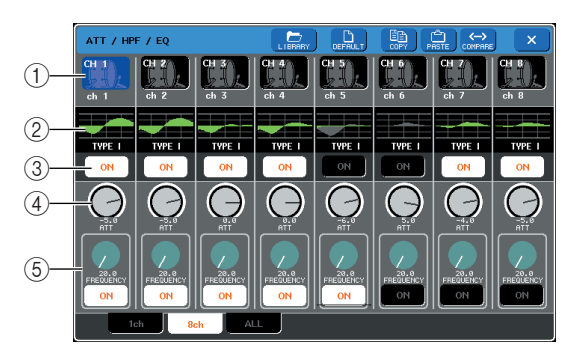

#### 1 通道选择按钮

此按钮显示通道编号、该通道选定的图标以及通 道名。按这些按钮可选择您想要复制和粘贴的通 道,或选择多个通道。

#### B **EQ** 图

此微型图显示 EQ 参数的大致响应。您可按EQ 图 切换至所选通道的单通道窗口。如果 EQ 或高通滤 波器打开,响应曲线将被加亮显示。

# **(3) EQ ON/OFF 按钮**

打开 / 关闭 EQ。

#### D **ATT** 旋钮

此旋钮可调节信号进入 EQ 之前的衰减 / 增益量。 您可按ATT旋钮进行选择,然后使用多功能编码器 1–8 进行调节。

#### E **HPF** 旋钮、**HPF ON/OFF** 按钮(仅限于输入通 道)

这些按钮可打开 / 关闭高通滤波器,并调节其截止 频率。您可按 HPF旋钮进行选择,然后使用多功能 编码器 1–8 进行调节。

# [**EQ** 弹式窗口 **(ALL)**]

此窗口可同时显示所有输入通道(或输出通道)。 此页面仅用于显示,无法对参数进行编辑。当您需 要快速查看所有通道的 EQ 设定时, 或当您想要在 远距离通道之间复制 / 粘贴 EQ 设定时,此方法很 有用。

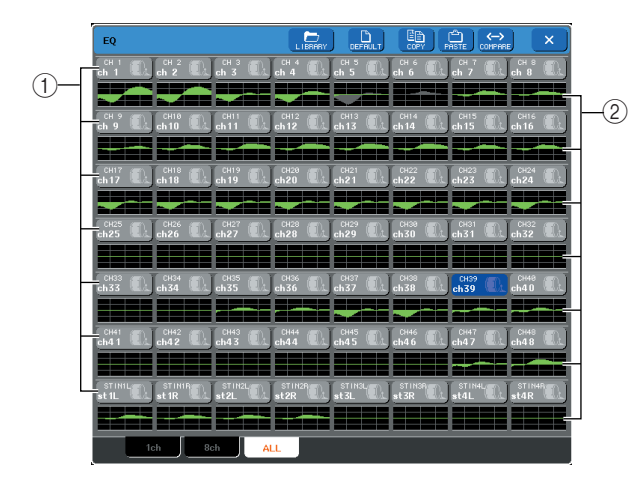

#### (1) 通道选择按钮

此按钮显示通道编号、该通道选定的图标以及通 道名。按这些按钮可选择您想要复制和粘贴的通 道,或选择多个通道。

#### B **EQ** 图

此微型图显示 EQ 参数的大致响应。您可按 EQ 图 切换至所选通道的单通道窗口。如果 EQ 或高通滤 波器打开,响应曲线将被加亮显示。

#### **3** 进入 **ATT/HPF/EQ** 弹出式窗口 **(1 ch)**,然后按 **EQ ON** 按钮启用 **EQ**。

如果显示 ATT/HPF/EQ 弹出式窗口,您将可编辑所 有 EQ 参数。

#### **4** 如果您想要在输入通道上使用高通滤波器,请 操作 **ATT/HPF/EQ** 弹出式窗口中的 **HPF** 旋钮或 **HPF ON/OFF** 按钮。

输入通道带有一个独立于 4 频段 EQ 的高通滤波 器。HPF ON/OFF 按钮可打开 / 关闭高通滤波器, HPF 可调节截止频率。

# 展示

*•* 输出通道不带有独立于 *EQ* 的高通滤波器。但是,您可打开弹 出式窗口中的高通按钮将 *LOW* 频段 *EQ* 用作高通滤波器。

*•* 对于输入和输出通道,您可以打开低通滤波器按钮将 *HIGH* 频 段 *EQ* 用作低通滤波器。

#### **5** 如果您想将**EQ**设定复制到另一个通道或初始化 **EQ** 设定,请使用在 **ATT/HPF/EQ** 弹出式窗口中 的工具按钮。

有关如何使用这些按钮的详细说明,请参见["使用](#page-30-0) [工具按钮"\(→](#page-30-0) 第 31 页)。

# 提示

- *•* 使用专用库可随时对*EQ* 设定进行保存 */*载入[\(→第](#page-30-0)*31* 页)。本 设备还提供了适合各种乐器或用途的预设设定。
- *•* 您也可进入 *SELECTED CHANNEL VIEW* 画面,使用 *SELECTED CHANNEL* 部分的编码器编辑 *EQ* 和高通滤波器 [\(→第](#page-80-1) *81* 页)。
- *•* 即使在显示 *ATT/HPF/EQ* 弹出式窗口时,您也可使用 *SELECTED CHANNEL* 部分的编码器控制 *EQ*。

<span id="page-107-0"></span>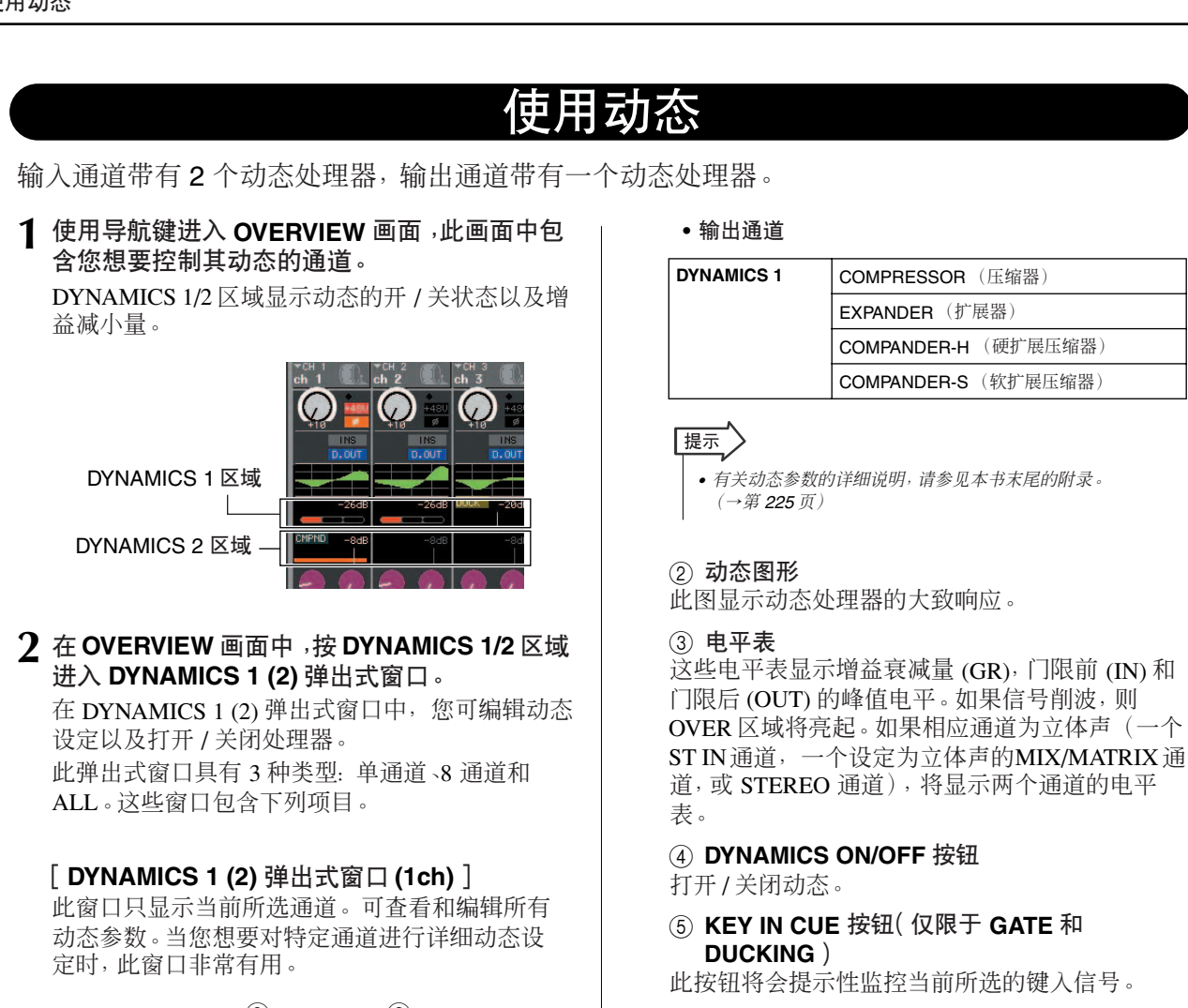

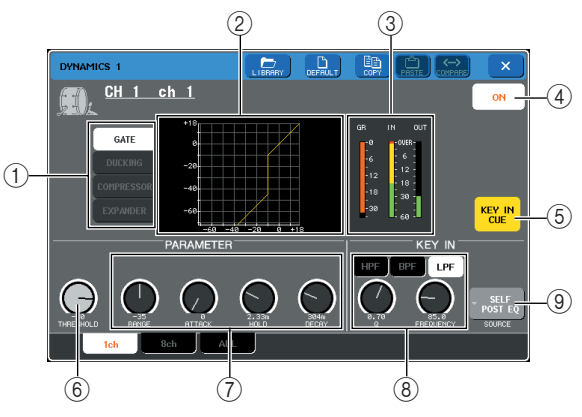

(1) 动态类型按钮

使用这些按钮可选择下列 4 个动态类型中的一个。

**•** 输入通道

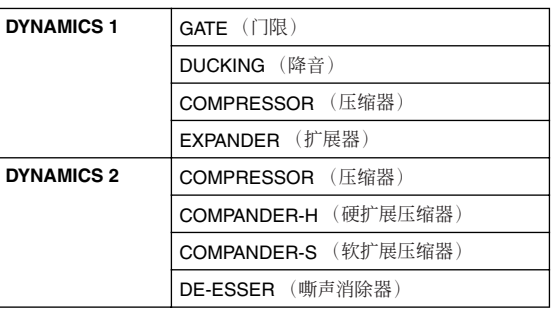

# **6 THRESHOLD 旋钮**

此旋钮可指定动态将开始工作的阈值。您可使用 多功能编码器 1 控制此旋钮。

*•* 即使提示模式设定为 *MIX CUE*(在此模式中所有 *[CUE]* 键打开 的通道被混音以进行监听),打开 *KEY IN CUE* 按钮将只监听 相应通道的信号。之前已经打开的所有 *[CUE]* 键都将被强行关

#### G 其它参数

闭。

提示

此处显示动态处理器的其它参数。显示的参数取 决于所选择的动态类型。您可使用多功能编码器 调节这些参数。

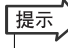

*•* 有关参数的详细说明,请参见本书末尾的附录。[\(→第](#page-224-0) *225*页)
#### H **KEY IN FILTER** 按钮(仅限于 **GATE** 和 **DUCKING**)

此区域可对键入信号应用滤波器。对于要使用的 滤波器,请选择 HPF(高通滤波器)、BPF(带通滤 波器)或 LPF(低通滤波器)。如果所有这些按钮 都关闭,则将不会应用滤波器。

如果启用了滤波器,则您可使用多功能编码器 6/7 调节 Q 和 FREQUENCY(截止频率 / 中央频率)。

#### **(9) KEY IN SOURCE 按钮**

此按钮可显示KEY IN SOURCE SELECT弹出式窗 口,在该窗口中您可选择键入信号。

#### [**DYNAMICS 1 (2)** 弹出式窗口 **(8 ch)**]

此窗口显示 8 个通道(包括当前所选通道)的设 定。您可在 8 通道组(如 1–8 和 9–16)之间进行切 换。与单通道画面相比,可控制的参数要少一点。 当您在查看左右相邻通道时想要调节阈值或某个 其它参数,此窗口非常方便。

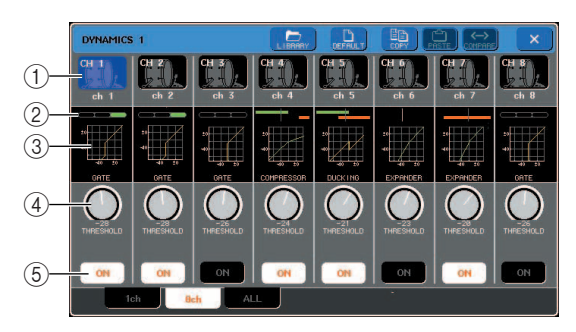

#### (1) 通道选择按钮

此按钮显示通道编号、该通道选定的图标以及通 道名。您可按这些按钮选择通道或通道范围。

#### B **GR** 电平表

此电平表显示增益减小量。如果您要将"GATE" 用作动态类型,则将显示表示门限开 / 关状态的指 示器。

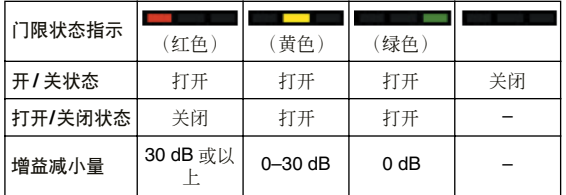

(3) 动态图形

此微型图显示动态处理器的大致响应。

#### D **THRESHOLD** 旋钮

此旋钮可指定动态处理器将开始工作的阈值。您 可使用多功能编码器 1–8 控制此旋钮。

**(6) DYNAMICS ON/OFF 按钮** 

此按钮可打开 / 关闭动态处理器。

#### [**DYNAMICS 1 (2)** 弹出式窗口 **(ALL)**]

此窗口可同时显示所有输入通道的动态设定。此 页面仅用于显示,无法对参数进行编辑。当您需要 快速查看所有通道的动态设定时, 或当您想要在 远距离通道之间复制 / 粘贴动态设定时,此方法很 有用。

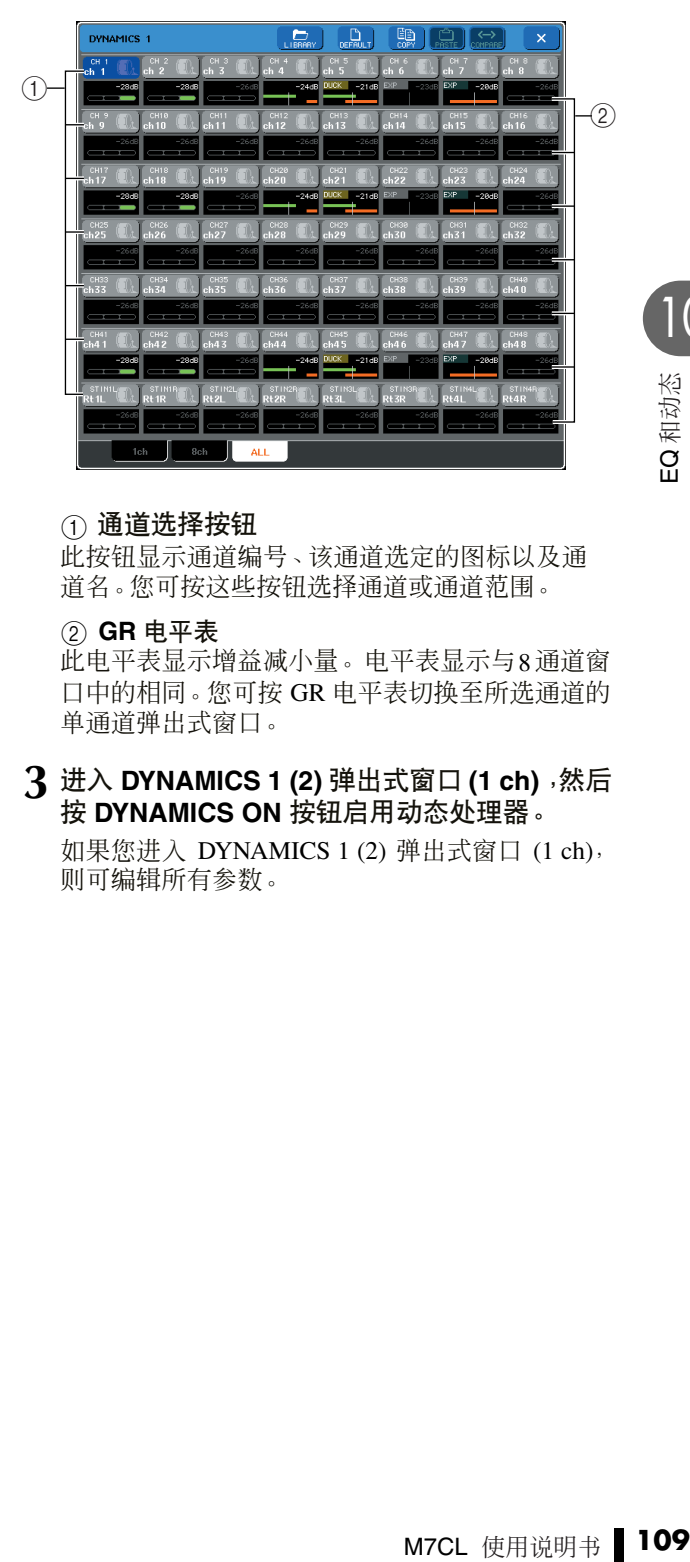

#### 1 通道选择按钮

此按钮显示通道编号、该通道选定的图标以及通 道名。您可按这些按钮选择通道或通道范围。

#### B **GR** 电平表

此电平表显示增益减小量。电平表显示与8通道窗 口中的相同。您可按 GR 电平表切换至所选通道的 单通道弹出式窗口。

#### **3** 进入 **DYNAMICS 1 (2)** 弹出式窗口 **(1 ch)**,然后 按 **DYNAMICS ON** 按钮启用动态处理器。

如果您进入 DYNAMICS 1 (2) 弹出式窗口 (1 ch), 则可编辑所有参数。

- **4** 若要选择键入信号,请按照以下步骤进行操作。
	- **1** 在**DYNAMICS 1 (2)**弹出式窗口**(1 ch)**中,按**KEY IN SOURCE** 按钮进入 **KEY IN SOURCE SELECT** 弹出式窗口。

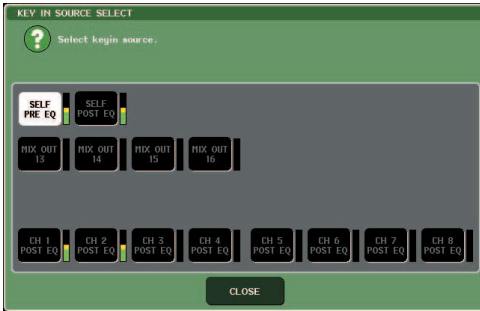

- **2** 从下列项目中选择一个作为键入信号。
- **•** 对于输入通道

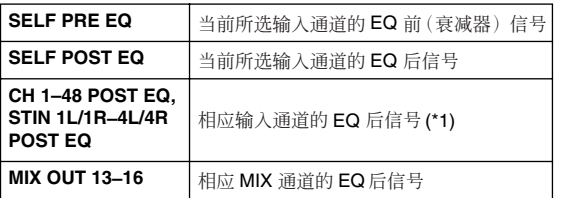

\*1 可选择的信号范围限制为该通道所属的组,共 7 个组: CH 1–8, CH 9–16, CH 17–24, CH 25–32, CH 33–40, CH 41–48 和 STIN 1L/1R–4 L/4 R。

**•** 对于输出通道

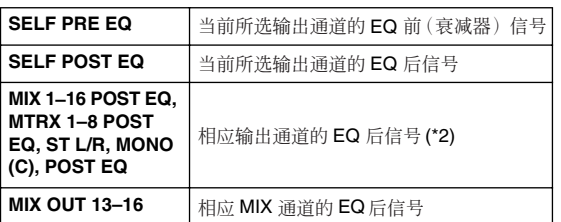

\*2 可选择的信号范围限制于该通道所属的组,共4组: MIX 1–8, MIX 9–16, MATRIX 1–8 和 ST/MONO (C)。

**3** 按 **CLOSE** 按钮关闭弹出式窗口。

**5** 如果您想将动态设定复制到另一个通道或初始 化动态设定,请使用弹出式窗口中的工具按钮。 有关如何使用这些按钮的详细说明,请参[见"使用](#page-30-1) [工具按钮"\(→](#page-30-1) 第 31 页)。

#### 提示

- *•* 使用专用库可随时对动态设定进行保存*/* 载入[\(→第](#page-30-0)*31*页)。本 设备还提供了适合各种乐器或用途的预设设定。
- 您也可进入 **SELECTED CHANNEL VIEW** 画面, 使用 *SELECTED CHANNEL* 部分的编码器编辑动态设定 [\(→第](#page-80-0) *81* 页)。
- *•* 即使在显示 *DYNAMICS 1 (2)* 弹出式窗口时,您也可使用 *SELECTED CHANNEL* 部分的编码器控制动态。

## 使用 EQ 或动态库

您可使用专用库储存和调用 EQ 和动态设定。

### EQ 库

其中有一个"INPUT EQ LIBRARY",可存储/调用输 入通道的 EQ 设定, 还有一个 "OUTPUT EQ LIBRARY",可存储 / 调用输出通道的 EQ 设定。 若要从库中调用设定,请按ATT/HPF/EQ 弹出式窗口 中的 LIBRARY 工具按钮。

Library (库)按钮

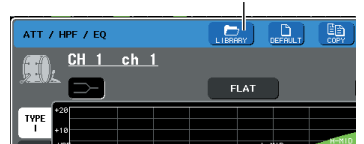

有关使用库的详细说明,请参[见"使用库"\(→](#page-30-0) 第 31 [页\)](#page-30-0)。

#### 【提示】

*•* 您可分别从输入*EQ*库和输出*EQ*库调用*199*个不同设定。其中 *40* 个输入库项目为只读预设设定,*3* 个输出库项目为只读预设 设定。

*•* 关于如何进入 *ATT/HPF/EQ* 弹出式窗口的详细说明,请参见 "使用 *EQ*["\(→第](#page-104-0) *105* 页)。

### 动态库

使用"动态库"储存 / 调用动态设定。所有M7CL 的动 态处理器都使用这个动态库。(但是,输入通道的 Dynamics 1 和 Dynamics 2 以及输出通道的 Dynamics 1 的可用类型将有所不同。无法调用无法选择的类 型。)

若要从动态库中调用项目,请按DYNAMICS 1 (2)弹出 式窗口中的 LIBRARY 工具按钮。

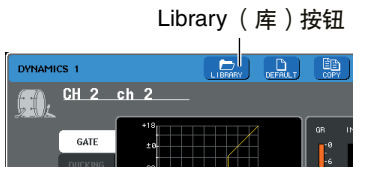

有关使用库的详细说明,请参见["使用库"\(→](#page-30-0) 第 31 [页\)](#page-30-0)。

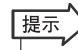

- *• 199* 个项目可以从库中调用。其中 *41* 个项目为只读预设设定。
- *•* 有关如何进入*DYNAMICS 1(2)*弹出式窗口的详细说明,请参见 ["使用动态"\(→](#page-107-0) 第 *108* 页)。

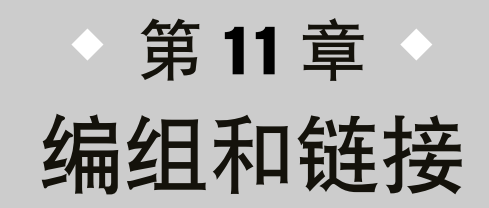

本章节介绍可同时控制多个通道的电平或静音的 DCA 组和静音组功能、链接 多个通道的通道链接功能以及可在通道之间复制或移动参数的操作。

# 关于 DCA 组和静音组

M7CL 带有 8 个 DCA 组和 8 个静音组, 可同时控制多个通道的电平。

DCA 组可对 8 个组分配输入通道,从而使 Centralogic 部分的推子 1–8 可用于控制各组中所有通道的电 平。单个DCA 推子可控制属于相同 DCA 组的所有输入通道的电平,而同时保持通道间的电平差。这提 供了对鼓麦克风等进行编组的方便途径。

静音组可让您使用用户定义键 [1]–[12] 单步操作对多个通道进行静音 / 解除静音。您可使用此功能同时 剪去多个通道。静音组 1–8 既可用于输入通道,也可用于输出通道。这两种类型的通道可在同一个组中 存在。

# 使用 DCA 组

本部分介绍如何对 8 个 DCA 组分配输入通道,以及使用 Centralogic 部分的推子对其进行控制。

### 对 DCA 组分配通道

若要对 DCA 组分配通道,您可先选择特定 DCA 组然 后指定要分配到组的通道,也可选择特定通道然后指 定要将其分配到的 DCA 组。

#### 注口

- *• DCA* 组只可与输入通道一起使用。
- *• DCA* 组的设定会保存为场景的一部分。

#### <span id="page-112-0"></span>● 选择属于特定 **DCA** 组的通道

#### **1** 在功能存取区域中,按 **CH JOB** 按钮。 CH JOB 按钮可进行编组、链接以及在通道之间进

**道<br>B 按钮**。<br>以及在通道之间进<br>功能存取区域将<br>UP 按钮 行复制操作。当您按此按钮时,功能存取区域将 如下进行变化。

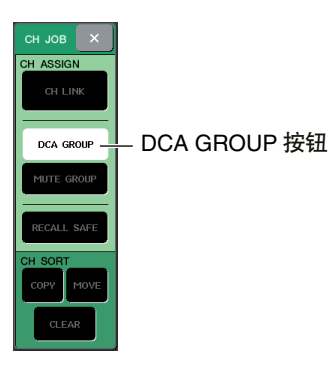

11

#### **2** <sup>按</sup>**DCA GROUP** 按钮进入**DCA/MUTE GROUP ASSIGN MODE** 弹出式窗口。 在 DCA/MUTE GROUP ASSIGN MODE 弹出式窗 口中,您可选择要分配到 DCA 组的通道。该弹出 式窗口包含以下项目。  $\textcircled{\scriptsize{1}}$  $\widehat{4}$ DCA / MUTE GROUP ASSIGN MODE  $\overline{\mathbf{x}}$  $\left( \widehat{\textbf{?}}\right)$  Chi press  $'sL'$  of m  $(2)$ <u>liiiiiiii</u> mm  $(3)$ DCA<br>GROUP 1  $\frac{DCA}{SROUP}$  2  $\frac{DCA}{2P OUP}$ CLOSE 1 通道显示区域 分配到由 DCA GROUP 1–8 (3) 选择的 DCA 组的 通道以黄色加亮显示。

#### B **DCA GROUP ASSIGN** 按钮

使用此按钮切换到想要分配 DCA 组的模式。

#### **(3) DCA GROUP 1-8 按钮**

使用这些按钮选择您想要进行分配的 DCA 组。

#### D **CLEAR ALL** 按钮

按此按钮清除分配到所选 DCA 组的所有通道。

#### 提示

• 如果在 NAVIGATION KEYS 部分中选择了 [DCA] 键, 您可快速 连续按 *Centralogic* 部分的 *[SEL]* 键 *2* 次进入 *DCA/MUTE GROUP ASSIGN MODE* 弹出式窗口。 在这种情况下,该*DCA* 组所选的 *DCA GROUP 1–8* 按钮将出 现 *DCA/MUTE GROUP ASSIGN MODE* 弹出式窗口。

#### **3** 使用 **DCA GROUP 1–8** 按钮选择您想要分配通 道到的 **DCA** 组。

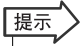

*•* 如果在 *NAVIGATION KEYS*部分中选择了 *[DCA]* 键,您也可按 *Centralogic* 部分中的 *[SEL]* 键选择分配目的地 *DCA* 组。

#### **4** 使用 **INPUT** 部分或 **ST IN** 部分的 **[SEL]** 键选择 您想要分配道到组的通道(可进行多重选择)。

所分配通道的 [SEL] 键将点亮,相应通道将在窗口 通道显示区域中以黄色加亮显示。

若要取消分配,再按一下点亮的[SEL] 键, 让它变 暗。

**5** 以相同方式将通道分配至其它 **DCA** 组。

#### 提示

提示

- *•* 您可将单个通道分配到一个以上的 *DCA* 组。在这种情况下,数 值将为所有已分配的 *DCA* 推子的电平总和。
- **6** 当您完成分配时,按 **CLOSE** 按钮关闭弹出式窗 口,然后按功能存取区域(**CH JOB** 画面)中的 "×"符号。

您将返回到之前的画面。OVERVIEW 画面的DCA/ MUTE GROUP区域显示各通道分配到的 DCA组。 此区域最上面一行亮起黄色的编号表示该通道所 属的 DCA 组。

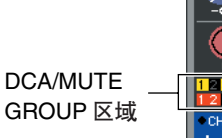

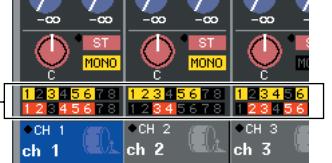

*•* 您也可按*OVERVIEW*画面中的 *DCA/MUTE GROUP* 区域进入 *DCA/MUTE GROUP ASSIGN MODE* 弹出式窗口。

- 选择特定通道所属的 **DCA** 组
- **1** <sup>按</sup> **[SEL]** 键选择您想要进行分配的输入通道。
- **2** <sup>按</sup>**SELECTED CHANNEL**部分的任意一个编码 器进入 **SELECTED CHANNEL VIEW** 画面。 在此画面中,您可查看当前所选通道的所有混音 参数。

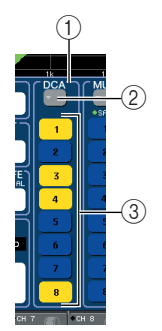

#### 1 **DCA** 区域

在此区域中,您可进行当前所选通道的 DCA 组参 数。

#### ② 弹出式按钮

按此按钮打开DCA/MUTE GROUP ASSIGN MODE 弹出式窗口。有关详细说明,请参见["选择属于特](#page-112-0) 定 DCA [组的通道"\(→](#page-112-0) 第 113 页)。

#### C **DCA** 组选择按钮 **1–8**

这些按钮可选择当前所选通道将被分配到的 DCA 组。

- **3** 使用 **DCA** 组选择按钮选择当前所选通道将被分 配到的 **DCA** 组(可进行多重选择)。
- **4** 按照相同的方式为其它通道选择 **DCA** 组。

### 控制 DCA 组

使用 Centralogic 部分的推子控制 DCA 组。

- **1** 将输入通道分配到 **DCA** 组。
- **2** 使用上面板**INPUT**部分或**ST IN**部分的推子调节 属于您想要使用的 **DCA** 组的输入通道之间的相 对平衡。
- **3** <sup>在</sup> **NAVIGATION KEYS** 部分中,按 **[DCA]** 键使 其点亮,以便用**Centralogic**部分控制**DCA** 组。
- **4** 操作您想使用的 **DCA** 组相对应的 **Centralogic** 部分的推子。

分配至该 DCA 组的通道电平将发生改变,而在步 骤 1 中建立的电平差将保持不变。

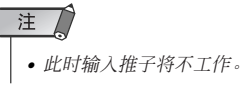

#### **5** 若要打开 **/** 关闭 **DCA** 组,请按该 **DCA** 组的 **Centralogic** 部分的 **[ON]** 键。

当您按Centralogic部分的[ON]键使其熄灭时,分配 到该 DCA 组的通道将被关闭(与推子降低到 - ∞ dB 位置时相同状态)。

#### **6** 若要提示监听 **DCA** 组,请按该 **DCA** 组的 **Centralogic** 部分的 **[CUE]** 键。

] 键使具点再时,分<br>| 键将闪烁,且提示<br>田说明,请参见"使<br>H说明,请参见"使 当您按 Centralogic 部分的 [CUE] 键使其点亮时, 分 配到该 DCA 组的通道的 [CUE] 键将闪烁,且提示 监听将被启用。有关提示的详细说明, 请参[见"使](#page-144-0) [用提示功能"\(→](#page-144-0) 第 145 页)。

11

# 使用静音组

本部分介绍如何将通道分配至静音组以及使用用户定义键进行控制的方法。

### 对静音组分配通道

若要对静音组分配通道,您可选择特定静音组然后对 该静音组分配通道,也可选择特定通道,然后指定其 将所属的静音组。

#### 注

*•* 若要操作静音组,您需要对静音组分配所需通道,然后对用户定义 键分配 *MUTE MASTER*。

#### 提示

- *•* 静音组既可用于输入通道,也可用于输出通道。两个类型的通道可 在相同组中存在。
- *•* 静音组的设定会保存为场景的一部分。

#### ● 选择将属于特定静音组的通道

**1** 在功能存取区域中,按 **CH JOB** 按钮。 功能存取区域将如下进行变化。

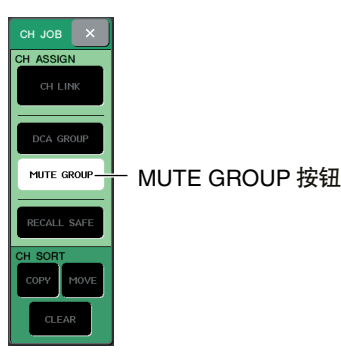

#### **2** <sup>按</sup> **MUTE MASTER** 按钮进入 **DCA/MUTE GROUP ASSIGN MODE** 弹出式窗口。

在此弹出式窗口中,您可选择将被分配到各静音 组的通道。该弹出式窗口包含以下项目。

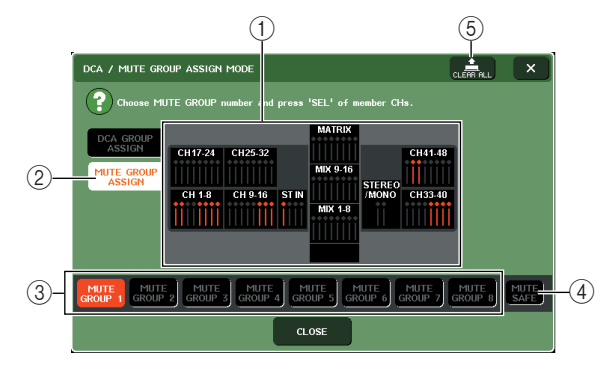

#### 1 通道显示区域

分配到由 MUTE GROUP 1–8 按钮选择的静音组的 通道以红色加亮显示。如果选择了 MUTE SAFE 按 钮,则临时从所有静音组排除的通道以绿色加亮 显示。

### B **MUTE GROUP ASSIGN** 按钮

使用此按钮切换到可分配静音组的模式。

#### **③ MUTE GROUP 1-8 按钮**

这些按钮可选择静音组 1–8。

#### D **MUTE SAFE** 按钮

当您想要暂时将特定通道从所有静音组排除时, 请使用此按钮。通道显示区域显示暂时从静音组 排除的通道。有关静音安全的详细说明,请参见 ["使用静音安全功能"\(→](#page-118-0) 第 119 页)。

#### **(6) CLEAR ALL 按钮**

您可按此按钮清除分配到静音组的通道。

- **3** 使用 **MUTE GROUP 1–8** 按钮选择您想要对其 分配通道的静音组。
- **4** 按下您要分配的输入 **/** 输出通道(您可选择一个 以上)的 **[SEL]** 键。

所分配通道的 [SEL] 键将点亮,相应通道将在窗口 的通道显示区域中以红色加亮显示。若要取消分 配,再按一下点亮的 [SEL] 键, 让它变暗。

**5** 以相同方式将通道分配至其它静音组。

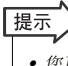

*•* 您可任意将单个通道分配到一个以上的静音组。

#### **6** 当您完成分配时,按 **CLOSE** 按钮关闭弹出式窗 口,然后按功能存取区域(**CH JOB** 画面)中的 "×"符号。

您将返回到之前的画面。OVERVIEW 画面的DCA/ MUTE GROUP 区域显示各通道分配到的静音组。 此区域最下面一行亮起红色的编号表示该通道所 属的静音组。

DCA/MUTE GROUP 区域

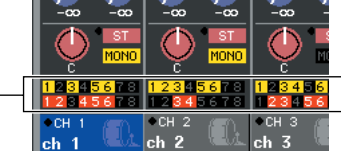

#### ● 选择特定通道将所属的静音组

- **1** 按您想要分配的输入通道**/**输出通道的**[SEL]**键。
- **2** <sup>按</sup>**SELECTED CHANNEL**部分的任意一个编码 器进入 **SELECTED CHANNEL VIEW** 画面。

在此画面中,您可查看当前所选通道的混音参数。

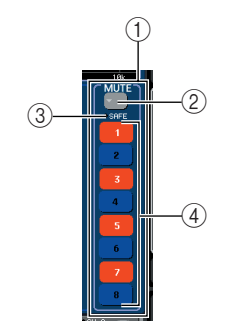

#### 1 **MUTE** 区域

在此区域中,您可进行当前所选通道的静音组设 定。

#### ② 弹出式按钮

按此按钮打开DCA/MUTE GROUP ASSIGN MODE 弹出式窗口。有关详细说明,请参见"选择分配到 特定静音组的通道"。

#### C **MUTE SAFE** 指示器

如果当前所选通道设定为静音安全,则此指示器 将点亮。有关静音安全的详细说明,请参见 ["使用静音安全功能"\(→](#page-118-0) 第 119 页)。

#### D 静音组选择按钮 **1–8**

这些按钮可选择当前所选通道将被分配到的静音 组。

- **3** 使用静音组选择按钮选择当前所选通道将被分 配到的静音组(可进行多重选择)。
- **4** 按照相同的方式为其它通道选择静音组。

### 控制静音组

若要使用静音组,您必须先对用户定义键分配静音组 1-8 的静音开 / 关,然后操作该用户定义键。

**1** 在功能存取区域中,按**SETUP**按钮进入**SETUP** 画面。

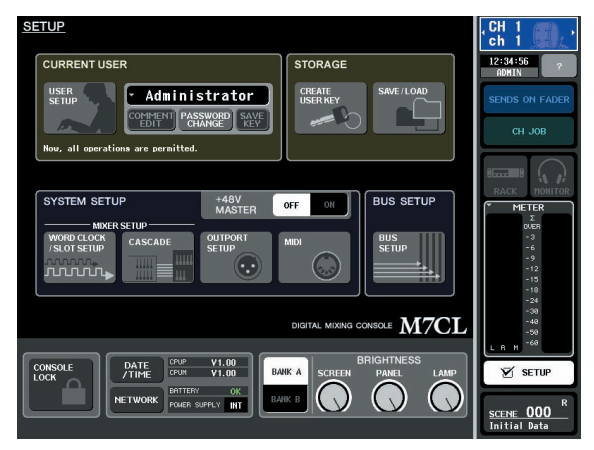

#### **2** 在画面的左上方,按 **USER SETUP** 按钮进入 **USER SETUP** 弹出式窗口。

此弹出式窗口可限制用户可使用的功能,也可进 行系统整体设定。此窗口包括若干个页面,使用窗 口底部的选项卡可在各页面之间进行切换。

#### **3** <sup>按</sup> **USER DEFINED KEYS** 选项卡选择 **USER DEFINED KEYS** 页。

USER DEFINED KEYS 页面可将功能分配至用户 定义键 [1]–[12]。

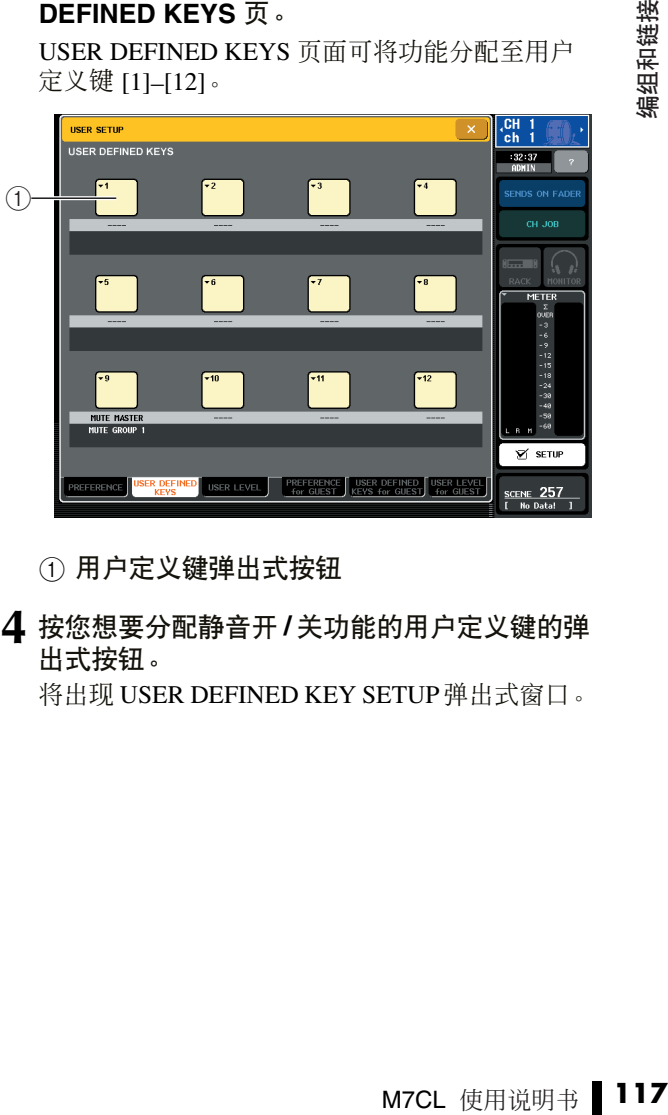

1 用户定义键弹出式按钮

**4** 按您想要分配静音开 **/** 关功能的用户定义键的弹 出式按钮。

将出现 USER DEFINED KEY SETUP弹出式窗口。

**5** <sup>在</sup> **FUNCTION** 栏中选择"**MUTE MASTER**", 然后在 **PARAMETER 1** 栏中选择"**MUTE GROUP x**"("**x**"为静音组编号)。然后按 **OK** 按钮。

若要选择各栏中的项目,请使用↑/ ↓按钮或多功 能编码器。当您按 OK 按钮时,特定静音组的静音 开 / 功能将被分配到您在步骤 4 中所选的用户定义 键,且您将返回 USER DEFINED KEYS 页面。

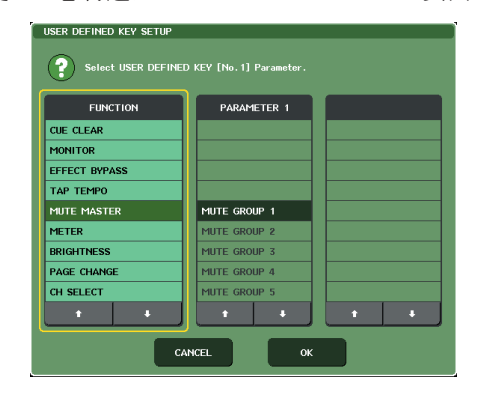

展示 *•* 有关用户定义键的详细说明,请参[见"用户定义键"\(→](#page-199-0) 第 *[200](#page-199-0)* 页)。

**6** 以相同方式将另一个静音组的静音开 **/** 功能分配 到不同的用户定义键。

- **7** 当您将功能分配到用户定义键以后,按"×"符 号关闭 **USER DEFINED KEYS** 页面。
- **8** 在功能存取区域中,按**SETUP**按钮关闭**SETUP** 画面。
- **9** 若要对某个静音组进行静音,请按分配到所需 静音组的用户定义键 **[1]–[12]**。

用户定义键的 LED 将点亮,所有属于所需静音组 的通道将被静音。此时,被静音通道的 [ON] 键将 闪烁。您也可打开一个以上的用户定义键对多个 静音组进行静音。

**10** 若要取消静音组的静音,请按您在步骤 **9** 中点亮 的用户定义键。

#### 匮元

- *•* 即使某个通道已分配到静音组,如果该通道的 *[ON]* 键已经关 闭,则该通道将不会受到用户定义键操作的影响。
- *•* 如果您取消用户定义键的分配,则该静音组将被强制设定为未 静音状态。

如果,与*M7CL*编辑器进行同步后,系统脱机,未分配到用户定 义键的静音组将被强制取消静音。

### <span id="page-118-0"></span>使用静音安全功能

如有需要,可将属于静音组的特定通道临时从静音组 操作中删除(静音安全功能)。

- **1** 在功能存取区域中,按 **CH JOB** 按钮。
- **2** <sup>按</sup> **MUTE GROUP** 按钮进入 **DCA/MUTE GROUP ASSIGN MODE** 弹出式窗口。

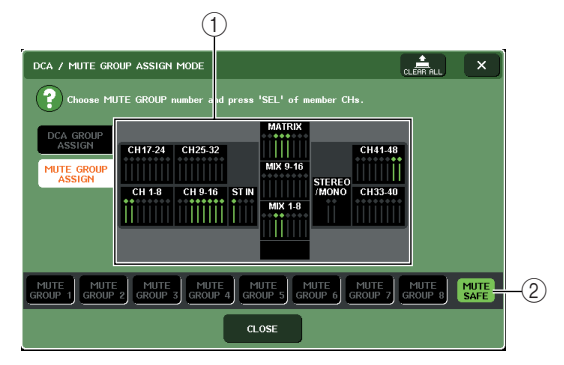

#### 1 通道显示区域

当 MUTE SAFE按钮打开时,临时从静音组排除的 通道将在此区域中加亮显示。

#### B **MUTE SAFE** 按钮

该按钮可让您选择将设定为静音安全状态的通 道。

#### **3** <sup>按</sup> **MUTE SAFE** 按钮。

#### **4** <sup>按</sup> **[SEL]** 键选择您想要从静音组中排除的通道 (可进行多重选择)。

[SEL] 键将点亮,而在窗口通道显示区域中的相应 通道将以绿色加亮显示。您可通过再次按下亮着 的 [SEL] 键使其变暗,从而取消静音安全状态。 当您对通道所属静音组进行静音时,设定为静音 安全的通道将不受影响。

「提示

*•* 静音安全设定不会保存在场景中。它们将保持有效到您取消设 置。

# <span id="page-119-0"></span>通道链接功能

通道链接是一项链接输入通道间的参数(如推子和 EQ)操作的功能。 要连接的参数可从以下选项中选择。

- 前置放大器设定
- EQ 设定
- Dynamics 1 和 2 设定
- 发送到 MIX 总线信号的开 / 关状态
- 发送到 MIX 总线的信号的发送电平
- 发送到 MATRIX 总线信号的开 / 关状态
- 发送到 MATRIX 总线的信号的发送电平
- 推子操作
- [ON] 键操作

两个或更多被链接的输入通道被称为"链接组"。对于您可创建的链接组数量或可包含在这些链接 组中的输入通道的数量和组合没有限制。但是,被链接参数的类型将对所有链接组相同。

### 链接所需的输入通道

本部分介绍如何链接输入通道的特定参数。

#### |提示 >

- *•* 通道链接设定保存为场景的一部分。
- 调用安全不影响通道链接。当您调用场景时, 链接状态将始终重 现。
- **1** 在功能存取区域中,按 **CH JOB** 按钮。

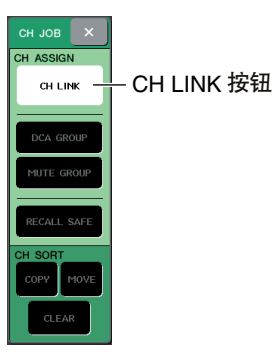

#### **2** <sup>按</sup>**CH LINK**按钮打开**CH LINK MODE**弹出式窗 口。

在此弹出式窗口中,您可查看已链接的通道,并指 定将被链接的参数。该窗口包含以下所示的项目。

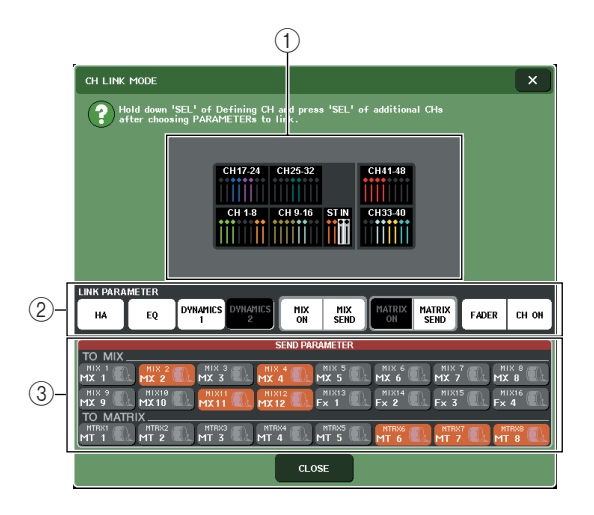

#### 1 通道显示区域

当您创建了一个链接组,相应的通道将加亮显示。 如果有两个或更多链接组,各组以不同颜色显示。

$$
\overbrace{\mathbb{H}^{\overline{\pi}}}
$$

*• ST IN* 通道 *L/R* 的所有参数始终链接在一起。

#### B **LINK PARAMETER** 区域

用此区域的按钮选择您想要链接的参数。这些设 定是所有链接组共享的。

#### C **SEND PARAMETER** 区域

如果您已经在 LINK PARAMETER 区域中打开了 MIX ON, MIX SEND, MATRIX ON 或 MATRIX 发 送按钮,请使用此区域的按钮指定发送目的地总 线。

#### **3** <sup>用</sup> **LINK PARAMETER** 区域的按钮选择将被链 接的参数(允许多重选择)。

以下表格是您可在LINK PARAMETER区域选择的 参数列表。

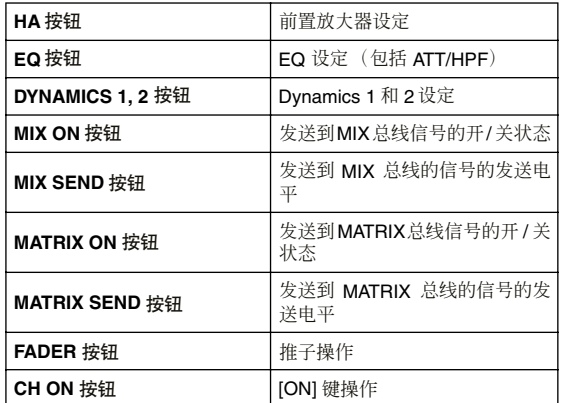

#### 提示)

- *•* 如果您链接了*2*个或更多输入通道的*Dynamic 1*和*2*,参数值将 被链接,但是键入信号不被链接。有关动态的详细说明,请参 [见"使用动态"\(→](#page-107-1) 第 *108* 页)。
- *•* 如果您打开 *EQ* 按钮或 *DYNAMICS 1, 2*按钮,库调用操作将同 样被链接。
- **4** 如果您在步骤 **<sup>3</sup>** 中打开了 **MIX ON, MIX SEND, MATRIX ON** 或 **MATRIX** 发送按钮,请使用 **SEND PARAMETER** 区域的按钮指定您想要链 接操作的总线(允许多重选择)。

以下表格是您可在 SEND PARAMETER 区域选择 的参数列表。

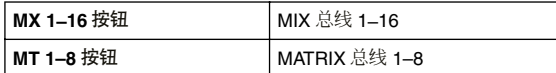

#### 注

*•* 如果在 *SEND PARAMETER* 区域没有作任何选择,则发送开*/* 关和发送电平将不被链接。

#### **5** 若要链接通道,请按住链接源输入通道的 **[SEL]** 键,并按链接目的地通道的 **[SEL]** 键。

此时,在步骤 3 和 4 中所选的参数值将从链接源被 复制到链接目的地通道。您在步骤 3 和 4 中所选参 数的后续操作将在属于相同链接组的通道之间被 链接。

当前链接状态显示在窗口的通道显示区域中。

#### 展示

- *•* 如果您想要链接*3*个和更多通道,请按住链接源的*[SEL]*键并连 续按您想要添加到链接组的各通道的 *[SEL]* 键。
- *•* 当您按属于某个链接组的通道的 *[SEL]* 键使其点亮时,属于相 同链接组的所有通道的 *[SEL]* 键都将闪烁。
- *•* 如果您将一个*INPUT*通道链接到一个*ST IN*通道,*ST IN*通道不 存在的参数将被忽略。

#### **6** 如果您想要对已有链接组添加一个新通道,请 按住组内的任意 **[SEL]** 键,然后按您想要添加到 组中的 **[SEL]** 键。

#### 提示

• 如果链接目的地通道已经分配到另一个链接组, 则其与之前组 的分配将被取消,而它将被添加到新分配的组。

**7** 若要移除链接组中的通道,请按住相同链接组 中的任意 **[SEL]** 键,然后按您想要移除通道的 **[SEL]** 键。

# 复制、移动或初始化通道

您可在通道之间复制或移动混音参数,或将特定通道的参数恢复到其默认设定。

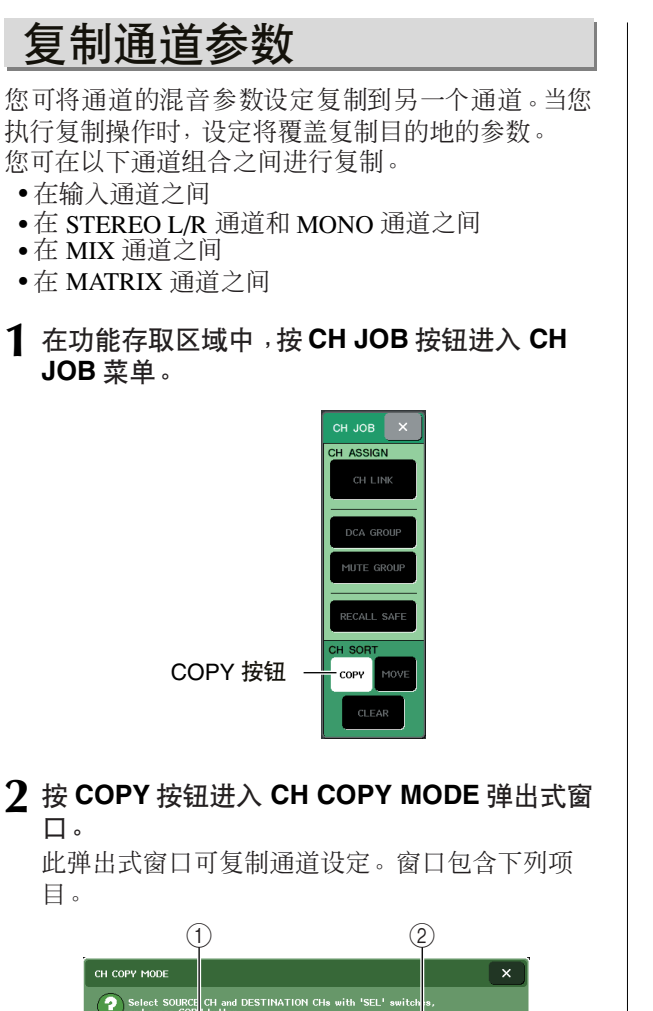

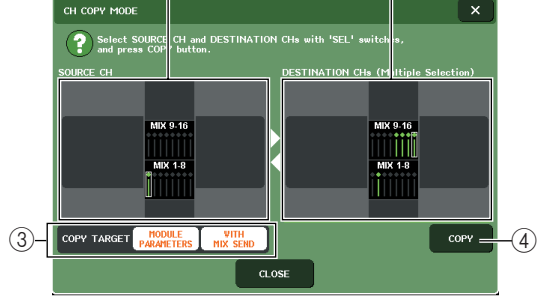

#### 1 **SOURCE CH** 区域

显示选择为复制源的通道。您可按此区域取消显 示的通道。

#### B **DESTINATION CHs** 区域

显示选择为复制目的地的通道。您可按此区域取 消显示的通道。

#### C **COPY TARGET** 区域

如果您已经将MIX通道、MATRIX通道或STEREO/ MONO 通道选择为复制源,请使用此区域的按钮 选择将被复制的参数。如有需要,您可同时打开 2 个按钮。

如果 2 个按钮都打开,以下参数将被复制。

**• MODULE PARAMETERS** 按钮

............. 复制源通道的所有参数

**• SENDS** 按钮

............. 发送到复制源通道的发送信 号的开 /关状态以及发送电平 设定

#### D **COPY**(复制)

执行复制。

**3** 若要选择复制源通道,请按相应的 **[SEL]** 键使其 点亮。

相应通道在窗口的 SOURCE CH 区域中加亮显示。 当您选择复制源通道时,DESTINATION CHs 区域 将自动加亮,允许您选择复制目的地。

如果您想要重新选择复制源通道,请按 SOURCE CH 区域。

#### 注口

*•* 复制设定只能按照"复制源"→"复制目的地"的顺序进行。

#### **4** 若要选择复制目的地通道,请按相应的 **[SEL]** <sup>键</sup> 使其点亮(允许多重选择)。

相应通道在窗口的DESTINATION CHs区域中加亮 显示。可选择的通道将取决于您在步骤 3中选择的 通道。

如果您想要取消所有所选的复制目的地通道,请 按 DESTINATION CHs 区域。

**5** 如果您选择了**MIX/MATRIX**通道作为复制源,请 用 **COPY TARGET** 区域的按钮选择您要复制的 参数。

#### **6** 若要执行复制,请按 **COPY** 按钮。

复制将被执行,而设定将覆盖复制目的地通道的 参数。复制被执行之后,SOURCE CH 区域和 DESTINATION CHs 区域将返回到未设定状态。

**7** 若要关闭 **CH COPY MODE** 弹出式窗口,请按 **CLOSE** 按钮。

### 移动通道的参数

可将特定输入通道的设定移动到另一个输入通道。当 您执行移动操作时,移动源和移动目的地之间的通道 编号将向前或向后移动一个数字。

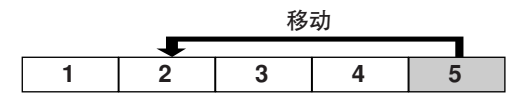

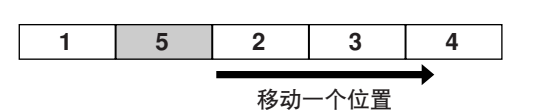

您可在下列通道组合之间移动设定。

- 在 INPUT 通道之间
- 在 ST IN 通道之间
- **1** 在功能存取区域中,按 **CH JOB** 按钮进入 **CH JOB** 菜单。

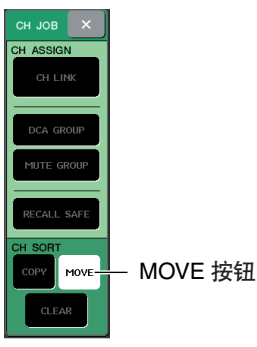

#### **2** <sup>按</sup> **MOVE** 按钮进入 **CH MOVE MODE** 弹出式窗 口。

此弹出式窗口可移动通道设定。

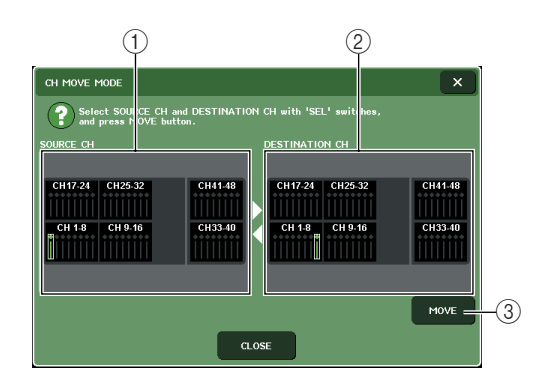

#### 1 **SOURCE CH** 区域

该区域显示移动源通道。您可按此区域取消显示 的通道。

#### B **DESTINATION CH** 区域

该区域显示移动目的地通道。您可按此区域取消 显示的通道。

**(3) MOVE**(移动) 执行移动。

#### **3** 若要选择移动源通道,请按相应的**[SEL]**键使其 点亮。

相应通道在窗口的 SOURCE CH 区域中加亮显示。 当您选择移动源通道,DESTINATION CHs 区域自 动加亮,允许您选择移动目的地。

如果您想要重新选择移动源通道,请按SOURCE CH 区域。

注 *•* 对移动操作的设定只可按照"移动源""移动目的地"的顺序进 行。

#### **4** 若要选择移动目的地通道,请按相应的**[SEL]**<sup>键</sup> 使其点亮。

相应通道在窗口的 DESTINATION CH 区域中加亮 显示。可选择的通道将取决于您在步骤 3 中选择的 通道。

如果您想要取消所有所选的移动目的地通道,请 按 DESTINATION CH 区域。

#### **5** 若要执行移动,请按 **MOVE** 按钮。

" "<sup>移动目的地</sup>"的顺序进<br>按相应的 [SEL] 键<br>ON CH 区域中加亮<br>ON CH 区域中加亮<br><br><br>在步骤 3 中选择着<br>加通道,请接通道设定将从移<br>通道设定将从移<br>通道设定将从移<br>通道设定将从移<br>通道设定将从移<br>区域将返回到未设<br>区域将返回到未设<br>单出式窗口,请按 移动源和移动目的地之间所有通道的设定将朝着 移动源移动一个通道的位置,且通道设定将从移 动源移动到移动目的地。当移动被执行,SOURCE CH 区域和 DESTINATION CH 区域将返回到未设 定的状态。

**6** 若要关闭 **CH MOVE MODE** 弹出式窗口,请按 **CLOSE** 按钮。

### 初始化通道参数

如有需要,您可将通道参数恢复到初始化状态。该操 作可对任何通道执行。

**1** 在功能存取区域中,按 **CH JOB** 按钮进入 **CH JOB** 菜单。

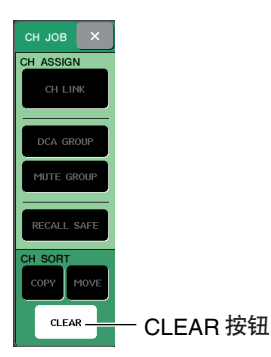

**2** <sup>按</sup> **CLEAR** 按钮进入 **CH CLEAR MODE** 弹出式 窗口。

此弹出式窗口可对参数进行初始化。

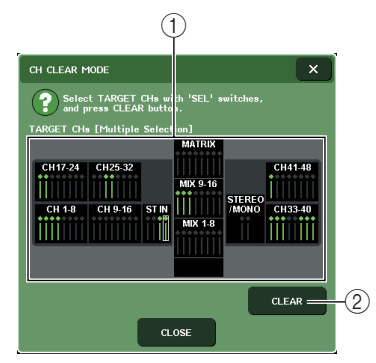

#### 1 **TARGET CHs** 区域

在此区域中,选择您要初始化的通道。您可按此区 域取消所选通道。

B **CLEAR**(清除) 执行初始化。

**3** 若要选择要初始化的通道,请按相应的**[SEL]** <sup>键</sup> 使其点亮(允许多重选择)。 相应通道在窗口的TARGET CHs区域中加亮显示。

如果您想要取消所有所选通道的选择,请按 TARGET CHs 区域。

- **4** 若要执行初始化操作,请按 **CLEAR** 按钮。 所选通道的参数将被初始化。 初始化之后,TARGET CHs区域将返回到未作任何 选择的状态。
- **5** 若要关闭 **CH CLEAR MODE** 弹出式窗口,请按 **CLOSE** 按钮。

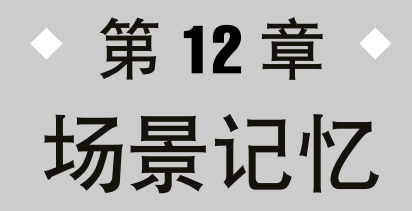

本章节介绍如何执行场景记忆操作。

# 关于场景记忆

在 M7CL 上,可对混音参数设定和输入 / 输出端口分配指定名称并作为"场景"存储到存储器中 (随后可从存储器中调用)。

每个场景可指定的编号范围为 000–300。场景 000 为用于初始化混音参数的只读场景,而场景 001–300 为可写入场景。

各场景包含上面板推子和 [ON] 键的位置, 以及下列参数。

- 输入 / 输出端口分配
- 总线设定
- 前置放大器设定
- EQ 设定
- Dynamics 1 和 2 设定
- 机架 (GEQ/ 效果) 设定
- 声相 / 平衡设定
- 插入 / 直接输出设定
- 开 / 关状态以及发送到 MIX 总线的信号的发送电平
- 开 / 关状态以及发送到 MATRIX 总线的信号的发送电平
- DCA 组设定
- 静音组设定
- 通道链接设定

# 使用场景记忆

<span id="page-124-0"></span>本部分介绍如何将 M7CL 混音参数作为"场景"进行存储和调用。

### 存储场景

若要将当前混音设定存储为场景记忆,您可使用上面 板的 SCENE MEMORY/MONITOR 部分的键或使用 SCENE LIST 窗口。

#### ● 使用 **SCENE MEMORY/MONITOR** 部分的 键

**1** 使用上面板的触摸控制器或触摸屏上的按钮, 根据需要设定混音参数。

#### **2** 使用 **SCENE MEMORY [**▲**]/[**▼**]** 键选择存储目 的地的场景编号。

当前所选场景的编号显示在功能存取区域的 SCENE区域中。当您洗择了一个新场景编号时, 编 号将闪烁。闪烁表示所显示的场景编号与当前载 入的场景编号不同。

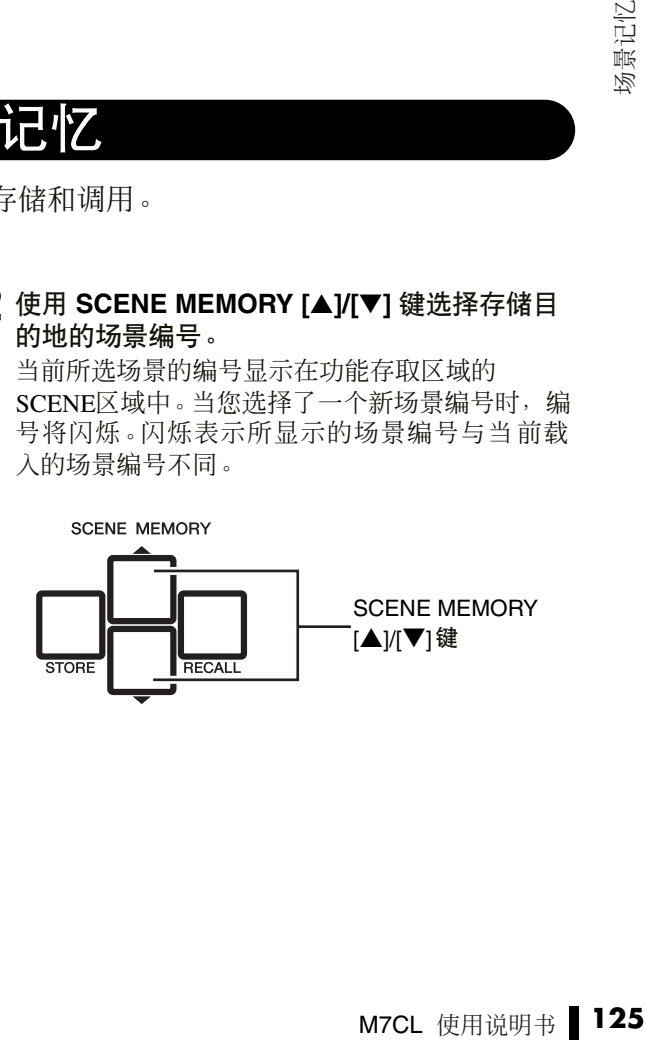

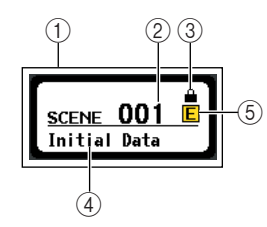

#### 1 **SCENE** 区域

此区域始终显示有关场景的普通信息。您可按此 区域进入 SCENE LIST 窗口,在该窗口中您可查看 和编辑更多场景详细设定。

#### ② 场景编号

此项显示当前所选场景的编号。

#### C **R** 符号(**READ ONLY** 符号)**/** 保护符号

只读场景在此处显示 R 符号(只读符号)。写保护 场景用保护符号表示。

#### D 场景标题

此项显示当前所选场景的标题。

#### E **E** 符号(**EDIT** 符号)

当您编辑当前载入场景的混音参数时,将出现此 符号。此符号表示如果您想要保留已进行的更改, 必须执行存储操作。

#### 提示

- 如果您按住 SCENE MEMORY [▲]/[▼] 键的任意一个键, 场景 编号将连续变化。
- 如果您同时按**SCENE MEMORY [▲]/[▼]**键, 则SCENE区域指 示将返回当前载入场景的编号。

#### 注

*•* 您无法存储到显示有保护符号或 *R* 符号的场景编号。

#### **3** <sup>按</sup> **SCENE MEMORY [STORE]** 键。

SCENE STORE 弹出式窗口将出现, 允许您对场景 指定标题或注释。

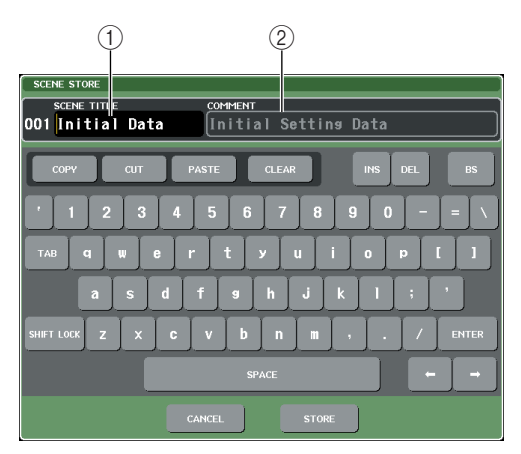

#### 1 **SCENE TITLE** 区域

按此区域进行选择,然后输入场景标题(最多16字 符)。

#### B **COMMENT** 区域

按此区域进行选择,然后输入场景注释。您可将此 作为各场景的备忘录(最多 32 字符)。

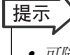

*•* 可随后对标题和注释进行编辑[\(→第](#page-129-0) *130* 页)。

#### **4** 根据需要对场景指定标题或注释。

有关输入文字的详细说明,请参[见"输入名称"](#page-29-0)  $($   $\rightarrow$  第 30 而)。

**5** <sup>按</sup> **SCENE MEMORY [STORE]** 键或 **SCENE STORE** 弹出式窗口下部的 **STORE** 按钮。

SCENE STORE 弹出式窗口将关闭,将出现一个对 话框提示您确认存储操作。

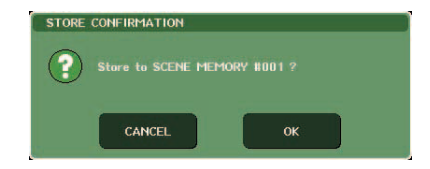

#### **6** 若要执行存储操作,请按 **OK** 按钮。

当前混音设定将被存储到您在步骤 2 所选的场景 号。存储完成后,功能存取区域中的场景编号将停 止闪烁。如果您决定取消存储操作,请按 CANCEL 按钮而不要按 OK 按钮。

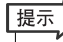

*•* 您也可进行选项设定使存储确认对话框不出现[\(→第](#page-197-0)*198*页)。 在这种情况下,按一下*SCENE MEMORY [STORE]*键,通常将 出现 *SCENE STORE* 弹出式窗口;再按一下此键可执行存储 操作。您也可快速按 *SCENE MEMORY [STORE]* 键 *2* 次在不 出现 *SCENE STORE* 弹出式窗口的情况下进行存储。

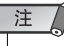

*•* 如果您存储到已经存储有场景的场景编号,先前的数据将覆 盖。可在覆盖场景后立即取消场景存储操作[\(→第](#page-127-0) *128* 页)。

- 使用 **SCENE LIST** 窗口
- **1** 使用上面板的触摸控制器或触摸屏上的按钮根 据需要设定混音参数。
- **2** 按功能存取区域中的 **SCENE** 区域。 将出现 SCENE LIST 窗口, 在该窗口中您可执行各 种场景相关操作。该窗口包含以下所示的项目。

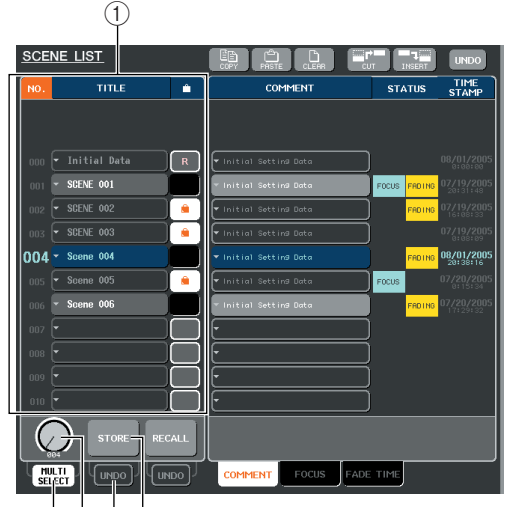

 $(5)(4)(3)(2)$ 

#### ① 场景列表

此列表显示存储在场景记忆中的场景。以蓝色高 亮显示的行表示此场景编号被选定用于操作。只 读场景用R符号表示,而写保护场景用保护符号表 示。

#### B **STORE** 按钮

此按钮可将当前混音设定存储到场景列表中当前 所选的位置。

#### **(3) STORE UNDO 按钮**

该按钮可取消(撤销)或再执行(重做)最近执行 的场景存储操作。此按钮只有在您执行覆盖存储 后的很短时间内有效。

#### (4) 场景选择旋钮

此旋钮可快速选择所需的场景编号。您可使用任 意一个多功能编码器操作此旋钮。此外,您可在转 动多功能编码器的同时按多功能编码器来选择多 个场景。

#### **(6) MULTI SELECT 按钮**

您可通过此按钮并转动多功能编码器来选择多个 场景。(此操作与在转动按钮的同时按场景选择旋 钮效果相同。)

#### **3** 转动任意一个多功能编码器选择存储目的地场 景编号。

#### 提示

- *•* 您可将多个场景编号选择为存储目的地。若要这样做,请打开 *MULTI SELECT* 按钮并转动多功能编码器,或在按多功能编码 器的同时按多功能编码器。
- *•* 如果您已经将多个场景选择为存储目的地,则相同内容将被存 储在所有场景编号中。当您想要创建相同混音设定的多个不同 版本时,此方法很方便。
- *•* 您也可使用 *SCENE MEMORY [*▲*]/[*▼*]* 键选择场景编号。

#### 注

*•* 请注意,如果您已经同时存储了多个场景,则您无法使用 *STORE UNDO* 按钮。

#### **4** <sup>按</sup> **STORE** 按钮。

SCENE STORE 弹出式窗口将出现, 允许您对场景 指定标题或注释。

#### **5** 根据需要对场景指定标题或注释。

有关输入文字的详细说明,请参[见"输入名称"](#page-29-0)  $($   $\rightarrow$  第 30 而)。

#### **6** <sup>按</sup> **SCENE STORE** 弹出式窗口底部的 **STORE** 按钮。

SCENE STORE 弹出式窗口将关闭, 将出现一个对 话框提示您确认存储操作。

#### **7** 若要执行存储操作,请按 **OK** 按钮。

当前混音设定将被存储到您在步骤 3 所选的场景 号。如果您决定取消存储操作,请按CANCEL按钮 而不要按 OK 按钮。

#### **8** 如果您想要取消场景覆盖存储操作,请按 **STORE UNDO** 按钮。

3.3.1.1.2.1.2.1.2.1.2.1.2.1.2.1.2.1.1.2.1.2.1.1.2.1.2.1.1.2.1.2.1.1.1.2.1.2.1.1.<br>b.景存储操作。当您<br>5.景存储操作。请按<br>1行撤销操作,请按<br>再按一下 STORE<br>操作。<br><sup>覆盖存储后才可使用。</sup> 在覆盖存储场景后不久,您可使用 STORE UNDO 按钮撤销(取消)最近执行的场景存储操作。当您 按 STORE UNDO 按钮时,将出现一个对话框提示 您确认撤销操作。如果您想要执行撤销操作,请按 OK 按钮。执行撤销之后,您可再按一下 STORE UNDO 按钮重做(再执行)存储操作。

注

*• STORE UNDO* 按钮只有在刚执行完覆盖存储后才可使用。

#### 提示

*•* 您也可将与 *STORE UNDO* 按钮相同的功能分配到用户定义 键。[\(→第](#page-199-0) *200* 页)

12

# <span id="page-127-0"></span>调用场景

本部分介绍如何从场景记忆中调用已存储的场景。您 可使用上面板的 SCENE MEMORY / MONITOR 部分 或使用 SCENE LIST 窗口调用场景。

#### ● 使用 **SCENE MEMORY/MONITOR** 部分的 键

#### **1** 使用 **SCENE MEMORY [**▲**]/[**▼**]** 键选择您想要 调用的场景编号。

当前所选场景的编号显示在功能存取区域的 SCENE 区域中。

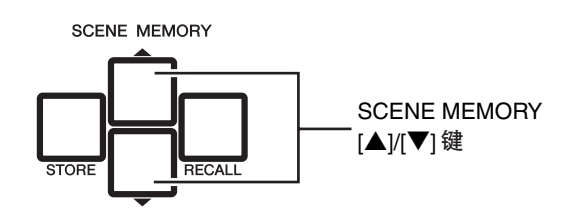

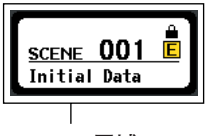

SCENE 区域

#### **2** <sup>按</sup> **SCENE MEMORY [RECALL]** 键。

将出现一个对话框提示您确认调用操作。

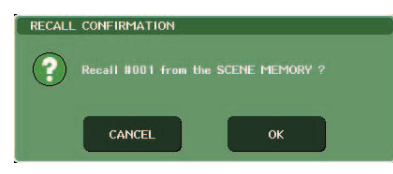

#### **3** 若要执行调用操作,请按 **OK** 按钮。

您在步骤 1 中所选的场景将被调用。如果您决定取 消调用操作,请按 CANCEL 按钮而不要按 OK 按 钮。

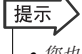

*•* 您也可进行选项设定,使调用确认对话框在步骤*2* 中不出现 [\(→第](#page-197-0) *198* 页)。

#### ● 使用 **SCENE LIST** 窗口

#### **1** 按功能存取区域中的 **SCENE** 区域。 将出现 SCENE LIST 窗口,在该窗口中您可执行各 种场景记忆操作。

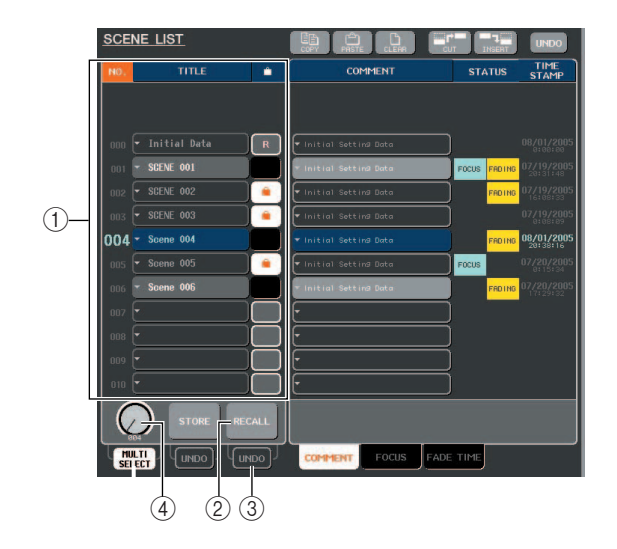

#### 1 场景列表

此列表显示存储在场景记忆中的场景。以蓝色高 亮显示的行表示此场景编号被选定用于操作。

#### **② RECALL** 按钮

此项可调用在场景列表中当前所选的场景。

#### **3 RECALL UNDO 按钮**

此按钮可取消(撤销)或再执行(重做)最近执行 的场景调用操作。

#### (4) 场景选择旋钮

此旋钮可快速选择所需的场景编号。您可使用任 意一个多功能编码器操作此旋钮。

#### **2** 转动任意一个多功能编码器选择调用源场景编 号。

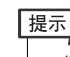

*•* 您也可使用 *SCENE MEMORY [*▲*]/[*▼*]* 键选择场景编号。

#### **3** <sup>按</sup> **RECALL** 按钮。

将出现一个对话框提示您确认调用操作。

**4** 若要执行调用操作,请按 **OK** 按钮。

您在步骤 2中所选的场景将被调用。如果您决定取 消调用操作,请按 CANCEL 按钮而不要按 OK 按 钮。

#### **5** 如果您想要取消场景调用,请按 **RECALL UNDO** 按钮。

将出现一个对话框提示您确认撤销操作,如果您 想要执行此操作,则按 OK 按钮。执行撤销之后, 您可再按一下 STORE UNDO 按钮重做(再执行) 操作。

#### 提示

- *•* 您也可将与 *RECALL UNDO* 按钮相同的功能分配到用户定义 键。[\(→第](#page-199-0) *200* 页)
- *•* 您也可使用 *MIDI* 讯息(程序变更)调用场景。[\(→第](#page-183-0) *184* 页)

### 使用用户定义键进行调用

您可以单键击用户自定义键直接调用所选场景,或切 换场景。

要这样做,您必须首先分配一个场景调用操作到用户 自定义键。下列调用操作可分配到用户自定义键。

#### **• INC RECALL**

..... 立即调用当前载入场景之后的下一个场 景编号。

**• DEC RECALL**

提示

..... 立即调用当前载入场景之前的前一个场 景编号。

*•* 如果在当前载入场景的前一个或后一个编号未存储场景,则最 靠近的存储有场景的场景编号将被调用。

- **• DIRECT RECALL**
	- ..... 直接调用您已分配到用户定义键的场景 编号。当您按已分配了此功能的用户定 义键时,已分配的场景将被立即调用。

若要将这些功能中的任意一个分配到用户定义键,以 便只需单击即可调用场景,请按照下列步骤进行操 作。

**1** 在功能存取区域中,按**SETUP**按钮进入**SETUP** 画面。

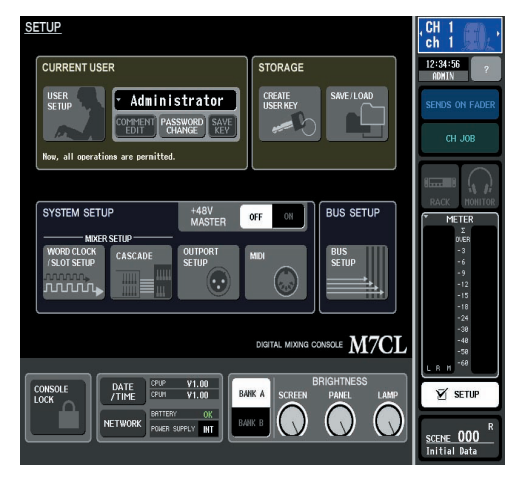

**2** 在画面的左上方,按 **USER SETUP** 按钮进入 **USER SETUP** 弹出式窗口。

此窗口包括若干个页面,使用窗口底部的选项卡 可在各页面之间进行切换。

#### **3** <sup>按</sup> **USER DEFINED KEYS** 选项卡选择 **USER DEFINED KEYS** 页。

USER DEFINED KEYS 页面可将功能分配至用户 定义键 [1]–[12]。

#### 用户定义键 弹出式按钮

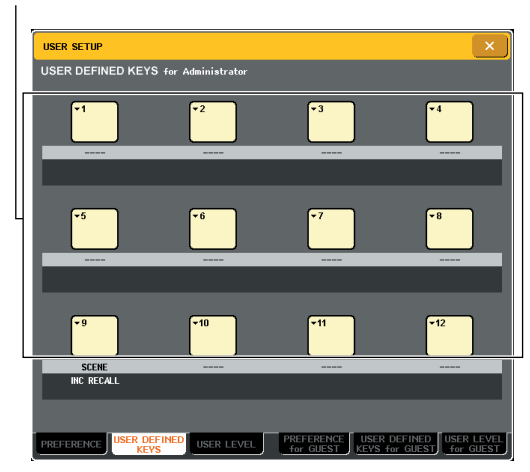

**4** 按您想要分配功能的用户定义键的弹出式按 钮。

USER DEFINED KEY SETUP 弹出式菜单窗口将 出现。

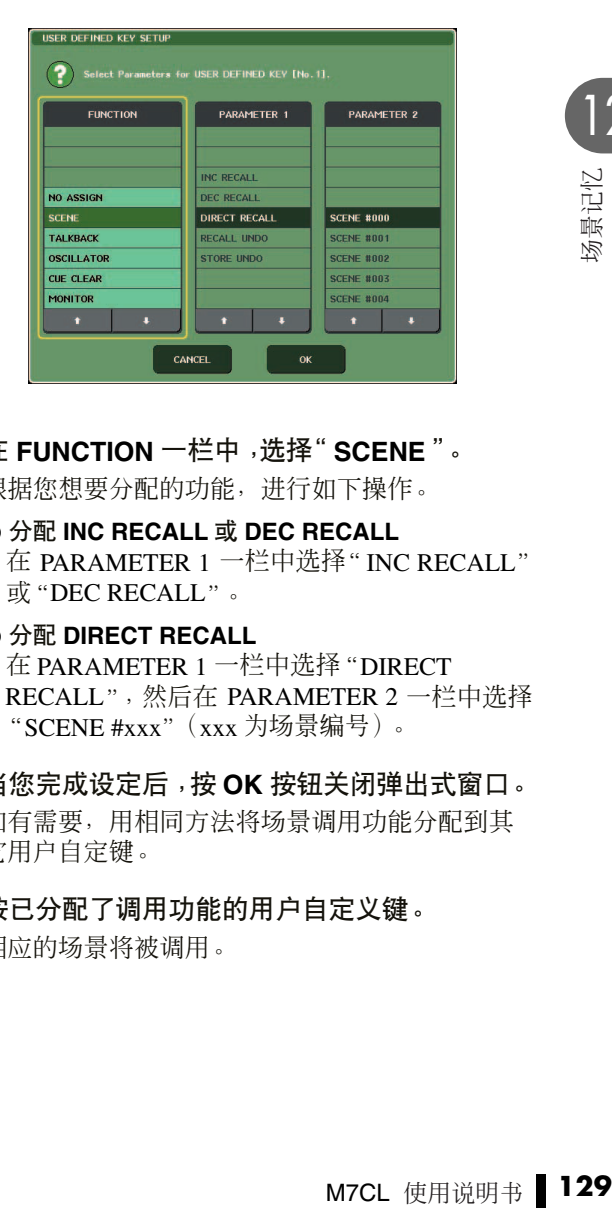

- **5** <sup>在</sup> **FUNCTION** 一栏中,选择"**SCENE**"。 根据您想要分配的功能,进行如下操作。
	- 分配 **INC RECALL** 或 **DEC RECALL** 在 PARAMETER 1 一栏中选择"INC RECALL" 或"DEC RECALL"。
	- 分配 **DIRECT RECALL** 在 PARAMETER 1 一栏中选择"DIRECT RECALL",然后在 PARAMETER 2 一栏中选择 "SCENE #xxx"(xxx 为场景编号)。
- **6** 当您完成设定后,按 **OK** 按钮关闭弹出式窗口。 如有需要,用相同方法将场景调用功能分配到其 它用户自定键。
- **7** 按已分配了调用功能的用户自定义键。 相应的场景将被调用。

# 编辑场景记忆

<span id="page-129-0"></span>本部分介绍如何对存储在场景记忆中的场景进行排序,编辑它们的标题,以及进行复制 / 粘贴。

### 排序和重命名场景记忆

您可用专用窗口按照场景记忆标题的字母或创建日期 顺序进行排序。您也可编辑它们的标题。

#### **1** 按功能存取区域中的 **SCENE** 区域。

将出现 SCENE LIST 窗口,在该窗口中您可执行各 种场景记忆操作。您可使用选项卡在 SCENE LIST 窗口的右半部分的 3 个不同区域中进行切换。

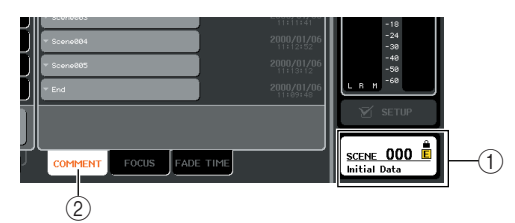

- 1 **SCENE** 区域
- B **COMMENT** 区域

#### **2** <sup>按</sup> **SCENE LIST** 窗口底部的 **COMMENT** 选项 卡。

COMMENT 区域将出现在 SCENE LIST 窗口的右 半部分中。

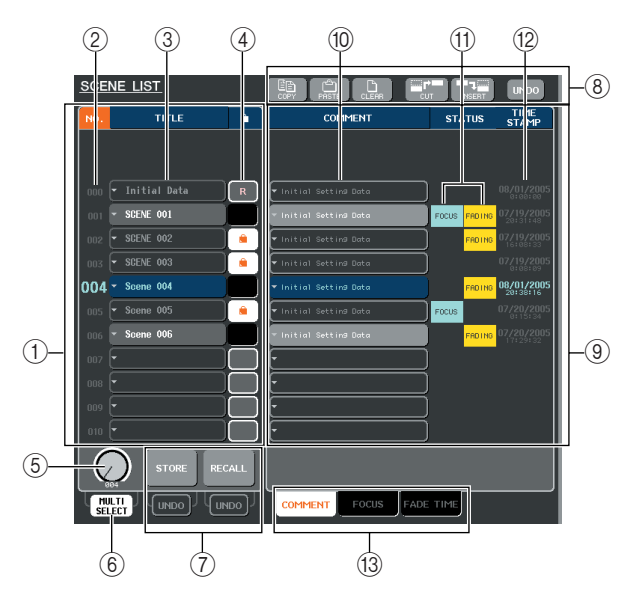

1 场景列表

此列表列出存储在场景记忆中的场景。以蓝色加 亮显示的行表示当前选定用于操作的场景。

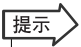

*•* 若要改变列表排序方式的默认设定(按照场景编号的升序或 降序顺序排列),请进入*USER SETUP* 弹出式窗口的 *PREFERENCE* 选项卡,然后更改"*LIST ORDER*"。 [\(→第](#page-197-0) *198* 页)

#### ② 场景编号

此项为场景编号 000–300。您也可按此场景编号选 择场景。

#### (3) 标题

此项是为各场景指定的名称(最多 16 个字符)。您 可按此区域进入 SCENE STORE 弹出式窗口,在该 窗口中您可对场景指定标题或注释。

#### D **R** 符号(**READ ONLY** 符号)**/** 保护符号

只读场景用R符号表示,而写保护场景用保护符号 表示。按场景 001–300 的此区域,您可在受保护和 未受保护的设定之间进行切换。

#### (5) 场景选择旋钮

此旋钮可选择场景列表中显示的场景编号。您可 使用任意一个多功能编码器操作此旋钮。 此外,您可在转动多功能编码器的同时按多功能 编码器来选择多个场景。

#### **6** MULTI SELECT 按钮

您可通过打开此按钮并转动多功能编码器来选择 多个场景。(此操作与在转动按钮的同时按场景选 择旋钮效果相同。)

#### G 存储 **/** 调用按钮

这些按钮用来存储/调用场景。您还可撤销(取消) 或重做(再执行)存储 / 调用操作。有关详细说明, 请参[见"使用场景记忆"\(→](#page-124-0) 第 125 页)。

#### 8 工具按钮

用这些按钮执行操作,例如在场景记忆中被存储 场景上进行复制和粘贴操作。有关详细说明,请参 [见"场景记忆编辑"\(→](#page-131-0) 第 132 页)。

#### I **COMMENT** 区域

在此区域中,您可对各场景指定注释,并可查看焦 点功能或渐变功能的状态。

#### ⑪ 注释

此项是为各场景指定的注释(最多 32 个字符)。您 可按此区域进入 SCENE STORE 弹出式窗口,在该 窗口中您可对场景指定标题或注释。

#### K **STATUS** 区域

该区域显示各场景的状态。对于在焦点功能中选 择了 ALL 以外按钮的场景 ([→第](#page-134-0) 135 页), 以及启 用了渐变功能的场景([→第](#page-138-0)139页), "FOCUS"和 "FADING"指示将分别点亮。

#### **12 时间戳记**

此项显示上次存储场景时的日期和时间,显示格 式为年 / 月 / 日以及时 / 分 / 秒。

#### (3) 区域选择选项卡

这些选项卡可切换 SCENE LIST 窗口右半部分显 示的区域。有关焦点区域的详细说明,请参见 ["使用焦点功能"\(→](#page-134-0) 第 135 页),有关渐变时间 区域,请参见["使用渐变功能"\(→](#page-138-0) 第 139 页)。

#### **3** 若要选择场景编号,请打开上面板上的多功能 编码器。

在场景列表中以蓝色加亮显示的行表示当前选定 用于进行操作的场景。

#### 「提示

- *•* 您也可使用 *SCENE MEMORY [*▲*]/[*▼*]* 键选择场景编号。
- *•* 当您按 *SCENE MEMORY [*▲*]/[*▼*]* 键时发生的操作(编号会向 上 */* 向下移动,还是列表本身会向上*/* 向下移动)可在 *PREFERENCE* 画面的 *SCENE UP/DOWN* 区域中进行指定。

**4** 若要对列表进行排序,请按场景列表顶部的栏 目标题"**NO.**"、"**TITLE**"、"**COMMENT**"或 "**TIME STAMP**"和 **COMMENT** 区域。

列表将根据您按的位置如下进行排序。

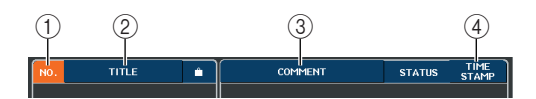

1 **NO.** (编号) 按照场景编号顺序进行排序。

B **TITLE** (标题) 按照标题的数字 / 字母顺序进行排序。

**(3) COMMENT (注释)** 按照注释的数字 / 字母顺序进行排序。

(4) TIME STAMP (时间戳记) 按照创建日期顺序进行排序。

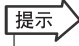

*•* 再次按下相同位置,您可改变列表排序的方向(向前或向后)。

**5** 如果您想要编辑场景的标题或注释,请按场景 的 **TITLE** 区域或 **COMMENT** 区域进入 **SCENE TITLE EDIT** 或 **COMMENT EDIT** 弹出式窗口。 有关输入文字的详细说明,请参[见"输入名称"](#page-29-0)  $(\rightarrow$  第 30 页)。

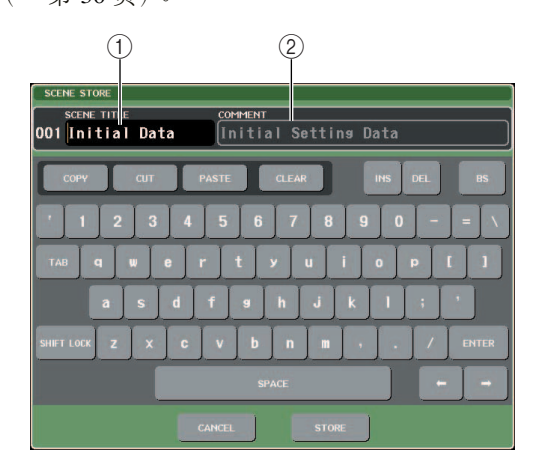

#### 1 **SCENE TITLE** 区域

按此区域进行选择,然后输入场景标题(最多16个 字符)。

#### B **COMMENT** 区域

按此区域进行选择,然后输入场景注释。(最多 32 个字符。)

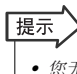

*•* 您无法编辑只读场景或写保护场景的标题或注释。

### **6** 若要启用 **/** 禁用保护设定,请按保护符号。

写保护场景上显示保护符号,这些场景无法被覆 盖。

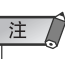

*•* 场景号*000* 上的 *R* 符号无法被取消。

#### **7** 使用工具按钮编辑场景记忆。

x些场景无法被覆<br><br><br><br><br>M7CL 使用说明书 | 131<br> 有关详细说明,请参见下文中的"场景记忆编辑" 部分。

### <span id="page-131-0"></span>场景记忆编辑

在场景记忆中存储的场景可复制 / 粘贴到其它场景编 号,或被清除(删除)。

#### **1** 按功能存取区域中的 **SCENE** 区域。

将出现 SCENE LIST 窗口, 在该窗口中您可执行各 种场景记忆操作。场景记忆使用 SCENE LIST 窗口 上部的按钮进行编辑。

各按钮具有下列功能。

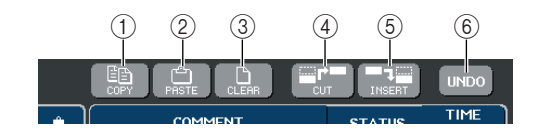

#### 1 **COPY** 按钮

将场景复制到记忆缓存(一个临时存储区域)内。 有关使用方法的详细说明,请参见"复制 / [粘贴场](#page-131-1) [景"](#page-131-1)。

#### B **PASTE** 按钮

此按钮可将场景(先前复制到记忆缓存内的)粘贴 到其它场景编号。有关使用方法的详细说明,请参 见"复制 / [粘贴场景"](#page-131-1)。

#### **③ CLEAR 按钮**

该按钮可清除(删除)所选的场景。有关使用方法 的详细说明,请参见["清除场景"\(→](#page-132-0) 第 133 页)。

#### D **CUT** 按钮

可剪切场景,然后将其放到记忆缓存内。编号跟在 您所剪切场景之后的场景将向前移动。有关使用 方法的详细说明,请参见["剪切场景"\(→](#page-133-1) 第 134 [页\)](#page-133-1)。

#### E **INSERT** 按钮

将记忆缓存内的场景插入到另一个场景编号的位 置。跟在插入位置之后的场景编号将向后移动。有 关使用方法的详细说明,请参[见"插入场景"](#page-133-0)  $(\rightarrow$  第 134 页)。

#### F **UNDO** 按钮

该按钮可取消最近执行的场景编辑操作。如果您 意外清除一个重要场景,您可按下此键返回到编 辑场景之前的状态。

### 注

*•* 如果您已经同时编辑了多个场景,则无法使用*UNDO* 按钮。

#### **2** 执行所需的编辑操作。

有关操作步骤的详细说明,请参见以下说明。

### <span id="page-131-1"></span>复制 / 粘贴场景

本部分介绍如何将场景复制到缓存中,然后粘贴到不 同场景编号。

- **1** 按功能存取区域中的 **SCENE** 区域。 将出现 SCENE LIST 窗口。
- **2** 转动任意一个多功能编码器选择复制源场景编 号,然后按 **COPY** 按钮。

将出现一个对话框提示您确认复制操作。

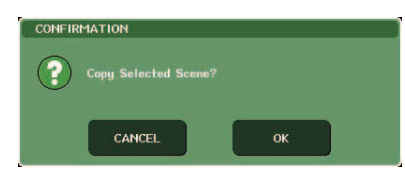

#### **3** 若要执行复制,请按 **OK** 按钮。

您在步骤 2 中所选的场景将保存在缓存中。

#### 注人

- *•* 请注意,如果您在粘贴前复制 */*剪切了其它场景,则其它场景将 被覆盖到缓存中。
- *•* 您无法选择多个场景作为复制源。
- 
- **4** 转动任意一个多功能编码器选择粘贴目的地场 景编号,然后按 **PASTE** 按钮。

将出现一个对话框提示您确认粘贴操作。

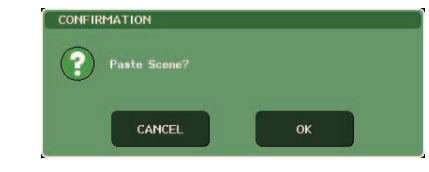

#### 提示

- *•* 您可选择多个粘贴目的地场景。若要这样做,请打开*MULTI SELECT* 按钮并转动多功能编码器,或在转动多功能编码器的 同时按多功能编码器。在这种情况下,相同的内容将被粘贴到 所有所选场景。
- *•* 也可插入复制的场景[\(→第](#page-133-0) *134* 页)。

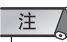

*•* 如果缓存中没有存储任何数据,则 *PASTE* 按钮无法使用。

#### **5** 若要执行粘贴操作,请按 **OK** 按钮。

存储在缓存中的场景将被粘贴到您在步骤 4 中所 选的场景编号中。如果您决定取消粘贴操作,请按 选的场景编号中。如果您决定取消粘贴操作,请按 本部分介绍如何清除指定场景。<br>CANCEL 按钮而不要按 OK 按钮。

注

- *•* 请注意,如果您将场景编号粘贴到已经存储有场景的场景编 号,则已有场景将被覆盖。
- *•* 只读场景或写保护场景无法被粘贴。

### <span id="page-132-0"></span>清除场景

- **1** 按功能存取区域中的 **SCENE** 区域。 将出现 SCENE LIST 窗口。
- **2** 转动任意一个多功能编码器选择您想要清除的 场景编号,然后按 **CLEAR** 按钮。

将出现一个提示您确认清除操作的对话框。

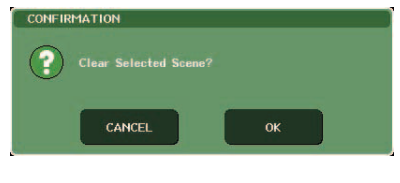

#### 提示

*•* 您可选择要清除的多个场景。若要这样做,请打开 *MULTI SELECT* 按钮并转动多功能编码器,或在转动多功能编码器的 同时按多功能编码器。

#### **3** 若要执行清除操作,请按 **OK** 按钮。

您在步骤 2 中所选的场景编号将被清除。如果您决 定取消清除操作,请按 CANCEL按钮而不要按 OK 按钮。

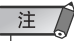

*•* 只读场景或写保护场景无法被清除。

### <span id="page-133-1"></span>剪切场景

本部分介绍如何剪切一个或多个场景。当您剪切场景 时,后续编号的场景将向前移动。如果您剪切了单个 场景,您将能够在所需的位置粘贴或插入该场景。

- **1** 按功能存取区域中的 **SCENE** 区域。 将出现 SCENE LIST 窗口。
- **2** 转动任意一个多功能编码器选择您想要剪切的 场景编号,然后按 **CUT** 按钮。

将出现一个对话框将提示您确认剪切操作。

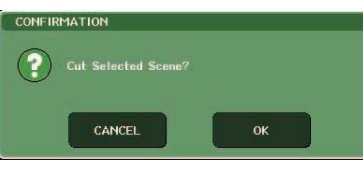

#### 注

- *•* 您可选择要剪切的多个场景。如果您剪切了多个场景,则所选 区域的场景将被剪切,后续场景将向前移动相应的编号。
- *•* 如果您想要粘贴或插入一个场景,您只能选择一个要剪切的场 景。
- *•* 如果以"*NO.*"一栏以外的方式对场景列表进行排序,则无法使 用 *CUT* 按钮。

#### **3** 若要执行剪切操作,请按 **OK** 按钮。

您在步骤 2 中所选的场景将被剪切,而后续编号的 场景将向前移动。此时,被剪切的场景将被保存在 缓存中(除非剪切了 2 个或多个场景)。

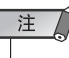

*•* 只读场景或写保护场景无法被剪切。

**4** 如有需要,您可粘贴([→第](#page-131-1) **<sup>132</sup>** 页)或插入已剪 切场景(保存在缓存中的场景)。

### 注力

*•* 请注意,如果您在粘贴或插入前复制或剪切了另外的场景,则 最近复制或剪切的场景将覆盖缓存中的场景。

### <span id="page-133-0"></span>插入场景

本部分介绍如何将保存在缓存中的场景插入到所需的 场景编号位置。

- **1** 按功能存取区域中的 **SCENE** 区域。 将出现 SCENE LIST 窗口。
- **2** 执行复制操作(→第 **<sup>132</sup>** 页)或剪切操作,以便 将您想要插入[的场景放到缓存](#page-131-1)中。

$$
\begin{array}{c}\n\mathbf{\ddot{\pm}} \\
\hline\n\end{array}
$$

*•* 您无法复制或剪切多个场景作为源场景。

**3** 转动任意一个多功能编码器选择插入目的地场 景编号,然后按 **INSERT** 按钮。

将出现一个对话框提示您确认插入操作。

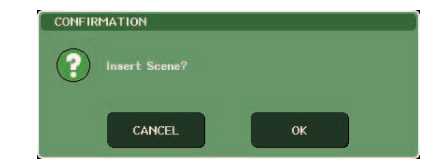

#### 展示

*•* 如果您将多个场景选择为插入目的地,则相同的场景将按照所 选次数进行插入。

#### 注人

- *•* 如果按照"*NO.*"栏以外的方式对场景列表进行排序,则将无法 使用 *INSERT* 按钮。
- *•* 如果缓存中没有存储任何数据,则 *INSERT* 按钮将无法使用。
- *•* 如果插入操作将导致存储的场景编号超出 *300*,则*INSERT* 按 钮无法使用。

#### **4** 若要执行插入操作,请按 **OK** 按钮。

存储在缓存中的场景将插入到您在步骤3中所选的 场景号处。如果您已将多个场景选择为插入目的 地,则相同场景将从您所选场景编号处插入多次。 存储在后续位置编号的场景将按照插入的场景编 号向后移动。

# 使用焦点功能

<span id="page-134-0"></span>"焦点"是一种可让您指定当您调用场景时将被更新的参数。例如,如果您想要只调用某个场景的 输入通道设定,可方便地使用此项。

• 作为与焦点相似的功能,还有一个可选择要从调用操作中排除的通道以及参数的"调用安全"功能 ↔第 136 页)。 但是,当为各场景指定焦点功能时,调用安全设定对所有场景是公用的。

#### **1** 按功能存取区域中的 **SCENE** 区域。

将出现 SCENE LIST 窗口, 在该窗口中您可执行各 种场景记忆操作。

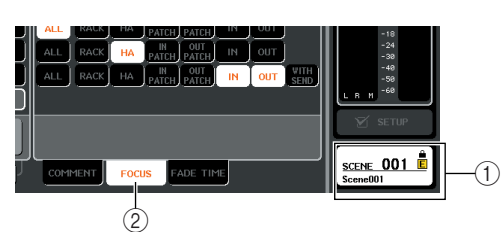

- 1 **SCENE** 区域
- B **FOCUS** 选项卡

#### **2** <sup>按</sup> **SCENE LIST** 窗口底部的 **FOCUS** 选项卡。 FOCUS 区域将出现在 SCENE LIST 窗口的右半部 分中。

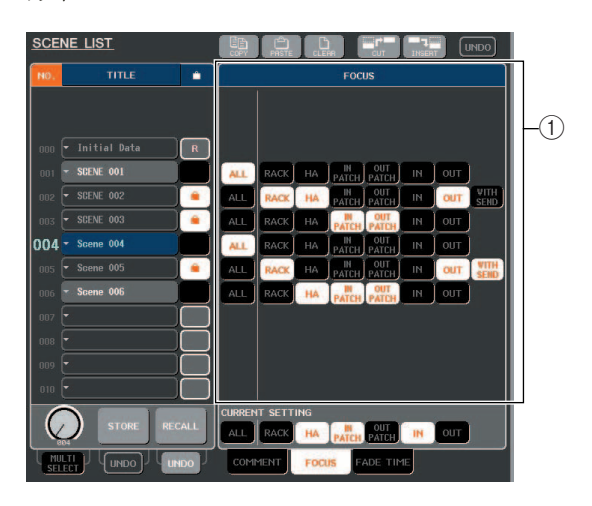

#### 1 **FOCUS** 区域

在此区域中,您可进行焦点功能的设定。 此区域中的按钮对应显示在SCENE LIST窗口左侧 的场景列表。

在 CURRENT SETTING 区域中, 您可设定下次执 行场景存储操作时将使用的焦点设定。

#### 展示

*•* 当您调用场景时,该场景的焦点设定将反映在 *CURRENT SETTING* 中。

#### **3** 使用"**ALL**"以外的按钮选择将被调用到各场景 的参数。

这些按钮对应下列参数(允许多重选择)。

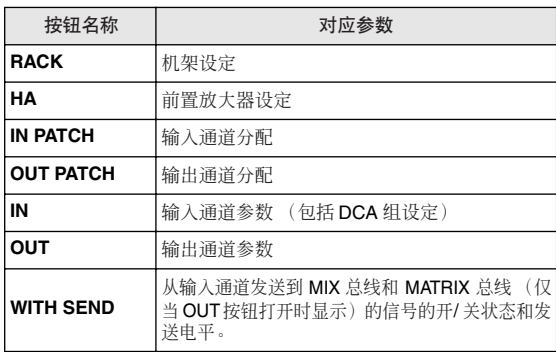

提示

*•* 仅当*OUT*按钮打开时,才显示*WITH SEND*按钮。但是,如果*IN* 按钮和*OUT* 按钮都打开,与*WITH SEND*相对应的参数将自动 被调用。

#### **4** 如果您想要取消在步骤 **<sup>3</sup>** 中指定的限制使所有 参数都可被调用,请打开 **ALL** 按钮。

当您打开 ALL 按钮时,该场景的所有其它按钮都 将关闭。打开任何其它按钮将关闭 ALL 按钮。

#### **5** 调用您已经进行了焦点设定的场景。

Iと比較制度所有<br>·按钮。<br>·的所有其它按钮都<br>·治疗<br>·闭入 ALL 按钮。<br><br>·接打开了 ALL 按<br>·景打开了 ALL 按<br>·n通道或参数将不会被调<br>·(→第136页) 。通过焦点<br><br>·前通道或参数将不会被调 如果对场景打开了 ALL 以外的按钮, 则只有按钮 打开的参数将被调用。如果对场景打开了 ALL 按 钮,则所有参数将被更新。

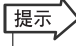

- *•* 进行了焦点设定的场景在*SCENE LIST*窗口的 *STATUS*区域中 用"*FOCUS*"指示表示。
- *•* 焦点功能可与调用安全功能一起使用[\(→第](#page-135-0)*136*页)。通过焦点 或调用安全功能从调用操作中排除的通道或参数将不会被调 用。

提示

# 使用调用安全功能

<span id="page-135-0"></span>"调用安全"是一种从调用操作中只排除特定参数 / 通道 (DCA 组) 的功能。此功能与各场景的焦 点设定[\(→第](#page-134-0) 135 页)的不同之处在于调用安全设定是所有场景通用的。

**1** 在功能存取区域中,按 **CH JOB** 按钮进入 **CH JOB** 弹出式窗口。

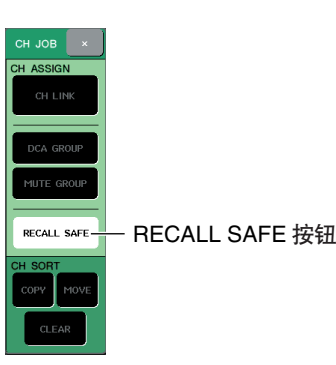

#### **2** <sup>按</sup> **RECALL SAFE** 按钮进入 **RECALL SAFE MODE** 弹出式窗口。

在此弹出式窗口中,您可进行调用安全功能的设 定。该窗口包含下列项目。

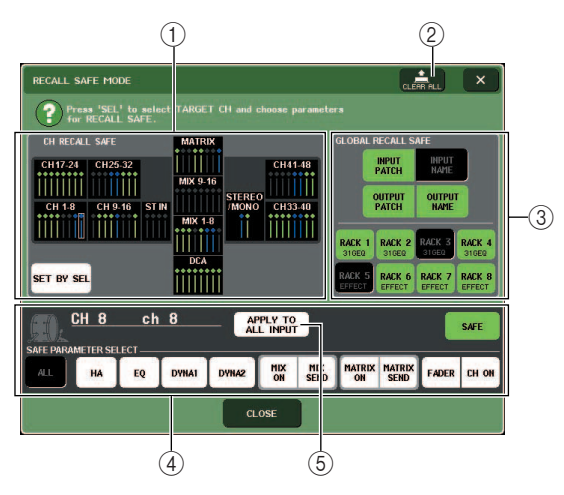

#### 1 **CH RECALL SAFE** 区域

打开了调用安全功能的通道和 DCA 组在此区域中 加亮显示。如果您打开了 SET BY SEL 按钮, 您只 需按该通道或 DCA 组的 [SEL] 键即可打开通道或 DCA 组的调用安全。

#### B **CLEAR ALL** 按钮

此按钮可清除 CH RECALL SAFE 区域中加亮显示 的通道或 DCA 组的所有调用安全设定。

#### **(3) GLOBAL RECALL SAFE** 区域

按此区域中的按钮选择将被设定为调用安全的通 用参数(即,应用到整个混音,而不是指定通道的 参数)。

#### D **SAFE PARAMETER SELECT** 区域

在此处您可打开 / 关闭所需通道或 DCA 组的调用 安全,以及将从调用操作中排除的参数。按 [SEL] 键选择的通道或 DCA 组将显示于此区域中作为操 作对象。如果您按DCA组的任意一个 [SEL]键, 则 将同时显示 DCA 组 1–8 的参数。

#### E **APPLY TO ALL INPUT** 按钮 **/ APPLY TO ALL OUTPUT** 按钮

当您操作 SAFE PARAMETER SELECT 按钮时, 若 这些按钮打开,则更改将应用到全部输入(或输 出)通道。当您想要对所有通道同时进行设定时, 此方法很方便。

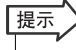

*•* 也可从 *SELECTED CHANNEL VIEW* 画面的 *RECALL SAFE* 区域进入 *RECALL SAFE MODE* 弹出式窗口[\(→第](#page-84-0) *85* 页)。

**3** 若要选择您想要编辑其调用安全设定的通道或 **DCA** 组,请按相应的 **[SEL]** 键。

相应通道或 DCA 组将在 CH RECALL SAFE 区域 中被白框包围。(但是,此白框并不代表调用安全 设定即可启用。)所选通道或 DCA 组 1–8 将被调 用到 SAFE PARAMETER SELECT 区域。

#### 提示

*•* 如果*CH RECALL SAFE*区域的*SET BY SEL*按钮打开,当您按 下*[SEL]*键时,调用安全将被启用,相应通道或*DCA*组将在*CH RECALL SAFE* 区域中加亮显示。即使打开了调用安全,您也 可选择步骤 *4* 中所述的参数。

**4** 如果您想要启用所选通道或 **DCA** 组的特定参数 的调用安全,请在 **SAFE PARAMETER SELECT** 区域中进行下列设定。

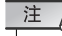

*•* 只在步骤*4* 中选择参数无法启用调用安全。若要打开*/* 关闭调用 安全,您必须执行步骤 *5* 的操作。

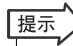

*•* 当*APPLY TO ALL INPUT*按钮(或*APPLY TO ALL OUTPUT*按 钮)打开时,*SAFE PARAMETER SELECT* 区域中的操作将应 用到所有输入通道(或输出通道)。

#### ● 如果选择了输入通道

使用 SAFE PARAMETER SELECT 区域下部的按钮 (不包括"ALL"按钮)选择将受到调用安全影响的参 数(允许多重选择)。如果您想要所有参数都受到调 用安全影响,请打开 ALL 按钮(这是默认设定)。 这些按钮对应下列参数。

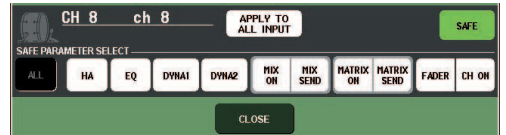

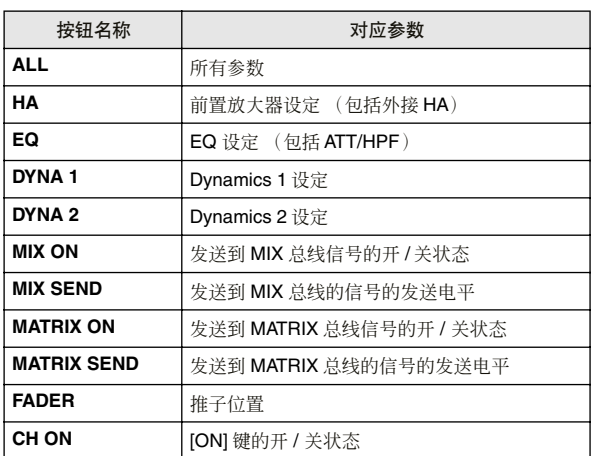

#### 注人

*•* 如果*ALL*按钮打开,则*SAFE PARAMETER SELECT* 区域下部 的所有其它按钮将被关闭。

#### ● 如果选择了 **STEREO/MONO** 通道

除了显示的按钮类型以外,与输入通道相同。这些按 钮对应下列参数。

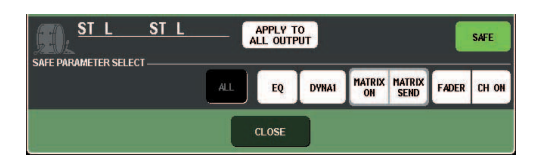

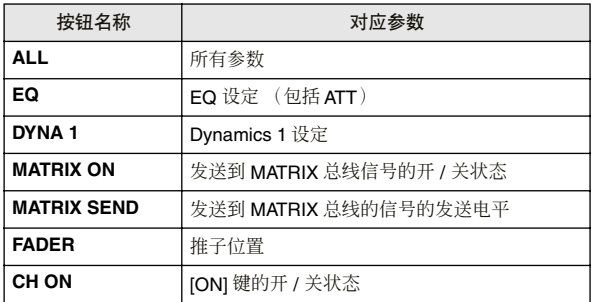

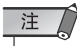

*•* 如果*ALL*按钮打开,则*SAFE PARAMETER SELECT* 区域下部 的所有其它按钮将被关闭。

#### ● 如果选择了 **MIX** 通道

使用 SAFE PARAMETER SELECT 区域下部的按钮 (不包括"ALL"按钮)选择将受到调用安全影响的参 数(允许多重选择)。

另外,您可用区域左下部分的 WITH MIX SEND 按钮 启用从输入通道发送到 MIX 总线的信号的开 / 关状态 以及发送电平的调用安全。

如果您要显示在区域下方的所有参数都受调用安全影 响,请打开 ALL 按钮(这是默认设定)。 这些按钮对应下列参数。

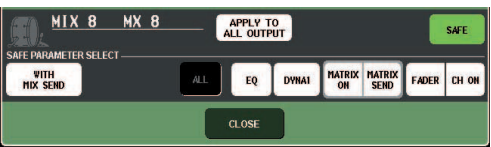

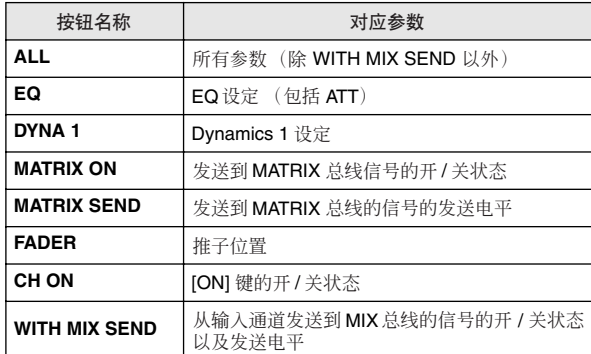

#### 注人

*•* 如果*ALL*按钮打开,则除了位于 *SAFE PARAMETER*区域下部 的 *WITH MIX SEND* 按钮之外,所有按钮将被关闭。

*•* 当 *ALL* 按钮打开时,您可打开*/* 关闭 *WITH MIX SEND* 按钮。

#### ● 如果选择了 **MATRIX** 通道

除了显示按钮的类型以外,其它与 MIX 通道相同。 这些按钮对应下列参数。

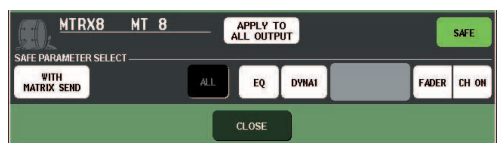

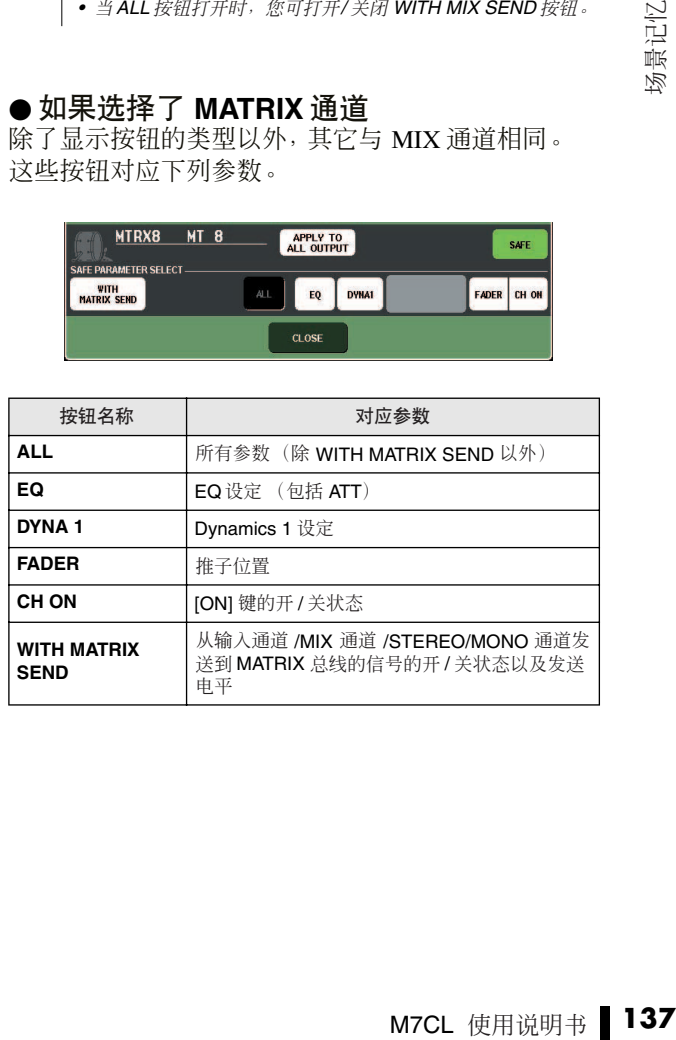

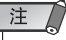

- 如果 ALL 按钮打开, 则除了位于 SAFE PARAMETER 区域下部 的 *WITH MIX SEND* 按钮之外,所有按钮将被关闭。
- *•* 当*ALL*按钮打开时,您可打开*/*关闭*WITH MATRIX SEND*按钮。

#### ● 如果选择了 **DCA** 组

如果您按 DCA 组的任意一个 [SEL] 键, 则将同时显示 DCA 组 1–8 的参数。对于受到调用安全影响的参数, 您可选择"ALL"或"LEVEL/ON"(推子位置和 [ON] 键的开 / 关状态)。当您进行此选择时,调用安全功能 将被启用。

如果您想让 DCA 组的所有参数都受到调用安全的影 响,请打开 ALL 按钮。与选择了通道时不同,当您打 开 LEVEL/ON 按钮或 ALL 按钮时,将对该 DCA 组启 用调用安全。

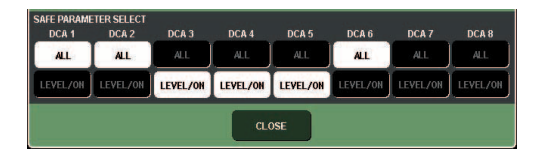

**5** 若要对所选通道启用调用安全,请打开 **SAFE PARAMETER**区域中的**SAFE**按钮。(如果您选 择了 **DCA** 组,请打开 **LEVEL/ON** 按钮或 **ALL** 按钮。)

启用了调用安全的通道或DCA组将在CH RECALL SAFE 区域中加亮显示。

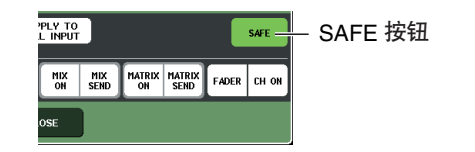

#### 提示

- *•* 在 *CH RECALL SAFE*区域,若在步骤*4*中选择了 *ALL* 按钮,加 亮显示的颜色为绿色,如果选择了*ALL* 以外的按钮,则加亮显 示的颜色为蓝色。
- *•* 如果您按下 *CLEAR ALL* 按钮,则所有启用了调用安全的通道 和 *DCA* 组(即,加亮显示的通道和 *DCA* 组)将被取消调用安 全。
- *•* 您也可在 *SEL CH VIEW*画面的 *RECALL SAFE*区域中打开 */*关 闭调用安全[\(→第](#page-84-0) *85* 页)。

#### **6** 若要打开通用参数的调用安全,请打开 **GLOBAL RECALL SAFE** 区域的按钮。

这些按钮对应下列参数。

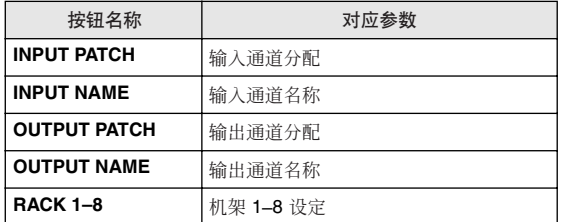

#### **7** 当您完成设定后,按 **CLOSE** 按钮关闭弹出式窗 口。然后执行调用操作。

只有所选通道(DCA组)和参数将从调用操作中被 排除。

通道链接[\(→第](#page-119-0) 120 页)和总线设定[\(→第](#page-211-0) 212 页) 不受调用安全影响,它们始终在调用场景中重现。 这就是说,如果对链接组中包括的几个通道之一 或 2 个设定为立体声的通道之一启用了调用安全, 则该通道的参数设定可能与其它通道不同。在此 情况下,下次操作可应用的参数时,其将被自动重 新链接。

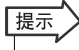

- *•* 调用安全功能可与焦点功能一起使用[\(→第](#page-135-0)*136*页)。通过焦点 或调用安全功能从调用操作中排除的通道或参数将不会被调 用。
- *•* 如果您在按住 *[SEL]* 键时执行调用操作,则该通道的调用安全 设定将临时对该调用操作启用。

# 使用渐变功能

<span id="page-138-0"></span>"渐变"是一种当您调用场景时在指定时间段内使指定通道的推子和 DCA 组平滑改变为新数值的 功能。每个场景的渐变功能设定是独立进行的。

#### **1** 按功能存取区域中的 **SCENE** 区域。

将出现 SCENE LIST 窗口, 在该窗口中您可执行各 种场景记忆操作。

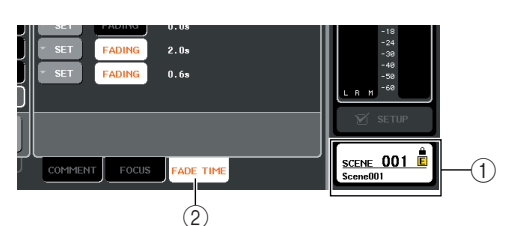

- 1 **SCENE** 区域
- B **FADE TIME** 选项卡

#### **2** <sup>按</sup>**SCENE LIST**窗口底部的"**FADE TIME**"选项 卡。

您可使用选项卡在SCENE LIST窗口的右半部分的 3 个不同区域中进行切换。在此情况下,按此选项 卡使 FADE TIME 区域出现。

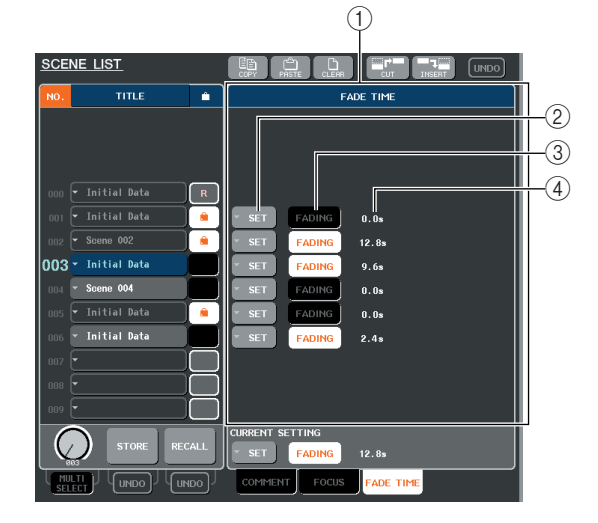

#### 1 **FADE TIME** 区域

在此区域中,您可进行渐变功能的设定。此区域中 的按钮对应显示在SCENE LIST窗口左侧的场景列 表。

在 CURRENT SETTING 区域中, 您可设定下次执 行场景存储操作时将使用的渐变设定。

#### 展示

*•* 当您调用场景时,该场景的渐变设定将反映在 *CURRENT SETTING* 中。

#### B **SET** 按钮

这些按钮可显示 FADE TIME 弹出式窗口。

- **(3) FADING** 按钮 这些按钮可打开 / 关闭各场景的渐变功能。
- D 渐变时间

此项显示渐变时间(推子达到新数值所经过的时 间)。

#### **3** <sup>按</sup> **SET** 按钮进入 **FADE TIME** 弹出式窗口。

在此弹出式窗口中,您可选择将应用渐变的通道, 然后调节渐变时间。

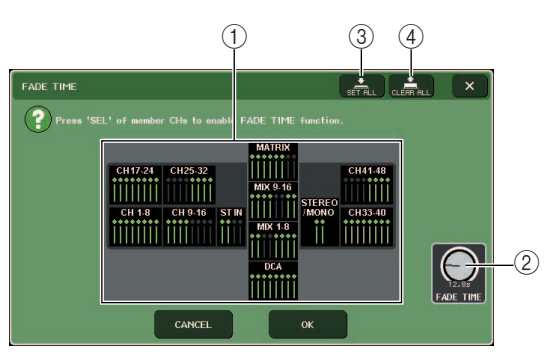

#### 1 通道显示区域

应用渐变的通道或 DCA 组采用加亮显示。

#### B **FADE TIME** 旋钮

该旋钮可设定渐变时间。您可使用相应的多功能 编码器进行调节。

#### **(3) SET ALL 按钮**

如果您按此按钮,渐变效果将应用到该场景的所 有推子。

#### D **CLEAR ALL** 按钮

如果您按此按钮,将取消该场景的所有推子上的 渐变效果。

#### **4** 按所需通道或 **DCA** 组的 **[SEL]** 键选择将应用渐 变效果的通道和 **DCA** 组(允许多重选择)。

其用相应的多功能<br><br>[用到该场景的所<br>[的所有推子上的<br>**43重选择将应用渐<br><br><br>439<br>#将点亮,那些通道<br>#将点亮,那些通道<br>[SEL]键使其变暗<br>[SEL]键使其变暗** 所选通道和 DCA 组的 [SEL] 键将点亮,那些通道 和 DCA 组将在弹出式窗口的通道显示区域中加亮 显示。您可通过再次按下亮着的 [SEL] 键使其变暗 来取消选择。

#### **5** 使用与 **FADE TIME** 旋钮相对应的多功能编码器 调节渐变时间。

调节范围为 0.0 秒 – 60.0 秒。 当您完成设定后,按 CLOSE 按钮关闭 FADE TIME 弹出式窗口。

|提示 > *•* 您在此处指定的渐变时间用于在步骤 *4* 中所选的所有通道和 *DCA* 组。

#### **6** 若要启用渐变功能,请按 **FADING** 按钮。

各场景的渐变开 / 关设定都是独立进行的。

|提示 >

*•* 进行了渐变设定的场景在 *SCENE LIST*窗口的*STATUS*区域中 用"*FADING*"指示显示。

#### **7** 调用打开了渐变功能的场景。

调用发生后,推子将立即开始移动,在经过指定渐 变时间后,将达到调用场景的数值。

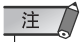

*•* 即使推子通过通道链接进行了链接,也可单独应用渐变功能。

#### 匮

- *•* 在按住相应的 *[SEL]* 键的同时若您停止移动推子,则可在该点 停止推子的渐变操作。
- *•* 当推子移动的时候,若您调用相同场景,所有通道和 *DCA* 组的 推子将立即移动到它们的目标位置。

第13章 ◆ 监听 / 提示

本章节介绍 M7CL 的监听 / 提示功能。

# ·监听 / 提示功能

监听功能让您通过您的近场监控设备或耳机试听各种输出。M7CL 前面板下方有一个用于监听的 PHONES OUT插孔,此插孔可始终让您监听选择作为监听源的信号。通过将MONITOR OUT L/R/ C通道分配到所需的输出插孔,您也可通过外接扬声器监听相同的信号。您可将下列信号选择为监 听源。

- STEREO 通道输出信号
- MONO 通道输出信号

注

- STEREO + MONO 通道输出信号
- ST IN 通道 1–4 输入信号

• 最多 8 个 MIX, MATRIX, STEREO 或 MONO 通道输出信号和 ST IN 通道输入信号。

提示功能可让您通过 MONITOR OUT 或 PHONES 进行临时监听来检查单独选定的通道 /DCA组。 当您按上面板的 [CUE] 键时,相应通道 /DCA 组的提示信号作为监听输出从所选输出端口发送。

• 提示信号发送到与监听信号相同的输出目的地。因此请注意, 如果您关闭了监听功能, 则提示信号将不再发 送到连接的监听扬声器。但是,提示信号将一直发送到 *PHONES OUT* 插孔。

以下图表显示了提示 / 监听信号流程。

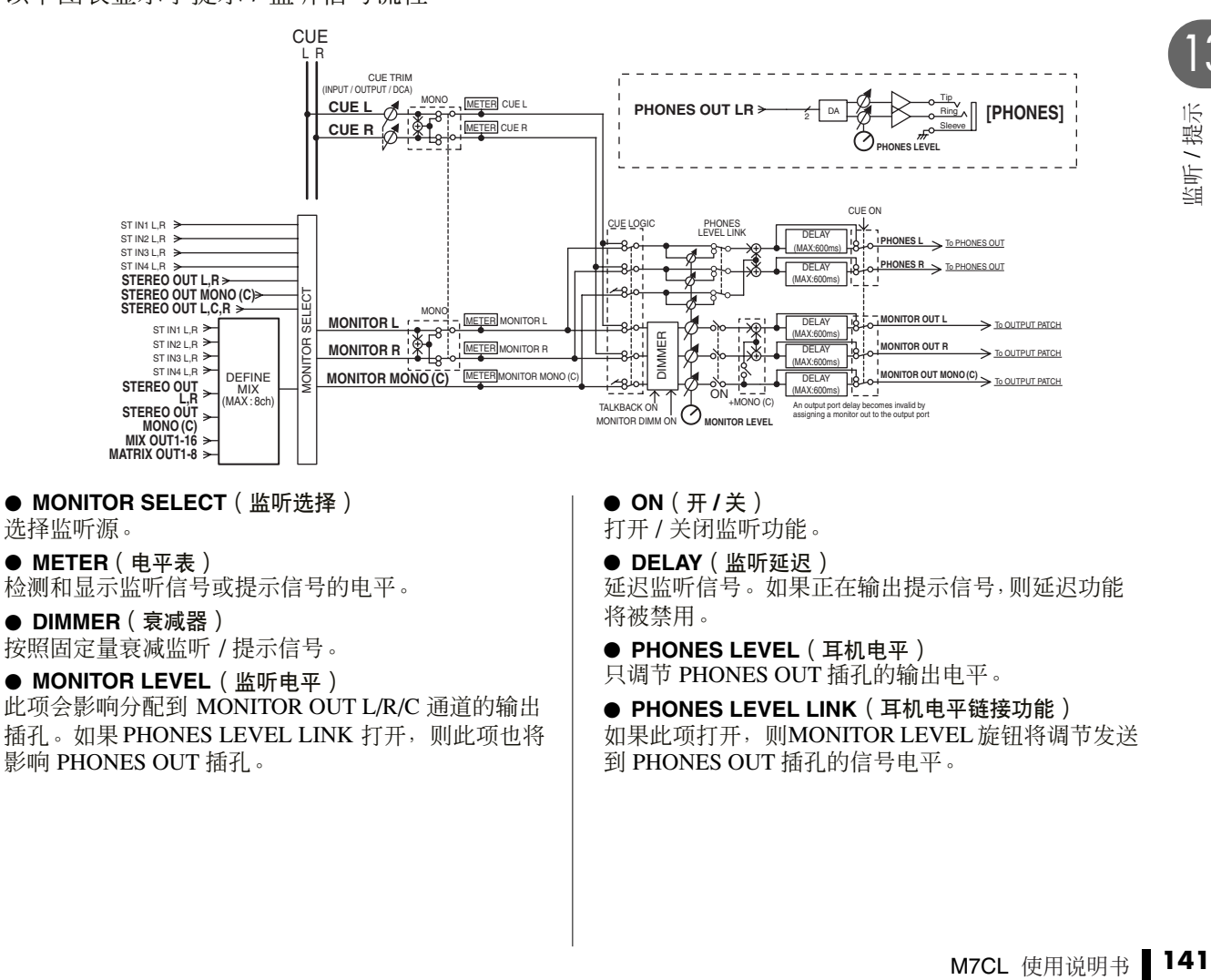

# 使用监听功能

本部分介绍如何选择所需的监听源,以及从PHONES OUT插孔或外接监听扬声器对其进行监听。

#### **1** 将您的监听系统连接到后面板的 **OMNI OUT** <sup>插</sup> 孔、**2TR OUT DIGITAL** 插孔,或安装在插槽中 的 **I/O** 卡。

监听信号可发送到任何所需的输出插孔或输出通 道。如果您通过耳机进行监听,请确认您的耳机已 连接到前面板下方的 PHONES OUT 插孔。

#### **2** 在功能存取区域中,按 **MONITOR** 按钮进入 **MONITOR** 画面。

在 MONITOR 画面中, MONITOR 区域可让您杳看 当前监听设定以及打开 / 关闭监听。 MONITOR 画面包含以下所示的项目。

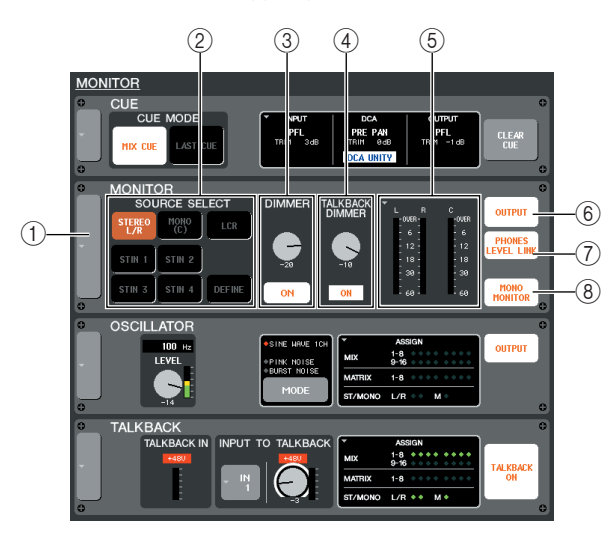

#### 1 弹出式按钮

可打开MONITOR 弹出式窗口,在该窗口中您可进 行监听的详细设定。

#### B **SOURCE SELECT** 区域

使用此区域的按钮可选择监听源。

#### C **DIMMER** 区域

可在此处打开 / 关闭可临时衰减监听信号的衰减器 功能。如果您按此区域中的旋钮使其被粗框包围, 则您可使用多功能编码器 4 调节衰减量。

#### D **TALKBACK DIMMER** 区域

如果启用了对讲,此区域将显示可自动衰减监听 信号的对讲衰减器功能的开 / 关状态。在此您也可 指定对讲衰减器应用的衰减量。

#### E 电平表区域

此区域显示监听信号的电平。此电平表显示恰在 衰减器之前的电平。如果您按此区域,将出现 MONITOR 弹出式窗口,在该窗口中您可进行监听 的详细设定。

#### **6** OUTPUT 按钮

打开 / 关闭监听输出。

#### G **PHONES LEVEL LINK** 按钮

如果此按钮打开,则 MONITOR LEVEL 旋钮将调 节发送到 PHONES OUT 插孔的信号电平。

#### **(8) MONO MONITOR 按钮**

此按钮允许单声道监听。如果此按钮打开, 则从 PHONES OUT 插孔和 MONITOR OUT L/R 通道发 送的信号将为单声道的。

#### **3** 按弹出式按钮或电平表区域打开 **MONITOR** <sup>弹</sup> 出式窗口。

在MONITOR弹出式窗口中,您可进行监听的详细 设定。该弹出式窗口包含以下项目。

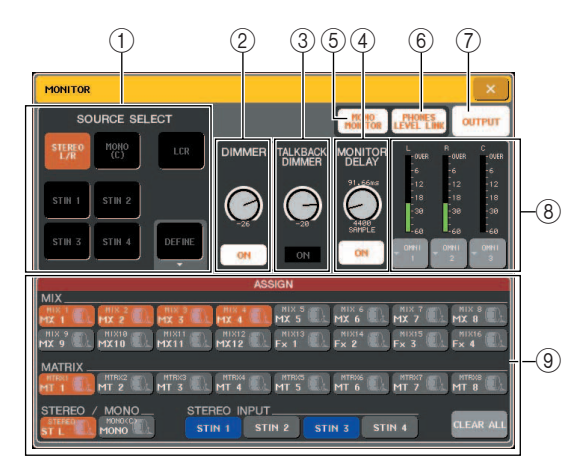

#### 1 **SOURCE SELECT** 区域

使用此区域的按钮可选择监听源。也可使用 MONITOR 画面中的 SOURCE SELECT 区域执行 此操作。

#### B **DIMMER** 区域

在此区域中,您可对可临时衰减监听信号的衰减 器功能进行设定。

#### **• DIMMER** 旋钮

............此旋钮可调节衰减器打开时 监听信号将要被减弱的量。 您可使用多功能编码器 4 控 制此旋钮。也可使用 MONITOR 画面中的 DIMMER 区域执行此操作。

#### **• DIMMER ON** 按钮

............如果此按钮打开,则监听信 号电平将根据 DIMMER 旋钮 的设定被衰减。也可使用 MONITOR 画面中的 DIMMER 区域执行此操作。

#### C **TALKBACK DIMMER** 区域

在此区域中,您可查看以及对对讲衰减器进行设 定。

#### **• TALKBACK DIMMER** 旋钮

............此选可调节对讲打开时监听 信号将要被减弱的量。您可 使用多功能编码器 5 控制此 旋钮。也可使用MONITOR画 面中的 TALKBACK DIMMER 区域执行此操作。

#### **• TALKBACK DIMMER** 指示器

............此指示器可显示对讲已打 开,以及对讲衰减器正在运 行。

|提示

*•* 如果常规衰减器和对讲同时打开,则将应用最高的衰减量设 定。

#### D **MONITOR DELAY** 区域

此区域可指定延迟监听信号的监听延迟设定。您 可在监听信号和直接声音之间存在时差的大礼堂 中使用此设定。

**• MONITOR DELAY** 旋钮

............调节监听信号的延迟时间。 您可使用多功能编码器 6 控 制此旋钮。

#### **• MONITOR DELAY ON** 按钮

............如果此按钮打开,则监听信 号电平将根据 MONITOR DELAY 旋钮的设定被延迟。

#### **(5) MONO MONITOR 按钮**

此按钮允许单声道监听。如果此按钮打开,则从 PHONES OUT 插孔和 MONITOR OUT L/R 通道发 送的信号将为单声道的。

#### **(6) PHONES LEVEL LINK 按钮**

如果此按钮打开,则 MONITOR LEVEL 旋钮将调 节发送到 PHONES OUT 插孔的信号电平。

#### G **OUTPUT** 按钮

打开 / 关闭监听功能。也可使用MONITOR 画面中 的 OUTPUT 按钮执行此操作。

#### 8 电平表区域

**•** 输出选择按钮

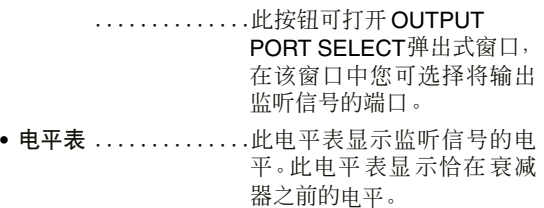

#### I **ASSIGN** 区域

如果您在 SOURCE SELECT 区域中选择了 DEFINE,请使用此区域指定监听源。您可同时选 择最多 8 个监听源。按 CLEAR ALL 按钮将清除所 有选择。

#### **4** 使用 **SOURCE SELECT** 区域的按钮选择监听 源。

在 SOURCE SELECT 区域中您可只选择一个监听 源。但是,如果您选择了 DEFINE,则您可用 ASSIGN 区域指定多个监听源。

下表显示您可在 SOURCE SELECT 区域中选择的 监听源。

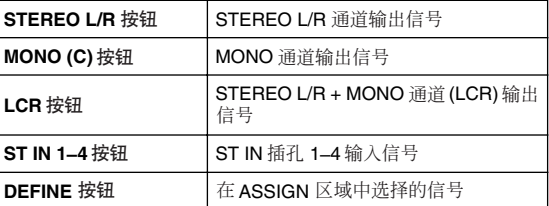

如果您在 SOURCE SELECT 区域中选择了 DEFINE,则您可用ASSIGN区域选择多个源。下表 显示您可在 ASSIGN 区域中选择的监听源。

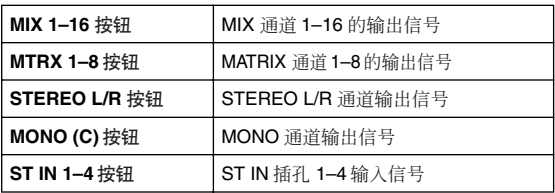

#### 注

*•* 您可在*ASSIGN*区域中选择最多*8*个监听源。如果您选择了*8*个 监听源,则无法进行更多选择。请关闭不需要的源的按钮。

**5** 若要将一个端口指定为监听信号 **L, C, R** 的输出 目的地,请按电平表区域中的一个输出选择按 钮 **(L/R/C)** 打开 **OUTPUT PORT SELECT** 弹出 式窗口,然后从下列监听信号输出目的地中进 行选择(允许多重选择)。

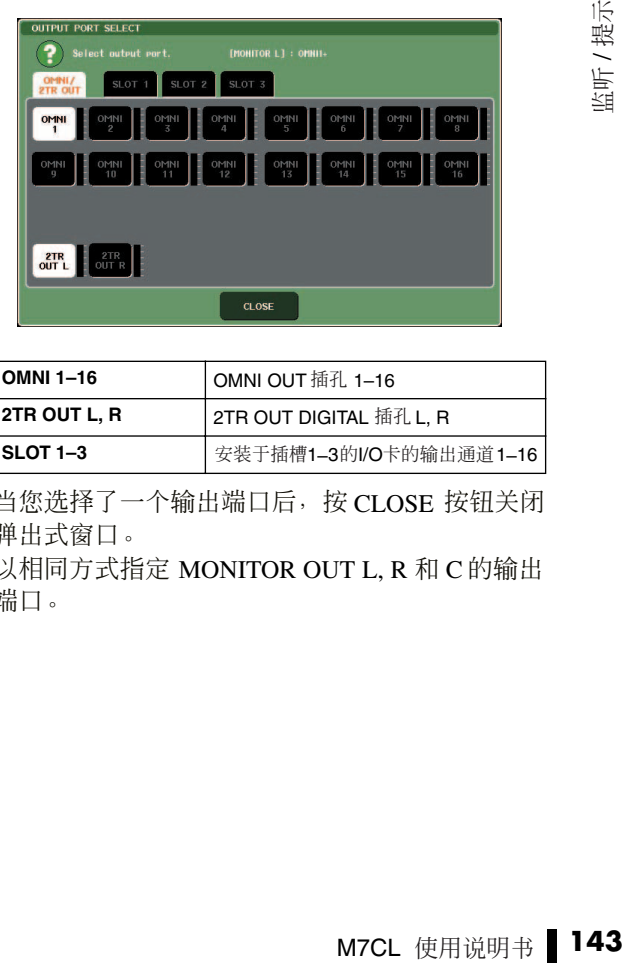

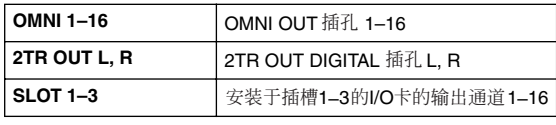

当您选择了一个输出端口后,按 CLOSE 按钮关闭 弹出式窗口。

以相同方式指定 MONITOR OUT L, R 和 C 的输出 端口。

### |提示

- 如有需要, 您可只对MONITOR OUT L 和 R 指定输出端口, 并通过 *2* 个扬声器进行监听。
- *•* 如果您没有为 *MONITOR OUT C* 指定一个输出端口,选择 *MONO (C)* 按钮或 *LCR* 按钮作为监听源将自动使 *MONO* 通 道信号发送到 *MONITOR OUT L/R*。
- **6** 若要启用监听,请按 **OUTPUT** 按钮将其打开。

您在步骤 4中选择的监听源将发送到您在步骤 5中 指定的输出目的地。

### |提示 )

*• PHONES OUT* 插孔将一直输出监听信号,无论 *OUTPUT* 按钮 是否开启还是关闭。

#### **7** 若要调节监听电平,请使用上面板的 **SCENE MEMORY/MONITOR** 部分中的 **MONITOR LEVEL** 旋钮。

如果 PHONES LEVEL LINK 打开,当通过耳机监 听时,您可同时用 MONITOR LEVEL 旋钮和 PHONES LEVEL 旋钮调节监听电平。 MONITOR LEVEL 旋钮也将应用到 PHONES OUT 插孔。

#### **8** 根据需要进行衰减器、延迟和单声道的设定。

#### |提示]

*•* 监听开*/*关操作,监听源的选择,以及衰减器的开*/*关操作也可分 配到用户定义键[\(→第](#page-199-0) *200* 页)。
# 使用提示功能

本部分介绍如何使用 M7CL 的提示功能。

Centralogic 部分的 [CUE] 键

 $\overline{CUE}$ 

(当控制 MIX 通道或 MATRIX 通道时)

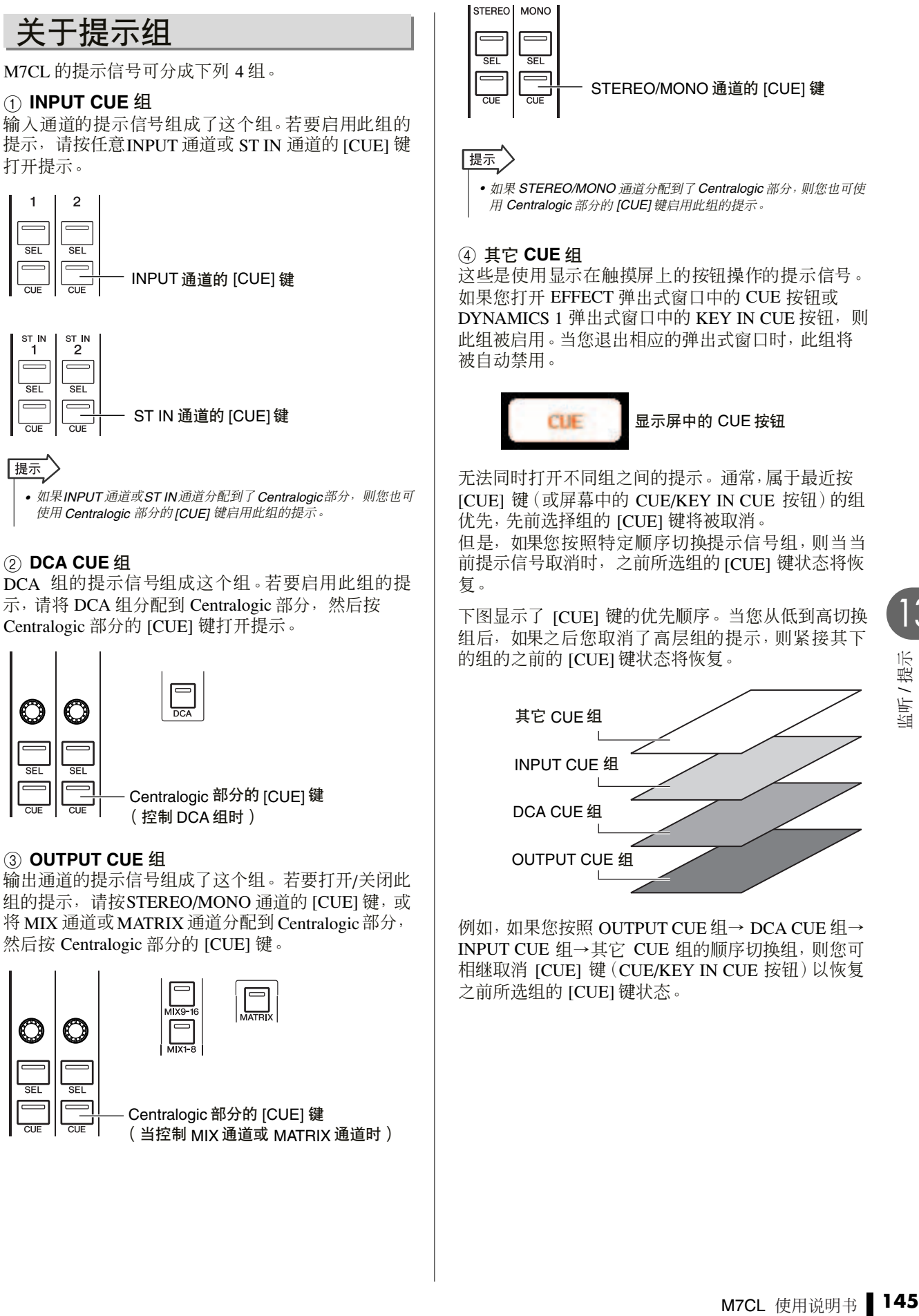

13

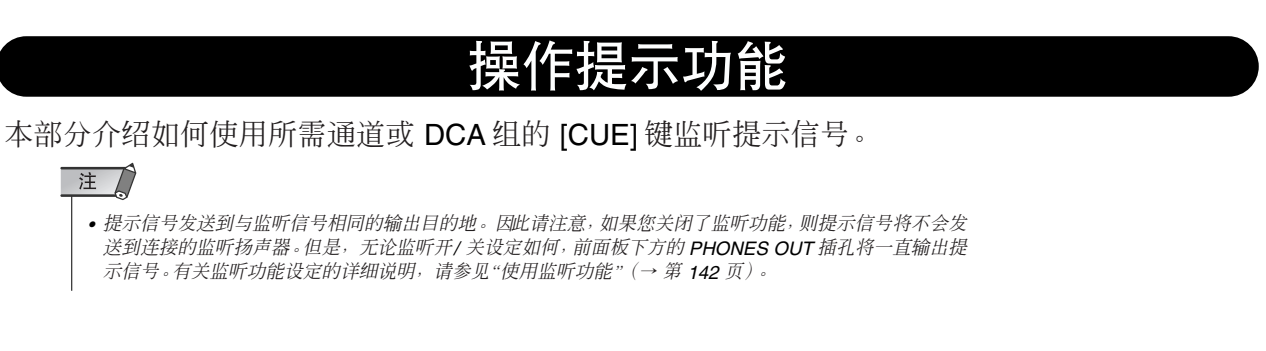

### **1** 在功能存取区域中,按 **MONITOR** 按钮进入 **MONITOR** 画面。

在 MONITOR 画面的 CUE 区域中,您可查看当前 提示设定以及打开 / 关闭提示。

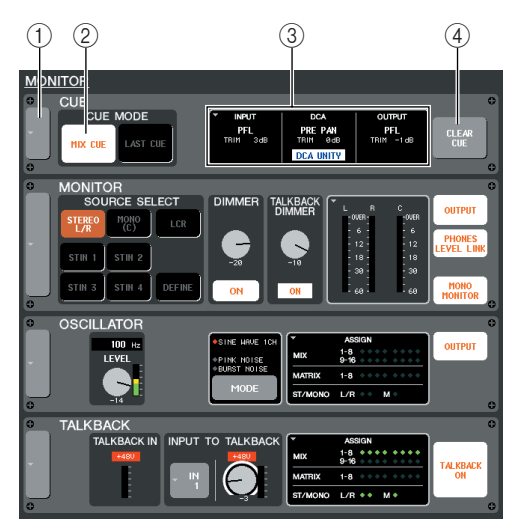

#### (1) 弹出式按钮

可打开 CUE 弹出式窗口,在该窗口中您可进行提 示的详细设定。

#### B **CUE MODE** 区域

可指定提示功能操作的方法。

#### C **INPUT/DCA/OUTPUT** 区域

对于各 CUE 组, 此区域显示信号输出位置和输出 电平。您可按此区域打开 CUE 弹出式窗口。

#### D **CLEAR CUE** 按钮

清除所有提示选择。

#### **2** 按弹出式按钮或 **INPUT/DCA/OUTPUT** 区域打 开 **CUE** 弹出式窗口。

该弹出式窗口包含以下项目。

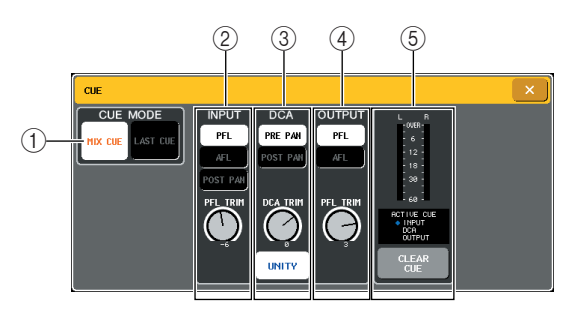

#### 1 **CUE MODE** 区域

当打开同一个组内的多个[CUE] 键时,此区域可指 定操作模式。也可使用 MONITOR 画面中的 CUE MODE 区域执行此操作。

#### B **INPUT** 区域

在此区域中,您可从下列位置中选择一个提示输 入通道的位置。

**• PFL**(推子前监听)按钮

............推子前信号将被输出。

**• AFL**(推子后监听)按钮

............推子后信号将被输出。

**• POST PAN** 按钮

............声相后信号将被输出。

**• PFL TRIM** 旋钮

..............如果选择了 PFL, 您可在 -20 dB到 +10 dB的范围内调 节提示信号的输出电平。您 可使用多功能编码器 3 操作 此旋钮。

#### 注

*•* 请注意,如果您打开了 *POST PAN* 按钮,则无法监听从设定为 *LCR* 模式的输入通道发送到 *MONO* 总线的信号。

#### C **DCA** 区域

在此区域中,您可选择提示将从 DCA 组输出的位 置,并可指定输出电平。

**• PRE PAN** 按钮

............声相前信号将被输出

**• POST PAN** 按钮

............声相后信号将被输出

**• DCA TRIM** 旋钮

............在-20 dB 到+10 dB 的范围内 对 DCA 组调节提示输出的电 平。您可使用多功能编码器 4 操作此旋钮。

- **• DCA UNITY** 按钮
	- ............如果此按钮打开,则按某个 DCA 组的 [CUE] 键将始终以 一致的增益(当 Centralogic 部分中的推子处于 O dB 时的 相同电平)监听相应的 DCA 组。

#### D **OUTPUT** 区域

在此区域中,您可从下列选项中选择一个作为将 提示输出通道的位置。

**• PFL**(推子前监听)按钮

............推子前信号将被输出

**• AFL**(推子后监听)按钮

..............紧接着 [ON] 键之后的信号将 被输出

**• PFL TRIM** 旋钮

............如果您选择PFL,则您也可使 用此区域下部的PFL TRIM旋 钮在 -20 dB– +10 dB 的范围 内调节输出电平。您可使用 多功能编码器 5 操作此旋钮。

- E 电平表区域
- **•** 电平表 ..............该项显示提示信号的电平。
- **• ACTIVE CUE** 指示器

............此指示器显示当前激活的提 示组。

**• CLEAR CUE** 按钮

............清除所有提示选择。也可使 用 MONITOR 画面中的 CLEAR CUE 按钮执行此操 作。

**3** <sup>用</sup> **CUE MODE** 部分的按钮指定当打开了相同 **CUE** 组内的多个 **[CUE]** 键时将发生的情况。 用以下 2 个按钮选择提示模式。

● **MIX CUE** 按钮

打开了 [CUE] 键的相同提示组内的所有通道或 DCA 组将被混合进行监听(MIX CUE 模式)。

● **LAST CUE** 按钮 只有上次最后打开了 [CUE] 键的通道或 DCA 组 将被监听(LAST CUE 模式)。

提示

*•* 属于不同提示组的 *[CUE]* 键不能同时打开。最后按下的 *[CUE]* 键所属的提示组将被打开,只允许监听该组的信号。

#### **4** <sup>用</sup>**INPUT**区域、**DCA**区域和 **OUTPUT**区域的按 钮和旋钮指定各提示组的输出位置和输出电 平。

请参阅步骤 2 中各项目的说明,然后进行所需的设 定。

#### **5** 按所需通道或 **DCA** 组的 **[CUE]** 键将其打开。

相应通道的提示信号将被发送到监听信号输出目 的地。

功能存取区域中的提示电平表的背景将变为蓝 色,显示提示输出电平。当前打开的提示组或按钮 的缩写显示在提示电平表上方。

提示电平表上方显示的缩写具有下列含义。

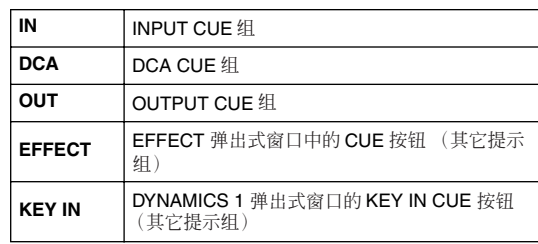

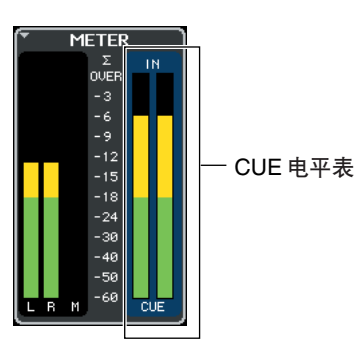

# |提示

- *•* 当使用*SENDS ON FADER* 弹出式窗口中的*MIX*总线选择按钮 时,您可再按一下所选按钮打开相应 *MIX* 通道的提示  $(\rightarrow$ 第64页)。
- *•* 如果您想要链接提示操作和通道选择操作,请打开*USER SETUP* 画面,选择 *PREFERENCE* 选项卡,然后打开 "*[CUE]>[SEL] LINK*"([→第](#page-197-0) *198* 页)。

#### **6** 若要调节提示信号的电平,请使用上面板的 **SCENE MEMORY/MONITOR** 部分中的 **MONITOR LEVEL** 旋钮。

rロ中的MIX总线选择按钮<br>MIX 通道的提示<br><br>操作,清打开USER<br><br><sub>5项卡,然后打开</sub><br>•<br>**(<br>)<br>白面板的<br>8部分中的<br>F. 当通过耳机监听<br>EL旋钮和PHONES**<br>• 如果PHONES LEVEL LINK打开,当通过耳机监听 时,您可同时用MONITOR LEVEL旋钮和PHONES LEVEL 旋钮调节提示信号电平。

**7** 若要取消提示,请再按一下当前打开的 **[CUE]** 键。

您可按电平表区域中的 CLEAR CUE 按钮清除所 有提示选择。

# 墨

- *•* 如果您按了功能存取区域中的*CUE*电平表,则所有提示选择将 被清除。
- *•* 如果您在 *CUE MODE* 部分中的 *MIX CUE* 模式和 *LAST CUE* 模式之间进行切换,则所有提示选择将被清除。
- *•* 您也可将与 *CLEAR CUE* 按钮相同的功能分配到用户定义键 [\(→第](#page-199-0) *200* 页)。

第14章 ◆ 对讲 / 振荡器

本章节介绍如何使用对讲和振荡器。

# 对讲和振荡器功能

对讲是一种将与 TALKBACK 插孔相连的麦克风的信号发送到所需总线的功能。主要用于将调音师 的指令传达到执行者或工作人员。如有需要,与 INPUT 插孔 1–32 {1–48} 相连的麦克风也可用于 进行对讲。

M7CL 还包括了一个可将正弦波或粉红噪声输出到所需总线的振荡器,其可用来检查外部设备或 测试房间的声学响应。

下图显示了对讲 / 振荡器信号的流程。

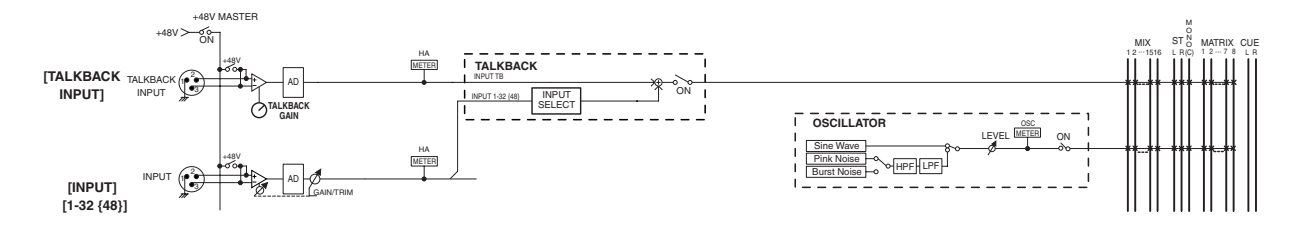

# 使用对讲

本部分介绍如何将发送到 TALKBACK 插孔或 INPUT 插孔 1–32 {1–48} 的信号发送到所需总线。

**1** 在功能存取区域中,按 **MONITOR** 按钮进入 **MONITOR** 画面。

在 MONITOR 画面中,TALKBACK 区域可让您查 看当前对讲设定以及打开 / 关闭对讲。 如果您想要更详细地查看或编辑对讲设定,请使 用步骤 2 中所述的 TALKBACK 弹出式窗口以及下 列项目。

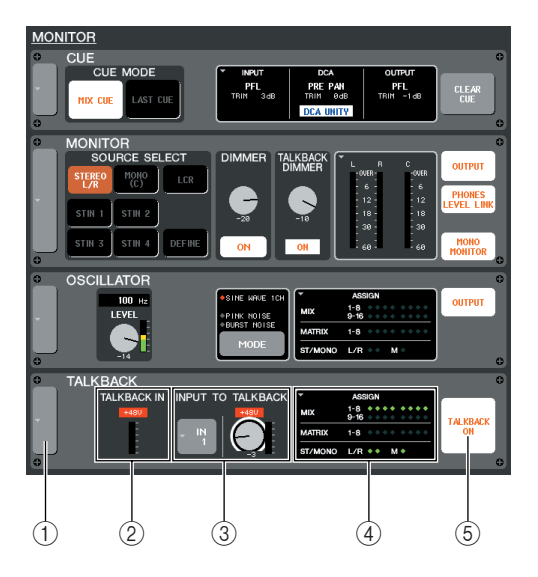

### ① 弹出式按钮

可打开 TALKBACK 弹出式窗口。

#### B **TALKBACK IN** 区域

此区域显示与 TALKBACK 插孔相连麦克风的输入 电平,以及幻相供电的开 / 关状态。

#### C **INPUT TO TALKBACK** 区域

M7CL 使用说明书 **149**对讲 / 振荡器 在 INPUT 插孔 1–32 {1–48} 中,此区域显示输入灵 敏度、输入电平,以及用于对讲的插孔的幻相电源 开 / 关状态。您可按左侧的按钮选择用于对讲的 INPUT 插孔。如果您按了要激活的GAIN 旋钮,您 可使用相应的多功能编码器调节输入灵敏度。

#### D **ASSIGN** 区域

此区域显示对讲信号要发送到的总线。您可按此 区域打开 TALKBACK 弹出式窗口。

#### **(6) TALKBACK ON 按钮**

可打开 / 关闭对讲。

#### **2** 按弹出式按钮或**ASSIGN**区域打开 **TALKBACK** 弹出式窗口。

在此弹出式窗口中,您可进行对讲的详细设定。

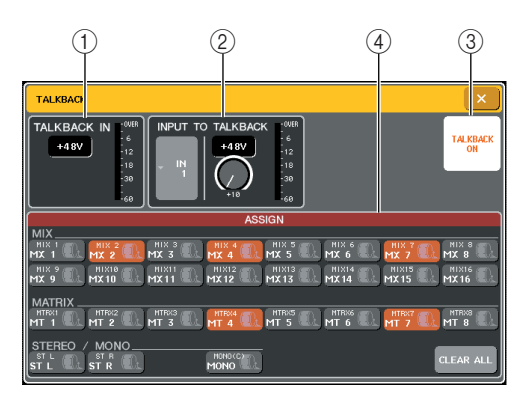

#### 1 **TALKBACK IN** 区域

- **• +48V** 按钮.......... 此按钮是提供到 TALKBACK 插孔的幻相电源 (+48V) 的开 关。
- **• TALKBACK** 插孔电平

............. 此项显示与 TALKBACK 插孔 相连麦克风的输入电平。

#### B **INPUT TO TALKBACK** 区域

**•** 输入选择按钮

............. 此按钮可打开 INPUT PORT SELECT弹出式窗口,您可该 窗口中选择用于对讲的 INPUT 插孔。

- **• +48V** 按钮
	- ........... 此按钮是提供到用于对讲的 INPUT 插孔的幻相电源 (+48V) 的开关。
- **• GAIN** 旋钮 ......... 此旋钮可调节用于对讲的 INPUT 插孔的输入灵敏度。 使用相应的多功能编码器进 行此调节。您也可使用 MONITOR 画面的GAIN 旋钮 进行调节。
- **•** 输入电平 ........... 此项显示连接到用于对讲的 INPUT 插孔的麦克风的输入 电平。

#### **(3) TALKBACK ON 按钮**

可打开 / 关闭对讲。也可使用MONITOR 画面的 TALKBACK ON 按钮执行此操作。

#### D **ASSIGN** 区域

此区域可选择对讲信号将发送到的总线。您可按 CLEAR ALL 按钮取消所有选择。

#### **3** 将麦克风连接至前面板上的 **TALKBACK** 插孔, 然后转动 **TALKBACK GAIN** 旋钮调节麦克风的 输入灵敏度。

TALKBACK IN 区域中的电平表显示与 TALKBACK 插孔相连的麦克风的输入电平。如果 您想要向 TALKBACK 插孔提供幻相供电 (+48V), 请打开 TALKBACK IN 区域中的 +48V 按钮。

- **4** 如果您想要将 **INPUT** 插孔 **1–32 {1–48}** 用作对 讲的辅助输入,请执行下列操作。
	- **1** 按 **INPUT TO TALKBACK** 区域的 **INPUT** 选择按 钮打开 **INPUT PORT SELECT** 弹出式窗口。
	- **2** 在 **IN 1–32 (1–48)** 按钮中,按您想要用于对讲的 输入的按钮使其点亮。 每次您只可选择一个输入。
	- **3** 按 **CLOSE** 按钮关闭弹出式窗口。 使用 INPUT TO TALKBACK 区域的 GAIN旋钮 和电平表调节相连麦克风的输入电平。

#### 注

*•* 当在 *-14 dB* 和*-13 dB* 之间调节*HA* 增益时,*PAD* 将被内部打开 或关闭。请注意,如果在使用幻相供电时,如果在与 *INPUT* 接 口相连的外接设备的火线零线阻抗之间存在差异,则可能会产 生噪音。

**5** <sup>按</sup> **ASSIGN** 区域中的按钮指定对讲信号将发送 到的总线(可进行多重选择)。

这些按钮与以下总线相对应。

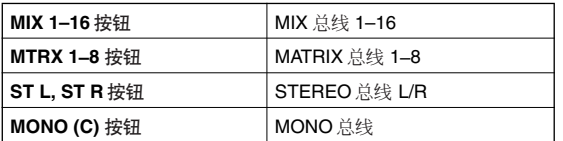

提示

*•* 您可按 *CLEAR ALL* 按钮取消所有选择。

#### **6** 若要启用对讲,请按 **TALKBACK ON** 按钮将其 打开。

每次您按下按钮,TALKBACK ON 按钮将在开和 关之间切换(闭锁操作)。

当对讲打开时,来自 TALKBACK 插孔和所选 INPUT 插孔的信号将被输出至目的地总线。

#### 提示

- *•* 您也可将对讲开*/*关或*ASSIGN*变更分配到用户定义键。在这种 情况下,您可选择闭锁操作或开锁操作(仅当您按住按键时, 功能才会打开)[\(→第](#page-199-0) *200* 页)。
- 当对讲打开时,您可使用对讲衰减器降低对讲以外的监听电平 [\(→第](#page-142-0) *143* 页)。

# 使用振荡器

本部分介绍如何从内部振荡器将正弦波或粉红噪声发送到所需的总线。

#### **1** 在功能存取区域中,按 **MONITOR** 按钮进入 **MONITOR** 画面。

在 MONITOR 画面中, OSCILLATOR 区域可让您 查看当前振荡器设定以及打开 / 关闭振荡器。 如果您想要更详细地查看或编辑振荡器设定,请 使用步骤 2 中所述的 OSCILLATOR 弹出式窗口以 及下列项目。

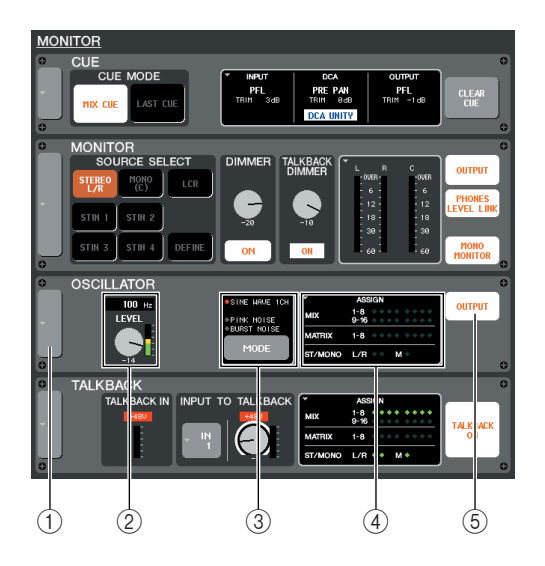

#### 1 弹出式按钮

可打开 OSCILLATOR 弹出式窗口。

#### B **LEVEL** 旋钮

该旋钮可调节振荡器的输出电平。如果按此旋钮 进行选择,则您可使用相应的多功能编码器对其 进行操作。

#### **3** MODE 按钮

此按钮可选择振荡器信号的类型。每次按此按钮 时,类型都会变化。

#### D **ASSIGN** 区域

此区域显示振荡器信号要发送到的总线。您可按 此区域打开 OSCILLATOR 弹出式窗口。

#### **(5) OUTPUT 按钮**

可打开 / 关闭振荡器。

## **2** 按弹出式按钮或 **ASSIGN** 区域打开 **OSCILLATOR** 弹出式窗口。

在此弹出式窗口中,您可进行振荡器的详细设定。

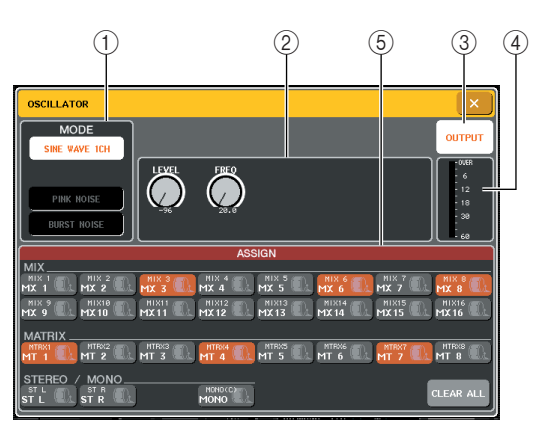

#### 1 **MODE** 区域

按此区域中的按钮选择振荡器类型。也可使用 MONITOR 画面中的 MODE 按钮执行此操作。

#### B 参数区域

在此处您可调节在 MODE 区域中所选振荡器的参 数。可使用相应的多功能编码器操作此区域中显 示的旋钮。

#### **(3) OUTPUT 按钮**

可打开 / 关闭振荡器。也可使用 MONITOR 画面中 的 OUTPUT 按钮执行此操作。

#### 4 振荡器电平

该项显示振荡器的输出电平。

#### E **ASSIGN** 区域

此区域可选择振荡器信号将发送到的总线。您可 按 CLEAR ALL 按钮取消所有选择。

### **3** <sup>按</sup> **MODE** 区域中的按钮选择您要输出的信号类 型。

您可从下列信号中进行选择。

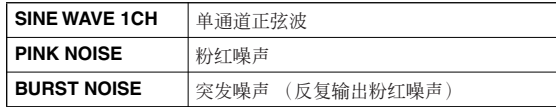

### **4** 使用参数区域中的旋钮和按钮调节振荡器参 数。

显示的参数将根据 MODE 区域中所选振荡器而 异。可使用相应的多功能编码器操作参数区域中 显示的旋钮。

下表显示可用的振荡器类型以及各类型显示的参 数。

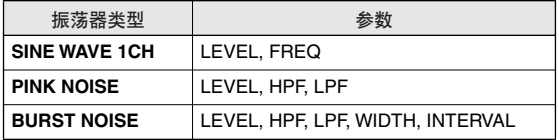

## 提示

*•* "*LEVEL*"参数也可使用*MONITOR* 画面中的*LEVEL* 旋钮进行 调节。

各参数的详情如下表所示。

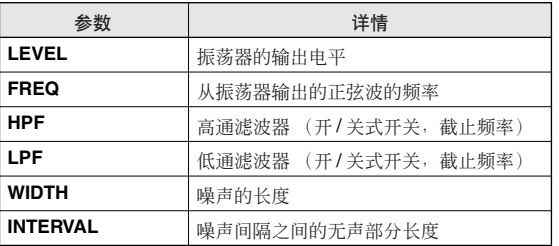

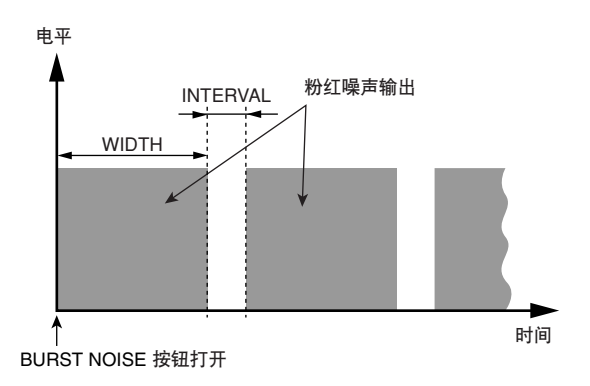

## **5** <sup>按</sup> **ASSIGN** 区域中的按钮指定振荡器信号将发 送到的总线(可进行多重选择)。

这些按钮与以下总线相对应。

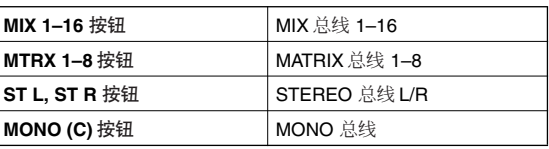

#### 提示

*•* 您可按 *CLEAR ALL* 按钮取消所有选择。

**6** 若要启用振荡器,请按**OUTPUT**按钮将其打开。 振荡器信号将被发送至步骤 5 中所选的总线。当您

再次按此按钮时,振荡器将关闭。

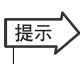

*•* 您也可将振荡器开 */* 关或 *ASSIGN* 变更分配到用户定义键 [\(→第](#page-199-0) *200* 页)。

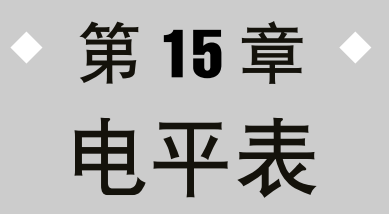

本章节介绍 METER 画面,在该画面中可显示所有通道的输入 / 输出电平表以 及与选购的 MBM7CL 电平表头相关的操作。

# METER 画面中的操作

进入 METER 画面, 您可查看屏幕上所有通道的输入 / 输出电平, 也可切换电平表的测量点 (信号 路径中检测电平的点)。

**1** 在功能存取区域中,按 **METER** 区域进入 **METER** 画面。

将出现METER 画面, METER 区域的背景将变白。

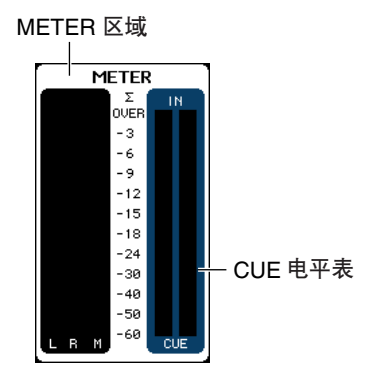

#### 注

- *•* 如果*METER*区域中显示了*CUE*电平表,则按*CUE* 电平表将强 制取消当前打开的提示。
- *•* 如果*METER*区域中未显示*CUE*电平表,则按*CUE* 电平表将切 换到 *METER* 画面。

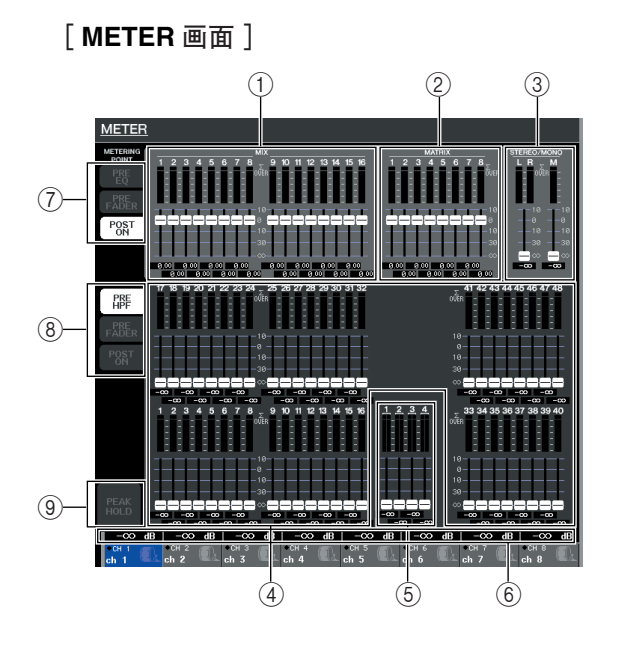

#### 1 **MIX** 通道 **1–16**

此区域显示 MIX 通道的输出电平以及推子值。如 果相应 MIX 通道分配到 Centralogic 部分,则操作 Centralogic 部分的推子将实时改变这些数值。

#### B **MATRIX** 通道 **1–8**

此区域显示MATRIX通道的输出电平以及推子值。 如果相应MIX通道分配到Centralogic部分,则操作 Centralogic 部分的推子将实时改变这些数值。

#### C **STEREO** 通道 **L/R**,**MONO** 通道

此区域显示 STEREO 通道 L/R 和 MONO 通道的输 出电平和推子值。操作相应的推子将实时改变数 值。

#### D **INPUT** 通道 **1–32 {1–48}**

此区域显示 INPUT 通道的输入电平以及推子值。 操作相应的推子将实时改变数值。

#### E **ST IN** 通道 **1–4**

此区域显示 ST IN 通道的输入电平以及推子值。操 作相应的推子将实时改变数值。

#### **6** Centralogic 推子电平

此区域显示分配到 Centralogic部分的通道 /DCA 组 的推子值。操作相应的推子将实时改变数值。

G 测量点选择按钮(用于输出通道) 使用这 3 个按钮选择输出通道的测量点。

(8) 测量点选择按钮 (用于输入通道) 使用这 3 个按钮选择输入通道的测量点。

#### **(g) PEAK HOLD 按钮**

<del>、</del> 153<br>通道)<br>通道)<br>通道)<br>海道)<br>海道点。<br>修慎电平将被保持。<br>修慎电平指示。<br>2020年指示。 如果此按钮打开,则电平表的峰值电平将被保持。 关闭此按钮时,将清除被保持的峰值电平指示。

15

在 METER 画面中,您可查看各通道的下列信息。

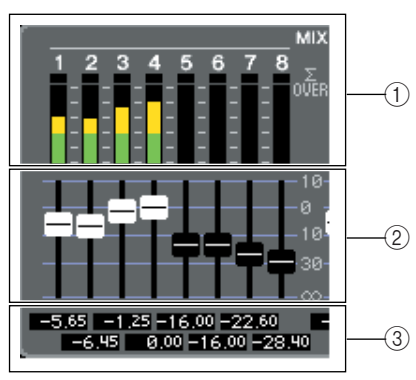

#### (1) 电平表

此电平表是相应通道输入(或输出)电平的实时显 示。

如果∑各通道中的任意一个电平测量点达到 OVER 电平,则档将点亮。

- ∑ 档电平的检测点如下所示。
- **•** 输入通道

..........PRE HPF、PRE FADER、POST ON

**•** 输出通道

..........PRE EQ、PRE FADER、POST ON

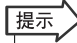

*•* 如果∑点亮,您可切换测量点以决定过载发生的点。

#### ② 推子

此项是相应通道的上面板推子位置的实时显示。 无法操作画面中的推子。

#### ③ 推子电平

此项显示当前推子的数值,范围为 -∞ 到 10。

<span id="page-153-0"></span>**2** 如有需要,您可按测量点选择按钮切换测量点。 可对输入通道和输出通道单独指定电平表的测量 点。 您可从下列测定点中进行选择。

- 输入通道
- **• PRE HPF** ...........恰在高通滤波器之前
- **• PRE FADER** ........ 恰在推子之前
- **• POST ON**...........恰在 [ON] 键之后
- 输出通道
- **• PRE EQ** ............恰在衰减器之前
- **• PRE FADER** ........ 恰在推子之前
- **• POST ON**...........恰在 [ON] 键之后

提示

*•* 输出通道的测量点也将影响选购的电平表头 *(MBM7CL)*。

**3** 如果您想要保持电平表的峰值电平,请按 **PEAK HOLD** 按钮将其打开。

PEAK HOLD 按钮的开 / 关操作将同时影响输入通 道、输出通道以及 MBM7CL 电平表头。关闭此按 钮时,将清除被保持的峰值电平指示。

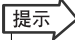

*•* 您也可将 *PEAK HOLD* 按钮的开 */* 关功能分配到用户定义键 [\(→第](#page-199-0) *200* 页)。

# 使用 MBM7CL 电平表头 (选购设备)

如果 M7CL 上安装了选购的电平表头 (MBM7CL),您将一直可查看 MIX 通道 1–16 和 MATRIX 通 道 1–8 的输出电平。

MBM7CL 的电平表可显示 MIX 通道和 MATRIX 通道 的输出电平,共分 12 档 (OVER, -3dB, -6dB, -9dB, -12dB, -15dB, -18dB, -24dB, -30dB, -40dB, -50dB,  $-60dB$ )。

您可从下列选项中选择测量点(检测电平的点)。若 要改变测量点,请参见之前的"METER [画面中的操](#page-153-0) [作"\(→第](#page-153-0) 154 页)部分。

- **• PRE EQ** ............恰在衰减器之前
- **• PRE FADER** ........恰在推子之前

**• POST ON** .......... 恰在 [ON] 键之后

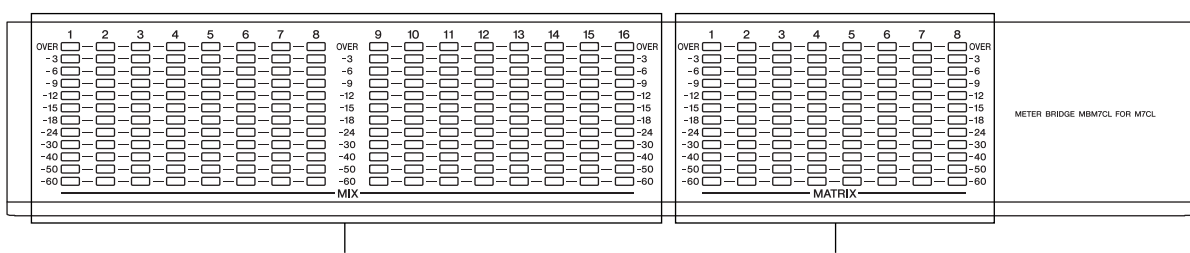

MIX 通道 1-16 1-4 MATRIX 通道 1-8

提示

*•* 有关安装电平表头 *(MBM7CL)* 的详细说明,请参见第 *[272](#page-271-0)* 页。

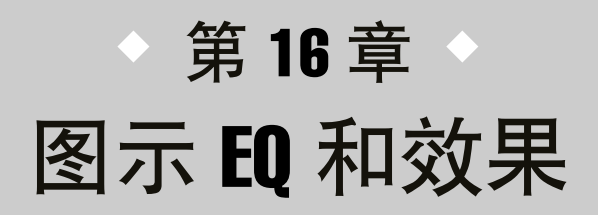

# 本章节介绍如何使用内置图示 EQ 和效果,以及如何通过专用控制协议从 M7CL 远程控制外接前置放大器 (YAMAHA AD8HR)。

# 关于虚拟机架

M7CL 可让您使用内置图示 EQ(下文中缩写为"GEQ")和效果对信号进行修改。您可以使用 2 个 类型的 GEQ; 31 Band GEQ 可让您自由调节 31 个频段 (频率区域), Flex15GEQ 可让您调节 31 个频段上的任意 15 个频段。您也可使用 48 种不同的效果类型。

若要使用 GEQ 或效果, 您必须将 GEQ 或效果安装到 8 个虚拟机架之一, 然后将该机架的输入和输出分配到所需 的信号路径。换句话说,操作过程如同您在真实的机架上安装一个信号处理器或效果设备并用跳线进行连接一 样。只有 GEQ 能被安装在机架 1–4 上,GEQ 或效果可安装到机架 5–8 上。[图 **1**]

每个机架最多可使用输入和输出的 2 个通道。(但是, 如果 "31 Band GEQ"安装在 1 个机架上, 则输入和输出各只 有一个通道。)[图 **2**]显示虚拟机架的信号流程。

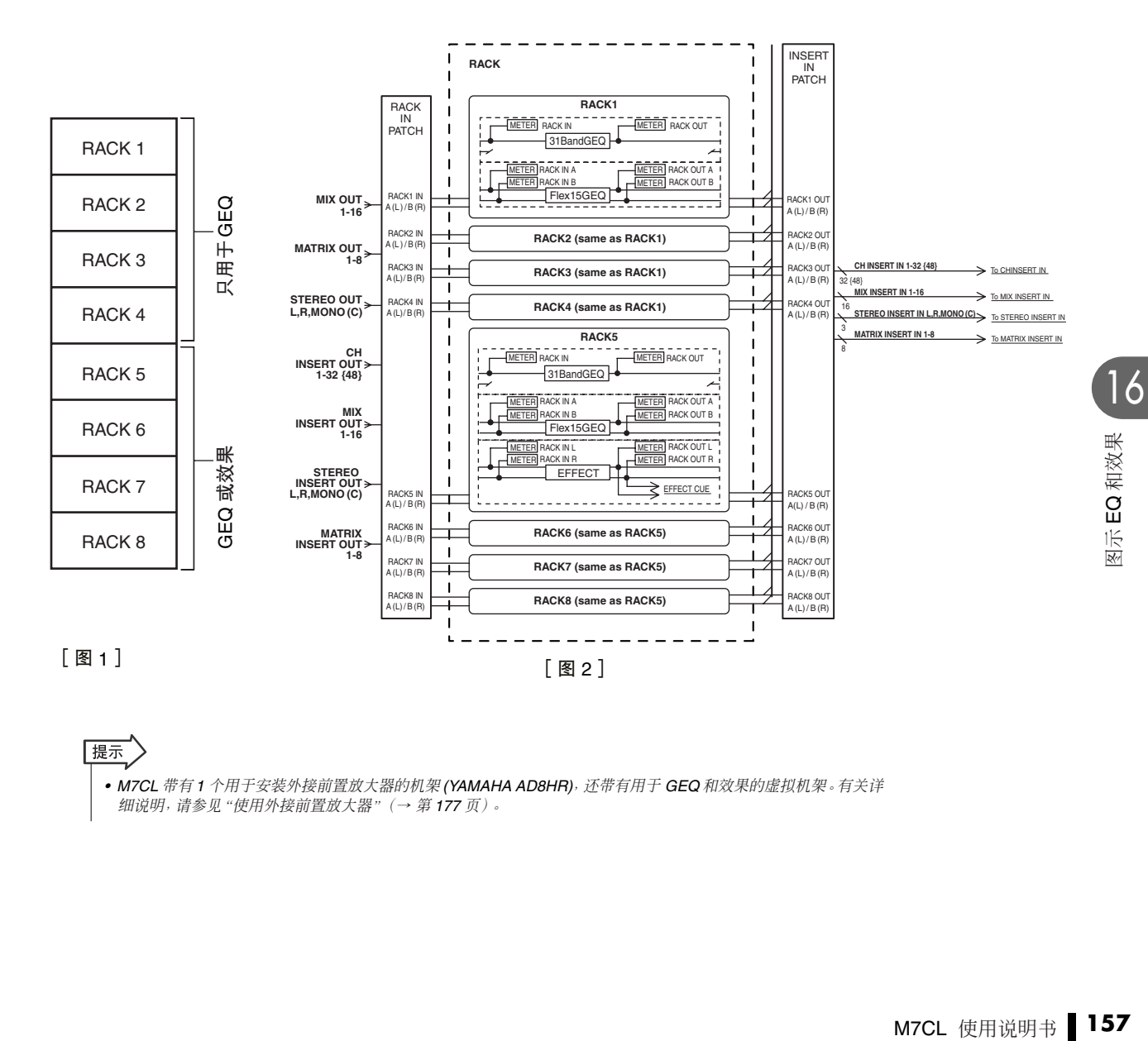

提示

• M7CL 带有1个用于安装外接前置放大器的机架 (YAMAHA AD8HR), 还带有用于 GEQ 和效果的虚拟机架。有关详

细说明,请参[见"使用外接前置放大器"\(→](#page-176-0) 第 *177* 页)。

# <span id="page-157-0"></span>虚拟机架的操作

本部分介绍如何在虚拟机架上安装 GEO 或效果, 然后 分配机架上的输入 / 输出。

#### **1** 在功能存取区域中,按 **RACK** 按钮进入 **VIRTUAL RACK** 窗口。

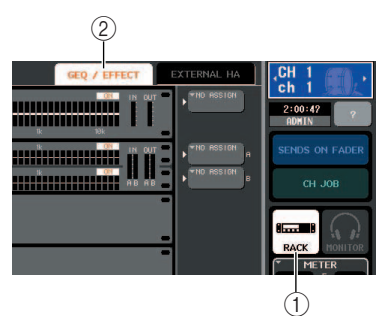

- 1 **RACK** 按钮
- B **GEQ/EFFECT** 选项卡

#### **2** <sup>在</sup> **VIRTUAL RACK** 窗口的上部,按 **GEQ/ EFFECT** 选项卡进入 **GEQ/EFFECT** 区域。

在 VIRTUAL RACK 窗口中, 您可使用选项卡在 2 个不同区域之间进行切换。在这种情况下,请选择 GEQ/EFFECT 区域。

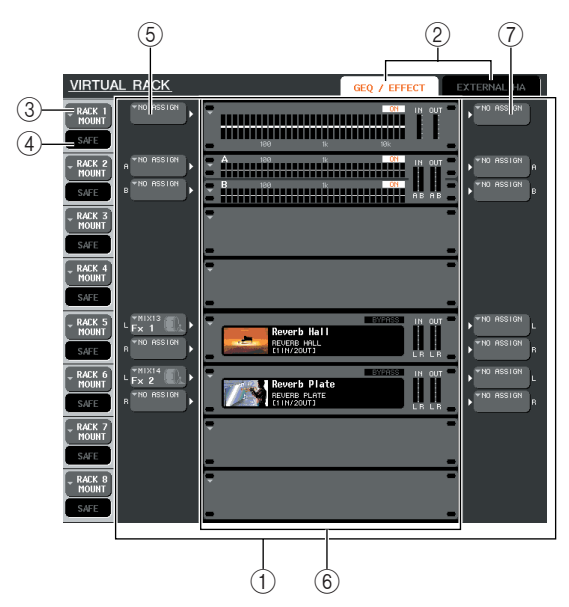

#### 1 **GEQ/EFFECT** 区域

在此区域中,您可将 GEQ 或效果安装到机架 1–8 上,并编辑每个机架的输入 / 输出分配。

#### ② 区域选择选项卡

使用这些选项卡可切换 VIRTUAL RACK 窗口中显 示的区域。有关 EXTERNAL HA区域的详细说明, 请参见["使用外接前置放大器"\(→](#page-176-0) 第 177 页)。

#### **(3) RACK MOUNT 按钮**

按此按钮可显示 RACK MOUNT 弹出式窗口,在该 窗口中您可选择要安装到机架上的项目。这些按 钮中的每个按钮对应右侧显示的机架。

#### D **SAFE** 按钮

此按钮可打开 / 关闭机架的调用安全功能。这些按 钮中的每个按钮对应右侧显示的机架。

#### E **INPUT** 按钮

此按钮可显示 OUTPUT CH SELECT 弹出式窗口, 在该窗口中您可选择机架的输入源。

#### 6 虚拟机架

此区域显示可安装 GEQ 或效果的 8 个虚拟机架。 机架 1-4 仅用于 GEQ, 机架 5-8 可用于安装 GEQ 或效果。(但是,根据效果类型的不同,有些只能 安装在机架 5 或机架 7 上。)

当您按虚拟机架时出现的弹出式窗口将根据是否 已经安装 GEQ 或效果而异。

**•** 如果您按已经安装了 **GEQ** 或效果的机架

............ 将出现 GEQ/EFFECT弹出式 窗口,允许您编辑 GEQ 或效 果参数。

**•** 如果按空白的机架

............. RACK MOUNTER 弹出式窗

口将出现,允许您选择将要 安装到机架上的 GEQ 或效 果。

#### G **OUTPUT** 按钮

此按钮可显示 INPUT CH SELECT 弹出式窗口, 在 该窗口中您可选择机架的输出目的地。

### **3** 若要在机架上安装 **GEQ** 或效果,请按该机架的 **RACK MOUNT** 按钮。

RACK MOUNTER 弹出式窗口将出现。

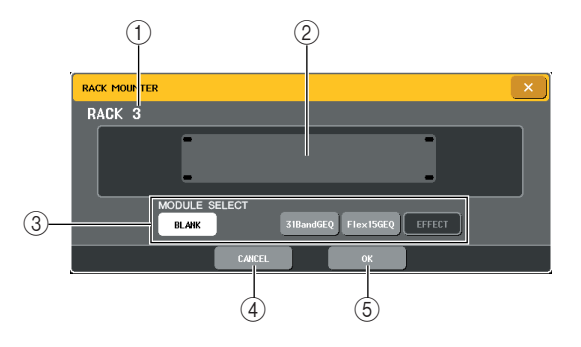

(1) 机架编号

此项表示所选机架的编号。

② 虚拟机架

这是您可以安装 GEQ 或效果的虚拟机架。

#### **(3) MODULE SELECT (模块选择)**

使用这些按钮可选择要安装到机架上的 GEQ 或效 果。各按钮具有下列功能。

#### **• BLANK** 按钮

............清除当前机架中安装的 GEQ 或效果,机架将被清空。

**• 31 Band GEQ** 按钮

............在机架上安装 31 Band GEQ。

**• Flex15GEQ** 按钮

............在机架上安装 Flex15GEQ。

**• EFFECT** 按钮

............在机架上安装效果。但是,无 法将效果安装到机架1-4上。

# 展示

*•* 当您改变机架上安装的项目时,输入 */* 输出分配将被取消。

#### D **CANCEL** 按钮

取消您在 RACK MOUNTER 弹出式窗口中所作的 变更,然后关闭窗口。

#### E **OK** 按钮

应用您在 RACK MOUNTER 弹出式窗口中所作的 变更,然后关闭窗口。

## 注

*•* 请注意,如果您删除了机架上安装的 *GEQ*或效果并关闭窗口, 则所有该*GEQ*或效果的参数设定也将被废弃。如果您还没有关 闭窗口,您可再安装一次相同的 *GEQ*或效果来恢复参数设定。

#### 提示

- *•* 您也可按 *GEQ/EFFECT* 区域中的空白机架显示 *RACK MOUNTER* 弹出式窗口。
- **4** 使用**MODULE SELECT**按钮选择您想要安装的 项目,然后按 **OK** 按钮。

#### **5** 若要选择机架的输入源,请按该机架的 **INPUT** 按钮。

OUTPUT CH SELECT 弹出式窗口将出现, 允许您 为机架选择输入源。根据需要切换选项卡, 然后选 择您想要使用的输入源。

当您在OUTPUT CH SELECT弹出式窗口中选择一 个输入源时,将出现一个对话框提示您进行确认。 若要确认操作,请按 OK 按钮。

### 提示

- *•* 您也可进行选项设定,使确认对话框不出现[\(→第](#page-197-0) *198* 页)。
- *•* 通常,您可为每个机架指定*2*个输入通道。但是,如果您已经选 择了 31 Band GEQ, 则只可使用一个通道。

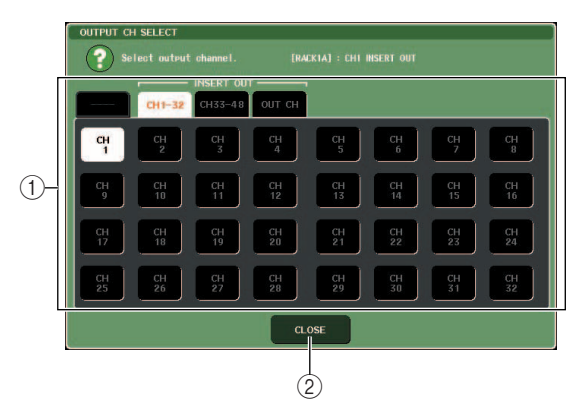

#### 1 通道选择按钮

使用这些按钮可选择输入源。使用4 个选项卡在窗 口中显示的输入源组之间进行切换。

B **CLOSE** 按钮

关闭弹出式窗口。

下列输入源可在此弹出式窗口中进行选择。

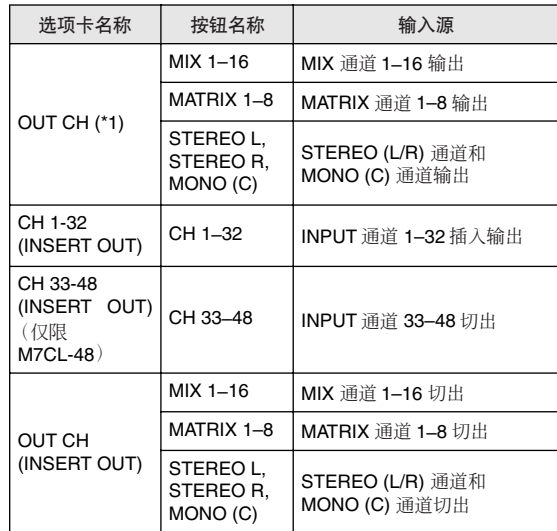

\*1 无法对 31 Band GEQ 或 Flex15GEQ 进行选择。

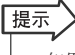

*•* 如果您选择切出作为*31 Band GEQ* 或 *Flex15GEQ* 的输入源, 则相同通道的插入将被自动选择为该机架的输出目的地。当您 取消切出点时,插入点也将被自动取消。有关切出点*/*插入点的 详细说明,请参[见"将外接设备插入通道"\(→第](#page-99-0) *100* 页)。

16

#### **6** 若要选择机架的输出源,请按该机架的 **OUTPUT** 按钮。

M7CL 使用说明书 **159**图示 EQ 和效果 INPUT CH SELECT 弹出式窗口将出现, 允许您为 机架选择输出目的地。根据需要切换选项卡,然后 选择您需要使用的输出目的地。

当您在 INPUT CH SELECT 弹出式窗口中选择了一 个输出目的地,则将出现一个对话框提示您确认 变更。若要确认变更,请按OK 按钮。

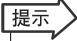

- *•* 您也可进行选项设定,使确认对话框不出现[\(→第](#page-197-0) *198* 页)。
- *•* 您可以为一个机架指定多个输出目的地。
- *•* 通常,您可为机架指定输出的*2* 个通道,但是如果选择了 *31 Band GEQ*,则只可使用 *1* 个通道。

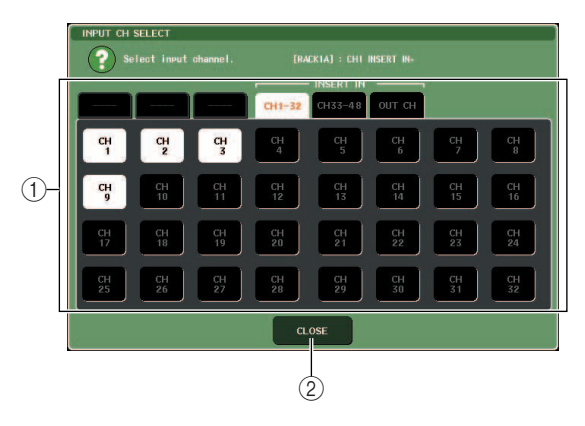

#### 1 通道选择按钮

使用这些按钮可选择输出目的地。使用6 个选项卡 在窗口中显示的输出目的地组之间进行切换。

#### B **CLOSE** 按钮

关闭弹出式窗口。

下列输出目的地可以在此弹出式窗口中进行选择 (允许多重选择)。

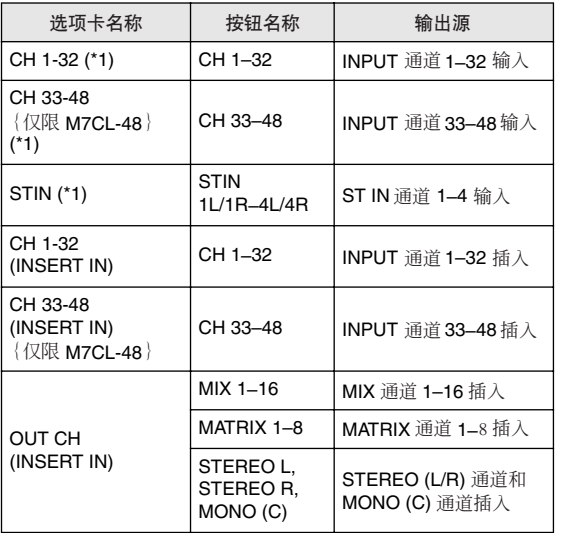

\*1 无法对 31 Band GEQ 或 Flex15GEQ 进行选择。

### 提示

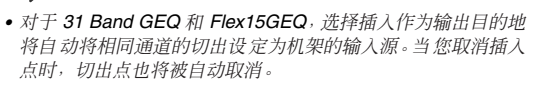

## **7** 若要打开 **/** 关闭各机架的调用安全,请按该机架 的 **SAFE** 按钮。

如果打开了机架的调用安全,则调用场景时该机 架的内容和参数将不会改变。有关调用安全详细 说明,请参见["使用调用安全功能"\(→](#page-135-0) 第 136 [页\)](#page-135-0)。

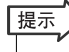

*•* 每个机架上安装的 *GEQ*或效果,其参数设定以及输入源*/* 输出 目的地设定被保存为场景的一部分。

# 图示 E0 的操作

# <span id="page-160-0"></span>关于图示 EQ

M7CL 可让您在机架 1–8 上安装 GEQ 并将其分配到一 个通道的切出点 / 插入点。各频段的增益可使用 Centralogic 部分的推子和 [ON] 键进行调节。 有以下 2 种类型的 GEQ 可供选择。

#### **• 31 Band GEQ**

...... 这是一个单声道 31-band GEQ。各频段 为 1/3 八度宽,可调节增益范围为 ± 15 dB,所有 31 个频段的增益均可调 节。如果在一个机架上安装了一个 31 Band GEQ, 则一个通道的输入和输出的 可用于该机架。

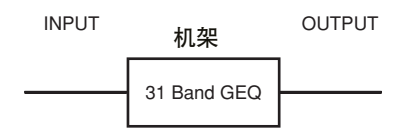

#### **• Flex15GEQ**

..... 这是一个单声道 15-band GEQ。每个频 段为 1/3 八度宽,可调节增益的范围为 ± 15 dB。Flex15GEQ 可让您调节与 31 Band GEQ 的 31 频段相同频段中的任意 15 个频段的增益。(一旦您已经调节了 15 个频段,则直到您将先前调节的频段 重设到平坦设定之后才可调节其它频段 的增益。)

一个选择了 Flex15GEQ 的机架将会有两 个 Flex15GEQ 单元(分别显示为"A"和 "B")安装在该机架,并允许使用 2 个通 道的输入 和输出。如果您在每个机架上 都安装了 Flex15GEQ,您将可同时使用 16 个 GEQ 单元。

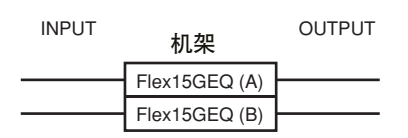

# 在通道中插入 GEQ

除了 ST IN 通道以外, M7CL 的 GEO 单元可被分配到 任何通道的插入点 / 切出点。本部分介绍如何将 GEQ 插入所选通道以进行使用。

**1** 按照["虚拟机架的操作"\(→](#page-157-0) <sup>第</sup>**<sup>158</sup>** 页)的步骤 **1–3** 中所述,将 **GEQ** 安装到机架上。

GEQ/EFFECT 区域中显示的机架显示大致 GEQ 设 定以及输入 / 输出电平。安装了 Flex15GEQ的机架 上将显示 2 个 GEQ 单元的信息(A 和 B)。

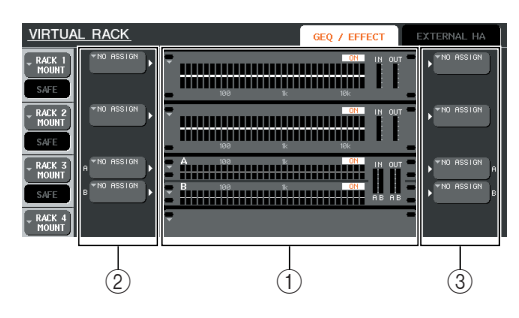

- ① 机架
- B **INPUT** 按钮
- **(3) OUTPUT 按钮**

#### 提示

*•* 如果您正在使用立体声信号源,则您可安装一个 *Flex15GEQ*, 也可在相邻的奇数*/* 偶数机架上安装*2* 个*31 Band GEQ* 单元。 这将能让您在后续步骤中链接 *2* 个 *GEQ* 单元。

#### **2** 使用 **INPUT** 按钮打开**OUTPUT CH SELECT**<sup>弹</sup> 出式窗口,在该窗口中您可选择机架的输入源 以及选择所需通道的切出点。

切出点将被分配至 GEQ 的输入。(有关 OUTPUT CH SELECT 弹出式窗口的详细说明,请参见[→第](#page-96-0) 97 [页](#page-96-0))。

#### 展示

的输出目的地将被自动设<br>/插入点的详细说明, 请参<br>0页) 。<br>**M7CL** 使用说明书 | 161 *•* 如果将切出点选择为输入源,则机架的输出目的地将被自动设 定为相同通道的插入点。有关切出点*/* 插入点的详细说明,请参 [见"将外接设备插入通道"\(→](#page-99-0) 第 *100* 页)。

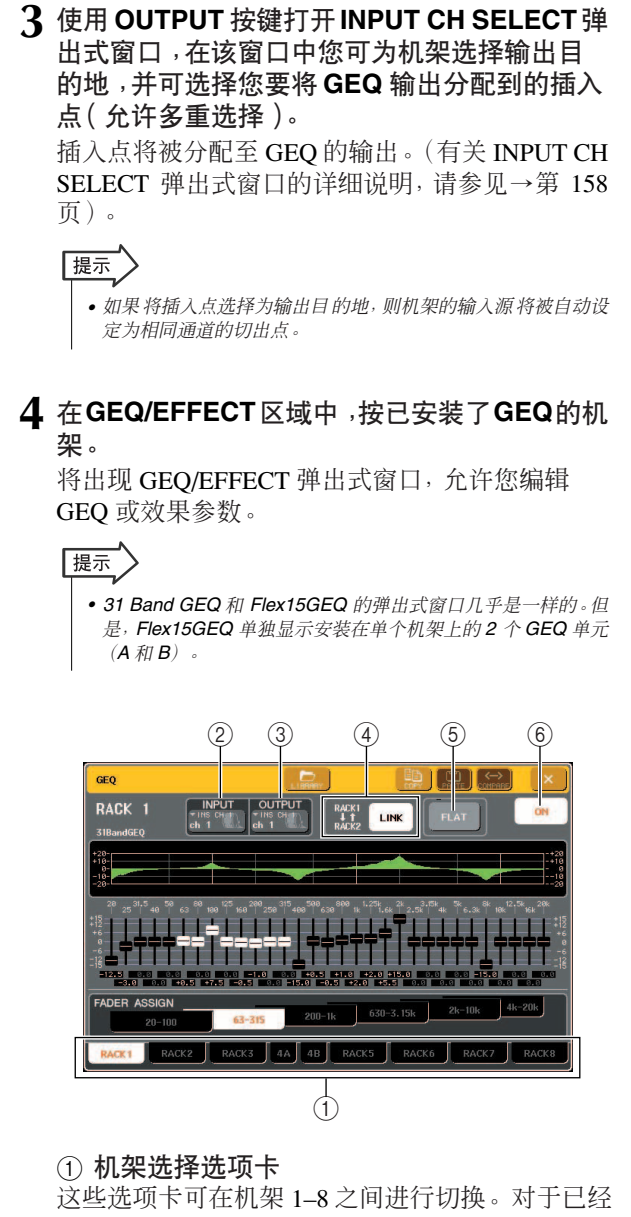

安装了 Flex15GEQ 的机架,选项卡将拆分为 xA 和 xB(x 为机架编号)。

#### B **INPUT** 按钮

此按钮可显示 OUTPUT CH SELECT 弹出式窗口, 在该窗口中您可选择机架的输入源。操作步骤和 GEQ/EFFECT 区域的 INPUT 按钮的相同。

#### **(3) OUTPUT 按钮**

此按钮可显示 INPUT CH SELECT 弹出式窗口, 在 该窗口中您可选择机架的输出目的地。操作步骤 和 GEQ/EFFECT 区域的 OUTPUT 按钮的相同。

#### D **GEQ LINK** 按钮

这个按钮链接相邻的 GEQ 单元。对于 31 Band GEQ,相邻奇偶机架的 GEQ 单元将被链接。对于 Flex15GEO, 相同机架上的GEO (A) 和 GEO (B) 将 被链接。

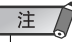

*•* 只有在可进行链接的的情况下,*GEQ LINK* 按钮才会显示。

#### E **FLAT** 按钮

此按钮可将当前所选 GEQ 的所有频段返回到  $0$  dB.

#### **6 GEQ ON/OFF 按钮**

打开 / 关闭当前所选的 GEQ。

**5** 如果您要使用立体声信号源,则将 **<sup>2</sup>** <sup>个</sup> **GEQ** <sup>单</sup> 元进行链接。

如果您已经对相邻奇数 / 偶数机架选择了 31 Band GEQ 或 Flex15GEQ,则您将可使用 GEQ LINK 按 钮。当您打开此按钮时,将出现下列弹出式窗口。 若要启用链接,请按CANCEL以外的任意按钮。该 弹出式窗口包含以下所示的项目。

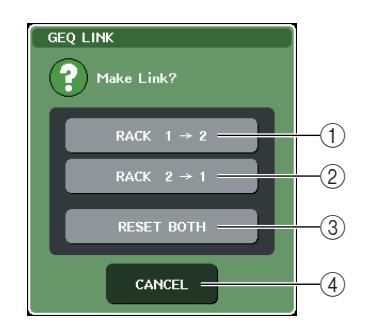

- 1 **GEQ x**→**y**按钮("**x**"和"**y**"为机架编号,或 者是机架编号和字母字符 **A** 或 **B**)
- "x"的参数将被复制到"y",然后链接在一起。
- B **GEQ y** → **x** 按钮
- "y"参数将被复制到"x",然后链接在一起。

**③ RESET BOTH 按钮** 

2 个参数将被初始化,然后链接。

D **CANCEL** 按钮

取消链接并关闭弹出式窗口。

当您链接 GEQ 单元时,一个符号将出现在 GEQ/ EFFECT 区域以显示链接状态。

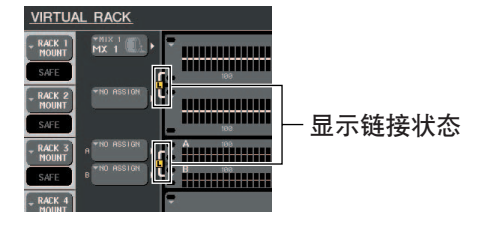

#### **6** 在功能存取区域中,按 **RACK** 按钮打开 **VIRTUAL RACK**窗口,然后使用**GEQ/EFFECT** 选项卡选择 **GEQ/EFFECT** 区域。

**7** 按您想要插入到通道的**GEQ**机架,将出现**GEQ/ EFFECT** 弹出式窗口。

#### **8** <sup>按</sup> **GEQ ON/OFF** 按钮打开 **GEQ**。

当您已经打开 GEQ 后,调节 GEQ 的各个频段。关 于操作 GEQ 的详细说明,请参见"使用 [31 Band](#page-162-0) GEQ" [that follows](#page-162-0) 或 "使用 [Flex15GEQ](#page-164-0)" (→ 第165 [页\)](#page-164-0)。

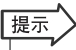

*• GEQ/EFFECT* 区域中的机架显示 *GEQ* 的输入 */* 输出电平。

## **9** 打开已分配通道的插入。

有关详细说明,请参见["将外接设备插入通道"](#page-99-0)  $(\rightarrow$  第 100 页)。

# <span id="page-162-0"></span>使用 31 Band GEQ

您将使用 Centralogic 部分的推子 1–8 和 [ON] 键控制 31 Band GEQ。

**1** 按照["虚拟机架的操作"\(→](#page-157-0) <sup>第</sup> **<sup>158</sup>** 页)的步骤 **1–3** 中所述,将 **31 Band GEQ** 安装到机架上。 安装了 31 Band GEQ 的机架将显示大致设定和输 入 / 输出电平。

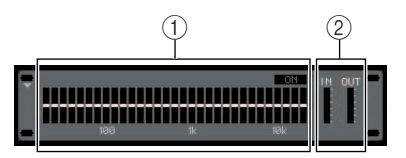

1 机架图形显示区域

B 输入 **/** 输出电平表

此项显示 31 Band GEQ 之前和之后的信号电平。

### **2** <sup>在</sup> **GEQ/EFFECT** 区域中,按已安装了 **31 Band GEQ** 的机架。

GEQ/EFFECT弹出式窗口将出现。在 GEQ/EFFECT 弹出式窗口中,您可使用选项卡在8 个机架之间进 行切换。

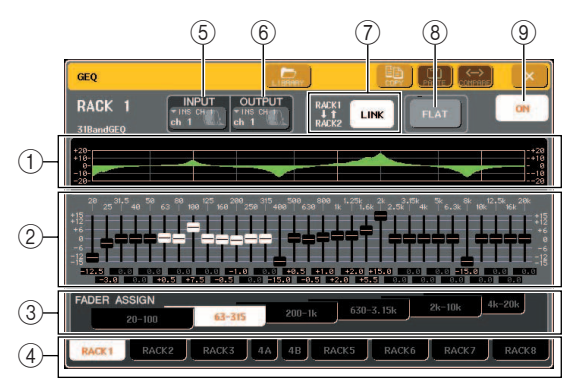

## 1 **EQ** 图

这区域显示当前 31 Band GEQ 设定的大致响应。

#### ② 推子

这些推子显示 31 Band GEQ 的每个频段的升高 / 减 弱量。实际值显示于下方的数字框中。

#### C **FADER ASSIGN** 区域

在此区域中,您可选择将由 Centralogic部分的推子 控制的频段组。

#### (4) 机架选择选项卡

M7CL 使用说明书 **163**图示 EQ 和效果 这些选项卡可在机架 1–8 之间进行切换。对于已经 安装了 Flex15GEQ 的机架,选项卡将拆分为 xA 和 xB(x 为机架编号)。

#### E **INPUT** 按钮

此按钮可显示 OUTPUT CH SELECT 弹出式窗口, 在该窗口中您可选择机架的输入源。

#### **6** OUTPUT 按钮

此按钮可显示 INPUT CH SELECT 弹出式窗口, 在 该窗口中您可选择机架的输出目的地。

#### G **GEQ LINK** 按钮

此按钮可链接相邻的 GEQ 单元。对于31 Band GEQ,相邻奇偶机架的 GEQ 单元将被链接。

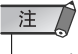

*•* 只有在可进行链接的的情况下,*GEQ LINK* 按钮才会显示。

#### **(8) FLAT** 按钮

此按钮可将当前所选 GEQ 的所有频段返回到  $0$  dB $\circ$ 

#### **(9) GEQ ON/OFF 按钮**

打开 / 关闭当前所选的 GEQ。

- **3** 当您已经正确设定了输入源和输出目的地后, 按 **GEQ ON/OFF** 按钮打开 **31 Band GEQ**。
- $\Lambda$  按**FADER ASSIGN** 区域中的按钮之一选择您将 使用 **Centralogic** 部分的推子控制的频段组。

FADER ASSIGN 区域的按钮对应下列各频段组。

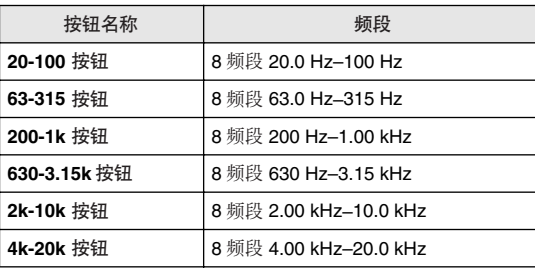

当您按这些按钮之一时,所选频段组的推子将在 触摸屏上变白,您将可使用Centralogic部分的推子 对其进行控制。

# 展示

*•* 即使 *Centralogic* 部分被锁定,也可进行上述操作。当您关闭 *FADER ASSIGN* 区域中的按钮时,其将返回锁定状态。

### **5** 操作 **Centralogic** 部分的推子。

对应的频率范围将被增强或削弱。

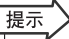

• 当一个 Centralogic 部分的推子在中央 (平坦) 位置时, 对应的 *[ON]* 键将变暗。这表示对应的频段没有被修改。即使您轻微地 推起或者拉下推子,*[ON]* 键都将点亮,表示此频段正在被修 改。如果您按下一个点亮的*[ON]* 键使它变暗,相应的频段将会 立刻回到平坦状态。

**6** 重复步骤 **<sup>4</sup>** <sup>和</sup> **<sup>5</sup>** 调节各频段。

#### 提示

- *•* 如果您将画面切换到另一个画面或机架,则*Centralogic* 部分的 推子分配将被强制取消。然而如果您再次显示相同的机架,您 之前控制的频段将自动分配到推子上。
- **7** 当您已经结束设定时,请关闭 **FADER ASSIGN** 区域的按钮。

Centralogic 部分的推子和 [ON] 键将返回其之前的 功能。

**8** 如果您想将当前显示的**31 Band GEQ** 设定复制 到另一个机架上的**31 Band GEQ** 或者要初始化 设定,您可以使用弹出式窗口上部的工具按钮 进行操作。

有关如何使用这些按钮的详细说明,请参[见"使用](#page-30-1) [工具按钮"\(→](#page-30-1) 第 31 页)。

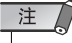

*•* 只可将使用少于 *15* 频段的 *31 Band GEQ* 设定复制到 *Flex15GEQ*。

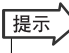

*•* 使用专用库可随时对 *GEQ*设定进行保存 */* 载入[\(→第](#page-30-0) *31* 页)。

# <span id="page-164-0"></span>使用 Flex15GEQ

您将使用 Centralogic 部分的推子 1–8 和 [ON] 键控制 Flex15GEQ。

**1** 按照["虚拟机架的操作"\(→](#page-157-0) <sup>第</sup> **<sup>158</sup>** 页)的步骤 **1–3** 中所述,将 **Flex15GEQ** 安装到机架上。 安装了 Flex15GEQ 的机架上将显示 2 个 GEQ 单元

的信息(A 和 B)。

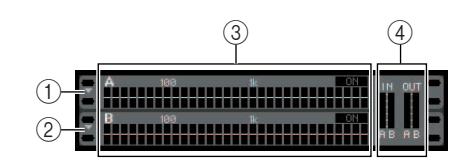

- 1 **GEQ (A)**
- B **GEQ (B)**
- ③ 机架图形显示区域
- D 输入 **/** 输出电平表

此项显示Flex15GEQ之前和之后的信号电平。显示  $2$  个 GEO 单元 $(A$  和 B)的电平。

「提示

*•* 当您安装了 *Flex15GEQ*,两个单声道*31 Band GEQ* 单元被放 置在单个机架上。然而,只可对每个单元的最多 *15* 个频段进行 调节。

### **2** 按安装了 **Flex15GEQ** 的机架。

将出现 GEQ (A) 或 GEQ (B) 的 GEQ/EFFECT 弹出 式窗口。

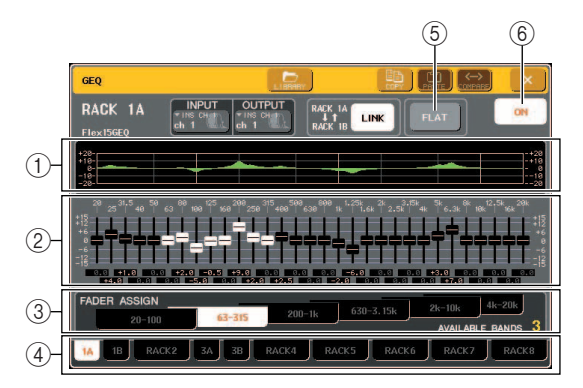

#### 1 **EQ** 图

此项显示当前 Flex15GEQ 设定的大致响应。

#### B 推子

这些推子显示Flex15GEQ的每个频段的升高 /降低 量。实际值显示于下方的数字框中。

#### C **FADER ASSIGN** 区域

在此区域中,您可选择将由推子控制的频段组。 "AVAILABLE BANDS"是一个可对当前GEQ进行 控制的剩余频段数(最大 15)的实时指示。

#### (4) 机架选择选项卡

这些选项卡可在机架 1–8 之间进行切换。对于已经 安装了 Flex15GEQ 的机架,选项卡将拆分为 xA 和 xB(x 为机架编号)。

#### E **FLAT** 按钮

此按钮可将所有当前所选 GEQ 的所有频段返回到  $0$  dB  $\delta$ 

#### **6 GEQ ON/OFF 按钮**

打开 / 关闭当前所选的 Flex15GEQ。您可对机架上 的 2 个 GEO 单元 (A 和 B) 单独进行设定。

- **3** 使用机架选项卡选择 **GEQ A** <sup>或</sup> **<sup>B</sup>**,并正确指定 输入源和输出目的地。然后按 **GEQ ON/OFF** 按 钮打开 **Flex15GEQ**。
- **4** <sup>按</sup>**FADER ASSIGN**区域中的按钮之一选择您将 使用 **Centralogic** 部分的推子控制的频段组。 有关与 FADER ASSIGN 区域中各按钮对应频段的

详细说明,请参见"使用 [31 Band GEQ](#page-162-0)"(→ 第 163 [页\)](#page-162-0)的步骤 4。

当您按这些按钮之一时,所选频段组的推子将在 触摸屏上变白,您将可使用Centralogic部分的推子 对其进行控制。

展示

• 即使 Centralogic 部分被锁定, 也可进行上述操作。当您关闭 *FADER ASSIGN* 区域中的按钮时,其将返回锁定状态。

#### **5** 操作 **Centralogic** 部分的推子。

对于 Flex15GEO 的 2 个 GEO 单元 (A 和 B) 中的 每个单元,最多可以控制15个频段。

剩余可控制频段数量实时显示在 FADER ASSIGN 区域中"AVAILABLE BANDS"右侧。如果您已经 使用了全部 15 个频段,则您必须将这些频段之一 返回到平坦位置以后才可操作任何其它频段。

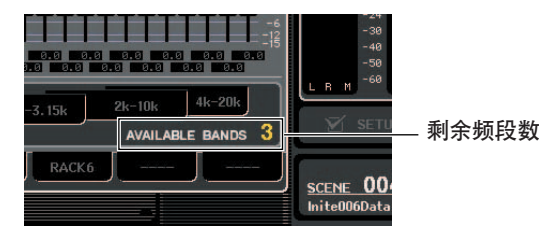

16

## 提示

M7CL 使用说明书 **165**图示 EQ 和效果 *•* 如果您推起或者拉下推子哪怕只是轻微的量,*[ON]* 键都将会点 亮。这表示相应频段正被修改。

*•* 若要快速将升高或降低的频段返回到平坦位置,请按 *Centralogic* 部分中相应的 *[ON]* 键使其变暗。

- **6** 重复步骤 **<sup>4</sup>** <sup>和</sup> **<sup>5</sup>** 调节最多 **<sup>15</sup>** 个频段。
	- 提示 *•* 如果您将画面切换到另一个画面或机架,则*Centralogic*部分的 推子分配将被强制取消。然而如果您再次显示相同的机架,您 之前控制的频段将自动分配到推子上。
- **7** 当您已经结束设定时,请关闭 **FADER ASSIGN** 区域的按钮。

Centralogic 部分的推子和 [ON] 键将返回其之前的 功能。

**8** 如果您想将当前显示的 **Flex15GEQ** 设定复制到 另一个机架上的 **Flex15GEQ** 或者要初始化设 定,您可使用弹出式窗口上部的工具按钮进行 操作。

有关如何使用这些按钮的详细说明,请参见["使用](#page-30-1) [工具按钮"\(→](#page-30-1) 第 31 页)。

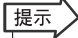

*•* 使用专用库可随时对 *GEQ* 设定进行保存 */* 载入[\(→第](#page-30-0) *31*页)。

# 关于内部效果

可将 M7CL的内部效果安装到机架 5–8,并分配到输出通道的输出或输入通道的输入或插入通道。 有关安装在机架上的各效果,您可选择 48 种效果之一。在默认设定下,来自 MIX 通道 13–16 的信 号输入到机架 5–8, 然后信号从机架输出到 ST IN 1–4 (L/R)。

注 *•* 内部效果不能安装到机架 *1–4* 上。

*•* 有些效果类型只能安装到机架 *5* 或 *7* 上。

若要通过发送 / 返回使用内部效果,请将MIX 通道等 的输出分配到效果的输入,然后将效果的输出分配到 输入通道。

在这种情况下,相应的MIX 总线被用作效果发送的主 通道,输入通道则被用作效果返回通道。

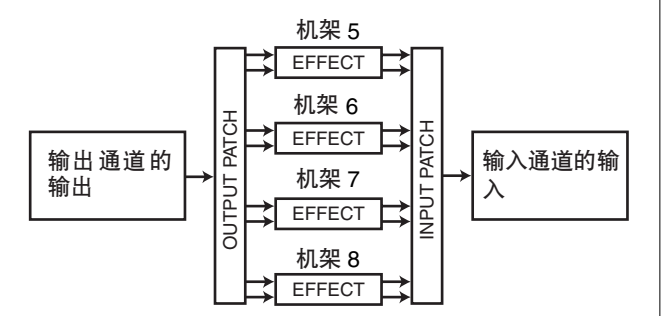

同样,您也可将内部效果的输入和输出分配到所需通 道的切出 / 插入(不包括 ST IN 通道),以便将效果插 入该通道。

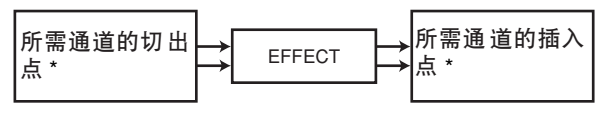

\*不包括 ST IN 通道

内部效果可分成 2种类型:单独处理 L/R通道输入信号 的"STEREO 型"(2 输入 /2 输出)效果, 以及混合 2 个通道然后再进行处理的"MIX 型"(1 输入 /2 输出) 效果。

如果信号同时分配至效果的 L 和 R 输入,处理 L/R 通 道的方式因选择的是立体声效果类型还是混音效果类 型而异,如下所示。

#### ● **STEREO** 型效果

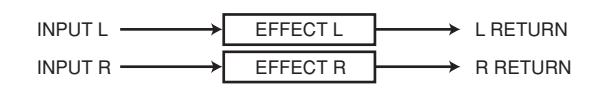

● **MIX** 型效果

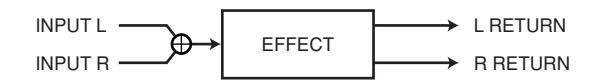

如果一个信号只被分配到 2 输入效果中的一个输入, 无论选择的是立体声效果类型是混音效果类型,其 都将被作为单声道输入 / 立体声输出处理。

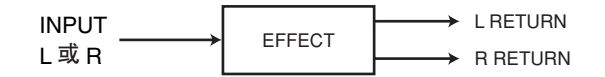

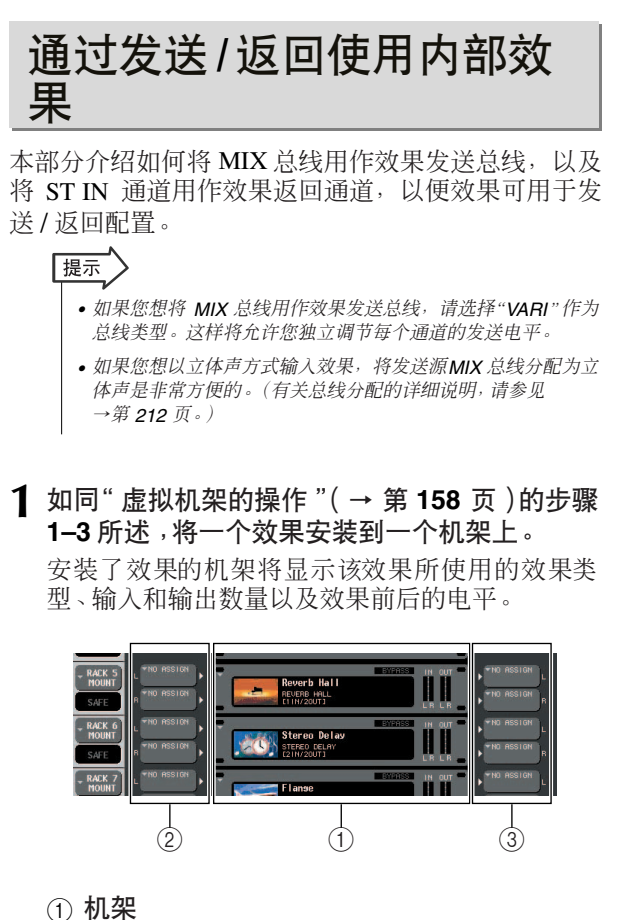

- 
- B **INPUT** 按钮
- **(3) OUTPUT 按钮**

## **2** <sup>按</sup> **INPUT L** 按钮打开 **OUTPUT CH SELECT** <sup>弹</sup> 出式窗口,并选择**MIX**通道作为机架的输入源。

关于 OUTPUT CH SELECT 弹出式窗口的详细说 明,请参[见"虚拟机架的操作"\(→](#page-157-0)第158页)的 步骤 5。您正在用作效果发送的MIX 通道的输出将 被分配至效果的 L 输入。

如果您要使用立体声信号源,则将立体声MIX 通 道的 L/R 信号分配到机架的 L/R 输入。

#### **3** 使用 **OUTPUT L** 按钮打开 **INPUT CH SELECT** 弹出式窗口,并选择所需**ST IN** 通道的 **L** 输入作 为机架的输出目的地。

关于 INPUT CH SELECT 弹出式窗口的详细说明, 请参见["虚拟机架的操作"\(→](#page-157-0) 第 158 页)的步骤 6。用作效果返回通道的 ST IN 通道的 L 输入将被 分配到效果的 L 输出上。

如果您要以立体声方式输出效果,请按照同样的 方式将相同 ST IN 通道的 R 输入分配到机架的 R 输出。

提示

*•* 可对效果选择一个以上的输出目的地。

**4** <sup>在</sup> **GEQ/EFFECT** 区域中,按已安装了效果的机 架。

将出现 GEQ/EFFECT 弹出式窗口, 允许您编辑 GEQ 或效果参数。

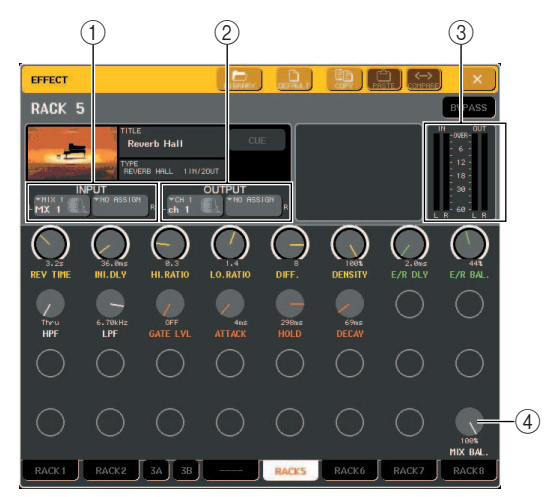

#### 1 **INPUT L/R** 按钮

这些按钮可显示 OUTPUT CH SELECT 弹出式窗 口。操作步骤和 GEQ/EFFECT 区域的 INPUT 按钮 的相同。

#### B **OUTPUT L/R** 按钮

这些按键可显示 INPUT CH SELECT 弹出式窗口。 操作步骤和 GEQ/EFFECT 区域的 OUTPUT 按钮的 相同。

#### C 输入 **/** 输出电平表

这些电平表显示效果之前和之后的信号电平。

#### D **MIX BAL.** 旋钮

此旋钮可调节效果输出信号中原始声音和效果声 之间的平衡。如果按此旋钮进行选择,则您可使用 相应的多功能编码器对其进行调节。

#### **5** 根据需要,使用多功能编码器调节 **MIX BAL.** <sup>旋</sup> 钮。

MIX BAL. 旋钮可调节效果输出信号中原始声音和 效果声之间的平衡。这个参数是所有效果类型具 有的。

如果您要通过发送 / 返回使用效果,请将此参数设 定为 100%(只有效果声)。

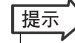

*•* 有关编辑效果参数的详细说明,请参[见编辑内部效果参数\(第](#page-170-0) *171* [页\)](#page-170-0)。

**6** 若要调节输入通道的效果发送电平,请使用导 航键进入 **OVERVIEW** 画面,在该画面中包含您 想要控制的输入通道。

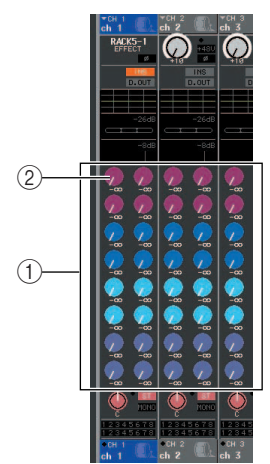

- 1 **TO MIX/TO MATRIX** 区域
- B **TO MIX SEND LEVEL** 旋钮
- **7** 确认将 **MIX** 总线选择为 **TO MIX/TO MATRIX** <sup>区</sup> 域的发送目的地。

如果将MATRIX总线选择为发送目的地(区域显示 "TO MATRIX"),请使用 SELECTED CHANNEL VIEW画面的TO MIX/TO MATRIX按钮切换到MIX 总线([→第](#page-160-0) 161 页)。

**8** 按与所需 **MIX** 总线相对应的 **TO MIX SEND LEVEL** 旋钮,然后转动多功能编码器调节从各 通道发送到 **MIX** 总线的信号的发送电平。

在此状态下,您可调节从输入通道发送到内部效 果的信号的发送电平。以同样的方式调节其他输 入通道的发送电平。

如果您再按一下所选旋钮,将出现发送目的地 MIX 总线的 MIX SEND 弹出式窗口 (8 ch)。此弹出 式窗口包含可打开 /关闭从各通道发送到相应总线 的信号开关,您还可选择发送点(PRE 或 POST)  $(\rightarrow$ 第64页)。

注

*•* 此时,您必须确认从您在步骤 *3* 中所选的 *ST IN* 通道发送到相 应 *MIX* 总线的发送电平设定为 *0*。如果您提升发送电平,效果 ————————————————————<br>的输出将被返回至同一个效果的输入, 有可能造成自激震荡。

**9** 若要调节效果发送的主电平,请将您在步骤 **<sup>2</sup>** <sup>中</sup> 指定为机架输入源的 **MIX** 通道调用到 **Centralogic** 部分,然后调节相应的推子。

在保证效果之后的信号不达到过载点的情况下尽 量高地设定电平。

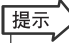

*•* 效果的输入*/*输出电平显示在*GEQ/EFFECT*弹出式窗口右上部 的输入 */* 输出电平表中。

#### **10** 若要调节效果返回电平,请操作您在步骤**3** 中选 定为机架输出目的地的 **ST IN** 通道。

# 将内部效果插入通道 本部分介绍如何通过将内部效果的输入 / 输出分配到 所需通道的输入/输出的方式将效果插入通道(不包括 ST IN 通道)。 INSERT ON/OFF 按钮 **1** 如同["虚拟机架的操作"\(→](#page-157-0) <sup>第</sup> **<sup>158</sup>** 页)的步骤 **1–3** 所示,将一个效果安装到一个机架上。 安装了效果的机架将显示该效果所使用的效果类 型、输入和输出数量以及效果前后的电平。 RACK Ш , RACK  $\mathbf{H}$  $\frac{1}{2}$  and  $\frac{1}{2}$  $(2)$   $(1)$   $(3)$ ① 机架 B **INPUT** 按钮 **③ OUTPUT 按钮 2** <sup>按</sup> **INPUT L** 按钮打开 **OUTPUT CH SELECT** <sup>弹</sup> 出式窗口,并选择一个通道的切出点作为输入 源。 关于 OUTPUT CH SELECT 弹出式窗口的详细说 明,请参[见"虚拟机架的操作"\(→](#page-157-0) 第158页)的 步骤 5。切出点即被分配到效果的 L 输入。 **3** <sup>按</sup> **INPUT L** 按钮打开 **INPUT CH SELECT** 弹出 式窗口,并选择相同通道的插入点作为输出目 的地。 关于 INPUT CH SELECT 弹出式窗口的详细说明, 请参见["虚拟机架的操作"\(→](#page-157-0)第158页)的步骤 6。插入点即被分配到效果的 L 输出。 如果您要插入一个处理立体声信号源的通道,请 将 R 通道的切出点 / 插入点分配到 R 输入 / 输出。 **4** 使用导航键进入 **OVERVIEW** 画面,此画面中包 含您想要插入效果的通道。 **5** <sup>按</sup> **INSERT/DIRECT OUT** 区域进入 **INSERT/ DIRECT OUT** 弹出式窗口。 确认您已选择了插入输入 / 输出端口的机架。有关 切出点 / 插入点的详细说明,请参见["将外接设备](#page-99-0)

 $\frac{1}{2}$ 

提示

*•* 在 *INSERT/DIRECT OUT* 弹出式窗口中也可改变通道内的切 出点 */* 插入点的位置。

**6** 确认您所要插入效果的通道的**INSERT ON/OFF** 按钮已打开。

如果此按钮关闭,请按此按钮将其打开。这种情况 下,相应通道的效果插入被启用。

- **7** 在功能存取区域中,按 **RACK** 按钮进入 **VIRTUAL RACK**窗口,然后使用**GEQ/EFFECT** 选项卡显示 **GEQ/EFFECT** 区域。
- **8** 按您想要插入到通道的效果机架,将出现 **GEQ/ EFFECT** 弹出式窗口。

在此弹出式窗口中,您可编辑 GEQ/ 效果的参数。 该弹出式窗口包含以下所示的项目。

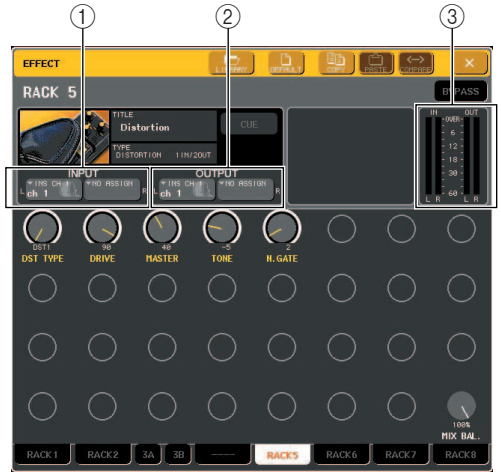

#### 1 **INPUT L/R** 按钮

这些按钮可显示 OUTPUT CH SELECT 弹出式窗 口。操作步骤和 GEQ/EFFECT 区域的 INPUT 按钮 的相同。

#### B **OUTPUT L/R** 按钮

这些按键可显示 INPUT CH SELECT 弹出式窗口。 操作步骤和 GEQ/EFFECT 区域的 OUTPUT 按钮的 相同。

[插入通道"\(→](#page-99-0) 第 100 页)。

#### **(3) 输入/输出电平表**

这些电平表显示效果之前和之后的信号电平。

#### **9** 选择效果类型并编辑效果参数。

有关编辑效果参数的详细说明,请参见["编辑内部](#page-170-0) [效果参数"](#page-170-0)that follows。

#### 提示

*•* 效果之前和之后的电平在 *GEQ/EFFECT* 弹出式窗口右上部的 输入 */* 输出电平表上显示。

## 注

*•* 调节效果发送主电平和效果参数,使信号不会在效果的输入或 输出阶段达到过载点。

**10** 使用您在步骤 **3** 中选择为机架输出目的地的通 道的推子,然后调节到合适电平。

# <span id="page-170-0"></span>编辑内部效果参数

本部分介绍如何改变效果类型和编辑参数。

**1** 如同["虚拟机架的操作"\(→](#page-157-0) <sup>第</sup> **<sup>158</sup>** 页)的步骤 **1–3** 所示,将一个效果安装到一个机架上。 安装了效果的机架将显示下列信息。

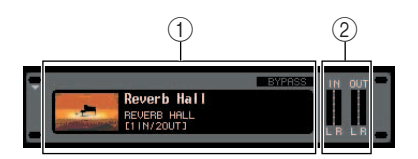

#### 1 效果标题 **/** 类型

此项显示效果标题、所使用的类型名称和图示。此 效果的输入/输出通道(1 IN/2 OUT或2 IN/2 OUT) 数目也同样被显示。

B 输入 **/** 输出电平表

这些电平表显示效果之前和之后的信号电平。

#### **2** 按安装了您想要编辑效果的机架。

将出现 GEO/EFFECT 弹出式窗口, 允许您编辑 GEQ或效果参数。在GEQ/EFFECT弹出式窗口中, 您可使用选项卡在 8 个机架之间进行切换。

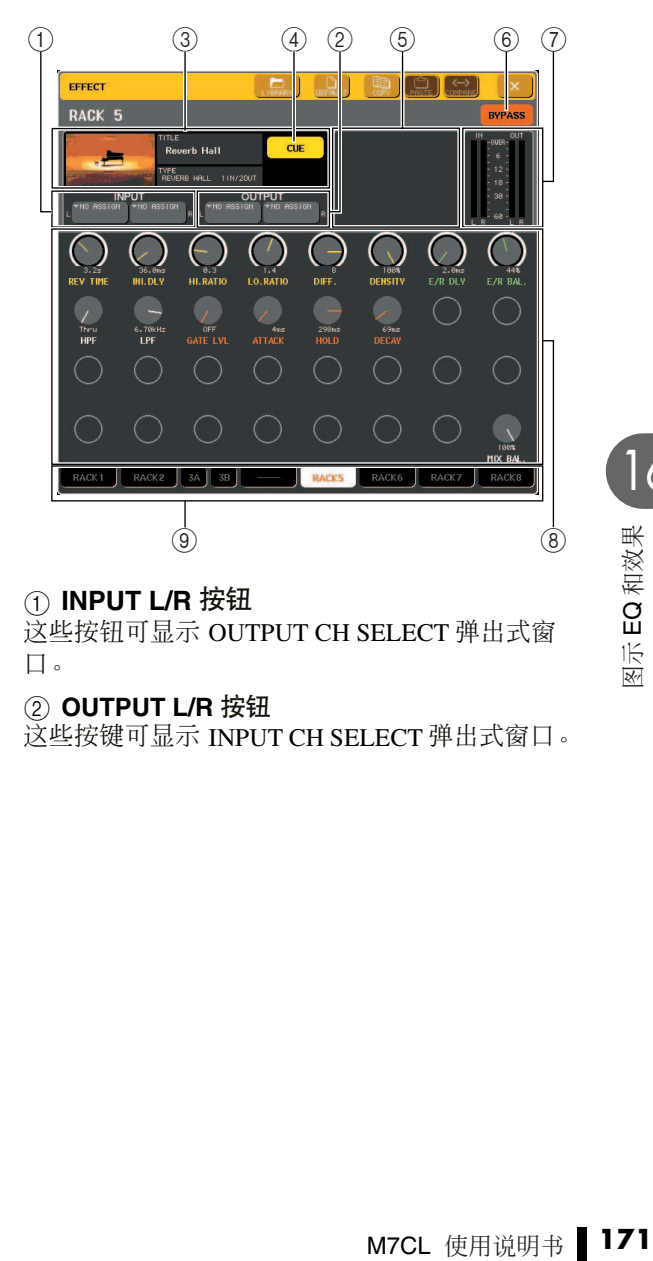

#### 1 **INPUT L/R** 按钮

这些按钮可显示 OUTPUT CH SELECT 弹出式窗 口。

#### B **OUTPUT L/R** 按钮

这些按键可显示 INPUT CH SELECT 弹出式窗口。

#### (3) 效果类型区域

此项显示效果标题、所使用的类型名称和图示。此 效果的输入/输出通道(1 IN/2 OUT 或2 IN/2 OUT) 数目也同样被显示。当您按此区域时,将出现 EFFECT TYPE 弹出式窗口, 允许您选择效果类 型。

#### D **EFFECT CUE** 按钮

此按钮可提示监听当前显示效果的输出。这个提 示功能只有在这个画面显示时才有效。当您切换 到另一个的画面时,提示将被自动取消。

#### E 特殊参数区域

这里显示某些效果类型特有的特殊参数。

#### **6** BYPASS 按钮

此按钮可暂时旁通效果。

#### G 输入 **/** 输出电平表

这些电平表显示效果之前和之后的信号电平。

#### H 效果参数区域

此区域显示当前所选效果类型的参数。当您按此 区域中的旋钮时,可使用多功能编码器控制旋钮 的相应水平排。

#### (9) 机架选择选项卡

这些选项卡可在机架 1–8 之间进行切换。

#### **3** 若要改变效果类型,请按效果类型区域打开 **EFFECT TYPE** 弹出式窗口。

按一个新的效果类型进行选择。

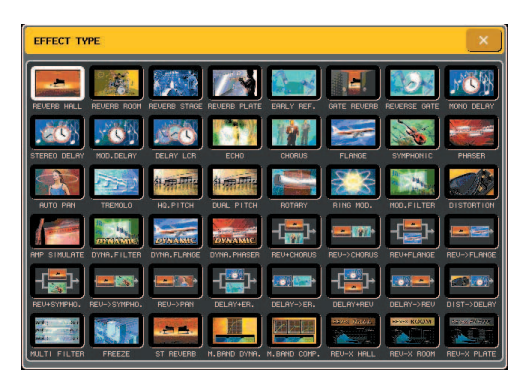

提示

*•* 您同样可以通过调用库设定切换效果类型。

#### 注

*•* 效果类型"*HQ.PITCH*"和"*FREEZE*"只能在机架 *5* 或 *7* 上使 用。同样,即使您复制了这*2* 个效果类型,您将不能将他们粘贴 到机架 *6* 或 *8*。

**4** 若要编辑效果参数,请按效果参数区域中的旋 钮进行选择,然后转动相应的多功能编码器。

## 提示

*•* 有关各效果类型参数的详细说明,请参阅本说明书结尾处的附 录[\(→第](#page-228-0) *229* 页)。

#### **5** 根据需要在特殊参数区域内编辑设定。

对于某些效果类型,如下所示的参数会出现在特 殊参数区域中。

#### ● **TEMPO**

如果选择了速度类型或者调制型效果,这里会显示此 项。

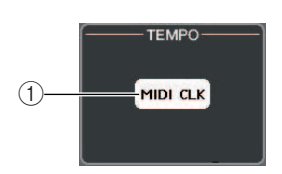

#### 1 **MIDI CLK** 按钮

如果您打开此按钮,该效果的 BPM 参数将被设定 为与从 MIDI 端口输入的 MIDI 定时时钟相匹配。

#### ● **PLAY/REC**

如果将 FREEZE 选择为效果类型,将显示此项。

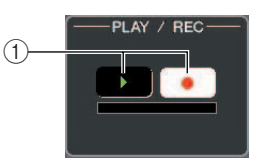

#### 1 **PLAY** 按钮 **/REC** 按钮

当使用冻结效果时这些按钮用来录制(采样)并回 放。有关使用方法的详细说明,请参[见"使用冻结](#page-174-0) [效果"\(→](#page-174-0) 第 175 页)。

#### ● **SOLO**

当 M.BAND DYNA. 或 M.BAND COMP. 被选择为效果 类型时将显示此项。

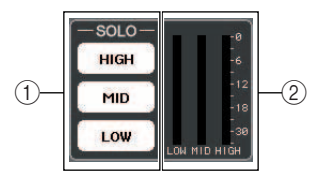

#### 1 **HIGH/MID/LOW** 按钮

这些按钮只让所选频段通过(允许多重选择)。

② 增益衰减表 此项显示每个频段增益的衰减量。

#### **6** 如果您只想监听当前显示效果的输出信号,按 **EFFECT CUE** 按钮将其打开。

#### 提示

- *•* 即使提示模式被设定为 *MIX CUE* 模式(所有 *[CUE]* 键打开的 通道信号将被混和监听), 当您打开 EFFECT CUE 按钮时, 只 有效果的输出信号将被监听。(被打开的 *[CUE]* 按键将被暂时 取消。)
- **7** 如果您想旁通当前显示的效果,请按 **BYPASS** 按钮将其打开。
- **8** 如果您想将当前显示效果的设定复制到另一个 机架上的效果或者要初始化设定,您可使用弹 出式窗口上方的工具按钮。 有关如何使用这些按钮的详细说明,请参[见"使用](#page-30-1)

[工具按钮"\(→](#page-30-1) 第 31 页)。

## 提示

*•* 可在任何时间使用效果库来存储*/*调用效果设定[\(→第](#page-30-0)*31*页)。

# 使用轻敲速度功能

"轻敲速度"是一种通过按照所需的时间间隔敲击按 键来指定延迟效果的延迟时间或调制效果的调制速度 的功能。要使用轻敲功能,你必须先将轻敲速度分配 至一个用户定义键,然后再操作那个用户定义键。

**1** 在功能存取区域中,按**SETUP**按钮进入**SETUP** 画面。

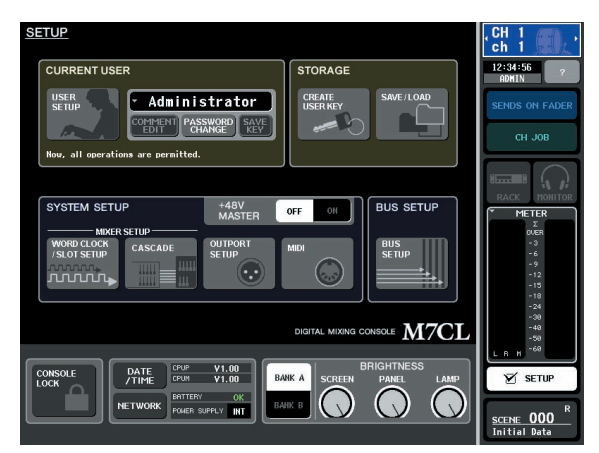

**2** 在画面的左上方,按 **USER SETUP** 按钮进入 **USER SETUP** 弹出式窗口。

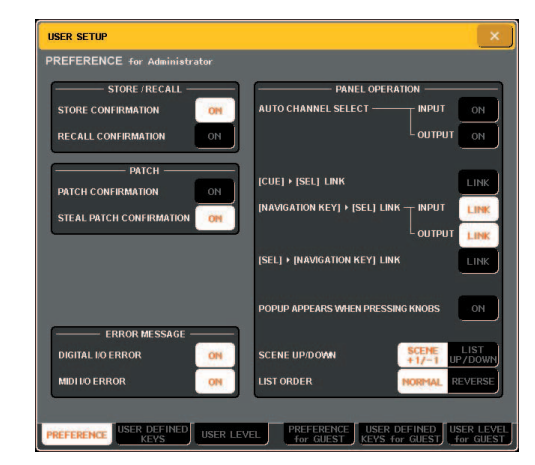

此窗口包括若干个页面,使用窗口底部的选项卡 可在各页面之间进行切换。

# 『口底部的选项卡<br>:**项卡选择 USER**<br>等功能分配至用户<br>8功能分配至用户 **3** <sup>按</sup> **USER DEFINED KEYS** 选项卡选择 **USER DEFINED KEYS** 页。

USER DEFINED KEYS 页面可将功能分配至用户 定义键 [1]–[12]。

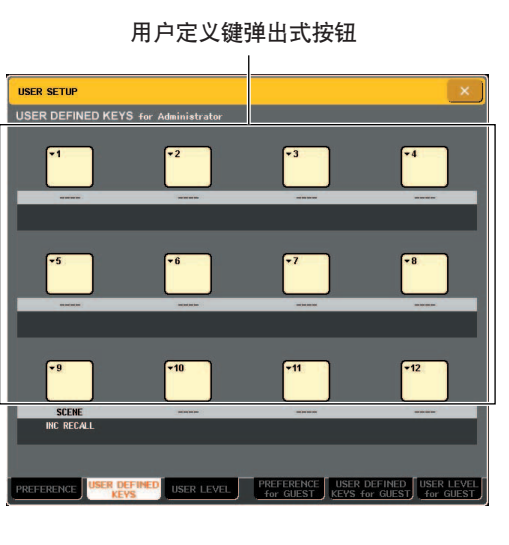

**4** 按您想要分配轻敲速度功能的用户定义键的弹 出式按钮。

将出现 USER DEFINED KEY SETUP 弹出式窗口。

**5** <sup>在</sup> **FUNCTION** 栏中选择"**TAP TEMPO**",在 **PARAMETER 1** 栏中选择"**CURRENT PAGE**",然后按 **OK** 按钮。

使用 / 按钮选择各栏中的项目。按 OK 按钮, 轻敲 速度功能将被分配至您在步骤4中选择的用户定义 键,然后您将返回USER DEFINED KEY SETUP 页 面。

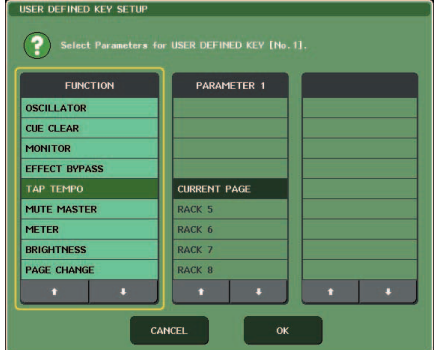

#### 提示

- *•* 如果您在 *PARAMETER 1* 栏中指定"*CURRENT PAGE*",轻 敲速度功能就能用于当前显示的效果(机架)。
- *•* 如果您在 *PARAMETER 1* 栏中指定"*RACK x*"*(x=5–8)*,轻敲 速度功能就只能被特定的效果器(虚拟处理器机架)使用。
- *•* 有关用户定义键的详细说明,请参[见"用户定义键"\(→](#page-199-0) 第 *200* [页\)](#page-199-0)。

**6** 在功能存取区域中,按 **RACK** 按钮进入 **VIRTUAL RACK**窗口,然后使用**GEQ/EFFECT** 选项卡显示 **GEQ/EFFECT** 区域。

- **7** 按安装了您想要控制效果的机架。 GEQ/EFFECT 弹出式窗口将出现。
- **8** 按效果类型区域打开 **EFFECT TYPE** 弹出式窗 口,然后选择包含 **BPM** 参数的效果类型。 BPM 参数包含在延迟型和调制型效果中,能用于 指定延迟时间或调制速度。

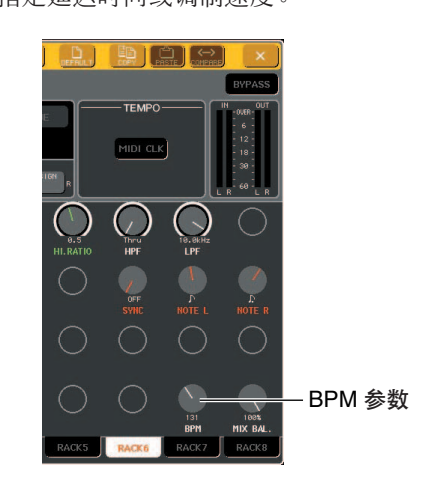

#### 提示

*•* 有关各效果类型参数的详细说明,请参阅本说明书结尾处的附 录[\(→第](#page-228-0) *229* 页)。

#### **9** 按照所需要的速度,反复按您分配了轻敲速度 功能的用户定义键。

按按键的平均间隔(BPM)将被计算出来,然后该值 将在 BPM 参数中反映出来。

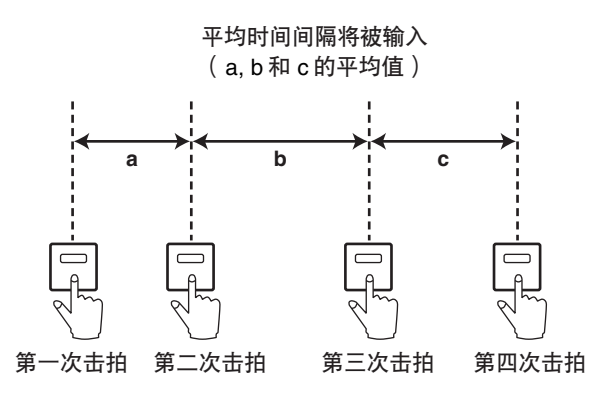

- 提示
	- *•* 如果平均值处于 *20–300 BPM* 的范围之外,其将被忽略。
	- 如果您在特殊参数区域中打开了 MIDI CLK 按钮, 则 BPM 参数 值将根据从 *MIDI* 端口接收的 *MIDI* 时钟的速度而改变。

<span id="page-174-0"></span>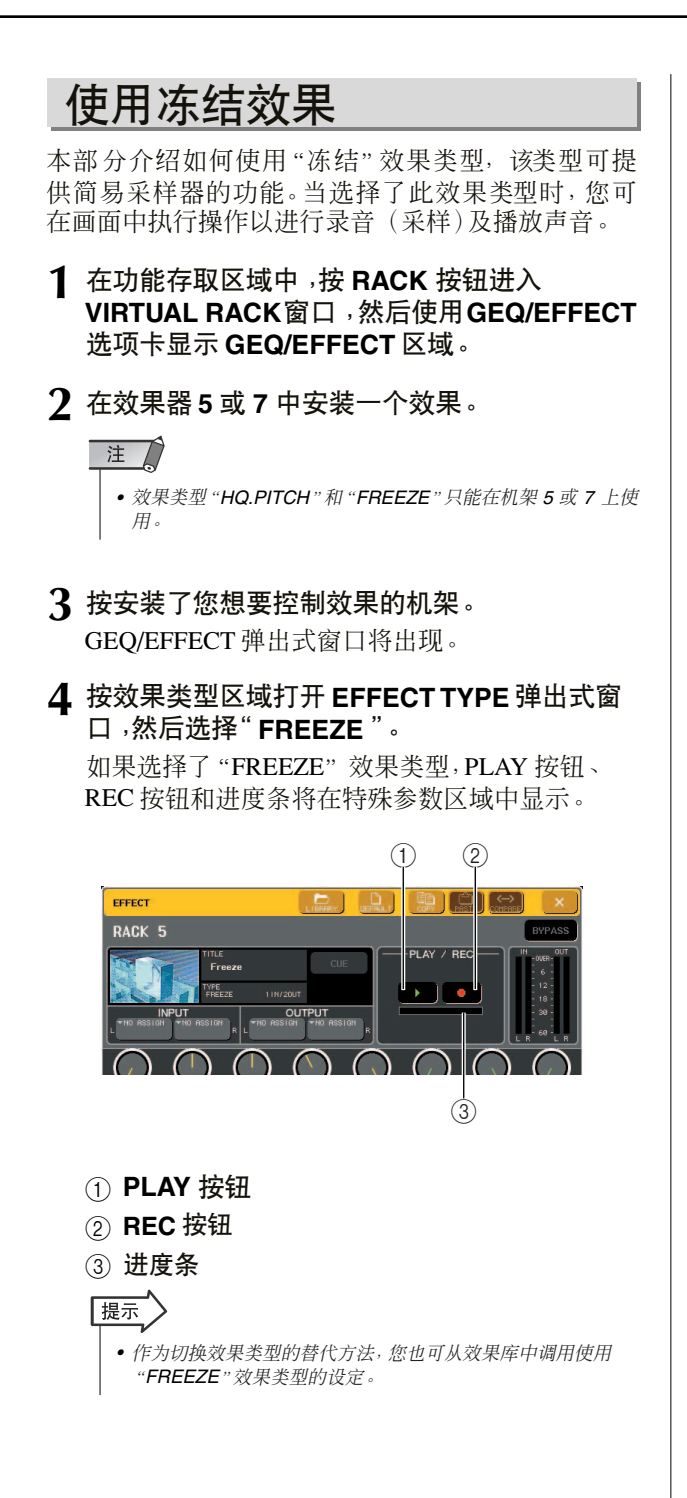

## **5** 若要开始录音(采样),请按 **REC** 按钮,然后按 **PLAY** 按钮。

输入到效果的信号将被记录下来。进度条显示当 前录音位置。固定时间段过后,按钮将自动关闭。

提示

*•* 您可在窗口中调节参数进行录音时间、录音开始的方式以及播 放样本方式的详细设定。有关参数的详细说明,请参阅本书末 尾的附录[\(→第](#page-237-0) *238* 页)。

## **6** 若要播放录音样本,请按 **PLAY** 按钮。

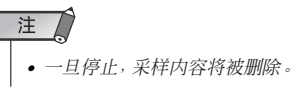

# 使用图示 EQ 和效果库

您可使用专用库来储存和调用图示 EQ 和效果设定。

#### ● **GEQ** 库

使用"GEQ 库"来储存和调用 GEQ 设定。M7CL 中使 用的所有 GEQ单元都可在此 GEQ 库中找到。(但是, 31 Band GEQ 和 Flex15GEQ 是不同的类型。您无法调 用不同类型的 GEQ 库项目。)

可从库中调用 200 个项目。编号 000 为用于初始化的 只读数据,剩余库编号可以被自由读取或写入。

若要从 GEQ 库中调用项目,当GEQ/EFFEC 弹出式窗 口中显示 GEQ 时,请按位于窗口上部的 LIBRARY 按 钮。

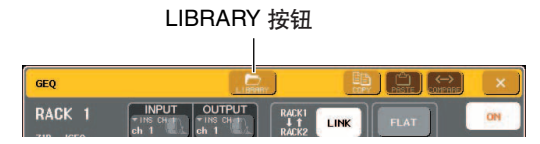

有关使用库的详细说明,请参[见"使用库"\(→](#page-30-0) 第 31 [页\)](#page-30-0)。

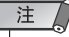

*•* 存储*/*调用操作可以分别在单独的机架上执行。无法单独存储或 调用 *2* 个 *Flex15GEQ* 单元。

```
提示
```
*•* 若要进入 *GEQ/EFFECT*弹出式窗口,请按 *GEQ/EFFECT*区域 中的机架。

#### ● 效果库

使用"效果库"来储存和调用效果设定。可从效果库 中调用 199 个项目。库项目 1-48 为只读预设设定, 它 们分别对应效果类型 1–48。库项目49–57 被系统保留 使用。其他库项目编号可以自由读取和写入。

若要从效果库中调用项目,当GEQ/EFFEC弹出式窗口 中显示效果时,请按位于窗口上部的LIBRARY按钮。

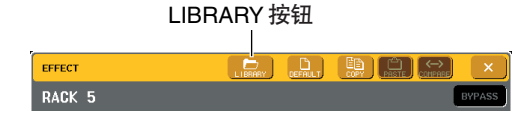

有关使用库的详细说明,请参[见"使用库"\(→](#page-30-0)第31 [页\)](#page-30-0)。

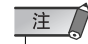

*•* 使用"*HQ.PITCH*"或"*FREEZE*"效果类型的库项目只可调用 到机架 *5* 或 *7*。它们不能调用到机架 *6* 或 *8*。

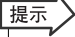

*•* 您也可使用 *MIDI* 讯息(程序变更)来从库中调用效果设定 [\(→第](#page-183-0) *184* 页)。

# 使用外接前置放大器

<span id="page-176-0"></span>如果您连接了支持通过专用协议与 M7CL的 REMOTE 接口进行远程控制的外接前置放大器, 则您 可从 M7CL 远程控制参数(如各通道的幻相供电 (+48V)、增益和 HPF)。

# <span id="page-176-1"></span>外接前置放大器连接

本部分介绍连接 YAMAHA AD8HR 的示例。

若要从 M7CL 远程控制 AD8HR,请使用 RS422 D-sub 9 针电缆将 M7CL 后面板的 REMOTE 接口连接到 AD8HR 的 HA REMOTE 1 接口。此连接可允许 M7CL 远程控制 AD8HR。

若要将输入到 AD8HR的信号发送到M7CL,请使用Dsub 25 针 AES/EBU 电缆将 AD8HR 的 DIGITAL OUT A(或 B)连接到安装在 M7CL 插槽中的 I/O 卡。

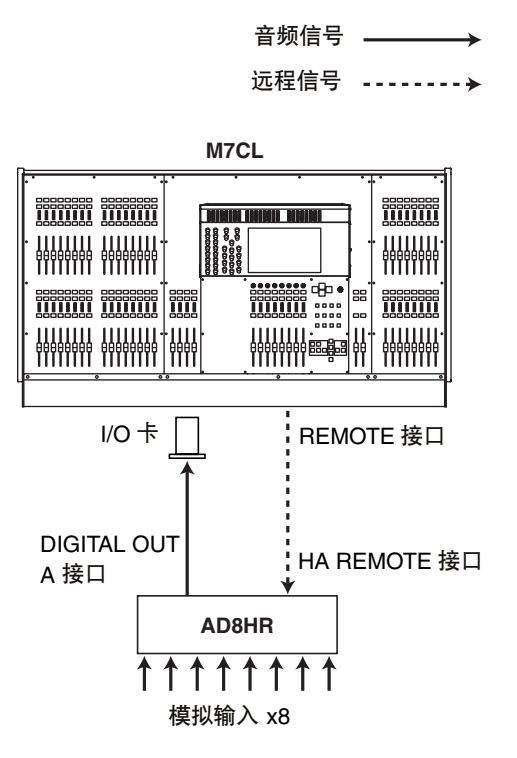

您也可使用"菊链"连接同时远程控制多台 AD8HR 设 备。若要这样做,请将 AD8HR 的 HA REMOTE 2 接口 连接到第二台 AD8HR的 HA REMOTE 1接口。如果您 使用 3 台 YAMAHA MY16-AE 设备,则最多可连接 6 台 AD8HR 设备。

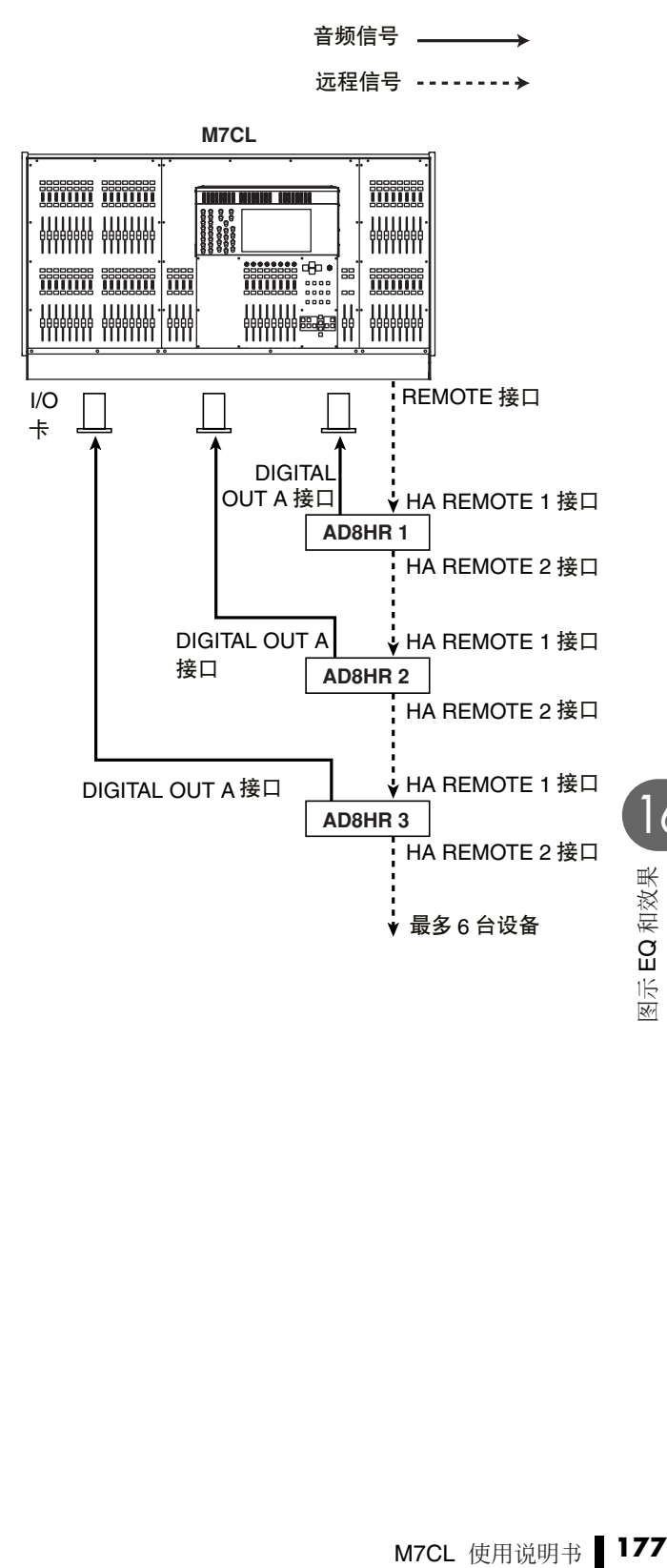

# 远程控制外接前置放大器

本部分介绍如何从M7CL远程控制连接至REMOTE接 口的外接前置放大器(下文中称为"外接 HA")。

#### **1** 连接 **M7CL** 和外接 **HA**。

请参见["外接前置放大器连接"\(→](#page-176-1)第 177页)或 外接 HA 的使用说明书。

**2** 在功能存取区域中,按 **RACK** 按钮进入 **VIRTUAL RACK** 窗口。

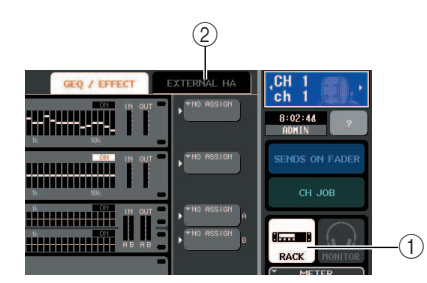

- 1 **RACK** 按钮
- B **EXTERNAL HA** 选项卡
- **3** <sup>在</sup>**VIRTUAL RACK**窗口的上部,按**EXTERNAL HA** 选项卡显示 **EXTERNAL HA** 区域。 EXTERNAL HA 区域包括以下项目。

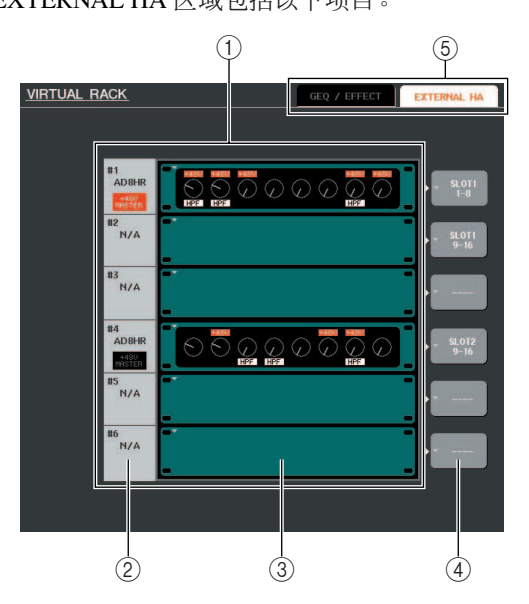

#### 1 **EXTERNAL HA** 区域

此区域显示相连外接 HA 的状态。

#### B **ID /** 型号名称 **/ +48V** 主控

此项显示安装在机架上的外接 HA 的信息。按照连 接到 REMOTE 接口的设备的顺序,自动分配从 1 到 6 的ID 编号。此区域也显示主幻相供电的开 /关 状态。

#### ③ 虚拟机架

共有6个机架,可安装可远程控制的外接HA设备。 如果安装了外接HA,则其设定(GAIN设定和幻相 电源开/关)被显示。当您按机架时,将出现该机架 的 EXTERNAL HA 弹出式窗口。

D **EXTERNAL HA PORT SELECT** 弹出式按钮 此按钮可进入EXTERNAL HA PORT SELECT弹出 式窗口,在该窗口中您可以指定机架中安装的外 接 HA 要连接的输入端口。

#### 6 区域选择选项卡

使用这些选项卡可切换 VIRTUAL RACK 窗口中显 示的区域。有关GEQ/EFFECT区域的详细说明,请 参[见"虚拟机架的操作"\(→](#page-157-0) 第 158 页)。

**4** 若要指定外接 **HA** 的输入端口,请按该机架的 **EXTERNAL HA PORT SELECT** 弹出式按钮。 EXTERNAL HA PORT SELECT 弹出式窗口将出 现。该弹出式窗口包含以下项目。

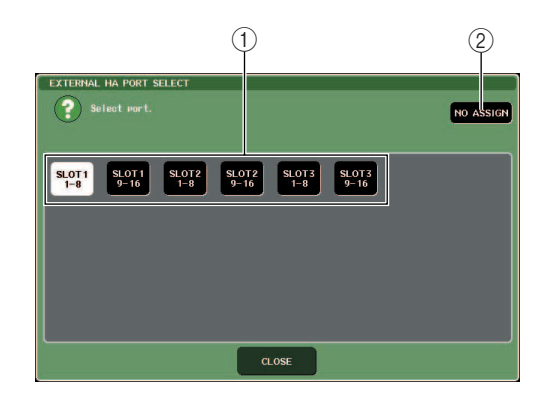

#### 1 **PORT SELECT** 按钮

这些按钮可指定外接 HA 连接的输入端口。

#### B **NO ASSIGN** 按钮

此按钮可取消端口选择。

**5** 使用**PORT SELECT**按钮指定外接**HA**的音频输 出连接的输入端口。

当您完成设定后,按CLOSE按钮关闭弹出式窗口。

#### 注

• 如果外接 HA 与 M7CL 的一个插槽相连, 您必须手动指定合适 的输入端口。如果没有正确设定此项,当您将输入端口分配到 输入通道时,将无法正确检测到外接 *HA*。

#### **6** 若要远程控制外接 **HA**,请按安装了您想要控制 的外接 **HA** 的机架。

将出现EXTERNAL HA 弹出式窗口。在该窗口中, 您可通过使用 M7CL 显示屏上的旋钮和按钮或上 面板编码器来远程控制外接 HA。

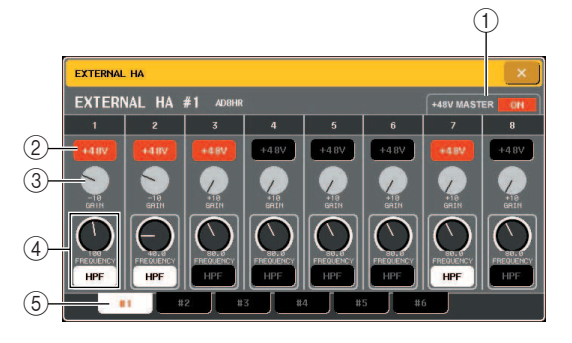

#### 1 **+48V MASTER** (**+48V** 主控)

如果外接 HA 被连接到 REMOTE 接口,主幻相供 电的开/ 关状态将在此处显示。(打开/ 关闭此项的 操作在外接 HA 上进行。)

#### B + **48V** 按钮

这些按钮可打开 / 关闭每个通道的幻相供电。

#### C **GAIN** 旋钮

这些旋钮可显示外接 HA 的增益。若要调节数值, 请按旋钮进行选择,并使用多功能编码器 1–8。紧 靠旋钮右边的电平表显示相应端口的输入电平。

#### D **HPF** 旋钮 **/ON** 按钮

这些按钮可控制外接 HA 内置的高通滤波器的开 / 关,并可调节它的截止频率。如果按HPF旋钮进行 选择,则您可使用相应的多功能编码器对其进行 调节。

#### (5) 机架选择选项卡

这些选项卡可切换 EXTERNAL HA 弹出式窗口上 显示的机架。

#### 「提示

- 如果您新连接了 AD8HR, 则这些设定将成为AD8HR 的状态。
- *•* 即使未连接 *AD8HR*,这些旋钮和按钮也会显示在 *EXTERNAL* HA 弹出式窗口中, 允许您即使未连接 AD8HR 也可创建和存 储场景。

**7** 若要从 **M7CL** 的输入通道远程控制外接 **HA**,请 使用导航键进入 **OVERVIEW** 画面,在该画面中 包含您想要控制其 **HA** 的通道。

> HA/PHASE 区域  $\boldsymbol{\circ}$  $\Box$ O  $\mathbf{V}_{\mathbf{z}}$ Ç C. C<br>C **DiC** ē  $\sqrt{2}$  $\sqrt{2}$  $\bullet$  $\bullet$ ۷  $\frac{1}{2}$ G G Ç ç,  $\bullet$

**8** 按您想要调节其外接 **HA** 的通道的 **HA/PHASE** 区域,将出现 **HA/PATCH** 弹出式窗口。

## 输入端口弹出式按钮

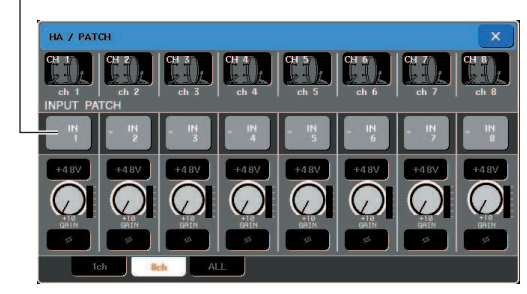

#### **9** 按输入端口弹出式按钮,然后选择分配至外接 **HA** 的输入端口。

使用这些设定,使用外接HA 就如同使用 M7CL 自 带的 HA一样。有关HA/PATCH 弹出式窗口的详细 说明,请参见"进行 HA[\(前置放大\)设定"\(→](#page-54-0) 第 55 [页\)](#page-54-0)。

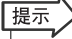

- *•* 外接*HA*设定会保存为场景的一部分。但是幻相主控设定除外。
- 。但是幻相主控设定除外 。<br>时, 也*会影响到外接 HA的*<br>OH<br>**M7CL** 使用说明书 179 *•* 当您调节*M7CL* 的面板 *LED* 的亮度时,也会影响到外接 *HA* 的 *LED* 灯亮度。
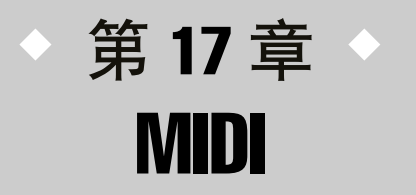

本章节介绍如何从外接设备传送 MIDI 讯息控制 M7CL 的参数,以及相反地如 何将 M7CL 上的操作作为 MIDI 讯息传送。

# M7CL 上的 MIDI 功能

M7CL 可使用 MIDI 执行以下操作。

● 程序变更的传送和接收

当您在 M7CL 上执行特定事件 (场景/ 效果库调用)时, 相应编号的程序变更讯息可以传送到外接设备。反之, 从 外接设备收到程序变更讯息时也可以执行相应的事件。

● 控制变更的传送和接收

当您在 M7CL 上执行一个特定事件 (推子 / 编码器或键操作), 相应的控制变更讯息可传送到外接设备。反之, 从 外接设备收到控制变更讯息时也可以执行事件。该项允许您在MIDI音序器或其它外部设备上录制推子和键操作, 以后再进行播放。

● 参数变更 (SysEx) 的传送和接收

当特定事件(推子/编码器或键操作,系统设定变更或用户设定)被执行时, "参数变更"系统专用讯息可传送到外 接设备。相反地,当从外接设备接收到参数变更讯息时,可执行事件。 使用此性能,M7CL的操作可在 MIDI 音序器或其它外接设备上录制和播放,或者系统设定和用户设定的变更可反 映在其它 M7CL 调音台上。

注

*•* 用于传送和接收 *MIDI* 讯息的端口可在后面板的 *MIDI IN/OUT* 接口、后面板 *REMOTE* 接口或安装在插槽 *1–3* 的 *I/O* 卡中进行选择。上述所有的功能是所选端口公用的。

# <span id="page-181-2"></span>基本 MIDI 设定

<span id="page-181-0"></span>本部分介绍如何选择 M7CL将传送和接收MIDI讯息的类型,将使用的MIDI端口,以及MIDI通道。

**1** 在功能存取区域中,按**SETUP**按钮进入**SETUP** 画面。

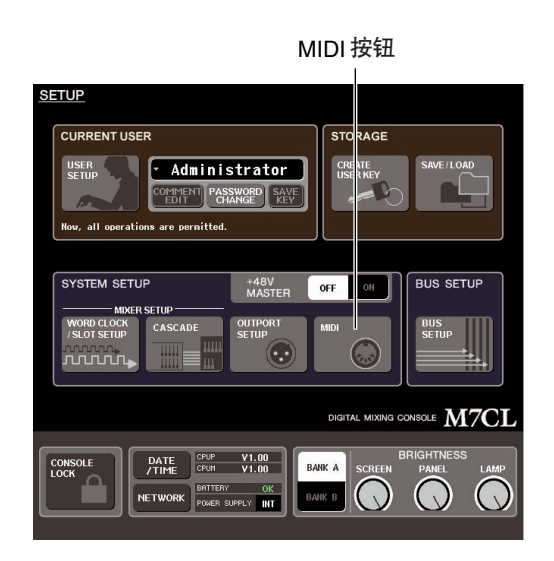

**2** 在画面中央,按 **MIDI** 按钮进入 **MIDI** 弹出式窗 口。

此窗口包括若干个页面,使用窗口底部的选项卡 可在各页面之间进行切换。

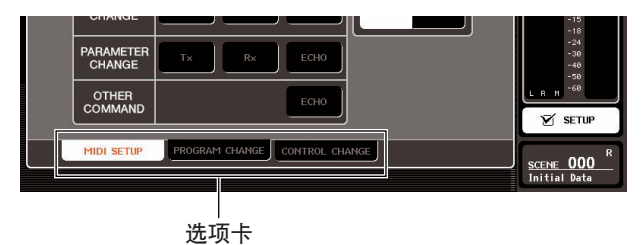

**3** <sup>按</sup>**MIDI SETUP**选项卡进入**MIDI SETUP**页面。 您可在 MIDI SETUP 页选择将被传送和接收的 MIDI 讯息的类型,然后选择将使用的端口。该页 面包含下列项目。

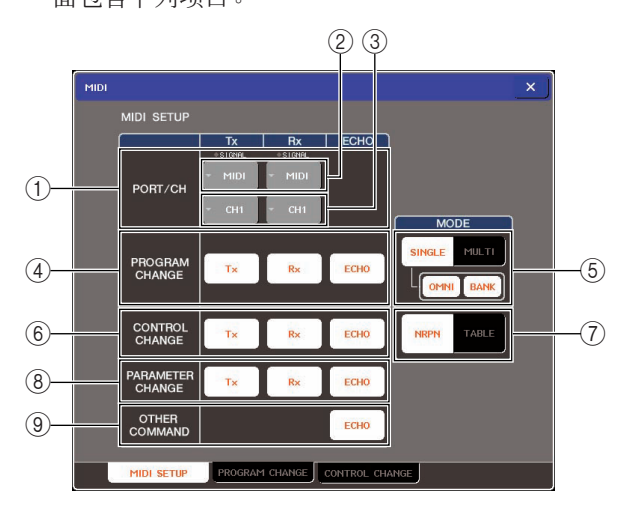

### <span id="page-181-1"></span>1 **PORT/CH** 区域

您可在此选择将被用来传送和接收 MIDI 讯息的端 口和MIDI通道。如果正在传送或接收MIDI讯息, 在此区域上部的 SIGNAL 指示器将点亮。

### ② 端口选择弹出式按钮

打开 MIDI SETUP 弹出式窗口,在该窗口中您可选 择 MIDI 讯息传送 (Tx) 和接收 (Rx) 端口。

### (3) 通道选择弹出式按钮

打开 MIDI SETUP 弹出式窗口,在该窗口中您可选 择 MIDI 讯息传送 (Tx) 和接收 (Rx) 通道。

### D **PROGRAM CHANGE** 区域

您可在此为程序变更传送和接收进行设定。

- **• Tx** 按钮............. 可切换程序变更传送的开 /关 状态。
- **• Rx** 按钮 ............可切换程序变更接收的开 /关 状态。
- **• ECHO** 按钮 ......... 此按钮可选择是否将接收到 的程序变更从 MIDI 传送端口 回声输出。

### 提示

*•* 有关如何为各程序编号分配场景或效果的详细说明,请参见 ["使用程序变更调用场景和库项目"\(→](#page-183-0) 第 *184* 页)。

### E **PROGRAM CHANGE MODE** 区域

您可在此选择程序变更的传送 / 接收模式。

- **• SINGLE** 按钮........ 如果此按钮打开,则程序变 更将在单个 MIDI 通道传送和 接收。
- **• OMNI** 按钮.......... 如果此按钮打开,所有 MIDI 通道的程序变更将在单一模 式中接收。(多重模式的传 送 /接收以及单一模式的传送 被禁用。)
- **• BANK** 按钮 ......... 如果此按钮打开,则库选择 讯息可在单一模式中传送和 接收。(该项对多重模式的传 送 / 接收禁用。)
- **• MULTI** 按钮 ......... 如果此按钮打开,则程序变 更将在多个 MIDI 通道(多重 模式)上传送和接收。

### F **CONTROL CHANGE** 区域

您可在此为控制变更传送 / 接收进行设定。

- **• Tx** 按钮 .............可切换控制变更传送的开 / 关 状态。
- **• Rx** 按钮 .............可切换控制变更接收的开 / 关 状态。
- **• ECHO** 按钮..........选择接收到的控制变更是否 从 MIDI 传送端口回声输出。

### G **CONTROL CHANGE MODE** 区域

您可在此选择控制变更的传送 / 接收模式。

- NRPN 按钮...............如果此按钮打开, 则M7CL的 混音参数将作为 NRPN 讯息 在一个MIDI通道上进行传送/ 接收。
- **• TABLE** 按钮 .........如果此按钮打开,则M7CL的 混音参数将作为控制变更消 息的在一个 MIDI 通道上进行 传送 / 接收(TABLE 模式)。

#### H **PARAMETER CHANGE** 区域

您可在此为"参数变更"系统专用讯息的传送 / 接 收进行设定。

- **• Tx** 按钮 .............可切换参数变更传送的开 / 关 状态。
- **• Rx** 按钮 .............可切换参数变更接收的开 / 关 状态。
- **• ECHO** 按钮..........选择接收到的参数变更是否 从 MIDI 传送端口回声输出。

### **③ OTHER COMMAND** 区域

您可在此指定如何接收除了程序变更、控制变更 以及参数变更(即,音符开 / 关和 MIDI 时钟等讯 息)以外的 MIDI 讯息。

**• ECHO** 按钮..........选择是否将其它接收到的 MIDI讯息从MIDI传送端口回 声输出。

**4** 若要指定将用于传送或接收各 **MIDI** 讯息类型的 端口,请按传送 **(Tx)** 或接收 **(Rx)** 端口选择弹出 式按钮。

将出现用于选择端口的 MIDI SETUP 弹出式窗口。 传送(Tx)和接收(Rx)在此窗口中的操作是一样的, 该窗口包含下列项目。

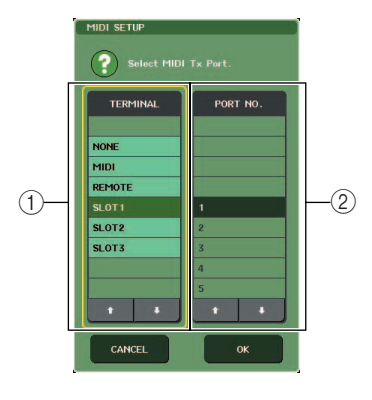

### 1 **TERMINAL** 区域

选择将传送或接收 MIDI 讯息的端口。 可从下列项目中进行选择。

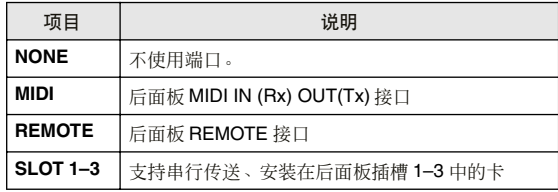

#### B **PORT NO.** 区域

如果您在 TERMINAL 区域中选择了 SLOT 1-3, 则 在此区域中选择端口编号 1–8。(可用端口的数量 取决于安装的卡。)

当前可用的卡仅对端口 1 有效。

# **5** 指定端口类型和端口编号。

使用↑ / ↓按钮选择项目。按 OK 按钮确认所选端 口,然后关闭 MIDI SETUP 弹出式窗口。

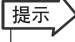

*•* 您也可按区域中所需端口的名称选择端口,或按区域使其加亮 显示,然后转动多功能编码器之一选择端口。

### **6** 若要指定将传送或接收 **MIDI** 讯息的通道,请按 通道选择弹出式按钮。

将出现用于选择通道的 MIDI SETUP 弹出式窗口。 传送(Tx)和接收(Rx)在此窗口中的操作是一样的, 该窗口包含下列项目。

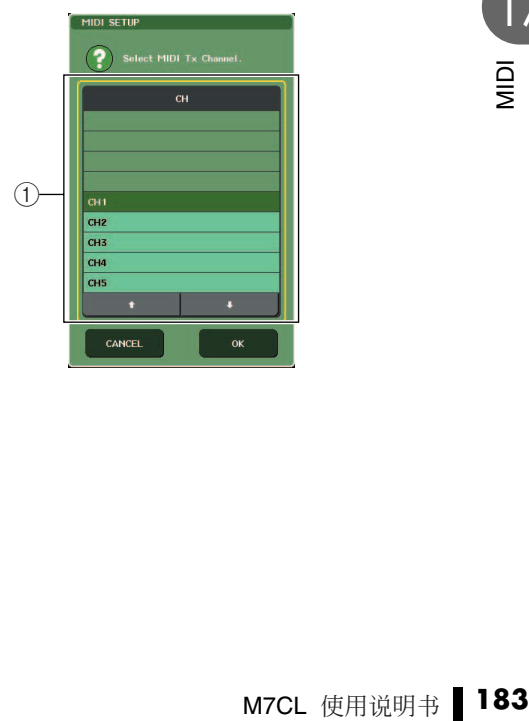

### 1 **CH** 区域

选择 CH 1–CH 16 作为用于传送或接收 MIDI 讯息 的通道。

### **7** 选择通道。

使用↑ / ↓按钮选择项目。按 OK 按钮确认所选端 口,然后关闭 MIDI SETUP 弹出式窗口。

- 提示
	- *•* 您也可按区域中所需通道或转动多功能编码器之一选择通道。
	- *•* 当传送或接收参数变更时,您在此指定的通道编号将作为设备 编号(识别传送或接收设备的编号)使用。

### **8** 打开或关闭各 **MIDI** 讯息的传送 **/** 接收。

### 提示

- *•* 有关使用程序变更的详细说明,请参见下文中的"使用程序变 更调用场景和库项目"。
- *•* 有关控制变更的详细说明,请参[见"使用控制变更控制参数"](#page-186-0)  $(\rightarrow \tilde{\#}$  [187](#page-186-0) $\bar{\pi})$ .

# 使用程序变更调用场<u>景和库项</u>

<span id="page-183-0"></span>M7CL 可让您分配一个特定事件(场景调用或效果库调用)到各程序变更号,当在 M7CL 上执行此 事件时,相应编号的程序变更讯息将传送到外接设备。反之,从外接设备收到程序变更讯息时也可 以执行相应的事件。

### **1** <sup>将</sup> **M7CL** 连接到您的外接设备。

下图显示一个使用 MIDI IN/OUT 接口传送和接收 MIDI 讯息的示例。

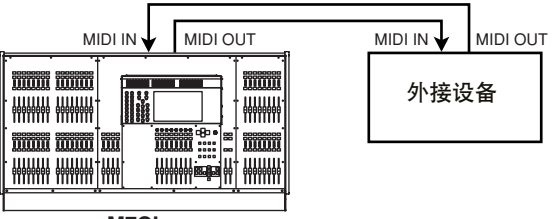

**M7CL**

**2** 在功能存取区域中,按**SETUP**按钮进入**SETUP** 画面。

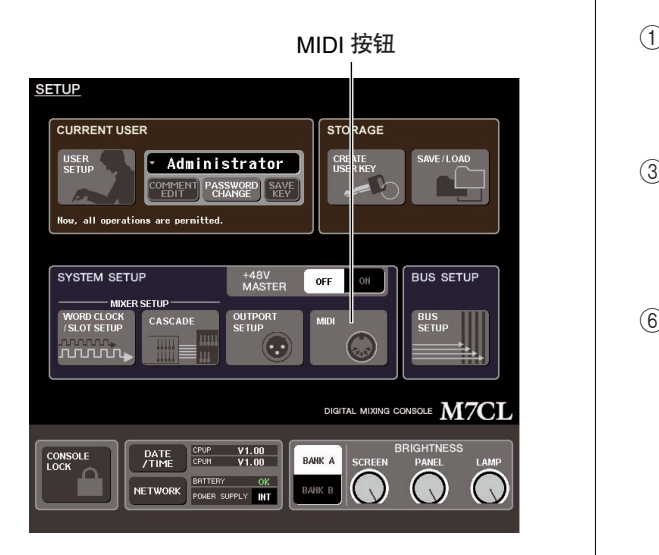

- **3** 在画面中央,按 **MIDI** 按钮进入 **MIDI** 弹出式窗 口。
- **4** <sup>按</sup>**MIDI SETUP**选项卡进入 **MIDI SETUP**页面, 然后选择在其上将传送和接收程序变更的端口 和 **MIDI** 通道,如"基本 **MIDI** [设定"\(→](#page-181-0) 第 **182** [页\)中](#page-181-0)所述。
- **5** <sup>按</sup> **PROGRAM CHANGE** 选项卡进入 **PROGRAM CHANGE** 页面。

在 PROGRAM CHANGE 页面中,您可指定如何传 送和接收程序变更,并可选择将被分配到各程序 号的事件(场景调用或库调用)。 该页面包含下列项目。

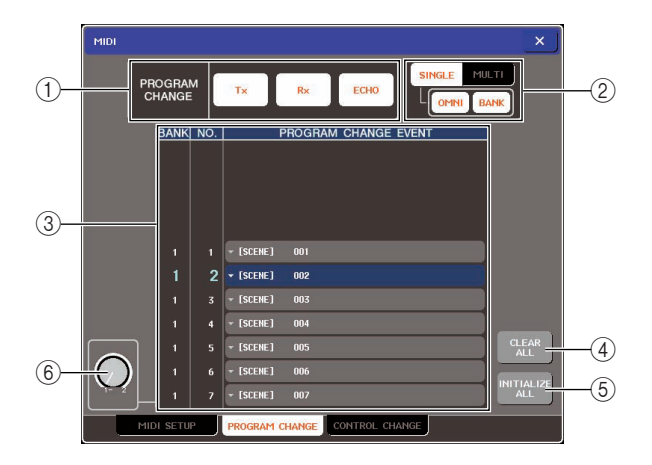

### 1 **PROGRAM CHANGE** 区域

在此您可打开 / 关闭程序变更传送 / 接收,并可指 定程序变更是否将被回声输出。此设定与 MIDI SETUP 页面中的 PROGRAM CHANGE 区域相链 接。

#### B **PROGRAM CHANGE MODE** 区域

您可在此选择程序变更的传送 / 接收模式。此设定 与 MIDI SETUP 页面中的 PROGRAM CHANGE 区 域相链接。

### (3) 列表

此列表显示分配到各程序号的事件(场景调用/ 效 果库调用)。列表显示下列项目。

### **• CH/BANK**(通道 **/** 库)

.............此项显示将传送 / 接收程序变 更的 MIDI 通道 1–16。在单一 模式中,如果 BANK 按钮打 开,此项将标注 BANK,而在 此栏中的数值将对应库号。

- **• NO.**(编号) .........显示程序号 1–128。
- **• PROGRAM CHANGE EVENT**(程序变更事件)

.............显示分配到各 MIDI 通道(库 号)的事件的类型 / 编号 / 标 题。您可按各事件进入 MIDI **PROGRAM CHANGE 弹出** 式窗口,在该窗口中您可改 变各程序号的分配。

#### D **CLEAR ALL** 按钮

按此按钮将删除列表中的全部事件分配。

### **6** INITIALIZE ALL 按钮

按此按钮可将列表中的全部事件恢复到它们的默 认状态。

#### 6 滚动旋钮

此旋钮可滚动列表的内容。您可使用多功能编码 器 1 控制此旋钮。

### **6** 使用 **PROGRAM CHANGE MODE** 区域的按钮 选择程序变更的传送 **/** 接收模式。

您可选择下列 2 个程序变更传送 / 接收模式之一。

### ● 多重模式( 当 MULTI 按钮打开时)

全部 MIDI 通道的程序变更将被传送和接收。(在 MIDI SETUP页面中指定的传送 / 接收通道将被忽 视。)

当接收到程序变更时,分配到相应MIDI通道的事 件和列表中的程序号将被执行。

当您在M7CL上执行指定事件时,相应MIDI通道 的程序变更以及列表中的程序号将被传送。

### ● 单一模式(当 **SINGLE** 按钮打开时)

只有在 MIDI SETUP 页面中指定的传送 (Tx) 和接 收 (Rx) 通道的程序变更将被传送和接收。 当 Rx通道上接收到程序变更时,分配到列表中相 应程序通道的程序号的事件将被执行。 当您在 M7CL 上执行指定事件时,相应程序号的 程序变更将在列表中所示的 Tx 通道上被传送 (如果一个事件分配到了相同通道上一个以上的 程序号,则最小编号的程序号将被传送。)

如果您在单一模式中打开了 OMNI按钮/BANK 按 钮,操作将如下列进行改变。

### **•** 当打开 **OMNI** 按钮时

.............. 全部 MIDI 通道的程序变更将 被接收。但是,无论接收到的 MIDI 通道如何,分配到 Rx 通 道的相应程序号的事件将被 执行。 打开OMNI按钮将不改变程序 变更的传送操作。

### **•** 当打开 **BANK** 按钮时

..............列表中的 CH 指示将变为  $BANK(\nexists \exists)$ , 库选择 $($ 控 制变更 #0,#32)+ 程序变更 信息可被传送和接收。当您 要在单个 MIDI 通道上控制 128 个以上的事件时,此方法 很方便。

当在 Rx 通道上先接收到库选择然后接收到程序变 更讯息(按照此顺序)时,分配到列表中的库号和 程序号的事件将被执行。

当您在M7CL 上执行特定事件时,分配到该事件的 库号和程序号的库选择+程序变更讯息将在 Tx 通 道上传送。(如果相同事件在列表中被分配了一次 以上,则最小编号的库号和程序号将被传送。)

# 注

*• OMNI* 和 *BANK* 按钮的设定在多重模式中被忽略。

*•* 如果*BANK*按钮是打开的,且只接收到适用*MIDI*通道上的程序 变更,将使用上次所选的库号。

展示

*•* 如果 *BANK* 按钮打开,则也可同时打开 *OMNI* 按钮。在这种情 况下,所有 *MIDI* 通道的库选择 *+* 程序变更讯息将被接收。

### **7** 使用**PROGRAM CHANGE**区域的按钮打开**/**<sup>关</sup> 闭传送和接收,并进行回声输出的设定。 该区域包含下列项目。

● **Tx** 按钮 可切换程序变更传送的开 / 关状态。

- **Rx** 按钮 可切换程序变更接收的开 / 关状态。
- **ECHO** 按钮 此按钮可选择是否将接收到的程序变更从 MIDI 传送端口回声输出。

### **8** 若要改变各程序号的事件分配,请按列表中的 所需事件。

MIDI PROGRAM CHANGE 弹出式窗口将出现。您 可在此窗口中指定分配到各程序号的事件。该弹 出式窗口包含以下项目。

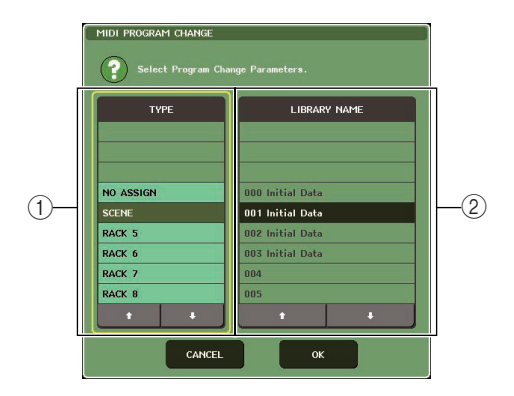

### 1 **TYPE** 区域

选择事件的类型。

下表列出您可选择的事件。

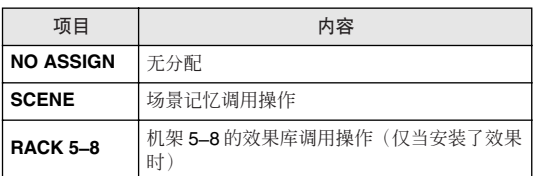

### B **LIBRARY NAME** 区域

选择要调用的场景或库项目的编号和标题。如果 您在TYPE区域中选择了SCENE,此项将显示场景 号及其标题。如果您选择了机架 5–8, 则此项将显 示库号及其标题。

### **9** 使用**TYPE**区域选择您要分配事件的类型,并用 **LIBRARY NAME** 区域选择将被调用的场景 **/** 库 号。

使用↑/↓按钮选择项目。按OK按钮确认变更,然 后关闭 MIDI PROGRAM CHANGE 弹出式窗口。

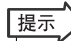

*•* 您也可按此区域在其中选择所需事件(或场景 */* 库编号)。

*•* 如果您按了某个区域使所选项目加亮显示,您可转动任意多功 能编码器选择事件(或场景 */* 库号)。

### **10** 以相同方式将事件分配到其它程序号。

使用了这些设定后,在M7CL 上执行指定事件将使 相应程序更改(或库选择 + 程序变更)讯息传送到 外接设备。

当外接设备在适当通道上传送程序变更(或库选 择 + 程序变更)讯息, 分配到相应 MIDI 通道 (或 库号)的程序号的事件将被执行。

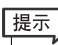

- *•* 您可用 *CLEAR ALL* 按钮清除所有到程序号的分配。 *INITIALIZE ALL* 按钮将使所有程序号的分配返回到它们的默 认状态。
- *•* 到程序号的分配一直作为整个系统的设定,而不是单个场景。

### 注人

- *•* 在单一模式,如果相同事件被分配到*Tx* 通道上的一个以上的程 序号,只有最小的程序号将被传送。(如果*BANK*按钮打开,只 有最小库号的程序号将被传送。)
- *•* 在多重模式中,如果相同事件被分配到一个以上的*MIDI* 通道和 一个以上的程序号,则只有在各 *MIDI* 通道上最小的程序号 将被传送。

# 使用控制变更控制参数

<span id="page-186-0"></span>您可用 MIDI 控制变更讯息控制 M7CL 上的指定事件(推子 / 编码器操作,[ON] 键开 / 关操作等)。 这项功能可以用来记录 MIDI 音序器或其它外接设备上的推子和按键操作,并在以后播放此数据。 您可通过以下 2 种方法之一使用控制变更。

### ● 使用控制变更

此方法使用典型控制变更(控制号1–31, 33–95, 102–119)。您可以对各控制编号随意指定事件。

### ● 使用 NRPN (未注册的参数编号)

此方法采用称为 NRPN 的特殊类型控制变更讯息。

NRPN 采用控制变更号 99 和 98 指定参数号的 MSB(最高有效字节)和LSB(最低有效字节),以及控制变更号 6 (或者 6 和 38)随后传送的控制变更讯息指定该参数的值。

分配到各 MSB 和 LSB 组合的事件是预定义的, 无法对其进行更改。

提示 *•* 对于分配到 *NRPN* 讯息的事件的详细说明,请参见附录[\(→第](#page-248-0) *249* 页)。

### **1** <sup>将</sup> **M7CL** 连接到您的外接设备。

- **2** 在功能存取区域中,按**SETUP**按钮进入**SETUP** 画面。
- **3** 在画面中央,按 **MIDI** 按钮进入 **MIDI** 弹出式窗 口。
- **4** <sup>按</sup>**MIDI SETUP**选项卡进入 **MIDI SETUP**页面, 然后选择在其上将传送和接收控制变更的端口 和 **MIDI** 通道,如"基本 **MIDI** [设定"\(→](#page-181-0) 第 **182** [页\)中](#page-181-0)所述。
- **5** <sup>按</sup>**CONTROL CHANGE**选项卡进入**CONTROL CHANGE** 页面。

您可在 CONTROL CHANGE 弹出式窗口中指定如 何传送和接收控制变更,以及如何对分配到各控 制号的事件(推子 / 编码器操作,[ON] 键开 / 关操 作等)进行分配。该页面包含下列项目。

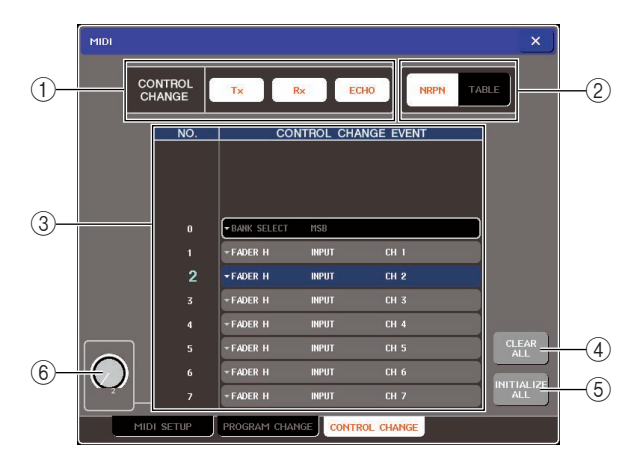

### 1 **CONTROL CHANGE** 区域

在此您可打开 / 关闭控制变更的传送 / 接收, 以及 指定是否将控制变更回声输出。此设定与MIDI SETUP 页面中的 CONTROL CHANGE 区域相链 接。

#### B **CONTROL CHANGE MODE** 区域

您可在此选择控制变更的传送 / 接收模式。此设定 与 MIDI SETUP 页面中的 CONTROL CHANGE MODE 区域相链接。

#### (3) 列表

该列表显示分配到各控制号的事件(推子/编码器 方式,[ON] 键开 / 关操作等)。

**• NO.** (编号) ........此项显示控制号。您可使用 控制号 1–31、33–95 和 102–119。

**• CONTROL CHANGE EVENT** (控制变更事件)

............显示 /选择分配到各控制号事 件的类型。当您按某一事件 时, MIDI CONTROL CHANGE 弹出式窗口将出 现,允许您更改控制号分配。

### D **CLEAR ALL** 按钮

按此按钮将删除列表中的全部事件分配。

### **(6) INITIALIZE ALL 按钮**

按此按钮可将列表中的全部事件恢复到它们的默 认状态。

### 6 滚动旋钮

M7CL 使用说明书 **187**MIDI 此旋钮可滚动列表的内容。您可使用多功能编码 器 1 控制此旋钮。

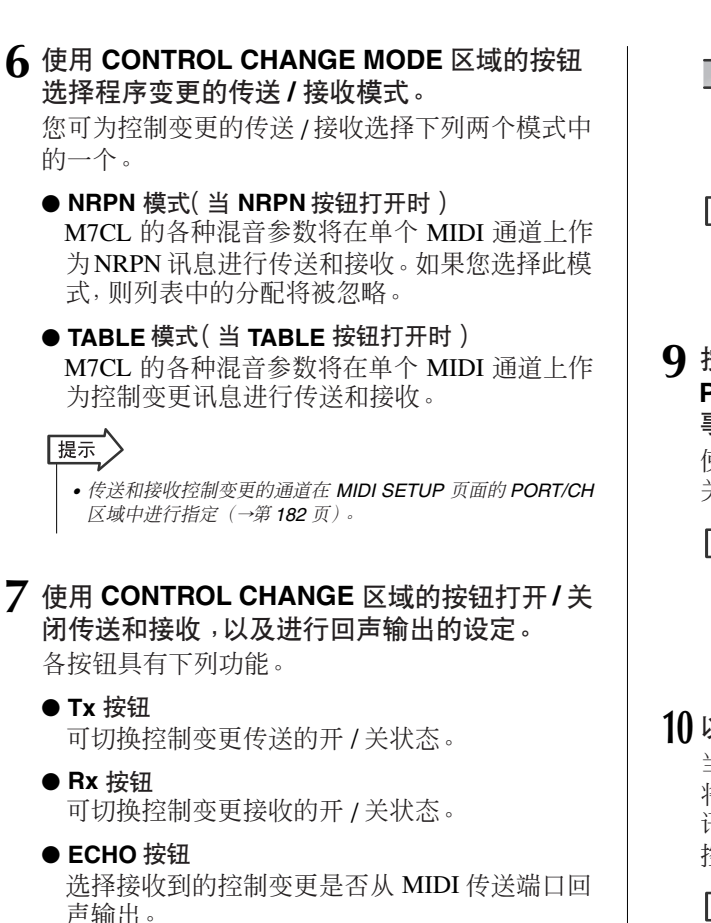

**8** 若要改变各控制号的事件分配,请按相应的事 件。

MIDI CONTROL CHANGE 弹出式窗口将出现。您 可在此窗口中指定分配到各控制号的事件。该窗 口包含下列项目。

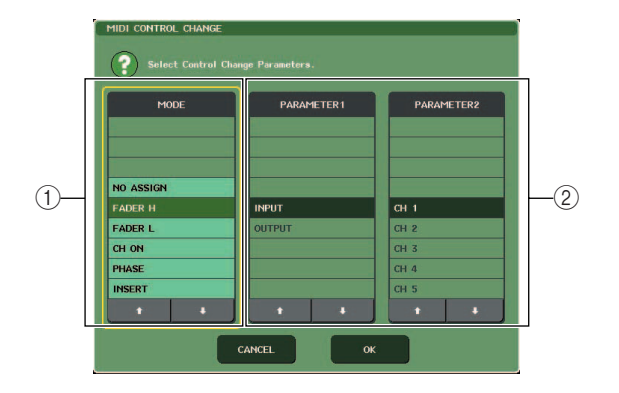

1 **MODE** 区域

- 选择事件的类型。
- B **PARAMETER 1/2** 区域
- 与MODE区域一起使用,此项可指定事件的类型。

# 注

*•* 如果将 *NRPN* 模式选择为控制变更的传送 */* 接收模式,则此窗 口中的设定将被忽略。

# 提示

- *•* 有关分配到控制变更的事件的详细说明,请参阅附录 [\(→第](#page-244-0) *245* 页)。
- **9** 按照 **MODE** 区域 **PARAMETER 1** 区域 <sup>→</sup> **PARAMETER 2** 区域的顺序,指定您要分配的 事件类型。

使用 / 按钮选择项目。按OK 按钮确认变更, 然后 关闭 MIDI CONTROL CHANGE 弹出式窗口。

# 「提示

- *•* 您也可按区域中所需的事件进行选择。
- *•* 您可按区域使您想要选择的项目进行加亮显示,然后转动多功 能编码器之一选择事件。

### **10** 以相同方式将事件分配到其它控制号。

当您操作在M7CL上分配的参数时,控制变更讯息 将会被传送到外接设备。同样,如果相应控制变更 讯息通过相应通道从外接设备传送,指定给这些 控制编号的参数将会改变。

# |提示)

- *•* 您可用 *CLEAR ALL* 按钮删除所有控制号的分配。*INITIALIZE ALL* 按钮会将所有的控制号分配返回到它们的默认状态。
- *•* 到控制号的分配一直作为整个系统的设定,而不是单个场景。

# 使用参数变更控制参数

在 M7C 上, 您可用称为"参数变更"的系统专用讯息类型控制特定事件 (推子 / 编码器操作 \ [ON] 键开 / 关操作等), 此方式为使用控制变更或 NRPN 讯息的替代方式。 有关可传送和接收的参数变更的详细说明,请参阅附录中的"MIDI 数据格式"。

- **1** <sup>将</sup> **M7CL** 连接到您的外接设备。
- **2** 在功能存取区域中,按**SETUP**按钮进入**SETUP** 画面。
- **3** 在画面中央,按 **MIDI** 按钮进入 **MIDI** 弹出式窗 口。
- **4** <sup>按</sup>**MIDI SETUP**选项卡进入 **MIDI SETUP**页面, 然后选择在其上将传送和接收参数变更的端口 和 **MIDI** 通道,如"基本 **MIDI** [设定"\(→](#page-181-0) 第 **182** [页\)中](#page-181-0)所述。

# 注人

- *•* 参数变更包含可指定传送或接收设备的"设备号"。在*MIDI SETUP* 页面中指定的传送 *(Tx)* 通道和接收 *(Rx)* 通道用作设备 号。
- *•* 请注意,如果包含在传送参数变更中的设备号与接收的 *M7CL* 调音台的设备号不匹配,则讯息将被忽略。
- *•* 如果参数变更和控制变更的传送*/*接收同时开启,大量数据将涌 入 *MIDI* 端口并造成溢出或其它问题,因此,您应该避免这种情 况的发生。
- **5** 使用**PARAMETER CHANGE**区域的 **Tx** 按钮和 **Rx** 按钮打开参数变更的传送 **/** 接收。

在此状态下,当您在 M7CL 上操作特定参数时, 相 应的参数变更讯息将被传送。如果有效的参数变 更讯息从外接设备传送出来,则分配到那些参数 变更的参数将被控制。

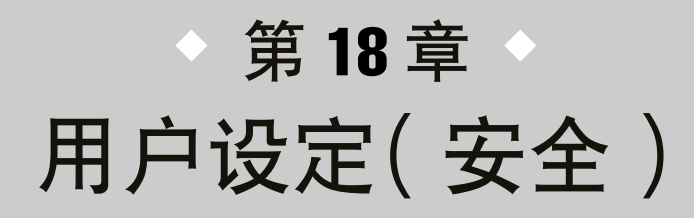

本章节介绍允许限制各用户可操作参数的用户等级设定、可暂时禁用调音台 操作的调音台锁定功能、允许自定义操作环境的偏好设定以及使用 USB 存储 设备保存 / 载入操作。

# 用户等级设定

用户等级设定允许您限制各用户可操作的参数、或改变用户定义键的设定和各用户的喜好设定。各用户 的设定可作为"用户验证密钥"存储在 USB 存储设备上,只需将此存储设备连接到 USB 接口即可允许 用户方便地进行切换,。在下列情况下此方法很方便。

- 可防止无意的、或错误的操作。
- 可限制外来调音师(客座调音师)可操作的功能范围。
- 在多个操作者轮流的情况下,可锁定输出设定等项目以防止无意操作。
- 可方便地切换各操作者的偏好设定。

# 用户类型和用户验证密钥

有 3 种用户类型,如下所示。若要操作M7CL,您必须作为用户进行登录。

- ●管理员 .............. 此项是 M7CL 的管理员 ,可使用全部功能 。M7CL 内只保留一套管理员设定 。管理员可创建其它用户 的用户验证密钥。
- **•** 访客 ............... 访客只可使用管理员允许使用的功能范围。**M7CL** 内只保留一套访客设定。
- ●用户 . . . . . . . . . . . . . . 用户只可使用管理员允许的功能范围。用户设定作为用户验证密钥保存在 USB 存储设备上。可用不 同用户名保存多套用户设定。具有特权用户权限的用户可创建或编辑带有指定用户等级的用户验证 密钥。

当用户登录时,将应用该用户的用户设定。用户设定包含下列信息。

- **•** 密码(除访客以外)
- **•** 用户等级(除管理员以外)
- **•** 偏好
- **•** 用户定义键

18

各用户的权限如下所示。

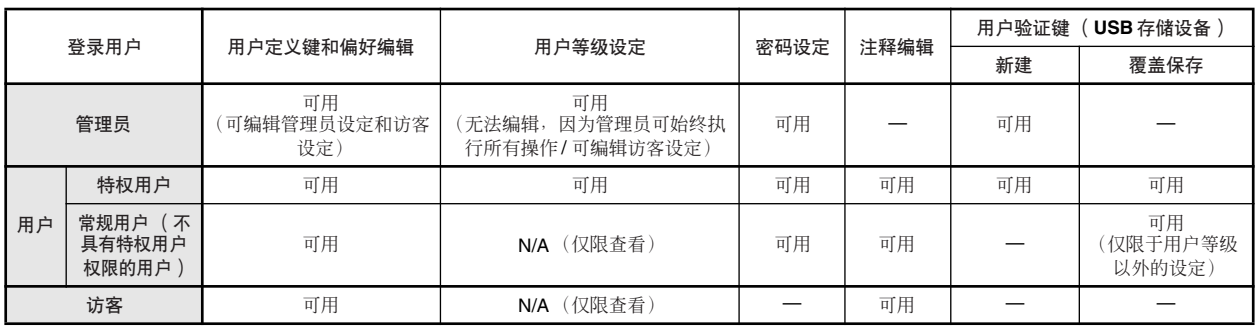

# 设定管理员密码

在出厂设定中,未设定管理员密码,也就是说任何人 都可使用管理员权限进行登录,并执行所有操作。如 果您想要限制其它用户的操作,您必需指定一个管理 员密码。

**1** 在功能存取区域中,按**SETUP**按钮进入**SETUP** 画面。

### PASSWORD CHANGE 按钮

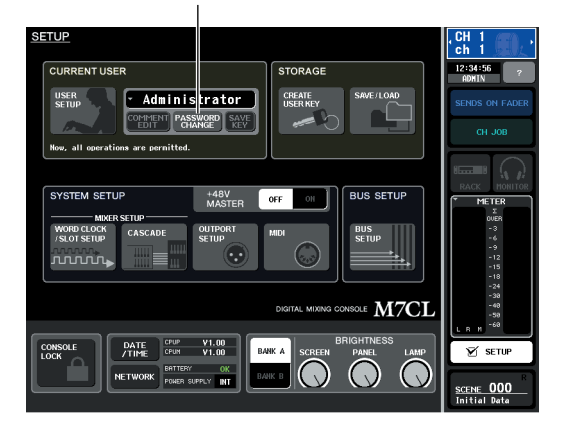

**2** <sup>按</sup> **PASSWORD CHANGE** 按钮。

将出现一个键盘窗口,允许您输入密码。

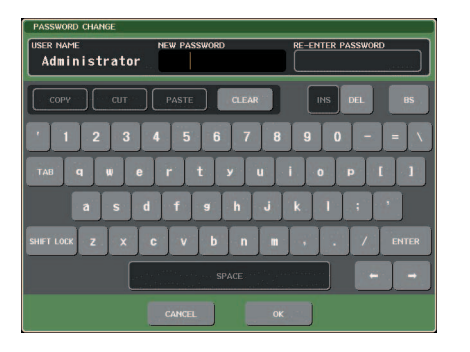

### **3** <sup>在</sup> **NEW PASSWORD** 区域中输入密码,然后在 **RE-ENTER PASSWORD** 区域中输入相同的密 码进行验证,最后按 **OK** 按钮。

密码最长为 8 个字符。如果 2 次输入的密码相匹 配,则将设定管理员密码。 有关输入密码的详细说明,请参见["输入名称"](#page-29-0)  $(\rightarrow$  第30页)。

# <span id="page-192-0"></span>创建用户验证密钥

本部分介绍如何创建用户验证密钥,并将其保存到 USB 存储设备上。只有管理员或特权用户可创建用户 验证密钥。创建验证密钥时可指定用户等级,但是用 户定义键设定和偏好设定将采用当前登录用户的设 定。

- **1** 您可将 **USB** 存储设备连接至 **USB** 接口。
- **2** 在功能存取区域中,按**SETUP**按钮进入**SETUP** 画面。

CREATE USER KEY 按钮

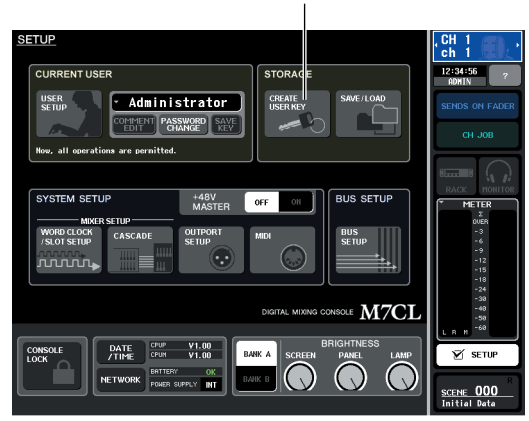

# **3** <sup>按</sup> **CREATE USER KEY** 按钮。

CREATE USER KEY 弹出式窗口将出现。

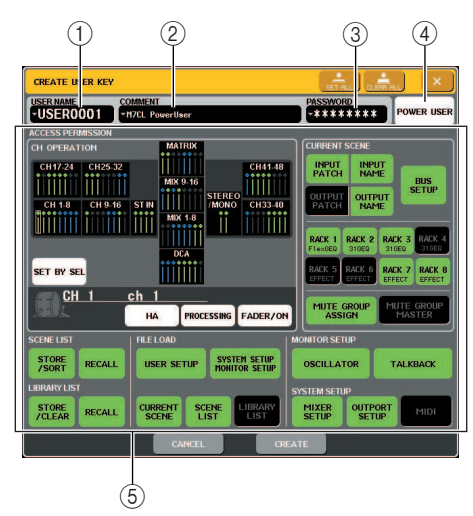

### 1 **USER NAME** (用户名)

在此处您可指定或查看最多 8 个字符的用户名。按 此项进入键盘窗口,在该窗口中您可输入用户名。

#### **(2) COMMENT (注释)**

在此处您可指定或查看最多 32 个字符的用户注 释。按此项进入键盘窗口,在该窗口中您可输入注 释。

### **(3) PASSWORD (密码)**

指定最多 8 个字符的密码。按此项进入键盘窗口, 在该窗口中您可输入密码。

D **POWER USER** (特权用户)

指定是否给予此用户特权用户权限。

E **ACCESS PERMISSION** (进入许可)

这些设定可指定用户可执行操作的范围。有关各 项目的详细说明,请参见第 [196](#page-195-0) 页。

### **4** 当您已经指定了用户名、注释、密码、特权用户 权限开 **/** 关和用户权力后,按 **CREATE** 按钮。

如果您以管理员身份进行登录,则用户验证密钥 将被保存到 USB 存储设备上。

如果您以特权用户身份进行登录,将出现一个对 话框提示您确认作为存储目的地的 USB 存储设 备。如果您想要将用户验证密钥保存到另一个 USB存储设备上,请连接所需的USB存储设备,然 后按[OK]。用户验证密钥将被保存,登录用户将自 动切换到新建用户。

<span id="page-192-1"></span>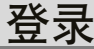

若要操作 M7CL, 您必须以管理员、访客或用户身份 进行登录。

管理员和访客的用户设定保存在调音台上,但是若要 以用户身份登录,您必须连接保存有用户验证密钥的 USB存储设备。如果您在登录后断开USB存储设备的 连接,则您的访问权限将强制返回到访客权限。

注

*•* 如果 *M7CL* 的电源关闭后再打开,通常将在电源关闭前的登录状态 下开机。如果指定了用户密码,则您需要输入密码。但是,如果您取 消了输入,您将作为访客强制登录。同样地,如果您已经以需要用 户验证密钥的用户身份登录,但是未连接*USB* 存储设备,您也将以 访客身份强制登录。

### ● 以管理员身份登录

**1** 在功能存取区域中,按**SETUP**按钮进入**SETUP** 画面。

登录按钮

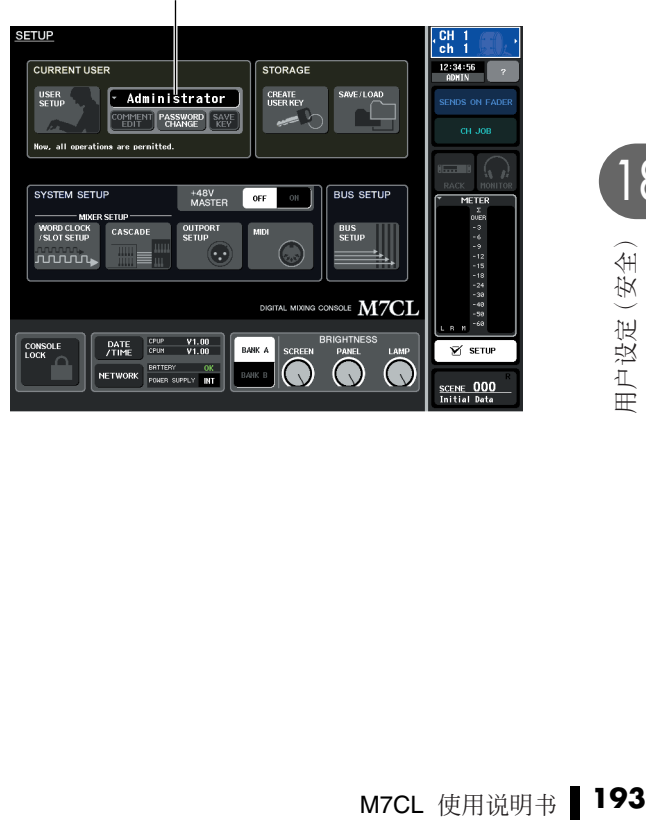

18

# **2** 按登录按钮打开 **LOGIN** 窗口。

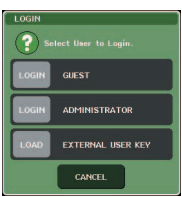

# **3** <sup>按</sup> **ADMINISTRATOR** <sup>的</sup> **LOGIN** 按钮。

如果未设定管理员密码,则可方便登录。如果设定 了密码,将出现一个键盘窗口,允许您输入密码。

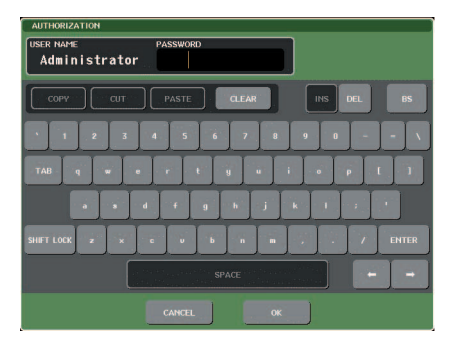

# **4** 输入密码,然后按 **OK** 按钮。

有关输入密码的详细说明,请参见["输入名称"](#page-29-0)  $(\rightarrow$  第 30 页)。 如果密码不正确,屏幕底部将出现一条"WRONG PASSWORD (密码错误)"的讯息。

- 以访客身份进行登录
- **1** 在功能存取区域中,按**SETUP**按钮进入**SETUP** 画面。
- **2** 按登录按钮打开 **LOGIN** 窗口。

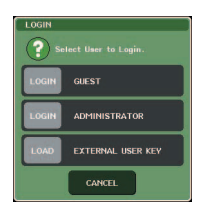

**3** <sup>按</sup> **GUEST** <sup>的</sup> **LOGIN** 按钮进行登录。

# ● 以用户身份进行登录

若要以用户身份进行登录,您需要使用保存在USB 存 储设备上的用户验证密钥。您也可使用另外的 M7CL 调音台上创建的用户验证密钥进行登录。

- **1** <sup>将</sup> **USB** 存储设备连接至 **USB** 接口。
- **2** 在功能存取区域中,按**SETUP**按钮进入**SETUP** 画面。
- **3** 按登录按钮打开 **LOGIN** 窗口。

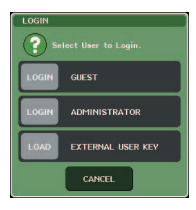

### **4** <sup>按</sup> **EXTERNAL USER KEY** <sup>的</sup> **LOAD** 按钮。

SAVE/LOAD 弹出式窗口将出现,将显示保存在 USB 存储设备上的文件和目录。用户验证密钥的 文件名为"User name.M7U"。

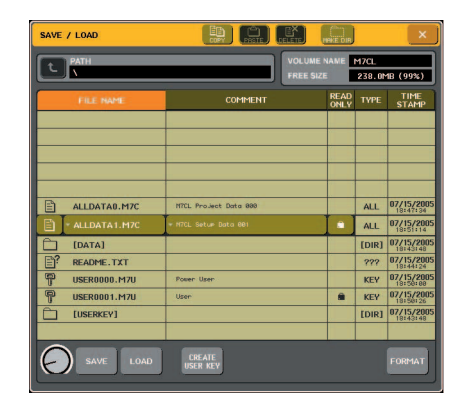

### **5** 转动多功能编码器 **<sup>1</sup>** 选择您想要登录用户的用 户验证密钥。

有关从USB存储设备载入的详细说明,请参见["从](#page-202-0) USB [存储设备载入文件"\(→](#page-202-0) 第 203 页)。

### **6** <sup>按</sup> **LOAD** 按钮。

如果未设定密码,您可方便地登录。如果已经设定 了密码,将出现一个键盘窗口,允许您输入密码。

### 注

- *•* 如果您选择了另外的 *M7CL* 调音台上创建的用户验证密钥,将 出现一个键盘窗口,允许您输入将使用的 *M7CL* 的管理员密 码。(如果管理员密码一致,将不会出现此窗口。)当您输入正 确的管理员密码时,将出现另一个键盘窗口,允许您输入所选 用户的密码。
- *•* 如果您再次保存用户验证密钥,则下次您将不会被询问管理员 密码。[\(→第](#page-195-1) *196* 页编辑用户验证密钥)

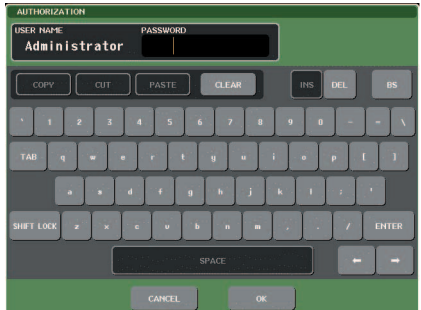

### **7** 输入密码,然后按 **OK** 按钮。

有关输入密码的详细说明,请参见["输入名称"](#page-29-0)  $(\rightarrow$  第30页)。

如果密码不正确,屏幕底部将出现一条"WRONG PASSWORD(密码错误)"的讯息。

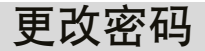

本部分介绍如何更改登录用户的密码。 管理员密码的更改被立即更新。如果用户登出,则用 户密码的更改将被取消,必须在用户登出前应用到用 户验证密钥。访客帐户不带密码。

### **1** 在功能存取区域中,按**SETUP**按钮进入**SETUP** 画面。

### PASSWORD CHANGE 按钮

 $\overline{a}$ STORAGE 12:34:56 **CURRENT USER** USER<br>SETUP - Administrator CREATE COMME<br>EDIT  $\mathsf{T}$ s/  $\frac{1}{2}$ **BUS SETUR** SYSTEM SETUR  $+48V$  OFF  $\overline{on}$ 4ETEI WORD CLOCK<br>/SLOT SETUP **BUS**<br>SETUP  $<sup>0</sup>$ </sup> ING CONSOLE  $\rm M7CI$  $\overline{P}$   $\overline{P}$   $\overline{P}$   $\overline{C}$   $\overline{C}$   $\overline{$ **BANK A** CONS<br>LOCK  $\mathbf{Y}$  serup NETWORK FONER SUPPLY INT  $\bigcirc$ SCENE 000

### **2** <sup>按</sup> **PASSWORD CHANGE** 按钮。

将出现一个键盘窗口,允许您输入密码。

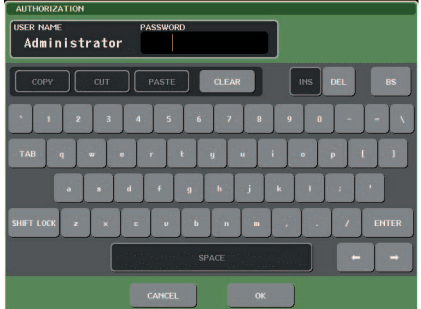

**3** 输入当前密码,然后按 **OK** 按钮。

有关输入密码的详细说明,请参[见"输入名称"](#page-29-0)  $(\rightarrow$  第 30 页)。 当您输入正确密码时,将出现一个键盘窗口,允许 您输入新密码。

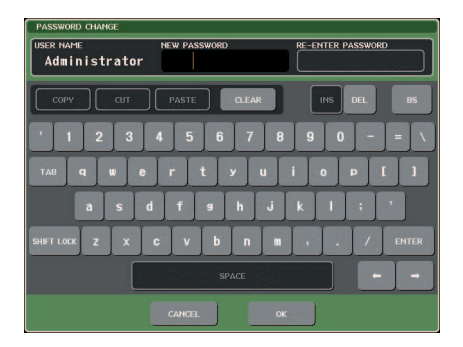

**4** <sup>在</sup> **NEW PASSWORD** 区域中输入新密码,然后 在 **RE-ENTER PASSWORD** 区域中输入相同的 密码进行验证,最后按 **OK** 按钮。

如果 2 次输入的密码相匹配,则将设定新密码。

# <span id="page-195-1"></span>编辑用户验证密钥

如果以用户身份登录,您可编辑用户定义键和偏好设 定并将其覆盖(保存)到用户验证密钥上。如果您以 特权用户身份登录,您也可更改用户等级。

- **1** 以用户身份登录,然后编辑用户定义键 ([→第](#page-199-0) **200** 页)和偏好设定([→第](#page-197-0) **198** 页)。 如果您以特权用户身份登录,您也可更改用户等 级。
- **2** 在功能存取区域中,按**SETUP**按钮进入**SETUP** 画面。

SAVE KEY 按钮

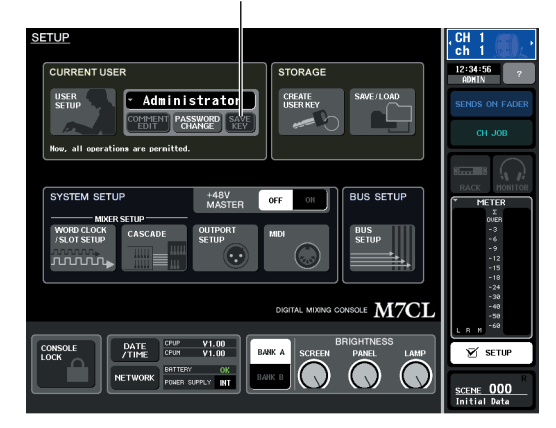

**3** <sup>按</sup> **SAVE KEY** 按钮。

将出现一个对话框提示您是否真的要覆盖(保存) 用户验证密钥。

**4** <sup>按</sup> **OK** 覆盖(保存)用户验证密钥。

# <span id="page-195-0"></span>更改用户等级

本部分介绍如何查看或更改用户等级。

**•** 对于管理员

......管理员本身并没有此项设定,但是可更 改访客帐户的设定。

- **•** 对于访客 ......可查看访客帐户的设定。无法对其进行
- 更改。 **•** 对于常规用户

......可查看访客帐户的设定。无法对其进行 更改。

**•** 对于特权用户

......可更改用户帐户的设定。

**1** 在功能存取区域中,按**SETUP**按钮进入**SETUP** 画面。

USER SETUP 按钮

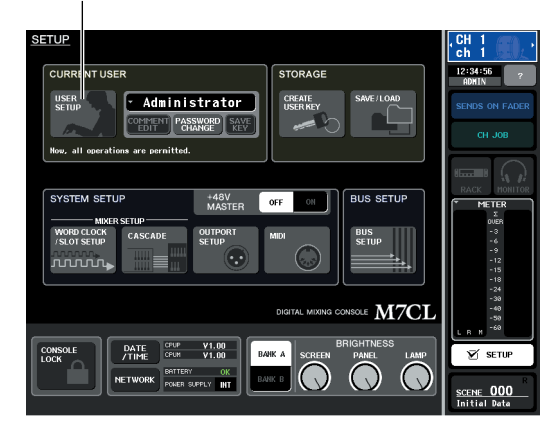

**2** <sup>按</sup> **USER SETUP** 按钮进入 **USER SETUP** 弹出 式窗口。

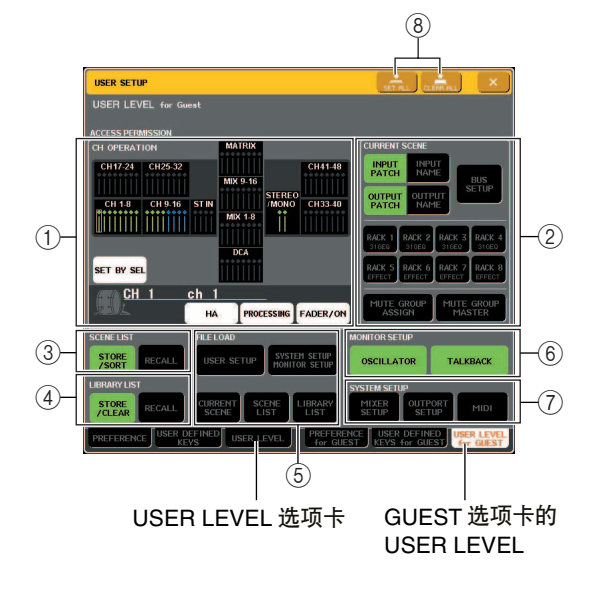

### **3** <sup>按</sup> **USER LEVEL** 选项卡进入 **USER LEVEL** <sup>页</sup> 面。

如果您以管理员身份进行登录,您可切换到 GUEST 页面的 USER LEVEL 选项卡,并查看或更 改访客帐户的用户等级。 此页面包含下列项目。

# 1 **CH OPERATION** (通道操作)

您可在此处指定(对于各通道)将允许对输入通 道、输出通道和 DCA 组进行的操作。设定将应用 到当前所选通道。通道显示区域显示所选通道的 设定。使用面板的 [SEL] 键选择您想要进行设定的 通道。

- **• HA** (前置放大器) ...限制分配到该通道的 HA(前 置放大器)操作。
- **• PROCESSING** (处理)

............限制该通道所有信号处理参 数(除了推子、[ON]键和发送 电平等以外)的操作。

展示

*•* 对于包含在 *PROCESSING* 中的参数,请参阅附录 (第 *[252](#page-251-0)* 页)。

- **• FADER / ON** (推子 **/** 开) ............限制通道推子、[ON]键、发送 电平等的操作。
- **• SET BY SEL** (用 **SEL** 设定)
	- ............如果此按钮打开,则一次操 作可将一组多个通道设定为 相同的设定。若要选择通道, 请打开此按钮,然后按面板 上所需通道的 [SEL] 键。如果 您改变了组中任何通道的设 定,则此更改将影响组中的 所有通道。具有相同设定的 通道用相同颜色显示在通道 显示区域中。
- B **CURRENT SCENE** (当前场景)

此项指定可在当前场景记忆上执行的操作。

**• INPUT PATCH / NAME** (输入分配 **/** 名称)

............对输入通道分配和名称的操 作将被限制。

**• OUTPUT PATCH / NAME** (输出分配 **/** 名称)

............对输出通道分配和名称的操 作将被限制。

- **• BUS SETUP** (总线设定) ............总线设定的操作将被限制。
- **• RACK 1–8** (机架 **1–8**)

............机架 (1–8) 的操作将被限制。 但是,对操作延迟型和调制 型效果的 MIDI CLK 按钮或 FREEZE 效果显示的 PLAY/ REC 按钮没有限制。

**• MUTE GROUP ASSIGN / MASTER** (静音组分配 **/** 主控)

> ............对静音组分配和静音组主控 的操作将被限制。

C **SCENE LIST** (场景列表)

此项指定可在场景记忆上执行的操作。

- STORE / SORT 操作
- RECALL 操作

D **LIBRARY LIST** (库列表)

此项指定可在库上执行的操作。 • STORE / CLEAR 操作

• RECALL 操作

# **6** FILE LOAD (文件载入)

此项指定可从 USB 存储设备载入的文件类型。用 户验证密钥包括用户等级、用户定义键以及偏好 设定。其它数据保存在"ALL"文件中。

- USER SETUP(用户定义键和偏好设定)
- SYSTEM SETUP / MONITOR SETUP(系统设定 / 监 听设定)
- CURRENT SCENE(当前场景)
- SCENE LIST(场景列表)
- LIBRARY LIST(库列表)

**6** MONITOR SETUP (监听设定)

此项指定可执行的监听设定操作。 • OSCILLATOR (振荡器)

• TALKBACK(对讲)

G **SYSTEM SETUP** (系统设定) 此项指定可执行的系统设定操作。

- MIXER SETUP(调音台设定)
- OUTPUT SETUP(输出设定)
- MIDI

**(8) SET ALL/CLEAR ALL 按钮** 此按钮可允许 / 清除所有项目。

- **4** 按将允许的各项目的按钮指定用户等级。
- **5** 当您完成设定后,请关闭弹出式窗口并按功能 存取区域中的 **SETUP** 按钮。

# 偏好

<span id="page-197-0"></span>本部分介绍如何对 M7CL 的操作环境进行各种设定,如弹出式窗口如何出现以及是否链接 SEL 键 的操作。这些设定是对登录用户进行的更改,但是如果您以管理员身份进行登录,则您也可更改访 客设定。

**1** 在功能存取区域中,按**SETUP**按钮进入**SETUP** 画面。

USER SETUP 按钮

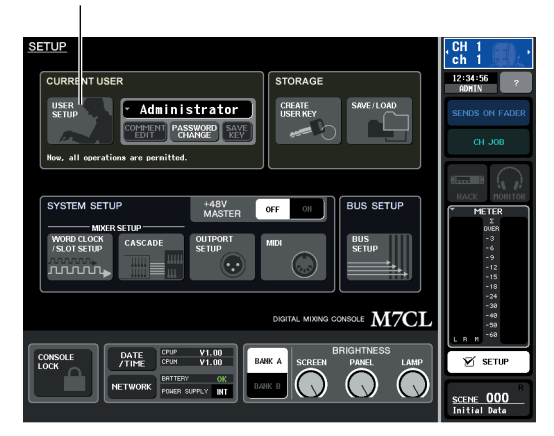

**2** <sup>按</sup> **USER SETUP** 按钮进入 **USER SETUP** 弹出 式窗口。

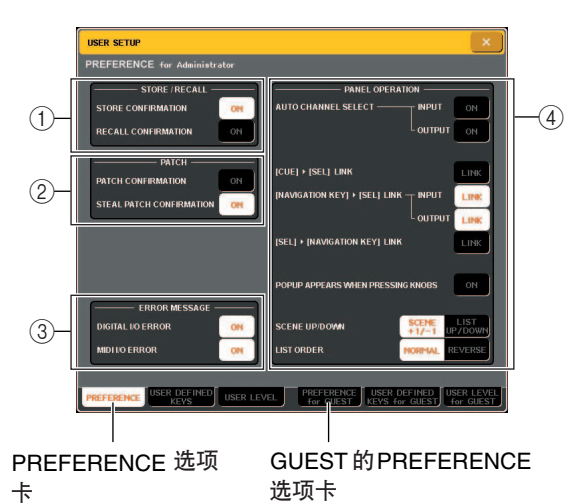

**3** <sup>按</sup> **PREFERENCE** 选项卡进入 **PREFERENCE** 页面。

如果您以管理员身份进行登录,则也可切换到 GUEST页面的 PREFERENCE选项卡,然后进行访 客帐户的偏好设定。 此页面包含下列项目。

1 **STORE/RECALL** (存储 **/** 调用)

这些按钮用于打开 / 关闭与场景存储 / 调用操作相 关的选项。可选择下列选项。

- **• STORE CONFIRMATION** (存储确认)
- **• RECALL CONFIRMATION** (调用确认) ........... 如果这些按钮打开,则当分 别执行存储或调用操作时, 将出现一条确认讯息。

### **2 PATCH (分配)**

这些按钮用于打开 / 关闭与分配操作相关的选项。 可选择下列选项。

- **• PATCH CONFIRMATION** (分配确认)
	- ............如果此按钮打开,则当编辑 一个输入分配或输出分配 时,将出现一条确认讯息。

**• STEAL PATCH CONFIRMATION** (强占分配确认)

............如果此按钮打开,则当编辑 一个已分配过的输入分配或 输出分配项目时,将出现一 条确认讯息。

**(3) ERROR MESSAGE (出错讯息)** 在此可选择在发生以下问题时,是否显示一条警 告。

**• DIGITAL I/O ERROR** (数字 **I/O** 错误)

............如果在数字输入 /输出中检测 到同步错误,将出现此警告 讯息。

**• MIDI I/O ERROR** (**MIDI I/O** 错误)

.............. 当在 MIDI 传送 / 接收中检测 到错误时,将出现此警告讯 息。

**4 PANEL OPERATION (面板操作)** 这些按钮用于打开 / 关闭与面板操作相关的选项。 可选择下列选项。

### ● **AUTO CHANNEL SELECT – INPUT**

● **AUTO CHANNEL SELECT – OUTPUT** 当您操作通道的 [ON]键或推子时,这些选项可指 定是否选择相应的通道。可对INPUT CH(输入 通道)和OUTPUT CH (输出通道) 分别打开 / 关 闭此项。

● **[CUE]** → **[SEL] LINK**

指定通道选择是否将被链接至提示操作。如果此 按钮打开,则打开某个通道的 [CUE] 键将会同时 选择该通道并点亮其 [SEL] 键。

- **[NAVIGATION KEY]** → **[SEL] LINK INPUT**
- **[NAVIGATION KEY]** → **[SEL] LINK OUTPUT** 指定通道选择是否将与导航键的操作进行链接。 如果此按钮打开,则按所需导航键将使 Centralogic部分中最近所选的 [SEL]键使其点亮。 可对 INPUT CH(输入通道)和 OUTPUT CH(输 出通道)分别打开 / 关闭此项。
- **[SEL]** → **[NAVIGATION KEY] LINK** 指定导航键的选择是否与通道选择进行链接。如 果此按钮打开,则选择通道将使该通道的相应导 航键也被选择。

● **POPUP APPEARS WHEN PRESSING KNOBS**

指定显示 SELECTED CHANNEL VIEW画面时按 SELECTED CHANNEL部分的旋钮是否会出现弹 出式窗口 (1 ch)。如果此按钮打开, 只要您按下旋 钮,弹出式窗口 (1 ch) 即出现(或关闭)。

● **SCENE UP/DOWN**

指定当在 SCENE 画面中按 SCENE MEMORY [▲]/[▼]键时,该键所起的作用。您可从以下两个 操作中选择一种。

**• SCENE +1/-1**

............... 按 SCENE MEMORY [▲] 将 选择下一个编号最大的场 景,而按 SCENE MEMORY [▼]键将选择下一个编号最小 的场景。(按键操作将增加 / 减小场景编号。)

**• LIST UP/DOWN**

............按 SCENE MEMORY [▲] 键 将列表向上卷动,而按 SCENE MEMORY [▼] 键将 列表向下卷动。(上 / 下键对 应列表卷动的方向。)

- LIST ORDER (列表顺序) 指定场景记忆和库项目在画面中出现的顺序。
- **• NORMAL**(常规)....按照数字升序显示列表。
- **• REVERSE**(倒转)...按照数字降序显示列表。
- **4** 使用画面中的按钮进行偏好设定。
- **5** 当您完成设定后,请关闭弹出式窗口并按功能 存取区域中的 **SETUP** 按钮。

# 用户定义键

<span id="page-199-0"></span>本部分介绍如何将所需功能分配到上面板的 USER DEFINED部分中的用户定义键,然后按这些键 执行已定义功能。

此分配步骤将定义当前登录用户的用户定义键,但是如果您以管理员身份登录,也可进行访客帐 户的用户定义键设定。

**1** 在功能存取区域中,按**SETUP**按钮进入**SETUP** 画面。

USER SETUP 按钮

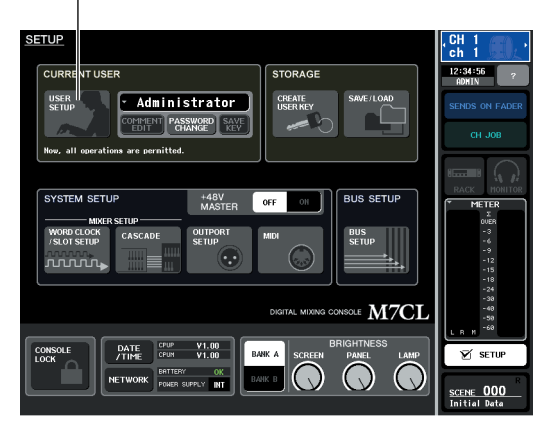

**2** <sup>按</sup> **USER SETUP** 按钮进入 **USER SETUP** 弹出 式窗口。

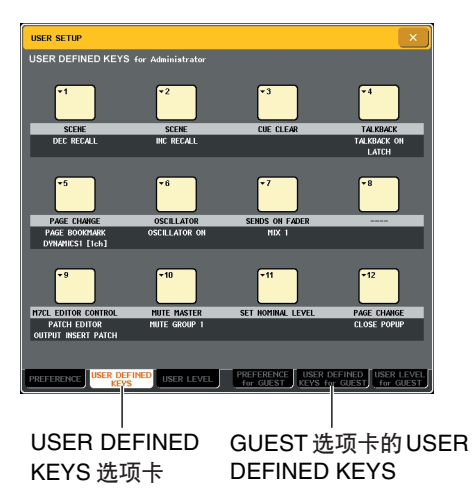

**3** <sup>按</sup> **USER DEFINED KEYS** 选项卡选择 **USER DEFINED KEYS** 页面。

如果您以管理员身份进行登录,则也可选择 GUEST 页面的 USER DEFINED KEYS 选项卡,然 后进行访客帐户的用户定义键设定。 屏幕中的 12 个按钮对应面板上的用户定义键 [1]–[12],分配到各键的功能或参数显示在相应按 钮的下方。如果按钮上没有分配任何功能,将出现 "—"指示。

### **4** 按您想要分配功能的用户定义键的按钮。

将出现 USER DEFINED KEY SETUP 窗口。在此窗 口中您可选择分配到用户定义键的功能,然后选 择选项参数。

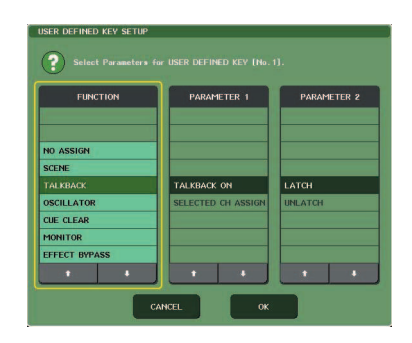

**5** 确认 **FUNCTION** 区域被黄框包围,然后使用区 域下部的[↑]**/**[↓]按钮或面板的多功能编码 器选择您想要分配的功能。

如果所选功能带有附加参数,则参数将显示在 PARAMETER  $1/2 \nabla \downarrow \downarrow \downarrow + \cdot$ 

有关可分配功能及其参数的详细说明,请参见["可](#page-252-0) [分配到用户自定义键的功能"\(→](#page-252-0) 第 253 页)。

- **6** 如果所选功能有参数,按 **PARAMETER 1** <sup>或</sup> **<sup>2</sup>** 区域移动黄框,然后用相同的方法选择参数 **1** 和 **2**。
- **7** <sup>按</sup> **OK** 按钮关闭 **USER DEFINED KEY SETUP** 窗口。
- **8** 用相同方法将所需功能分配到其它用户定义 键。
- **9** 若要指定已分配的功能,请按面板上相应的 **USER DEFINED [1]–[12]** 键。

# <span id="page-200-0"></span>控制台锁定

为了防止无意的操作,您可暂时禁止控制台的操作。此设定可完全禁用面板和触摸屏的操作,当操 作员休息的时候,可防止控制器被意外碰触或未经授权的第三方操作。

如果对当前登录用户设定了密码,则该密码将被用于调音台锁定功能。如果您在锁定时重新启动 调音台,若您已以设有密码的用户身份登录,则将被提示输入密码。如果您已经以访客身份登录, 调音台将正常启动。

# 注

- *•* 如果忘记了密码,请参见"初始化 *M7CL* [的内置存储器"\(第](#page-215-0) *216* 页)。
- *•* 访客不能设定密码。
- *•* 即使调音台被锁定时,从外接设备经由 *MIDI* 或 *M7CL* 编辑器的控制将不受影响。

# 锁定调音台

**1** 在功能存取区域中,按**SETUP**按钮进入**SETUP** 画面。

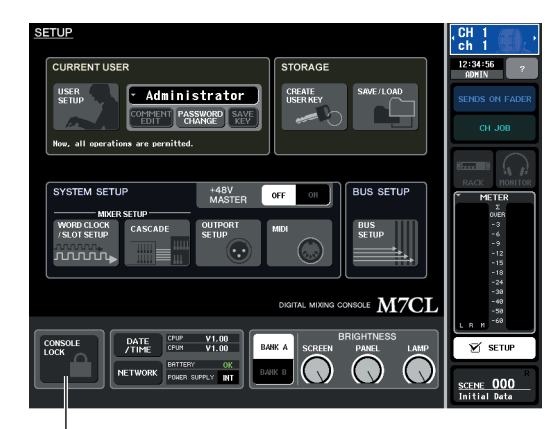

CONSOLE LOCK 按钮

### **2** <sup>按</sup> **CONSOLE LOCK** 按钮。

如果您以设定了密码的用户身份登录,将出现一 个键盘窗口,允许您输入密码。有关输入密码的详 细说明,请参见["输入名称"\(→](#page-29-0) 第 30 页)。

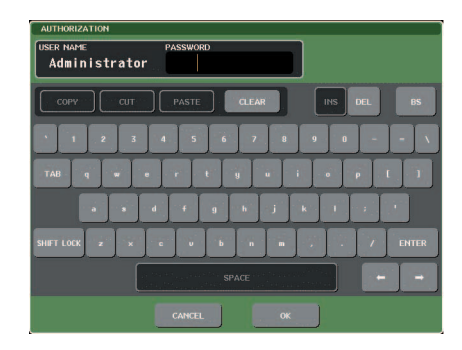

### **3** 输入登录用户的密码,然后按 **OK** 按钮。 将出现 CONSOLE LOCK 画面, 调音台锁定功能将 被启用,除了 MONITOR LEVEL 旋钮以外的所有 控制器将无效。

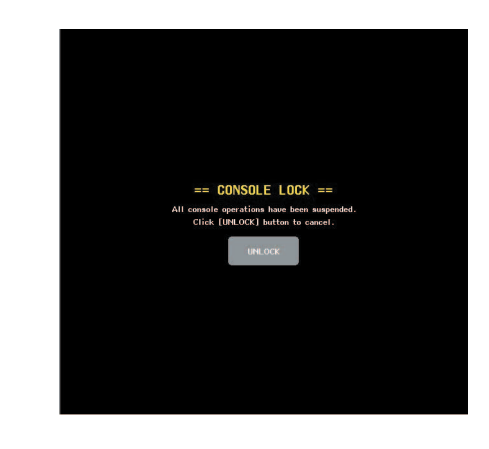

# 解除调音台的锁定

# **1** <sup>在</sup> **CONSOLE LOCK** 画面中,按 **UNLOCK** <sup>按</sup> 钮。

如果您以未设定密码的用户身份登录,调音台将 被解除锁定。

如果您以设定了密码的用户身份登录,将出现一 个键盘窗口,允许您输入密码。

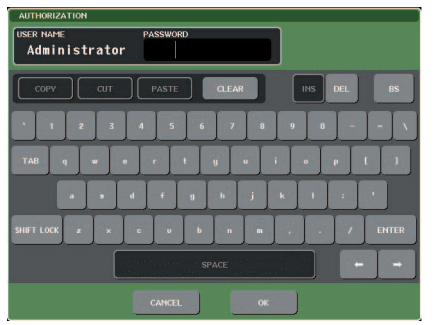

# M7CL 使用说明书 **201**用户设定(安全) **2** 输入登录用户的密码,然后按 **OK** 按钮。 调音台将被解除锁定,将返回 SETUP 画面,控制器 又将有效。

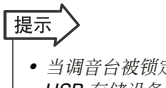

*•* 当调音台被锁定时,您可断开 *USB* 存储设备的连接。重新连接 *USB* 存储设备后再按 *UNLOCK* 按钮。

# <span id="page-201-1"></span>使用 USB 存储设备保存 / 载入数据

<span id="page-201-0"></span>本部分介绍如何将市售的 USB 存储设备连接到显示屏右侧的 USB 接口,以及使用存储设备保存 或载入 M7CL 的内部设定或用户验证密钥。

# 注

- *• M7CL* 可处理 *FAT32*、*FAT16* 或 *FAT12* 文件系统,但是如果您从 *M7CL* 对存储设备进行了格式化,则其将被 格式化为 *FAT16*。不支持长文件名。
- *•* 仅保证小于 *2GB* 的 *USB* 闪存可使用。

### **A** 小心

*•* 当存取数据(保存、载入或删除)时,功能存取区域中将显示 *ACCESS* 指示。当显示此指示时,请勿断开 *USB* 接 口的连接或关闭 *M7CL* 的电源。否则可能会损坏存储媒介上的数据。

# 将 M7CL 的内部数据保存倒 USB 存储设备上

本部分介绍如何将所有 M7CL 的内部数据(不包括用 户验证密钥中包含的数据)作为文件保存在 USB 存储 设备上。保存的文件将带有".M7C"的扩展名。

**1** 在功能存取区域中,按**SETUP**按钮进入**SETUP** 画面。

SAVE/LOAD 按钮

an In  $\frac{\overline{\text{CH}}}{\text{ch}}$ CURRENT USER **STORAGE** 12:34:56 Administrator CREATE **USER PASSWORD** للمرابض **BUS SETUR** SYSTEM SETUR +48V<br>MASTER  $\sqrt{or}$ ||ETE || JUDI ?| らり12 15 18 24 38 48 58 48 59 WORD CLOCK<br>SLOT SETUP CASCADE OUTPO<br>SETUR **BUS**<br>Setup **M7CI** DATE CPUP V1.00 CONSOLE **BANK A**  $\gamma$  serup NETWORK BOATTERY OK BURK B  $\bigcirc$  $\Omega$ SCENE 000

**2** <sup>按</sup>**SAVE/LOAD**按钮进入**SAVE/LOAD**弹出式窗 口。

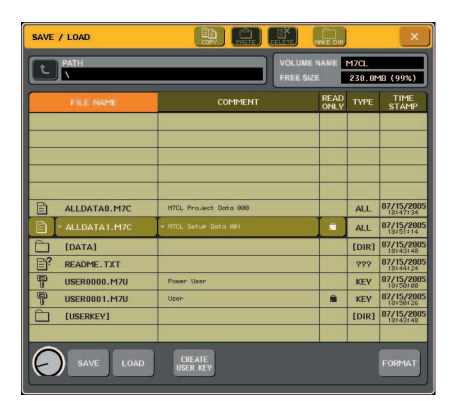

**3** 如有需要,可按目录图标并改变目录。 若要移动到下一个更高的目录层,请按PATH 区域 中的箭头按钮。

### **4** <sup>按</sup> **SAVE** 按钮。

将出现一个键盘窗口,允许您输入文件名和注释。

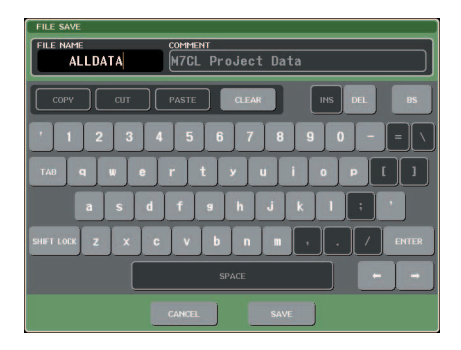

**5** 输入最多 **<sup>8</sup>** 个字符的文件名以及最多 **<sup>32</sup>** 个字符 的注释,然后按 **SAVE** 按钮。

当文件完成了保存,显示保存进度指示和数据类 型的弹出式窗口将关闭。

<span id="page-202-0"></span>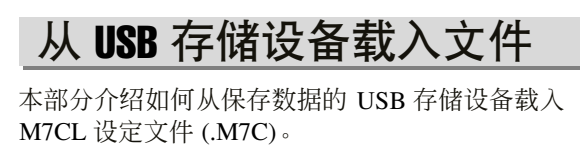

### **1** 在功能存取区域中,按**SETUP**按钮进入**SETUP** 画面。

SAVE/LOAD 按钮

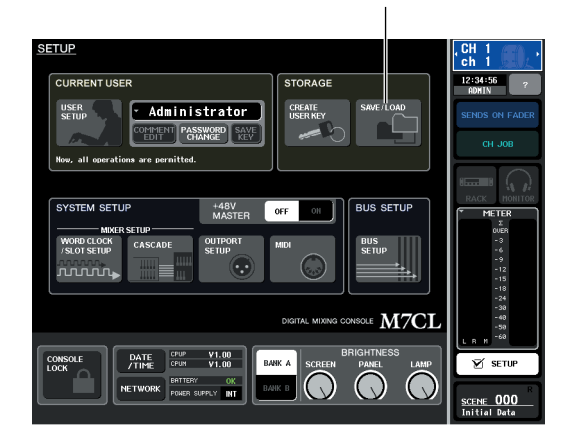

**2** <sup>按</sup>**SAVE/LOAD**按钮进入**SAVE/LOAD**弹出式窗 口。

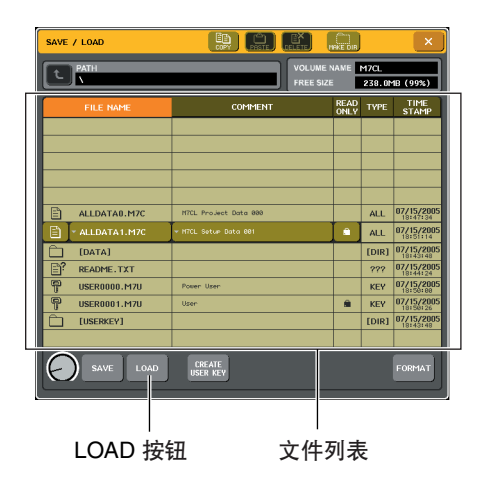

**3** 若要选择想要载入的文件,请按文件列表中所 需的文件,或者转动面板上的多功能编码器 **1**。 文件列表中加亮显示的行表示此文件被选定用于 操作。

**4** <sup>按</sup> **LOAD** 按钮,然后将出现确认对话框。

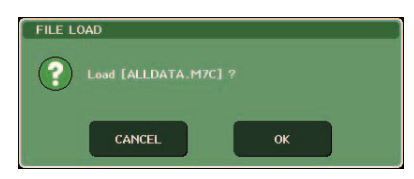

# **5** <sup>按</sup> **OK** 按钮开始载入文件。

当文件完成了载入,显示保存进度指示和数据类 型的弹出式窗口将关闭。即使在载入过程中进行 取消,到该点为止的数据也已经载入。可载入的文 件类型取决于您载入文件时的用户等级设定。

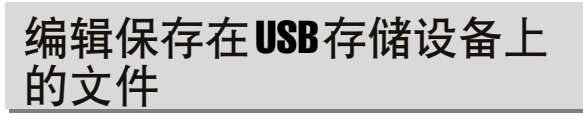

本部分介绍如何执行编辑操作,如对 USB 存储设备上 的文件和目录进行排序,编辑文件名或注释、复制或 粘贴。

# ● 文件编辑

**1** 在功能存取区域中,按**SETUP**按钮进入**SETUP** 画面。

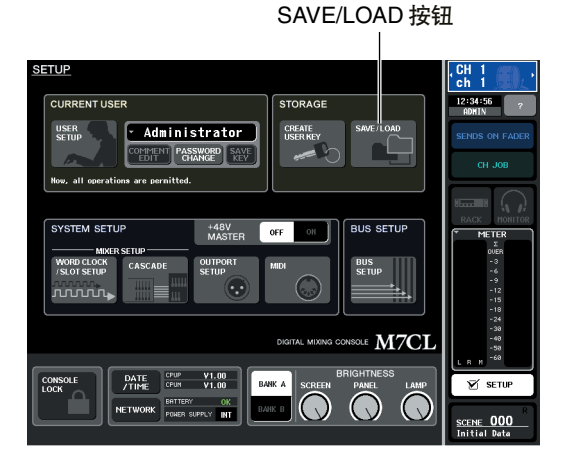

# **2** <sup>按</sup> **SAVE/LOAD** 按钮进入 **SAVE/LOAD** 弹出式 窗口。

列表将显示已经保存的文件和子目录。

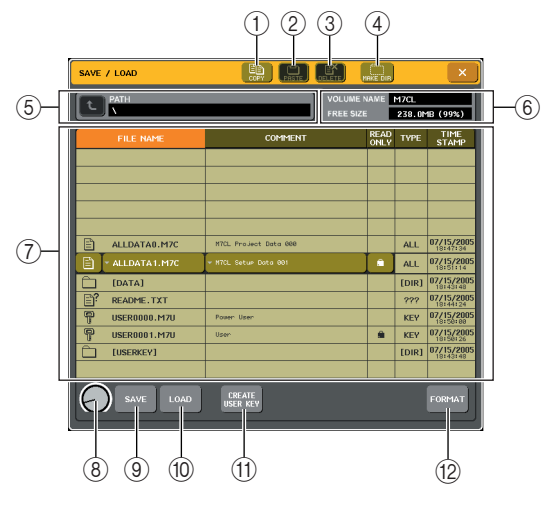

### 1 **COPY** 按钮

此按钮可将文件复制到缓存(临时保存区域) [\(→第](#page-204-0) 205 页)。

B **PASTE** 按钮

该按钮可从缓存粘贴文件[\(→第](#page-204-0) 205 页)。

**(3) DELETE 按钮** 

该按钮可删除所选的文件[\(→第](#page-204-0) 205 页)。

#### D **MAKE DIR** 按钮

此按钮可创建新目录[\(→第](#page-205-0) 206 页)。

#### E **PATH** (路径)

此项显示当前目录的名称。按箭头按钮移动到下 一个更高的层次。如果当前目录已经是最高层次, 则箭头按钮将变暗。

# 注

*•* 如果目录名超出 *237* 个字符,则无法保存。

#### F **VOLUME NAME/FREE SIZE** (卷标名**/**可用大 小)

此项显示 USB 存储设备上的卷标名和可用空间 量。如果USB存储设备为写保护状态,保护符号将 显示在 VOLUME NAME 区域中。

#### G 文件列表

此区域列出保存在 USB 存储设备上的文件。加亮 显示的行表示选定用于操作的文件。

文件列表包含下列项目。当您按各栏上部的项目 名称时,项目名将变为橙色,列表将按照该项目进 行排序。每次您按项目名称时,排序方式将在升序 和降序之间进行切换。

**• FILE NAME** (文件名)

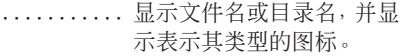

**• COMMENT** (注释)

........... 对于 M7CL 文件,将显示注 释。如果您按此区域,将出现 一个键盘窗口,允许您对文 件输入注释。

**• READ ONLY** (只读) 显示的锁符号表示被保护的 文件。您可按此区域启用或 禁用保护设定。

- **• FILE TYPE** (文件类型) ............包含 M7CL 内部设定的文件 显示为"ALL",用户密钥显 示为"KEY",其它文件显示 为"???",目录显示为 [DIR]。 • TIME STAMP ( 时间戳记 ) ............此项显示上次修改文件的日 期和时间。
- *•* 文件列表最多只能显示 *100* 个项目。

主

- 8 文件选择旋钮 此旋钮可选择文件列表中显示的文件。您可使用 多功能编码器 1 操作此旋钮。
- I **SAVE** 按钮 保存所有 M7CL 的内部设定([→第](#page-201-0) 202 页)。

**10 LOAD 按钮** 载入所选的 M7CL 设定文件([→第](#page-202-0) 203 页)。

- **(f) CREATE USER KEY 按钮** 创建用户验证密钥[\(→第](#page-192-0) 193 页)。
- L **FORMAT** 按钮 对 USB 存储媒体上的媒体进行格式化  $(\rightarrow \frac{\omega}{2} 206 \overline{J})$ 。
- **3** 执行所需的编辑操作。 有关操作步骤的详细说明,请参见下列说明。
- 文件排序和编辑文件名 **/** 注释
- **1** 在功能存取区域中,按**SETUP**按钮进入**SETUP** 画面。
- **2** <sup>按</sup> **SAVE/LOAD** 按钮进入 **SAVE/LOAD** 弹出式 窗口。
- **3** 若要对文件进行排序,请按文件列表的各栏上 部的"**FILE NAME**"、"**COMMENT**"、"**READ ONLY**"、"**FILE TYPE**"或"**TIME STAMP**"标 题之一。

列表将根据您所按的栏标题进行排序,如下所示。

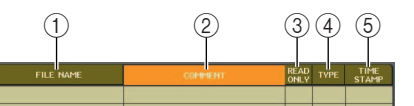

1 **FILE NAME** (文件名) 按照字母数字顺序对列表中的文件名进行排序。

B **COMMENT** (注释) 按照字母数字顺序对列表中的注释进行排序。

**③ READ ONLY (只读)** 根据写保护的开 / 关状态对列表进行排序。

D **FILE TYPE** (文件类型) 根据文件类型对列表进行排序。

**(5) TIME STAMP (时间戳记)** 按照编辑日期 / 时间顺序对列表进行排序。

- 提示 *•* 再次按下相同位置,您可改变列表排序的方向(升序或降序)。
- **4** 如果您要编辑文件名或注释,按各文件的 **FILE NAME** 区域或 **COMMENT** 区域进入键盘窗口。 有关输入文字的详细说明,请参见["输入名称"](#page-29-0)

 $(\rightarrow$  第30页)。

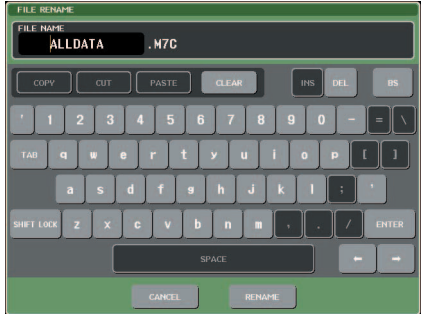

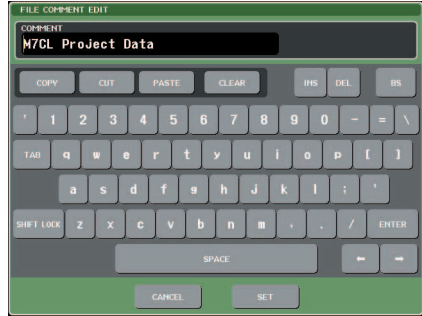

- **5** 输入文件名或注释,然后按 **RENAME** 按钮或 **SET** 按钮。
- **6** 若要保护设定的开 **/** 关,请按文件的 **READ ONLY** 区域。

写保护文件上将显示保护符号,这些文件无法被 覆盖。

*•* 无法编辑写保护文件的文件名或注释。

### <span id="page-204-0"></span>● 复制 / 粘贴文件

注

本部分介绍如何将所需文件复制到缓存中,然后用另 外的文件名进行粘贴。

- **1** 在功能存取区域中,按**SETUP**按钮进入**SETUP** 画面。
- **2** <sup>按</sup> **SAVE/LOAD** 按钮进入 **SAVE/LOAD** 弹出式 窗口。
- **3** 转动多功能编码器 **<sup>1</sup>** 选择复制源文件,然后按 **COPY** 按钮。

文件列表中加亮显示的行表示此文件被选定用于 操作。

**4** 如有需要,可按目录图标并改变目录。 若要移动到下一个更高的目录层,请按PATH 区域 中的箭头按钮。

# **5** <sup>按</sup> **PASTE** 按钮。

将出现一个键盘窗口,允许您输入粘贴目的地文 件名。

有关输入文字的详细说明,请参[见"输入名称"](#page-29-0)  $(\rightarrow$  第 30 页)。

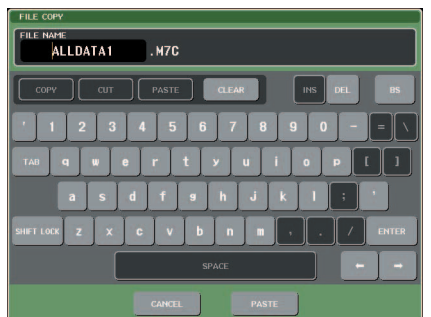

**6** 输入粘贴目的地文件名,然后按 **PASTE** 按钮。 如果您指定了已存在的文件名,则将出现一条提 示您进行确认的讯息。按 OK 按钮执行操作。

注 *•* 无法粘贴已有的文件名。

● 删除文件

- **1** 在功能存取区域中,按**SETUP**按钮进入**SETUP** 画面。
- **2** <sup>按</sup> **SAVE/LOAD** 按钮进入 **SAVE/LOAD** 弹出式 窗口。
- **3** 转动多功能编码器 **<sup>1</sup>** 选择想要删除的文件,然后 按 **DELETE** 按钮。

将出现一个对话框提示您确认删除操作。

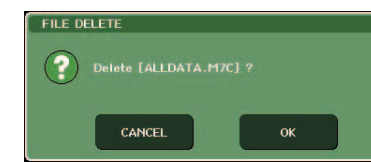

**4** 若要执行删除操作,请按 **OK** 按钮。

*•* 无法删除被保护的文件。

注

- <span id="page-205-0"></span>● 创建目录
- **1** 在功能存取区域中,按**SETUP**按钮进入**SETUP** 画面。
- **2** <sup>按</sup> **SAVE/LOAD** 按钮进入 **SAVE/LOAD** 弹出式 窗口。
- **3** 如有需要,可按目录图标并改变目录。 若要移动到下一个更高的目录层,请按PATH 区域 中的箭头按钮。

### **4** <sup>按</sup> **MAKE DIR** 按钮。

将出现一个键盘窗口,允许您输入目录名。 有关输入文字的详细说明,请参见["输入名称"](#page-29-0)  $($   $\rightarrow$  第 30 页)。

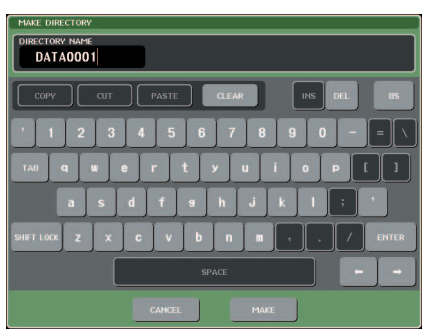

**5** 输入您想要创建的目录名,然后按**MAKE**按钮。 如果您指定了已存在的文件名,则将出现一条提 示您进行确认的讯息。按 OK 按钮执行操作。

# 对USB存储设备上的媒体进 行格式化

本部分介绍如何使用 FAT16文件系统对USB存储设备 上的媒体进行格式化。可支持容量最大为 2G 的 USB 存储设备。

**1** 在功能存取区域中,按**SETUP**按钮进入**SETUP** 画面。

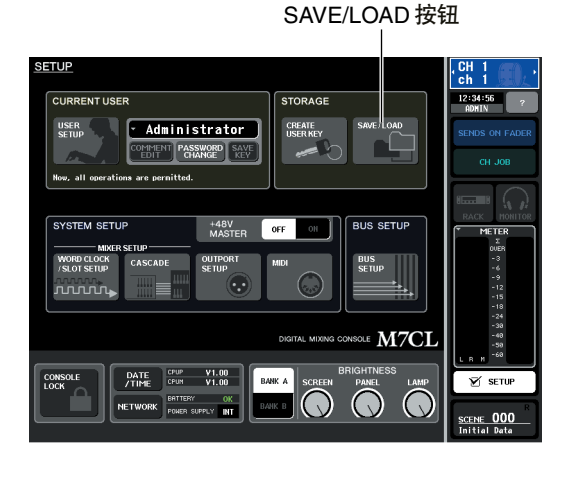

**2** <sup>按</sup> **SAVE/LOAD** 按钮进入 **SAVE/LOAD** 弹出式 窗口。

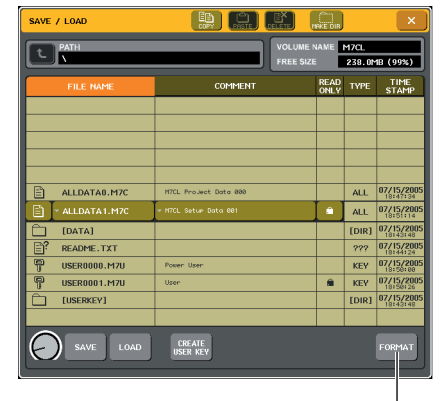

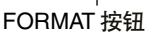

### **3** <sup>按</sup> **FORMAT** 按钮。

将出现一个键盘窗口,允许输入格式化后将使用 的卷标名。 有关输入文字的详细说明,请参见["输入名称"](#page-29-0)

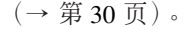

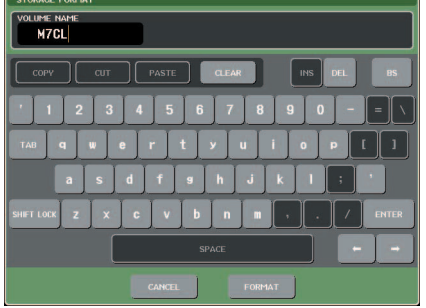

**4** 输入卷标名,然后按 **FORMAT** 按钮。 将出现一个对话框提示您确认格式化操作。

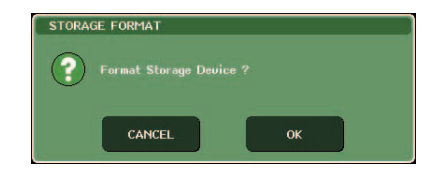

**5** 若要执行格式化操作,请按 **OK** 按钮。

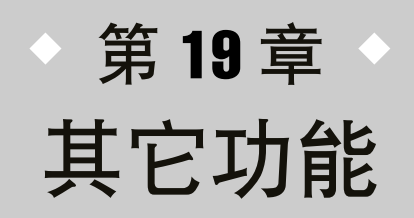

本章节介绍未在其它地方阐述的其它 M7CL 功能。

# **SETUP 画面**

<span id="page-206-0"></span>在 SETUP 画面中,您可进行应用于整个 M7CL 的各种设定。若要进入 SETUP 画面,请按功能存 取区域中的 SETUP 按钮。该画面包含如下项目。

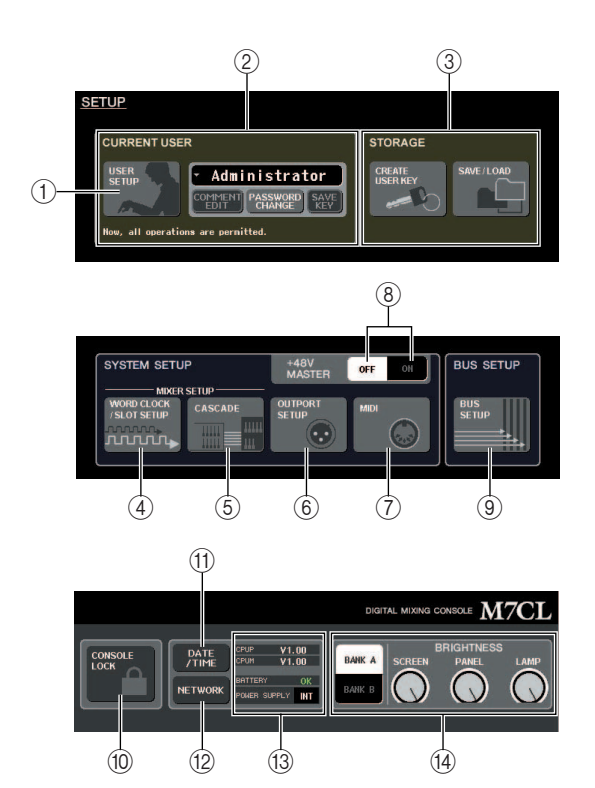

### 1 **USER SETUP** 按钮

使用此按钮可进入 USER SETUP 弹出式窗口,在该窗 口这您可限制各用户可使用的功能以及进行系统设 定。

### B **LOGIN** 区域

在此区域中,您可切换用户以及更改密码([→第](#page-192-1) 193 [页](#page-192-1))。

### C **STORAGE** 区域

在此区域中,您可在 USB 存储设备上保存 / 载入用户 设定, 或创建用户密钥([→第](#page-201-1) 202 页)。

### **(4) WORD CLOCK/SLOT SETUP 按钮**

使用此按钮可进入 WORD CLOCK/SLOT SETUP 弹出 式窗口,在该窗口中您可进行字时钟以及安装在插槽 1–3 中的 I/O 卡的设定(→第 [208](#page-207-0) 页)。

### E **CASCADE** 按钮

使用此按钮可进入 CASCADE 弹出式窗口,在该窗口 中您可进行级联连接的设定第 [210](#page-209-0) 页。

### **6 OUTPORT SETUP 按钮**

使用此按钮可进入 OUTPUT PORT 弹出式窗口,在该 窗口中您可进行输出端口的设定([→第](#page-95-0) 96 页)。

### G **MIDI** 按钮

使用此按钮可进入MIDI弹出式窗口,在该窗口中您可 进行 MIDI 相关设定([→第](#page-181-2) 182 页)。

### H **+48V MASTER ON/OFF** 按钮

此按钮可打开 / 关闭主控幻相供电。

# 注口

*•* 如果此按钮关闭,即使各通道的*+48V*按钮打开,也不会提供幻相供 电。

### **(9) BUS SETUP 按钮**

使用此按钮可进入BUS SETUP弹出式窗口,在该窗口 中您可进行总线操作设定以及在单声道 / 立体声之间 进行切换[\(→第](#page-211-0) 212 页)。

### **10 CONSOLE LOCK 按钮**

使用此按钮可启用调音台锁定功能,该功能可暂时禁 用面板操作([→第](#page-200-0) 201 页)。

### K **DATE/TIME** 按钮

使用此按钮可进入DATE/TIME弹出式窗口,在此窗口 中您可设定内部时钟第 [213](#page-212-0) 页。

### **12 NETWORK 按钮**

使用此按钮可进入 NETWORK 弹出式窗口,在该窗口 中您可进行以太网设定第 [214](#page-213-0) 页。

### M 版本 **/** 电源区域

此区域显示当前固件版本以及电源相关信息。

### **• CPUM/CPUP**

"CPUM"(主 CPU)<br><sup>空制</sup> CPU)的固件版<br><br>M7CL 使用说明书 | 207 ...... 分别显示各 CPU、"CPUM"(主 CPU) 和"CPUP"(显示控制 CPU)的固件版 本。

- **• BATTERY** (电池)
	- ..... 此项显示内置备用电池的电压。如果工 作正常此处将显示 OK, 或者如果电压低 则显示 LOW 或 NO。

# 注

- *•* 如果电池电量耗尽将显示 *LOW* 或 *NO* 指示。如果发生此现象,请立 即将数据保存到 *USB* 存储设备上并联系 *YAMAHA* 经销商。
- **• POWER SUPPLY** (电源)
	- ..... 此项显示内置电源 (INT) 和外部电源 (EXT) 的状态。

### N **BRIGHTNESS** 域

在此区域中,您可控制屏幕、面板和指示灯的亮度。 相应多功能编码器可用于操作控制亮度的旋钮。您也 可使用 BANK A/B 按钮保存 2 套不同的亮度设定  $(\rightarrow \frac{\omega}{215})$ 。

# 字时钟和插槽设定

<span id="page-207-1"></span>"字时钟"指的是为数字音频信号处理提供基本计时的时钟。如果将 DAW 系统或 HDR(硬盘录音 机)等外接设备连接至安装于插槽 1-3 中的数字 I/O 卡, 则为了发送和接收数字音频信号, 此设备 必须与其它设备同步为相同的字时钟。如果数字音频信号以不同步的状态传送,即使采样频率相 同,数据也将无法正确发送和接收,且信号中可能会掺杂噪音。

特别是,必须首先确定哪个设备将发送用于整个系统的参考字时钟(主字时钟),然后设定其余设 备(从字时钟)以便使其与主字时钟同步。

如果想要将M7CL用作与来自外接设备的字时钟同步的字时钟从机, 则必须指定适当的时钟源(获 取字时钟的端口)。

下列步骤显示如何选择 M7CL 将要使用的时钟源。

**1** 在功能存取区域中,按**SETUP**按钮进入**SETUP** 画面。

在 SETUP 画面中,您可进行应用于整个 M7CL 的 设定。

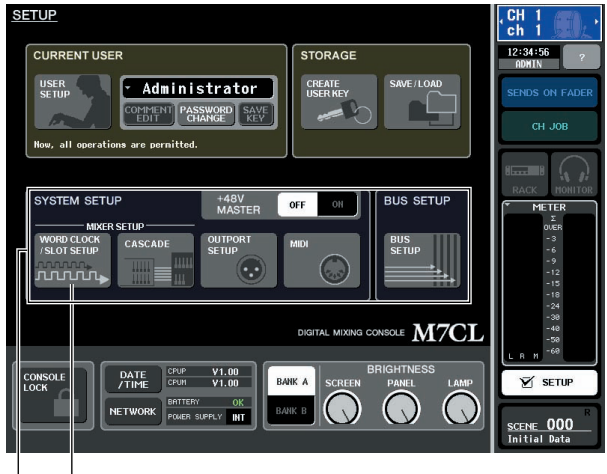

 $(1)$   $(2)$ 

- 1 **SYSTEM SETUP** 区域
- B **WORD CLOCK/SLOT SETUP** 按钮

<span id="page-207-0"></span>**2** 在画面中央的 **SYSTEM SETUP** 区域中,按 **WORD CLOCK/SLOT SETUP**按钮打开**WORD CLOCK/SLOT SETUP** 弹出式窗口。 该弹出式窗口包含以下所示的项目。

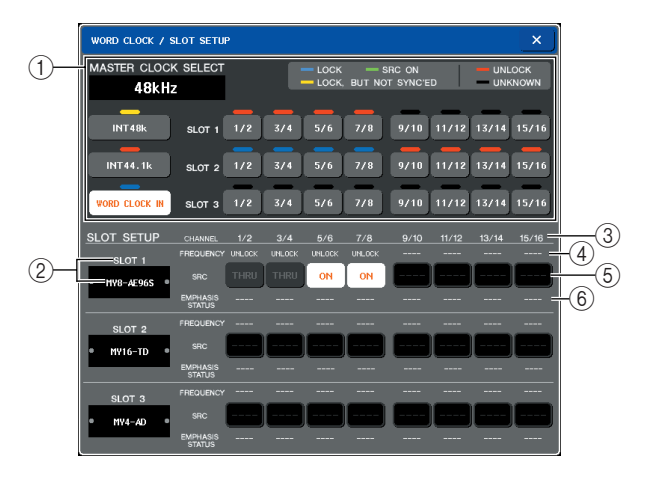

<sup>1</sup> **MASTER CLOCK SELECT** 区域 使用此按钮可选择您想要用作字时钟主机的时钟 源。M7CL 当前正在使用的时钟频率显示在此区域 左上方。(如果未达到同步,此区域将显示 "UNLOCKED", 例如刚切换主时钟时。)

### B 插槽编号 **/** 卡类型

此区域显示安装于插槽1–3中的数字I/O卡的类型。

C **CHANNEL** (通道)

此区域显示安装于插槽 1–3 中的数字 I/O 卡的通道 编号。

D **FREQUENCY** (时钟频率)

此项显示正在输入到数字 I/O卡各通道的信号的采 样频率,以 2 通道为一组。

#### E **SRC** (采样率转换器)

这些按钮是打开 / 关闭采样率转换器的开关(在 2 个通道的 2 组中),采样率转换器可自动转换外部 时钟频率以匹配 M7CL。只对安装了带有内置采样 率转换器的数字 I/O 卡的插槽有效。

#### **6** EMPHASIS STATUS (重音状态)

此项显示是否将重音以两通道为一组应用到输入 信号。此项仅用于显示,无法编辑。只对安装了数 字 I/O 卡的插槽有效。

### **3** <sup>在</sup> **MASTER CLOCK SELECT** 区域中,选择所 需的时钟源。

可选择以下时钟源之一。

#### ● **INT 48 k**

#### ● **INT 44.1 k**

M7CL 的内部时钟(采样频率分别为 48 kHz 或 44.1 kHz)将成为时钟源。如果想要将M7CL 用 作字时钟主机, 则选择这两者之一。

### ● **WORD CLOCK IN**

由后面板 WORD CLOCK IN 插孔提供的字时钟 信号将被用作时钟源。此时,M7CL 将用作字时 钟从机。

#### ● **SLOT 1–3**

经由插槽 1–3 中的数字 I/O 卡提供的数字音频信 号的时钟数据(以2个通道为单位进行选择)。此 时, M7CL 将用作字时钟从机。

接收自每个端口的时钟数据的状态(工作状态)由 即时显示于其上面的符号的颜色来指示。各颜色 含义如下。

### ● LOCK (淡蓝色)

指示正在输入与所选的源同步的时钟。如果有外 部设备与对应的接口或插槽相连,通常在该设备 和 M7CL 之间进行输入 / 输出。如果采样频率关 闭, 即使不同步, 也可能会显示该状态。

# ● **LOCK, BUT NOT SYNC**'**ED** (黄色)

正在输入有效的时钟,但与所选的时钟源不同 步。如果有外部设备与对应的接口相连,则无法 在该设备和 M7CL 之间进行正确的输入 / 输出。

# ● **SRC ON** ( 绿色 )

是仅用于 SLOT 1-3 的特殊状态, 显示启用了对 应通道的 SRC(采样率转换器)。这表示即使信 号不同步,也可与M7CL进行正常的输入/输出。

#### ● UNLOCK (红色)

未输入有效的时钟。如果有外部设备与对应的接 口相连,则无法在该设备和 M7CL 之间进行正确 的输入 / 输出。

#### ● UNKNOWN (黑色)

表示由于没有连接外部设备或没有有效的时钟 输入,导致时钟状态无法被检测。能够选择此接 口 / 插槽, 但是在建立有效的连接之前, 无法成 功地进行同步。

如果在步骤 3 中选择的端口符号变为淡蓝色,且时 钟频率显示于MASTER CLOCK SELECT区域的左 上角,则表示 M7CL 以新时钟正常工作。

### 提示

*•* 如果使用带有采样频率转换器*(MY8-AE96S)* 的数字*I/O* 卡,则 即使不同步,输入和输出也可与*M7CL*正常进行。此时,打开接 收信号的插槽 */* 通道的 *SRC* 按钮。

# 注人

- *•* 如果所选时钟的符号不变为淡蓝色,则请确认外接设备已正确 连接,且外接设备已设定为发送时钟数据。
- *•* 当字时钟改变时,在输出插孔处可能会发生干扰。若要保护扬 声器系统,在改变字时钟设定之前必须调低功率放大器音量。
- *•* 如果试图选择某个*SRC*打开作为字时钟源的通道,则将出现一 条讯息,警告您采样频率转换器将被禁用。

### **4** 若要关闭**WORD CLOCK/SLOT SETUP**弹出式 窗口,请按位于右上部分的"×"符号。 您将返回到 SETUP 画面。

### **5** 若要关闭 **SETUP** 画面,请按功能存取区域中的 **SETUP** 按钮。

# 使用级联连接

通过级联连接两台或两台以上的 M7CL, 或者将 M7CL 与外接调音台 (例如 YAMAHA PM5D)级联 连接,则可共用总线。例如,这在想要使用外接调音器来增加输入端数量时很方便。 以下用两台 M7CL 级联连接的设备为例说明级联连接和操作。

若要级联两台 M7CL, 应在其相应插槽中安装数字 I/O 卡,然后将发送单元(级联从机)的输出端口连接到 接收单元的输入端口(级联主机)。

以下插图显示了 M7CL 级联从机和 M7CL 级联中主机 安装了每个控制台带 3 个 8 通道数字 I/O 卡的示例, 且 发送单元的 DIGITAL OUT 插孔连接到了接收单元的 DIGITAL IN 插孔。

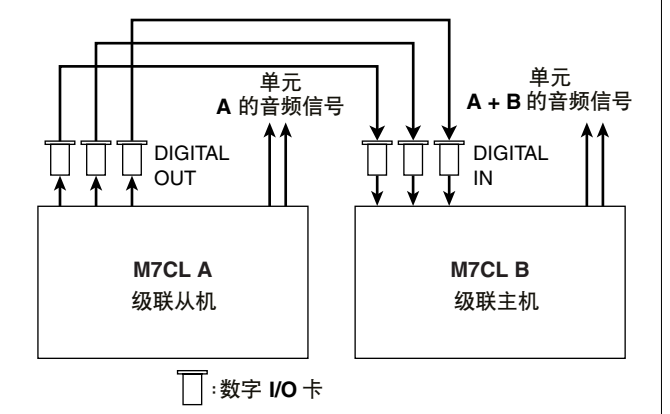

此例中,选自 MIX 总线 1–16、MATRIX 总线 1–8、 STEREO 总线 (L/R)、MONO (C) 总线和 CUE 总线 (L/R)的最多达 24 根总线可被共用,以及发送自M7CL 级联主机的混合信号。(如果您使用的是 16 通道数字 I/O 卡, 则可共用所有总线。)

您不需要在每台 M7CL 上进行设定指定各总线分配到 的插槽/通道。下列操作步骤将级联从机和级联主机的 示例分开进行说明。

# 展示

- *•* 如果您要将*M7CL*与*PM5D*进行级联连接,若将*PM5D*的 *CASCADE IN PORT SELECT* 设定为插槽,则您可将*M7CL* 用作级联从机。但 是,只有音频信号将被级联,无法对控制信号进行链接。
- *•* 也可使用 *AD/DA* 卡通过模拟调音台进行级联连接。
- *•* 对于可级联连接的单元的数量没有限制,但是,每台级联从机的信 号延迟将根据级联从机与主机之间的单元数量而增加。

# M7CL 级联从机上的操作

- **1** 在功能存取区域中,按**SETUP**按钮进入**SETUP** 画面。
- <span id="page-209-0"></span>**2** <sup>在</sup> **SETUP** 画面中央的 **SYSTEM SETUP** 区域 中,按 **CASCADE** 按钮打开 **CASCADE** 弹出式 窗口。

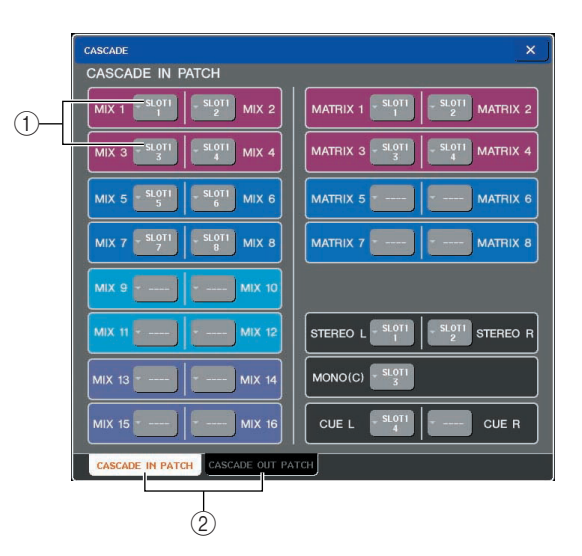

该 CASCADE 弹出式窗口包含以下所示的项目。

### (1) 端口选择弹出式按钮

这些按钮可进入一个弹出式窗口,在此窗口中可 选择每根总线的输入 / 输出端口。

B **CASCADE IN PATCH/CASCADE OUT PATCH** 选项卡

这些选项卡可在 CASCADE IN PATCH 页面和 CASCADE OUT PATCH 页面之间进行切换。 CASCADE 弹出式窗口被分成 2 个页面:可选择级 联输入端口的 CASCADE IN PATCH 页面, 以及可 选择输出端口的 CASCADE OUT PATCH 页面。使 用画面左下角的选项卡在这些页面之间进行切 换。

### **3** <sup>按</sup> **CASCADE OUT PATCH** 选项卡进入 **CASCADE OUT PATCH** 页面。

在此画面中,您可选择将输出各总线的插槽和输 出端口。

**4** 按您想要分配的总线的端口选择弹出式按钮。 OUTPUT PORT SELECT 弹出式窗口将出现。

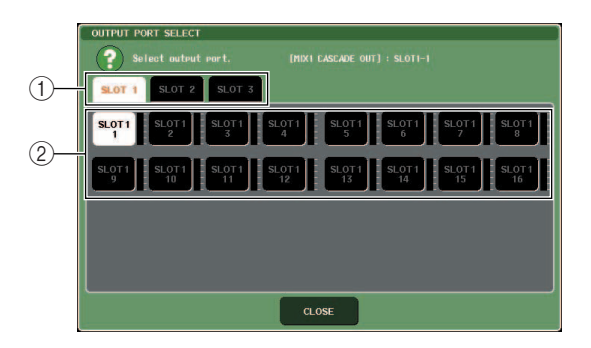

该弹出式菜单窗口包含以下所示的项目。

① 插槽选择选项卡 这些选项卡可选择插槽 1–3。

② 端口选择按钮 这些按钮可选择指定插槽的端口。

- **5** 使用插槽选择选项卡和端口选择按钮选择所需 的插槽和输出端口,然后按 **CLOSE** 按钮。 端口将被分配至您所选择的总线。
- **6** 重复步骤 **<sup>4</sup>** <sup>和</sup> **<sup>5</sup>** 将端口分配至其它总线。

# 提示

*•* 无法将两个或两个以上的总线分配到同一个输出端口。如果选 择了已经被分配了信号线路的总线,则先前的分配将被取消。

**7** 若要关闭 **CASCADE** 弹出式窗口,请按位于右 上部分的"×"符号。 您将返回到 SETUP 画面。

# M7CL 级联主机上的操作

- **1** 在功能存取区域中,按**SETUP**按钮进入**SETUP** 画面。
- **2** <sup>在</sup> **SETUP** 画面中央的 **SYSTEM SETUP** 区域 中,按 **CASCADE** 按钮打开 **CASCADE** 弹出式 窗口。
- **3** <sup>按</sup>**CASCADE IN PATCH**选项卡进入**CASCADE IN PATCH** 页面。
- **4** 按您想要分配的总线的端口选择弹出式按钮。 INPUT PORT SELECT 弹出式窗口将出现。

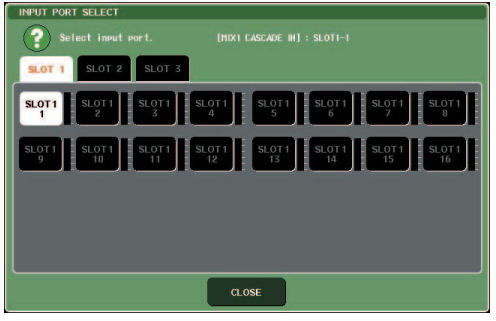

- **5** 使用插槽选择选项卡和端口选择按钮选择所需 的插槽和输入端口,然后按 **CLOSE** 按钮。 端口将被分配至您所选择的总线。
- **6** 重复步骤 **<sup>4</sup>** <sup>和</sup> **<sup>5</sup>** 将端口分配至其它总线。 如有需要,可将两个或两个以上的总线分配到同 一个输入端口。
- **7** 若要关闭 **CASCADE** 弹出式窗口,请按位于右 上部分的"×"符号。 在此情况下,级联从机的总线信号将经由插槽发 送至级联主机的总线,而两个总线的组合信号从 级联主机输出。

# 总线和 MATRIX 总线的基本设定

<span id="page-211-0"></span>本章节介绍如何改变 MIX 总线和 MATRIX 总线的基本设定,例如在立体声和单声通道之间切换, 并选择信号从输入通道发送的位置。

在以下步骤中进行的设定会被作为场景的一部分加以保存。

- **1** 在功能存取区域中,按**SETUP**按钮进入**SETUP** 画面。
- **2** <sup>在</sup> **SETUP** 画面的当中偏右部分,按 **BUS SETUP** 按钮打开 **BUS SETUP** 弹出式窗口。 在 BUS SETUP 弹出式窗口中,您可进行 MIX 总线

和 MATRIX 总线的各种设定。

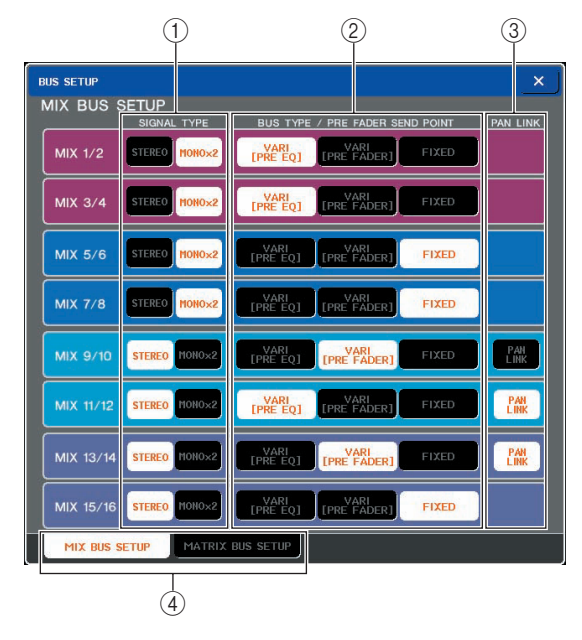

该弹出式菜单窗口包含以下所示的项目。

### 1 **SIGNAL TYPE** (信号处理方式)

此项选择是否将两个相邻的奇数 / 偶数总线用作主 要参数已链接的立体声通道 (STEREO)或用作两个 单声通道 (MONO x2)。

### B **BUS TYPE / SEND POINT**

对于两个相邻的奇数 / 偶数总线,此项可选择信号 从输入通道发送的位置。对于MIX总线,您也可切 换总线类型(VARI 或 FIXED)。

### **(3) PAN LINK**

此项指定是否将信号从输入通道发送到立体声总 线的位置与 INPUT TO ST PAN 设定进行链接。

#### D **MIX BUS SETUP/MATRIX BUS SETUP** 选项 卡

这些选项卡可切换画面中显示的总线类型(MIX 总线或 MATRIX 总线)。

- **3** 使用**MIX BUS SETUP/MATRIX BUS SETUP**<sup>选</sup> 项卡查看 **MIX** 总线或 **MATRIX** 总线。
- **4** 使用**SIGNAL TYPE**区域中的按钮指定各总线是 否将用作 **STEREO**(**2** 个相邻奇数 **/** 偶数总线的 主要参数将被链接)或**MONOx2**(用作**2** 个单声 道通道)。
- **5** 使用 **BUS TYPE / SEND POINT** 域的按钮选择 输入通道的信号将要发送出来的位置。

对于 MIX 总线,您可使用此区域切换总线类型 (VARI 或 FIXED)。可为每个总线选择下列项目。

- **MIX** 总线
- **• VARI [PRE EQ]**
	- ............. MIX 总线的发送电平可以调 节。如果您要将MIX总线用作 外部效果发送或返送输出, 请选择此项。信号从恰在输 入通道 EQ(衰减器)之前的 位置发送。
- **• VARI [PRE FADER]**
	- ............. MIX 总线的发送电平可以调 节。如果您要将MIX总线用作 外部效果发送或返送输出, 请选择此项。信号从恰在输 入通道推子之前的位置发 送。
- **• FIXED** ............ MIX 总线的发送电平固定为 标称电平 (0.0 dB)。如果您要 将 MIX 总线用作在多音轨录 制设备上录制时的组输出或 总线输出,请选择此项。信号 从恰在输入通道的 [ON] 键之 后发送。
- **MATRIX** 总线
- **• PRE EQ** ............信号从恰在输入通道 EQ(衰 减器)之前的位置发送。
- **• PRE FADER** ........ 信号从恰在输入通道推子之 前的位置发送。

**6** 根据需要,打开 **/** 关闭 **PAN LINK** 域的按钮。 在PAN LINK 区域中,您可指定是否将从输入通道 发送到立体声总线的信号声相位置与 INPUT TO ST PAN 旋钮的操作进行链接。

● 如果 **PAN LINK** 按钮打开 如果发送目的地总线为立体声,出现在输入通 道的 SELECTED CHANNEL VIEW 画面或 OVERVIEW画面的 SEND LEVEL 旋钮位置处的 PAN旋钮将与INPUT TO ST PAN旋钮进行链接。

● 如果 **PAN LINK** 按钮关闭

出现在输入通道的SELECTED CHANNEL VIEW 画面或 OVERVIEW画面中 SEND LEVEL 旋钮位 置处的 PAN 旋钮可独立于 INPUT TO ST PAN 旋 钮进行操作。

仅当相应总线的 SIGNAL TYPE 为 STEREO(对于 MIX 总线, BUS TYPE 也必须为 VARI)时, 可启用 此参数。

**7** 若要返回 **SETUP** 画面,请按"×"符号。

# 设定内部时钟的日期和时间

本章节介绍如何设定 M7CL 内部时钟的日期和时间,以及如何查看日期和时间。 在此处指定的日期和时间将影响保存场景时使用的时间印记。

- **1** 在功能存取区域中,按**SETUP**按钮进入**SETUP** 画面。
- <span id="page-212-0"></span>**2** <sup>按</sup> **SETUP** 画面底部的 **DATE/TIME** 按钮打开 **DATE/TIME** 弹出式窗口。

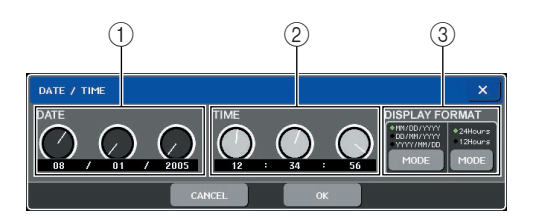

该弹出式窗口包含以下所示的项目。

- 1 **DATE** (日期) 可指定内部时钟的日期。
- **② TIME** (时间) 可指定内部时钟的时间。
- **(3) DISPLAY FORMAT (显示格式)** 指定显示内部时钟时间的格式。

**3** <sup>在</sup> **DISPLAY FORMAT** 区域中,按 **MODE** 按钮 几次选择日期和时间显示的所需格式。 可从下列显示格式中进行选择。

● 日期  $MM/DD/YYYY$  $($ 月 $/$ 日 $/$ 年 $)$  $DD/MM/YYYY$  $($  $\Box$   $/$   $\bar{H}$  $/$  $($  $\bar{F}$  $)$ YYYY/MM/DD (年 / 月 / 日)

● 时间

24 小时(小时值在 0–23 的范围内显示) 12 小时(小时值在 AM 0–AM 11 以及 PM 0–PM 11 的范围内显示)

**4** 使用上面板的多功能编码器 **1–6** 指定当前日期 和时间。

### **5** 完成设定后,请按 **OK** 按钮。

**(将被最终化, 且弹**<br>
2EL 按钮或 "×"符<br>更将取消且弹出式<br><br><br>M7CL 使用说明书 ▌ 213 您指定的日期、时间和显示格式将被最终化,且弹 出式窗口将关闭。如果按 CANCEL 按钮或 "×"符 号而不是 OK 按钮, 则所作的变更将取消且弹出式 窗口将关闭。

# 设定网络地址

### 本部分介绍如何设定在使用 M7CL 的以太网接口将其连接到 Windows 电脑时所需的网络地址。

注 *•* 提示信号发送到相同的输出目的地。因此请注意,如果您关闭了监听功能,则提示信号将不再发送到连接的 监听扬声器。但是,提示信号将一直发送到*PHONES OUT* 插孔。

- **1** 在功能存取区域中,按**SETUP**按钮进入**SETUP** 画面。
- <span id="page-213-0"></span>**2** <sup>在</sup>**SETUP**画面的下部,按**NETWORK**按钮进入 **NETWORK** 弹出式窗口。

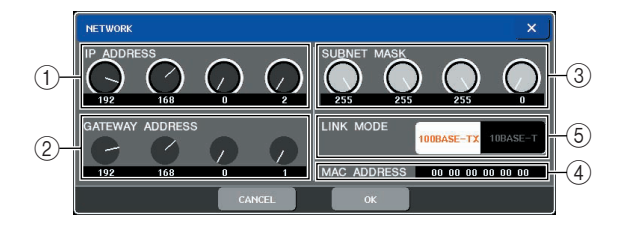

### 1 **IP ADDRESS** (**IP** 地址)

这是为识别互联网或 LAN(局域网)中的各个设备 而分配的编号。

### B **GATEWAY ADDRESS** (网关地址)

这是用于识别设备(网关)的编号,可允许来自不 问媒体或协议的数据在一个网络之内进行交换从 而使得通信成为可能。

### **(3) SUBNET MASK (子网掩码)**

这是定义(网络中使用的 IP 地址的)比特编号,该 比特编号将被用作区分该网络的网络地址。

### D **MAC ADDRESS** (**MAC** 地址)

这是在一个网络中为识别主机而指定的 MAC(机 器访问控制)地址。此域仅用于显示,无法编辑。

#### E **LINK MODE** (链接模式)

选择 100BASE-TX (传输速度:最高 100 Mbps)或 10BASE-T(传输速度:最大10 Mbps)作为经由以 太网插孔进行通信时使用的规格。

**3** 对于电脑上可使用的合适以太网插孔类型,请 使用 **LINK MODE** 按钮选择您将连接的网络规 格。

$$
\begin{array}{c}\n\downarrow \\
\hline\n\downarrow\n\end{array}
$$

*•* 请注意,如果规格不匹配,则通信无法正确进行。

**4** 按画面中的旋钮进行选择,然后使用上面板的 多功能编码器指定地址。

如果以一对一连接方式将M7CL 连接到电脑上, 建 议进行以下初始化设定。

**IP** 地址 :192.168.0.128 或类似(但是,不得与网络 上任何其它设备的 IP 地址冲突) 网关地址:192.168.0.1或类似(但是,不得与网络上 任何其它设备的 IP 地址冲突)

子网掩码:255.255.255.0 或类似

有关连接到 LAN 时的设定的详细说明,请参见 M7CL Editor 的安装指南。

### **5** 完成设定后,请按 **OK** 按钮。

变更将被最终化,且弹出式窗口将关闭。如果按 CANCEL 按钮或"×"符号而不是 OK 按钮,则所 作的变更将取消且弹出式窗口将关闭。

# 指定触摸屏、LED 和照明灯的亮度

<span id="page-214-0"></span>本部分介绍如何指定触摸屏、上面板 LED 以及与后面板 LAMP 接口相连的照明灯的亮度。

- **1** 在功能存取区域中,按**SETUP**按钮进入**SETUP** 画面。
- **2** <sup>在</sup>**SETUP** 画面底部右侧的 **BRIGHTNESS** 区域 中,按 **BANK A** 或 **BANK B** 按钮。

您可在库 A 和 B中保存 2 种不同亮度设定,并在需 要时迅速切换。

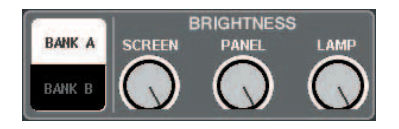

- **3** 使用多功能编码器 **6–8** 设定下列参数。
	- **SCREEN** (屏幕) 调节触摸屏的亮度。
	- **PANEL** (面板) 调节上面板 LED 的亮度。如果安装了选购的 MBM7CL 电平表头,此项也将影响电平表头的 LED。

注

*•* 如果连接了 *AD8HR*,则*AD8HR* 的 *LED* 亮度也将改变。

● LAMP(照明灯) 调节连接到后面板 LAMP插孔的照明灯的亮度。 **4** 如有需要,可在库 **A/B** 之间进行切换,并以相同 方式进行其它库的设定。

现在,您即可在 BRIGHTNESS 区域的 BANK A 和 BANK B 按钮之间进行切换, 以单步操作切换触摸 屏、LCD和照明灯的亮度。您也可将BRIGHTNESS 参数分配到用户定义键,并按该键在库A和B之间 进行切换。

# <span id="page-215-0"></span>初始化 M7CL 的内置存储器

如果 M7CL 的内置存储器发生错误, 或如果您忘记了密码, 可使用下列步骤初始化内置存储器。

△小心

- *•* 如果初始化内置存储器,存储器的全部内容将丢失。
	- 仅当您十分确认想要如此时,才可进行下列操作。
- **1** 当按住面板的**SCENE MEMORY [STORE]**键的 同时打开电源。

在打开屏幕之后,将出现以下开机菜单画面。

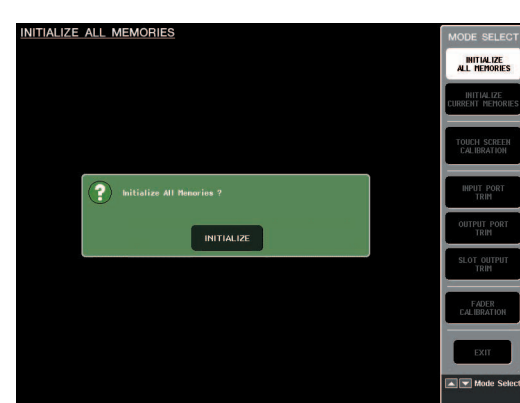

**2** 根据您想要执行的初始化类型,按下列按钮之

- **• INITIALIZE ALL MEMORIES** (初始化所有记忆)
	- ........... 包括场景存储和库在内的全 部存储将返回其出厂设定状 态。
- **• INITIALIZE CURRENT MEMORIES** (初始化当前 记忆)

........... 除场景存储和库之外的存储 内容将返回其出厂设定状 态。

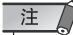

一。

*•* 如果备份电池电压低,或者如果内置存储器内发生错误,将出 现警告对话框,然后出现初始化菜单。如果警告对话框出现, 且您选择 *EXIT* 按钮以正常工作模式启动,则*YAMAHA* 无法保 证本机可正常工作。

**3** 对话框将要求您确认初始化。按 **INITIALIZE** <sup>按</sup> 钮。

对话框将要求您再次确认操作。

**4** 按确认对话框中的 **OK** 按钮。 初始化开始。

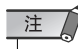

*•* 在初始化结束之前请勿按任何按钮。

**5** <sup>按</sup> **EXIT** 按钮。

M7CL 将以正常工作模式启动。

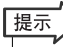

*•* 此外,也可通过选择另一个菜单而非 *EXIT* 按钮来继续。
# 调节触摸屏的检测点(校准功能)

本部分介绍如何正确对准 LCD 显示屏和触摸屏的位置。

#### **1** 当按住面板的**SCENE MEMORY [STORE]**键的 同时打开电源。

在打开屏幕之后,将出现以下开机菜单画面。

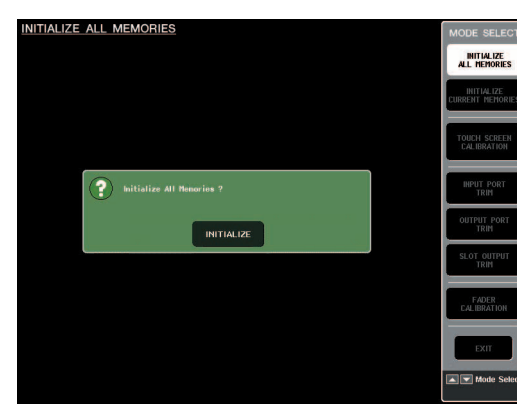

#### **2** <sup>按</sup> **TOUCH SCREEN CALIBRATION** 按钮。 将出现TOUCH SCREEN CALIBRATION MODE画

面,允许您调节触摸屏。

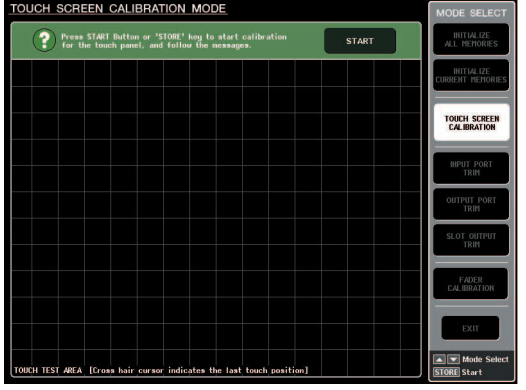

「提示

*•* 当您触摸屏幕无法开始校准时,请按*SCENE MEMORY[*▲*][*▼*]* 键选择 *TOUCH SCREEN CALIBRATION* 按钮,然后按 *[STORE]* 键开始。

- **3** <sup>按</sup> **START** 按钮。 将出现一个确认对话框。
- **4** 按对话框中的 **OK** 按钮。 屏幕上将出现十字型光标。
- **5** 此光标将出现总共 **<sup>3</sup>** 次。按光标出现的每个位 置。

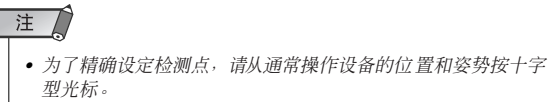

#### **6** <sup>按</sup> **EXIT** 按钮。

M7CL 将以正常工作模式启动。

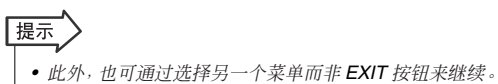

# 调节推子(校准功能)

视您使用 M7CL 的环境而定,电动推子的动作中可能会产生差异。可使用校准功能来纠正这些差 异。

#### **1** 当按住面板的**SCENE MEMORY [STORE]**键的 同时打开电源。

在打开屏幕之后,将出现以下开机菜单画面。

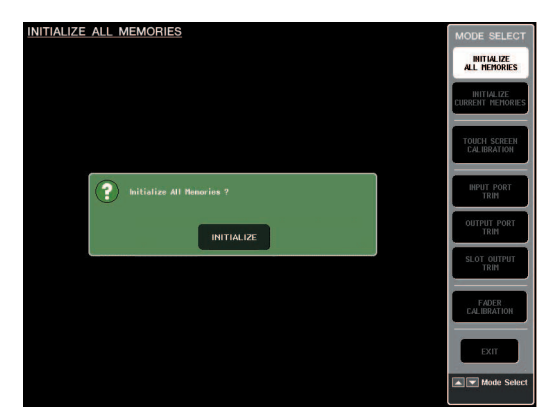

#### **2** <sup>按</sup> **FADER CALIBRATION** 按钮。

FADER CALIBRATION MODE 画面将出现, 在此 窗口中可调节推子。

将对指定推子(INPUT、ST IN、Centralogic 推子、 STEREO/MONO)进行半自动校准。在 M7CL 运行 时如果在推子设定中检测到问题,也将出现此窗 口。

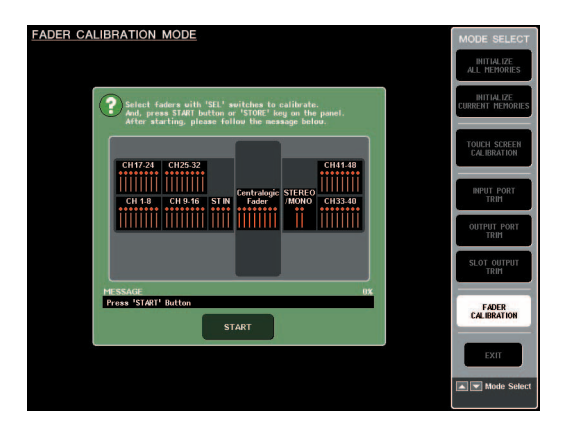

**3** <sup>按</sup> **[SEL]** 键指定您想要校准的推子。 开机时检测到问题的推子将被选择。

#### **4** <sup>按</sup> **START** 按钮。

将出现一个确认对话框。

- **5** 按对话框中的 **OK** 按钮。
- **6** 每个指定的推子将按照下列顺序移到目标位 置。将推子手动移动到正确位置。
	- 1 **-** ∞(一直到底)
	- B **-20 dB**
	- C **0 dB**
	- D **+10 dB** (一直到顶)
- **7** 调节完推子位置后,按 **[NEXT]** 按钮。 处理将会进入下一个推子位置。
- **8** 重复步骤 **6–7** 调节位置 (1) <sup>到</sup> (4) 的推子。
- **9** 当校准完成且 **RESTART** 按钮未出现时,按 **APPLY** 按钮。

校准设定将被保存在内置存储器中。 如果出现 RESTART 按钮, 说明校准失败。按 RESTART 按钮再次执行校准。

#### **10** 按 **EXIT** 按钮。

M7CL 将以正常工作模式启动。

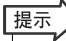

*•* 此外,也可通过选择另一个菜单而非 *EXIT* 按钮来继续。

# 调节输入 / 输出增益( 校准功能

必要时,可对输入 / 输出增益进行微调。

**1** 按住面板的**SCENE MEMORY [STORE]**键的同 时打开电源。

在打开屏幕之后,将出现以下开机菜单画面。

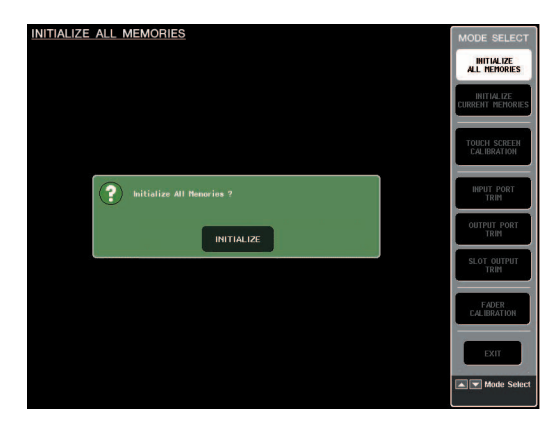

**2** <sup>在</sup> **MODE SELECT** 区域中,选择您想要调节的 项目,然后按按钮。

将出现相应的设定画面。

您可对模拟输入 / 输出进行下列 3 项增益调节。

**• INPUT PORT TRIM** (模拟输入增益的微调)

............进入 INPUT PORT TRIM 窗 口,然后以0.1 dB为单位微调 指定模拟输入端口的增益。

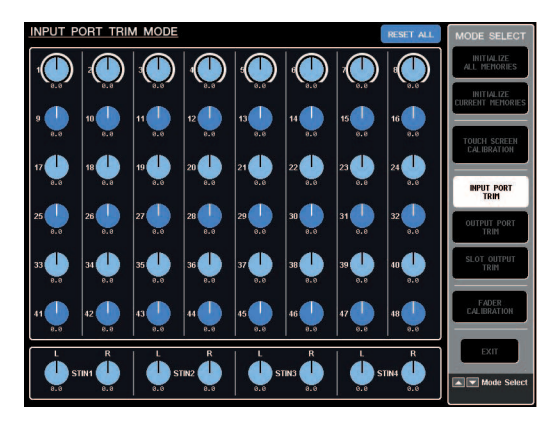

**• OUTPUT PORT TRIM** (输出端口的微调)

............进入 OUTPUT PORT TRIM 窗口, 然后以 0.01 dB 为单位 微调指定模拟输出端口的增 益。

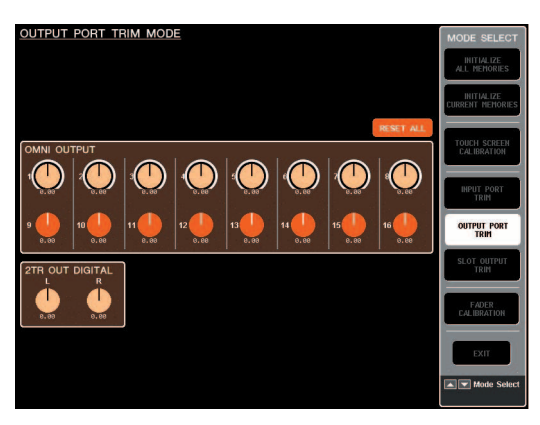

**• SLOT OUTPUT TRIM** (输出端口的微调)

............进入SLOT OUTPUT TRIM窗 口,然后以 0.01 dB 为单位微 调指定插槽的输出端口的增 益。

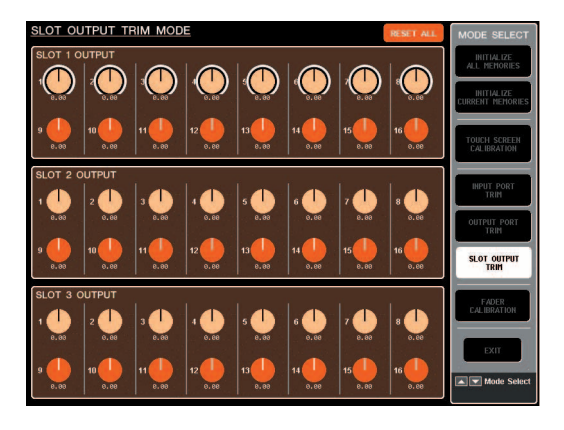

#### **3** 按旋钮进行选择,并使用多功能编码器调节数 值。

如果您按了各画面中的 RESET ALL 按钮, 则画面 中的所有设定将被复位到 0 dB。 出厂设定也为 0 dB。

#### **4** <sup>按</sup> **EXIT** 按钮。

M7CL 将以正常工作模式启动。

提示 *•* 此外,也可通过选择另一个菜单而非 *EXIT* 按钮来继续。

# 附录

# EQ 库列表

<span id="page-220-0"></span>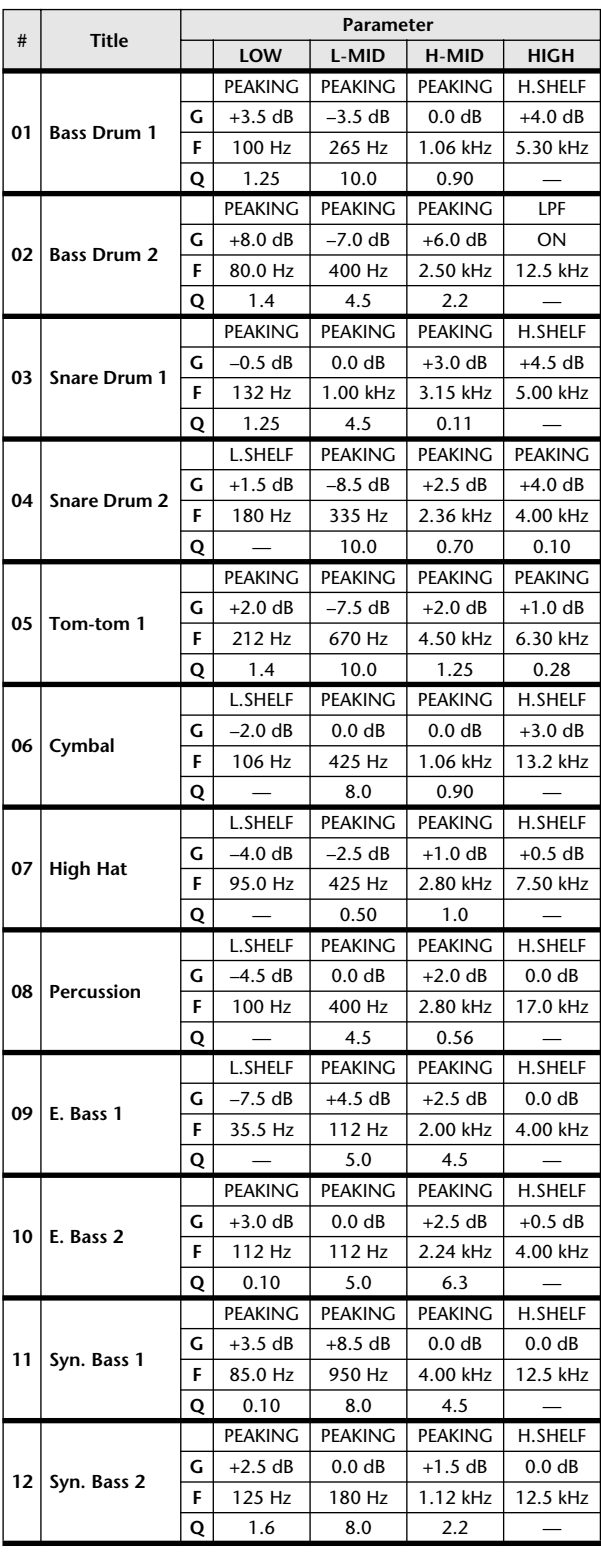

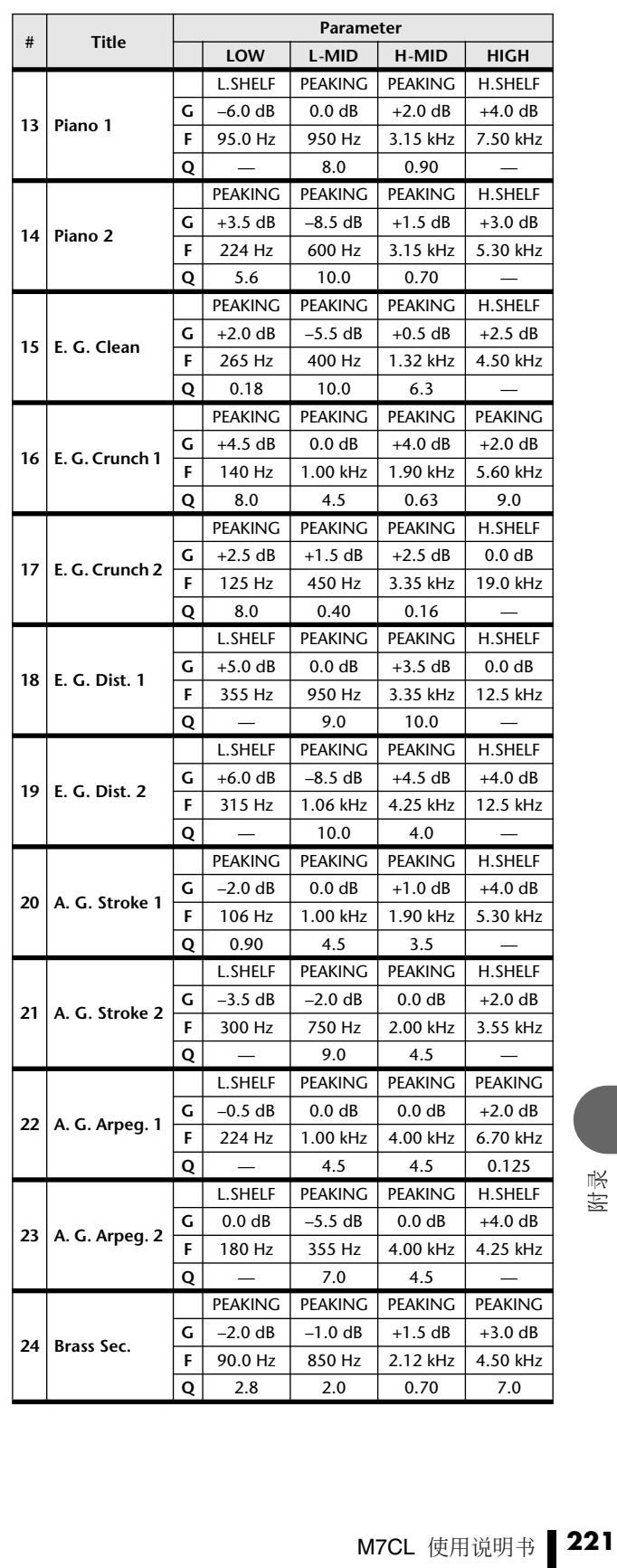

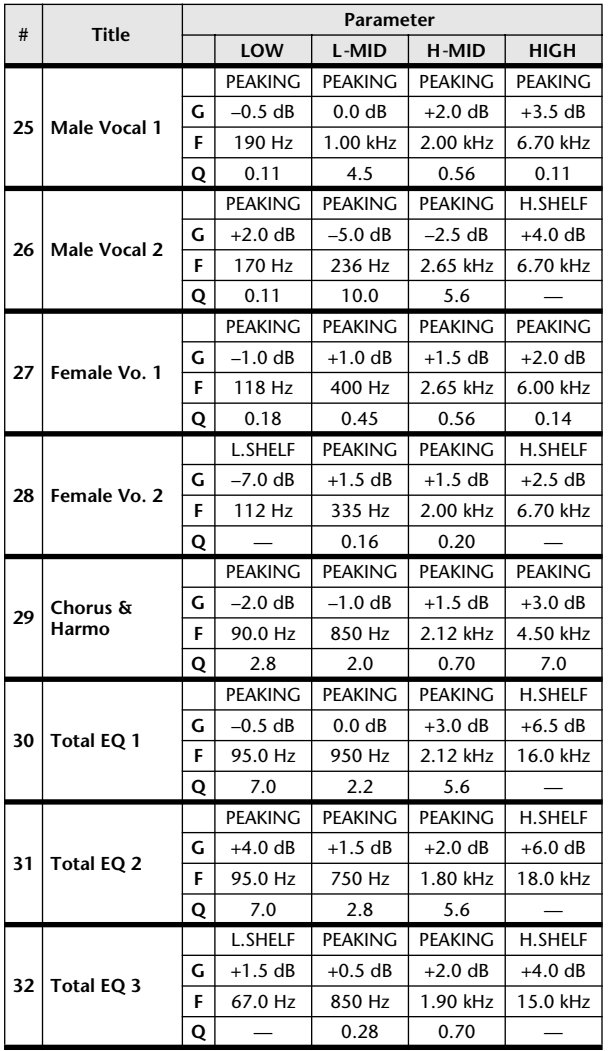

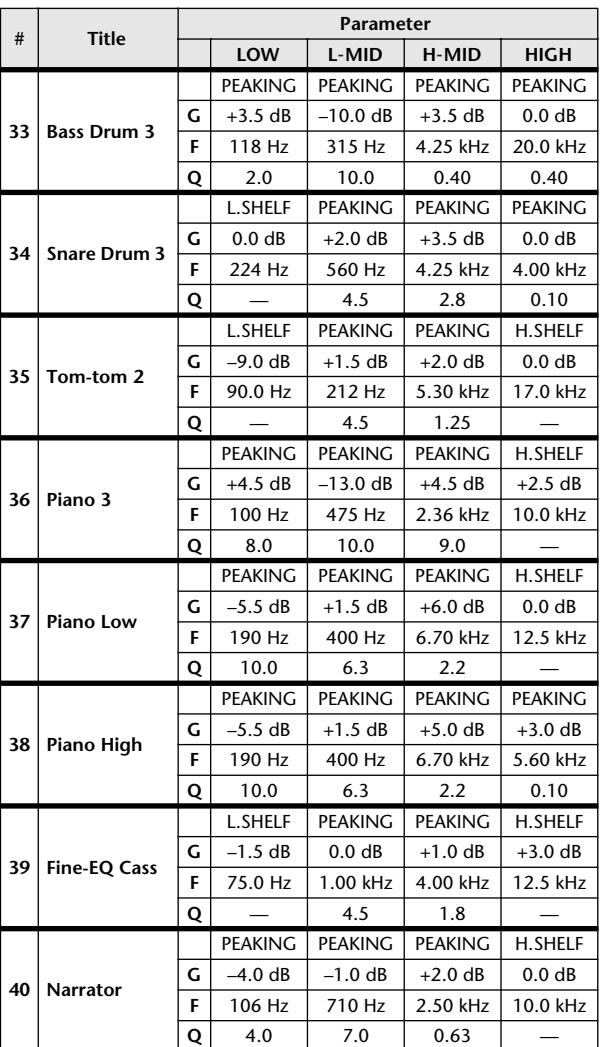

# DYNAMICS 库列表

<span id="page-221-0"></span>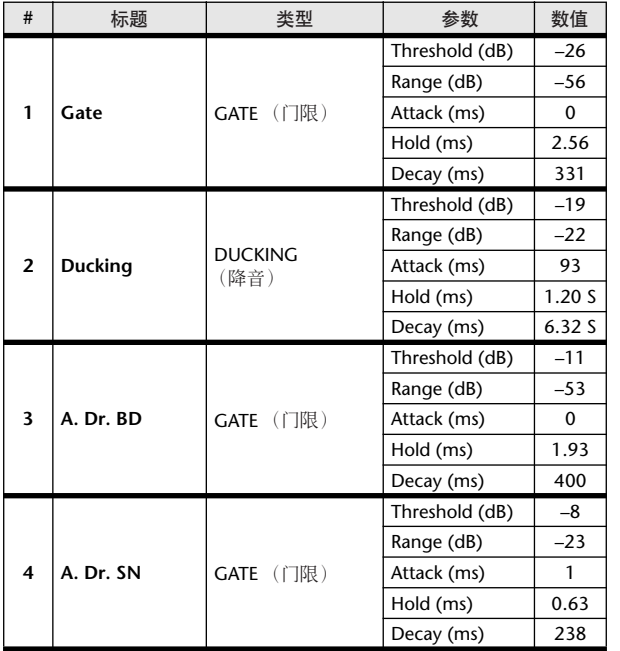

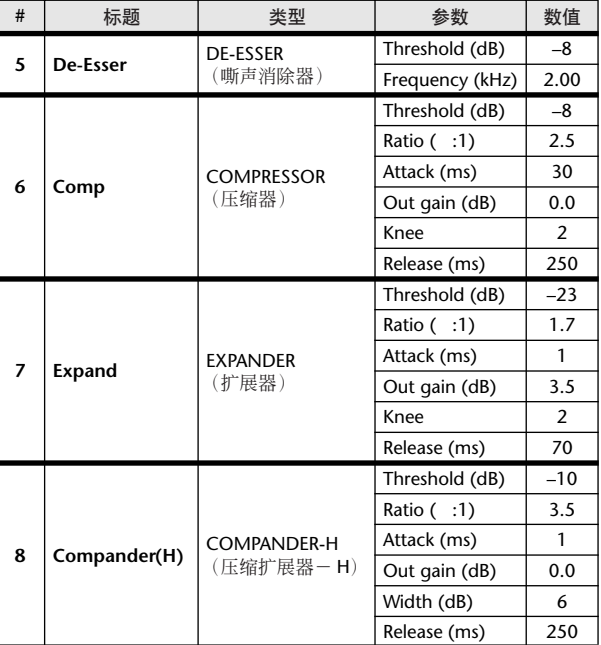

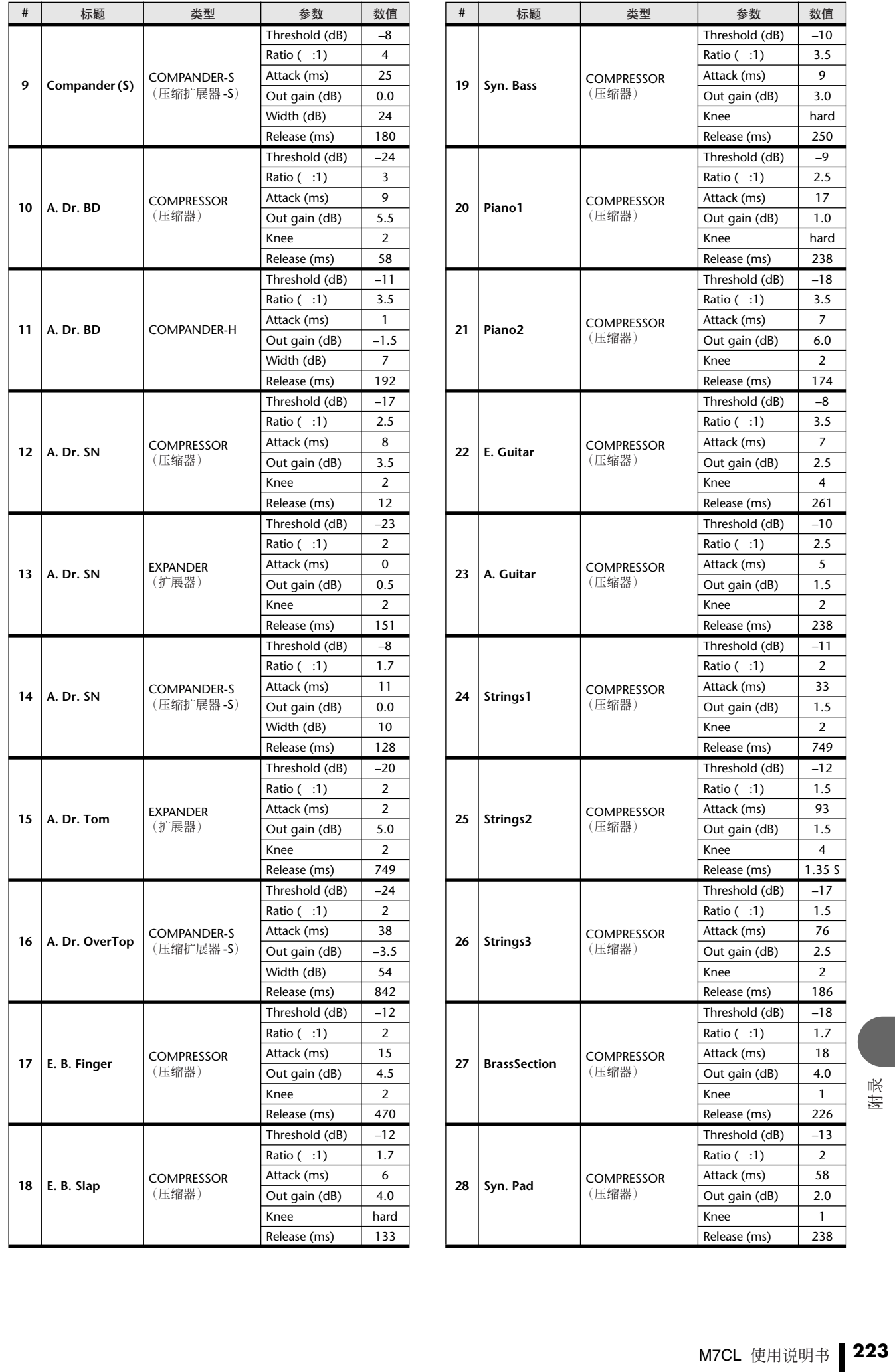

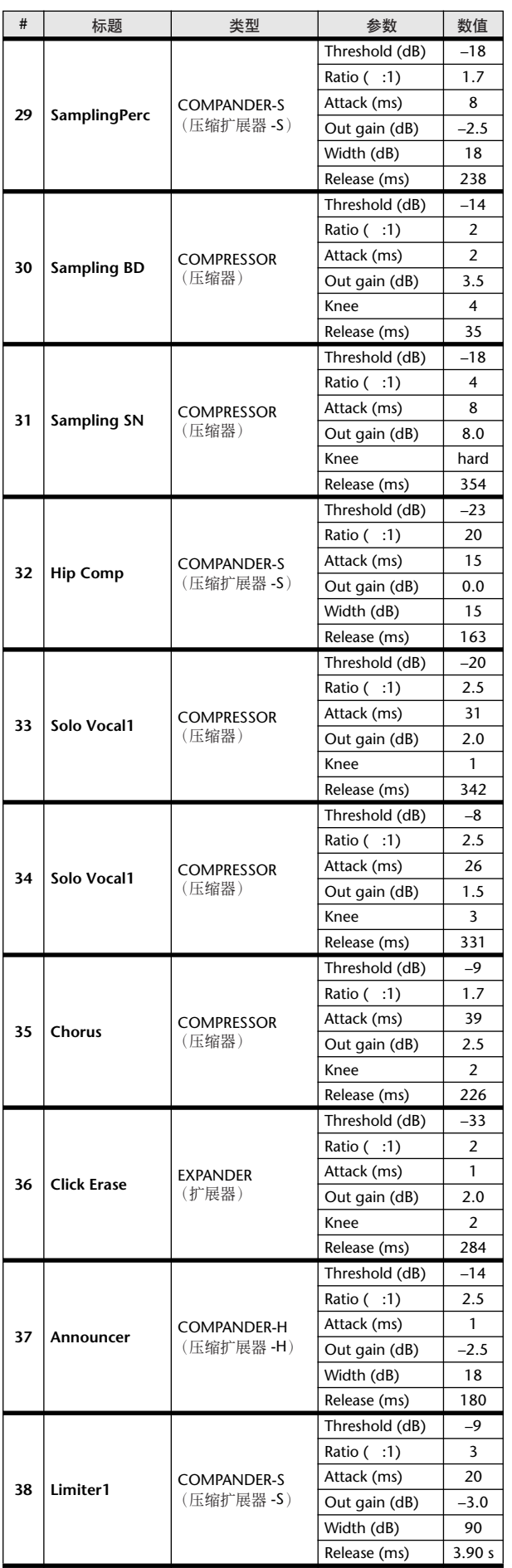

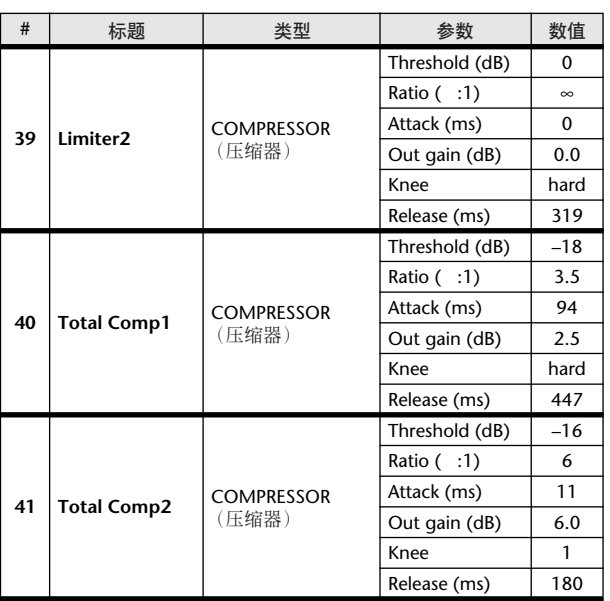

\* 在 fs=44.1 kHz 时

## 动态参数

输入通道带有 DYNAMICS 部分 1 和 DYNAMICS 部分 2。输出通道带有 DYNAMICS 部分 1。一个 输出通道的 DYNAMICS 部分 1 带有下列 4 个类型:GATE、DUCKING、COMPRESSOR 和 EXPANDER。一个输入通道的 DYNAMICS 部分 2 带有下列 4 个类型:COMPRESSOR、 COMPANDER-H(硬压缩扩展器)、COMPANDER-S(软压缩扩展器)和 DE-ESSER。一个输入 通道的 DYNAMICS 部分 1 带有下列 4 个类型:COMPRESSOR、EXPANDER、COMPANDER-H (硬压缩扩展器)和 COMPANDER-S(软压缩扩展器)。

#### ■ 门限 -

门限会按照指定的量(RANGE)削弱低于设定的 THRESHOLD 电平的信号。

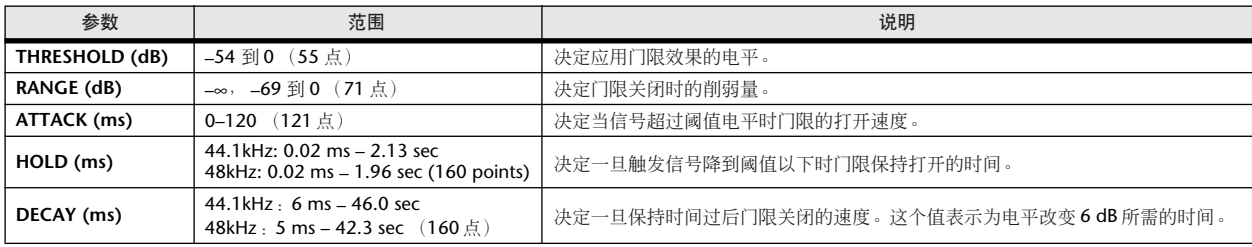

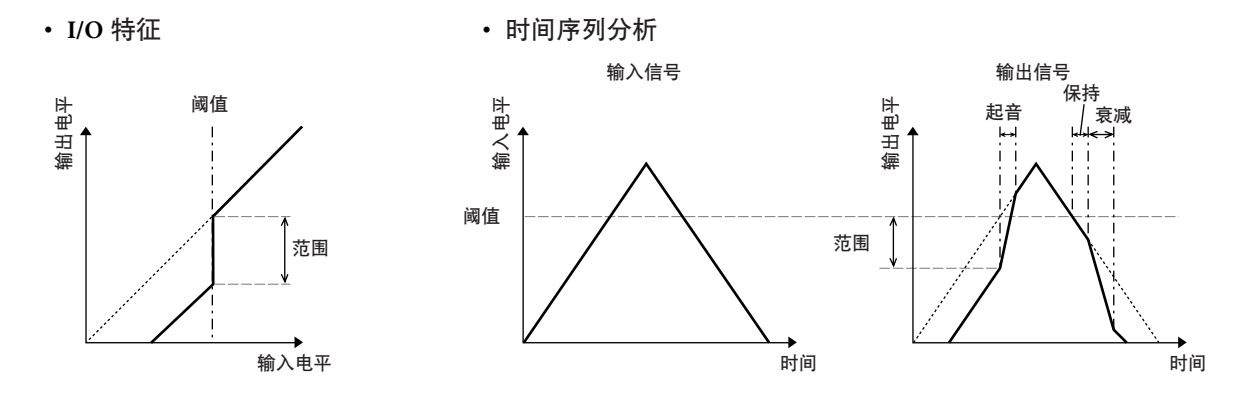

#### ■ 降音

降音一般用于画外音应用,当广播员讲话时,背景音乐音量会自动减小。当 KEY IN 源信号电平超过规定的 THRESHOLD 时,输出电平会减弱规定的量 (RANGE)。

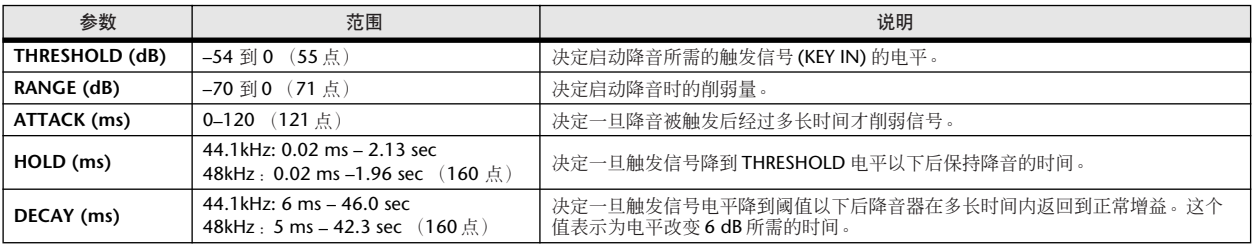

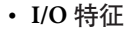

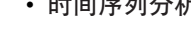

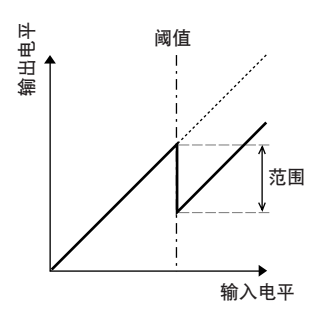

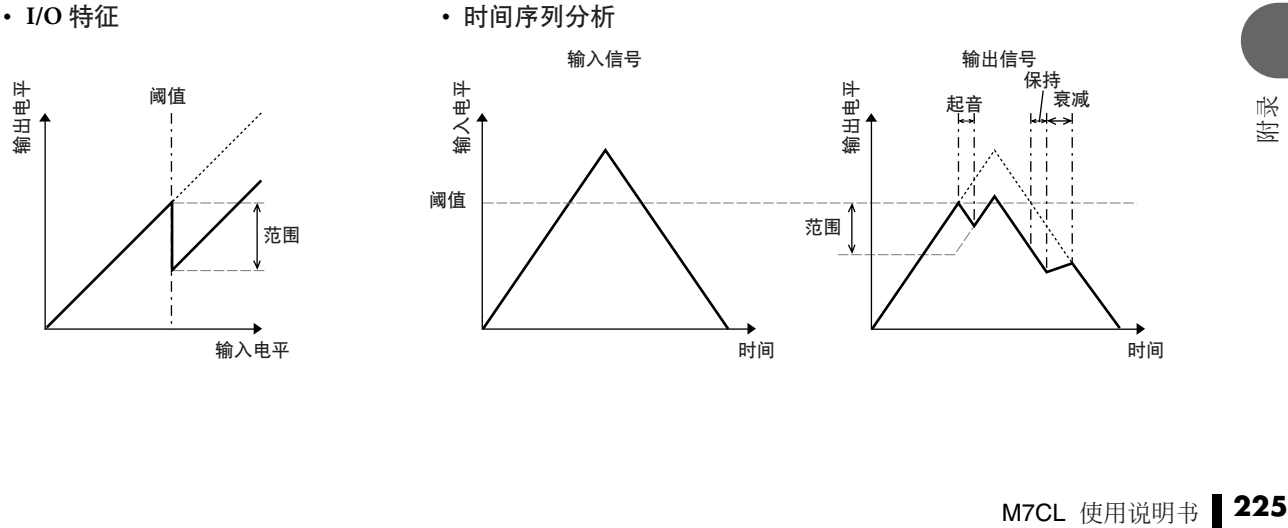

### ■ 压限器

COMP 处理器会以指定的 RATIO 削弱超过指定 THRESHOLD 的信号。COMP 处理器也可用作限制器, 以∞:1 的 RATIO 将电平降到阈值。这说明限制器的输出电平实际上不可能超过阈值。

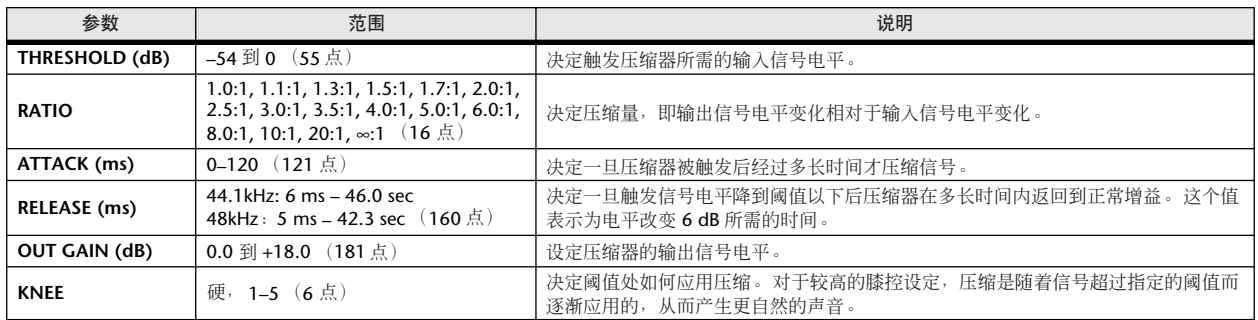

- **• I/O** 特征
	- (**KNEE=** 硬, **OUT GAIN=0.0dB** )
- **•** 时间序列分析 **(RATIO=** ∞**:1)**

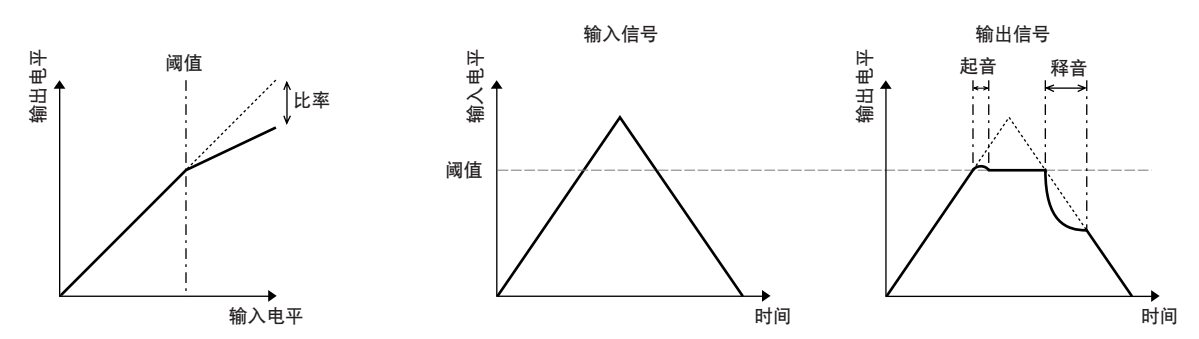

### ■ 扩展器 -

扩展器会以指定的比例 (RATIO) 削弱低于指定 THRESHOLD 的信号。

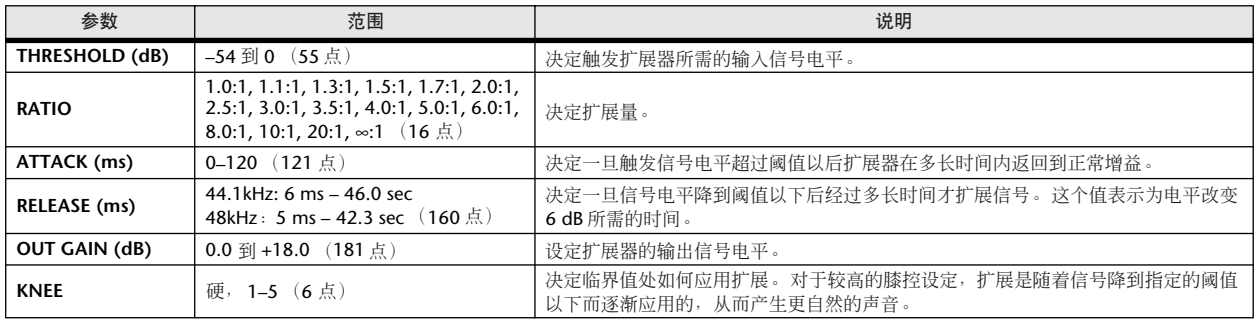

**• I/O** 特征 (**KNEE=** 硬,**OUT GAIN= 0.0dB**)

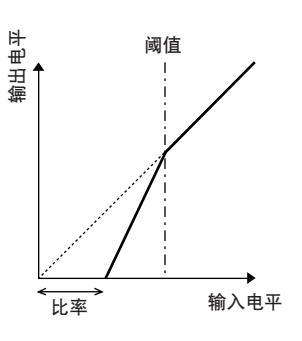

#### **•** 时间序列分析 **(RATIO=** ∞**:1)**

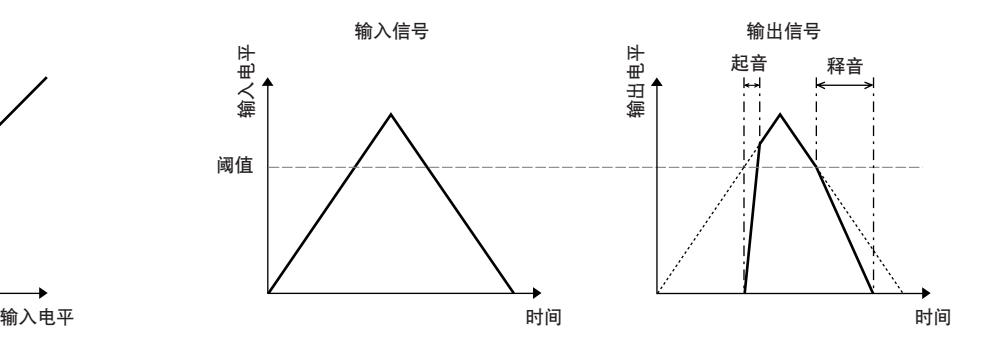

#### ■ COMPANDER HARD (COMPANDER-H), COMPANDER SOFT (COMPANDER-S)

软、硬压缩扩展器集压缩器、扩展器和限制器的效果于一体。

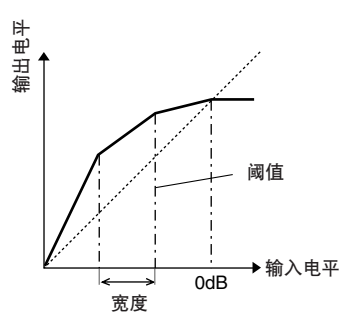

压缩扩展器的功能根据以下电平而有所不同:

1 0 dB 及更高 . . . . . . . . . . . . . . . . . . . . 相当于限制器。

2 超过阈值 . . . . . . . . . . . . . . . . . . . . . . . 相当于压缩器。

3 阈值和宽度以下. . . . . . . . . . . . . . . . . 相当于扩展器。

硬压缩扩展器的扩展比为 5:1,而软压缩扩展器的扩展比为 1.5:1。当宽度设定为最大值时,扩展实质上是被关闭 的。压缩器的膝控设定固定为 2。

\* 增益根据比例和阈值而自动调整,最多可以提高18 dB。

\* OUT GAIN 参数可以让您补偿压缩和扩展所引起的

总体电平变化。

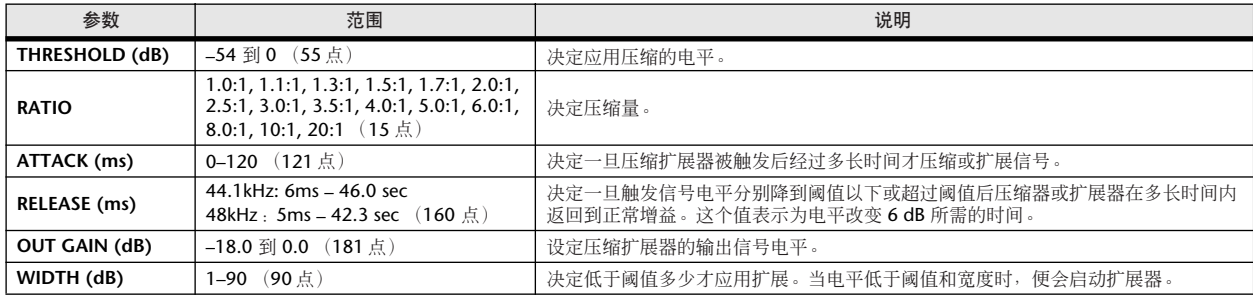

#### ■ 嘶声消除器 -

该项只检测和压缩齿擦音以及其它高频率人声的协调。

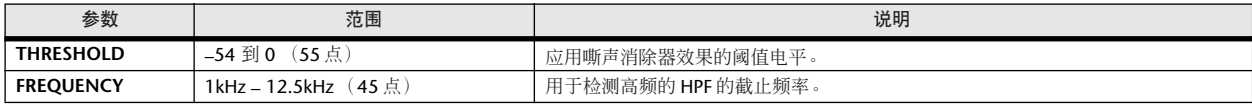

# 效果类型列表

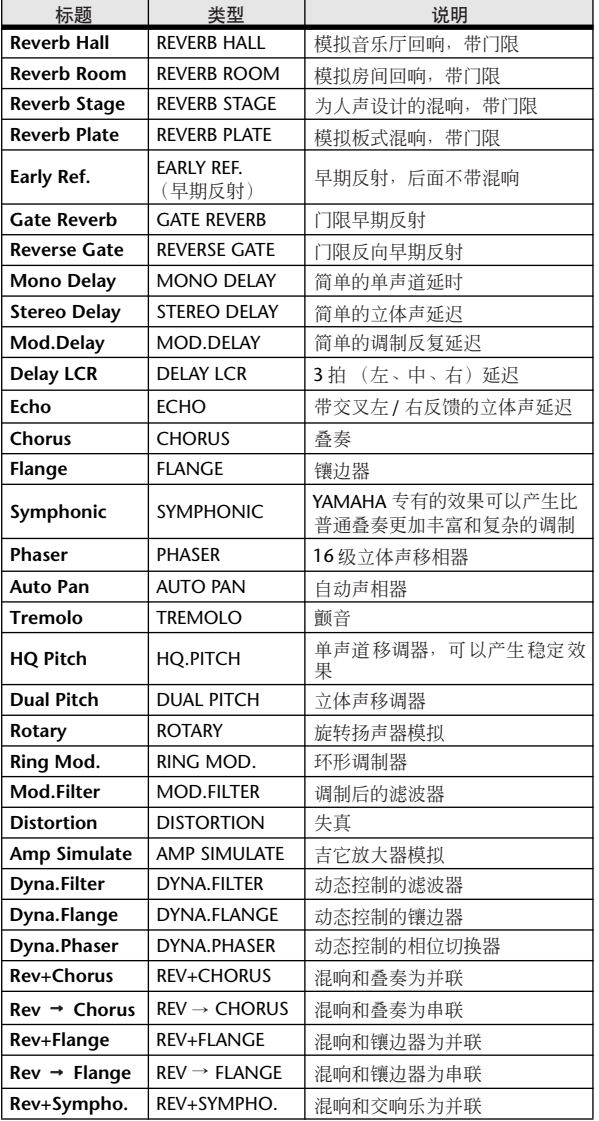

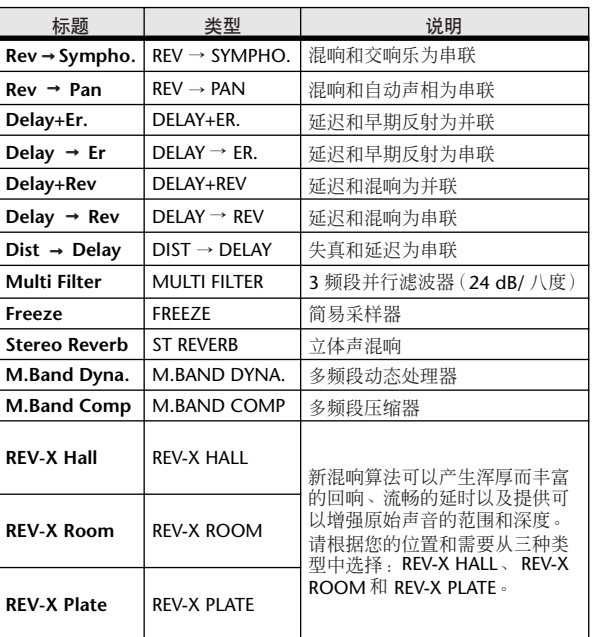

## 效果参数

#### ■ REVERB HALL, REVERB ROOM, REVERB STAGE, REVERB PLATE

一个输入,两个输出大厅、房间、舞台和板式混响模 拟,均带门限。

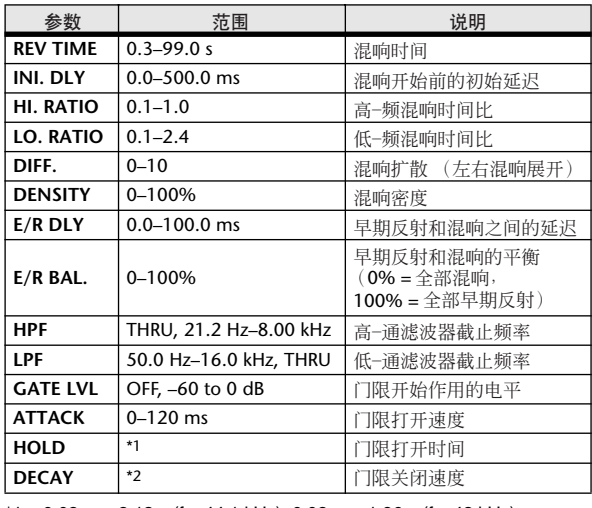

\*1. 0.02 ms–2.13 s (fs=44.1 kHz), 0.02 ms–1.96 s (fs=48 kHz)

\*2. 6.0 ms–46.0 s (fs=44.1 kHz), 5.0 ms–42.3 s (fs=48 kHz)

#### ■ EARLY REF.

一个输入,两个输出的早期反射。

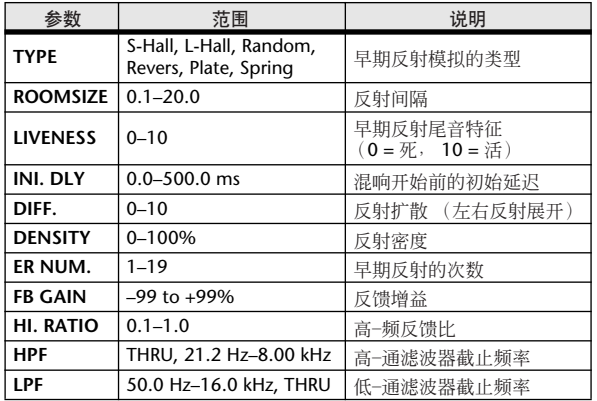

#### ■ GATE REVERB (门限混响), REVERSE GATE (反向门限)

一个输入,两个输出带门限的早期反射,以及带反向 门限的早期反射。

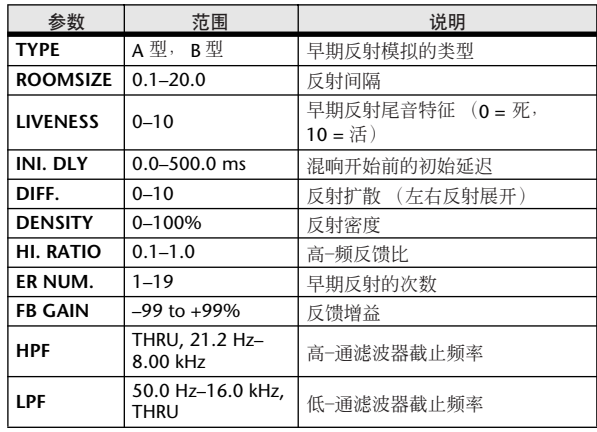

#### ■ MONO DELAY

一个输入、一个输出的基本反复延时。

| 参数               | 范围                        | 说明                                |
|------------------|---------------------------|-----------------------------------|
| <b>DELAY</b>     | $0.0 - 2730.0$ ms         | 延迟时间                              |
| <b>FB. GAIN</b>  | $-99$ to $+99%$           | 反馈增益 (正常相位–反馈为正<br>值, 反转相位-反馈为负值) |
| <b>HI. RATIO</b> | $0.1 - 1.0$               | 高−频反馈比                            |
| <b>HPF</b>       | THRU,<br>21.2 Hz-8.00 kHz | 高−通滤波器截止频率                        |
| <b>IPF</b>       | 50.0 Hz-16.0 kHz,<br>THRU | 低−通滤波器截止频率                        |
| <b>SYNC</b>      | OFF/ON                    | 节拍参数同步开 / 关                       |
| <b>NOTE</b>      | $*1$                      | 结合 TEMPO 使用来决定 DELAY              |

<sup>\*1.</sup> (最大值取决于节拍设定)

#### ■ STEREO DELAY

两个输入、两个输出的基本立体声延时。

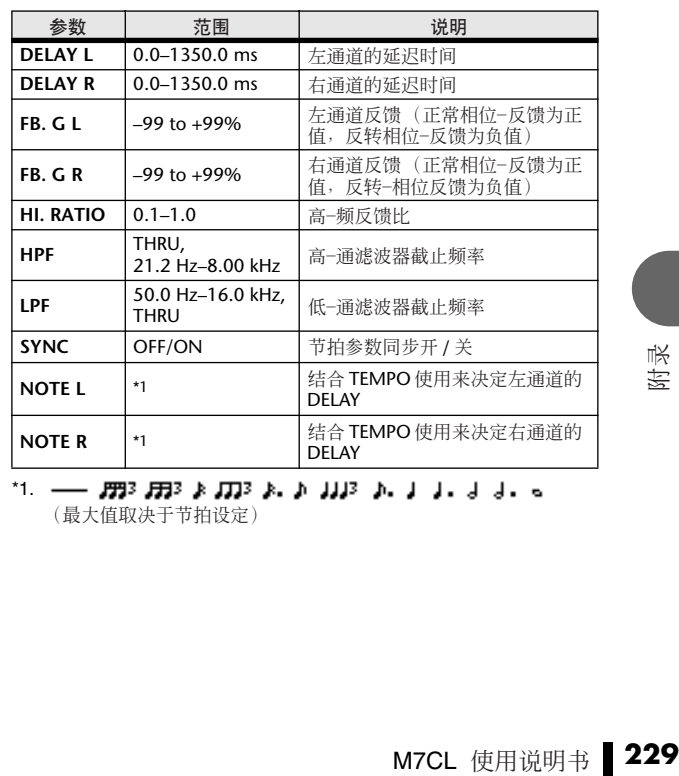

 $^{\star}$ 1.  $\longrightarrow$   $\pi$ 32  $\pi$ 32  $\star$   $\pi$ 32  $\star$ .  $\star$   $\pi$ 313  $\star$ .  $\star$   $\top$ .  $\star$   $\prec$   $\star$ .  $\sim$ (最大值取决于节拍设定)

#### ■ MOD. DELAY

一个输入、两个输出的基本调制反复延时。

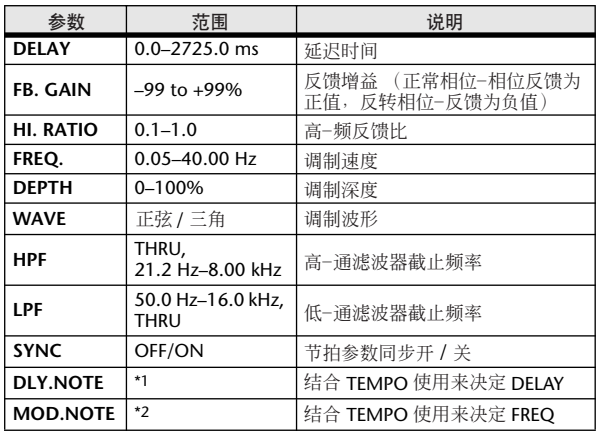

\*1. ----- 2773 2773 2773 24. J 3313 J 34. J 34. J 35. J 36. J 36. J 36. J 36. J 37. J 38. J 38. J 38. J 38. J 38. J 38. J 38. J 38. J 38. J 38. J 38. J 38. J 38. J 38. J 38. J 38. J 38. J 38. J 38. J 38. J 38. J 38. J 38. (最大值取决于节拍设定)<br>\*2. *用*3 ♪ *J*JJ3 ♪ ♪ *JJJ*3

#### ■ DELAY LCR

一个输入、两个输出的 3-拍延时(左、中、右)。

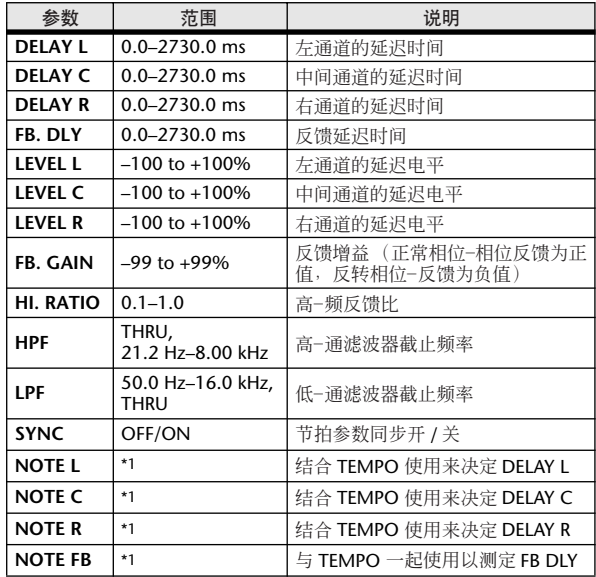

\*1. (最大值取决于节拍设定)

### ■ ECHO

两个输入、两个输出带交叉反馈回路的立体声延时。

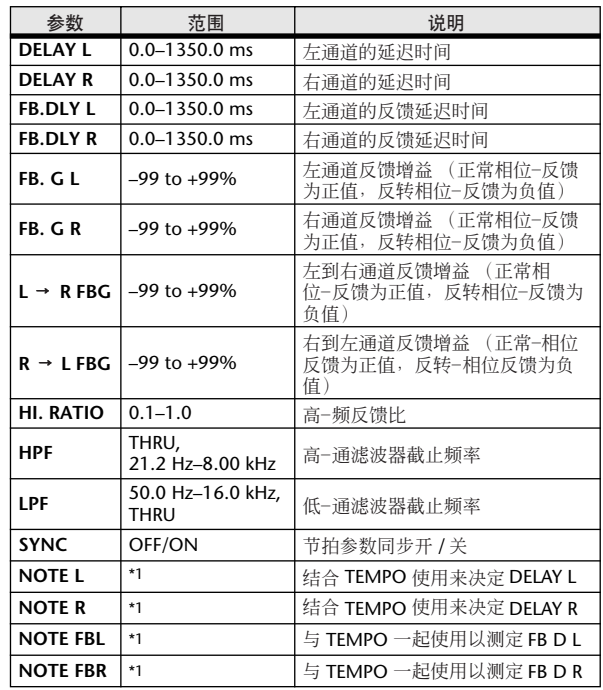

 $A = \frac{1}{2}$   $B = \frac{1}{2}$   $B = \frac{1}{2}$   $B = \frac{1}{2}$   $B = \frac{1}{2}$   $B = \frac{1}{2}$   $B = \frac{1}{2}$   $B = \frac{1}{2}$ (最大值取决于节拍设定)

■ CHORUS

两个输入、两个输出的叠奏效果。

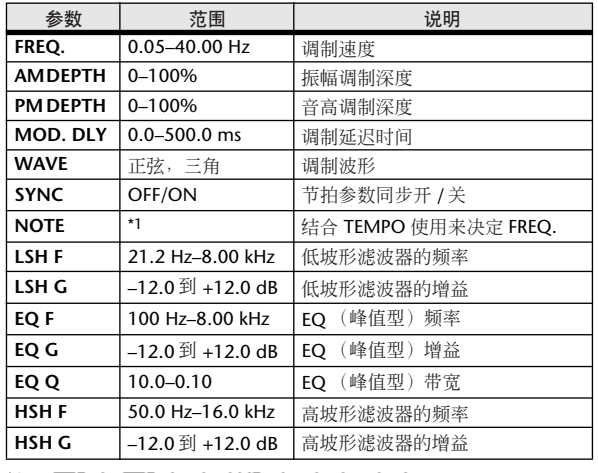

\*1.

#### ■ FLANGE

两个输入、两个输出的镶边效果。

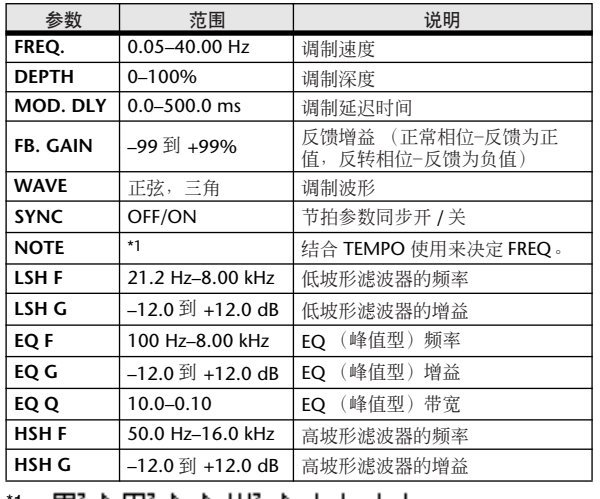

\*1.

#### ■ SYMPHONIC

两个输入、两个输出的交响乐效果。

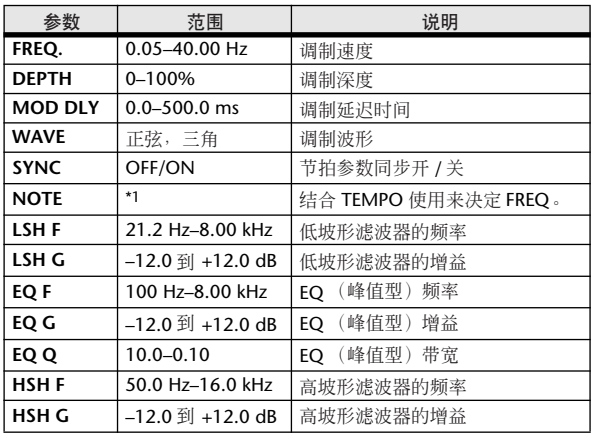

\*1. 1993 A 1993 A. A 1113 A. I I. J J. J J. G GG

#### ■ PHASER

两个输入、两个输出的 16-段移相器。

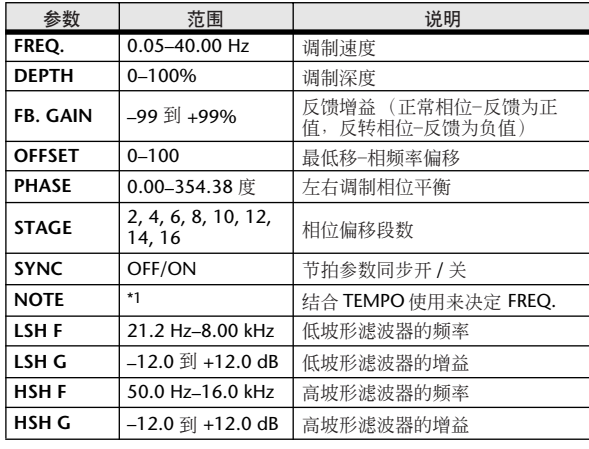

\*1.

#### ■ AUTOPAN

两个输入、两个输出的自动声相器。

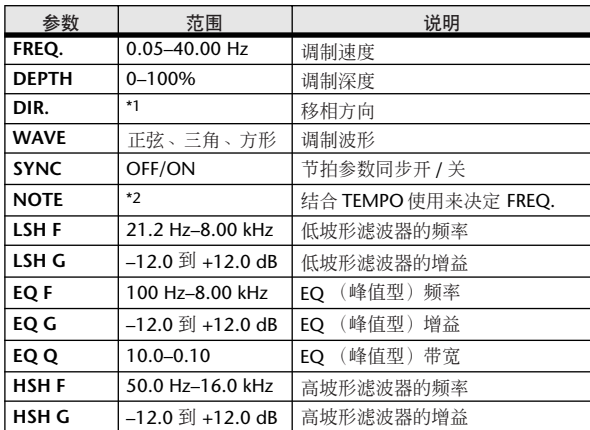

\*1. L⇔R, L→R, L←R, Turn L, Turn R<br>\*2. *FF*B3 ♪ *F*DB3 ♪ ♪ JJJ3 ♪ ↓ J

#### ■ TREMOLO

两个输入、两个输出的颤音效果。

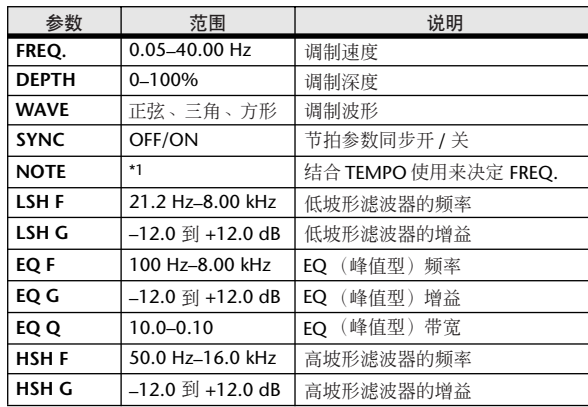

\*1.

#### ■ HQ PITCH

一个输入、两个输出的高 -品质移调器。

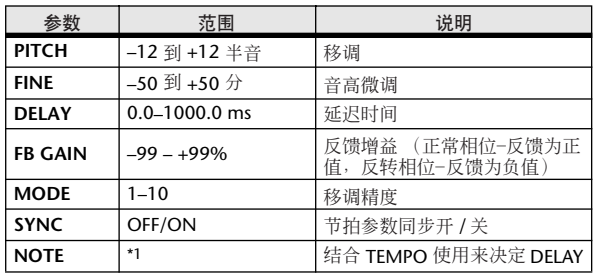

 $^{\prime\prime}$   $\rightarrow$   $^{\prime\prime}$   $^{\prime\prime}$  (最大值取决于节拍设定)

#### ■ DUAL PITCH

两个输入、两个输出的移调器。

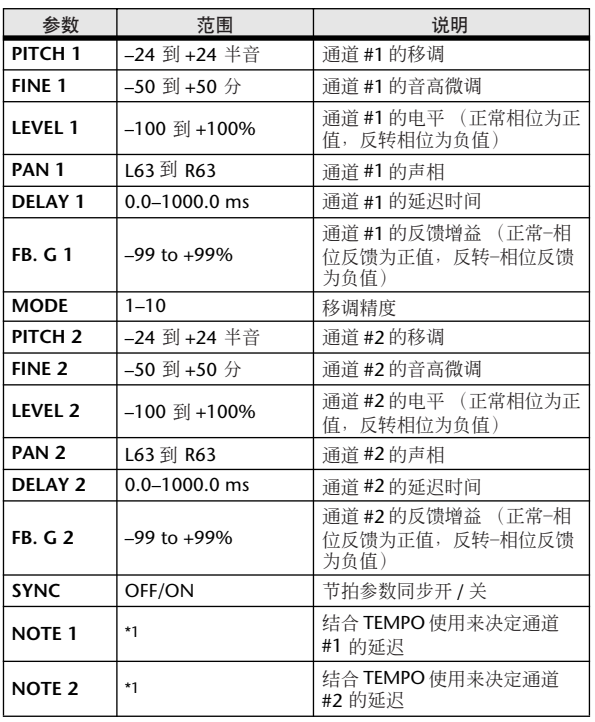

\*1. (最大值取决于节拍设定)

#### ■ ROTARY

一个输入、两个输出的旋转扬声器模拟器。

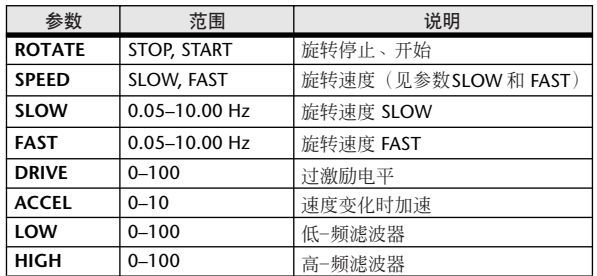

#### ■ RING MOD.

两个输入、两个输出的环形调制器。

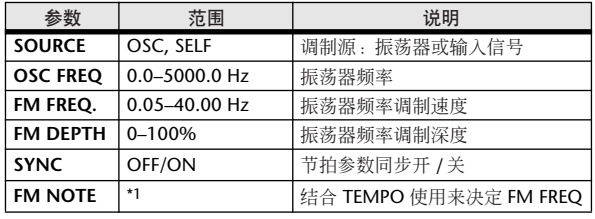

\*1.

#### ■ MOD. FILTER

两个输入、两个输出的调制滤波器。

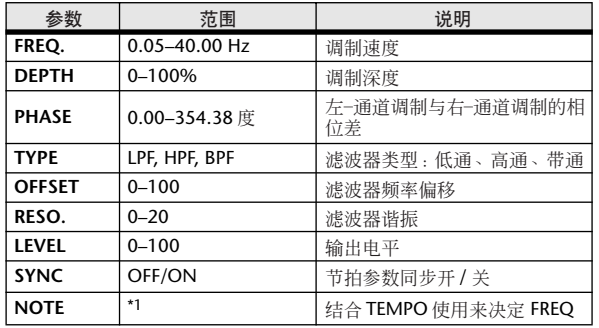

\*1.

#### ■ DISTORTION

一个输入,两个输出的失真效果。

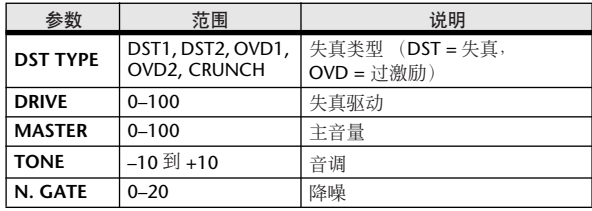

#### ■ AMP SIMULATE

一个输入、两个输出的吉它放大器模拟器。

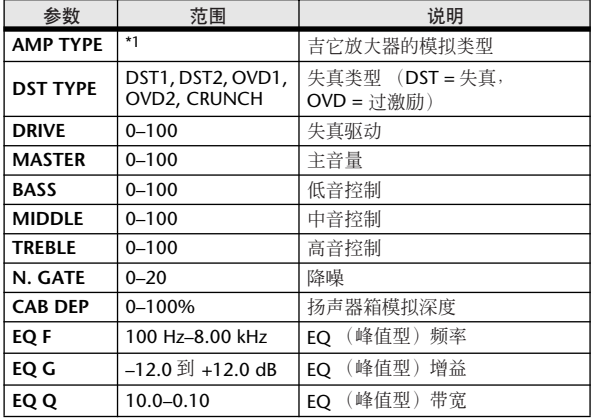

\*1. STK-M1, STK-M2, THRASH, MIDBST, CMB-PG, CMB-VR, CMB-DX, CMB-TW, MINI, FLAT

#### ■ DYNA. FILTER

两个输入、两个输出的动态控制滤波器。

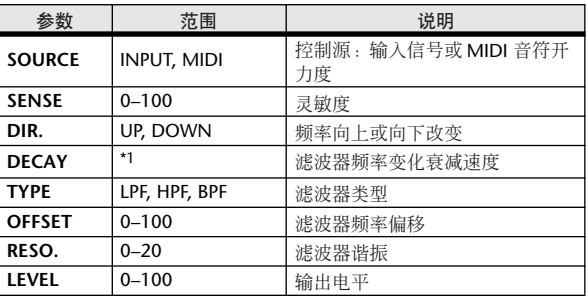

\*1. 6.0 ms–46.0 s (fs=44.1 kHz), 5.0 ms–42.3 s (fs=48 kHz)

#### ■ DYNA. FLANGE

两个输入、两个输出的动态控制镶边器。

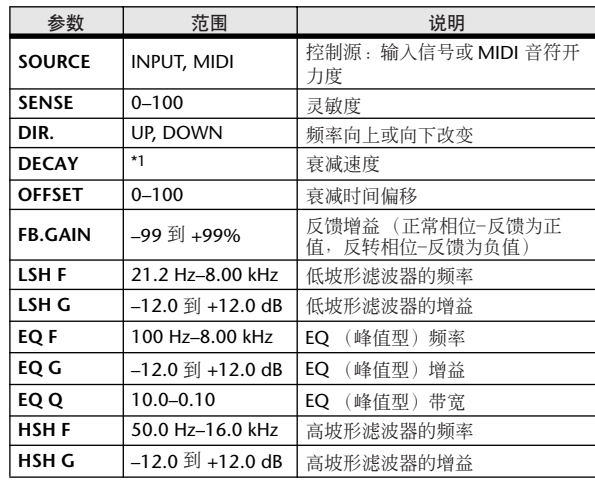

\*1. 6.0 ms–46.0 s (fs=44.1 kHz), 5.0 ms–42.3 s (fs=48 kHz)

#### ■ DYNA. PHASER

两个输入、两个输出的动态控制移相器。

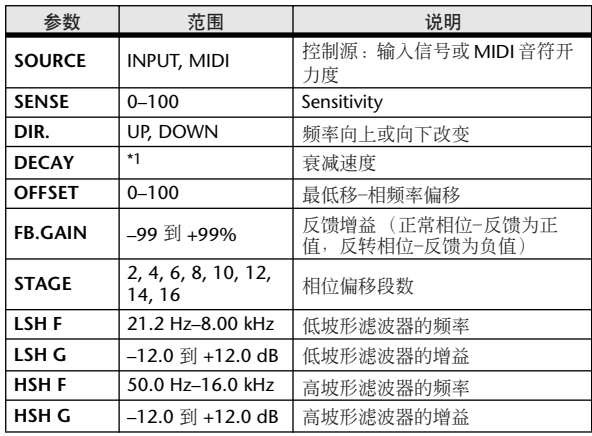

\*1. 6.0 ms–46.0 s (fs=44.1 kHz), 5.0 ms–42.3 s (fs=48 kHz)

#### ■ REV+CHORUS

一个输入、两个输出的并联混响加叠奏效果。

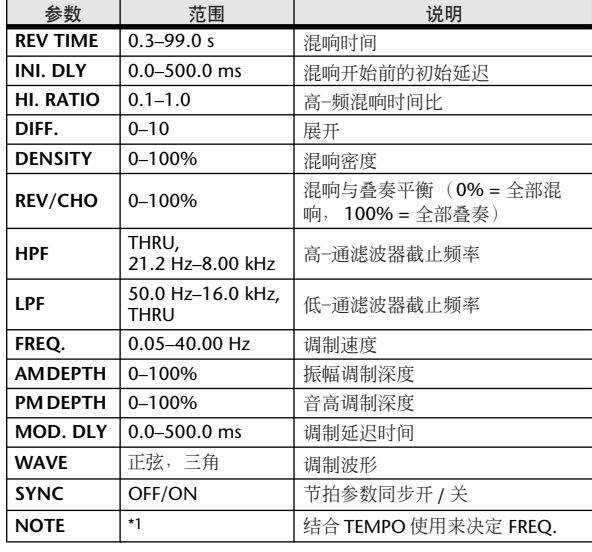

\*1.

 $\blacksquare$  REV  $\rightarrow$  Chorus

一个输入、两个输出的串联混响和叠奏效果。

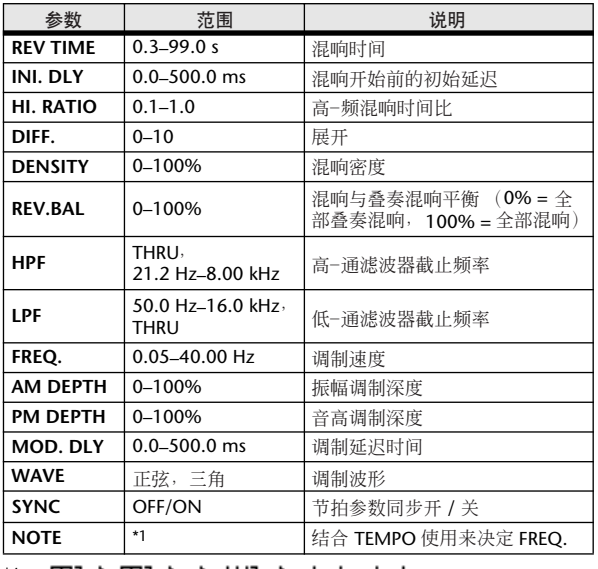

\*1. JJJ3 A JJJ3 A. A JJ3 A. J J. J J. 5 55

#### ■ REV+FLANGE

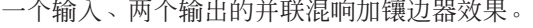

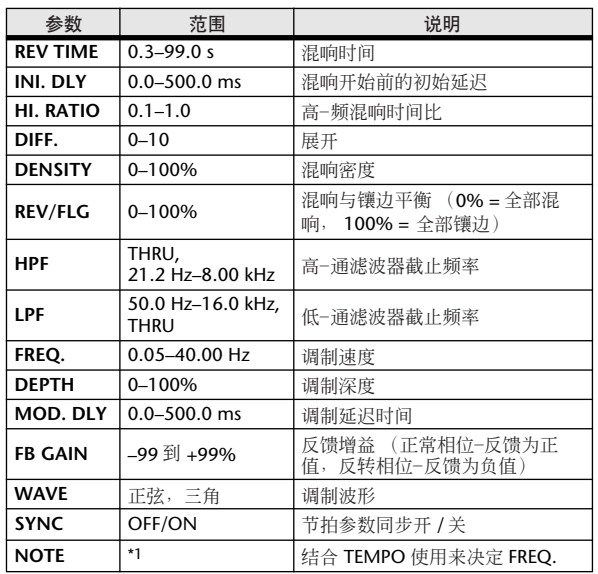

\*1. JJJ3 A JJJ3 A. A JJJ3 A. J J. J J. 5 56

#### $\blacksquare$  REV  $\rightarrow$  Flange

一个输入、两个输出的串联混响和镶边器效果。

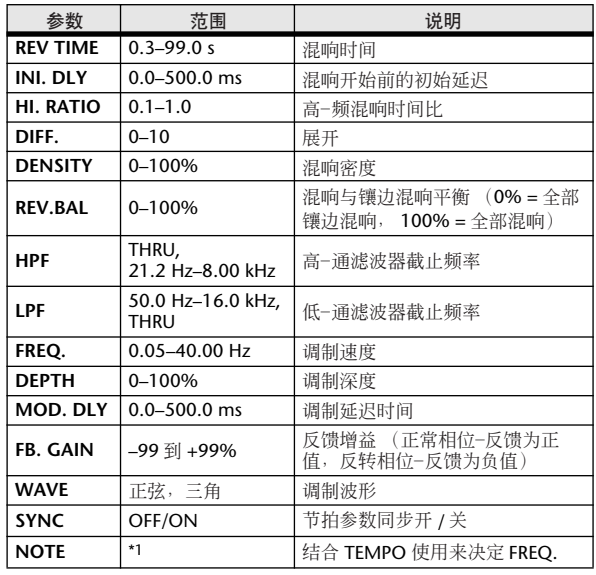

\*1.

#### ■ REV+SYMPHO.

一个输入、两个输出的并联混响加交响乐效果。

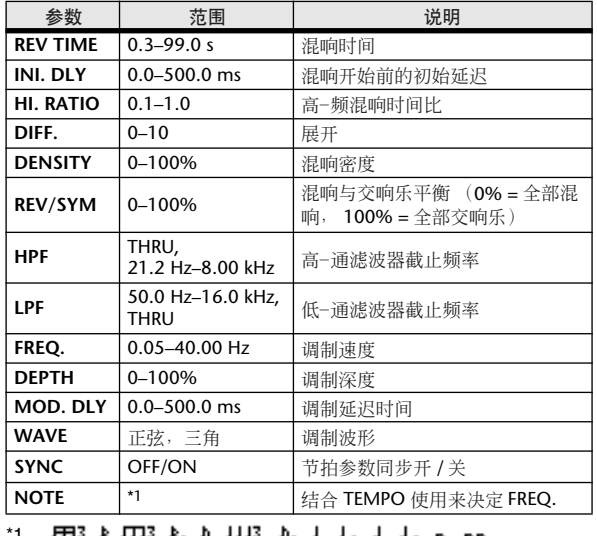

\*1.

#### $\blacksquare$  REV  $\rightarrow$  SYMPHO.

一个输入、两个输出的串联混响和交响乐效果。

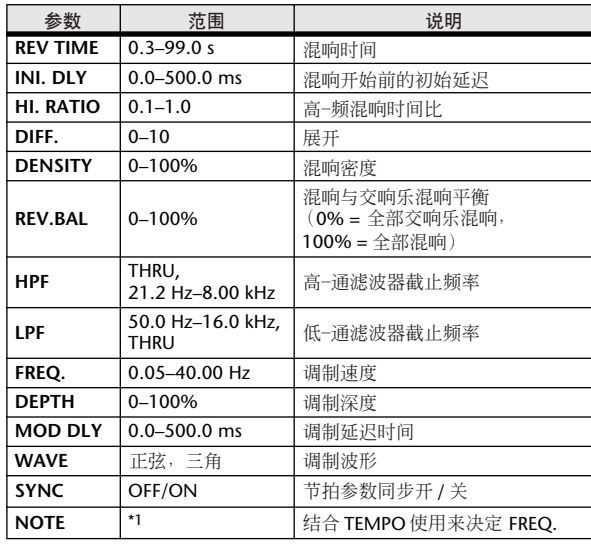

\*1.

#### $\blacksquare$  REV  $\rightarrow$  PAN

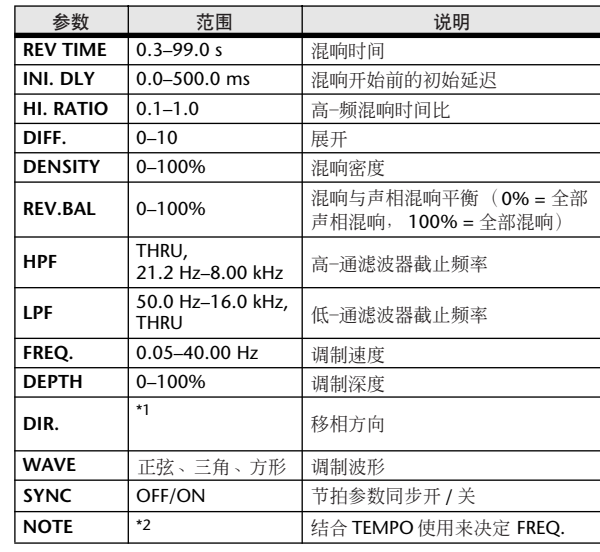

该项是一个1-进/2-出串联连接混响和自动声像效果。

\*1. L↔ R, L → R, L ← R, Turn L, Turn R

\*2.

#### ■ DELAY+ER.

一个输入、两个输出的并联延时加早期反射效果。

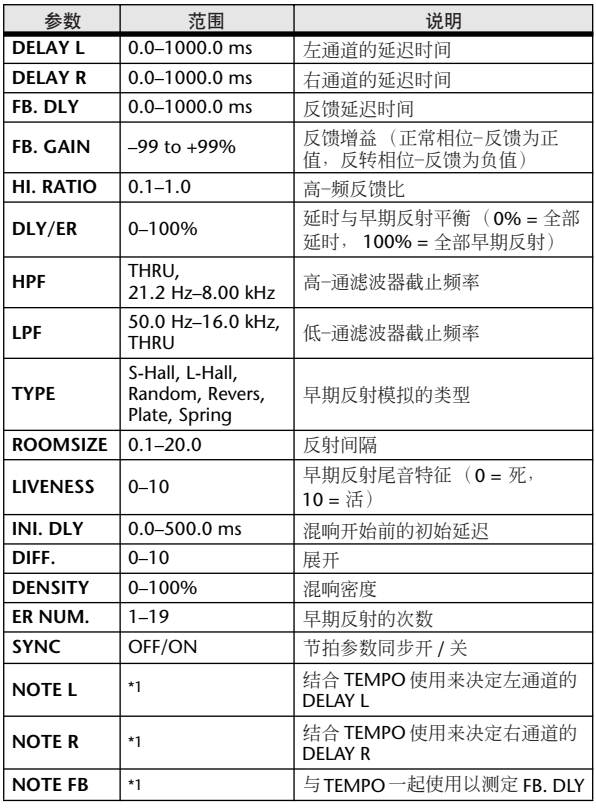

\*1. (最大值取决于节拍设定)

#### $\blacksquare$  DELAY  $\rightarrow$  ER.

一个输入、两个输出的串联延时加早期反射效果。

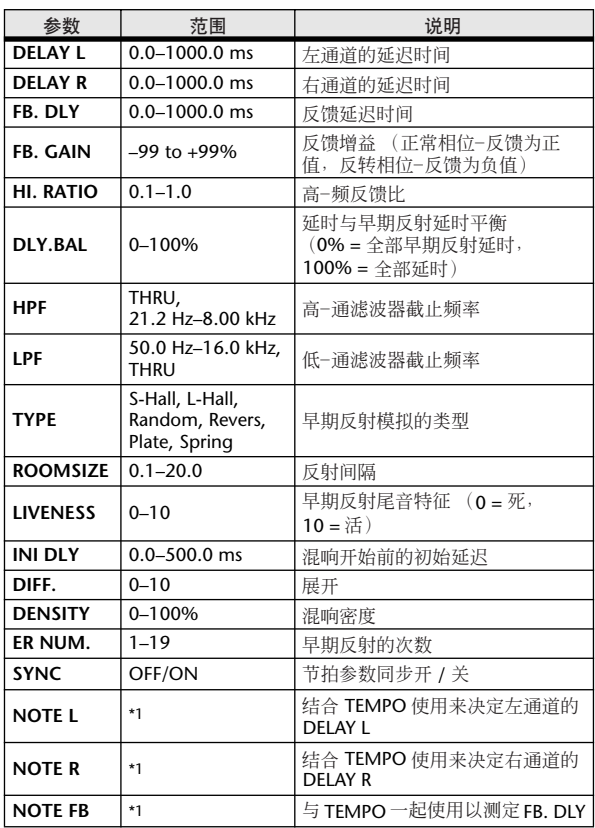

\*1. (最大值取决于节拍设定)

#### ■ DELAY+REV

一个输入、两个输出的并联延时加混响效果。

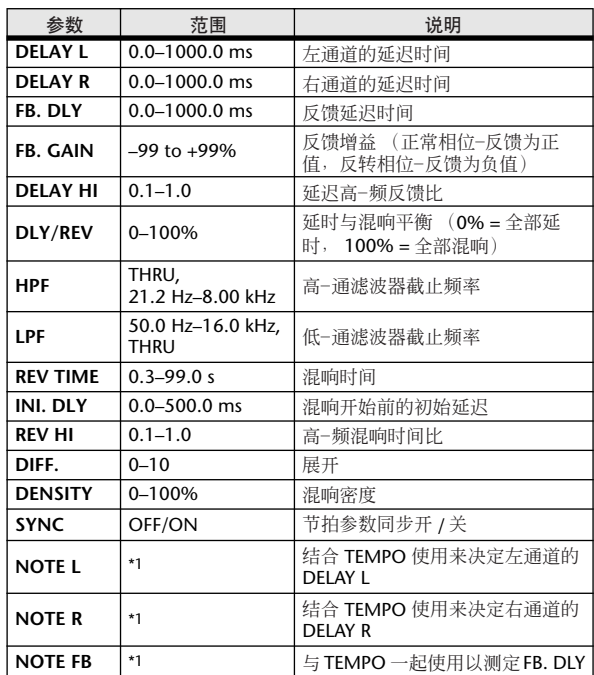

\*1. (最大值取决于节拍设定)

#### $\blacksquare$  DELAY  $\rightarrow$  REV

一个输入、两个输出的串联延时加混响效果。

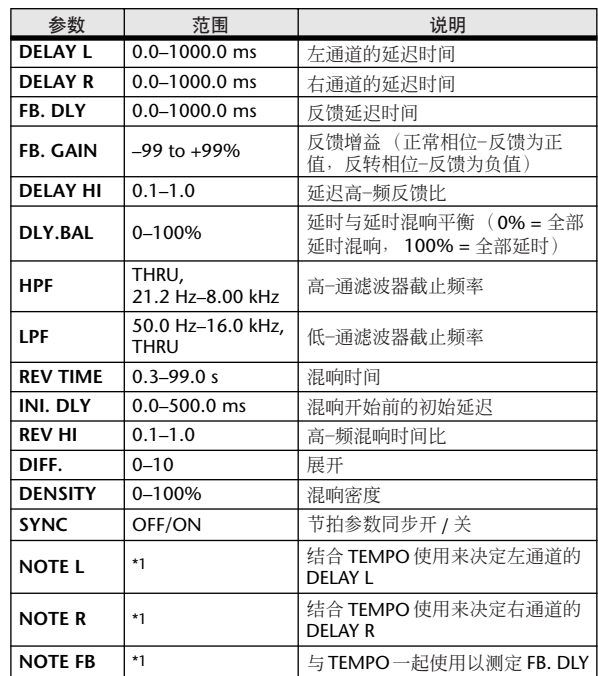

\*1. (最大值取决于节拍设定)

#### $\blacksquare$  DIST  $\rightarrow$  DELAY

一个输入、两个输出的串联失真加延时效果。

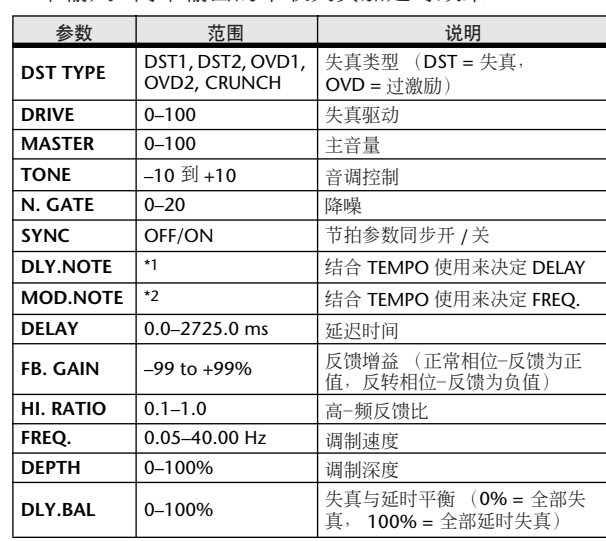

\*1. (最大值取决于节拍设定)<br>\*2. *用*3 ♪ 刀3 ♪ ♪ 丿ル3

#### ■ MULTI FILTER

两个输入、两个输出的 3-段多重-滤波器(24dB/ 八 度)。

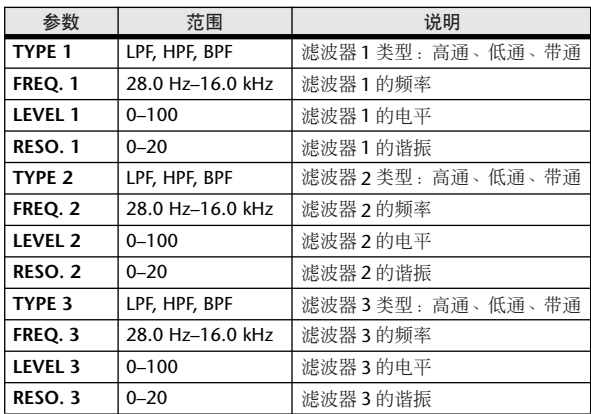

#### ■ FREEZE

一个输入、两个输出基本采样器。

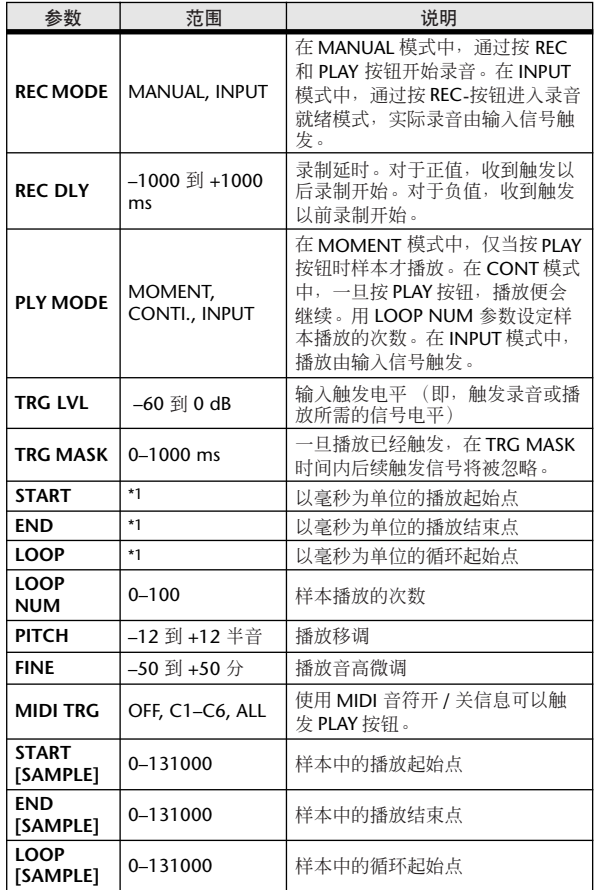

#### ■ STEREO REVERB

两个输入、两个输出的立体声混响。

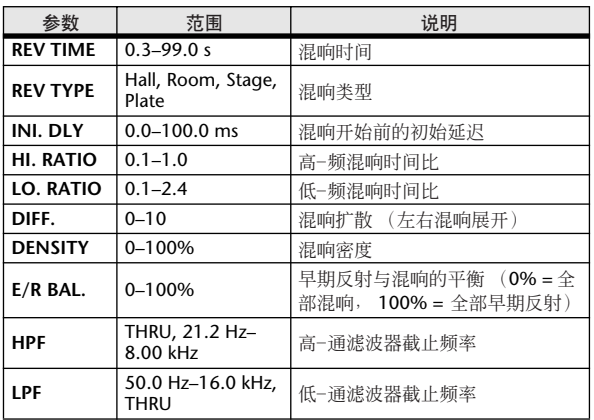

#### ■ M. BAND DYNA.

两个输入、两个输出的 3-频段动态处理器,每个频段 均带有单独的独奏和增益减少测量。

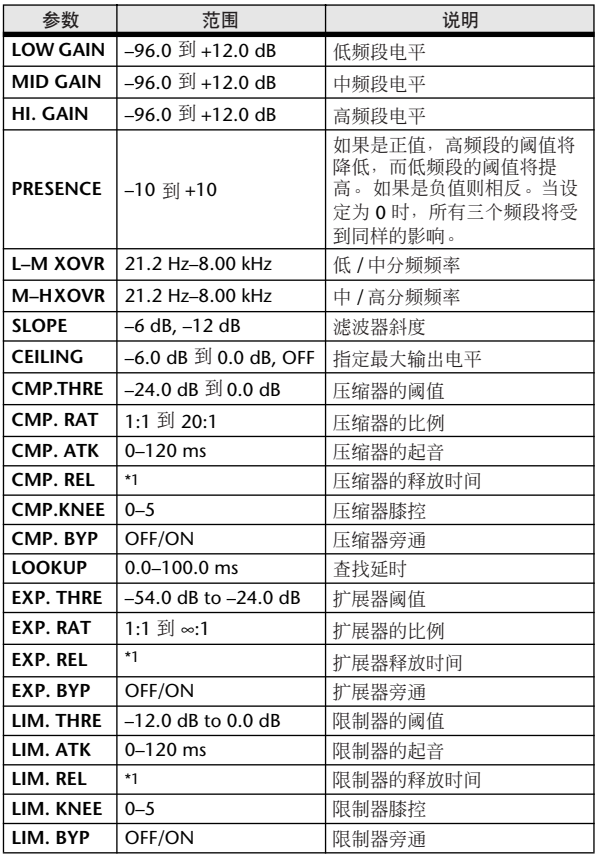

\*1. 6.0 ms–46.0 s (fs=44.1 kHz), 5.0 ms–42.3 s (fs=48 kHz)

\*1. 0.0–5941.0 ms (fs=44.1 kHz), 0.0 ms–5458.3 ms (fs=48 kHz)

#### ■ M.BAND COMP

两个输入、两个输出的3频段压缩器,每个频段均具有 单独的独奏和增益减少测量。

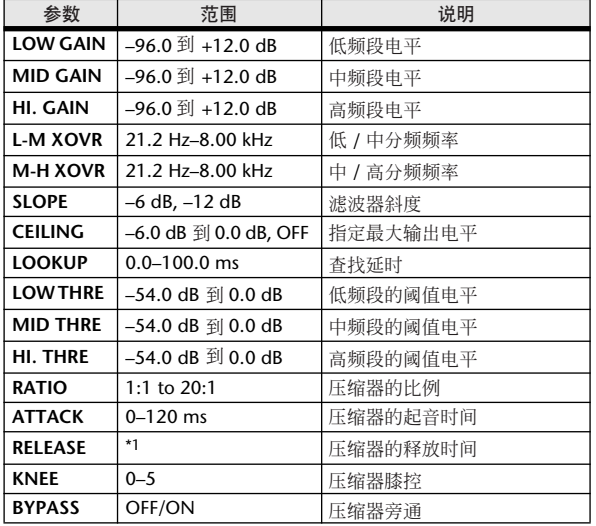

\*1. 6.0 ms–46.0 s (fs=44.1 kHz), 5.0 ms–42.3 s (fs=48 kHz)

#### ■ REV-X HALL, REV-X ROOM, REV-X PLATE

新开发的两个输入、两个输出的混响算法。 可以产生 浑厚而丰富的回响、流畅的延时以及提供可以增强原 始声音的范围和深度。请根据您的位置和需要从三种 类型中选择:REV-X HALL、REV-X ROOM 和 REV-X PLATE **.** 

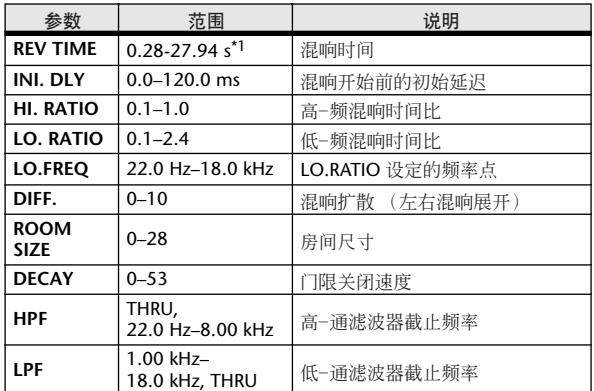

\*1. 这些值用于当效果类型为 REV-X HALL 和 ROOM SIZE=28 时。范 围将根据效果类型和 ROOM SIZE 设定而有所不同。

## 效果与节拍同步

某些M7CL的效果允许您同节奏同步效果。这种效果有两类:延时型效果和调制型效果。对于延时 型效果,延时时间根据节拍变化。对于调制型效果,调制信号的频率根据节拍变化。

#### **•** 有关节奏同步的参数

以下五个参数与节拍同步有关。

1) SYNC 2) NOTE 3) TEMPO 4) DELAY 5) FREQ. SYNC:. . . . . . . . . . . . . . . . . . . . 节拍同步的开关。 NOTE 和 TEMPO: . . . . . . . . . 这些是节拍同步的基本参数。 DELAY 和 FREQ.: . . . . . . . . . DELAY 为延时时间, FREQ. 为调制信号的频率。这些参数直接影响声音效果变化 的方式。DELAY 只与延时型效果相关,而 FREO. 只与调制型效果相关。

#### **•** 参数是如何相关的

节奏同步用 TEMPO 和 NOTE 以计算将为节奏基本的值。而继续那样安排调节,该节奏基本延缓,本质上如 DELAY (或 FREQ)相同。这意味着,当 TEMPO、NOTE 和 DELAY (或 FREQ)同步,而您更改任意这些值,其它参数将为 维持正确关系而再设置。再设置参数以及计算方法 (\*a) 如下使用。

#### 若您开启在 **SYNC** → **NOTE** 将被设置

#### 如果您编辑 **DELAY** (或 **FREQ**)→ **NOTE** 将被设定

这时, NOTE 值的计算如下:

 $NOTE = DELAY$  (  $\overrightarrow{\mathbb{E}}$  FREQ.)/(4 x (60/TEMPO))

#### 如果您编辑 **NOTE DELAY** (或 **FREQ.**)→将被设定

此时, DELAY (或 FREQ.)值的计算如下:

DELAY  $(\mathcal{\vec{X}}$  FREQ.) = NOTE x 4 x (60/TEMPO)

#### 如果您编辑 **TEMPO DELAY** (或 **FREQ.**)→将被设定

此时, DELAY ( 或 FREQ.) 值的计算如下:

DELAY  $(\vec{\text{g}} \text{FREG.}) = \vec{\text{g}} \partial \vec{\text{h}}$  DELAY  $(\vec{\text{g}} \text{FREG.})$  x  $(\vec{\text{f}} \text{FBS})$  TEMPO/ 新的 TEMPO)

- 例 1: 当 SYNC=ON、 DELAY=250 毫秒、 TEMPO=120 时, 将 NOTE 从八分之一音符变为四分之一音符  $DELAY = \frac{25}{31} NOTEx 4 x (60/TEMPO)$ 
	- $= (1/4) \times 4 \times (60/120)$
	- $= 0.5$  (秒)
	- = 500 毫秒

因此, DELAY 将从 250 毫秒变为 500 毫秒。

例 2:当 SYNC=ON、 DELAY=250 毫秒、 NOTE= 八分之一音符,将 TEMPO 从 120 变为 121

DELAY= 最初的 DELAY x ( 先前的 TEMPO/ 新的 TEMPO)

- $= 250 \times (120/121)$
- = 247.9 ( 毫秒 )
- 因此, TEMPO 将从 250 毫秒 变为 247.9 毫秒。

\*a 计算结果采取四舍五入。

#### **• NOTE** 和 **TEMPO** 值的范围

通过 DELAY 或 FREO 值的范围, NOTE 和 TEMPO 值的范围是有限的。您不能设置将引起 DELAY 或 FREO 超越它们 的最大允许值数的 NOTE 或 TEMPO 值,当同步到节奏时。该限制同样应用于即使当 SYNC 是 OFF (关闭)时。

#### **• TEMPO** 参数的特殊特性

TEMPO 参数具有下列与其它参数不同的特征:

• 通过所有效果分享公共值

• 您不能从效果库存储或调用它。 (您可以将它保存到场景中并从中调出。)

也就是说,调用效果时的 TEMPO 值与存储效果时的 TEMPO 值不一定相同。举例如下。

存储效果:TEMPO=120 →将 TEMPO 变成 60 →调用效果:TEMPO=60

通常,当您改变 TEMPO 时, DELAY ( 或 FREQ.) 将相应地被重新设定。但是如果 DELAY ( 或 FREQ.) 被改变,调用时 效果的声音将与存储时不同。对预防从存储和调用之间用此方法更改效果,当一个效果被调用, M7CL 不会更新 DELAY (或 FREQ) 值, 即使 TEMPO 不再相同, 如当效果被存储时。

\*NOTE 参数根据以下值计算:

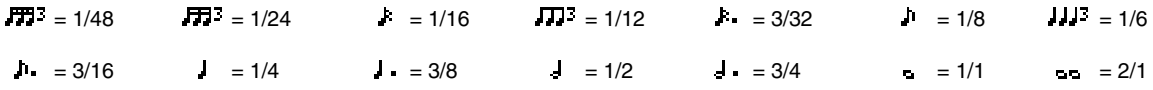

## 场景记忆 / 效果库到程序变更表

程序 变更 **#**

 $\frac{001}{002}$ 

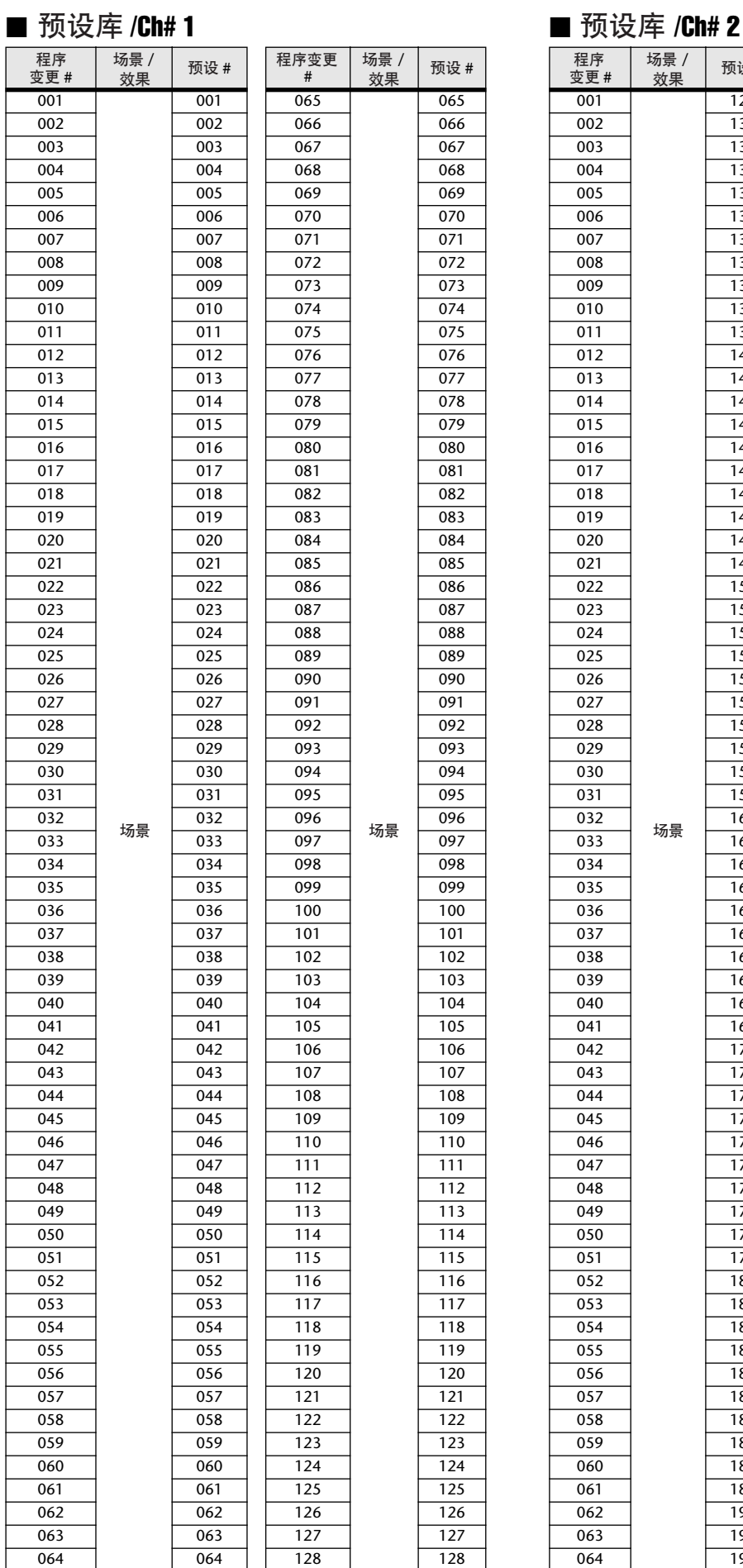

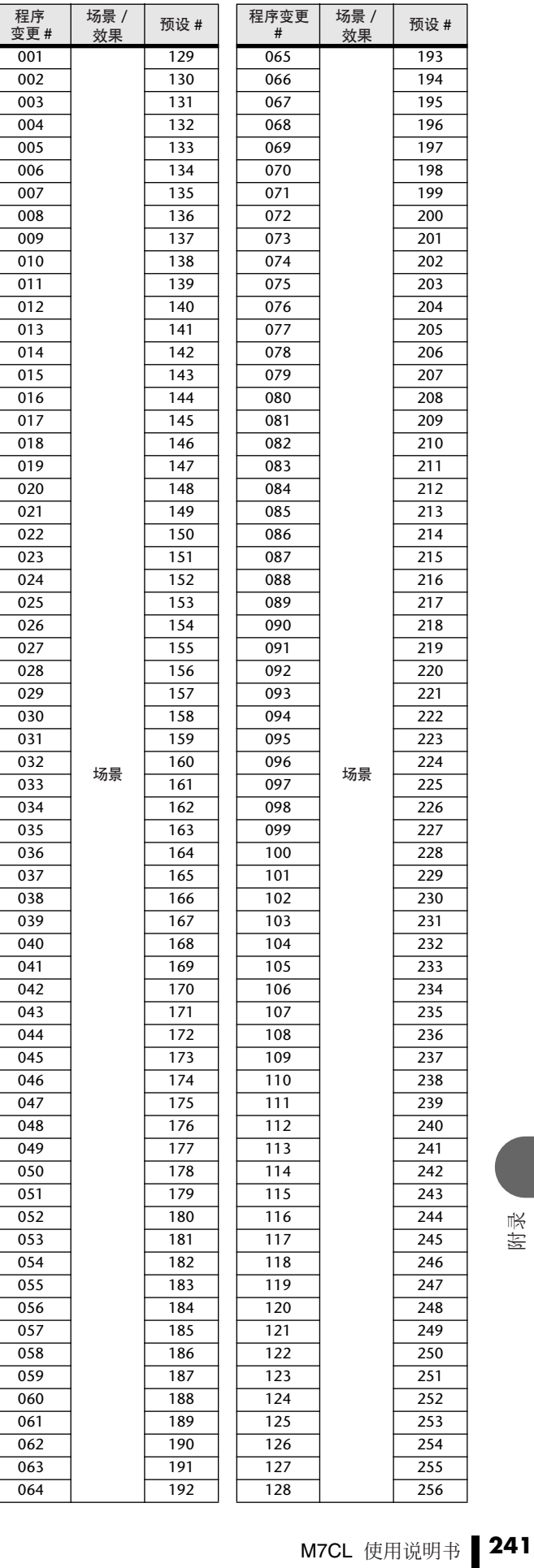

Г

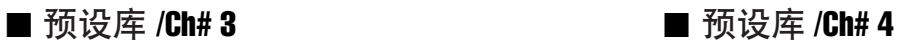

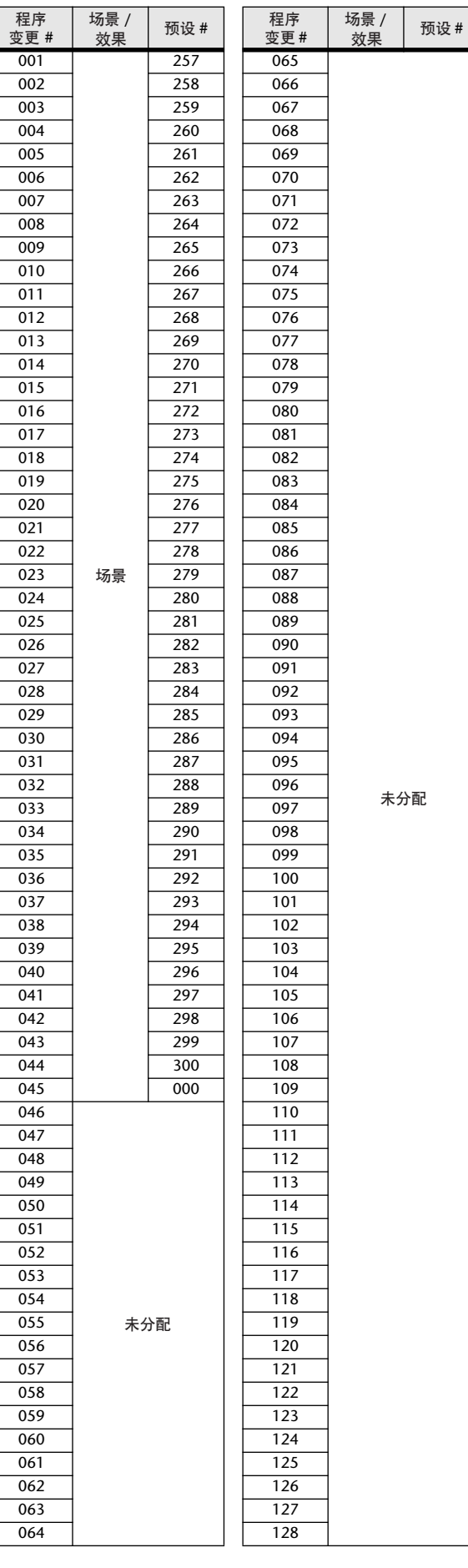

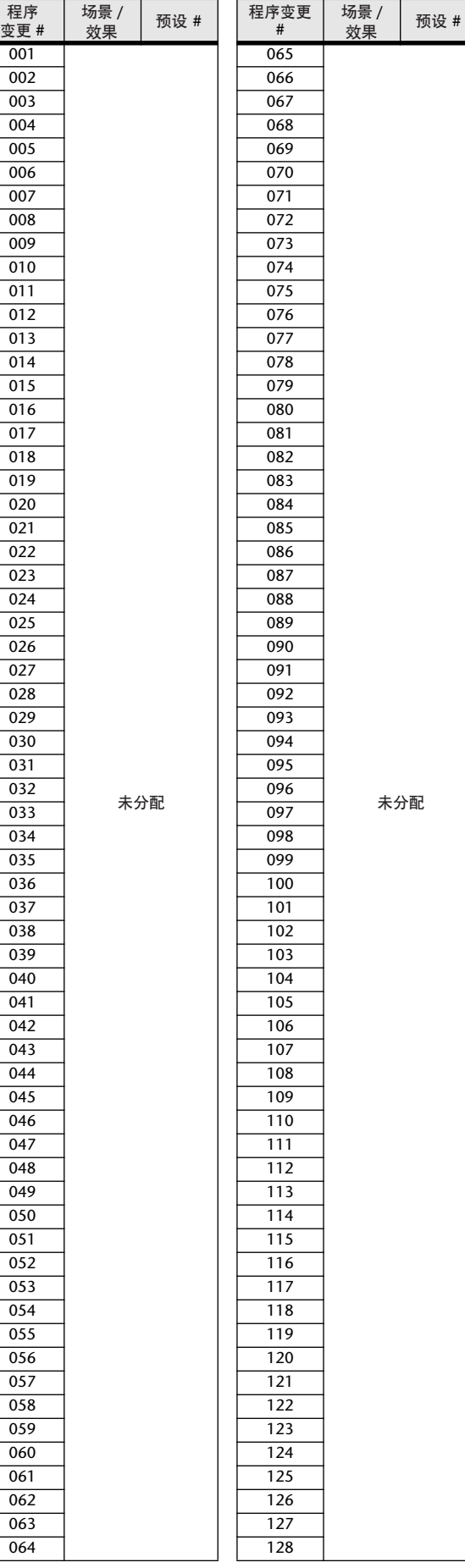

### ■ 预设库 / Ch# 5

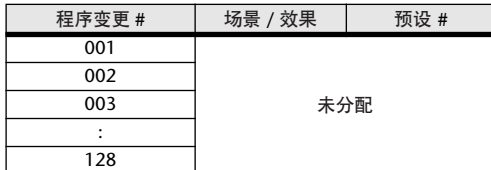

#### ■ 预设库 /Ch# 6

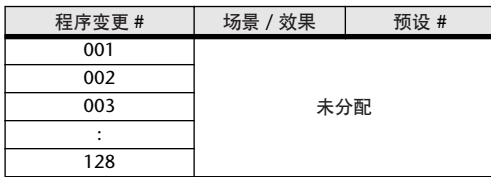

#### ■ 预设库 / Ch# 7

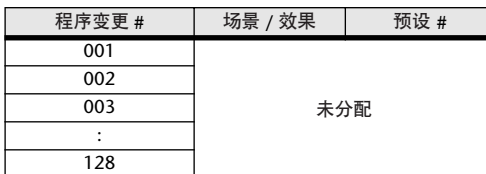

#### ■ 预设库 /Ch# 8

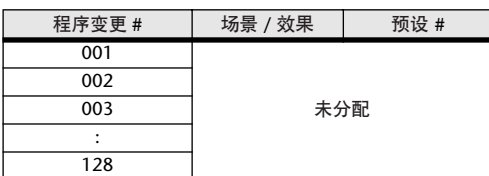

### ■ 预设库 /Ch# 9

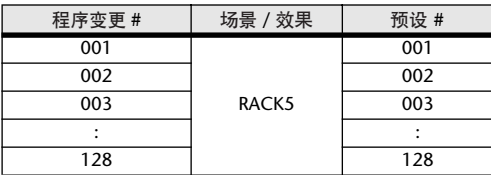

### ■ 预设库 / Ch# 10

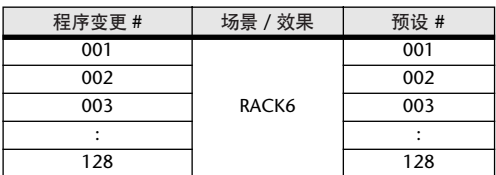

#### ■ 预设库 / Ch# 11

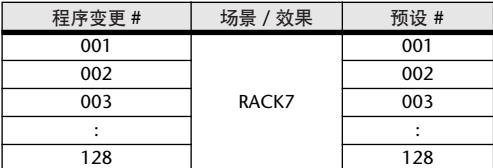

#### ■ 预设库 / Ch# 12

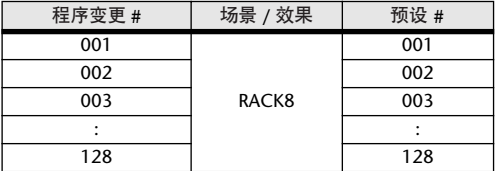

#### ■ 预设库 / Ch# 13

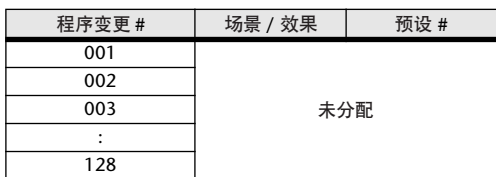

#### ■ 预设库 /Ch# 14

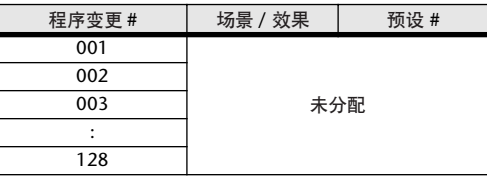

#### ■ 预设库 /Ch# 15

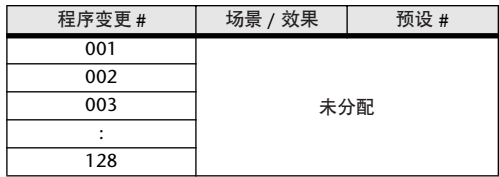

#### ■ 预设库 /Ch# 16

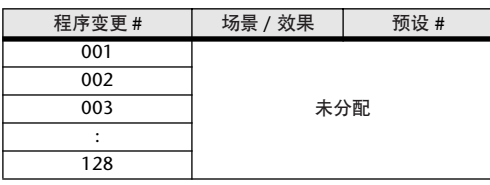

## ■ 库 / $\text{Ch#}$   $\_$

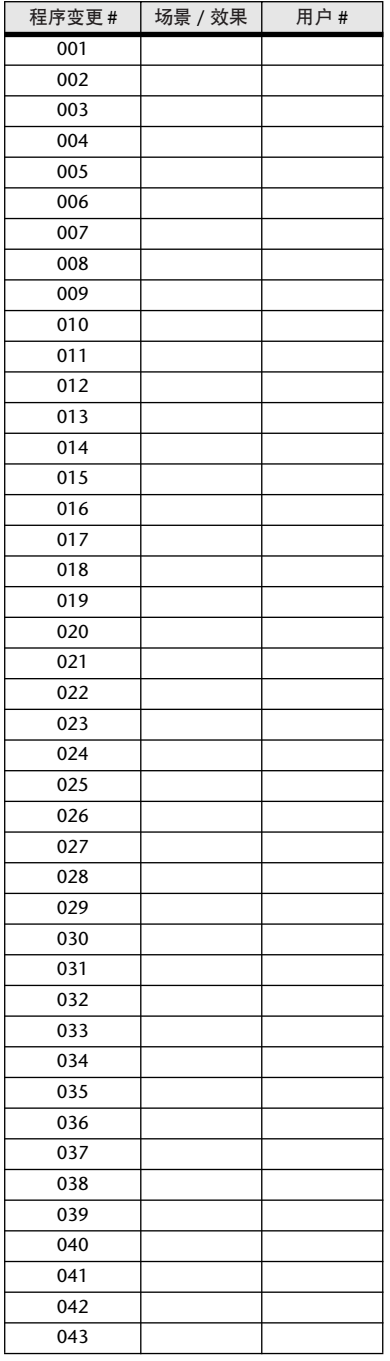

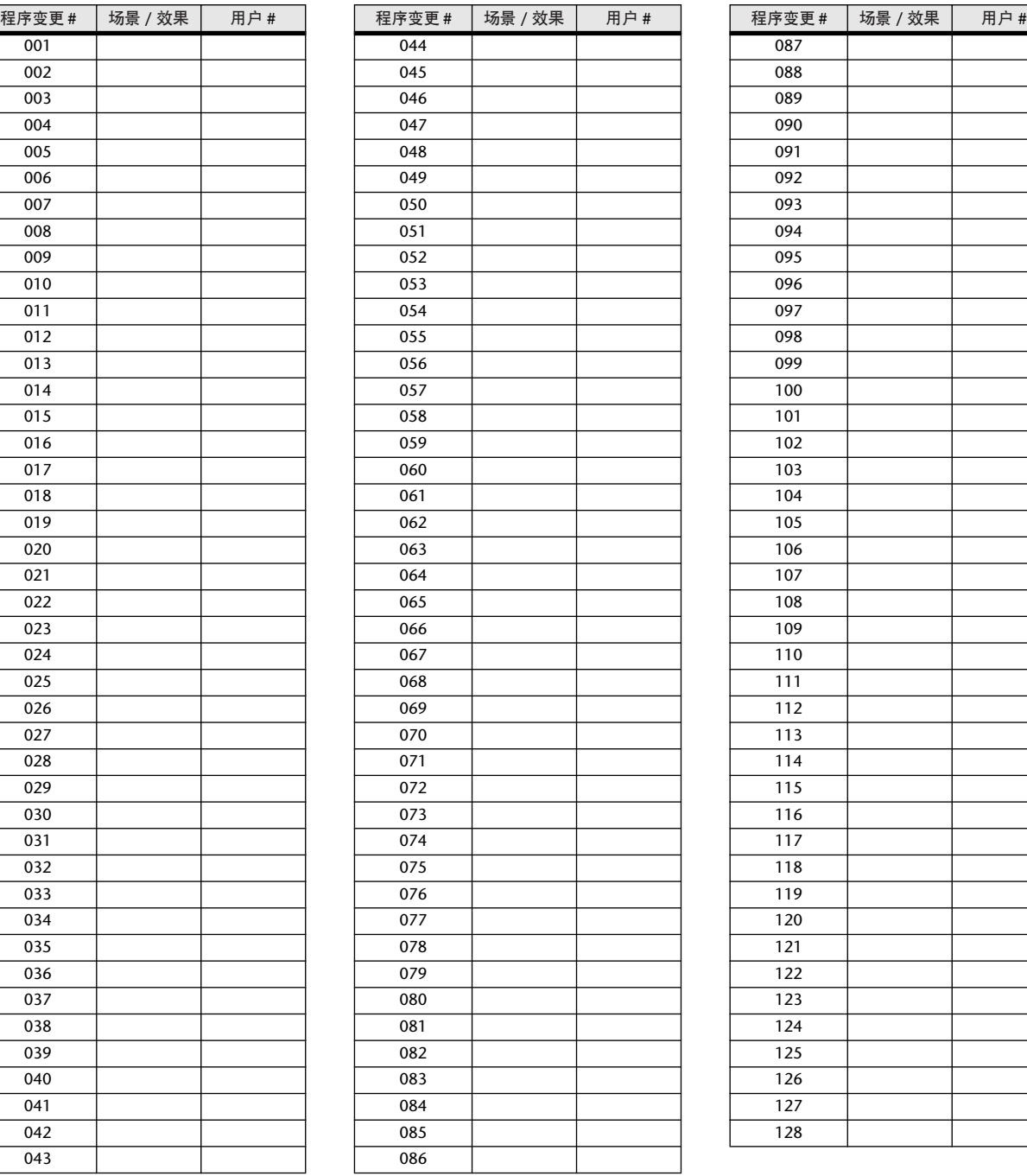

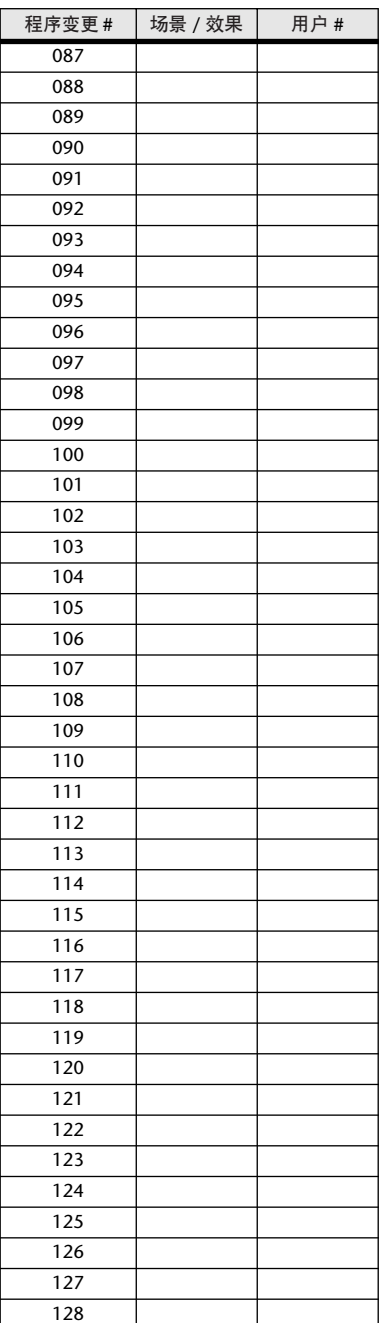

# 可分配到控制变更的参数

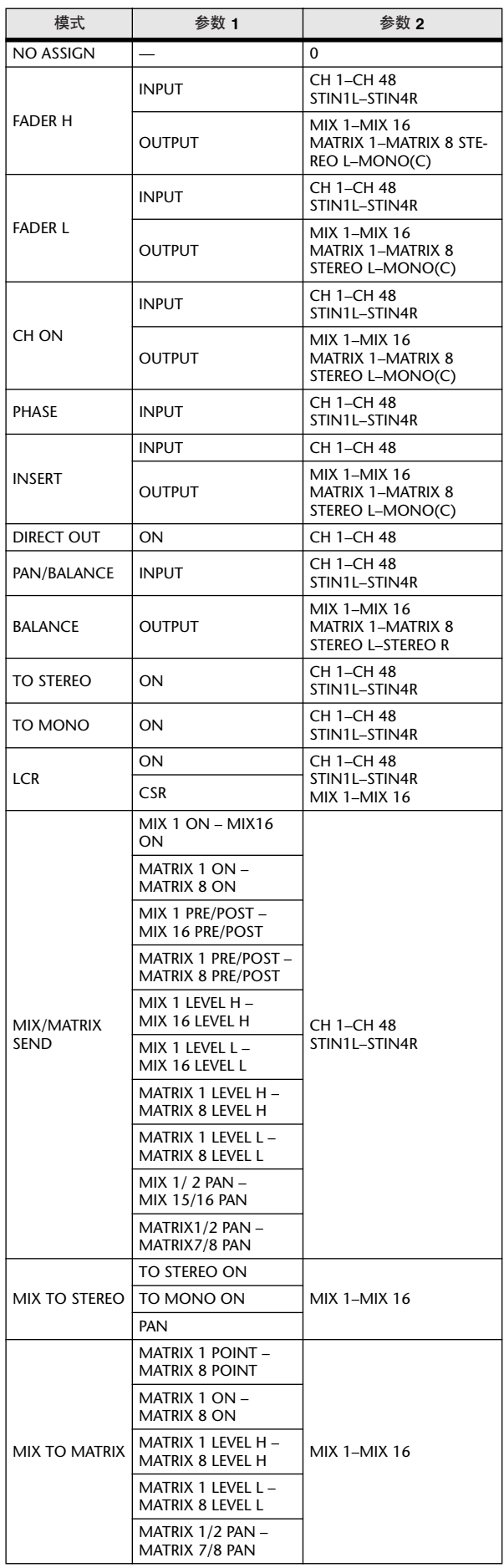

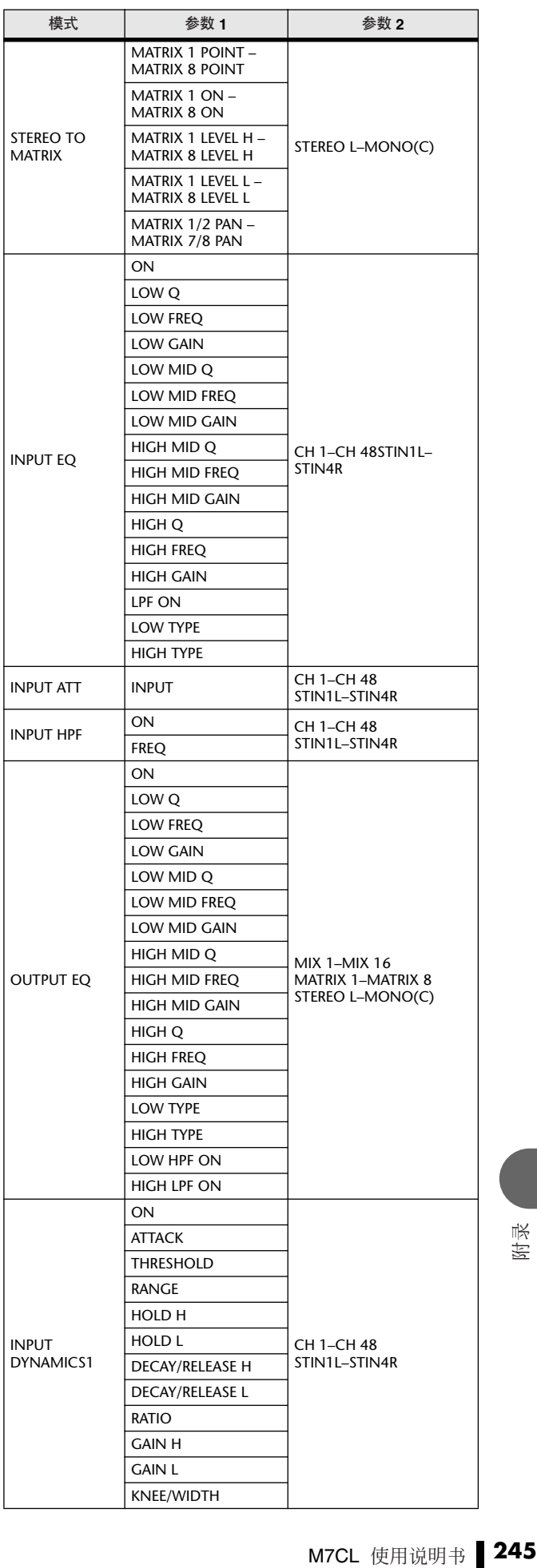

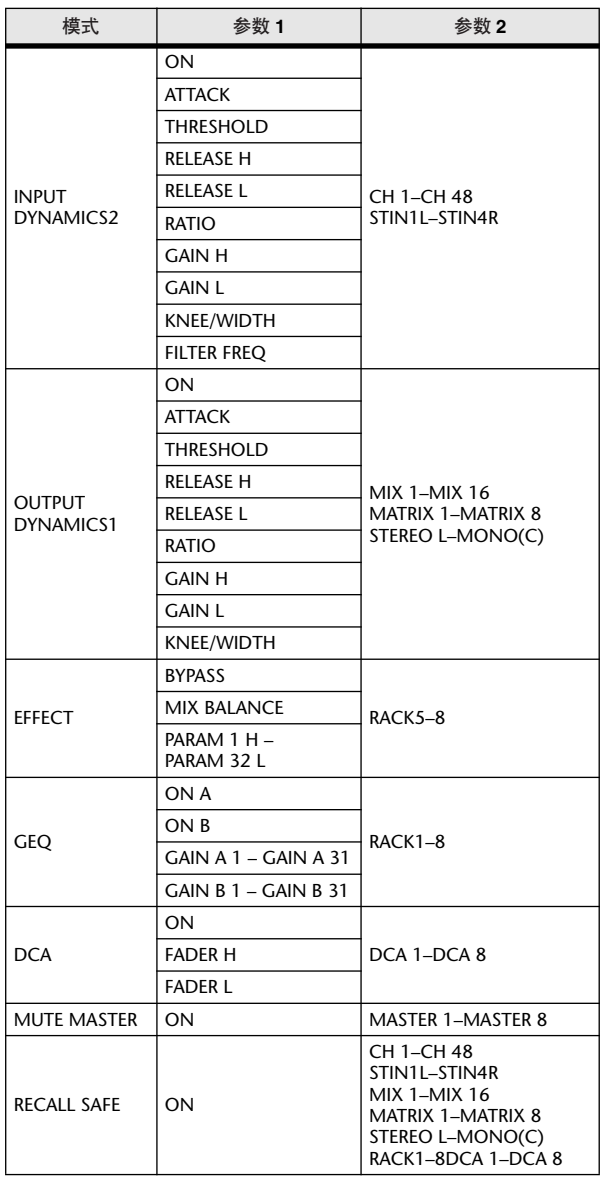

# 控制变更参数的分配

## ■ PRESET(预设)

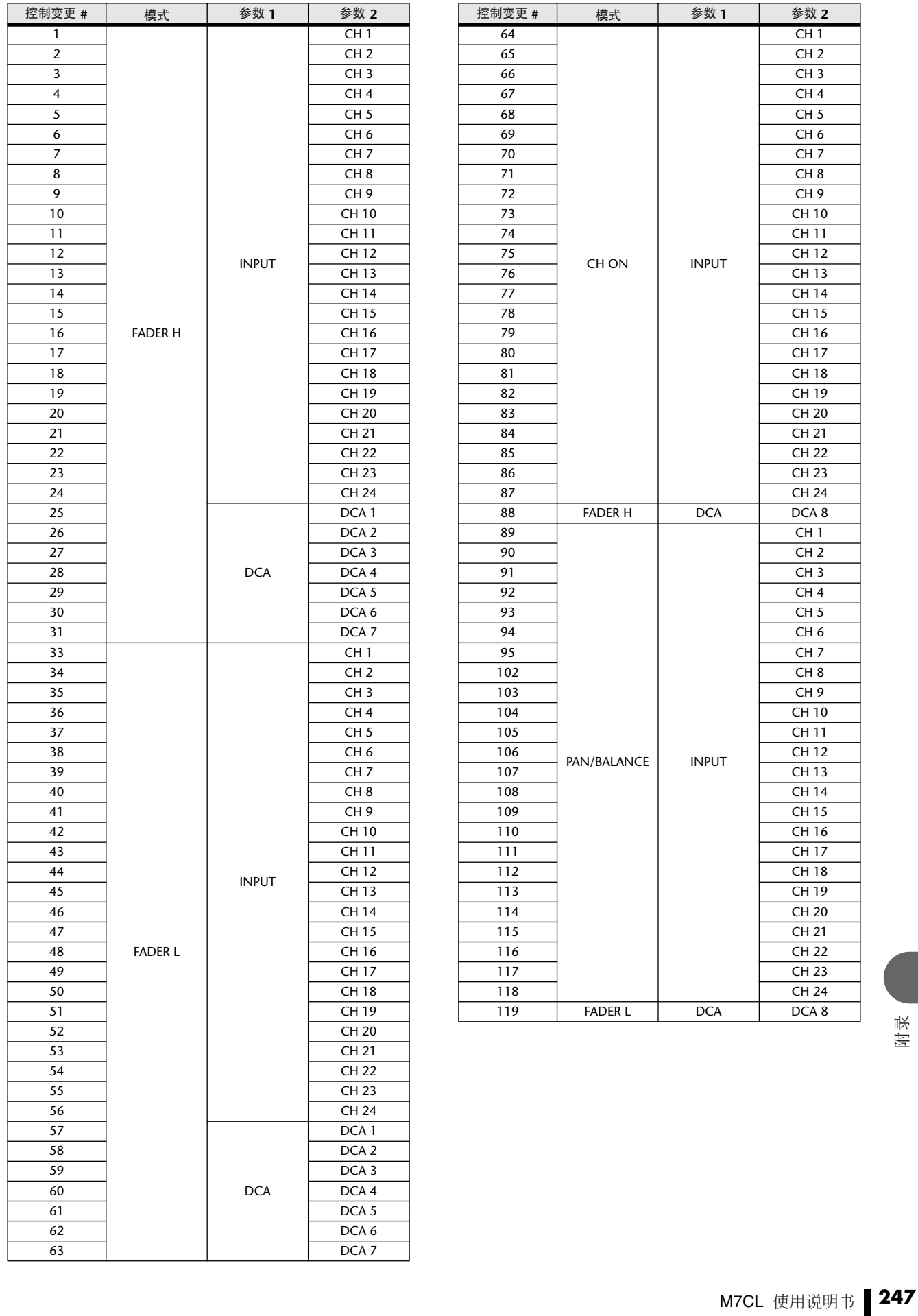

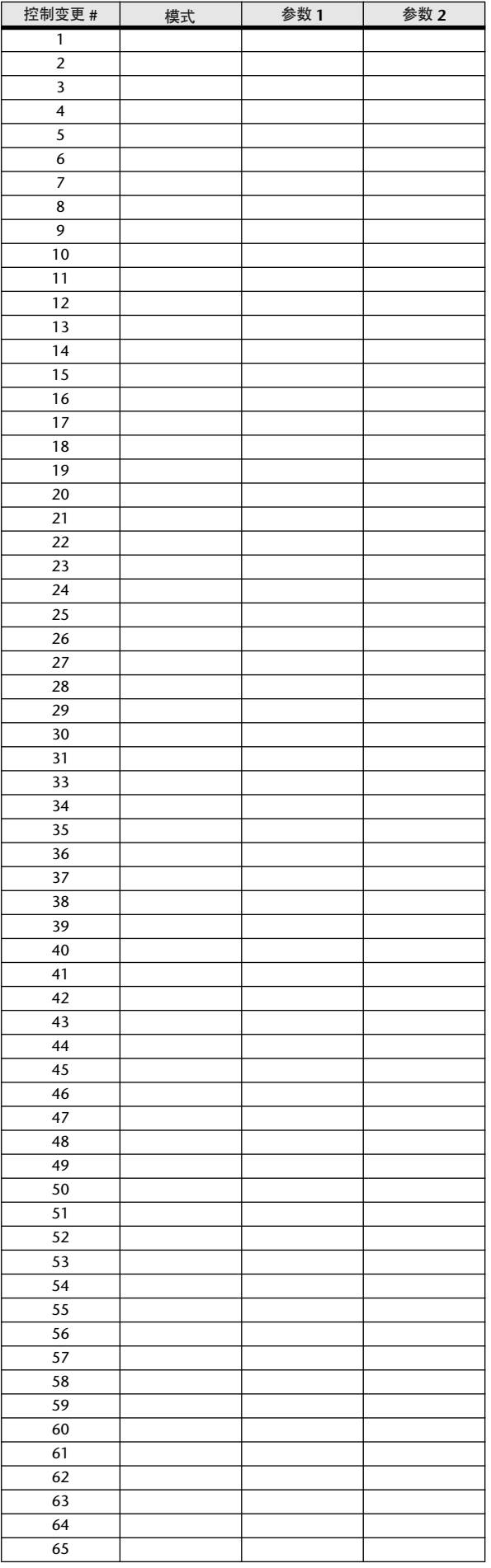

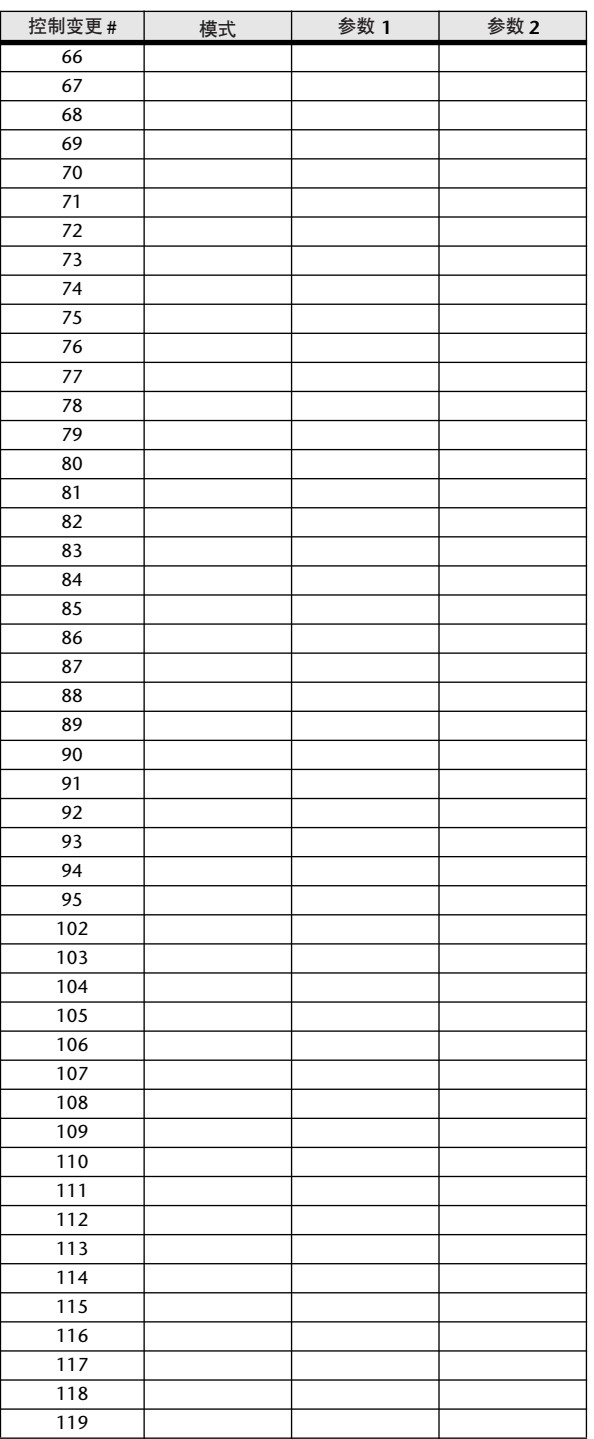

# NRPN 参数的分配

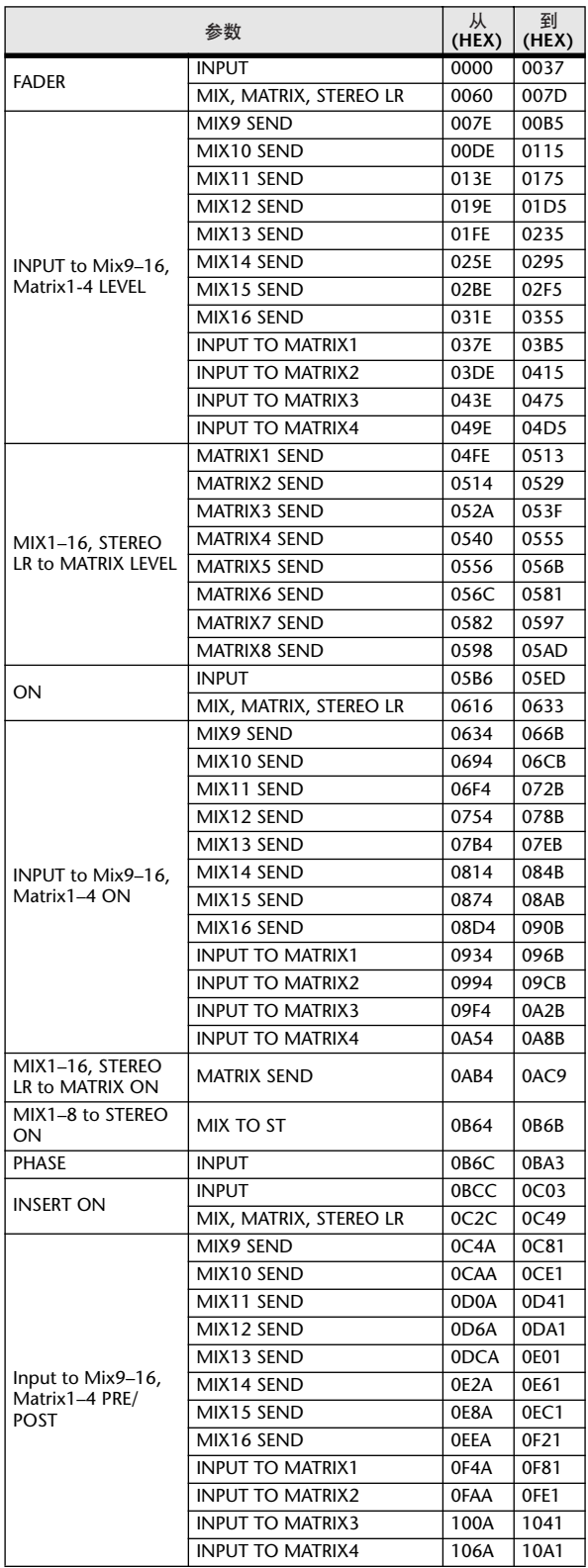

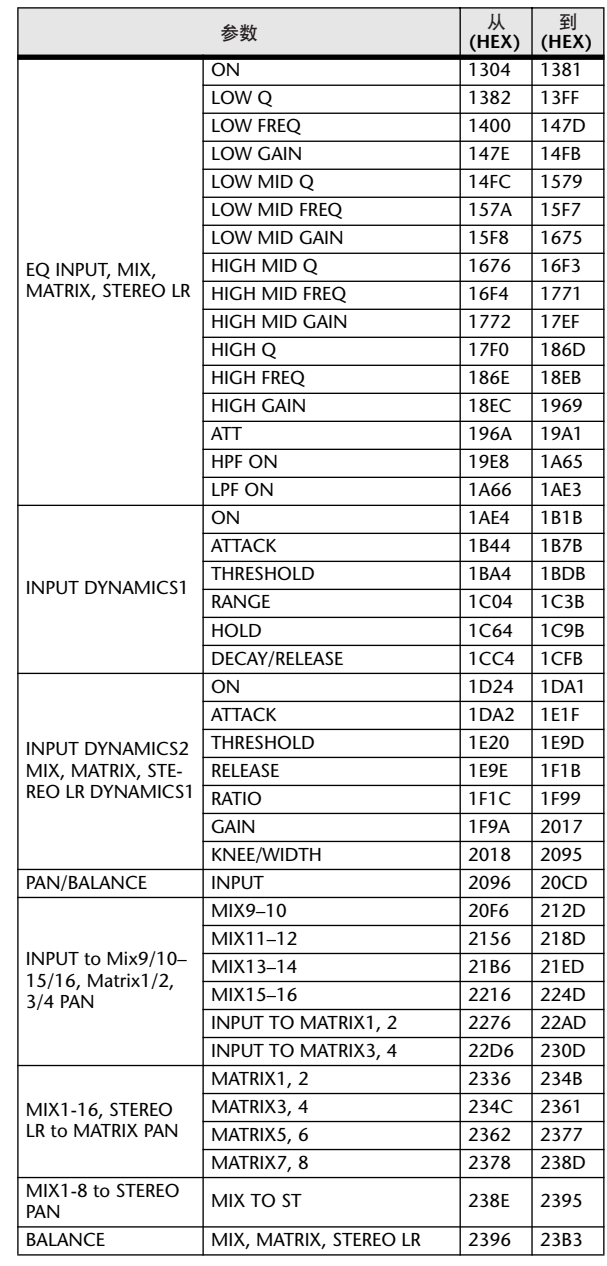

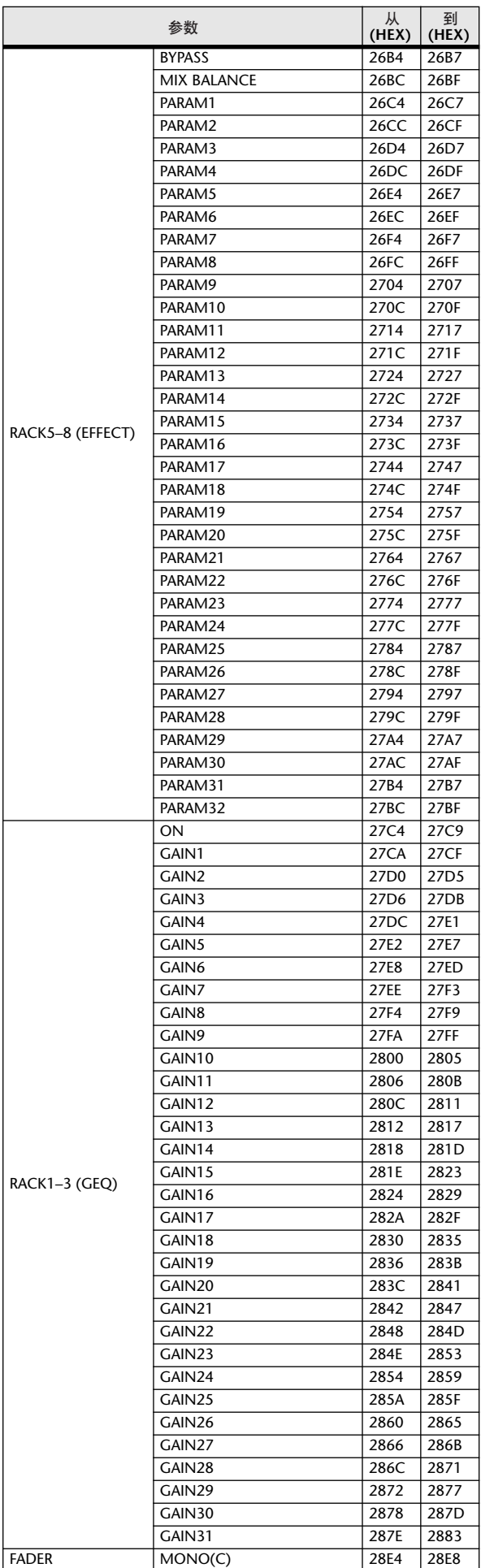

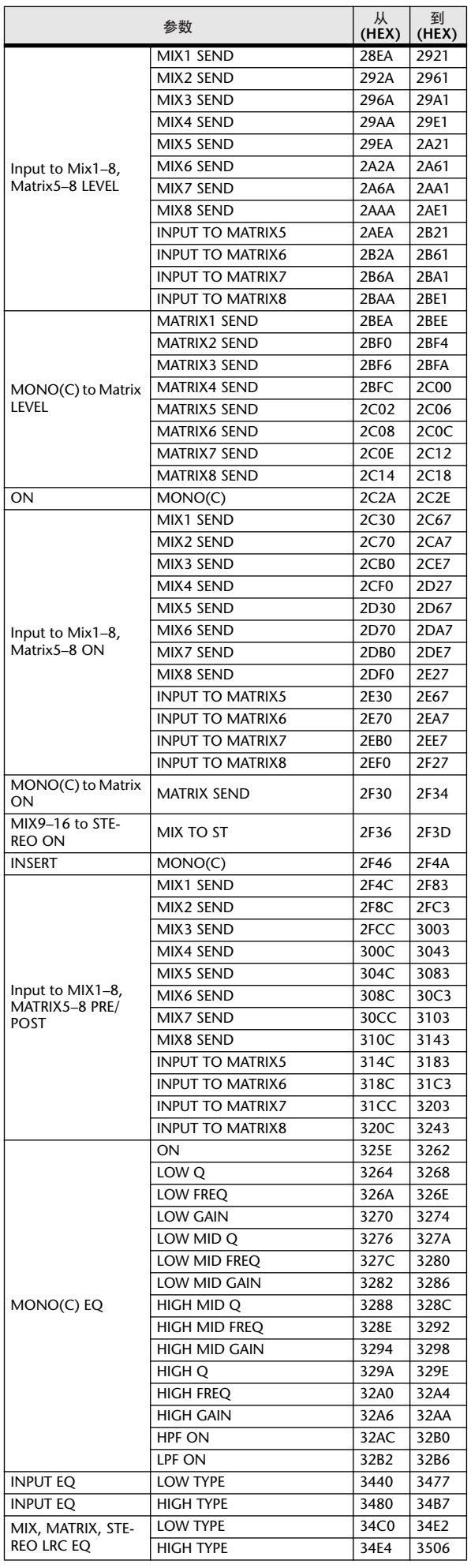

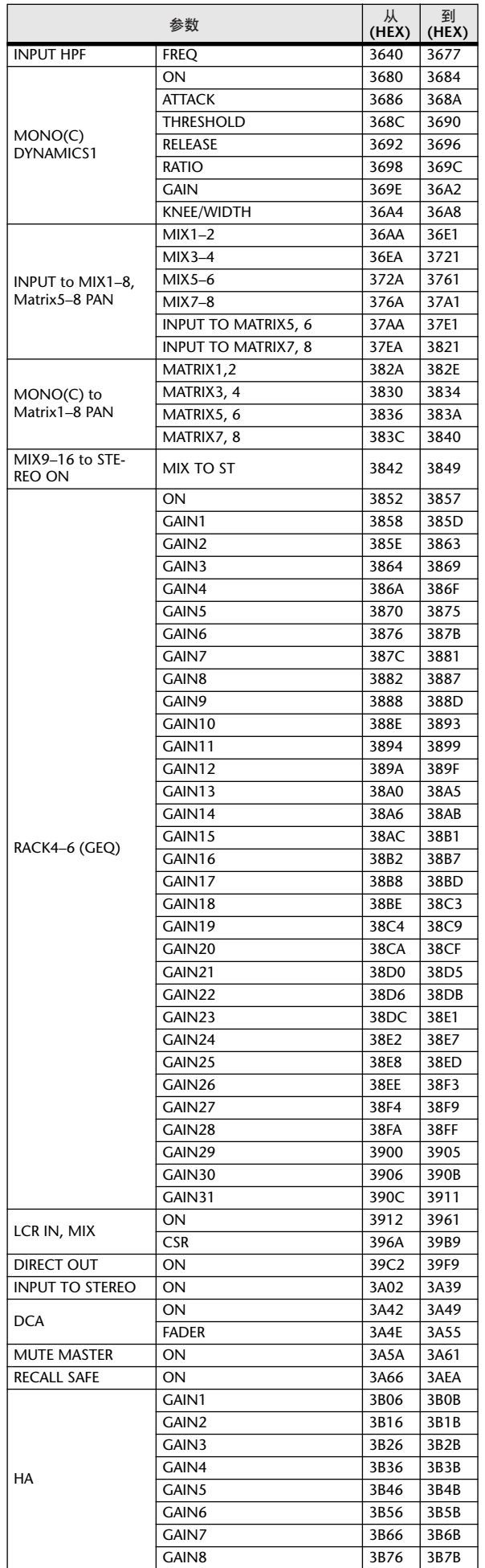

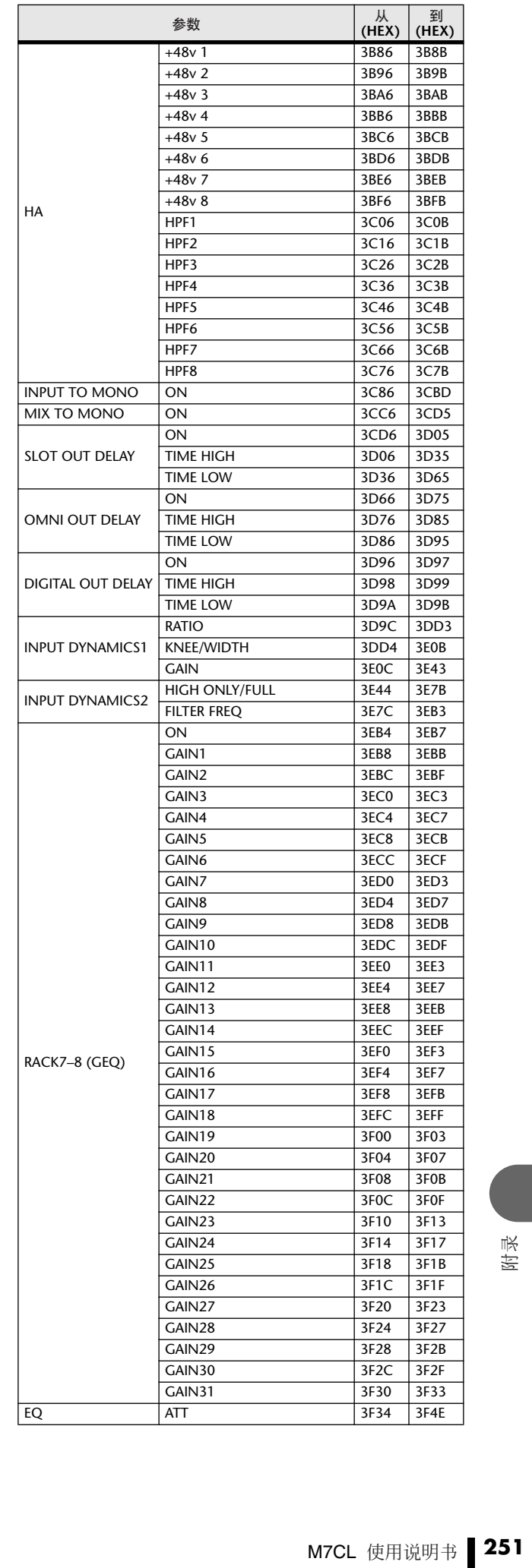

## 混合参数操作适用性

该表格指出如何通过立体声、链接、调用保护,以及用户等级设定影响各输入通道和输出通道参 数的行为。

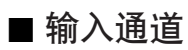

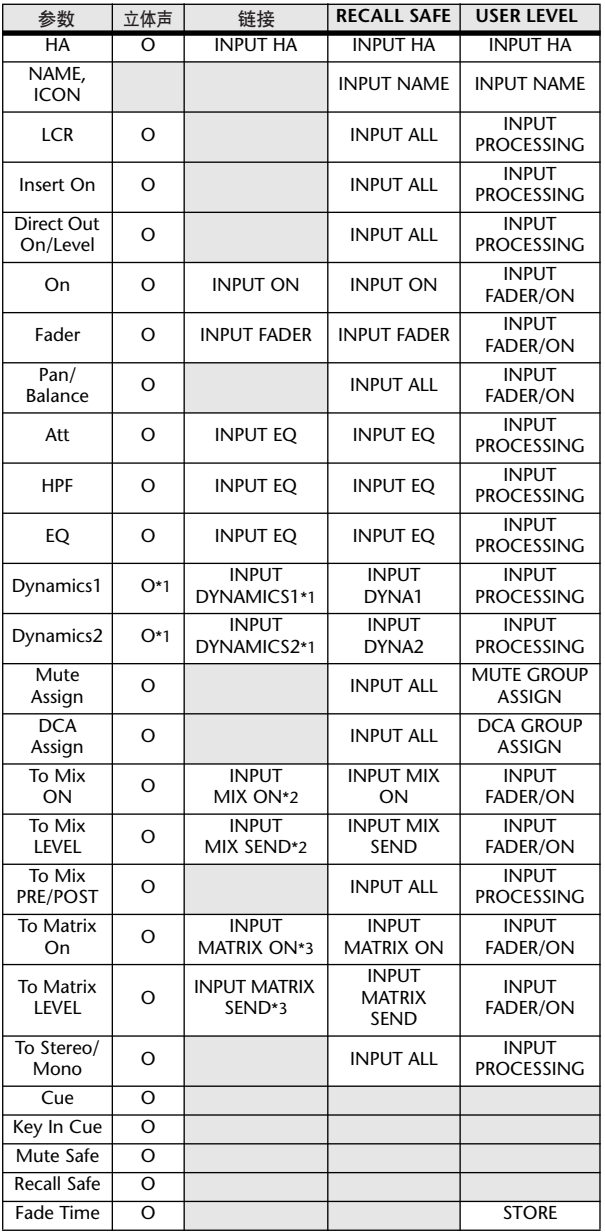

\*1 不包括键入源

\*2 应用到同时启用了 MIX 通道 1–16 单独发送参数设定和表格中的项目 的参数。 \*3 应用到同时启用了MIX 通道1–8单独发送参数设定和表格中的项目的

#### ■ MIX 通道

参数。

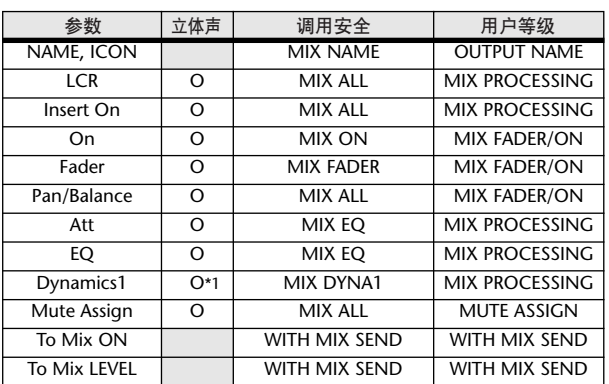

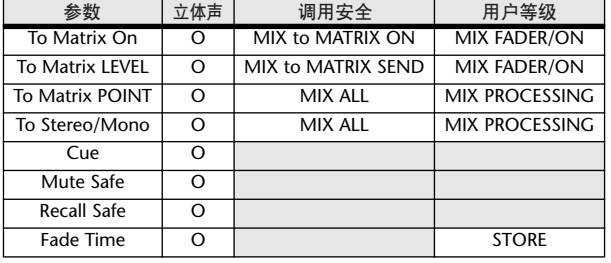

\*1 不包括键入源

■ MATRIX 通道

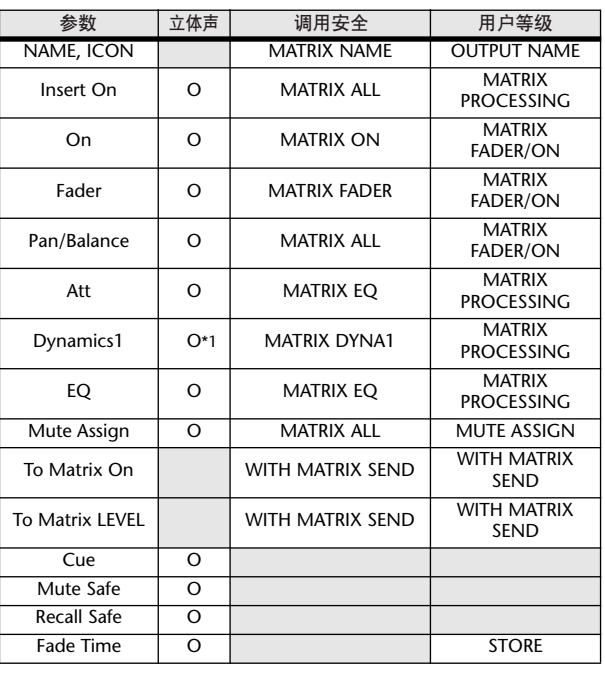

\*1 不包括键入源

#### ■ STEREO, MONO 通道

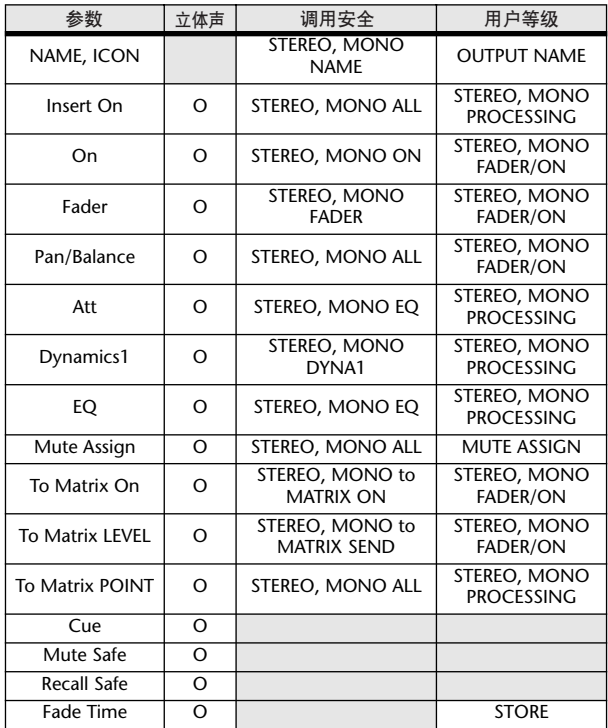
# <span id="page-252-0"></span>可分配到用户自定义键的功能

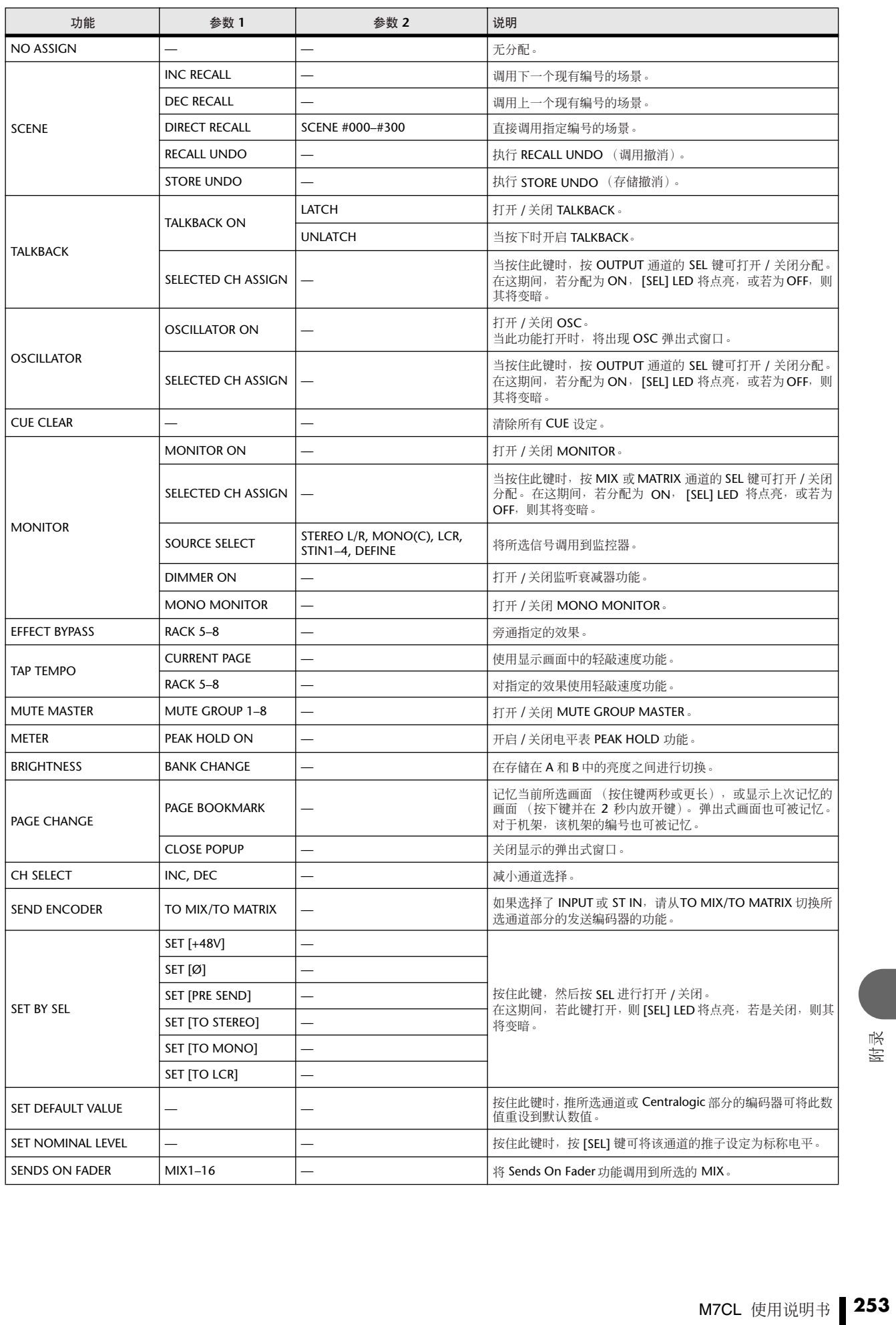

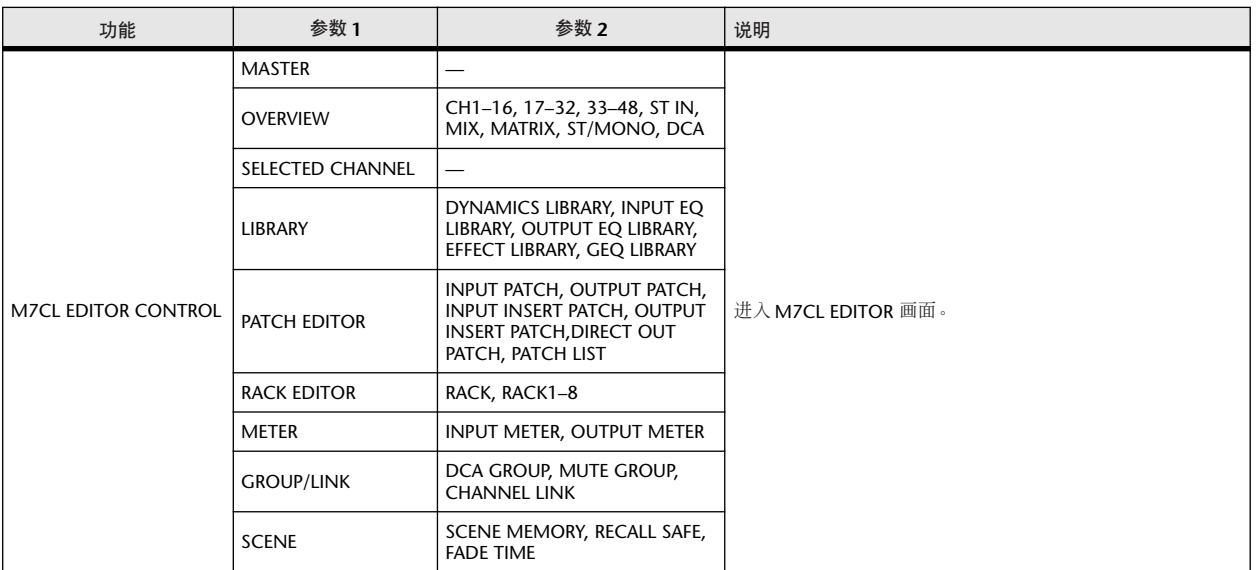

## <span id="page-254-0"></span>MIDI 数据格式

本部分介绍 M7CL 可识别、发送和接收的数据格式。

## **1 CHANNEL MESSAGE**

## **1.1 NOTE OFF (8n)**

### **Reception**

These messages are echoed to MIDI OUT if [OTHER ECHO] is ON. They are received if [Rx CH] matches, and used to control effects.

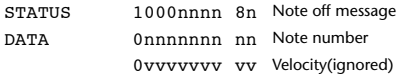

## **1.2 NOTE ON (9n)**

### **Reception**

These messages are echoed to MIDI OUT if [OTHER ECHO] is ON. They are received if [Rx CH] matches, and used to control effects.

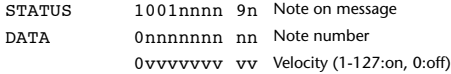

## **1.3 CONTROL CHANGE (Bn)**

Two types of control change can be transmitted and received; [NRPN] (Non-Registered Parameter Numbers) and freely-assigned [TABLE] (1CH x 110) messages. Select either [TABLE] or [NRPN].

## **Reception**

These messages are echoed to MIDI OUT if [Control Change ECHO] is ON. If [TABLE] is selected, these messages are received when [Control Change Rx] is ON and [Rx CH] matches, and will control parameters according to the settings of the [Control assign table]. For the parameters that can be assigned, refer to "Parameters that can be assigned to control changes" on page 247. If [NRPN] is selected, these messages are received when [Control Change Rx] is ON and the [Rx CH] matches; the four messages NRPN control number (62h, 63h) and DATA ENTRY control number (06h, 26h) are used to control the specified parameter.

### **Transmission**

If [TABLE] is selected, and if [Control Change Tx] is ON when you operate a parameter that is assigned in the [Control assign table], these messages will be transmitted on the [Tx CH] channel. For the parameters that can be assigned, refer to "Parameters that can be assigned to control changes" on page 247. If [NRPN] is selected, and if [Control Change Tx] is ON when you operate a specified parameter, the four messages NRPN control number (62h, 63h) and DATA ENTRY control number (06h, 26h) are transmitted on the [Tx CH] channel. For the parameters that can be assigned, refer to "Parameters that can

be assigned to control changes" on page 247. Control Change messages are not used for transmission to M7CL Editor because there is no guarantee that the contents of the assignment tables will match. (Parameter Change messages are always used.)

Control Change numbers 0 and 32 are for selecting banks.

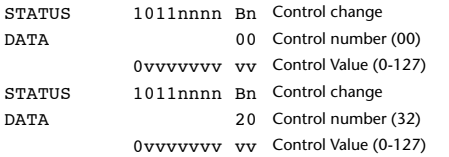

## **If [TABLE] is selected**

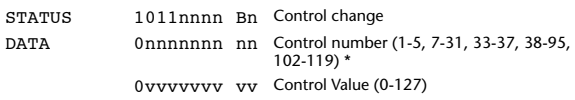

Numbers 0, 32, and 96–101 cannot be used.

Control number 6, 38 can be used.

## **Equation for converting a Control Value to parameter data**

paramSteps = paramMax - paramMin + 1; add = paramWidth / paramSteps; mod = paramWidth - add \* paramSteps; curValue = paramSteps \* add + mod / 2;

**(1) If the assigned parameter has fewer than 128 steps** paramWidth = 128; rxValue = Control value;

**(2) If the assigned parameter has 128 or more but less than 16,384 steps** paramWidth = 16384;

(2-1) When High and Low data is received  $rxValue =$  Control value(High) \* 128 + Control value(Low);

(2-2) When only Low data is received rxValue = (curValue & 16256) + Control value(Low);

(2-3) When only High data is received rxValue = Control value(High) \* 128 + (curValue & 127);

## **(3) If the assigned parameter has 16,384 or more but less than 2,097,152 steps**

 $paramWidth = 2097152;$ 

(3-1) When High, Middle, and Low data is received rxValue = Control value(High) \* 16384 + Control value(Middle) \* 128 + Control value(Low);

(3-2) When only Low data is received rxValue = (curValue & 2097024) + Control value(Low);

(3-3) When only Middle data is received rxValue = (curValue & 2080895) + Control value(Middle) \* 128;

(3-4) When only High data is received rxValue = (curValue & 16383) + Control value(High) \* 16384;

(3-5) When only Middle and Low data is received rxValue = (curValue & 2080768) + Control value(Middle) \* 128 + Control value(Low);

(3-6) When only High and Low data is received rxValue = (curValue  $\&$  16256) + Control value(High) \* 16384 + Control value(Low);

(3-7) When only High and Middle data is received rxValue = (curValue & 127) + Control value(High) \* 16384 + Control value(Middle) \* 128;

if ( rxValue > paramWidth) rxValue = paramWidth; param =  $\overrightarrow{r}$  rxValue - mod  $/$  2)  $/$  add:

## **If [NRPN] is selected**

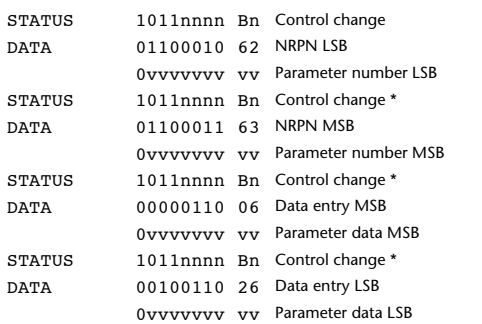

uent messages need not<br>wst occur correctly<br>M7CL 使用说明书 <sup>255</sup> \* The STATUS byte of the second and subsequent messages need not be added during transmission. Reception must occur correctly whether or not the status byte is omitted.

## **1.4 PROGRAM CHANGE (Cn)**

## **Reception**

If [Program Change ECHO] is ON, bank select messages will also be echoed from MIDI OUT.

If SINGLE CH is selected, these messages are received if [Program Change RX] is ON and the [Rx CH] matches. However if [OMNI] is ON, these messages are received regardless of the channel. When these messages are received, scene memory and effect library are recalled according to the settings of the [Program Change Table].

### **Transmission**

If [Program Change TX] is ON, these messages are transmitted according to the [Program Change Table] settings when scene memory and effect library are recalled.

If SINGLE CH is selected, these messages are transmitted on the [Tx CH] channel.

If the recalled scene memory and effect library has been assigned to more than one program number, the lowest-numbered program number for each MIDI channel will be transmitted.

Program Change messages are not used for transmission to M7CL Editor because there is no guarantee that the contents of the assignment tables will match. (Parameter Change messages are always used.)

You can choose either MULTI MIDI CH or SINGLE CH.

## **If SINGLE is selected**

You can choose the RX CH, OMNI CH, and TX CH. You can choose whether a bank select message will be added. A bank of up to 16 can be specified.

## **If MULTI is selected**

The RX and TX channels will be the same. The assignment table will use the settings for each MIDI channel. Bank select

messages will not be added. You can make settings for up to sixteen MIDI channels.

STATUS 1100nnnn Cn Program change

DATA 0nnnnnnn nn Program number (0-127)

## **2 SYSTEM REALTIME MESSAGE**

## **2.1 TIMING CLOCK (F8)**

## **Reception**

This message is used to control effects. This message is transmitted twenty-four times per quarter note.

Echoing of this message depends on the OTHER item in the ECHO settings. STATUS 11111000 F8 Timing clock

## **2.2 ACTIVE SENSING (FE)**

### **Reception**

Once this message has been received, MIDI communication will be initialized (e.g., Running Status will be cleared) if no message is received for an interval of 400 ms.

This message is not subject to echoing.

STATUS 11111110 FE Active sensing

## **2.3 SYSTEM RESET (FF)**

## **Reception**

When this message is received, MIDI communication will be initialized (e.g., Running Status will be cleared).

This message is not subject to echoing.

STATUS 11111111 FF System reset

## **3 System Exclusive Message**

## **3.1 Bulk Dump**

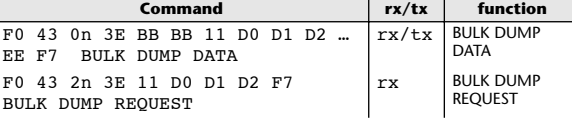

The M7CL uses the following data types for a bulk dump.

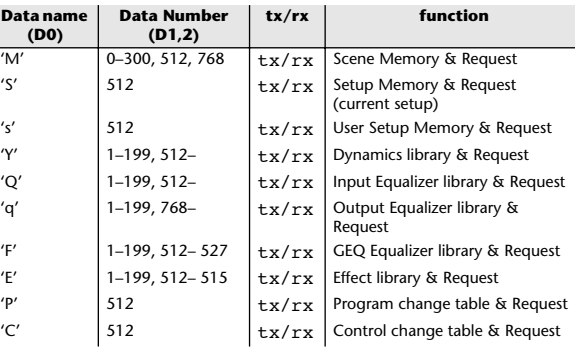

0–300 Scene number

Seche Hamber<br>Current Data (without Recall Safe)

768 Current Data (with Recall Safe)

```
'S', 's', 'P', 'C'
  512 Current Data
```
'Q', 'q' 1–199 Library number 512–559 Input 1–48, 560–567 STIN 1L–4R 768–783 MIX 1–16 1024–1031 MATRIX 1–8 1280–1282 STEREO L,R,MONO(C)

1–199 Library number 512–527 RACK 1A–8B

1–199 Library number 512–515 RACK 5–8

### 'Y'

'F'

'E'

'M'

1–199 Library number 512–559 Dynamics1 Input 1–48 560–567 STIN 1L–4R 768–783 MIX 1–16 1024–1031 MATRIX 1–8 1280–1282 STEREO L,R,MONO(C) 1536–1583 Dynamics2 Input 1–48 1584–1591 STIN 1L–4R

Data is lost when you write to the preset library.

The unique header (Model ID) identifies whether the device is a M7CL. To calculate the check sum, add the bytes starting with the byte after BYTE COUNT (LOW) and ending with the byte before CHECK SUM, take the binary complement, and set bit 7 to 0. CHECK SUM = (-sum)&0x7F

Bulk Dumps can be received at any time, and can be transmitted at any time when a Bulk Dump Request is received. A Bulk Dump is transmitted on the [Rx CH] channel in response to a Bulk

Dump Request.

In the data portion, seven words of 8-bit data are converted into eight words of 7-bit data.

## **[Conversion from actual data to bulk data]**

 $d[0.6]$ : actual data b[0. 7]: bulk data  $b[0] = 0$ ; for( $I=0$ ;  $I<7$ ;  $I++$ ){  $if$ ( $df$ [ $\left| \frac{1}{80x80} \right|$  $b[0]$  |= 1 < < (6-I); }  $b[I+1] = d[I] & 80x7F;$ 

}

## **[Recovery from bulk data to actual data]**

d[0. 6]: actual data b[0. 7]: bulk data for( $I=0; I<7; I++)$ {  $b[0] \ll 1;$  $d[I] = b[I+1] + (0x80&b[0]);$ 

## **3.2 PARAMETER CHANGE**

## **Reception**

This message is echoed if [Parameter change ECHO] is ON.

This message is received if [Parameter change RX] is ON and [Rx CH] matches the Device number included in the SUB STATUS. When a parameter change is received, the specified parameter will be controlled. When a parameter request is received, the current value of the specified parameter will be transmitted as a parameter change with its Device Number as the [Rx CH].

## **Transmission**

If [Parameter change TX] is ON, and you edit a parameter for which control change transmission has not been enabled, a parameter change will be transmitted with the [Tx CH] as its device number.

In response to a parameter request, a parameter change will be transmitted with [Rx CH] as its device number.

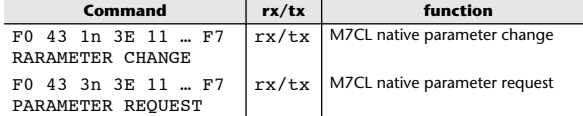

## **4 PARAMETER CHANGE details**

## **4.1 Current Scene, Setup, Backup, User Setup**

## **4.1.1 Format (Parameter change)**

### **Receive**

Data will be received when [Parameter change Rx] is on and the Device number of both [Rx CH] and SUB STATUS are matched. The data will be echoed when [Parameter change ECHO] is on. The corresponding parameter will be changed immediately the data is received.

## **Transmission**

Data will be transmitted with the [Device Number] in [Tx CH] when [Parameter change Tx] is on and the parameter is not registered on the [control change assign table].

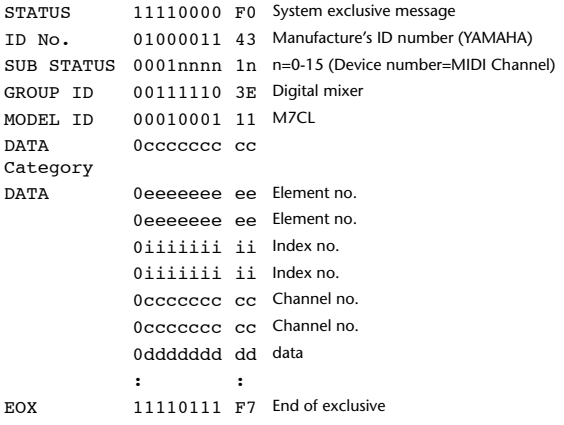

## **4.1.2 Format (Parameter request)**

## **Receive**

Data will be received when [Parameter change Rx] is on and the Device number of both [Rx CH] and SUB STATUS are matched. The data will be echoed when [Parameter change ECHO] is on. The corresponding parameter will be changed via ParameterChange immediately the data is received.

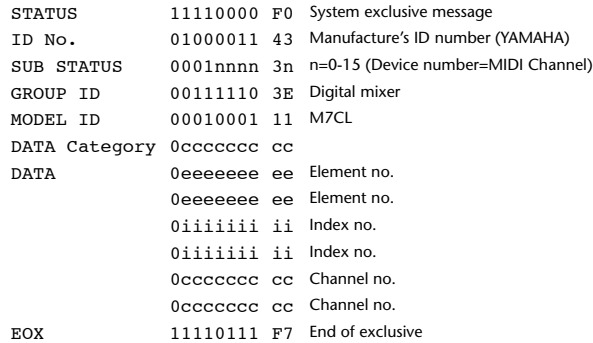

## **4.1.3 Data category**

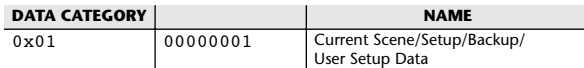

## **4.2 Function call – library store, recall –**

## **4.2.1 Format (Parameter change)**

### **Receive**

Data will be received when [Parameter change Rx] is on and the Device number of both [Rx CH] and SUB STATUS are matched. The data will be echoed when [Parameter change ECHO] is on. The corresponding parameter will be changed immediately the data is received.

## **Transmission**

Data will be transmitted with the [Device Number] in [Tx CH] when [Parameter change Tx] is on.

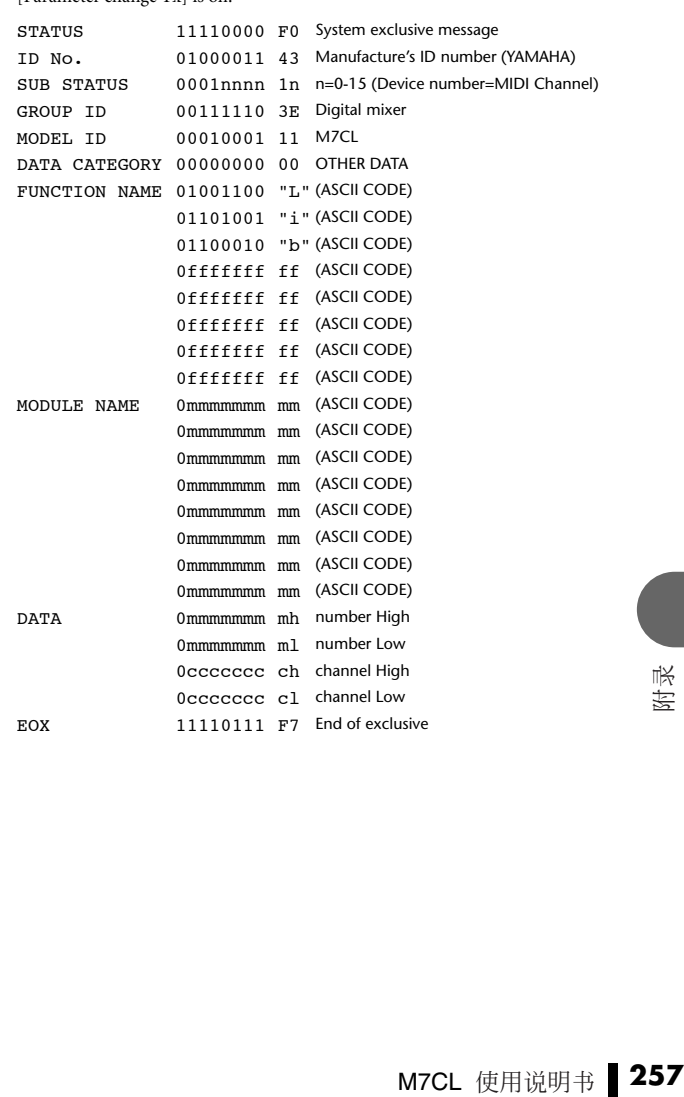

## **4.2.2 Function Name**

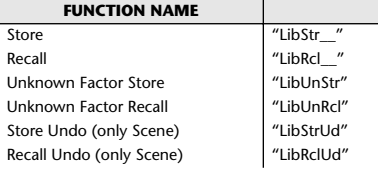

## **4.2.3 Module Name**

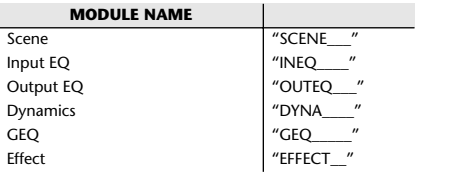

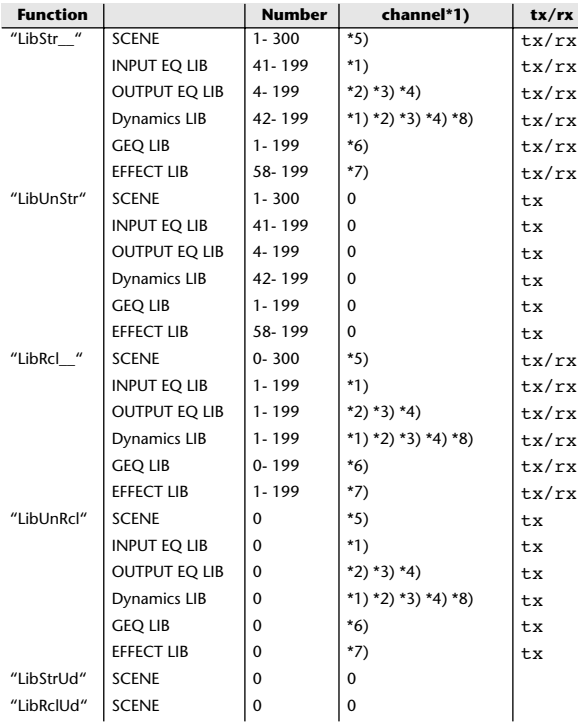

\*1) 0:CH1–47:CH48

48:ST IN 1L–55:ST IN 4R

\*2) 256:MIX1–271:MIX16

\*3) 512:MATRIX1–519:MATRIX8

\*4) 1024:STEREO L–1026:MONO(C)

\*5) 512:will be used if the recalling or storing data is only one.

\*6) 0:RACK1–7:RACK8 If a GEQ is mounted in RACK 1–8.

\*7) 0:RACK5–3:RACK8 If an effect is mounted in RACK 5–8.

\*8) 1280:CH 1–1327:CH 48 1328:STIN 1L–1335:STIN 4R

(Dynamics2)

## **4.3 Function call – library edit –**

**4.3.1 Format (Parameter change)**

### **Receive**

Data will be received when [Parameter change Rx] is on and the Device number of both [Rx CH] and SUB STATUS are matched. The data will be echoed when [Parameter change ECHO] is on. The corresponding memory/library will be changed immediately the data is received.

## **Transmission**

Parameter Change Message will be sent in reply to Request. If [Parameter change ECHO] is on, the message will be sent as it is.

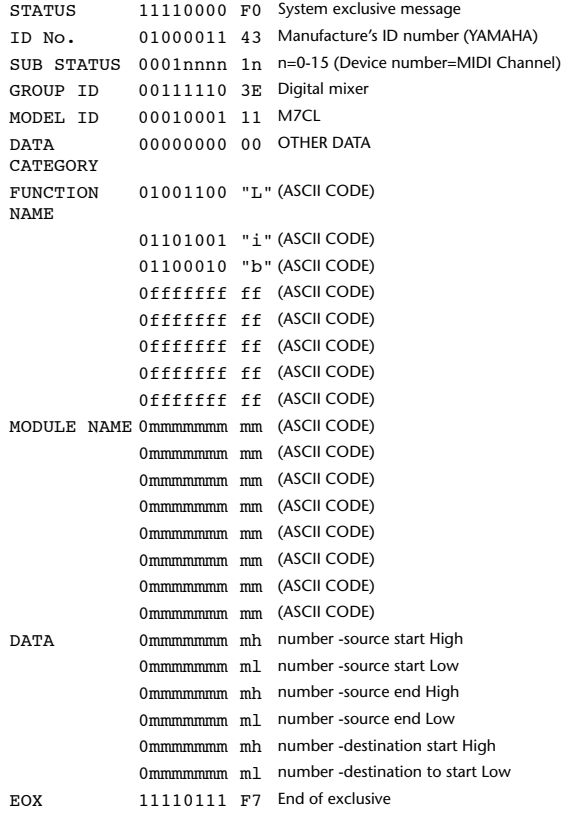

## **4.3.2 Function Name**

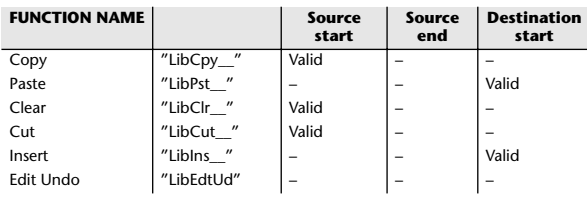

## **4.3.3 Module Name**

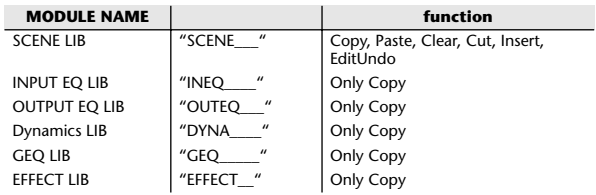

## **4.4 Function call – library attribute –**

## **4.4.1 Format (Parameter change)**

## **Receive**

Data will be received when [Parameter change Rx] is on and the Device number of both [Rx CH] and SUB STATUS are matched. The data will be echoed when [Parameter change ECHO] is on. The corresponding memory/library title will be changed immediately the data is received.

### **Transmission**

Parameter Change Message will be sent in reply to Request. If [Parameter change ECHO] is on, the message will be sent as it is.

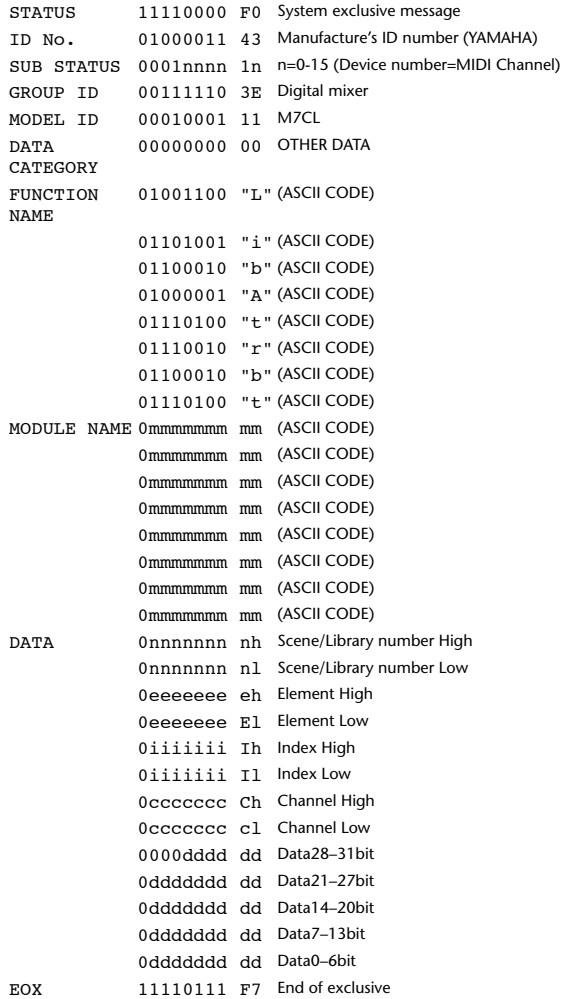

## **4.4.2 Format (Parameter request)**

## **Receive**

The Parameter change will be sent with Device number [Rx CH] immediately the data is received.

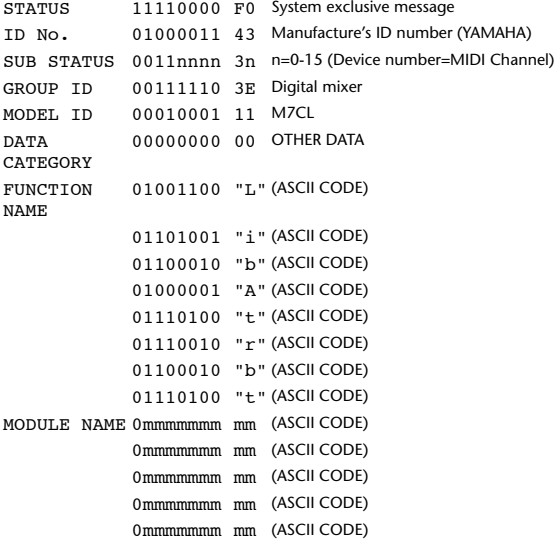

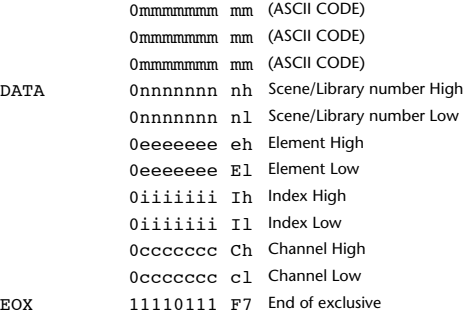

## **4.4.3 Module Name**

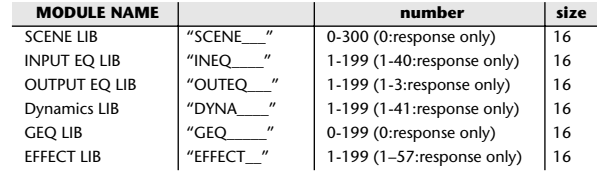

## **4.5 Exist Library Range**

## **4.5.1 Format (Parameter change)**

### **Transmission**

When M7CL receives Library Exist request command from outside, the answer will be sent back with the following Parameter change. This packet shows smallest library number range that exists and not read only. Top number is requested number or more.

## **-Example-**

SCENE is stored 5,6,7,10,100 and 101 Request Number:0 Data : Valid, Top Number : 5, End Number 7 Request Number: 8 Data : Valid, Top Number : 10, End Number 10 Request Number: 11 Data : Valid, Top Number : 100, End Number 101 Request Number: 102 Data : Invalid, Top Number : 0, End Number 0

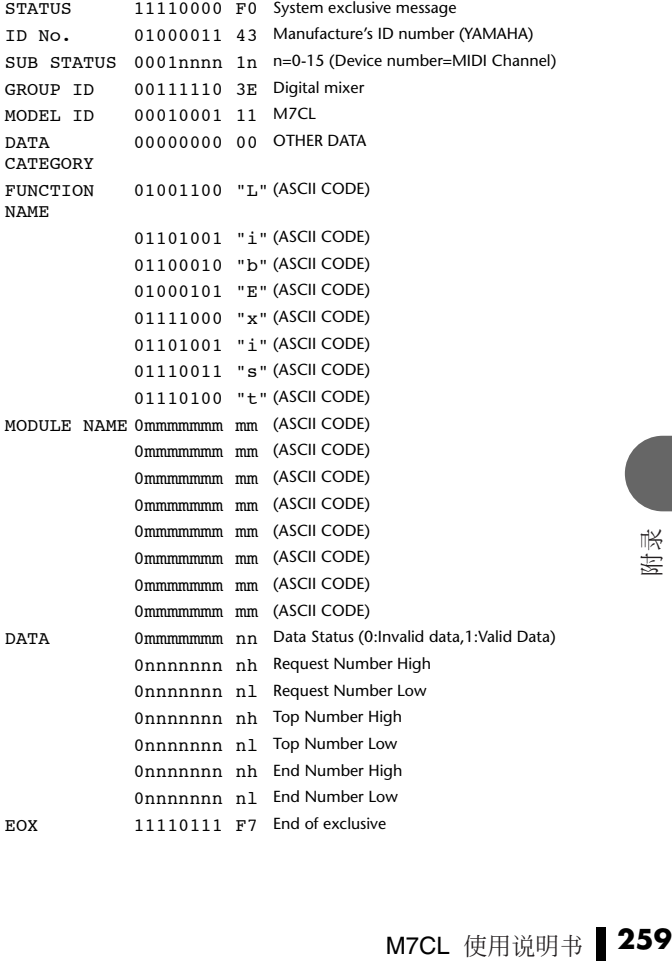

## **4.5.2 Format (Parameter request)**

## **Receive**

The Parameter change will be sent with Device number [Rx CH] immediately the data is received.

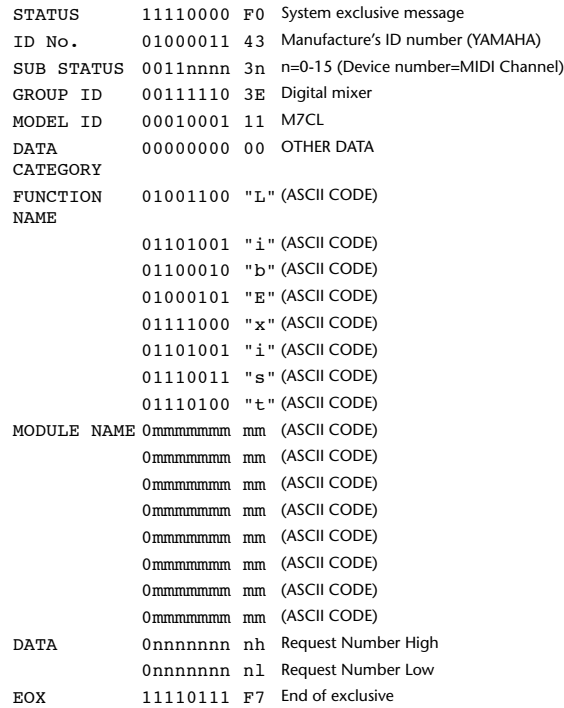

## **4.5.3 Module Name**

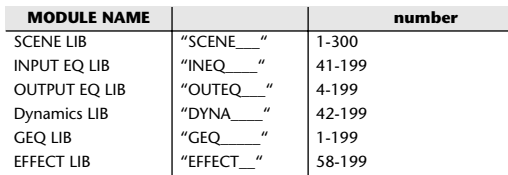

## **4.6 Function call – collection store –**

## **4.6.1 Format (Parameter change)**

## **Transmission**

Data will be transmitted with the [Device Number] in [Tx CH] when [Parameter change Tx] is on.

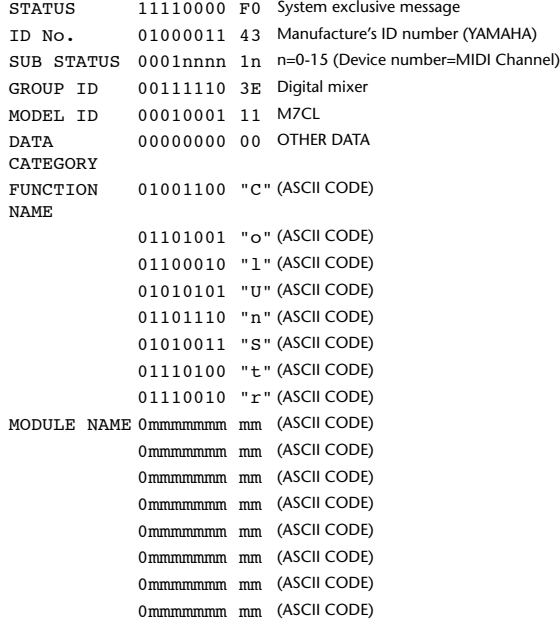

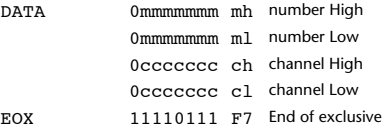

## **4.6.2 Function Name**

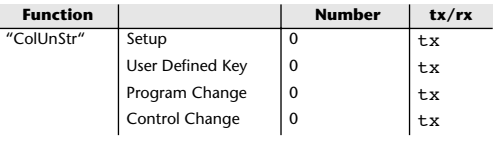

## **4.6.3 Module Name**

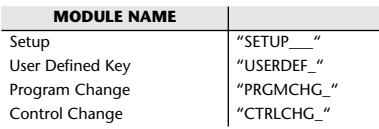

## **4.7 Function call – module –**

## **4.7.1 Format (Parameter change)**

## **Receive**

Data will be received when [Parameter change Rx] is on and the Device number of both [Rx CH] and SUB STATUS are matched. The data will be echoed when [Parameter change ECHO] is on. The corresponding effect will function immediately the data is received (depending on the effect type).

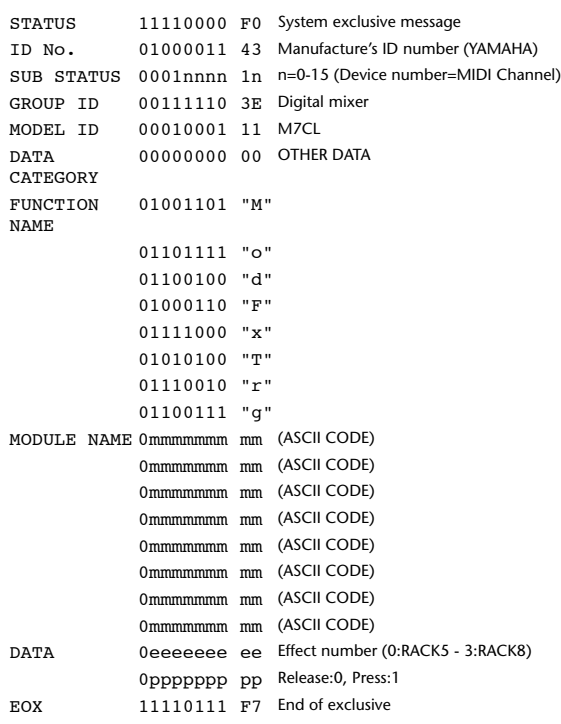

## **4.7.2 Module Name**

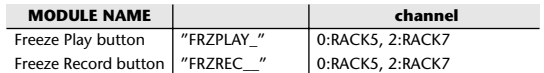

This will not work when the Effect Type is different.

## **4.8 Function call – Channe –**

## **4.8.1 Pair ON/OFF Trigger Format (Parameter change) Receive**

Data will be received when [Parameter change Rx] is on and the Device number of both [Rx CH] and SUB STATUS are matched. The data will be echoed when [Parameter change ECHO] is on.

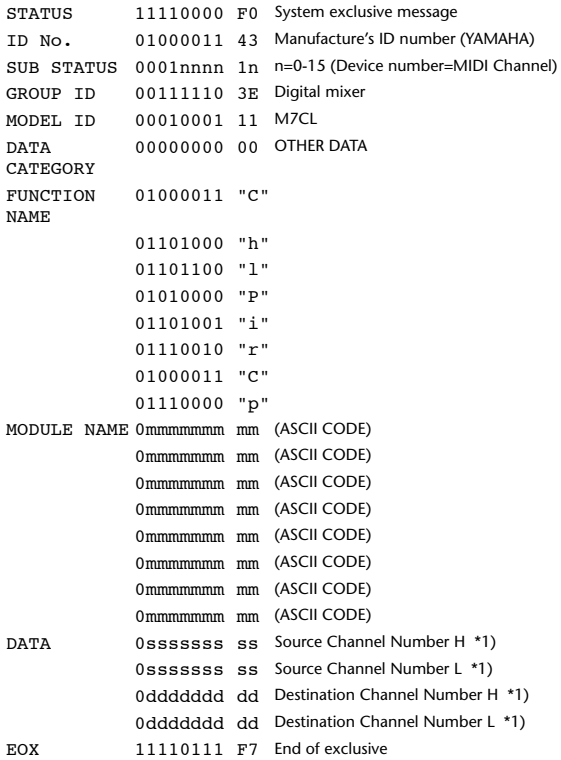

## **4.8.2 Module Name**

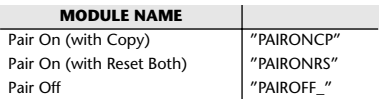

\*1) 0:CH1–47:CH48 256:MIX 1– 271:MIX 16 512:MATRIX 1–519:MATRIX 8

## **4.9 Level Meter Data**

## **4.9.1 Format (Parameter change)**

When transmission is enabled by receiving Request for Level Meter, the corresponding metering data will be sent in every 50 millisecond for 10 seconds. If metering information is expected to be continuously sent, Request is needed to be sent in at least every 10 seconds.

### **Receive**

The data will be echoed when [Parameter change ECHO] is ON.

## **Transmission**

When transmission is enabled by receiving Request, the corresponding metering data will be sent in constant interval for a given period of time (The interval and time will vary depending on devices). When rebooted or port setting is changed, the transmission will be disabled.

When [Parameter change ECHO] is on, the message will be sent as it is.

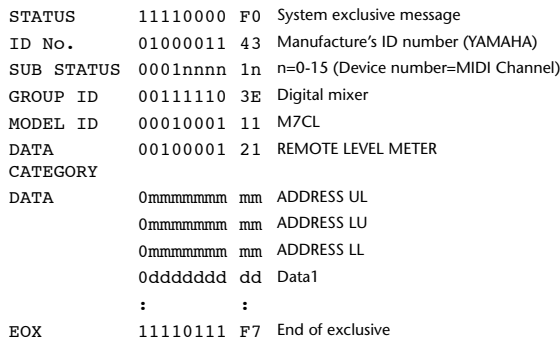

## **4.9.2 Format (Parameter request)**

### **Receive**

Data will be received when [Parameter change Rx] is on and the Device number of both [Rx CH] and SUB STATUS are matched. The data will be echoed when [Parameter change ECHO] is on. the corresponding metering data will be sent via [Rx CH] in constant interval for a given period of time (The interval and time will vary depending on devices).

When Address  $UL = 0x7F$  is received, all metering data transmission will be immediately stopped [disabled].

## **Transmission**

When [Parameter change ECHO] is on, the message will be sent as it is.

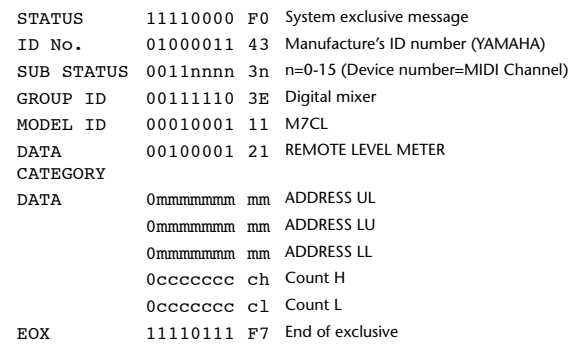

# <span id="page-261-0"></span>警告 / 出错讯息

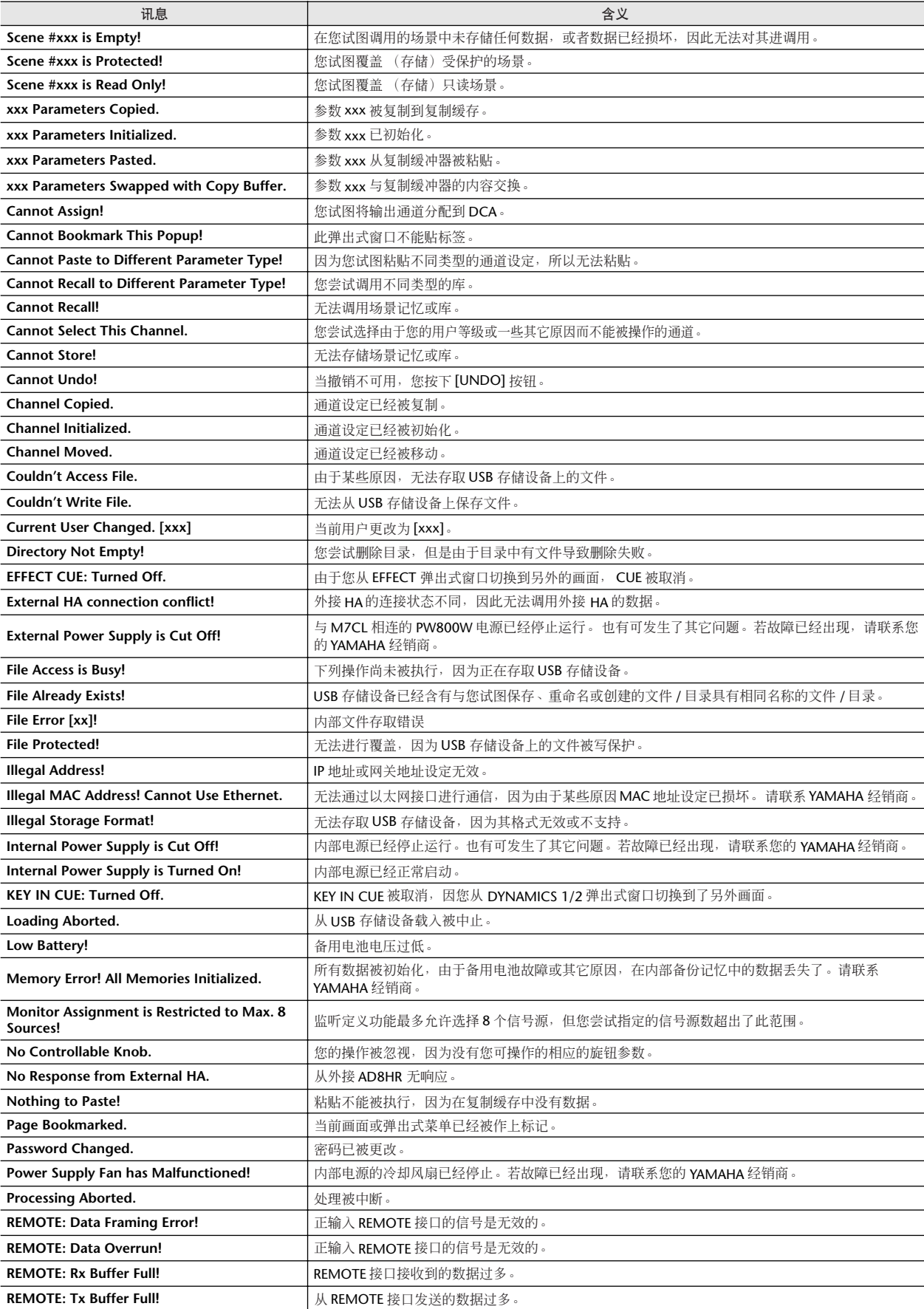

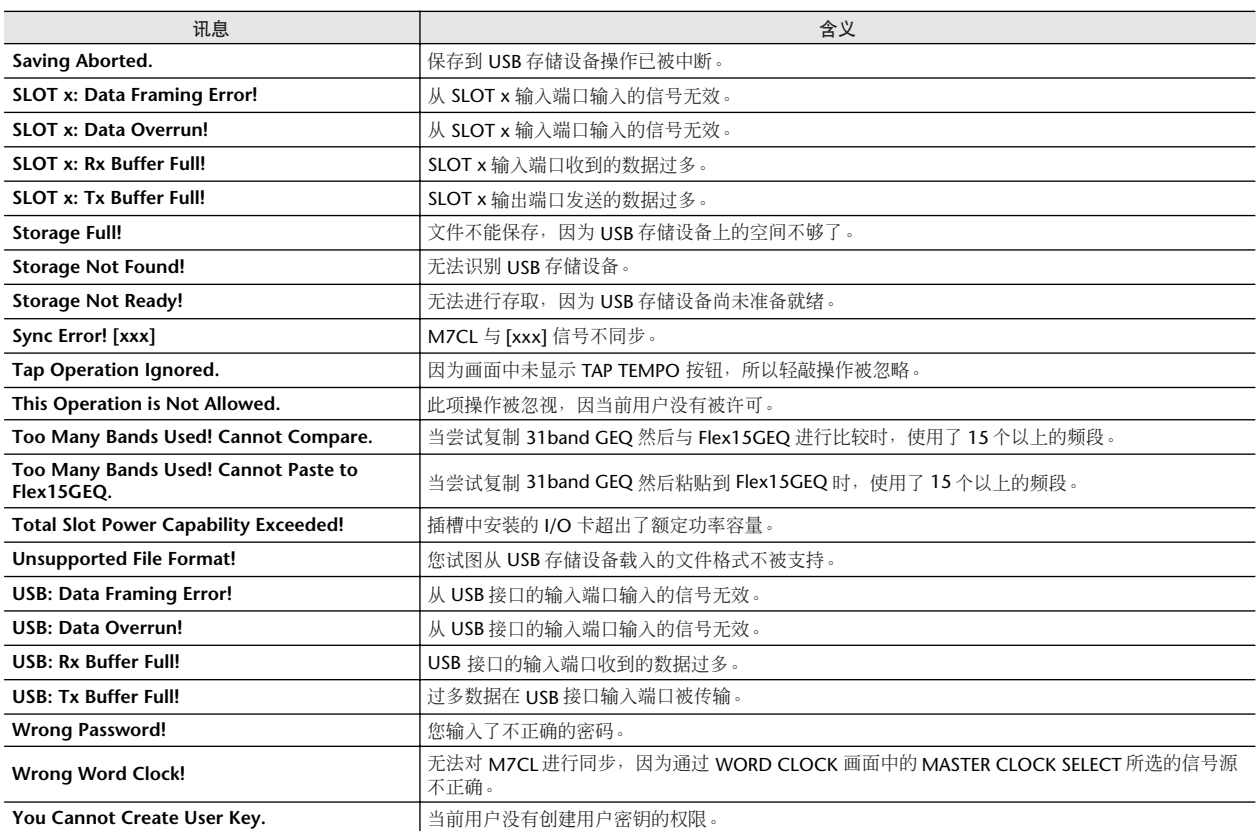

# <span id="page-263-1"></span>故障排除

<span id="page-263-0"></span>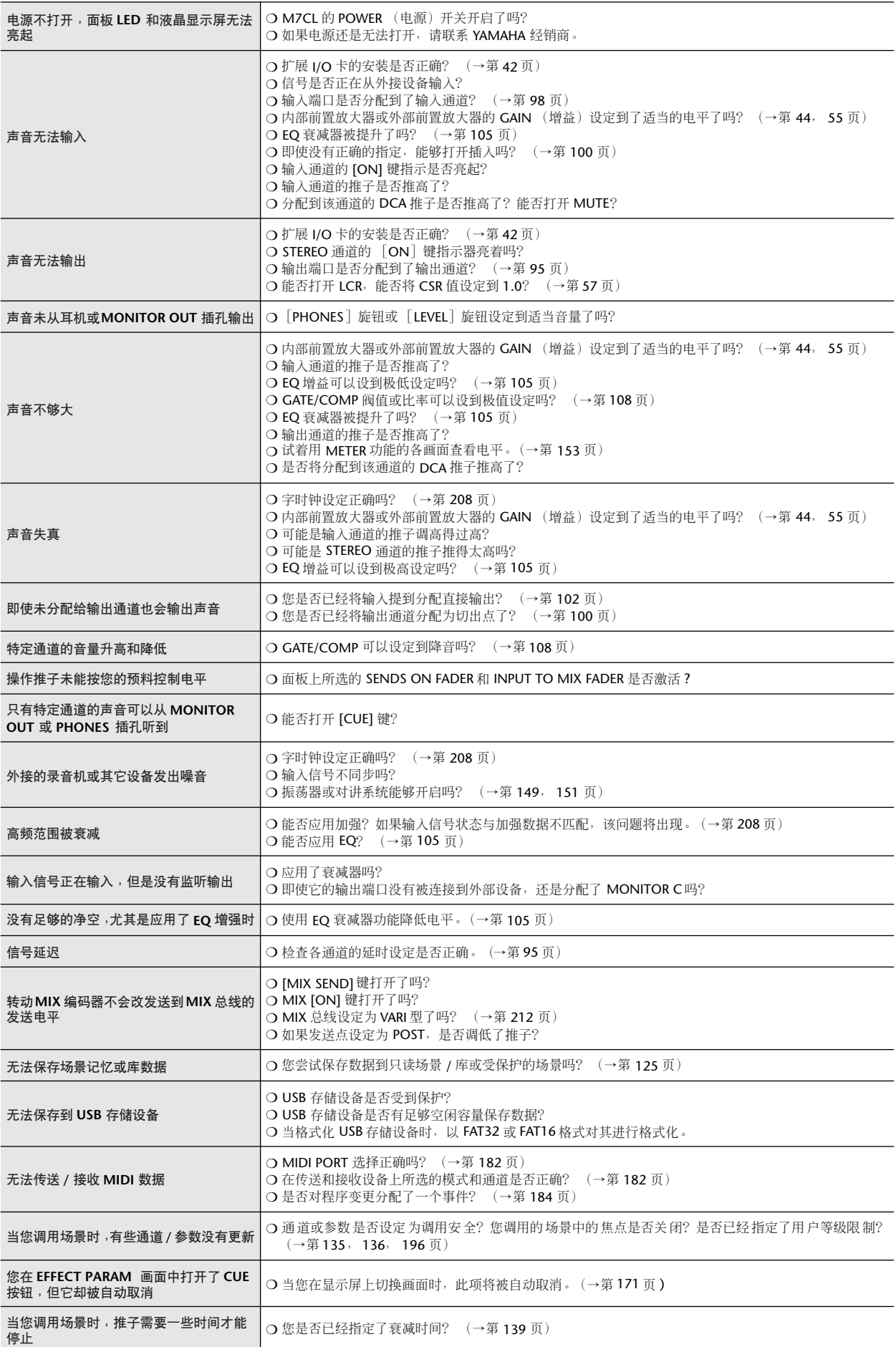

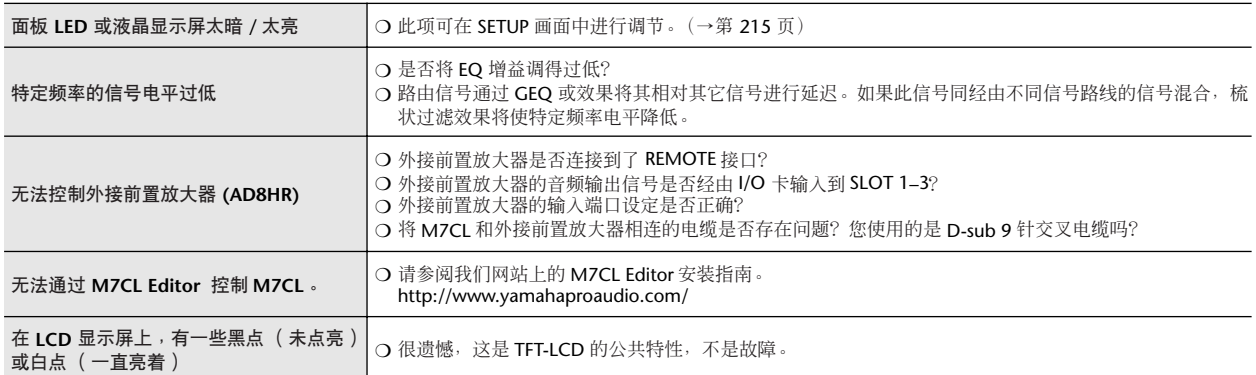

# <span id="page-264-1"></span>普通规格

<span id="page-264-0"></span>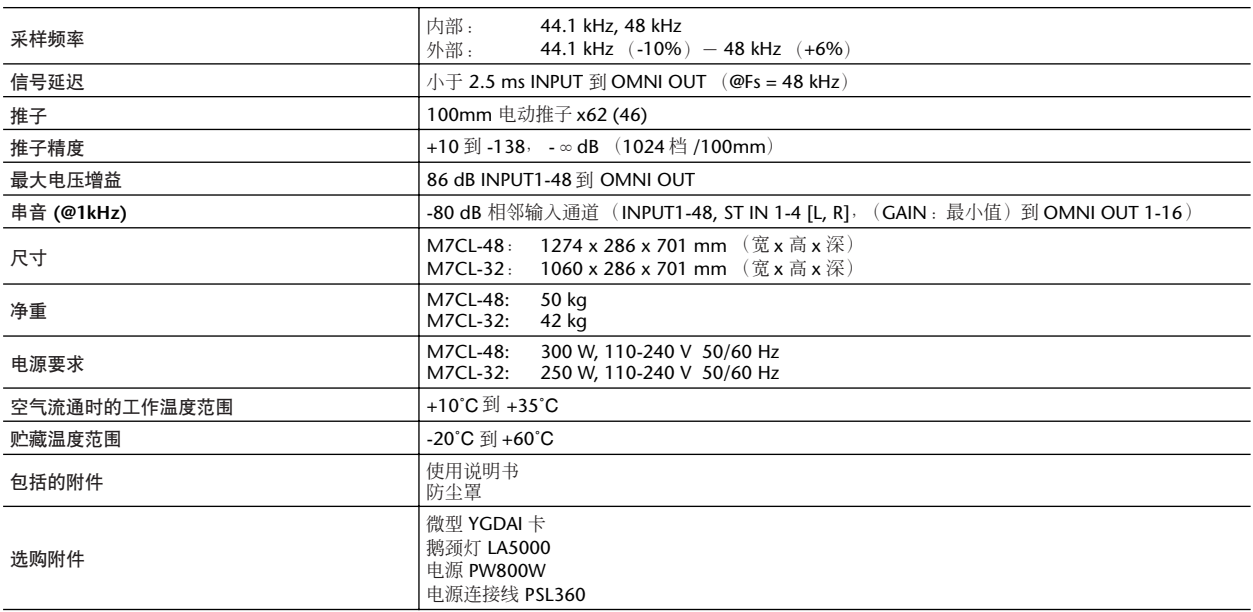

# <span id="page-265-0"></span>输入 / 输出的特性

## ❏ 模拟输入特性

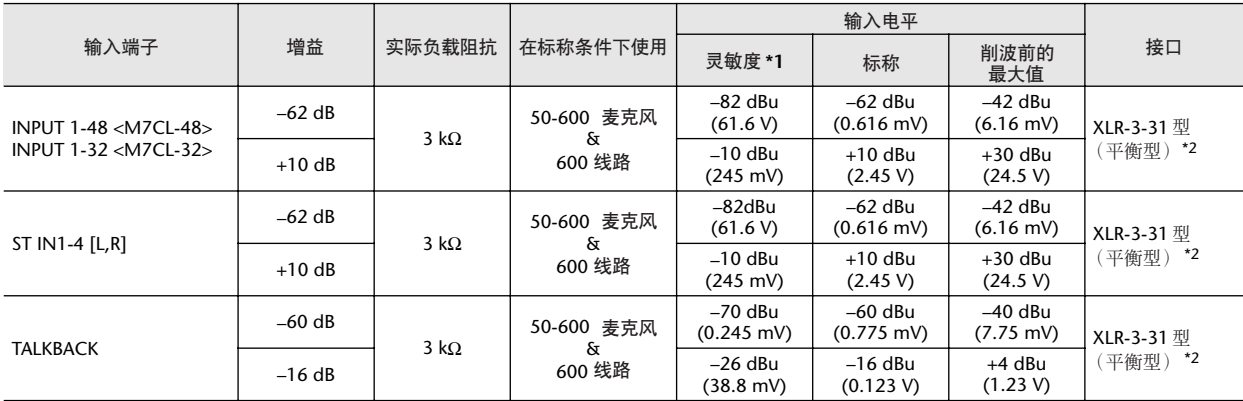

\*1.灵敏度指的是当设备设定为最大增益时,产生 +4 dBu (1.23 V) 输出或标称输出电平的最低电平值。(所有推子和电平控制器处在最高位置。) \*2.带锁定的 XLR-3-31 型接口为平衡式设计。 (1=GND, 2=HOT, 3=COLD)

\* 在上述规格中,0 dBu = 0.775 Vrms。

\* 所有输入 AD 转换器采用 24 位线性,128 次重复采样。

\* +48V DC(幻相供电)通过各独立软件控制的开关提供到 INPUT(1-48 或 1-32)、ST IN 1L-4R 和 TALKBACK XLR 型接口。

## ❏ 模拟输出特性

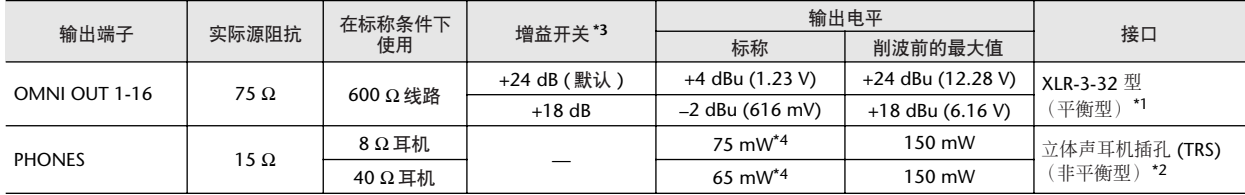

\*1.XLR-3-32 型接口为平衡式设计。 (1=GND, 2=HOT, 3=COLD)

\*2.PHONES 立体声耳机插孔采用非平衡型设计。(顶 =LEFT, 环 =RIGHT, 套 =GND)

\*3.设备内置可预设最大输出电平的开关。

\*4.电平控制位置为最大值以下 10 dB。

\* 在上述规格中,0 dBu = 0.775 Vrms。

\* 所有输出 DA 转换器采用 24 位,128 次重复采样。

## ❏ 数字输出特性

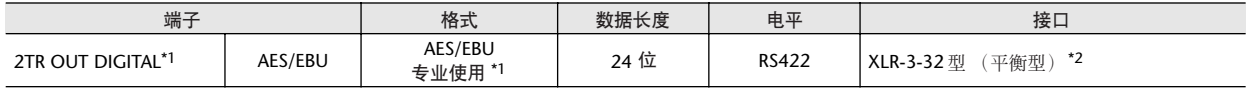

\*1.2TR OUT DIGITAL 的通道状态在第 [267](#page-266-0) 页上有述。

\*2.XLR-3-32 型接口为平衡式设计。 (1=GND, 2=HOT, 3=COLD)

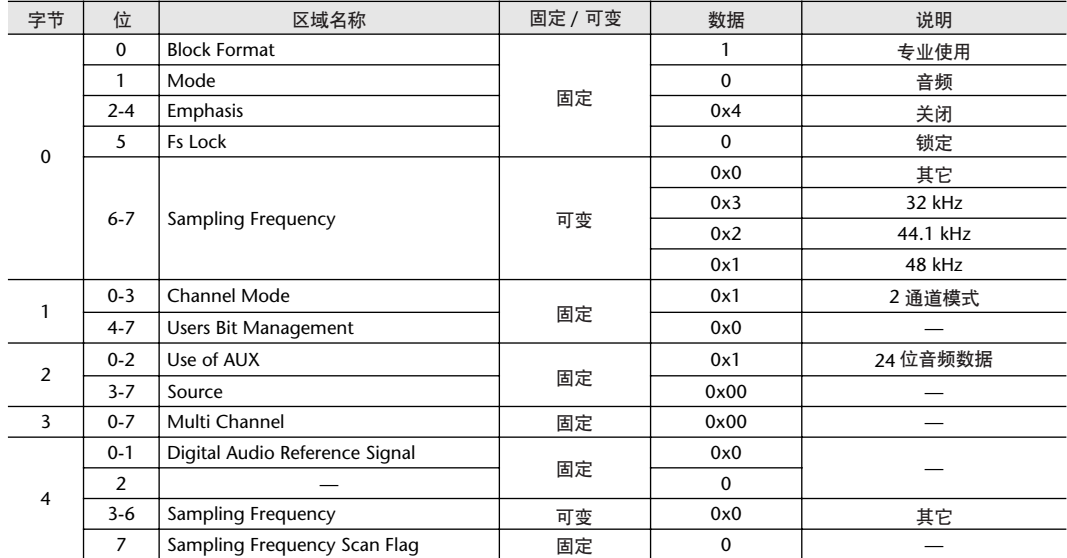

## <span id="page-266-0"></span>**• 2TR OUT DIGITAL** 的通道状态

## ❏ 控制 **I/O** 特性

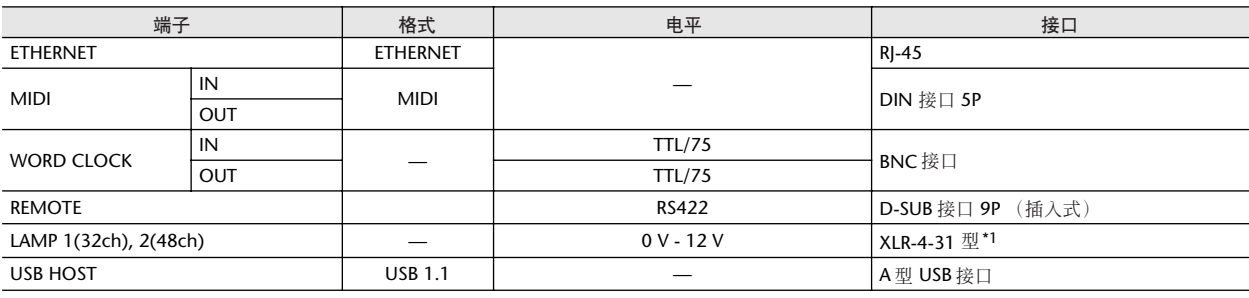

\*1.4 针= HOT,3 针= COLD,照明灯额定功率 5W,电压由软件控制

## ❏ **SLOT 1-3** 的特性

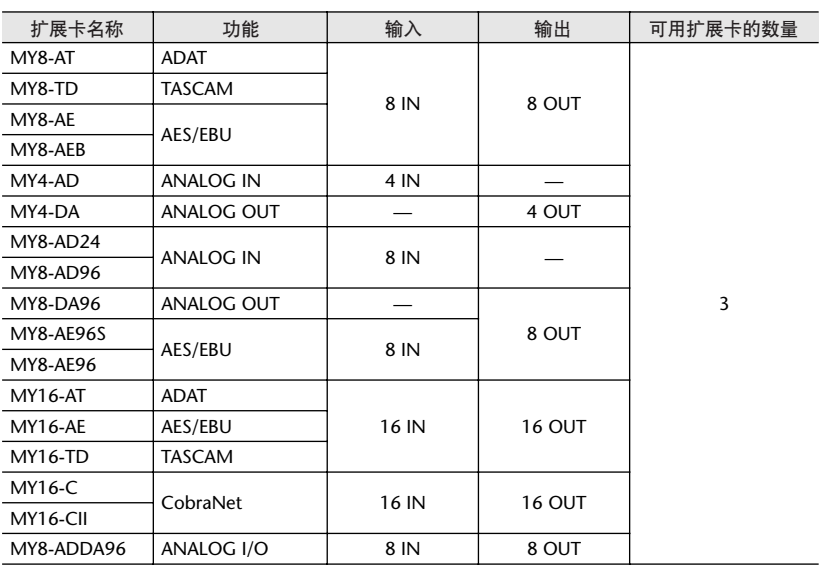

# <span id="page-267-0"></span>电气特性

所有推子在测量时均为标称值。 信号发生器的输出阻抗:150 欧姆

## □ 频率响应 Fs= 44.1 kHz 或 48 kHz @20 Hz-20 kHz, 参考标称输出电平 @1 kHz

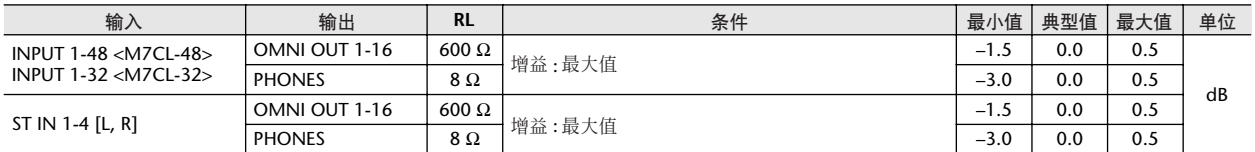

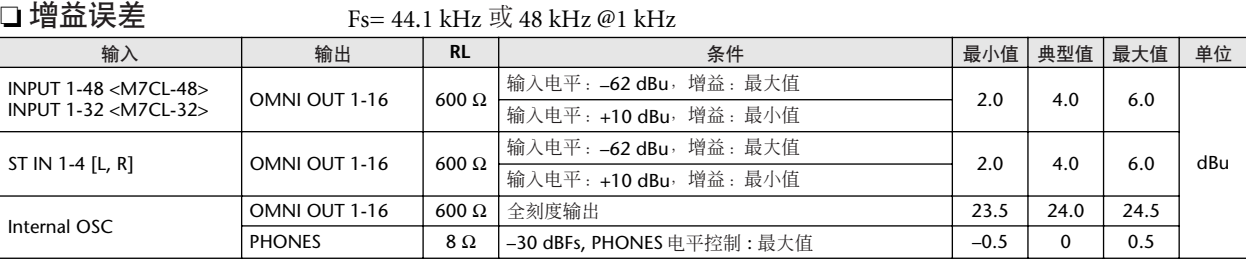

## ❏ 总谐波失真 Fs= 44.1 kHz 或 48 kHz

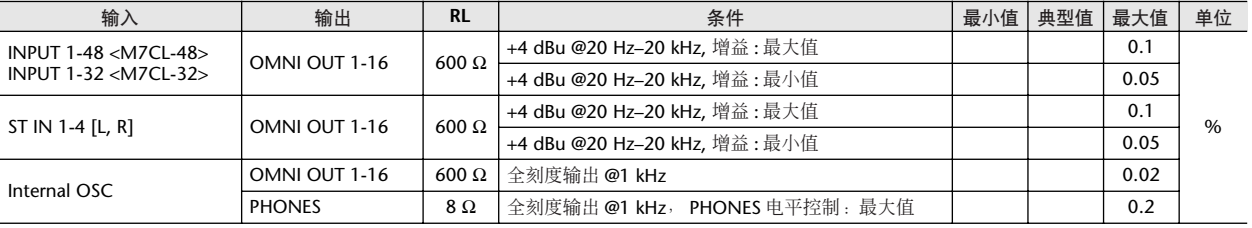

\* 总谐波失真采用 18dB/ 八度音阶滤波器在 80kHz 条件下测得。

## □ 嗡嗡声和噪声 Fs= 44.1 kHz 或 48 kHz, EIN= 等效输入噪音

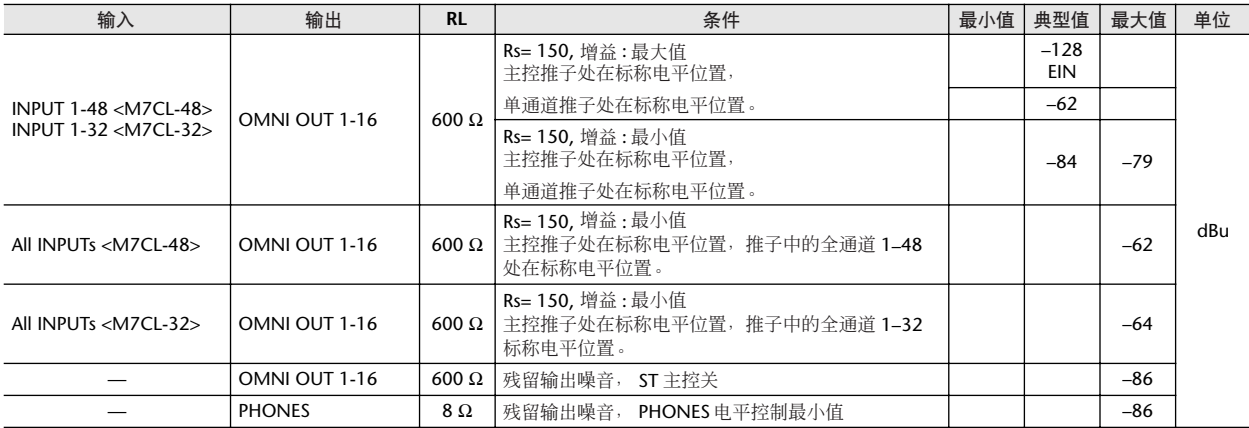

**-**<br>★ 用 6dB/ 八度音阶滤波器在 12.7kHz 条件下测量嗡嗡声和噪音;相当于具有无穷大 dB/ 八度音阶衰减的 20kHz 滤波器。

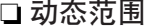

## 边态范围 Fs= 44.1 kHz 或 48 kHz

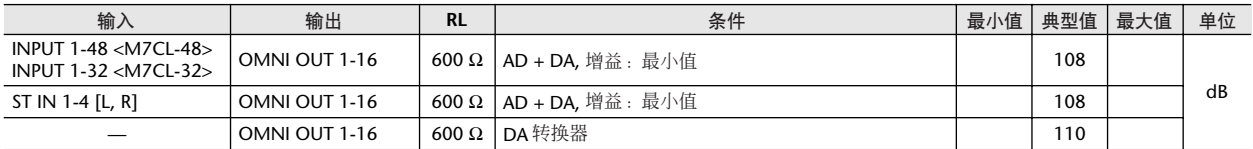

**-**<br>★ 用 6dB/ 八度音阶滤波器在 12.7kHz 条件下测量动态范围;相当于具有无穷大 dB/ 八度音阶衰减的 20kHz 滤波器。

## ❏ 采频率

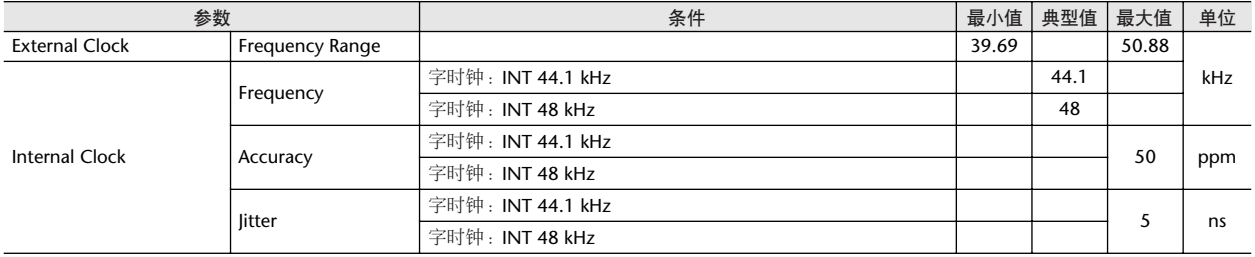

# <span id="page-268-0"></span>其它功能

## ❏ 库

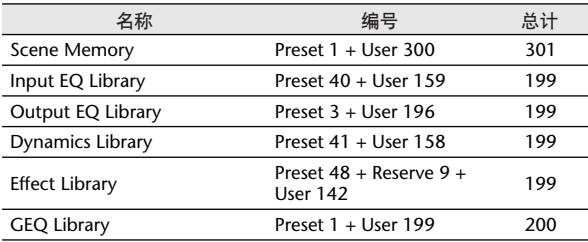

## ❏ 输入功能

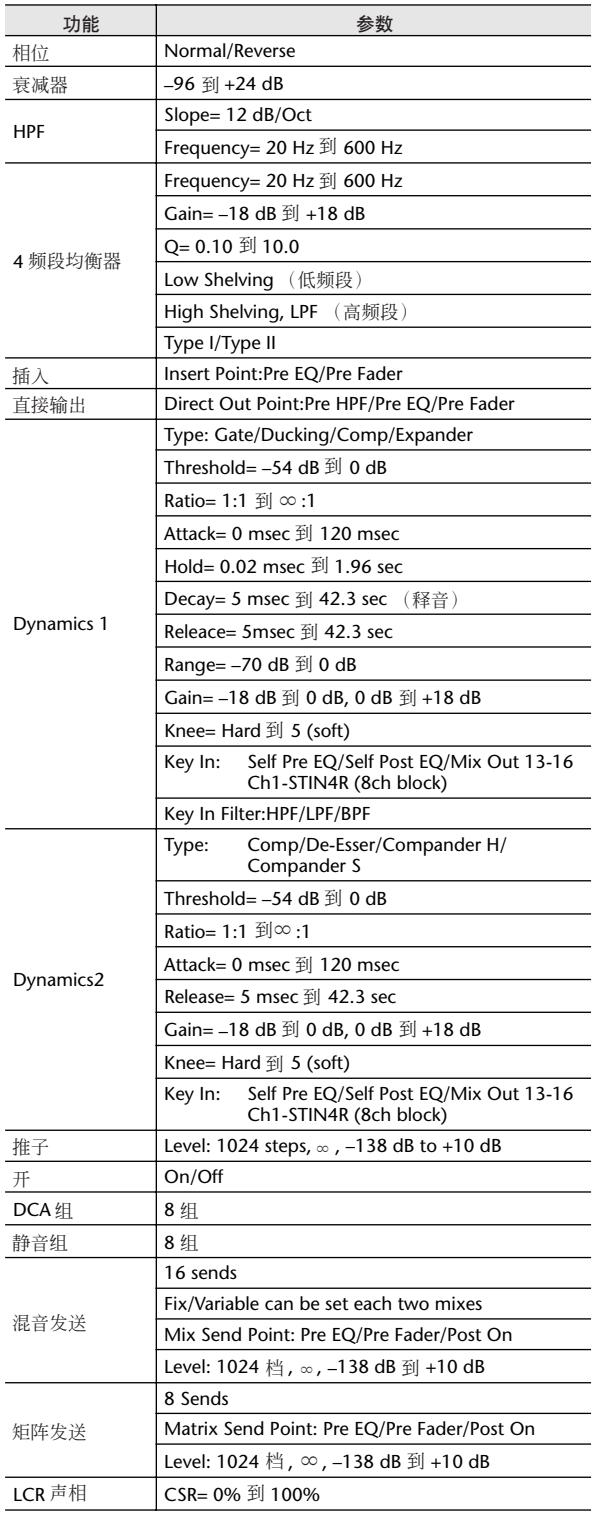

## ❏ 输出功能

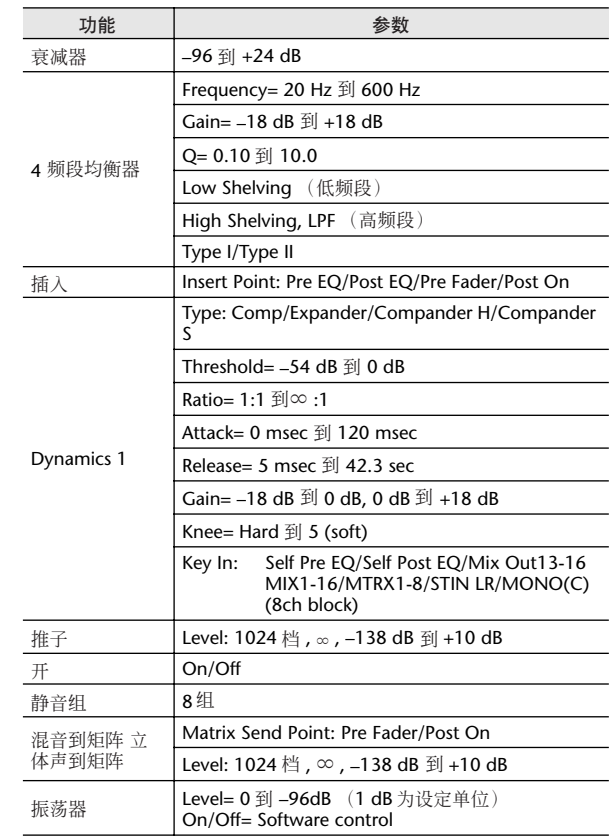

## ❏ 输出端口

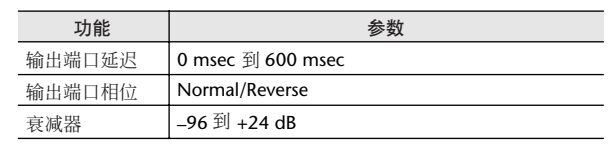

## ❏ 处理器

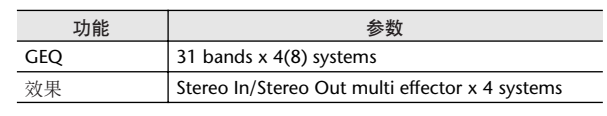

# <span id="page-269-0"></span>针脚分配

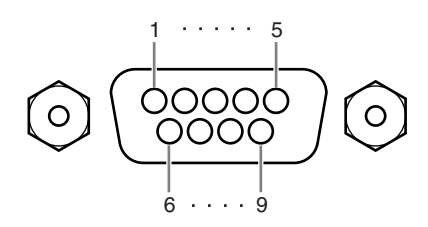

## ❏ **REMOTE**

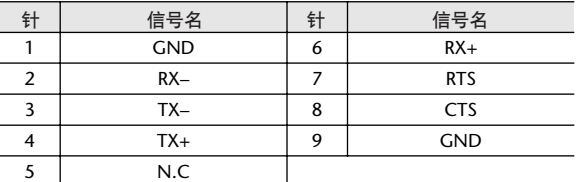

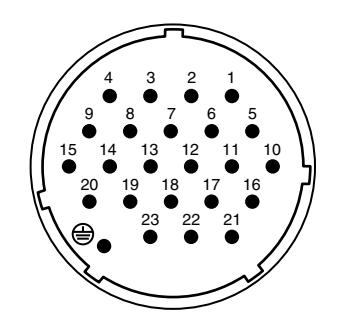

## ❏ **DC POWER INPUT**

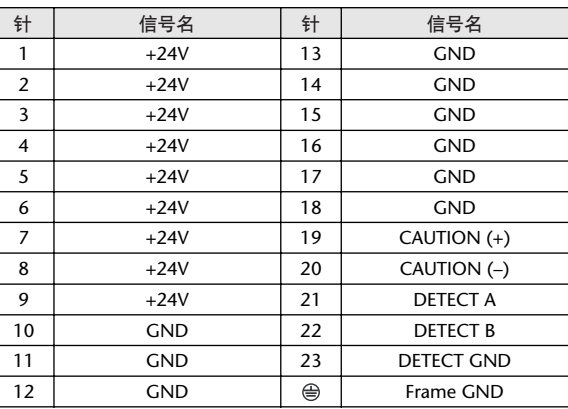

## <span id="page-270-0"></span>外观尺寸

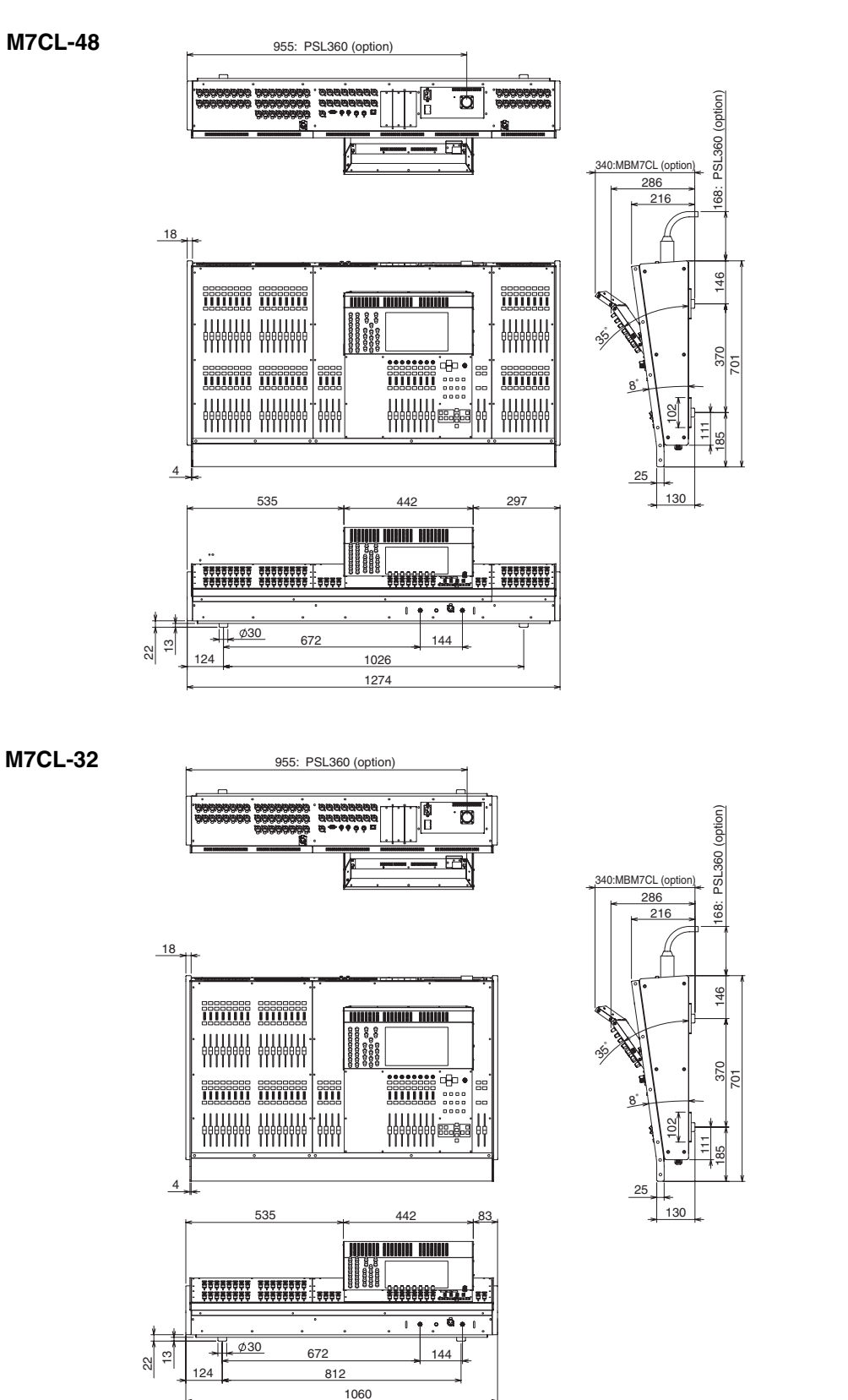

单位:mm

<sup>| 单位:</sup>mm<br><sup>美<br>法权格的权利,若确<br>有问题,请和当地<br>| 271<br>M7CL 使用说明书 | 271</sup> \* 本使用说明书中的技术规格及介绍仅供参考。YAMAHA 公司保留随时更改或修订产品或技术规格的权利,若确 有更改,恕不事先通知。技术规格、设备或选购件在各个地区可能均会有所不同,因此如有问题,请和当地 YAMAHA 经销商确认。

## <span id="page-271-0"></span>安装 MBM7CL 电平表头 (选购件)

- 1. 将螺钉 **A** 从 M7CL 触摸屏背面拆下,然后拆下接口盖。
- 2. 拆下螺钉 **B**(2 个位置)。
- 3. 松开螺钉 **C**(2 个位置)使其突出约 2mm。

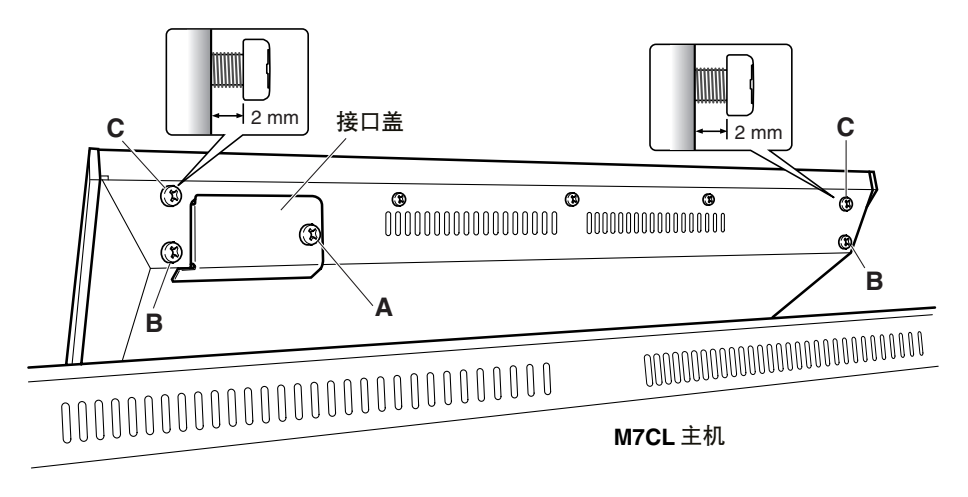

- 4. 将 MBM7CL 附带的固定装置的孔 **D** 钩到 M7CL 的螺钉 **C**(2 个位置,左右两侧)上。
- 5. 将 MBM7CL 的接头 **E** 连接到 M7CL 的接口 **F**。 \* 放置接口位置时,应确保从后面板看过去,红色电缆位于右侧。
- 6. 将 2 个螺钉 B (您在步骤 2 中拆下的螺钉)插入到 MBM7CL 固定装置的孔 G, 然后拧紧。
- 7. 拧紧螺钉 **C**(2 个位置)将 MBM7CL 固定到 M7CL 上。
- 8. 使用您在步骤 **1** 中拆下的螺钉 **A**,拧紧 MBM7CL 附带的电缆盖。这样安装步骤即完成。

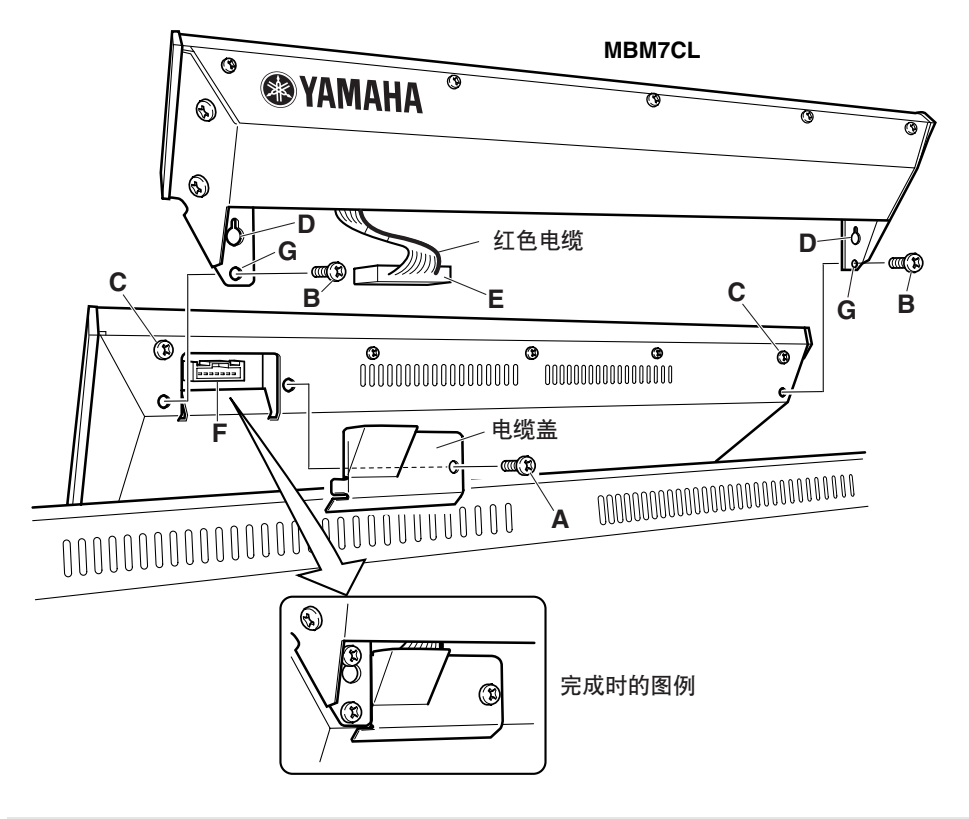

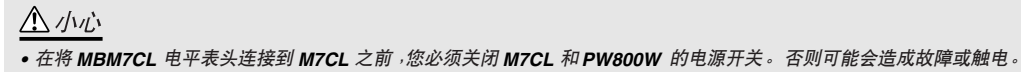

<span id="page-272-0"></span>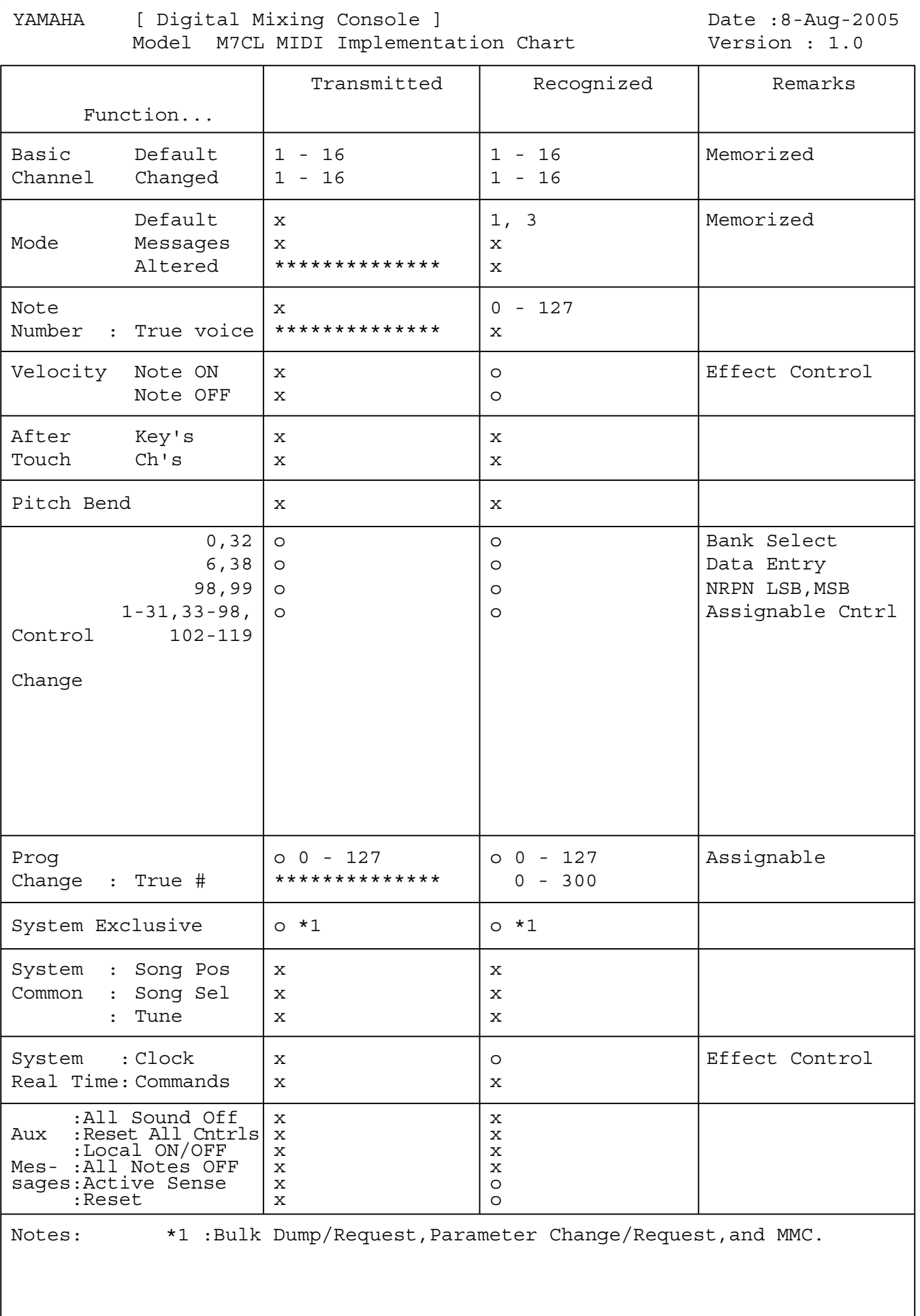

Mode 1 : OMNI ON , POLY<br>Mode 3 : OMNI OFF, POLY Mode 2 : OMNI ON , MONO Mode 4 : OMNI OFF, MONO

# 索引

 $\mathbf{c}$ 

# 符号

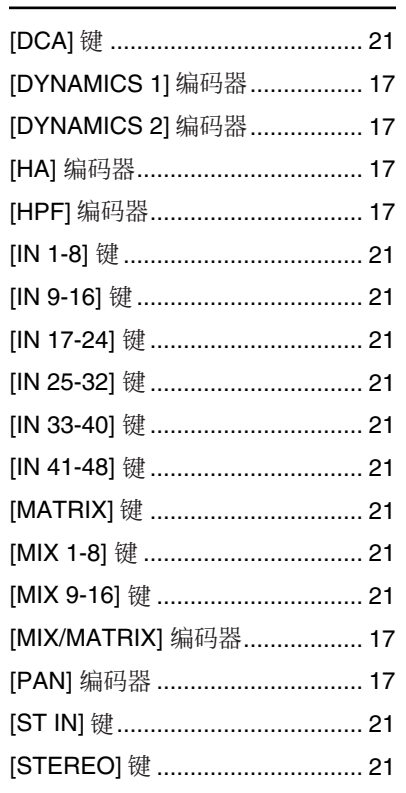

# 数字

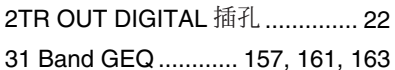

## $\pmb{\mathsf{A}}$

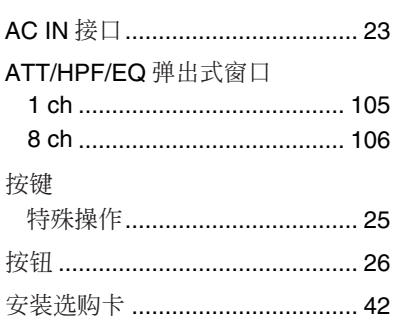

# $\mathbf{B}$

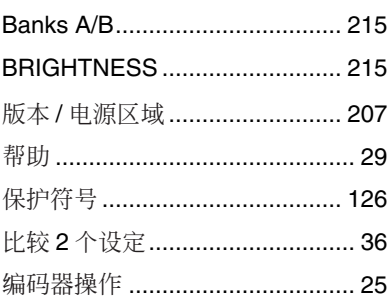

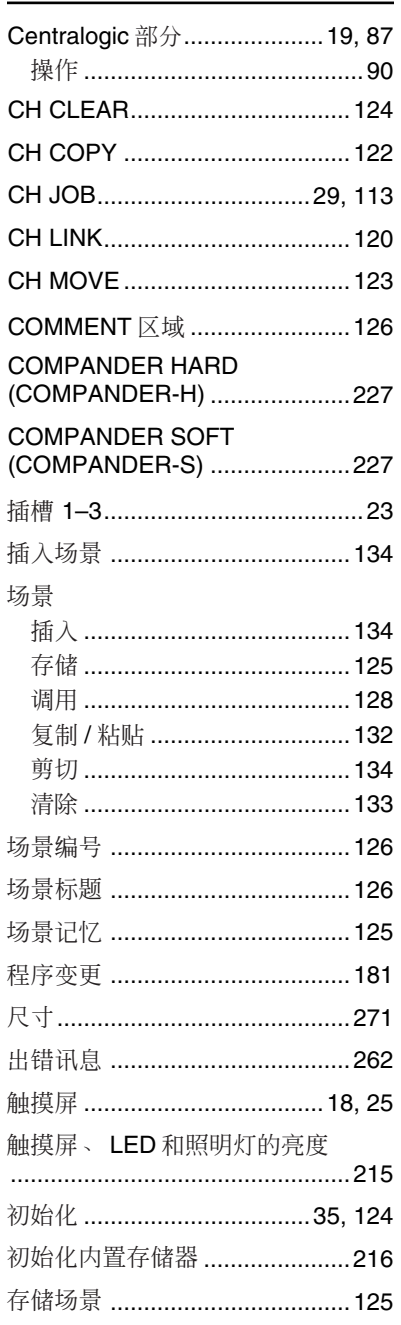

# $\blacksquare$

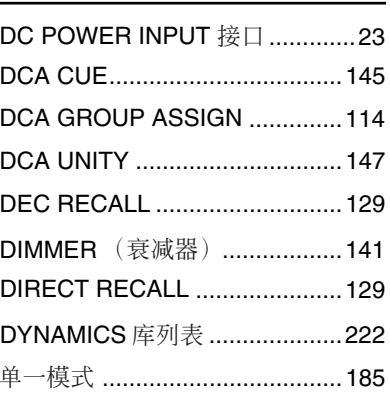

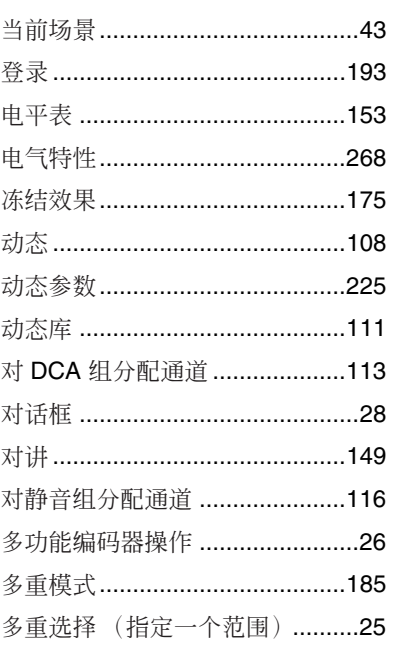

## $\mathsf E$

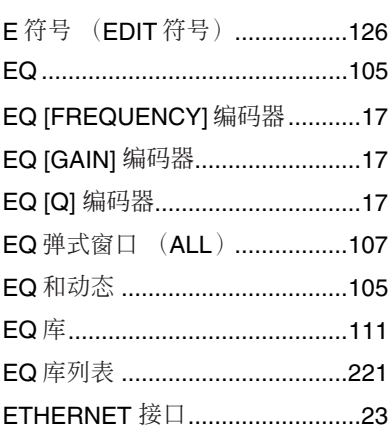

# $\mathbf{F}$

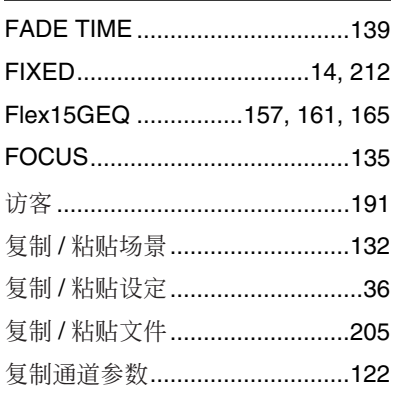

# $\boldsymbol{\mathsf{G}}$

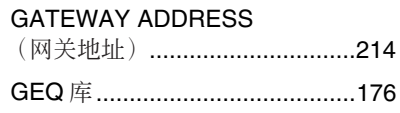

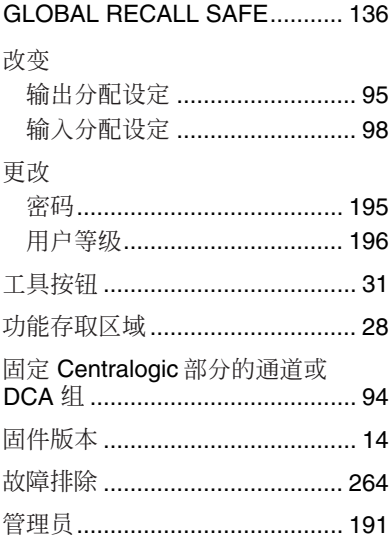

# $\mathbf{H}$

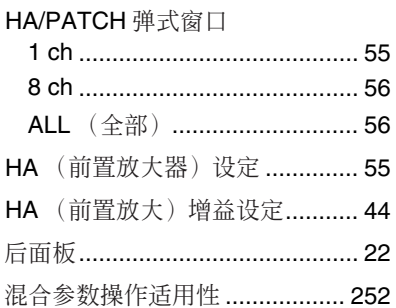

# $\overline{\phantom{a}}$

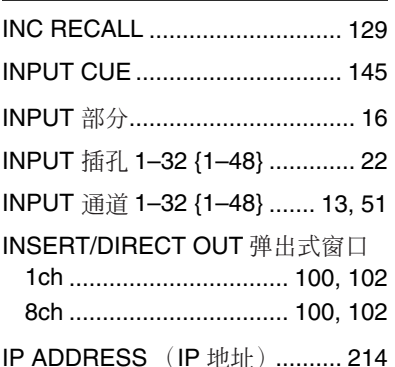

# $\mathbf J$

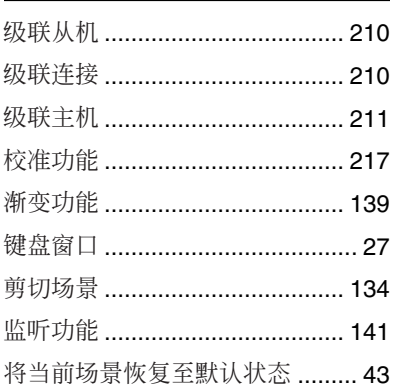

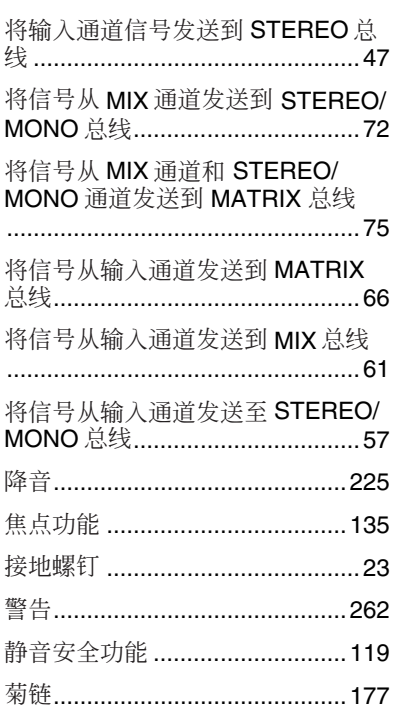

# $\mathbf K$

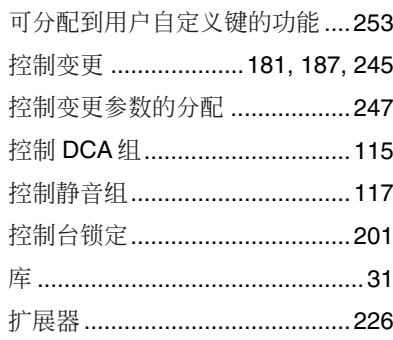

# L

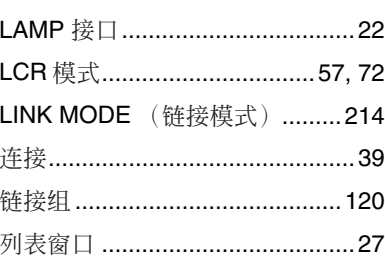

## M

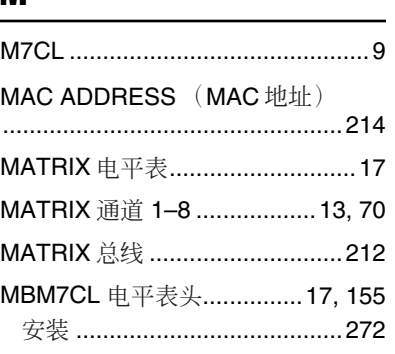

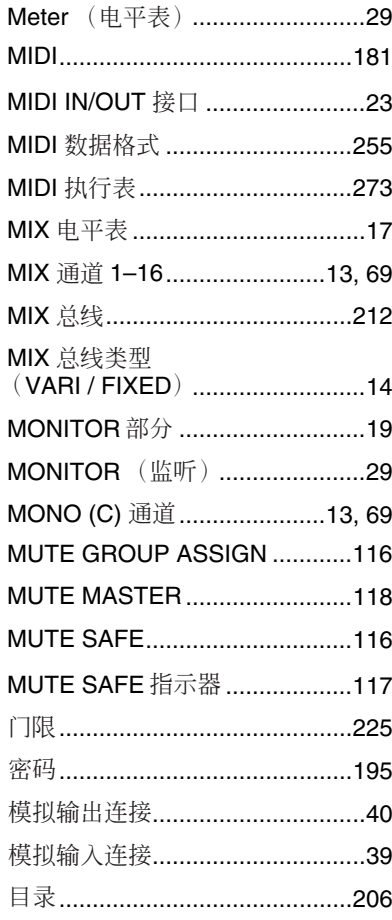

# $\mathbf N$

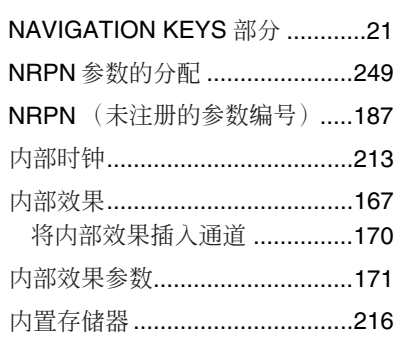

# $\pmb{0}$

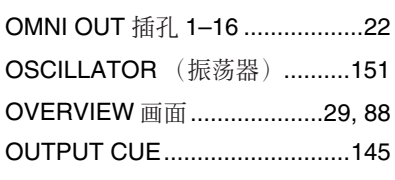

## $\mathbf P$

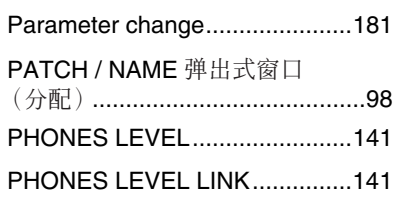

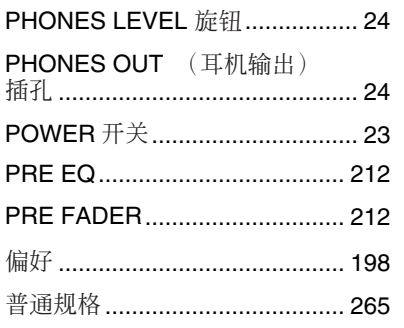

 $\sim$ 

# $\mathbf 0$

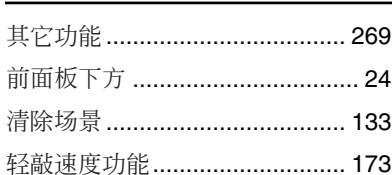

# $\mathbf R$

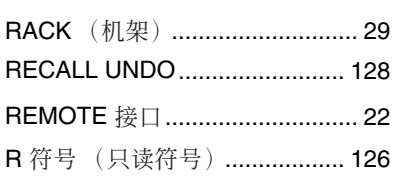

# $\boldsymbol{s}$

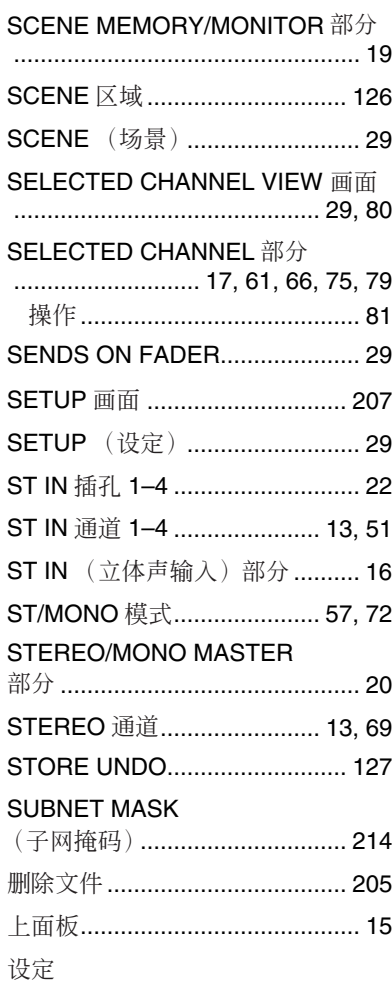

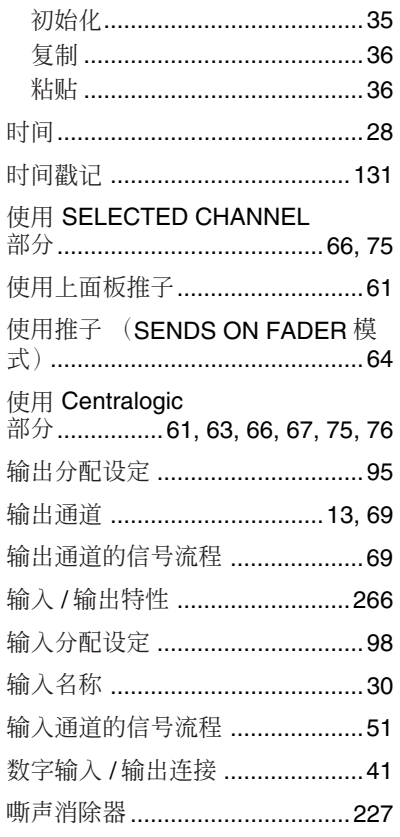

## T

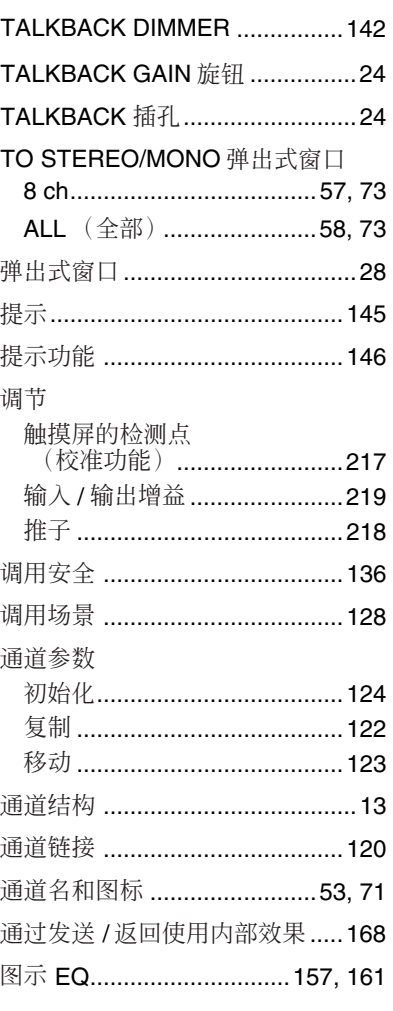

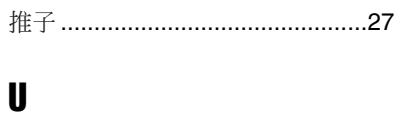

## USB 存储设备 保存 / 载入数据 .........................202 格式化媒体.................................206 USER DEFINED KEYS 部分........20

# $\mathbf{V}$

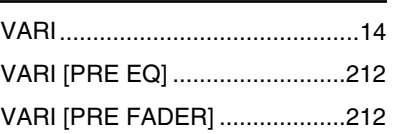

## W

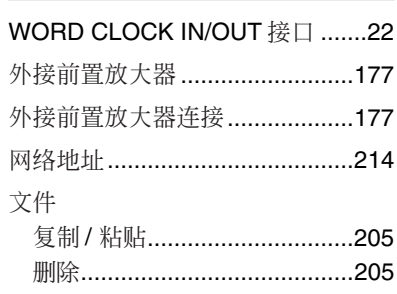

# $\boldsymbol{X}$

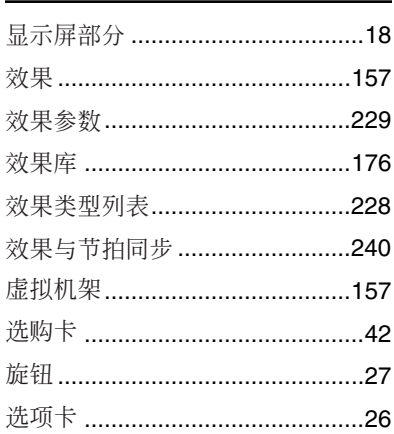

## $\mathbf{Y}$

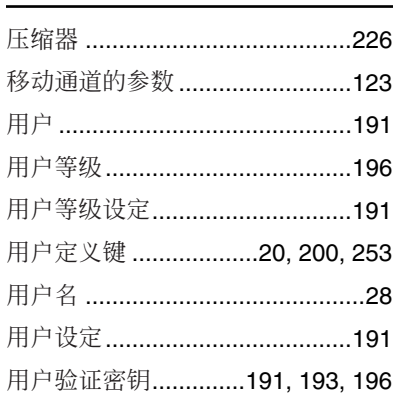

远程控制外接前置放大器 ........... 178

# $\mathbf{Z}$

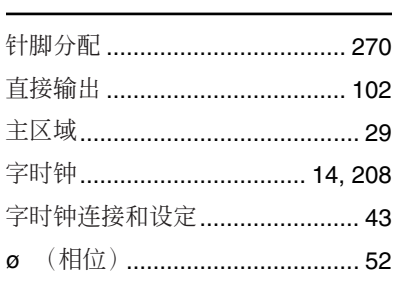

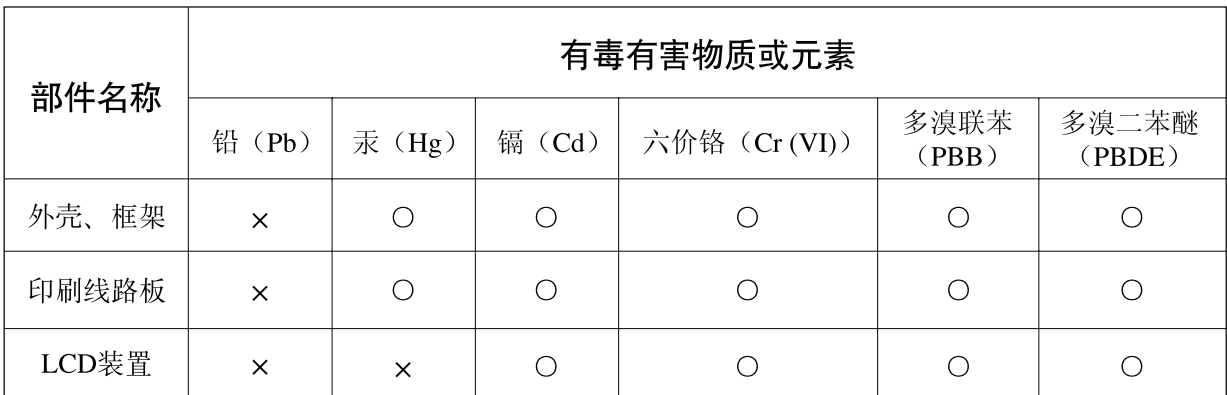

O: 表示该有毒有害物质在该部件所有均质材料中的含量均在SJ/T 11363-2006标准规定的限量要 求以下。

×: 表示该有毒有害物质至少在该部件的某一均质材料中的含量超出SJ/T 11363-2006标准规定的 限量要求。

(此产品符合EU的RoHS指令。)

(この製品はEUのRoHS指令には適合しています。)

(This product conforms to the RoHS regulations in the EU.)

(Dieses Produkt entspricht der RoHS-Richtlinie der EU.)

(Ce produit est conforme aux réglementations RoHS de l'UE.)

(Este producto cumple con los requisitos de la directiva RoHS en la UE.)

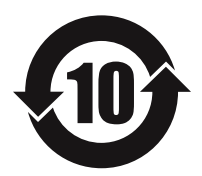

此标识适用于在中华人民共和国销售的电子信息产品。 标识中间的数字为环保使用期限的年数。

**PS06** 

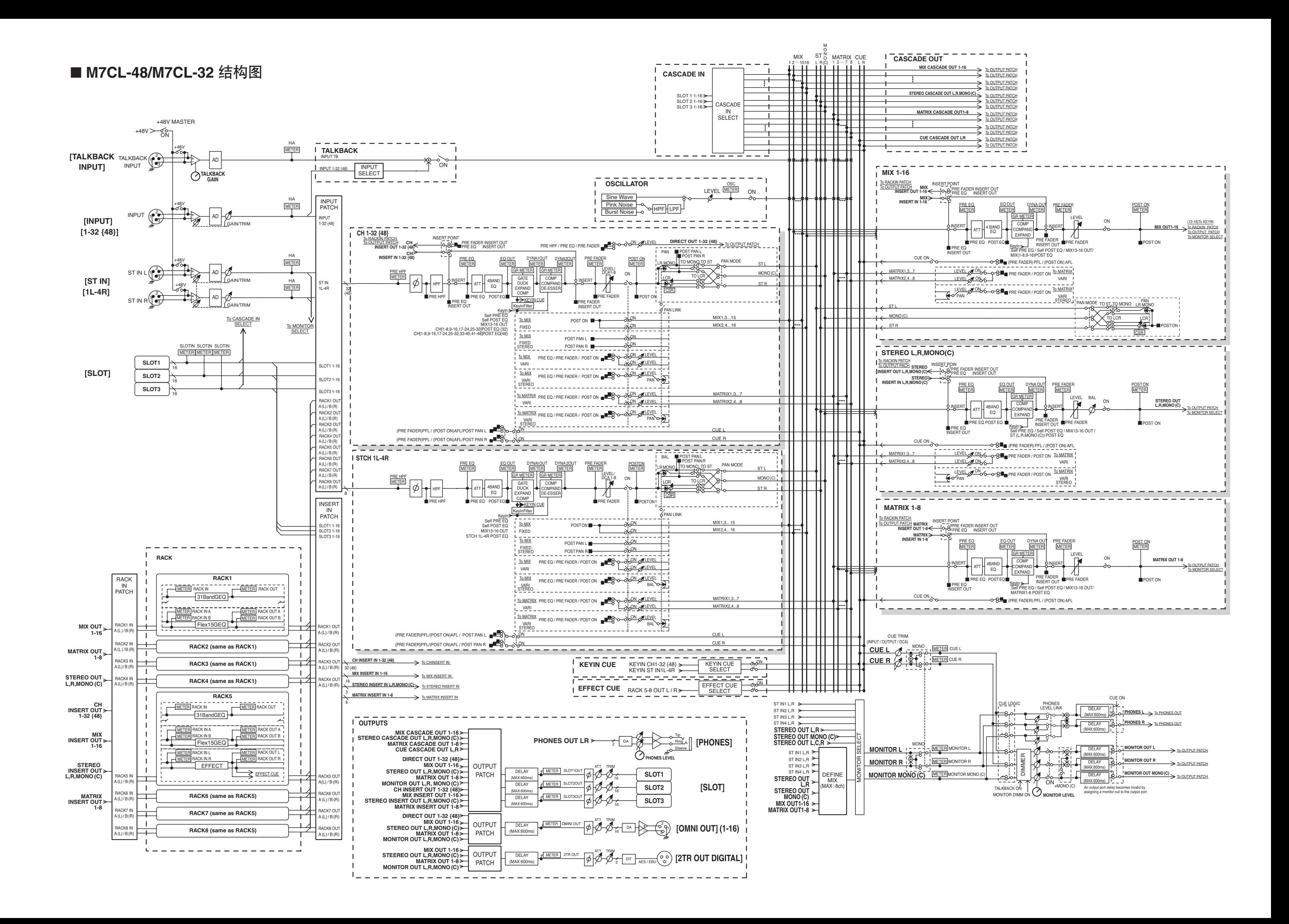

[0dBFS = Full Scale]

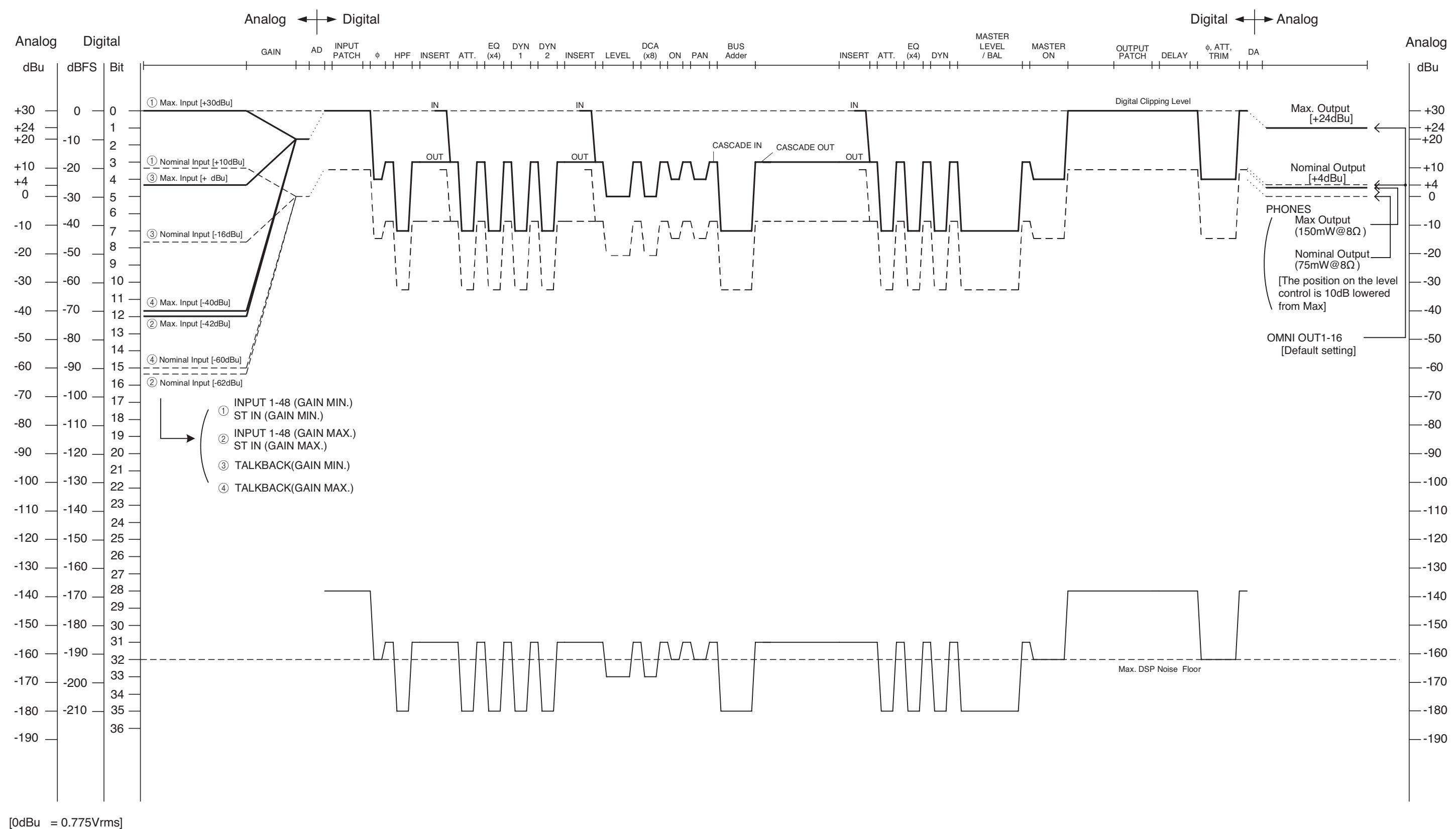

## **NORTH AMERICA**

## **CANADA**

**Yamaha Canada Music Ltd.** 135 Milner Avenue, Scarborough, Ontario, M1S 3R1, Canada

## Tel: 416-298-1311 **U.S.A.**

**Yamaha Corporation of America**  6600 Orangethorpe Ave., Buena Park, Calif. 90620, U.S.A. Tel: 714-522-9011

## **CENTRAL & SOUTH AMERICA**

## **MEXICO**

**Yamaha de México S.A. de C.V.** Calz. Javier Rojo Gómez #1149, Col. Guadalupe del Moral C.P. 09300, México, D.F., México Tel: 55-5804-0600

### **BRAZIL**

**Yamaha Musical do Brasil Ltda.** Rua Joaquim Floriano, 913 - 4' andar, Itaim Bibi, CEP 04534-013 Sao Paulo, SP. BRAZIL Tel: 011-3704-1377

### **ARGENTINA**

**Yamaha Music Latin America, S.A. Sucursal de Argentina** Viamonte 1145 Piso2-B 1053, Buenos Aires, Argentina Tel: 1-4371-7021

### **PANAMA AND OTHER LATIN AMERICAN COUNTRIES/ CARIBBEAN COUNTRIES**

**Yamaha Music Latin America, S.A.** Torre Banco General, Piso 7, Urbanización Marbella, Calle 47 y Aquilino de la Guardia, Ciudad de Panamá, Panamá Tel: +507-269-5311

## **EUROPE**

## **THE UNITED KINGDOM**

**Yamaha Music U.K. Ltd.** Sherbourne Drive, Tilbrook, Milton Keynes, MK7 8BL, England Tel: 01908-366700

### **GERMANY**

**Yamaha Music Central Europe GmbH** Siemensstraße 22-34, 25462 Rellingen, Germany Tel: 04101-3030

**SWITZERLAND/LIECHTENSTEIN Yamaha Music Central Europe GmbH, Branch Switzerland**

Seefeldstrasse 94, 8008 Zürich, Switzerland Tel: 01-383 3990

## **AUSTRIA**

**Yamaha Music Central Europe GmbH, Branch Austria** Schleiergasse 20, A-1100 Wien, Austria Tel: 01-60203900

## **CZECH REPUBLIC/SLOVAKIA/ HUNGARY/SLOVENIA**

**Yamaha Music Central Europe GmbH, Branch Austria, CEE Department** Schleiergasse 20, A-1100 Wien, Austria Tel: 01-602039025

## **POLAND**

**Yamaha Music Central Europe GmbH Sp.z. o.o. Oddzial w Polsce** ul. 17 Stycznia 56, PL-02-146 Warszawa, Poland Tel: 022-868-07-57

**THE NETHERLANDS/ BELGIUM/LUXEMBOURG Yamaha Music Central Europe GmbH, Branch Benelux**  Clarissenhof 5-b, 4133 AB Vianen, The Netherlands

Tel: 0347-358 040

## **FRANCE**

**Yamaha Musique France**  BP 70-77312 Marne-la-Vallée Cedex 2, France Tel: 01-64-61-4000

**ITALY Yamaha Musica Italia S.P.A. Combo Division** Viale Italia 88, 20020 Lainate (Milano), Italy Tel: 02-935-771

## **SPAIN/PORTUGAL**

**Yamaha Música Ibérica, S.A.** Ctra. de la Coruna km. 17, 200, 28230 Las Rozas (Madrid), Spain Tel: 91-639-8888

## **SWEDEN**

**Yamaha Scandinavia AB** J. A. Wettergrens Gata 1, Box 30053 S-400 43 Göteborg, Sweden Tel: 031 89 34 00

### **DENMARK**

**YS Copenhagen Liaison Office** Generatorvej 6A, DK-2730 Herlev, Denmark Tel: 44 92 49 00

**NORWAY Norsk filial av Yamaha Scandinavia AB**  Grini Næringspark 1, N-1345 Østerås, Norway Tel: 67 16 77 70

## **RUSSIA**

**Yamaha Music (Russia)** Office 4015, entrance 2, 21/5 Kuznetskii Most street, Moscow, 107996, Russia Tel: 495 626 0660

**OTHER EUROPEAN COUNTRIES Yamaha Music Central Europe GmbH** Siemensstraße 22-34, 25462 Rellingen, Germany Tel: +49-4101-3030

## **AFRICA**

**Yamaha Corporation, Asia-Pacific Music Marketing Group** Nakazawa-cho 10-1, Naka-ku, Hamamatsu, Japan 430-8650 Tel: +81-53-460-2313

## **MIDDLE EAST**

### **TURKEY/CYPRUS**

**Yamaha Music Central Europe GmbH** Siemensstraße 22-34, 25462 Rellingen, Germany Tel: 04101-3030

## **OTHER COUNTRIES**

**Yamaha Music Gulf FZE** LOB 16-513, P.O.Box 17328, Jubel Ali, Dubai, United Arab Emirates Tel: +971-4-881-5868

### **HEAD OFFICE Yamaha Corporation, Pro Audio & Digital Musical Instrument Division** Nakazawa-cho 10-1, Naka-ku, Hamamatsu, Japan 430-8650 Tel: +81-53-460-2441

**ASIA**

## **THE PEOPLE'S REPUBLIC OF CHINA Yamaha Music & Electronics (China)**

**Co.**Ltd. 25/F., United Plaza, 1468 Nanjing Road (West), Jingan, Shanghai, China Tel: 021-6247-2211

## **INDONESIA**

**PT. Yamaha Music Indonesia (Distributor) PT. Nusantik**

Gedung Yamaha Music Center, Jalan Jend. Gatot Subroto Kav. 4, Jakarta 12930, Indonesia Tel: 21-520-2577

### **KOREA**

**Yamaha Music Korea Ltd.** 8F, 9F, Dongsung Bldg. 158-9 Samsung-Dong, Kangnam-Gu, Seoul, Korea Tel: 080-004-0022

## **MALAYSIA**

**Yamaha Music Malaysia, Sdn., Bhd.** Lot 8, Jalan Perbandaran, 47301 Kelana Jaya, Petaling Jaya, Selangor, Malaysia Tel: 3-78030900

### **SINGAPORE**

**Yamaha Music Asia Pte., Ltd.** #03-11 A-Z Building 140 Paya Lebor Road, Singapore 409015 Tel: 747-4374

## **TAIWAN**

**Yamaha KHS Music Co., Ltd.**  3F, #6, Sec.2, Nan Jing E. Rd. Taipei. Taiwan 104, R.O.C. Tel: 02-2511-8688

### **THAILAND**

**Siam Music Yamaha Co., Ltd.** 891/1 Siam Motors Building, 15-16 floor Rama 1 road, Wangmai, Pathumwan Bangkok 10330, Thailand Tel: 02-215-2626

### **OTHER ASIAN COUNTRIES**

**Yamaha Corporation, Asia-Pacific Music Marketing Group** Nakazawa-cho 10-1, Naka-ku, Hamamatsu, Japan 430-8650

Tel: +81-53-460-2317

## **OCEANIA**

## **AUSTRALIA**

**Yamaha Music Australia Pty. Ltd.** Level 1, 99 Queensbridge Street, Southbank, Victoria 3006, Australia Tel: 3-9693-5111

### **COUNTRIES AND TRUST TERRITORIES IN PACIFIC OCEAN Yamaha Corporation,**

**Asia-Pacific Music Marketing Group** Nakazawa-cho 10-1, Naka-ku, Hamamatsu, Japan 430-8650 Tel: +81-53-460-2313

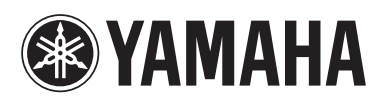

雅马哈乐器音响(中国)投资有限公司 客户服务热线: 8008190161 (免费) 公司网址: http://www.yamaha.com.cn

Yamaha Pro Audio global web site: http://www.yamahaproaudio.com/

Yamaha Manual Library http://www.yamaha.co.jp/manual/

U.R.G., Pro Audio & Digital Musical Instrument Division, Yamaha Corporation<br>© 2005 Yamaha Corporation ©

WM29410 801POCP1.3-07E0 Printed in Japan